Ай Ти Ви групп

Программный комплекс

# «Авто-Интеллект»

Руководство администратора

Версия 2.8.7

Москва 2014

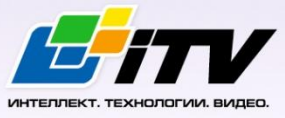

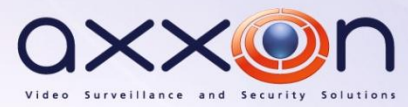

# **СОДЕРЖАНИЕ**

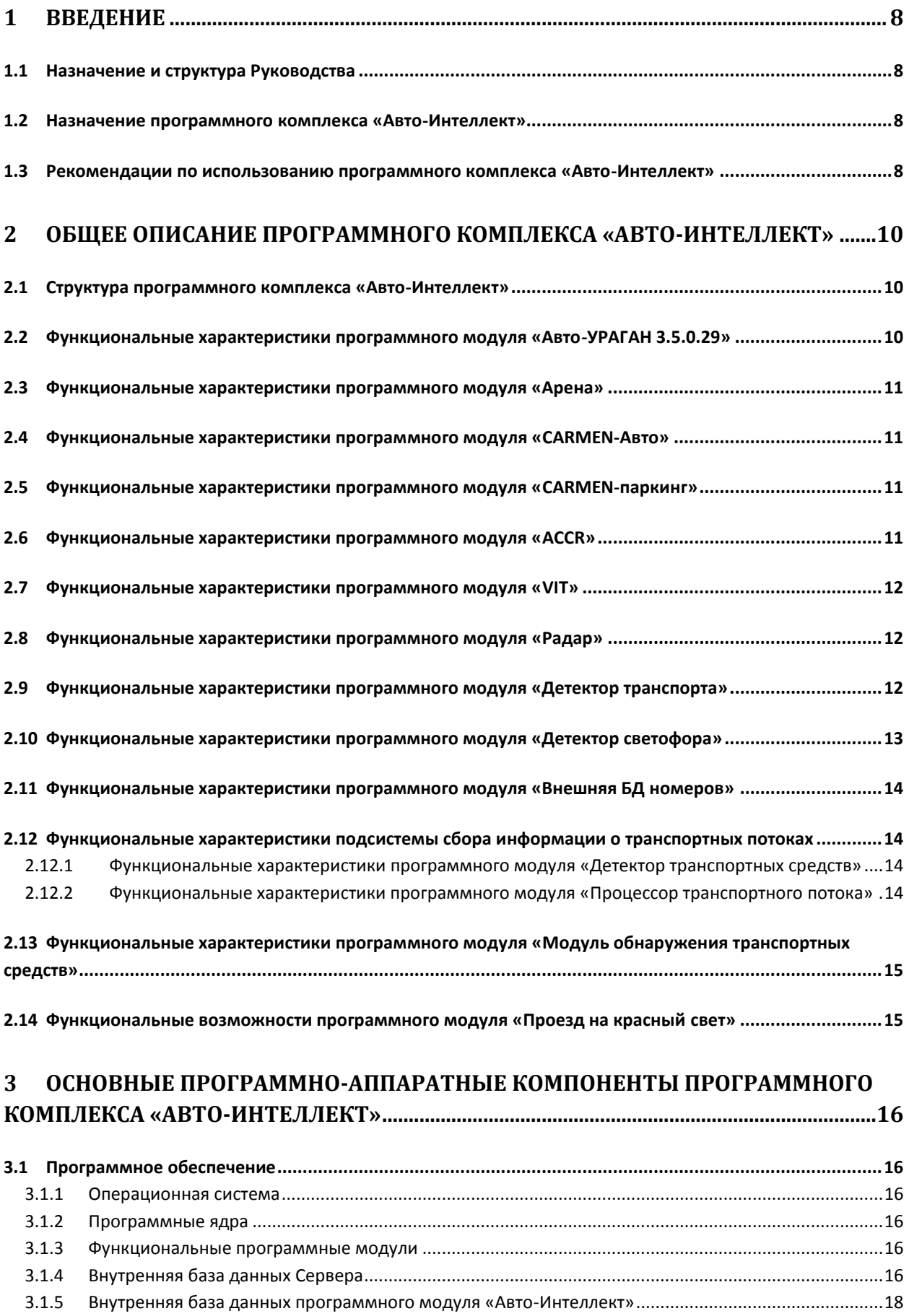

3.1.6 Программное обеспечение рабочих мест [.............................................................................................18](#page-17-1)

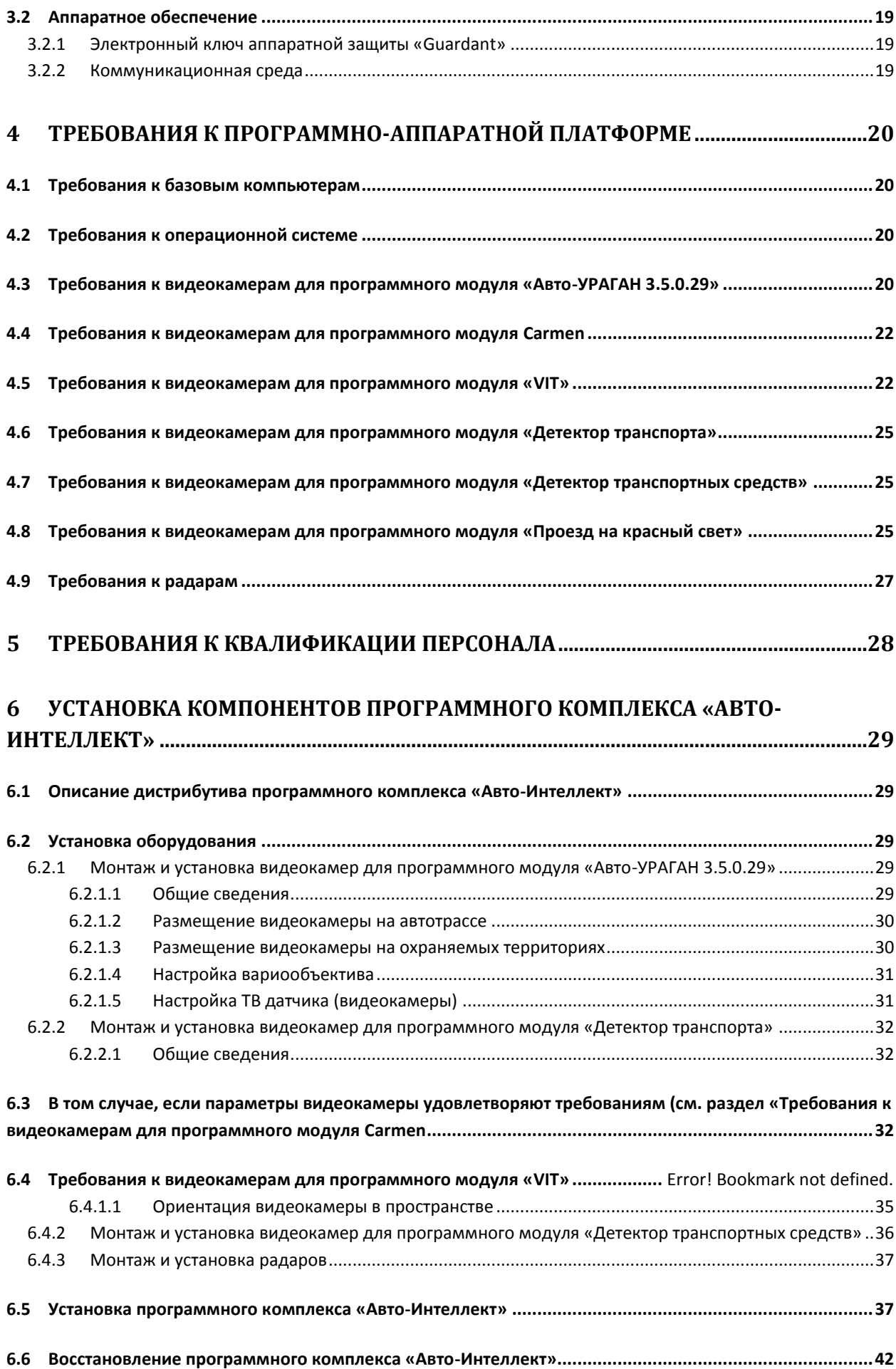

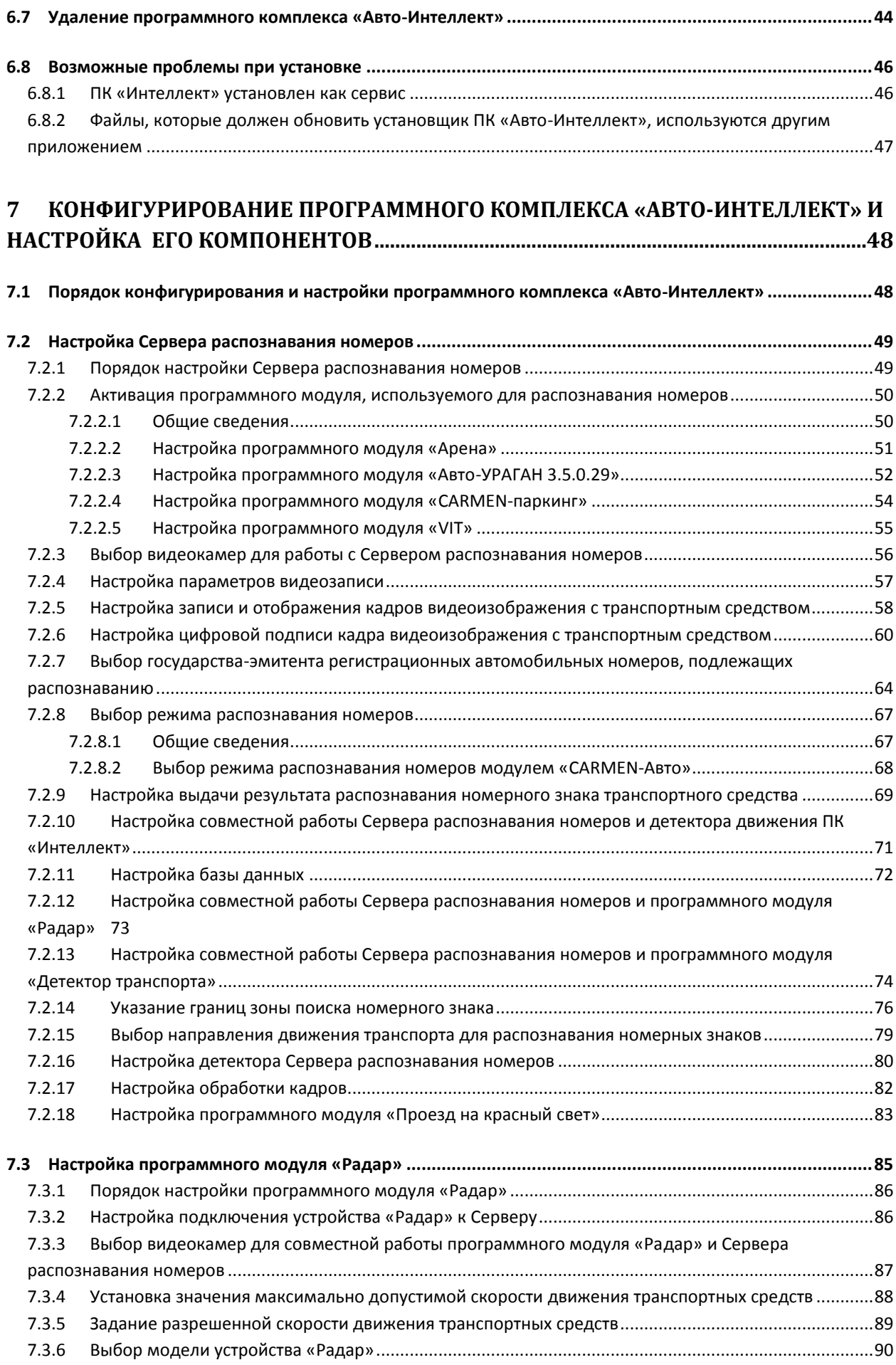

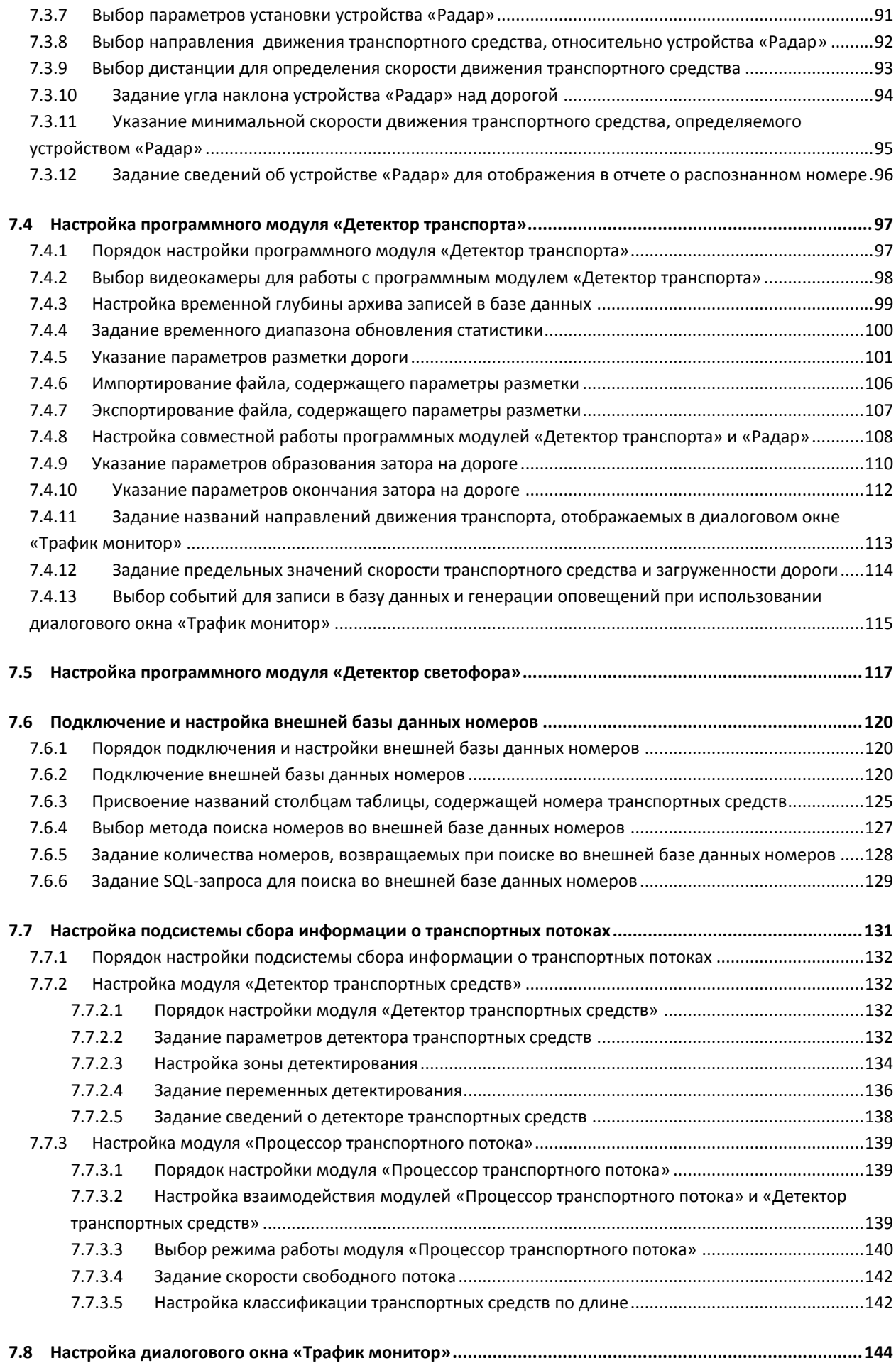

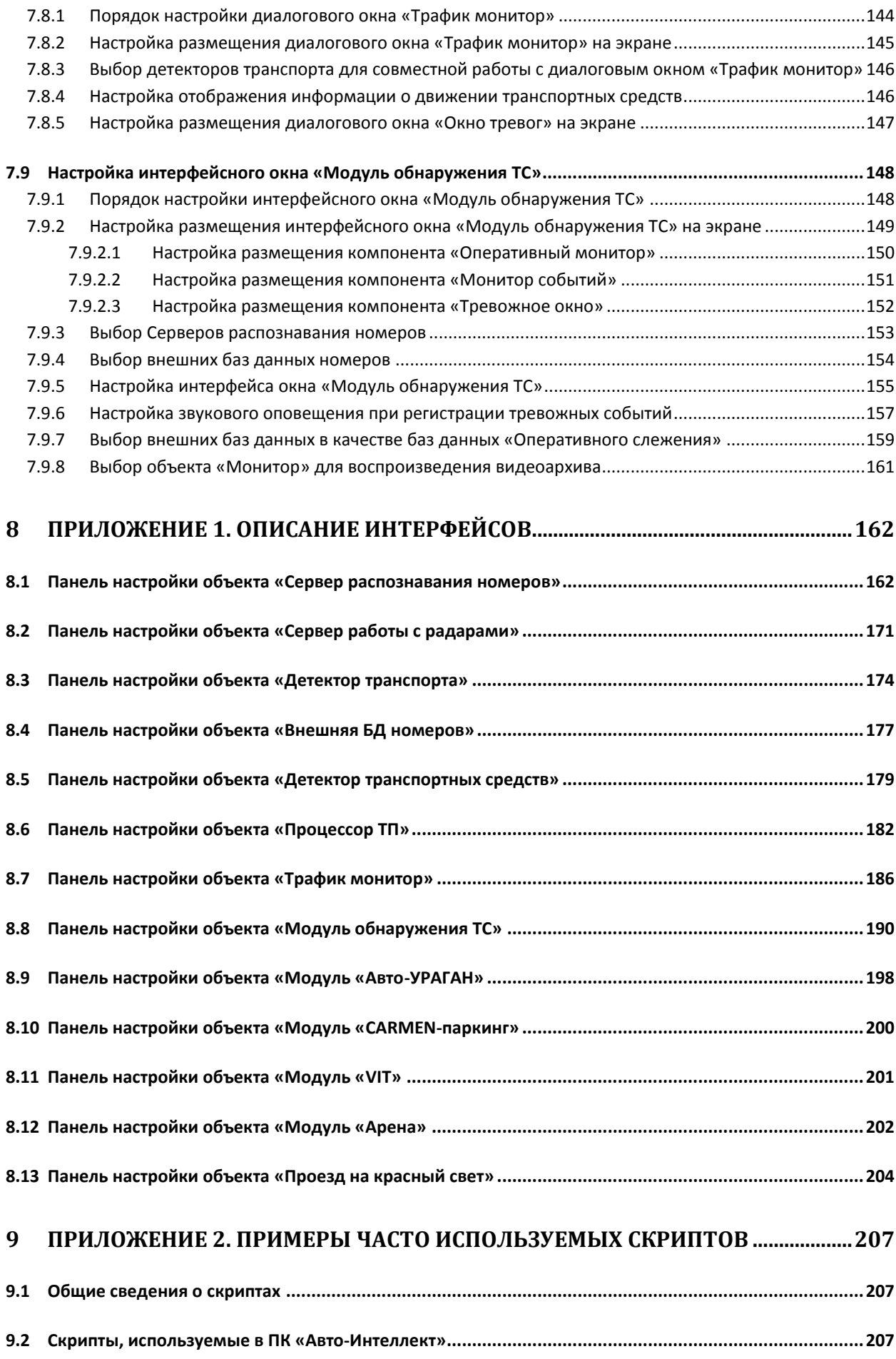

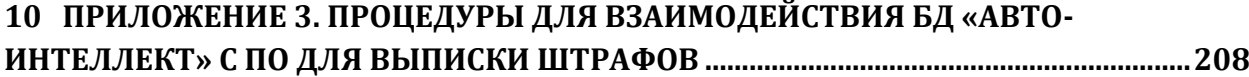

## **11 [ПРИЛОЖЕНИЕ 4. РЕПЛИКАЦИЯ БАЗ ДАННЫХ СРЕДСТВАМИ](#page-209-0) MS SQL SERVER [210](#page-209-0)**

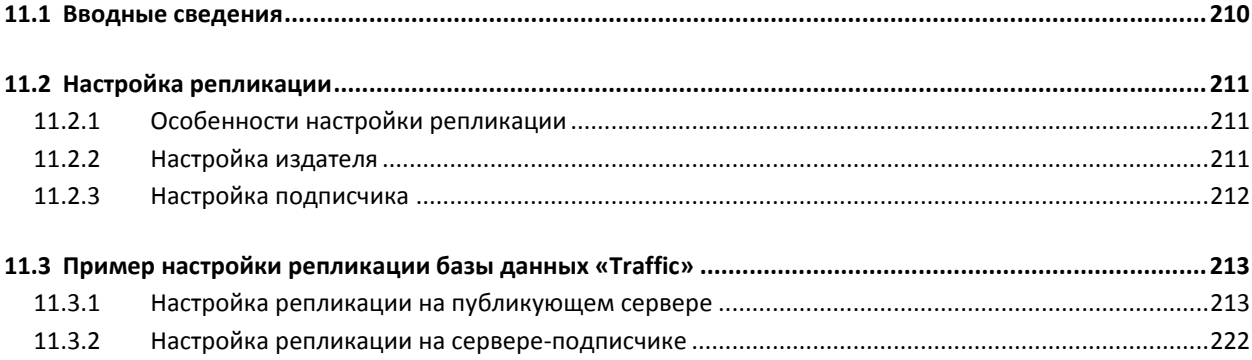

# **12 [ПРИЛОЖЕНИЕ 5. НАСТРОЙКА ВНЕШНЕЙ БАЗЫ ДАННЫХ НОМЕРОВ](#page-232-0)  ТРАНСПОРТНЫХ СРЕДСТВ ФОРМАТА «DBF»[......................................................................233](#page-232-0)**

# **13 [ПРИЛОЖЕНИЕ 6. ОПИСАНИЕ УТИЛИТ ДЛЯ РАБОТЫ](#page-236-0) С ПК «АВТО-**

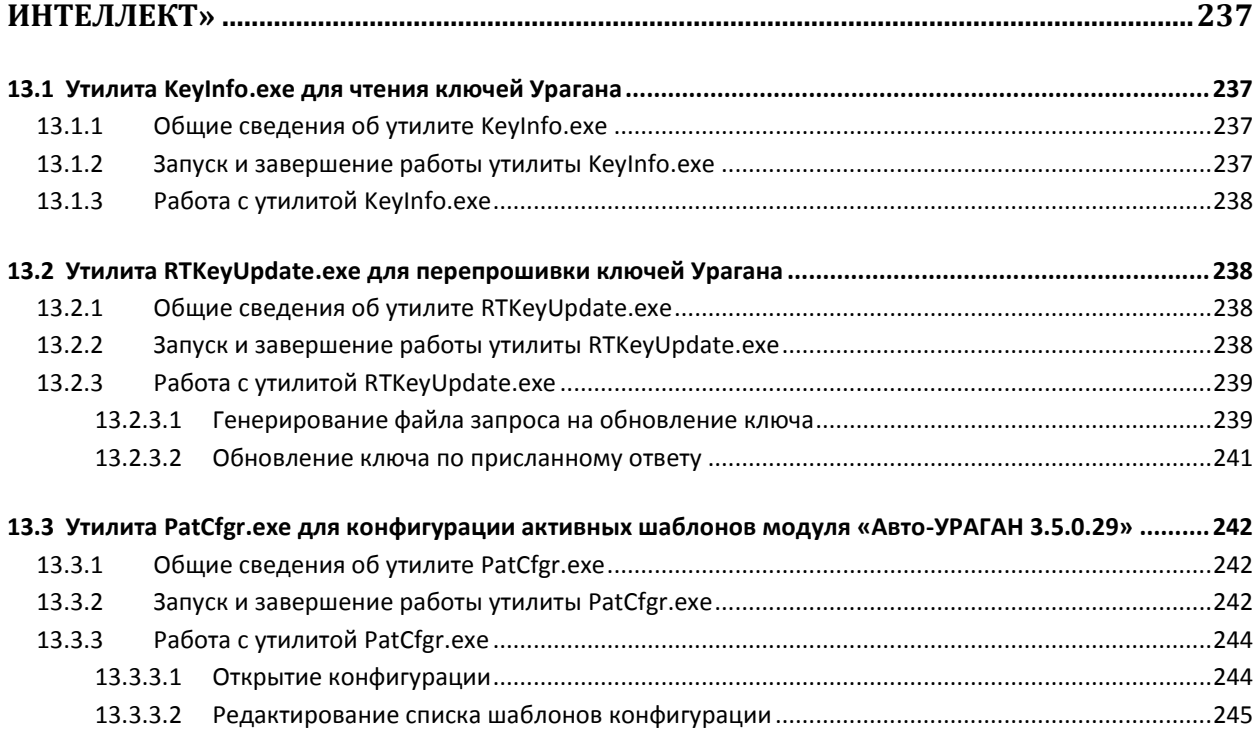

# <span id="page-7-0"></span>**1 Введение**

## <span id="page-7-1"></span>**1.1 Назначение и структура Руководства**

Документ «Программный комплекс «Авто-Интеллект» Руководство Администратора» представляет собой справочно-информационное пособие для специалистов по монтажу и настройке видеокамер, радаров , вариообъективов и других компонентов системы безопасности, а также для пользователей программного комплекса *Авто-Интеллект* с правами администрирования, отвечающих за подключение программных модулей и их конфигурацию.

В данном Руководстве представлены следующие материалы:

- 1. общее описание программного комплекса «Авто-Интеллект»;
- 2. основные программно-аппаратные компоненты системы «Авто-Интеллект»;
- 3. требования к аппаратно-программной платформе;
- 4. требования к квалификации персонала;
- 5. установка компонентов системы «Авто-Интеллект»;
- 6. конфигурирование программного комплекса «Авто-Интеллект» и настройка его компонентов;
- 7. приложение 1. Описание интерфейсов;
- 8. приложение 2. Примеры часто используемых скриптов;
- 9. приложение 3. Процедуры для взаимодействия БД «Авто-Интеллект» с ПО для выписки штрафов;
- 10. приложение 4. Репликация баз данных средствами MS SQL Server;
- 11. приложение 5. Настройка внешней базы данных номеров транспортных средств формата «dbf»;
- 12. приложение 6. Описание утилит для работы с ПК «Авто-Интеллект».

#### <span id="page-7-2"></span>**1.2 Назначение программного комплекса «Авто-Интеллект»**

Программный комплекс «Авто-Интеллект» предназначен для автоматизированного контроля транспортного потока и обладает следующими функциональными возможностями:

- 1. распознавание государственного номера транспортного средства;
- 2. поиск соответствия между определившимся государственным номером и имеющимися номерами в БД, подключенной к программному комплексу «Авто-Интеллект»;
- 3. определение скорости движения транспортных средств;
- 4. определение параметров движения транспортного потока в целом и определения характеристик движения каждого транспортного средства в частности;
- 5. централизованная регистрация и обработка событий, генерация оповещений и управляющих воздействий в соответствии с гибко настраиваемыми алгоритмами;
- 6. формирование фото и видеоархива;
- 7. возможности масштабирования программного комплекса.

## <span id="page-7-3"></span>**1.3 Рекомендации по использованию программного комплекса «Авто-Интеллект»**

Программный комплекс « Авто-Интеллект» устанавливается в виде расширения к программному комплексу «Интеллект».

Для корректной работы с программным комплексом «Авто-Интеллект» рекомендуется выполнять следующие требования:

- 1. четко выполнять предписания должностных инструкций;
- 2. использовать Программу только по прямому назначению;
- 3. не использовать на базовых компьютерах с установленной Программой стороннее программное обеспечение, не являющееся компонентами Программы.

Не рекомендуется использовать для записи видеоархива ПК «Интеллект» (базовый) тот же логический диск, что и для хранения базы данных ПК «Авто-Интеллект». Это может привести к потере данных. Информация о настройке дисков для записи видеоархива ПК «Интеллект» (базовый) приведена в документе «Программный комплекс Интеллект: Руководство Администратора».

## <span id="page-9-0"></span>**2 Общее описание программного комплекса «Авто-Интеллект»**

## <span id="page-9-1"></span>**2.1 Структура программного комплекса «Авто-Интеллект»**

Структура программного комплекса «Авто-Интеллект» включает в себя базовую версию программного комплекса «Интеллект», а так же дополнительные программные модули, в том числе модули сторонних производителей, которые непосредственно выполняют функции определения параметров транспортных средств и регистрации событий, с ними связанных. Программный комплекс «Авто-Интеллект» поддерживает работу со следующими программными модулями:

- 1. Авто-УРАГАН 3.5.0.29;
- 2. Арена;
- 3. CARMEN-Авто;
- 4. CARMEN-паркинг;
- 5. VIT;
- 6. Радар;
- 7. Детектор Транспорта;
- 8. Детектор светофора;
- 9. Внешняя БД номеров;
- 10. Детектор транспортных средств (в составе подсистемы сбора информации о транспортных потоках);
- 11. Процессор транспортного потока (в составе подсистемы сбора информации о транспортных потоках);
- 12. Модуль обнаружения транспортных потоков.

## <span id="page-9-2"></span>**2.2 Функциональные характеристики программного модуля «Авто-УРАГАН 3.5.0.29»**

Программный модуль «Авто-УРАГАН 3.5.0.29» предназначен для реализации следующих функций:

- 1. распознавание номерных знаков транспортных средств;
- 2. запись распознанного номера в базу данных распознавателя номеров;
- 3. определение и протоколирование в базу данных номеров скорости движения распознанного транспортного средства (при подключении модуля <Радар>);
- 4. определение и протоколирование в базу данных номеров класса движущегося распознанного транспортного средства (при подключении модуля <Детектор транспорта>);
- 5. проверка распознанных номерных знаков транспортных средств по подключенным базам данных розыска;
- 6. возможность работы с многополосной дорогой (распознавание до 16 номерных знаков транспортных средств в одном кадре);
- 7. распознавание расширенного списка типов номерных знаков транспортных средств: все типы российских знаков, все страны СНГ и Балтии, страны Европы, Латинской Америки и США. Проработаны основные типы однострочных номеров разных стран, для каждой, как общегражданские, так и специализированные (дипломатические, транзитные, военные и т.п.);
- 8. фильтрация номерных знаков транспортных средств по размерам их символов;
- 9. возможность изменения уровня качества распознавания номерных знаков транспортных средств;
- 10. запись кадров распознанных номеров для отладки в форматы bmp, jpeg и avi;
- 11. расчет полос захвата по области ограничения распознавания.

Программный модуль «Авто-УРАГАН 3.5.0.29» ограничивает работу с разными типовыми размерами номерных знаков транспортных средств и шаблонным распознаванием при отсутствии нового ключа лицензирования.

Программный модуль «Авто-УРАГАН 3.5.0.29» использует библиотеку IPP 6.1.

Модуль распознавания номеров «Авто-УРАГАН 3.5.0.29» может работать в одном из следующих режимов:

- 1. Slow модуль обрабатывает видеопоток со скоростью до 3 fps.
- 2. Fast модуль обрабатывает видеопоток со скоростью 25 fps.

#### <span id="page-10-0"></span>**2.3 Функциональные характеристики программного модуля «Арена»**

Программный модуль «Арена» предназначен для реализации следующих функций:

- 1. распознавание номерных знаков транспортных средств;
- 2. запись распознанного номера в базу данных распознавателя номеров;
- 3. определение и протоколирование в базу данных номеров скорости движения распознанного транспортного средства;
- 4. определение и протоколирование в базу данных номеров класса движущегося распознанного транспортного средства.

## <span id="page-10-1"></span>**2.4 Функциональные характеристики программного модуля «CARMEN-Авто»**

Программный модуль «CARMEN-Авто» предназначен для реализации следующих функций:

- 1. распознавание номерных знаков транспортных средств;
- 2. запись распознанного номера в базу данных распознавателя номеров;
- 3. определение и протоколирование в базу данных номеров скорости движения распознанного транспортного средства (при подключении модуля «Радар»);
- 4. определение и протоколирование в базу данных номеров класса движущегося распознанного транспортного средства (при подключении модуля «Детектор транспорта»).

## <span id="page-10-2"></span>**2.5 Функциональные характеристики программного модуля «CARMENпаркинг»**

Программный модуль «CARMEN-паркинг» предназначен для реализации следующих функций:

- 1. распознавание номерных знаков транспортных средств;
- 2. запись распознанного номера в базу данных распознавателя номеров.

#### <span id="page-10-3"></span>**2.6 Функциональные характеристики программного модуля «ACCR»**

Программный модуль «ACCR» предназначен для реализации следующих функций:

- 1. распознавание номерных знаков грузовых контейнеров;
- 2. запись распознанного номера в базу данных распознавателя номеров.

## <span id="page-11-0"></span>**2.7 Функциональные характеристики программного модуля «VIT»**

Программный модуль «VIT» предназначен для реализации следующих функций:

- 1. распознавание номерных знаков транспортных средств;
- 2. запись распознанного номера в базу данных распознавателя номеров;
- 3. определение и протоколирование в базу данных номеров скорости движения распознанного транспортного средства (при подключении модуля <Радар>);
- 4. определение и протоколирование в базу данных номеров класса движущегося распознанного транспортного средства (при подключении модуля <Детектор транспорта>);
- 5. проверка распознанных номерных знаков транспортных средств по подключенным базам данных розыска;
- 6. возможность работы с многополосной дорогой (распознавание до 10 номерных знаков транспортных средств в одном кадре);
- 7. распознавание расширенного списка типов номерных знаков транспортных средств: все типы российских знаков, страны СНГ и Балтии, страны Европы, Латинской Америки. Проработаны основные типы однострочных номеров разных стран, для каждой, как общегражданские, так и специализированные (дипломатические, транзитные, военные и т.п.);
- 8. возможность изменение уровня качества распознавания номерных знаков транспортных средств;
- 9. запись кадров распознанных номеров для отладки в форматы bmp, jpeg и avi;
- 10. расчет полос захвата по области ограничения распознавания.

Программный модуль «VIT» ограничивает работу с различными типами номерных знаков в соответствии с ключом лицензирования Hasp.

Модуль распознавания номеров «VIT» может работать в одном из следующих режимов:

- 1. Slow модуль обрабатывает видеопоток со скоростью до 6 fps.
- 2. Fast модуль обрабатывает видеопоток со скоростью 25 fps.

Режим работы модуля также зависит от ключа лицензирования Hasp.

#### <span id="page-11-1"></span>**2.8 Функциональные характеристики программного модуля «Радар»**

Программный модуль «Радар» обеспечивает реализацию следующих функций:

- 1. регистрация аппаратных устройств типа «Радар»;
- 2. определение скорости движения транспортного средства посредством подключаемого устройства «Радар».

## <span id="page-11-2"></span>**2.9 Функциональные характеристики программного модуля «Детектор транспорта»**

Программный модуль «Детектор транспорта» предназначен для определения общих характеристик транспортного потока в целом и каждого транспортного средства в частности.

Программный модуль «Детектор транспорта» обеспечивает реализацию следующих функций:

1. определение общего количества транспортных средств, проследовавших по полосам автодороги;

- 2. фиксация даты и времени регистрации транспортного средства;
- 3. определение класса транспортного средства;
- 4. вычисление суммарного количества транспортных средств по каждому типу;
- 5. определение скорости транспортного средства (посредством алгоритма обработки видеоизображения);
- 6. определение скорости движения транспортных средств, двигающихся по установленной полосе;
- 7. определение средней скорости движения транспортного потока;
- 8. определение средней скорости движения транспортных средств по следующим классам:
	- 8.1. мотоцикл;
	- 8.2. легковой автомобиль;
	- 8.3. грузовой автомобиль менее 12 метров;
	- 8.4. грузовой автомобиль более 12 метров;
	- 8.5. автобус.
- 9. определение дистанции между транспортными средствами (до 255 метров);
- 10. определение загруженности дороги;
- 11. регистрация нарушений некоторых правил дорожного движения:
	- 11.1. превышение максимально допустимой скорости движения;
	- 11.2. выезд на полосу встречного движения;
	- 11.3. нарушение правил остановки транспортных средств;
	- 11.4. движение задним ходом;
	- 11.5. проезд транспортных средств запрещенного типа.
- 12. детектирование образования затора на проезжей части автодороги.

Для построения отчетов по результатам работы детектора могут быть использованы следующие средства:

- 1. Модуль «Web-подсистема отчетов». Данный модуль не входит в дистрибутив ПК «Авто-Интеллект» и устанавливается отдельно (подробнее см. документ «Подсистема Webотчётов «Report System». Руководство пользователя»).
- 2. Объект «Трафик монитор». Настройка данного объекта описана в разделе [«Настройка](#page-143-0)  [диалогового окна «Трафик монитор»,](#page-143-0) работа с диалоговым окном – в документе «Программный комплекс «Авто-Интеллект». Руководство оператора».

## <span id="page-12-0"></span>**2.10 Функциональные характеристики программного модуля «Детектор светофора»**

Программный модуль «Детектор светофора» предназначен для реализации следующих функций:

- 1. Определение состояние светофора без подключения к контроллеру светофора.
- 2. Формирование сообщений о разрешённых и запрещённых направлениях движения.
- 3. Передача данных о разрешённых и запрещённых направлениях движения программному модулю «Проезд на красный свет».

*Примечание. Модуль представлен интерфейсным объектом «Проезд на красный свет» (см. раздел [«Настройка программного модуля «Проезд на красный свет»](#page-82-0)).*

## <span id="page-13-0"></span>**2.11 Функциональные характеристики программного модуля «Внешняя БД номеров»**

Программный модуль «Внешняя БД номеров» предназначен для сравнения распознанного номера и номера во внешней БД номеров.

# <span id="page-13-1"></span>**2.12 Функциональные характеристики подсистемы сбора информации о транспортных потоках**

Подсистема сбора информации о транспортных потоках предназначена для выполнения следующих функций:

- 1. определение параметров транспортных средств, попадающих в поле зрения видеокамеры;
- 2. сбор информации по транспортному потоку в целом на основании статистического анализа параметров транспортных средств;
- 3. запись информации по транспортному потоку в базу данных.

Для реализации функций подсистемы сбора информации необходимо взаимодействие следующих программных модулей:

- 1. Детектор транспортных средств;
- 2. Процессор транспортного потока.

Для построения отчетов по результатам работы подсистемы сбора информации используется модуль «Web-подсистема отчетов» (подробнее см. документ «Подсистема Web-отчётов «Report System». Руководство пользователя»).

#### <span id="page-13-2"></span>**2.12.1 Функциональные характеристики программного модуля «Детектор транспортных средств»**

Программный модуль «Детектор транспортных средств» является компонентом подсистемы сбора информации о транспортных потоках программного комплекса «Авто-Интеллект».

Модуль предназначен для выполнения следующих функций:

- 1. регистрация событий въезда и выезда транспортного средства из зоны детектирования;
- 2. определение скорости транспортного средства;
- 3. определение класса транспортного средства;
- 4. передача данных по транспортному средству программному модулю «Процессор транспортного потока» для обработки и записи в базу данных.

#### <span id="page-13-3"></span>**2.12.2 Функциональные характеристики программного модуля «Процессор транспортного потока»**

Программный модуль «Процессор транспортного потока» является компонентом подсистемы сбора информации о транспортных потоках программного комплекса «Авто-Интеллект».

Модуль предназначен для выполнения следующих функций:

- 1. статистический анализ данных по транспортным средствам, полученных от программного модуля «Детектор транспортных средств», для оценки транспортного потока в целом;
- 2. запись данных по транспортному потоку в базу данных.

## <span id="page-14-0"></span>**2.13 Функциональные характеристики программного модуля «Модуль обнаружения транспортных средств»**

Программный модуль «Модуль обнаружения транспортных средств» предназначен для обнаружения транспортных средств, находящихся в розыске или двигающихся с превышением скорости. Обнаружение производится в реальном времени.

*Примечание. Модуль представлен интерфейсным объектом «Модуль обнаружения ТС» (см. раздел [«Настройка интерфейсного окна «Модуль обнаружения ТС»](#page-147-0)).*

«Модуль обнаружения транспортных средств» выполняет следующие функции:

- 1. отображение номеров транспортных средств, попадающих в поле зрения распознавателей;
- 2. отображение скорости транспортных средств (при использовании модулей «Авто-УРАГАН 3.5.0.29» и «CARMEN-Авто» требует подключения модуля «Радар»);
- 3. регистрация превышения скорости транспортного средства с настраиваемым звуковым оповещением оператора;
- 4. регистрация обнаружения номера транспортного средства во внешней базе данных номеров (например, в базе розыска) с настраиваемым звуковым оповещением оператора;
- 5. обработка тревожных событий;
- <span id="page-14-1"></span>6. поиск событий в базах данных распознавателей ПК «Авто-Интеллект».

## **2.14 Функциональные возможности программного модуля «Проезд на красный свет»**

Программный модуль «Проезд на красный свет» предназначен для обнаружения транспортных средств, совершивших проезд на красный свет. Обнаружение производится в реальном времени.

*Примечание. Модуль представлен интерфейсным объектом «Детектор светофора» (см. раздел [«Настройка программного модуля «Проезд на красный свет»](#page-82-0)).*

Программный модуль «Проезд на красный свет» выполняет следующие функции:

- 1. Формирование тревоги при обнаружении проезда на красный свет;
- 2. Запись событий в базу данных.

# <span id="page-15-0"></span>**3 Основные программно-аппаратные компоненты программного комплекса «Авто-Интеллект»**

## <span id="page-15-1"></span>**3.1 Программное обеспечение**

#### <span id="page-15-2"></span>**3.1.1 Операционная система**

Программа «Авто-Интеллект» работает под управлением операционных систем семейства Microsoft Windows (см. раздел [«Требования к операционной системе»](#page-19-2)).

#### <span id="page-15-3"></span>**3.1.2 Программные ядра**

Программное обеспечение «Авто-Интеллект» используется в следующих реализациях (вариантах инсталляции):

- 1. На базе полнофункционального программного ядра "Интеллект" (данной реализации соответствует исполняемый программный модуль intellect.exe). Полнофункциональное программное ядро обеспечивает функционирование Сервера и Клиента.
- 2. С использованием программного ядра с минимизированным функционалом, обеспечивающим функционал Клиента (данной реализации соответствует исполняемый программный модуль slave.exe).

Программное обеспечение Клиента не предусматривает выполнение функций администрирования системы (создания, удаления, настройки объектов в системе, регистрация пользователей, администрирование их прав и полномочий), а также ведения локальной базы данных (при работе с Клиентом используется удаленная база данных, управляемая с ядром intellect.exe и принадлежащая Серверу или Клиенту).

Центральной программной компонентой системы является полнофункциональное программное ядро – исполняемый модуль intellect.exe. С ядром системы взаимодействуют функциональные программные модули, являющиеся программной основой функциональных подсистем.

Интеграция распределенной цифровой системы видеонаблюдения обеспечивается посредством информационного обмена между программными ядрами.

#### <span id="page-15-4"></span>**3.1.3 Функциональные программные модули**

Функциональные программные модули осуществляют непосредственное взаимодействие с аппаратными средствами, а также служат источником информации о состоянии подконтрольных объектов. Программное ядро системы обрабатывает информацию, поступающую от различных программных модулей, и обеспечивает их интеграцию.

Перечень доступных к использованию функциональных программных модулей зависит от конфигурации поставки системы. Исполнительные файлы, соответствующие функциональным подсистемам, запускаются ядром автоматически по мере конфигурирования системы.

Например, в том случае, если создается объект «Видеокамера», автоматически запускается исполнитель видеоподсистемы (исполнительный файл video.run) непосредственно после подтверждения ввода соответствующих настроек.

#### <span id="page-15-5"></span>**3.1.4 Внутренняя база данных Сервера**

Внутренняя база данных Сервера содержит следующую информацию:

- 1. информацию о настройках системы (о созданных в системе объектах, их свойствах, пользователях и полномочиях, другую дополнительную информацию);
- 2. информацию о зарегистрированных в системе событиях за заданный при настройке системы промежуток времени (протоколы событий).

Внутренняя база данных Сервера ведется в формате MS SQL. Список версий MS SQL Server, поддерживаемых в ПК «Авто-Интеллект» ([Таб.](#page-16-0) 3.1—1).

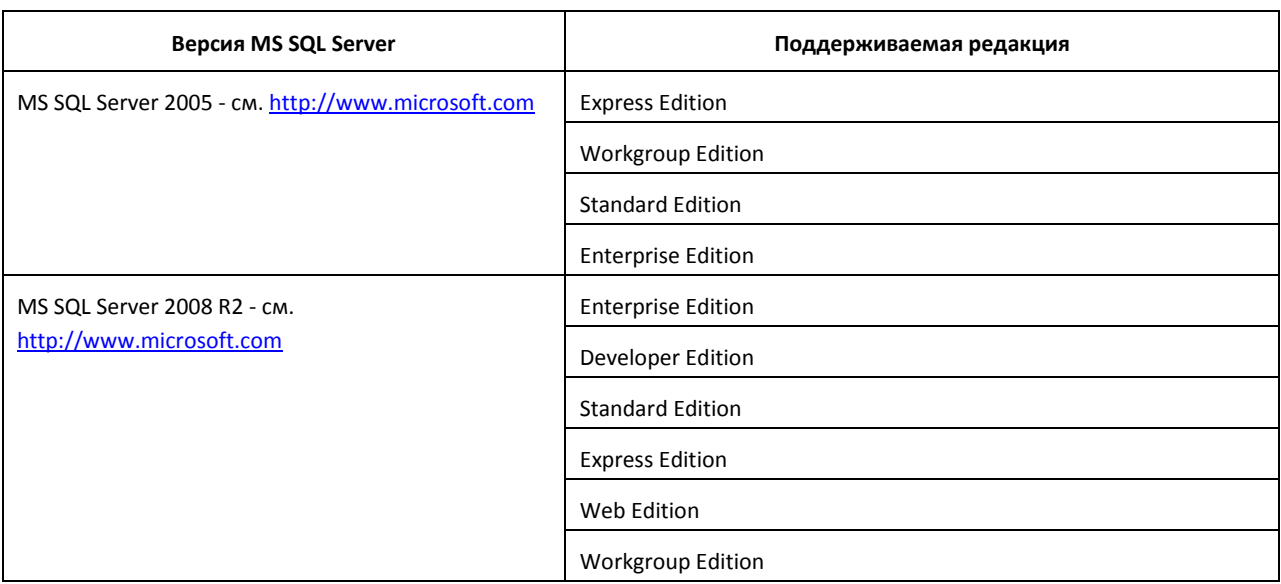

#### <span id="page-16-0"></span>**Таб. 3.1—1. Список версий MS SQL Server**

*Внимание! В программном комплексе «Авто-Интеллект» СУБД MS SQL Server 2000 не поддерживается. При использовании данной СУБД техническая поддержка не предоставляется.*

*Примечание. СУБД MS SQL Server 2000 не поддерживается, начиная с версии ПК «Авто-Интеллект» 4.7.6.* 

По умолчанию с ПК «Интеллект (базовый)» устанавливается бесплатная версия MS SQL Server 2008 R2 Express. Для получения сведений о технических характеристиках и ограничениях бесплатной версии см. сайт производителя [http://www.microsoft.com.](http://www.microsoft.com/)

Информация об объектах и параметрах настройки цифровой системы видеонаблюдения, протоколы событий могут автоматически реплицироваться из базы данных Сервера на все базы данных прочих Серверов системы. Связь между полнофункциональными программными ядрами «Интеллект» осуществляется посредством коммуникационной среды TCP/IP (в случае, если информационный обмен предусмотрен между определенными при конфигурировании системы программными ядрами).

Информация об объектах системы и их настройках изначально сохраняется в базе данных того Сервера, к которому принадлежат данные объекты. Репликация автоматически осуществляется при каждом изменении данных, запуске ядра или восстановлении связи.

Репликация используется для создания единого событийного пространства в распределенной цифровой системе видеонаблюдения.

Процесс репликации скрыт для пользователя.

#### <span id="page-17-0"></span>**3.1.5 Внутренняя база данных программного модуля «Авто-Интеллект»**

Внутренняя база данных программного модуля «Авто-Интеллект» содержит следующую информацию:

- 1. информацию о зарегистрированных объектах (параметры);
- 2. информацию о зарегистрированных событиях за заданный при настройке системы промежуток времени (протоколы событий).

Внутренняя база данных программного модуля «Авто-Интеллект» ведется в формате MS SQL. Используется бесплатная версия MS SQL Express, имеющая ряд ограничений:

- 1. один поддерживаемый процессор (но может быть установлен на любой Сервер);
- 2. 10 Гб максимальный размер базы данных.

При достижении базой данных MS SQL Express размера 10 Гб происходит замена самых старых записей на новые. Таким образом, запись ведется по кольцевому принципу.

Для получения более подробных сведений о технических характеристиках и ограничениях бесплатной версии обращайтесь к производителю (см. сайт [http://www.microsoft.com\)](http://www.microsoft.com/).

*Примечание. Для работоспособности программного комплекса «Авто-Интеллект» требуется постоянное подключение к MS SQL Server (см. документ «Программный комплекс «Интеллект». Руководство Администратора»).*

Для снятия ограничений по работе с бесплатной версией Microsoft SQL Server 2008 R2 Express Edition возможно использование коммерческой версии Microsoft SQL Server.

С редакциями Microsoft SQL Server 2008 R2 можно ознакомиться на сайте производителя http://www.microsoft.com/sqlserver/en/us/editions.aspx

#### <span id="page-17-1"></span>**3.1.6 Программное обеспечение рабочих мест**

Цифровая система видеонаблюдения, создаваемая на базе программного модуля «Авто-Интеллект», может иметь в своем составе рабочие станции, созданные на базе программного комплекса «Интеллект», следующих типов:

- 1. Клиент.
- 2. Сервер.

Для функционирования программного модуля «Авто-Интеллект» на рабочих станциях любого типа необходимо установить на базовый компьютер программное обеспечение – исполняемый модуль AutoIntellect.msi.

Для активации возможности удаленной работы с программным модулем «Авто-Интеллект» на базовый компьютер должен быть установлен дополнительно электронный ключ аппаратной защиты «Guardant», поставляемый в комплекте с программным обеспечением «Авто-Интеллект». При отсутствии установленного электронного ключа аппаратной защиты Клиента программный модуль «Авто-Интеллект» может использоваться исключительно в качестве демо-версии.

## <span id="page-18-0"></span>**3.2 Аппаратное обеспечение**

В качестве основных аппаратно-программных компонент для построения распределенной системы видеонаблюдения на базе программного комплекса "Авто-Интеллект", в частности, могут быть использованы:

- 1. Клиент на базе персональных компьютеров PC (IBM PC–based);
- 2. Сервер на базе персональных компьютеров PC (IBM PC–based) с установленным специализированным оборудованием (платами аудио и видеоввода , USB – устройствами аудиоввода), дополнительно реализующие функции Клиента;
- 3. Сетевые видеоконцентраторы («WaweHub», Линукс-хаб и др.);
- 4. Сетевые видеосерверы («Matrix» и др.);
- 5. Аналоговые и IP-видеокамеры;
- 6. Радары;
- 7. Коммуникационная среда TCP/IP.

#### <span id="page-18-1"></span>**3.2.1 Электронный ключ аппаратной защиты «Guardant»**

Программный комплекс «Авто-Интеллект» имеет систему защиты. Для того чтобы установить программный комплекс «Авто-Интеллект» на базовый компьютер, необходимо наличие электронного ключа программного комплекса «Авто-Интеллект» - «Guardant».

#### <span id="page-18-2"></span>**3.2.2 Коммуникационная среда**

Коммуникационные средства программного комплекса "Авто-Интеллект" позволяют создавать системы автоматизированного контроля обстановки на протяженных и многоплановых объектах. Компоненты системы автоматически взаимодействуют между собой, образуя единую систему безопасности на этих объектах.

Обмен данными и связь между компонентами системы осуществляется с использованием локальных компьютерных сетей (LAN), сети Интернет (WAN), телефонных линий (Dial-Up), выделенных каналов связи при использовании телекоммуникационного транспортного протокола TCP/IP.

# <span id="page-19-0"></span>**4 Требования к программно-аппаратной платформе**

## <span id="page-19-1"></span>**4.1 Требования к базовым компьютерам**

Программный комплекс «Авто-Интеллект» разработан для использования на базе персонального компьютера, соответствующего стандарту IBM PC.

Для работы с программным комплексом «Авто-Интеллект» рекомендуется использовать персональный компьютер на базе процессора CPU Intel Core 2 Duo 3.0 ГГц с объемом оперативной памяти от 1 Гбайт.

#### <span id="page-19-2"></span>**4.2 Требования к операционной системе**

Программный комплекс «Авто-Интеллект» совместим как с 32-битными, так и с 64-битными лицензионными версиями операционной системы Microsoft Windows. Файловая система – NTFS.

Программный комплекс «Авто-Интеллект» совместим с теми же версиями операционных систем, что и ПК «Интеллект».

## <span id="page-19-3"></span>**4.3 Требования к видеокамерам для программного модуля «Авто-УРАГАН 3.5.0.29»**

Для обеспечения распознавания государственных автомобильных номеров при помощи программного комплекса «Авто-Интеллект» необходимо обеспечить выполнение требований к видеокамерам ([Таб.](#page-19-4) 4.3—1).

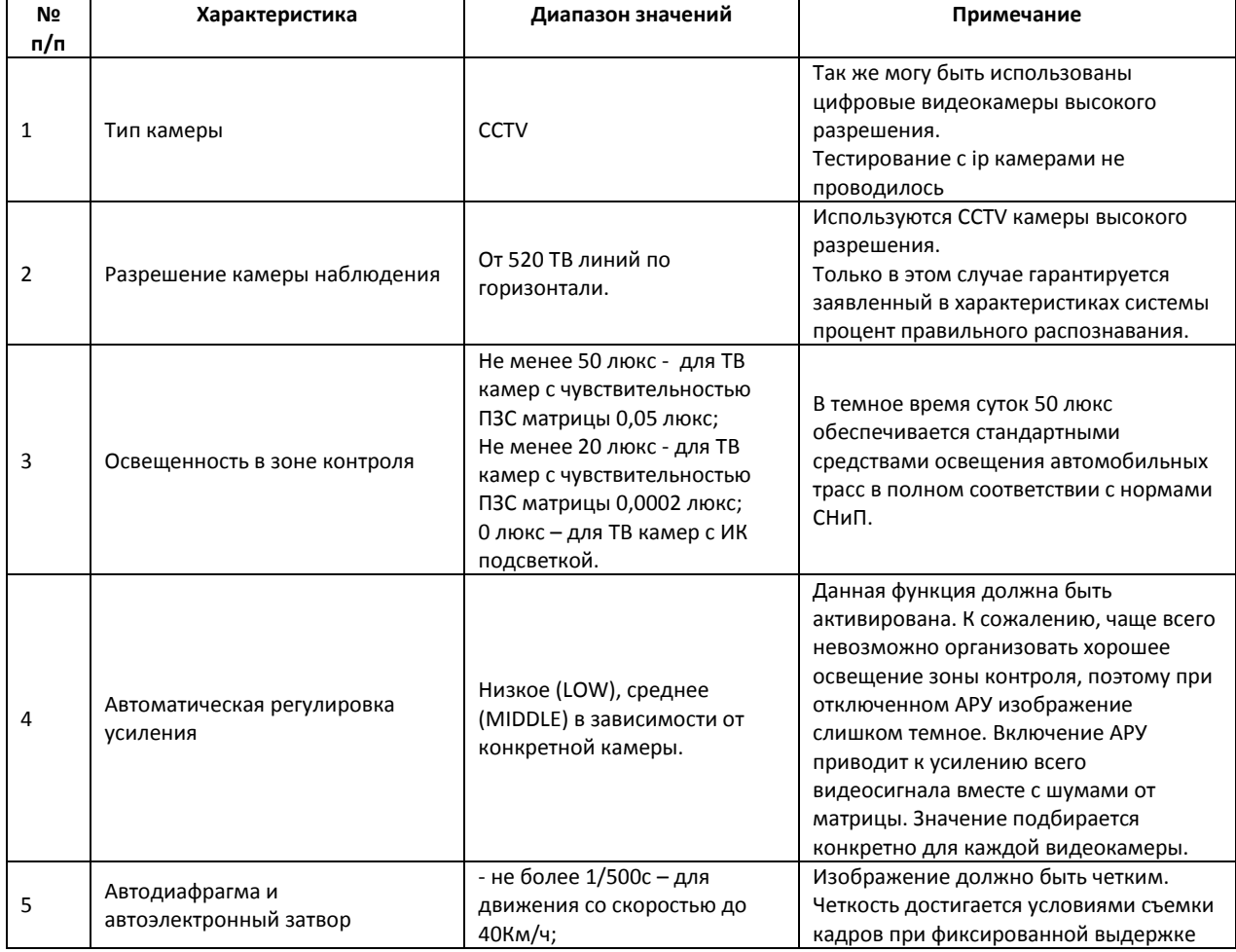

<span id="page-19-4"></span>**Таб. 4.3—1. Требования к видеокамерам для программного модуля «Авто-УРАГАН 3.5.0.29»**

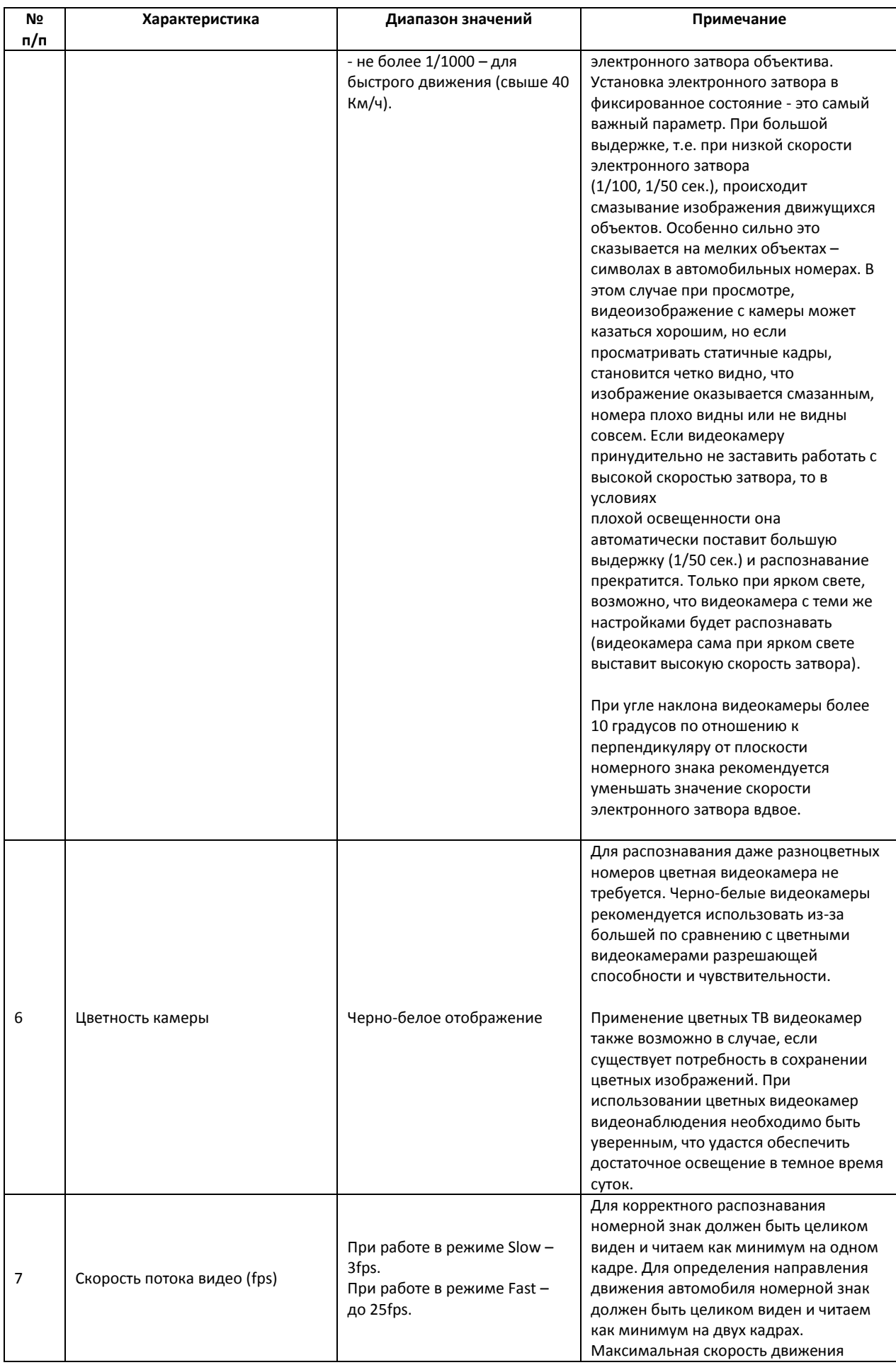

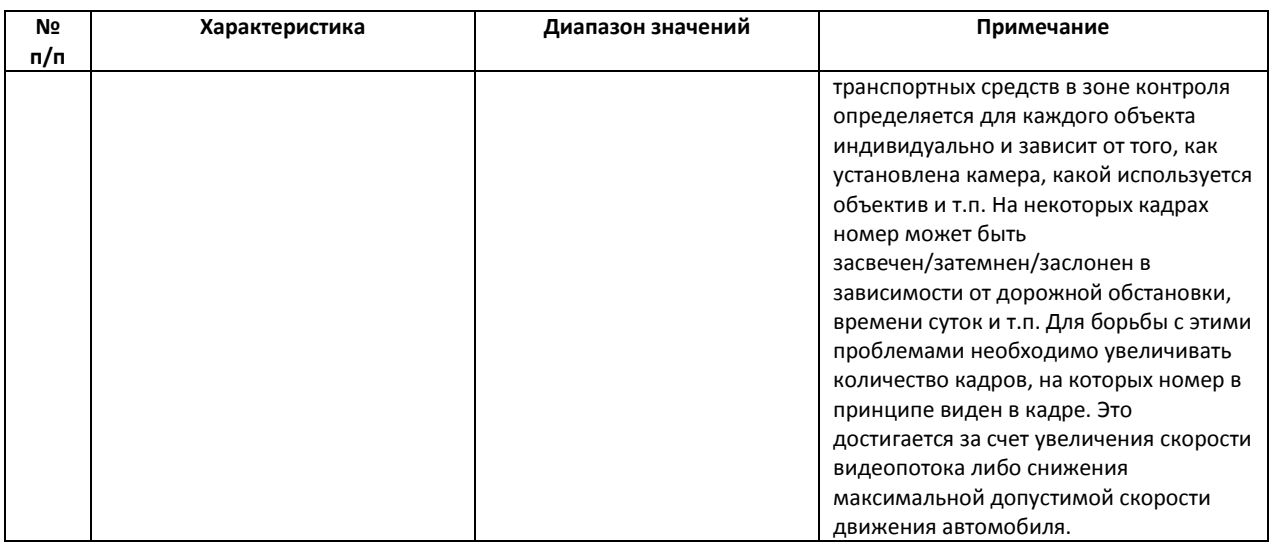

Необходимо, чтобы при работе видеокамер были отключены следующие функции:

- 1. Режим накопления видеоинформации/ ночной режим;
- 2. Функция автоматической (постоянной) подстройки резкости изображения;
- 3. Детекторы движения;
- 4. Любая информация от видеокамеры (ее имя, дата, время …) выводимая на видеоизображение.

#### <span id="page-21-0"></span>**4.4 Требования к видеокамерам для программного модуля Carmen**

Для обеспечения наиболее точного распознавания государственных автомобильных номеров при помощи программного комплекса *Авто-Интеллект* необходимо, чтобы угол между осью, на которой находится камера, и направлением движения транспортного средства был минимальным. Камера должна быть расположена на оптимальном расстоянии от распознаваемого номера.

Для обеспечения наиболее точного распознавания номеров необходимо убедиться, что кадры с изображением номера соответствуют следующим характеристикам:

- высота латинских символов не менее 16px, толщина штриха не менее 2px;
- высота символов, не являющихся латинскими, не менее 20px, толщина штриха не менее 2px;
- оптимальная высота символов 16-30px;
- высота символов не превышает 50px;
- изображения симоволов четкие, не размыты, не искажены, не пересвечены и равномерно освещены по всей номерной пластине;
- изображение символов должно быть визуально различимым;
- номер автомобиля должен размещаться в кадре целиком.

#### <span id="page-21-1"></span>**4.5 Требования к видеокамерам для программного модуля «VIT»**

Для обеспечения распознавания государственных автомобильных номеров при помощи программного комплекса «Авто-Интеллект» необходимо обеспечить выполнение требований к видеокамерам ([Таб.](#page-21-2) 4.5—1).

#### <span id="page-21-2"></span>**Таб. 4.5—1. Требования к видеокамерам для программного модуля «VIT»**

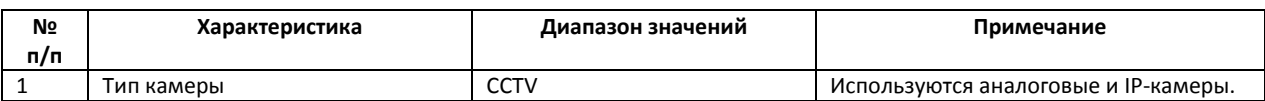

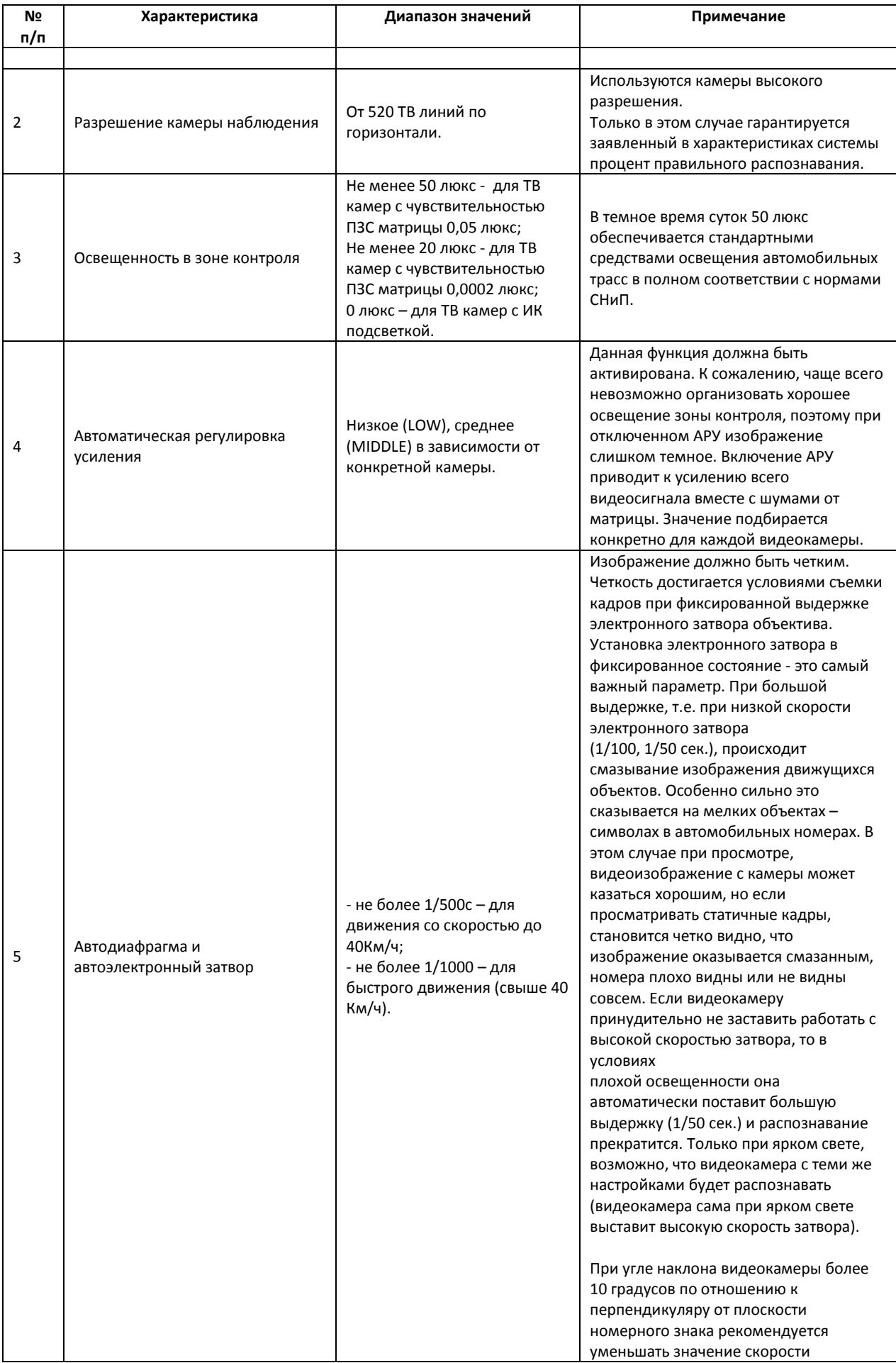

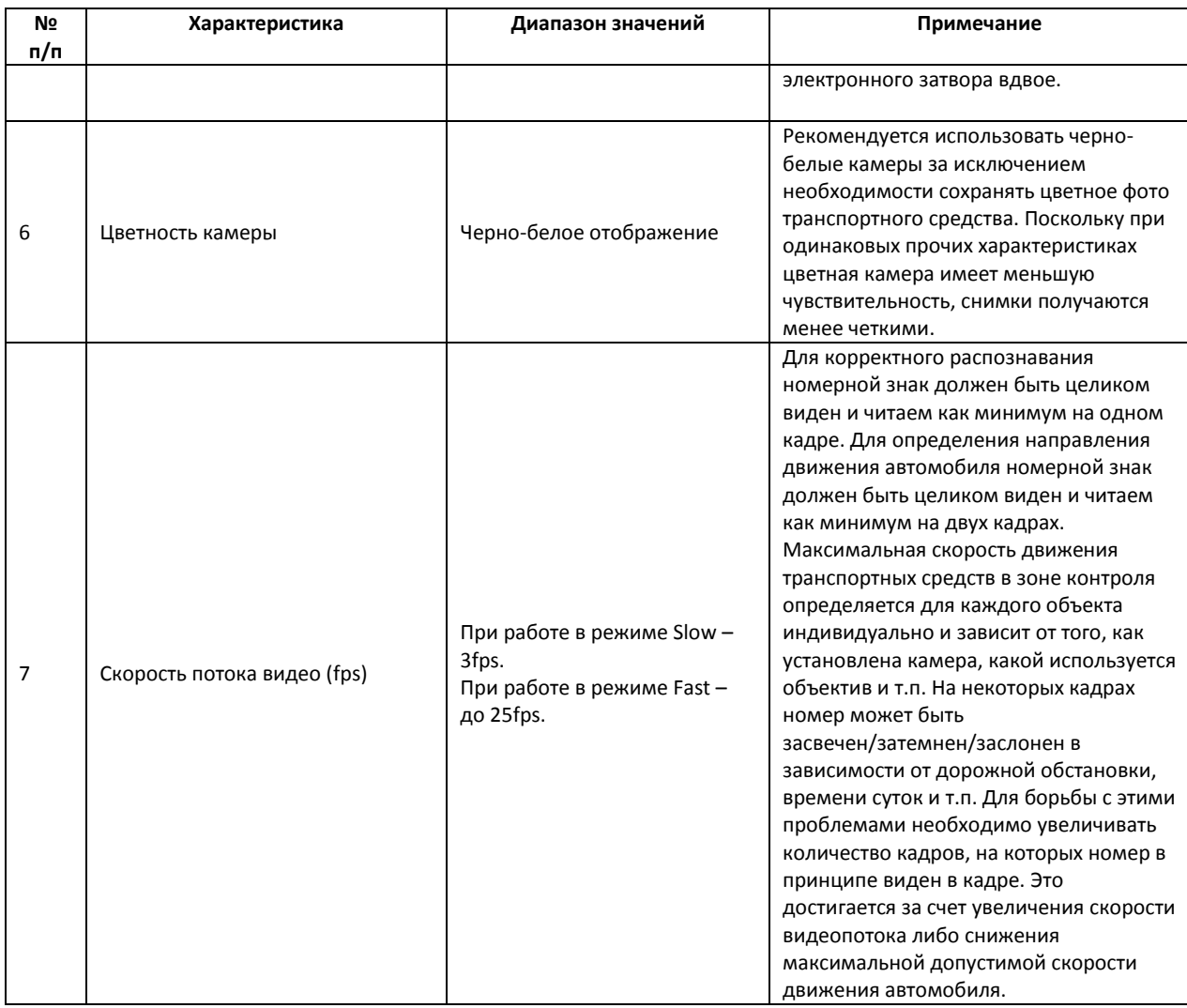

Для обеспечения распознавания номеров необходимо убедиться, что кадры с изображением номера соответствуют следующим характеристикам:

- номер автомобиля должен размещаться в кадре целиком;
- высота символов не менее 15px, толщина штриха не менее 2px;
- $-$  изображения симоволов четкие, не размыты, не искажены, не пересвечены и равномерно освещены по всей номерной пластине;
- изображение символов должно быть визуально различимым;
- технические требования к регистрационному знаку должны соответствовать ГОСТу;
- минимально допустимая контрастность при равномерном загрязнении регистрационного знака должна быть не ниже 10% (контрастная различимость символов относительно фона – 25 ед. при 256 бальной шкале);
- максимально допустимое неравномерное загрязнение не более 12% (соотношение площади загрязненной части государственного регистрационного знака к его общей площади);
- геометрические пропорции изображения государственного регистрационного знака должны отличаться от геометрических пропорций самого государственного регистрационного знака не более чем на 10%;
- без эффекта чересстрочной развертки (на скорости) для аналоговых камер.

# <span id="page-24-0"></span>**4.6 Требования к видеокамерам для программного модуля «Детектор транспорта»**

Для обеспечения распознавания государственных автомобильных номеров при помощи программного комплекса «Авто-Интеллект» необходимо обеспечить выполнение требований к видеокамерам ([Таб.](#page-24-3) 4.6—1).

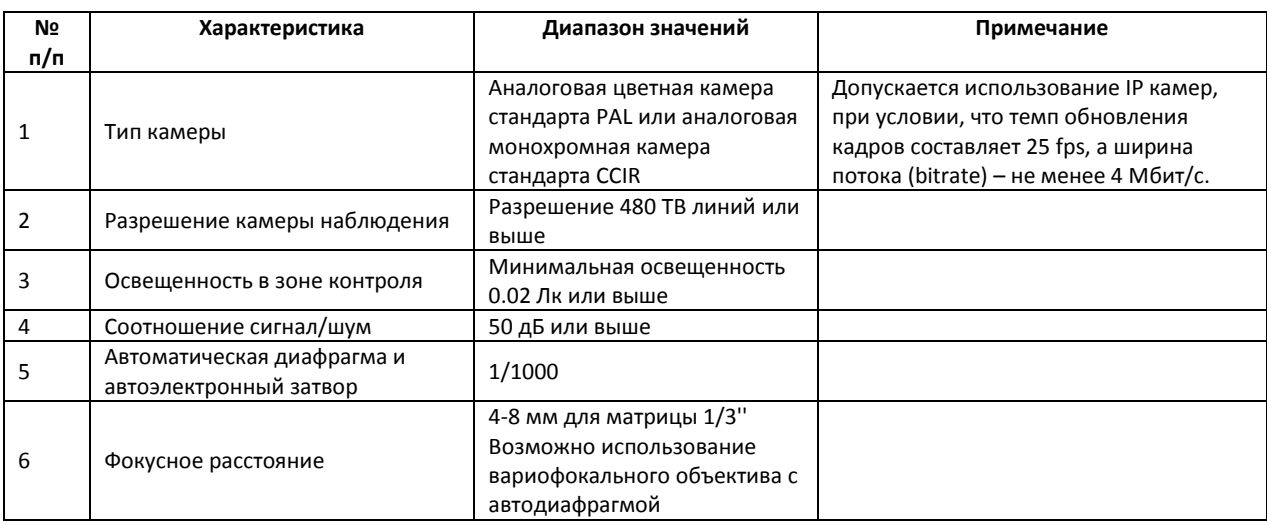

<span id="page-24-3"></span>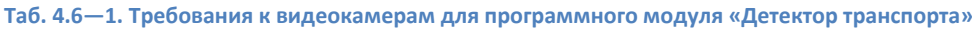

Рекомендуется использовать разрешение кадра после оцифровки не менее 352 х 288 (CIF).

## <span id="page-24-1"></span>**4.7 Требования к видеокамерам для программного модуля «Детектор транспортных средств»**

Угол объектива видеокамеры для программного модуля «Детектор транспортных средств» должен составлять порядка 60°. Данный выбор определяется следующими факторами:

- 1. отсутствуют геометрические искажения видеоизображения, характерные для объективов с углом, в значительной степени превышающим 60°;
- 2. в отличие от длиннофокусных объективов, объектив с углом 60° может охватить несколько полос дороги.

## <span id="page-24-2"></span>**4.8 Требования к видеокамерам для программного модуля «Проезд на красный свет»**

Для обеспечения распознавания государственных автомобильных номеров при помощи программного комплекса «Авто-Интеллект» необходимо обеспечить выполнение требований к видеокамерам ([Таб.](#page-24-4) 4.8—1).

| N∘<br>п/п     | Характеристика               | Диапазон значений                  | Примечание                                                                                                    |
|---------------|------------------------------|------------------------------------|----------------------------------------------------------------------------------------------------|
|               | Тип камеры                   | <b>CCTV</b>                        | Так же могу быть использованы<br>цифровые видеокамеры высокого<br>разрешения.<br>Тестирование с ір камерами не<br>ПРОВОДИЛОСЬ                                        |
| $\mathcal{P}$ | Разрешение камеры наблюдения | От 520 ТВ линий по<br>горизонтали. | Используются ССТV камеры высокого<br>разрешения.<br>Только в этом случае гарантируется<br>заявленный в характеристиках системы<br>процент правильного распознавания. |

<span id="page-24-4"></span>**Таб. 4.8—1. Требования к видеокамерам для программного модуля «Проезд на красный свет»**

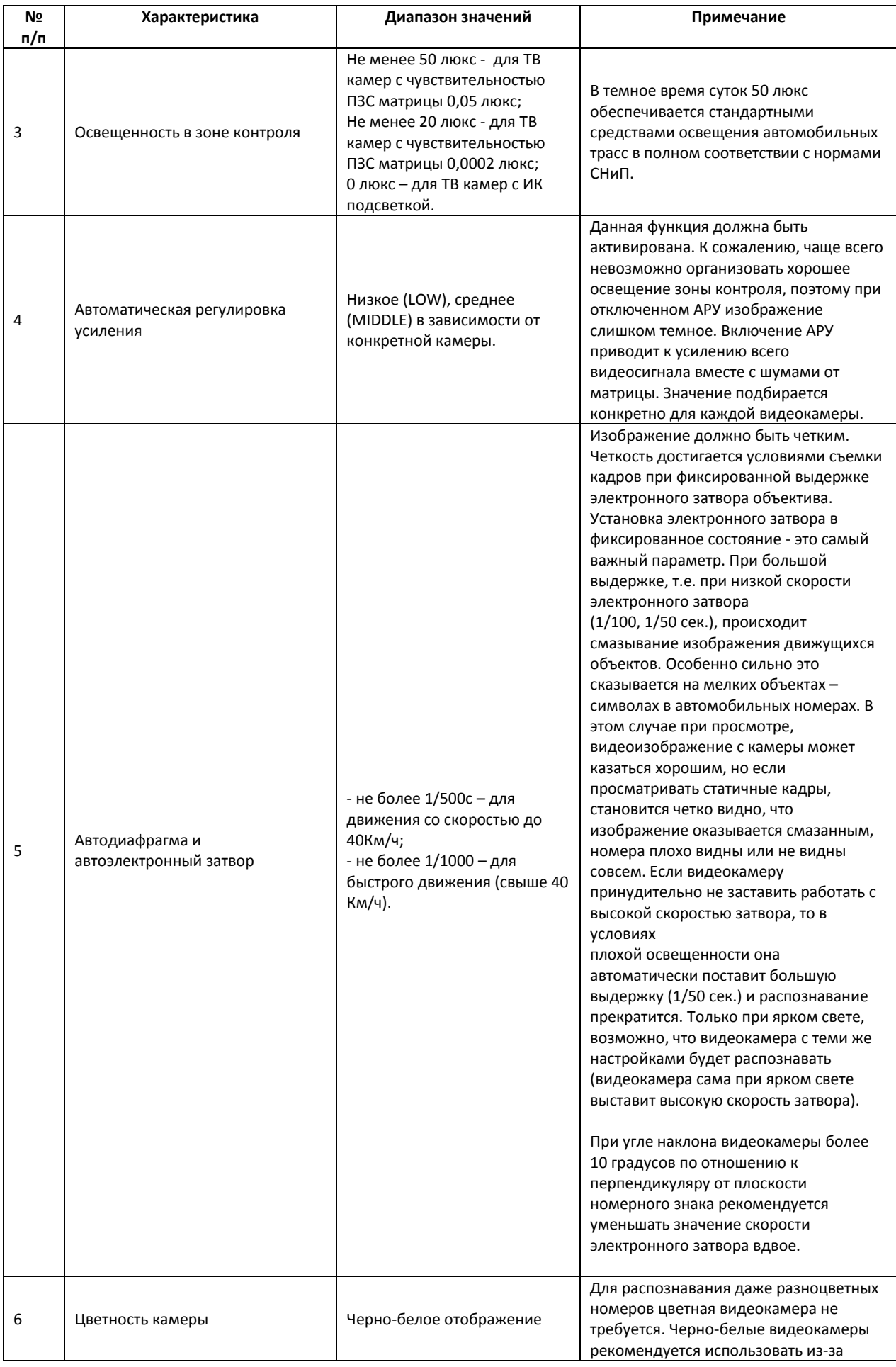

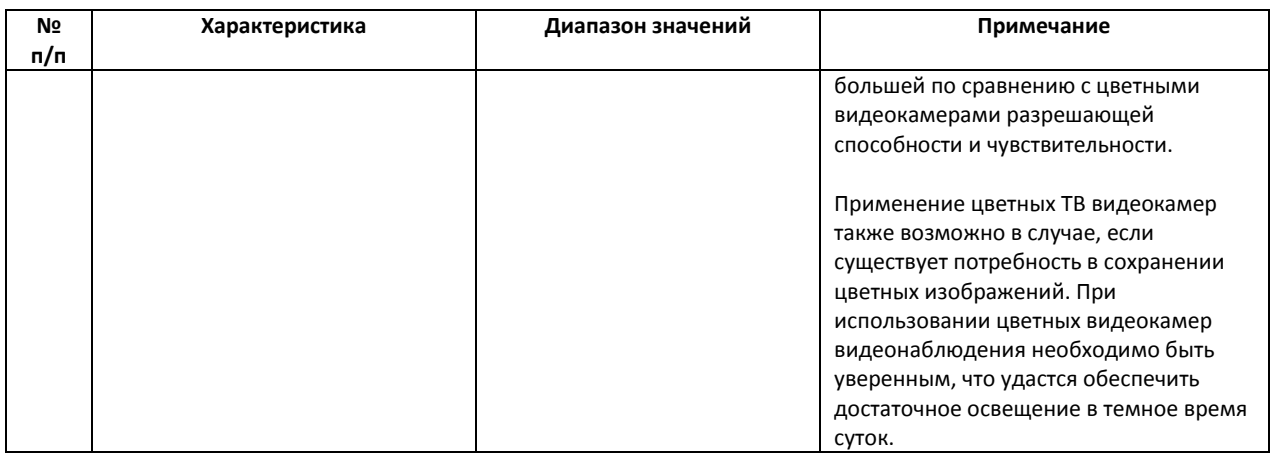

Необходимо, чтобы при работе видеокамер были отключены следующие функции:

- 1. Режим накопления видеоинформации/ ночной режим;
- 2. Функция автоматической (постоянной) подстройки резкости изображения;
- 3. Детекторы движения;
- 4. Любая информация от видеокамеры (ее имя, дата, время …) выводимая на видеоизображение.

## <span id="page-26-0"></span>**4.9 Требования к радарам**

С программным комплексом «Авто-Интеллект» совместимы следующие модели радаров:

- 1. Искра ДА/210;
- 2. Рапира.

## <span id="page-27-0"></span>**5 Требования к квалификации персонала**

Администратор цифровой системы видеонаблюдения, созданной на основе программного комплекса «Интеллект», должен иметь следующую квалификацию:

- 1. Администратор локальной сети Windows 2000/XP.
- 2. Специалист по продуктам компании «Ай-Ти-Ви групп». Для получения указанной квалификации необходимо пройти подготовку на авторизованных курсах по программным продуктам компании «Ай-Ти-Ви групп» в учебном центре компании.

# <span id="page-28-0"></span>**6 Установка компонентов программного комплекса «Авто-Интеллект»**

## <span id="page-28-1"></span>**6.1 Описание дистрибутива программного комплекса «Авто-Интеллект»**

Программный комплекс «Авто-Интеллект» поставляется в виде программного инсталляционного пакета (дистрибутива) на компакт-диске [\(Рис.](#page-28-5) 6.1—1).

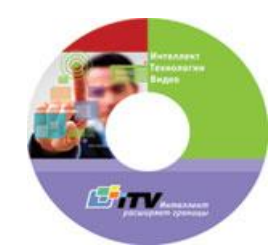

**Рис. 6.1—1. Установочный компакт-диск программного комплекса «Авто-Интеллект»**

<span id="page-28-5"></span>Дистрибутив содержит следующие необходимые программные компоненты для установки программного комплекса «Авто-Интеллект» на базовый компьютер:

- 1. setup.exe файл запуска процесса инсталляции системы «Авто-Интеллект»;
- 2. setup.iss файл содержит информацию, необходимую для установочного файла, запущенного в скрытом режиме.

## <span id="page-28-2"></span>**6.2 Установка оборудования**

Цифровая система видеонаблюдения, созданная на базе программного комплекса «Авто-Интеллект», включает в себя комплект оборудования, соответствующий функционалу поставки программного комплекса «Авто-Интеллект». В данном разделе представлен порядок настройки основных аппаратных компонент цифровой системы видеонаблюдения.

## <span id="page-28-3"></span>**6.2.1 Монтаж и установка видеокамер для программного модуля «Авто-УРАГАН 3.5.0.29»**

#### <span id="page-28-4"></span>*6.2.1.1 Общие сведения*

Заявленное качество распознавания гарантируется при углах не более 20 градусов по вертикали и горизонтали между осью ТВ видеокамеры и перпендикуляром от плоскости номерного знака. При превышении допустимых углов (до 45 градусов) распознавание будет происходить, но с меньшей вероятностью.

[В Таб.](#page-28-6) 6.2—1 приведены основные параметры, необходимые при расчете монтажных работ по установке видеокамеры.

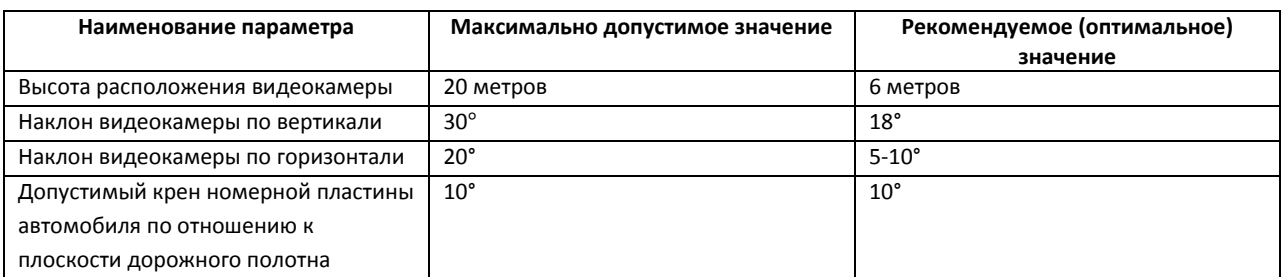

#### <span id="page-28-6"></span>**Таб. 6.2—1. Параметры, необходимые при расчете монтажных работ по установке видеокамеры**

Ширина зоны одной CCTV видеокамеры:

3м – фронтальное размещение видеокамеры;

3,2-3,7м - боковое отклонение видеокамеры от вектора движения до 10-20°.

Ширина зоны контроля одной цифровой видеокамеры с разрешением 1 Мpix:

6,5м - фронтальное размещение видеокамеры.

Ширина зоны контроля одной цифровой видеокамеры с разрешением 3 Мpix:

11м - фронтальное размещение видеокамеры.

#### <span id="page-29-0"></span>*6.2.1.2 Размещение видеокамеры на автотрассе*

Стандартное размещение ТВ датчика (видеокамеры) на автотрассе – на высоте 6 метров над краем контролируемой полосы. При этом центр зоны контроля на расстоянии 20 метров от места установки видеокамер. В этом случае обеспечивается угол 18 градусов наклона.

Видеокамеры рекомендуется размещать не над центром полосы контроля, а над ее краем. В этом случае, при ширине зоны контроля 3 м, горизонтальный угол отклонения составит около 4 градусов [\(Рис.](#page-29-2) 6.2—1).

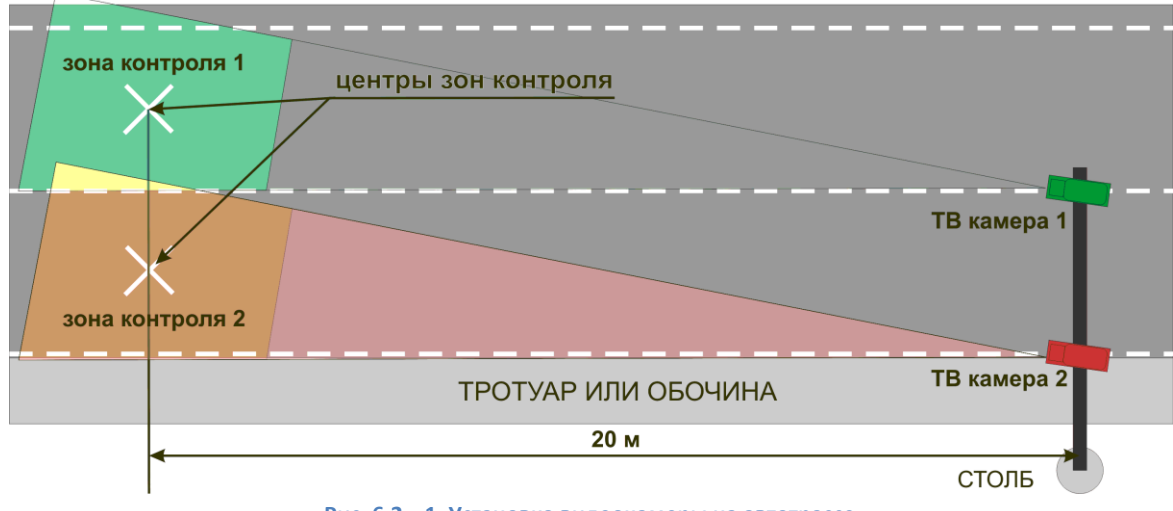

**Рис. 6.2—1. Установка видеокамеры на автотрассе**

#### <span id="page-29-2"></span><span id="page-29-1"></span>*6.2.1.3 Размещение видеокамеры на охраняемых территориях*

Стандартное размещение ТВ датчика (видеокамеры) для контроля въездов-выездов на охраняемые территории – на высоте 3 метров над краем полосы. При этом центр зоны контроля на расстоянии 11 метров по центру полосы движения [\(Рис.](#page-30-2) 6.2—2).

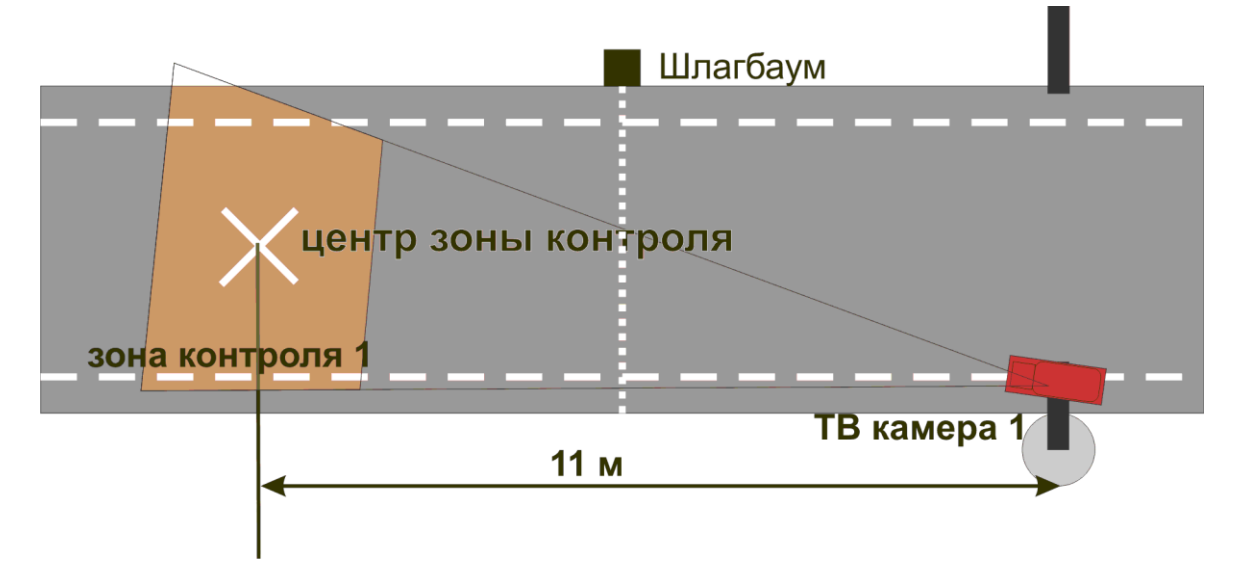

**Рис. 6.2—2. Установка видеокамеры на охраняемых территориях**

#### <span id="page-30-2"></span><span id="page-30-0"></span>*6.2.1.4 Настройка вариообъектива*

После монтажа видеокамеры необходимо настроить вариообъектив на работу на заданное расстояние.

Настройка устройства без помощи программы «Ураган» выполняется в следующей последовательности:

- 1. настроить видеокамеру на ту зону дороги, где необходимо считывать номера;
- 2. расположить номерной знак в центре выбранной зоны. Плоскость номерного знака должна быть перпендикулярна оптической оси ТВ видеокамеры;
- 3. увеличивая /уменьшая с помощью объектива видеоизображение, необходимо добиться, чтобы номерной знак занимал 1/5 часть кадра и был расположен по центру;
- 4. зафиксировать положение;
- 5. настроить резкость видеоизображения.

#### <span id="page-30-1"></span>*6.2.1.5 Настройка ТВ датчика (видеокамеры)*

Настройку ТВ датчика (видеокамеры) необходимо выполнять в следующей последовательности:

1. Установить требуемую скорость электронного затвора.

*Примечание. В большинстве случаев достаточно 1/1000с.*

- 2. Настроить видеосигнал на максимальную резкость и динамический диапазон, если у видеокамеры есть настройка уровня видеосигнала Level. Для этого требуется выполнить следующие действия:
	- 2.1. направить видеокамеру на очень яркий объект таким образом, чтобы в ее объектив попадало как можно больше света (но не на солнце). Уменьшать значение Level до тех пор, пока изображение не исчезнет - диафрагма объектива закроется, картинка станет черной.
	- 2.2. плавно увеличивать значение Level до тех пор, пока изображение не появится.
	- 2.3. прикрыть объектив видеокамеры на 5 секунд каким-либо предметом, не пропускающим свет (например, ладонью). Затем открыть объектив.
- 2.4. убедиться, что при открытии объектива появляется изображение. Если изображение не появилось необходимо увеличить значение Level и повторить проверку.
- 3. Настроить видеокамеру на резкость. Настройка на резкость производится в условиях плохого освещения, когда изображение еще видно (шум матрицы еще ниже уровня видеосигнала). Обычно такая ситуация воспроизводится когда в зоне видеокамеры освещение 10 – 100 люкс. Для имитации плохого освещения имеется возможность использовать темный фильтр.

## <span id="page-31-0"></span>**6.2.2 Монтаж и установка видеокамер для программного модуля «Детектор транспорта»**

#### <span id="page-31-1"></span>*6.2.2.1 Общие сведения*

Видеокамеру следует размещать на мачте дорожного освещения, расположенной рядом с проезжей частью (боковое расположение), либо на горизонтальной ферме над проезжей частью (центральное положение).

# <span id="page-31-2"></span>**6.3 В том случае, если параметры видеокамеры удовлетворяют требованиям (см. раздел [«Требования к видеокамерам для](#page-21-0)  [программного](#page-21-0) модуля Carmen**

[Для обеспечения наиболее точного распознавания государственных автомобильных номеров при](#page-21-0)  помощи программного комплекса *Авто-Интеллект* [необходимо, чтобы угол между осью, на](#page-21-0)  [которой находится камера, и направлением движения транспортного средства был](#page-21-0)  [минимальным. Камера должна быть расположена на оптимальном расстоянии от](#page-21-0)  [распознаваемого номера.](#page-21-0)

[Для обеспечения наиболее точного распознавания номеров необходимо убедиться, что кадры с](#page-21-0)  [изображением номера соответствуют следующим характеристикам:](#page-21-0)

- [высота латинских символов не менее 16px, толщина штриха не менее 2px;](#page-21-0)
- [высота символов, не являющихся латинскими, не менее 20px, толщина штриха не менее](#page-21-0)  [2px;](#page-21-0)
- [оптимальная высота символов 16](#page-21-0)-30px;
- [высота символов не превышает 50](#page-21-0)px;
- [изображения симоволов четкие, не размыты, не искажены, не пересвечены и равномерно](#page-21-0)  [освещены по всей номерной пластине;](#page-21-0)
- [изображение символов должно быть визуально различимым;](#page-21-0)
- [номер автомобиля должен размещаться в кадре целиком.](#page-21-0)

## **6.4 [Требования к видеокамерам для программного модуля «](#page-21-0)VIT»**

[Для обеспечения распознавания государственных автомобильных номеров при помощи](#page-21-0)  программного комплекса «Авто-[Интеллект» необходимо обеспечить выполнение требований к](#page-21-0)  [видеокамерам](#page-21-0) (Таб. 4.5—1).

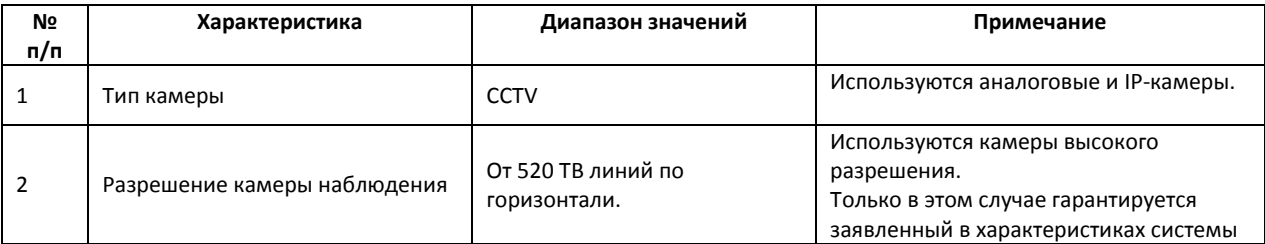

#### **Таб. 4.5—1[. Требования к видеокамерам для программного модуля «](#page-21-0)VIT»**

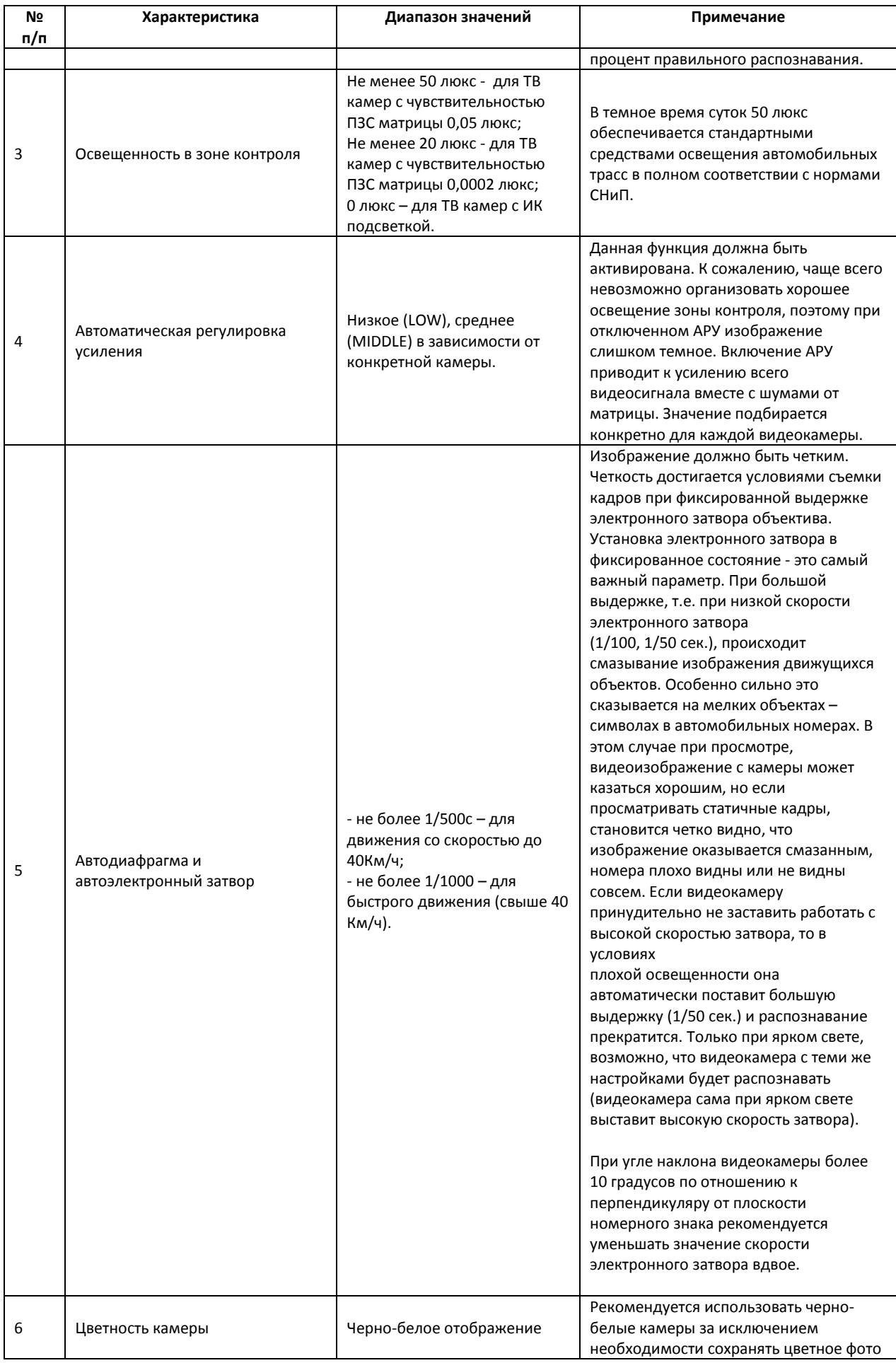

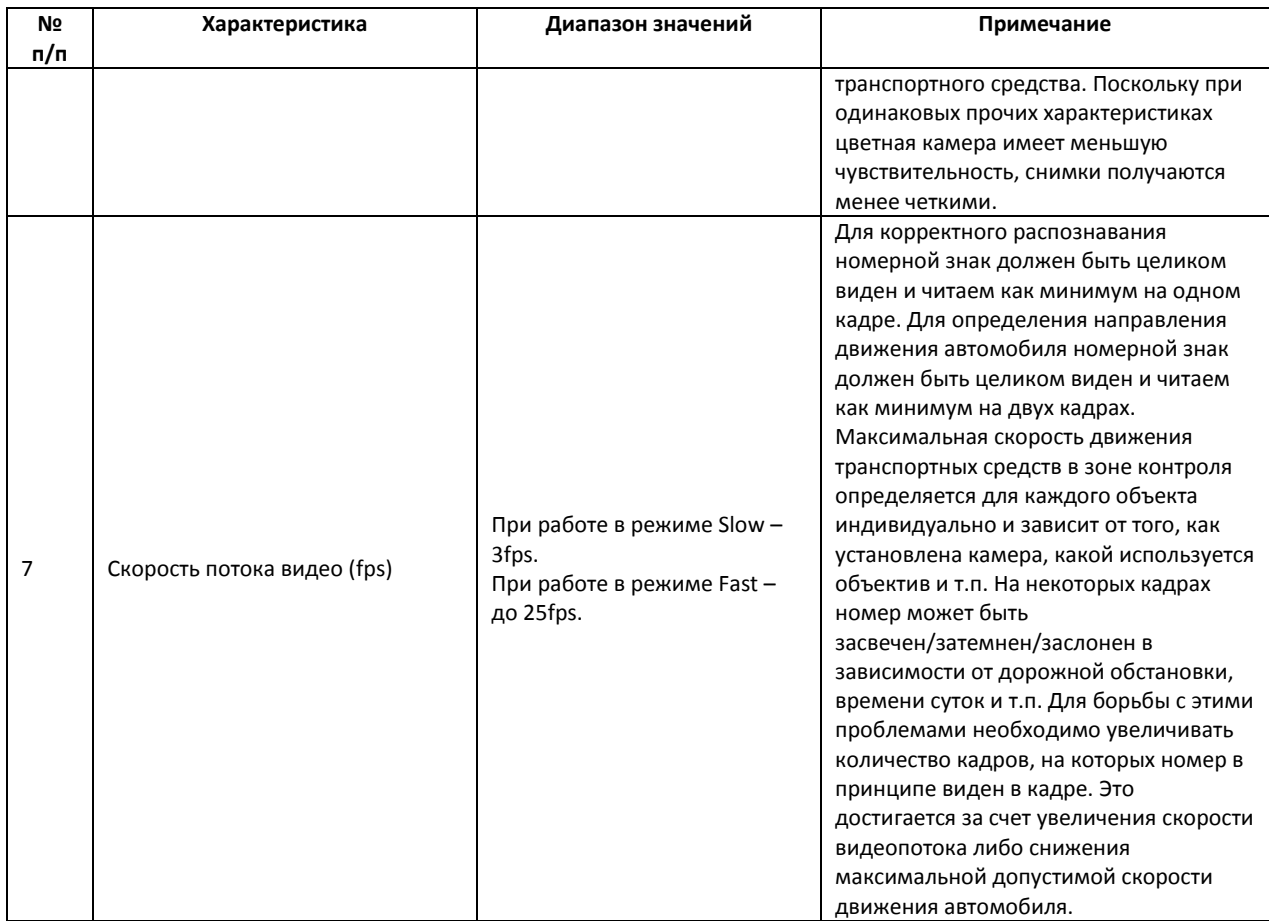

Для обеспечения распознавания номеров необходимо убедиться, что кадры с изображением номера соответствуют следующим характеристикам:

- номер автомобиля должен размещаться в кадре целиком;
- высота символов не менее 15px, толщина штриха не менее 2px;
- изображения симоволов четкие, не размыты, не искажены, не пересвечены и равномерно освещены по всей номерной пластине;
- изображение символов должно быть визуально различимым;
- технические требования к регистрационному знаку должны соответствовать ГОСТу;
- минимально допустимая контрастность при равномерном загрязнении регистрационного знака должна быть не ниже 10% (контрастная различимость символов относительно фона – 25 ед. при 256 бальной шкале);
- максимально допустимое неравномерное загрязнение не более 12% (соотношение площади загрязненной части государственного регистрационного знака к его общей площади);
- геометрические пропорции изображения государственного регистрационного знака должны отличаться от геометрических пропорций самого государственного регистрационного знака не более чем на 10%;
- без эффекта чересстрочной развертки (на скорости) для аналоговых камер.

Требования к видеокамерам для программного модуля «Детектор транспорта»») и видеокамеры ориентированы в соответствии с рекомендациями, то при центральном расположении может обрабатываться до шести полос движения (с заявленной точностью). При боковом расположении – до четырех полос.

При монтаже видеокамеры для работы с программным модулем «Детектор транспорта», требуется придерживаться следующих рекомендаций:

#### 1. высота расположения видеокамеры: 8-20 метров;

*Примечание. Рекомендуемая высота расположения видеокамеры: 12метров.*

2. удаленность положения видеокамеры от края проезжей части: не более 3 метров.

#### <span id="page-34-0"></span>*6.4.1.1 Ориентация видеокамеры в пространстве*

Для правильной работы видеокамеры необходимо, расположить устройство так, чтобы в поле зрения видеокамеры наблюдался участок дороги не менее 25 метров, и изображение дороги на экране было максимально близким к вертикальному. Н[а Рис.](#page-34-1) 6.4—1 показано изображение дороги, соответствующее рекомендуемому расположению видеокамеры. На [Рис.](#page-34-2) 6.4—2 показан предельный случай отклонения изображения дороги от вертикали (изображение дороги не должно отклоняться от вертикали более чем на 30 градусов).

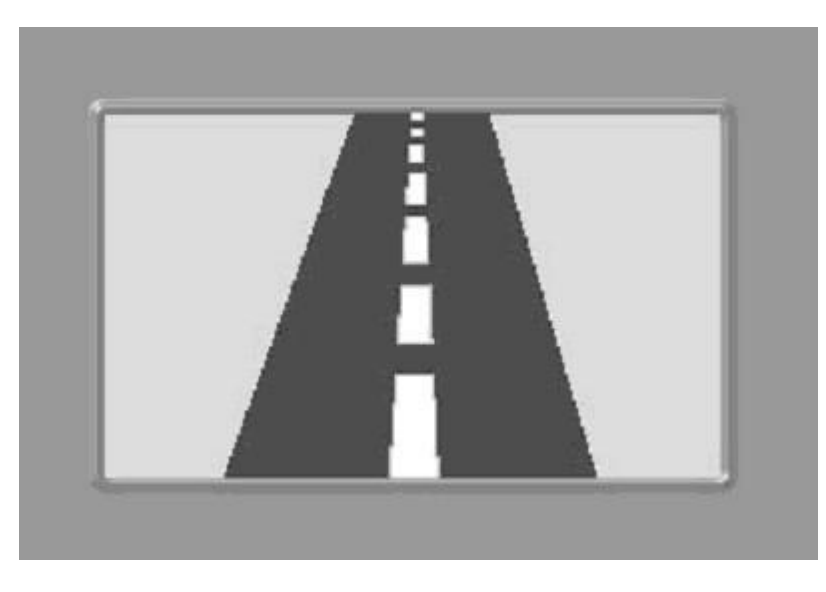

**Рис. 6.4—1. Изображение дороги, соответствующее рекомендуемому расположению видеокамеры**

<span id="page-34-2"></span><span id="page-34-1"></span>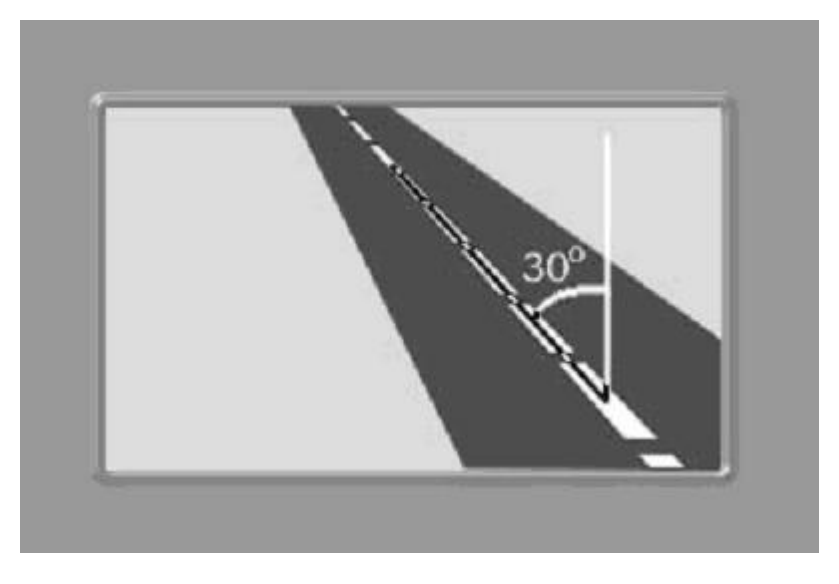

**Рис. 6.4—2. Изображение дороги при предельном отклонении видеокамеры от вертикали**

Крепление видеокамеры должно иметь две степени свободы, позволяющие регулировать ориентацию устройства в направлениях, показанных на [Рис.](#page-35-1) 6.4—3.

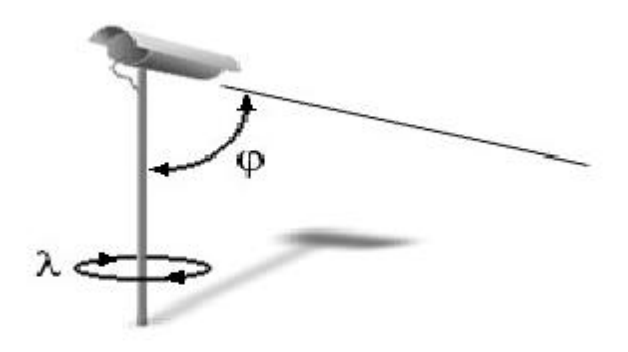

**Рис. 6.4—3. Степени свободы крепления видеокамеры**

<span id="page-35-1"></span>При настройке допускается изменение углов наклона устройства и поворота вокруг вертикальной оси.

#### <span id="page-35-0"></span>**6.4.2 Монтаж и установка видеокамер для программного модуля «Детектор транспортных средств»**

Расположение видеокамер при использовании программного модуля «Детектор транспортных средств» определяется следующими взаимосвязанными факторами:

- 1. геометрические параметры зоны детектирования;
- 2. эффект перекрытия транспортных средств, движущихся по соседним полосам.

Геометрия зоны детектирования при использовании программного модуля «Детектор транспортных средств» приведена н[а Рис.](#page-35-2) 6.4—4. В точке С расположена видеокамера. Ось Y совпадает с вертикальной опорой видеокамеры. Ось X направлена вдоль дороги, навстречу движению транспортных средств. Ось Z перпендикулярна дороге. Пунктирными линиями обозначена полоса движения транспортных средств. Точкой b обозначен центр зоны детектирования.

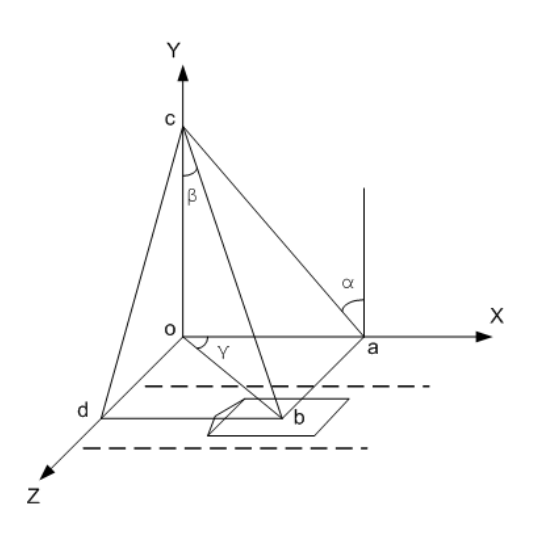

**Рис. 6.4—4. Геометрия зоны детектирования**

<span id="page-35-2"></span>Размеры зоны детектирования выбираются следующим образом:
- 1. длина зоны 6 метров;
- 2. ширина зоны около 2 метров.

*Примечание. Ширину зоны детектирования можно варьировать для снижения эффекта перекрытия транспортных средств, движущихся по соседним полосам.*

Эффект перекрытия транспортных средств, движущихся по соседним полосам, отсутствует, если видеокамера расположена строго над центром зоны детектирования («вид сверху на полосу»).

*Примечание. В этом случае точка b совпадает с началом координат (см. [Рис.](#page-35-0) 6.4*—4*).*

Во всех остальных случаях наблюдается эффект перекрытия, особенно для крупногабаритных транспортных средств.

Чем ниже опора видеокамеры и чем дальше по оси Z от центра зоны она расположена, тем значительнее эффект перекрытия.

Поскольку эффект перекрытия приводит к ошибкам при подсчете транспортных средств, следует располагать видеокамеру следующим образом:

- 1. минимальная высота подвеса видеокамеры около 8 метров;
- 2. опора должна располагаться как можно ближе к центру зоны по оси Z.

Для минимизации величины систематической погрешности ось объектива рекомендуется располагать перпендикулярно дороге.

#### **6.4.3 Монтаж и установка радаров**

Монтаж и установка радара осуществляется в соответствии с документацией к устройству.

*Примечание. При совместной работе программных модулей «Радар» и «Детектор транспорта» требуется, чтобы пятно захвата скорости транспортного средства радаром находилось в непосредственной близости от области захвата петлевого детектора программного модуля «Детектор транспорта» по направлению движения транспортного средства.*

#### **6.5 Установка программного комплекса «Авто-Интеллект»**

В данном разделе представлена пошаговая инструкция для установки программного комплекса «Авто-Интеллект» на Сервер.

Шаг 1. Вставить инсталляционный компакт-диск «Авто-Интеллект» в привод CD-ROM и отобразить его содержимое в отдельном окне на экране Вашего компьютера.

В окне отобразится список папок и отдельных файлов. Для запуска процесса инсталляции необходимо запустить, путем двойного щелчка левой кнопки мыши, исполняемый файл setup.exe. Он располагается в корневом каталоге компакт-диска. Далее необходимо следовать инструкциям программы установки.

Шаг 2. На экран будет выведено диалоговое окно приветствия программы установки с сообщением «Добро пожаловать в мастер установки AUTO Интеллект». Для продолжения процесса установки необходимо нажать кнопку «Далее» ([Рис.](#page-37-0) 6.5—1)

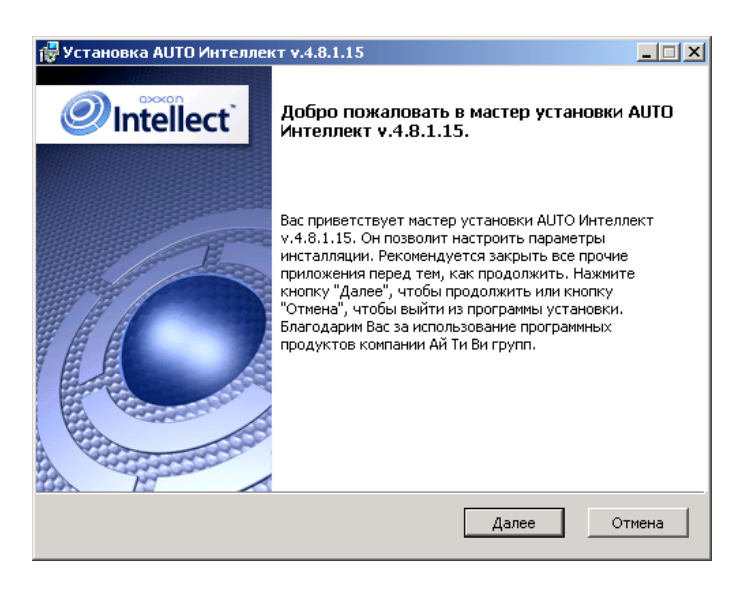

**Рис. 6.5—1. Стартовое диалоговое окно программы установки**

<span id="page-37-0"></span>Шаг 3. В следующем диалоговом окне необходимо принять или отклонить Лицензионный договор об использовании технологии «Авто-Интеллект». После ознакомления с условиями необходимо подтвердить свое согласие, установив переключатель в положение «Я принимаю условия Лицензионного договора», и нажать кнопку «Далее», в противном случае дальнейшую установку программного обеспечения следует прекратить. ([Рис.](#page-37-1) 6.5—2)

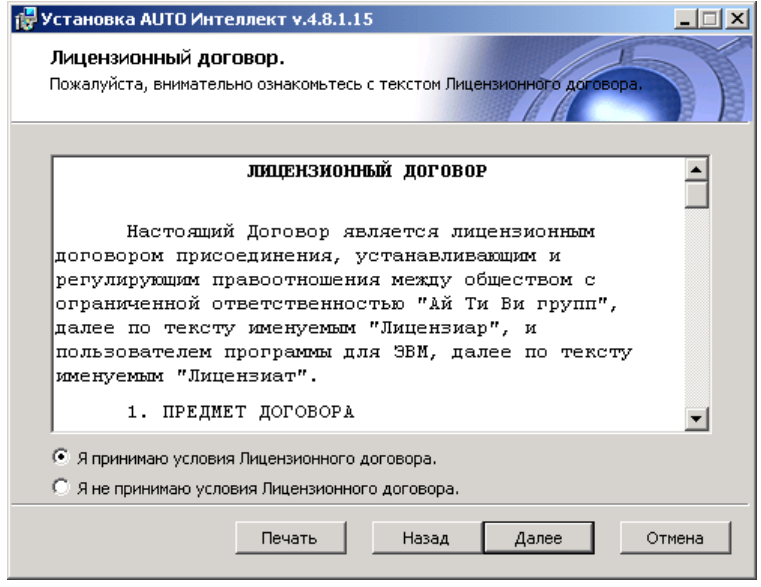

**Рис. 6.5—2. Диалоговое окно «Лицензионный договор»**

<span id="page-37-1"></span>*Примечание. Для печати договора необходимо нажать кнопку «Печать».* 

Шаг 4. На данном этапе требуется выбрать Сервер баз данных MS SQL Server и указать параметры авторизации при подключении к нему ([Рис.](#page-39-0) 6.5—3)

Выбрать SQL-сервер, воспользовавшись раскрывающимся списком «Сервер базы данных».

Задать параметры авторизации, которые будут использованы программным комплексом «Интеллект» при подключении к SQL-серверу.

Способы авторизации, реализуемые в диалоговом окне ([Таб.](#page-38-0) 6.5—1)

Для принятия всех изменений и продолжения процесса установки необходимо нажать кнопку «Далее» ([Рис.](#page-39-0) 6.5—3)

<span id="page-38-0"></span>**Таб. 6.5—1 Методы аутентификации**

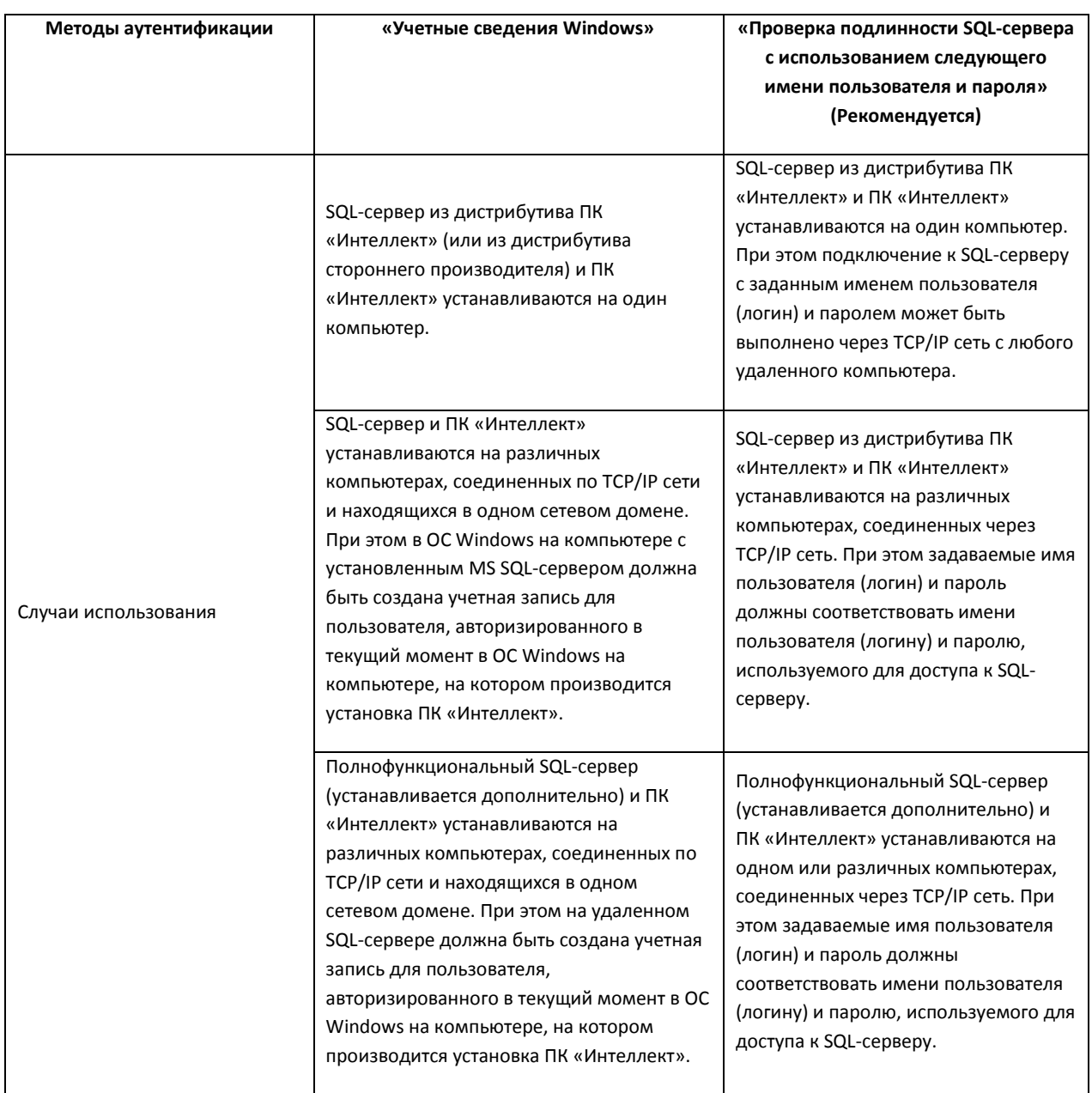

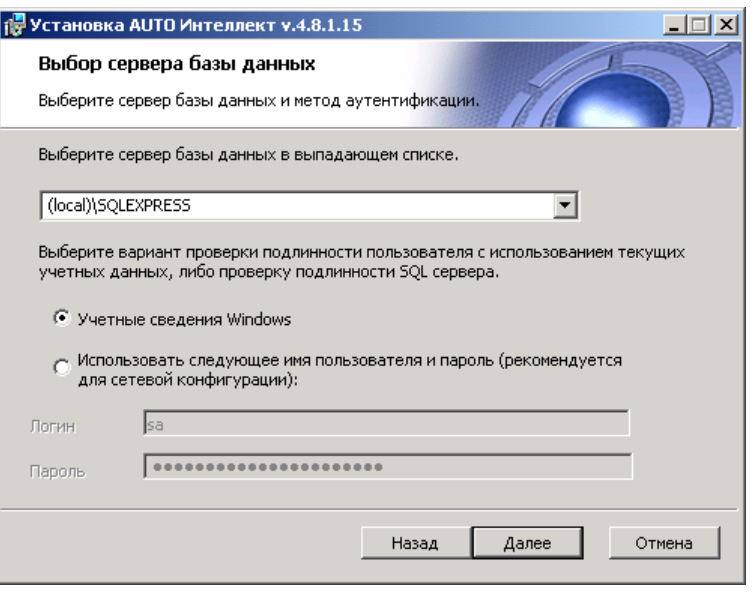

**Рис. 6.5—3. Диалоговое окно выбора сервера базы данных MS SQL Server**

<span id="page-39-0"></span>*Примечание. При использовании распределенной архитектуры системы видеонаблюдения, для подключения к удаленному серверу SQL, рекомендуется указать логин и пароль, выбрав пункт «Использовать следующее имя пользователя и пароль (рекомендуется для сетевой конфигурации)». Выбор данного метода аутентификации позволяет обеспечить стабильную работу модулей ПК «Авто- Интеллект» с удаленными ресурсами.* 

*Описание конфигурирование программного комплекса «Интеллект» при использовании распределенной архитектуры цифровой системы видеонаблюдения представлено в документе «Руководство администратора».*

## Шаг 5. В диалоговом окне «Готовность к установке» для продолжения процесса установки необходимо нажать кнопку «Установить» [\(Рис.](#page-39-1) 6.5—4)

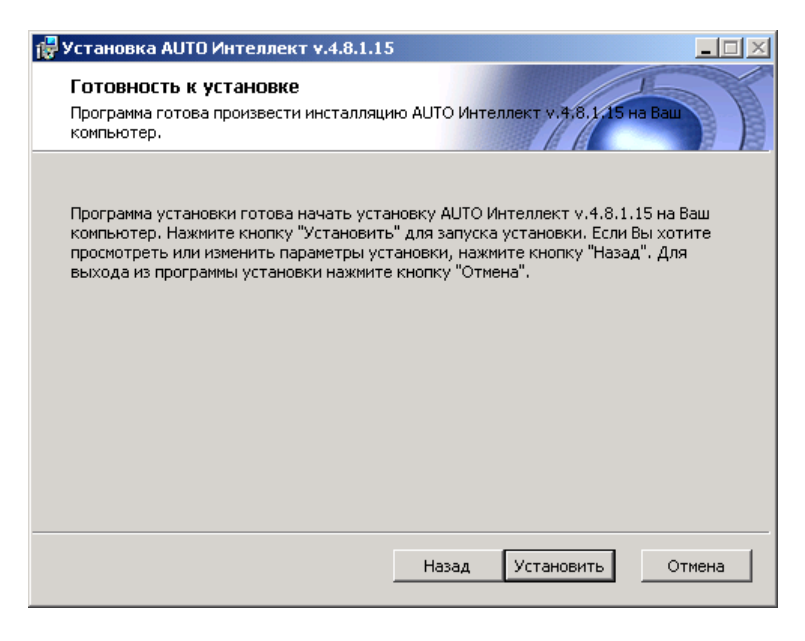

**Рис. 6.5—4. Диалоговое окно готовности программы к установке**

<span id="page-39-1"></span>Шаг 6. Производится копирование файлов программного комплекса «Авто-Интеллект» на жесткий диск Вашего компьютера [\(Рис.](#page-40-0) 6.5—5)

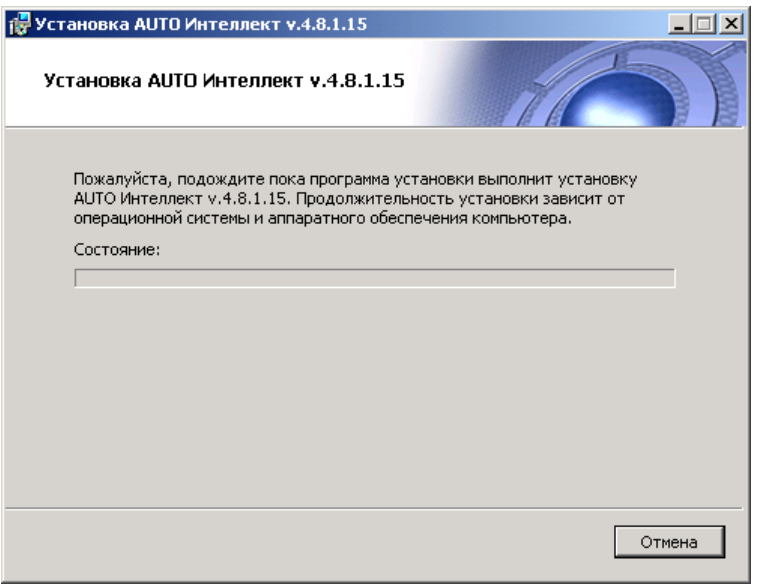

**Рис. 6.5—5. Диалоговое окно установки** 

<span id="page-40-0"></span>На данном этапе следует дождаться окончания процесса копирования файлов и последующего обновления окна установки.

Шаг 7. По окончании установки всех компонентов программа инсталляции сообщит, что установка программного комплекса «Авто-Интеллект» на жесткий диск Вашего компьютера завершена, после чего необходимо нажать кнопку «Завершить» ([Рис.](#page-40-1) 6.5—6)

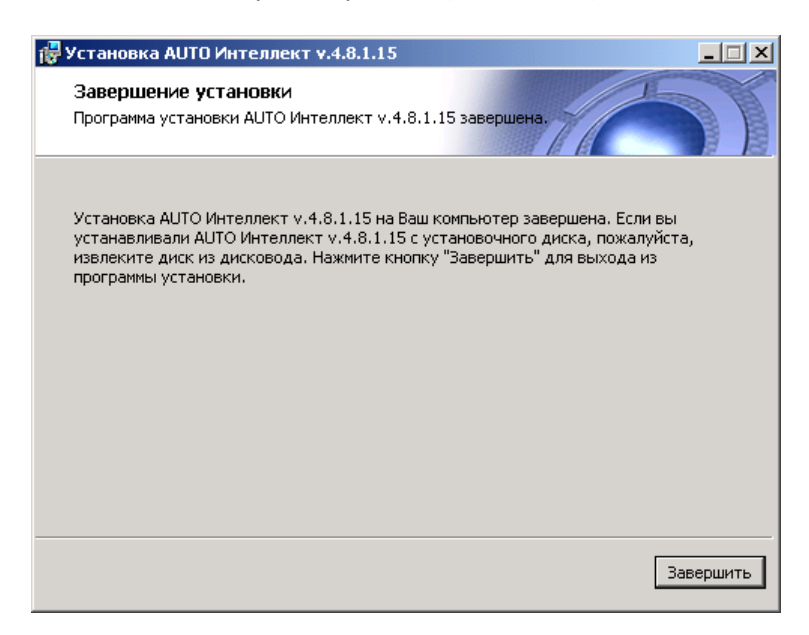

**Рис. 6.5—6. Диалоговое окно завершения установки**

<span id="page-40-1"></span>Шаг 8. В результате откроется диалоговое окно с предупреждением, что для вступления в силу изменений необходима перезагрузка компьютера. Для перезагрузки компьютера автоматически необходимо нажать кнопку «Да» [\(Рис.](#page-41-0) 6.5—7)

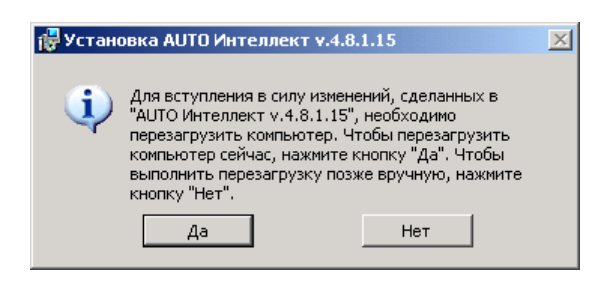

**Рис. 6.5—7 Диалоговое окно установки AUTO Интеллект** 

<span id="page-41-0"></span>*Примечание. Для перезагрузки компьютера вручную необходимо нажать кнопку «Нет».*

Установка программного комплекса «Авто-Интеллект» завершена.

#### **6.6 Восстановление программного комплекса «Авто-Интеллект»**

Режим восстановления требуется для переустановки всех компонентов программного комплекса «Авто-Интеллект».

Для запуска режима восстановления требуется повторно запустить установку программного комплекса «Авто-Интеллект» с инсталляционного компакт-диска, не удаляя предыдущую версию программы.

*Примечание. Для корректности процесса переустановки программного комплекса «Интеллект» требуется закрыть все приложения на компьютере перед запуском процесса переустановки.*

Шаг 1. Вставить инсталляционный компакт-диск «Авто-Интеллект» в привод CD-ROM и отобразить его содержимое в отдельном окне на экране Вашего компьютера.

В окне отобразится список папок и отдельных файлов. Для запуска процесса инсталляции необходимо запустить, путем двойного щелчка левой кнопки мыши, исполняемый файл setup.exe. Он располагается в корневом каталоге компакт-диска. Далее необходимо следовать инструкциям программы установки.

Шаг 2. На данном этапе установки производится выбор типа операции с программным комплексом «Авто-Интеллект». Для выбора режима восстановления компонентов программного комплекса «Авто-Интеллект» требуется установить переключатель в положение «Восстановление» и нажать кнопку «Далее» ([Рис.](#page-42-0) 6.6—1)

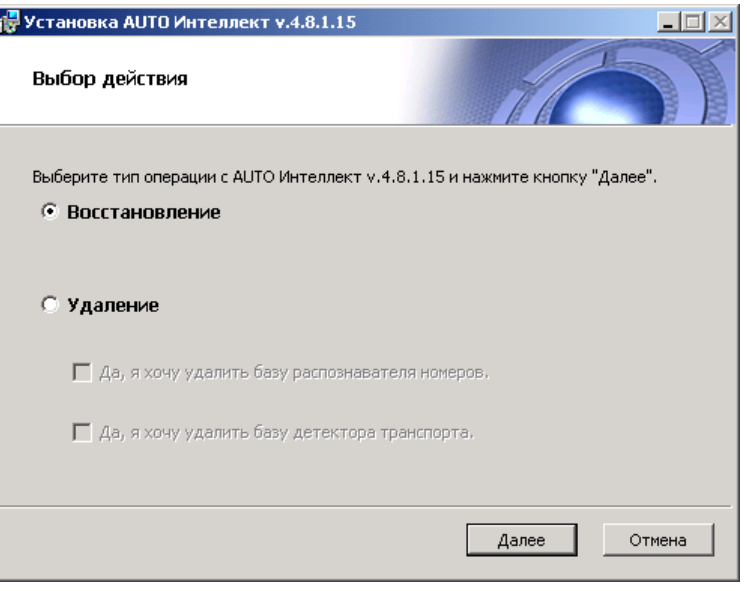

**Рис. 6.6—1. Диалоговое окно выбора вида переустановки**

<span id="page-42-0"></span>Шаг 3. На данном шаге производится проверка всех установленных компонентов и копирование файлов программного комплекса «Авто-Интеллект» на жесткий диск Вашего компьютера в скрытом режиме. По окончании копирования файлов программа инсталляции сообщит, что восстановление программного комплекса «Авто-Интеллект» на жесткий диск компьютера завершена, после чего необходимо нажать на кнопку «Завершить»([Рис.](#page-42-1) 6.6—2, [Рис.](#page-43-0) 6.6—3)

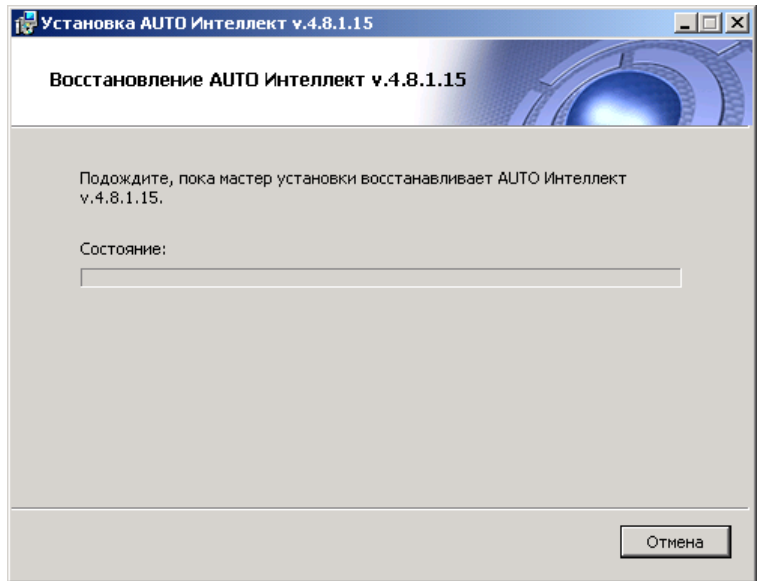

<span id="page-42-1"></span>**Рис. 6.6—2. Диалоговое окно восстановления** 

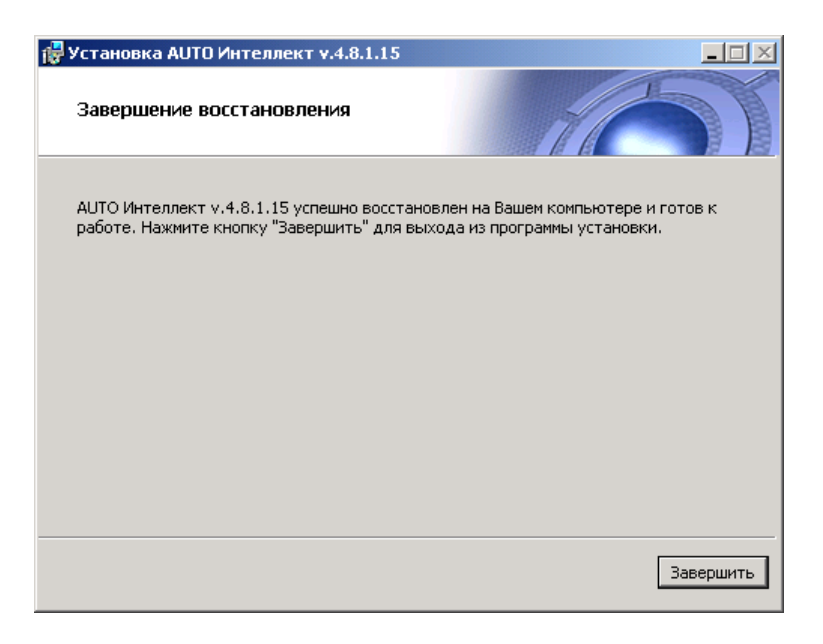

**Рис. 6.6—3. Диалоговое окно завершения восстановления**

<span id="page-43-0"></span>Шаг 4. В результате откроется диалоговое окно с предупреждением, что для вступления в силу изменений необходима перезагрузка компьютера. Для перезагрузки компьютера автоматически необходимо нажать кнопку «Да» [\(Рис.](#page-43-1) 6.6—4)

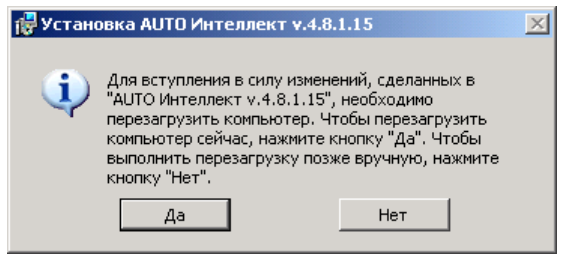

<span id="page-43-1"></span> **Рис. 6.6—4 Диалоговое окно установки AUTO Интеллект** 

*Примечание. Для перезагрузки компьютера вручную необходимо нажать кнопку «Нет».*

Восстановление программного комплекса «Авто-Интеллект» завершено.

#### **6.7 Удаление программного комплекса «Авто-Интеллект»**

Режим восстановления требуется для переустановки всех компонентов программного комплекса «Авто-Интеллект».

Для запуска режима восстановления требуется повторно запустить установку программного комплекса «Авто-Интеллект» с инсталляционного компакт-диска, не удаляя предыдущую версию программы.

*Примечание. Для корректности процесса переустановки программного комплекса «Интеллект» требуется закрыть все приложения на компьютере перед запуском процесса переустановки.*

Шаг 1. Вставить инсталляционный компакт-диск «Авто-Интеллект» в привод CD-ROM и отобразить его содержимое в отдельном окне на экране Вашего компьютера.

В окне отобразится список папок и отдельных файлов. Для запуска процесса инсталляции необходимо запустить, путем двойного щелчка левой кнопки мыши, исполняемый файл setup.exe. Он располагается в корневом каталоге компакт-диска. Далее необходимо следовать инструкциям программы установки.

Шаг 2. На данном этапе установки производится выбор типа операции с программным комплексом «Авто-Интеллект». Для выбора режима удаления компонентов программного комплекса «Авто-Интеллект» необходимо установить переключатель в положение «Удаление». Для запуска процесса удаления программного комплекса «Авто-Интеллект» требуется нажать кнопку «Далее» ([Рис.](#page-44-0) 6.7—1)

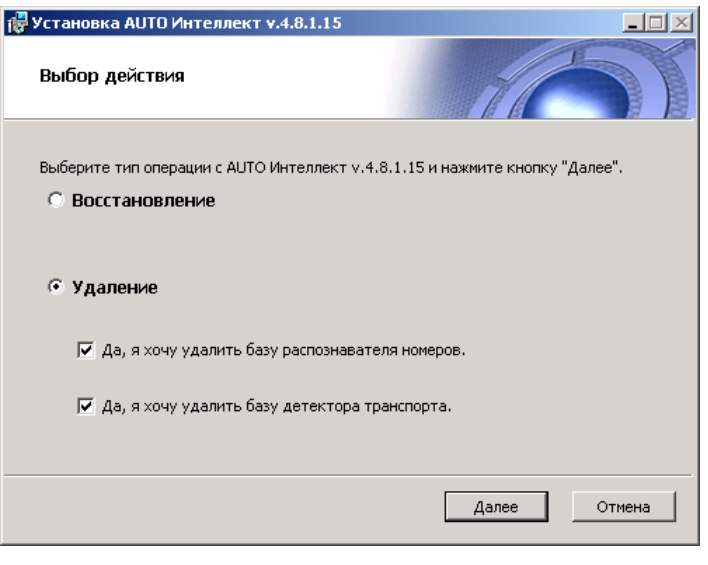

**Рис. 6.7—1. Диалоговое окно выбора вида переустановки**

<span id="page-44-0"></span>*Примечание 1. Если требуется удалить базу данных распознавателя номеров программного комплекса «Авто-Интеллект», необходимо установить флажок «Да, я хочу удалить базу распознавателя номеров».*

*Примечание 2. Если требуется удалить базу данных программного модуля «Детектор транспорта» программного комплекса «Авто-Интеллект» необходимо установить флажок «Да, я хочу удалить базу детектора транспорта».*

Шаг 3. Необходимо дождаться завершения процесса удаления программного обеспечения «Авто-Интеллект», после чего необходимо нажать на кнопку «Завершить» [\(Рис.](#page-45-0) 6.7—2, [Рис.](#page-45-1) 6.7—3)

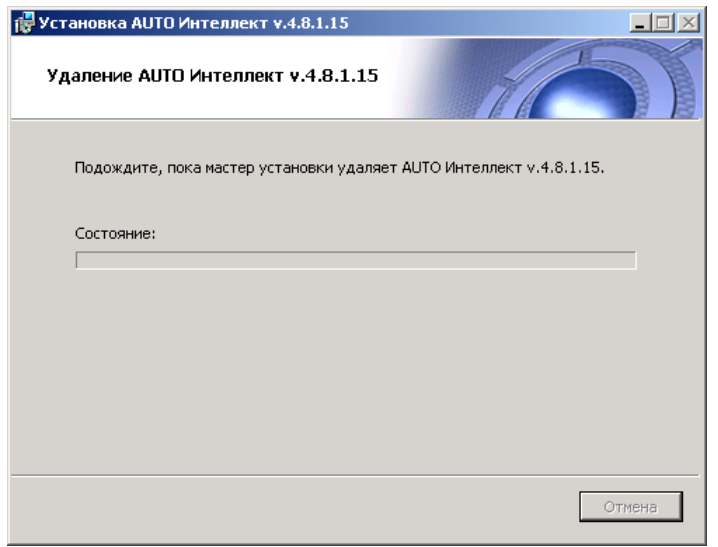

**Рис. 6.7—2 Диалоговое окно процесса удаления программы**

<span id="page-45-0"></span>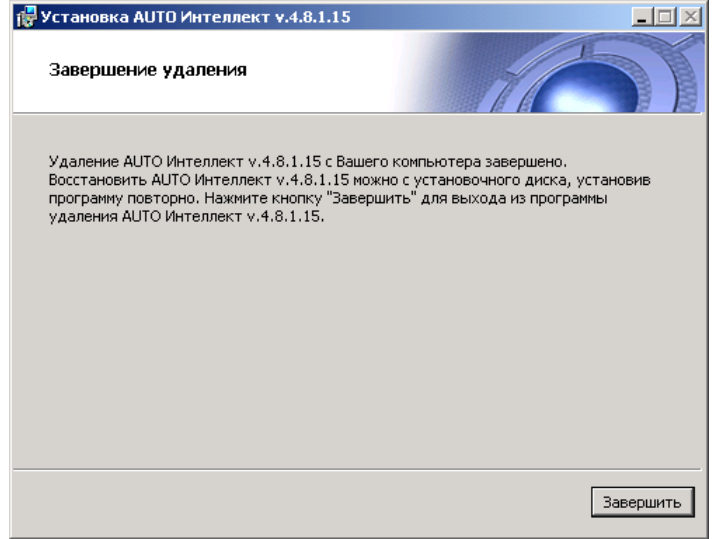

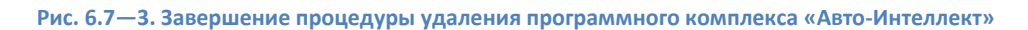

<span id="page-45-1"></span>Удаление программного комплекса «Авто-Интеллект» завершено.

## **6.8 Возможные проблемы при установке**

#### **6.8.1 ПК «Интеллект» установлен как сервис**

В том случае, если ПК «Интеллект» установлен как сервис, при установке, восстановлении и удалении ПК «Авто-Интеллект» могут возникать проблемы. Если программе установки не удалось закрыть все приложения и процессы, использующие файлы, нуждающиеся в обновлении, будет выведено соответствующее диалоговое окно [\(Рис.](#page-46-0) 6.8—1).

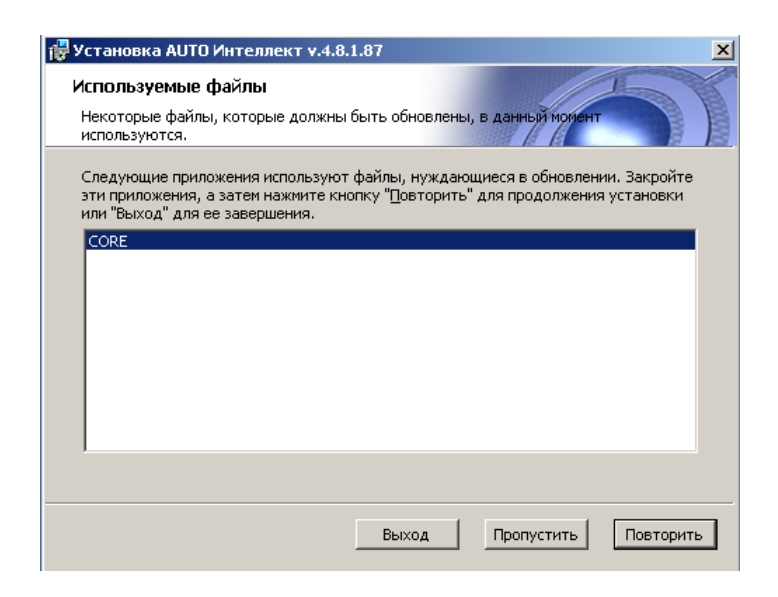

**Рис. 6.8—1 Приложения, использующие файлы, нуждающиеся в обновлении**

<span id="page-46-0"></span>*Внимание! Данное диалоговое окно может меняться в зависимости от используемой операционной системы.*

Для продолжения установки необходимо закрыть все указанные приложения и нажать кнопку «Повторить» (см[. Рис.](#page-46-0) 6.8—1).

## **6.8.2 Файлы, которые должен обновить установщик ПК «Авто-Интеллект», используются другим приложением**

Если в процессе восстановления или удаления ПК «Авто-Интеллект» файл, который нуждается обновлении, используются другим приложением, будет выведено диалоговое окно, сообщающее об этом [\(Рис.](#page-46-1) 6.8—2).

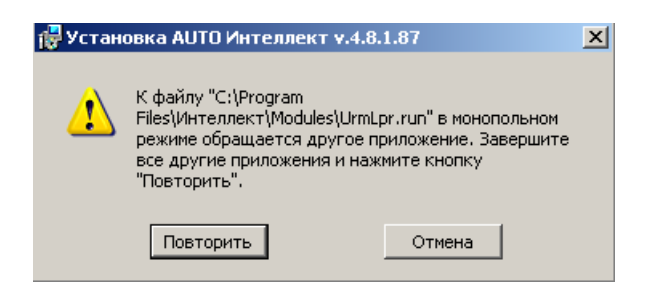

<span id="page-46-1"></span>**Рис. 6.8—2 Информационное сообщение об использовании файла ПК «Авто-Интеллект» другим приложением**

Для продолжения установки необходимо закрыть приложение, использующее данный файл, и нажать кнопку «Повторить» (см[. Рис.](#page-46-1) 6.8—2).

# **7 Конфигурирование программного комплекса «Авто-Интеллект» и настройка его компонентов**

# **7.1 Порядок конфигурирования и настройки программного комплекса «Авто-Интеллект»**

Конфигурирование программного комплекса «Авто-Интеллект» осуществляется на базе платформы «Интеллект». Считается, что необходимые системные объекты для работы видеоподсистемы уже сконфигурированы и настроены (см. раздел «Настройка видеоподсистемы» в руководстве «Программный комплекс Интеллект: Руководство Администратора (Руководство по установке и настройке)»).

Вторым этапом в конфигурировании программного комплекса «Авто-Интеллект» являются создание и настройка системных объектов, необходимых для осуществления обработки полученного видеоизображения с целью распознавания автомобильных номеров, программного определения типа и скорости автотранспорта, попавшего в зону наблюдения видеокамеры, а также формирование баз данных для хранения полученной информации.

Для распознавания автомобильных номеров используется один из программных модулей:

- 1. «Авто-УРАГАН 3.5.0.29»;
- 2. «Арена»;
- 3. «CARMEN-Авто»;
- 4. «CARMEN-паркинг»;
- 5. «ACCR».

*Примечание. При распознавании номеров модулем «CARMEN-Авто» загрузка центрального процессора составляет:*

- *1. 10% для платформы Quad Core i5 750 @ 2,7GHz;*
- *2. 30% для платформы Athlon X2 5600+ @ 2.81GHz;*
- *3. 30% для платформы Core 2 Duo 6320 @ 1,86GHz.*

*Данные значения более чем в 30 раз превышают аналогичные показатели в случае использования модуля «Авто-УРАГАН 3.5.0.29».*

#### *Внимание!*

*По мере увеличения на Сервере «Авто-Интеллект» количества распознавателей «CARMEN-Авто» снижается частота обработки видеоизображения каждым распознавателем, что приводит к уменьшению процента распознанных символов.*

*Частота обработки видеоизображения распознавателем «CARMEN-Авто» также может зависеть от модели, разрешения, цвета и других параметров видеокамеры.*

Определение типа транспортного средства производится с помощью программного модуля «Детектор транспорта». Для определения скорости передвижения транспортного средства предназначен программный модуль «Радар».

Для настройки ПК «Авто-Интеллект» в случае использования программного модуля «Арена» требуется создать и настроить следующие объекты:

- 1. Сервер распознавания номеров (только создать, настраивать не требуется);
- 2. Модуль «Арена»;
- 3. Модуль обнаружения ТС.

Для настройки ПК «Авто-Интеллект» в случае использования программных модулей «Авто-УРАГАН 3.5.0.29», «CARMEN-Авто», «CARMEN-паркинг» и «ACCR» требуется создать и настроить следующие объекты:

## 1. Сервер распознавания номеров;

*Примечание. Объект «Сервер распознавания номеров» служит для задания универсальных настроек программных модулей «Авто-УРАГАН 3.5.0.29», «CARMEN-Авто», «CARMEN-паркинг», «ACCR» и «VIT».*

2. Модуль «Авто-УРАГАН 3.5.0.29», «CARMEN-Авто», «CARMEN-паркинг», «ACCR» и «VIT» в зависимости от программного модуля, используемого для распознавания номеров;

*Примечание. Данные объекты предназначены для активации одноименных программных модулей.*

- 3. Сервер работы с радарами (в случае использования Сервера распознавания номеров совместно с программным модулем «Радар»);
- 4. Детектор транспорта (в случае использования Сервера распознавания номеров совместно с программным модулем «Детектор транспорта»);
- 5. Внешняя БД номеров (в случае использования Сервера распознавания номеров совместно с внешней базой данных номеров транспортных средств);
- 6. Модуль обнаружения ТС.

Для настройки ПК «Авто-Интеллект» в случае использования программного модуля «Детектор транспорта» требуется создать и настроить следующие системные объекты:

- 1. Детектор транспорта;
- 2. Трафик монитор.

Для настройки подсистемы сбора информации о транспортных потоках требуется создать и настроить следующие системные объекты:

- 1. Детектор ТС;
- 2. Процессор ТП.

# **7.2 Настройка Сервера распознавания номеров**

Сервер распознавания номеров используется для определения номеров транспортных средств, двигающихся в пределах зоны видимости установленных над проезжей частью дороги видеокамер.

## **7.2.1 Порядок настройки Сервера распознавания номеров**

Настройка Сервера распознавания номеров осуществляется в следующей последовательности:

1. активация программного модуля, используемого для распознавания номеров («Авто-УРАГАН 3.5.0.29», «Арена», «CARMEN-паркинг», «CARMEN-Авто», «ACCR» или «VIT») путем создания соответствующего объекта на базе объекта «Сервер распознавания номеров»;

#### 2. выбор видеокамер для работы с Сервером распознавания номеров;

*Примечание. Этот и последующие шаги выполняются на панели настройки объекта «Сервер распознавания номеров», на базе которого активирован программный модуль.*

## *Внимание! В случае если используется программный модуль «Арена», настраивать родительский объект «Сервер распознавания номеров» не требуется.*

- 3. настройка параметров видеозаписи;
- 4. настройка записи и отображения кадров видеоизображения с транспортным средством;
- 5. выбор государства эмитента регистрационных автомобильных номеров, подлежащих распознаванию (для модулей «Авто-УРАГАН 3.5.0.29» и «VIT»);
- 6. выбор режима распознавания номеров (быстрый/медленный) (только для модуля «CARMEN-Авто»);
- 7. настройка выдачи результата распознавания номерного знака транспортного средства (только для модулей «Авто-УРАГАН 3.5.0.29» и «VIT»);
- 8. настройка совместной работы Сервера распознавания номеров и детектора движения ПК «Интеллект»;
- 9. настройка базы данных;
- 10. настройка совместной работы Сервера распознавания номеров и программного модуля «Радар»;
- 11. настройка совместной работы Сервера распознавания номеров и модуля «Детектор транспорта»;
- 12. указание границ зоны поиска номерного знака;
- 13. выбор направления движения транспорта для распознавания номерных знаков (только для модулей «Авто-УРАГАН 3.5.0.29» и «VIT»);
- 14. настройка детектора Сервера распознавания номеров (только для модулей «Авто-УРАГАН 3.5.0.29» и «VIT»);
- 15. настройка обработки кадров.

## <span id="page-49-0"></span>**7.2.2 Активация программного модуля, используемого для распознавания номеров**

## *7.2.2.1 Общие сведения*

Для распознавания номеров транспортных средств необходимо активировать один из программных модулей:

- 1. Авто-УРАГАН 3.5.0.29;
- 2. Арена;
- 3. CARMEN-Авто;
- 4. CARMEN-паркинг;
- 5. ACCR;
- 6. VIT.

## Для активации программного модуля следует создать одноименный объект на базе объекта «Сервер распознавания номеров» [\(Рис.](#page-50-0) 7.2—1).

*Примечание. После создания объектов «Модуль "Арена"», «CARMEN-паркинг», «Модуль "Авто-УРАГАН 3.5.0.29"» их необходимо настроить. Настраивать объекты «Модуль "CARMEN-Авто"», «Модуль "ACCR"», «Модуль "VIT"» не требуется.*

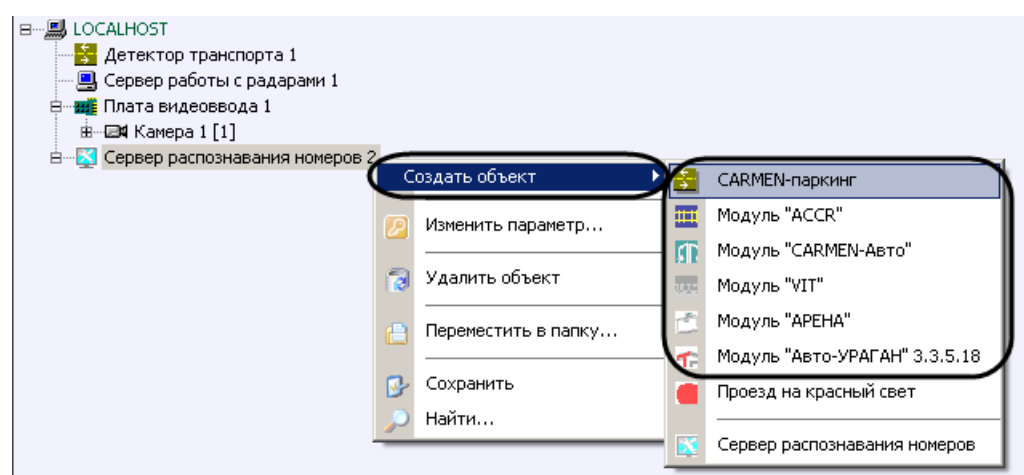

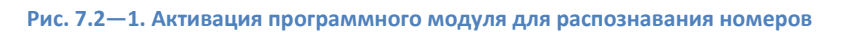

<span id="page-50-0"></span>*Внимание! На одном Сервере можно активировать только один программный модуль «CARMEN-паркинг». При конфигурировании системы с несколькими программными модулями «CARMEN-паркинг» следует выбирать один из вариантов:*

- *1. Активировать на нескольких Серверах по одному программному модулю «CARMENпаркинг» (необходим электронный ключ защиты на каждый модуль).*
- *2. Активировать на одном компьютере требуемое количество программных модулей «CARMEN-Авто».*

#### *7.2.2.2 Настройка программного модуля «Арена»*

Программный модуль «Арена» обеспечивает взаимодействие измерителя скорости с фотофиксацией «Арена» (ИС «Арена») и программного комплекса «Авто-Интеллект».

ИС «Арена» представляет собой моноблок, внутри которого находятся следующие устройства:

- 1. радар;
- 2. фотокамера;
- 3. компьютер с установленным и настроенным на нем ftp-сервером;
- 4. накопитель данных;
- 5. устройства, обеспечивающие работоспособность ИС «Арена».

*Примечание. Подробные сведения об ИС «Арена» приведены в официальной справочной документации по данному устройству.*

Сервер «Авто-Интеллект» запрашивает у ИС «Арена» фотографии с определенным интервалом времени. В случае если между Сервером «Авто-Интеллект» и ИС «Арена» произошел разрыв связи, при восстановлении связи реализуется закачка с ftp-сервера фотографий за период разрыва.

*Примечание. В случае некорректного выхода из Web-интерфейса ИС «Арена» программный комплекс «Авто-Интеллект» перестает получать события.* 

Для настройки программного модуля «Арена» необходимы следующие сведения об используемом ИС «Арена»:

1. IP-адрес компьютера ИС «Арена» с установленным и настроенным ftp-сервером;

- 2. порт для подключения к данному ftp-серверу;
- 3. имя пользователя и пароль для подключения к данному ftp-серверу.

Настройка программного модуля «Арена» производится следующим образом:

- 1. В диалоговом окне «Настройка системы» перейти на вкладку «Оборудование» [\(Рис.](#page-51-0) 7.2— [2,](#page-51-0) 1).
- 2. В дереве объектов на вкладке «Оборудование» выбрать объект «Модуль "Арена"», соответствующий настраиваемому программному модулю «Арена» [\(Рис.](#page-51-0) 7.2—2, 2). В правой части вкладки «Оборудование» отобразится панель настройки выбранного объекта.

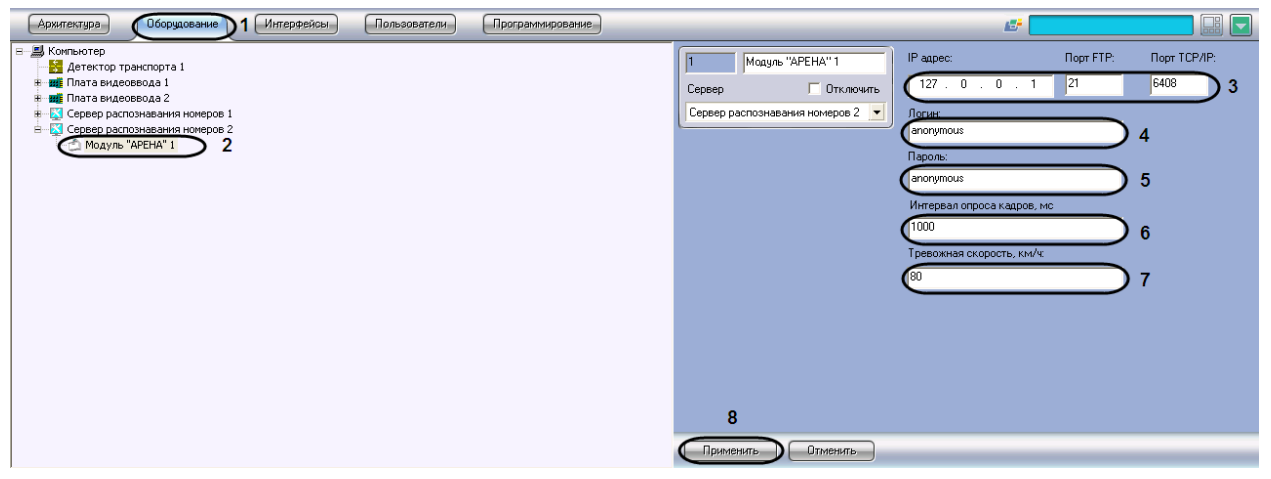

**Рис. 7.2—2. Настройка программного модуля «Арена»**

- <span id="page-51-0"></span>3. В поле «IP адрес» ввести IP-адрес компьютера ИС «Арена» с установленным ftp-сервером (см[. Рис.](#page-51-0) 7.2—2, 3).
- 4. В поле «Порт» ввести порт для подключения к данному ftp-серверу (см[. Рис.](#page-51-0) 7.2—2, 3). По умолчанию используется порт 21.
- 5. В поля «Логин» и «Пароль» ввести имя пользователя и пароль для подключения к данному ftp-серверу (см[. Рис.](#page-51-0) 7.2—2, 4-5).
- 6. В поле «Интервал опроса кадров, мс» ввести время между двумя последовательными запросами ПК «Авто-Интеллект» на скачивание фотографий с ИС «Арена» (см. [Рис.](#page-51-0) 7.2—2, 6).
- 7. В поле «Тревожная скорость» ввести максимально допустимую скорость в км/ч движения транспортного средства (см. [Рис.](#page-51-0) 7.2—2, 7). В том случае, если транспортное средство движется со скоростью, больше допустимой, в системе генерируется событие о превышении скорости движения.
- 8. Нажать кнопку «Применить» (см. [Рис.](#page-51-0) 7.2—2, 8).

Настройка программного модуля «Арена» завершена.

## *7.2.2.3 Настройка программного модуля «Авто-УРАГАН 3.5.0.29»*

Настройка программного модуля «Авто-УРАГАН 3.5.0.29» производится следующим образом:

- 1. В диалоговом окне «Настройка системы» перейти на вкладку «Оборудование» [\(Рис.](#page-52-0) 7.2— [3,](#page-52-0) 1).
- 2. В дереве объектов на вкладке «Оборудование» выбрать объект «Модуль "Авто-УРАГАН 3.5.0.29"», соответствующий настраиваемому программному модулю «Авто-УРАГАН

3.5.0.29» [\(Рис.](#page-52-0) 7.2—3, 2). В правой части вкладки «Оборудование» отобразится панель настройки выбранного объекта.

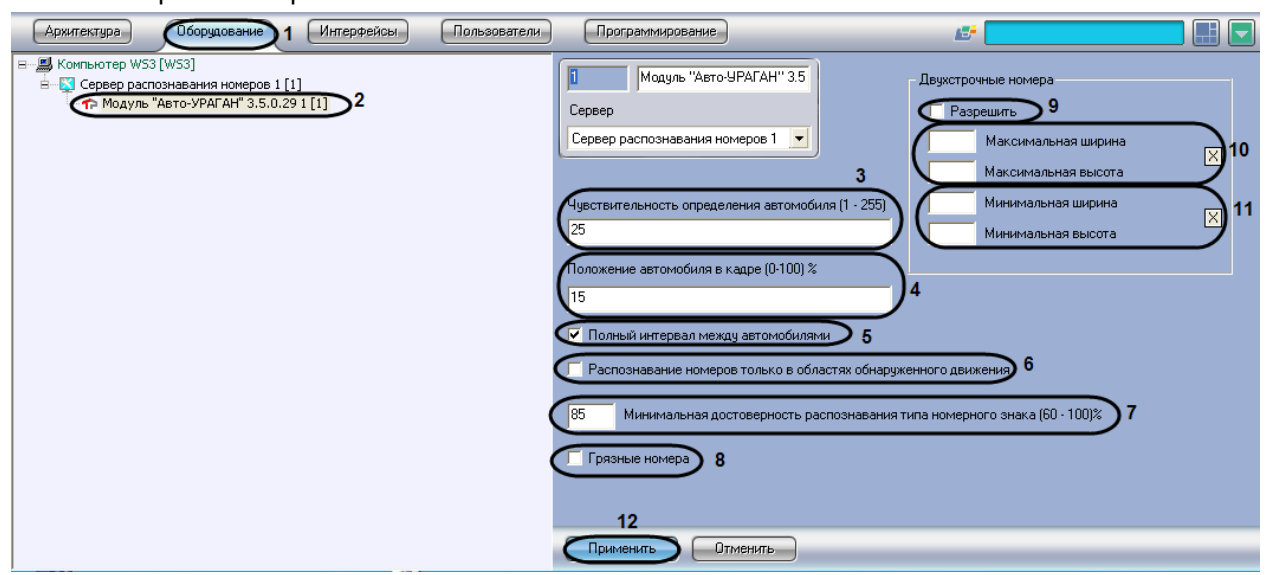

**Рис. 7.2—3. Настройка программного модуля «Авто-УРАГАН 3.5.0.29»**

- <span id="page-52-0"></span>3. В поле «Чувствительность определения автомобиля (1-255)» ввести значение чувствительности, которая характеризует чувствительность детектора движения к контрастности видеоизображения (см[. Рис.](#page-52-0) 7.2—3,3). При распознавании модуль "Авто-УРАГАН 3.5.0.29" определяет также габариты ТС. Чем ниже значение параметра, тем чувствительнее детектор. Значение параметра «Чувствительность определения автомобиля» подбирается путем тестирования детектора на ложные срабатывания.
- 4. В поле «Положение автомобиля в кадре (0-100) %» ввести значение в процентах, отражающее положение автомобиля в выдаваемом кадре (см. [Рис.](#page-52-0) 7.2—3, 4). Данная настройка актуальна только для автомобилей, номера которых не были определены. Если номер не был распознан, модуль выдает в качестве результата кадр, находящийся на заданном расстоянии от кадра с первым появлением автомобиля.

*Примечание. Момент появления машины в кадре считается за 0%, а момент ухода из кадра - за 100%.* 

- 5. Установить флажок «Полный интервал между автомобилями» в том случае, если необходимо, чтобы распознаватель находился в состоянии ожидания отсутствия движения по всему кадру (см. [Рис.](#page-52-0) 7.2—3, 5). Данная настройка может улучшить качество распознавания при наличии в кадре длинномерных транспортных средств (например, фур).
- 6. Для повышения скорости распознавания номеров у мегапиксельных видеокамер установить флажок «Распознавание номеров только в областях обнаруженного движения» (см[. Рис.](#page-52-0) 7.2—3, 6).
- 7. В поле «Минимальная достоверность распознавания типа номерного знака (60-100)%» ввести значение минимальной достоверности распознавания в процентах (см[. Рис.](#page-52-0) 7.2—3, 7). Достоверность распознавания определяется по степени схожести результата распознавания с шаблоном номера и позволяет отличать номер от посторонней надписи на ТС.

*Примечание. При распознавании номера достоверность отображается в окне Оперативного монитора в списке параметров.*

- 8. Для повышения качества распознавания транспортных средств с грязными номерными знаками установить флажок «Грязные номера» (см. [Рис.](#page-52-0) 7.2—3, 8).
- 9. Настроить распознавание двухстрочных номерных знаков:
	- 9.1.Для включения возможности распознавания двухстрочных номерных знаков установить флажок «Разрешить» (см[. Рис.](#page-52-0) 7.2—3, 9).
	- 9.2.Задать максимальные ширину и высоту зоны, в пределах которой производится поиск номерного знака (задается в процентах от общего кадра) (см. [Рис.](#page-52-0) 7.2—3, 10). Для задания данных параметров необходимо нажать на кнопку «Х», в открывшемся окне «Двухстрочные номера» нажать на кнопку «Остановить видео» при появлении подходящего кадра и выделить зону требуемого размера [\(Рис.](#page-53-0) 7.2—4).

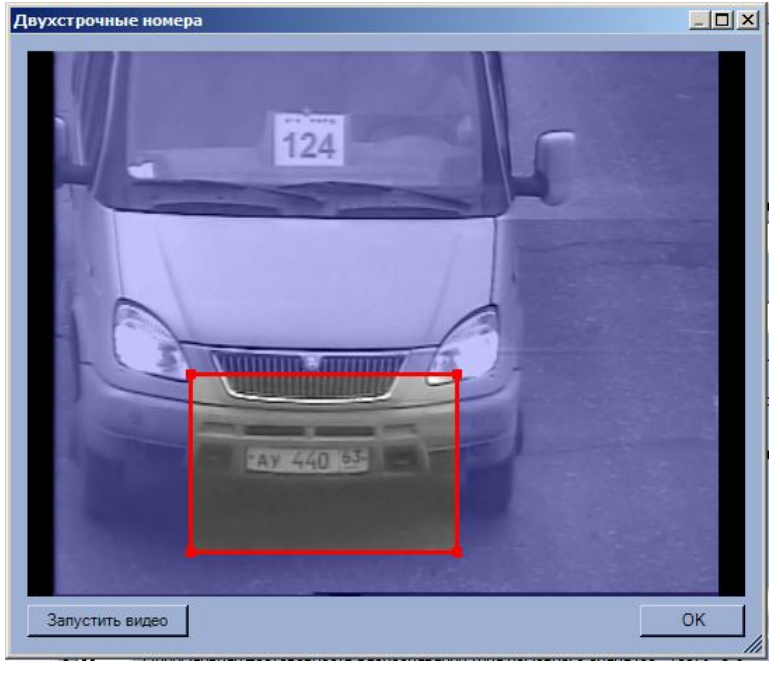

**Рис. 7.2—4 Задание параметров двухстрочных номеров**

<span id="page-53-0"></span>После нажатия на кнопку «ОК» результаты задания параметров зоны будут автоматически внесены в поля «Максимальная ширина» и «Максимальная высота».

- 10. Задать минимальные ширину и высоту зоны, в пределах которой производится поиск номерного знака (задается в процентах от общего кадра) по аналогии с параметрами «Максимальная ширина» и «Максимальная высота» - см. шаг 8 (см[. Рис.](#page-52-0) 7.2—3, 11).
- 11. Для сохранения внесенных изменений нажать кнопку «Применить» (см. [Рис.](#page-52-0) 7.2—3, 12).

Настройка программного модуля «Авто-УРАГАН 3.5.0.29»завершена.

## *7.2.2.4 Настройка программного модуля «CARMEN-паркинг»*

Настройка программного модуля «CARMEN-паркинг» производится следующим образом:

- 1. В диалоговом окне «Настройка системы» перейти на вкладку «Оборудование» [\(Рис.](#page-54-0) 7.2— [5,](#page-54-0) 1).
- 2. В дереве объектов на вкладке «Оборудование» выбрать объект «CARMEN-паркинг», соответствующий настраиваемому программному модулю «CARMEN-паркинг» [\(Рис.](#page-54-0) 7.2—

5, 2). В правой части вкладки «Оборудование» отобразится панель настройки выбранного объекта.

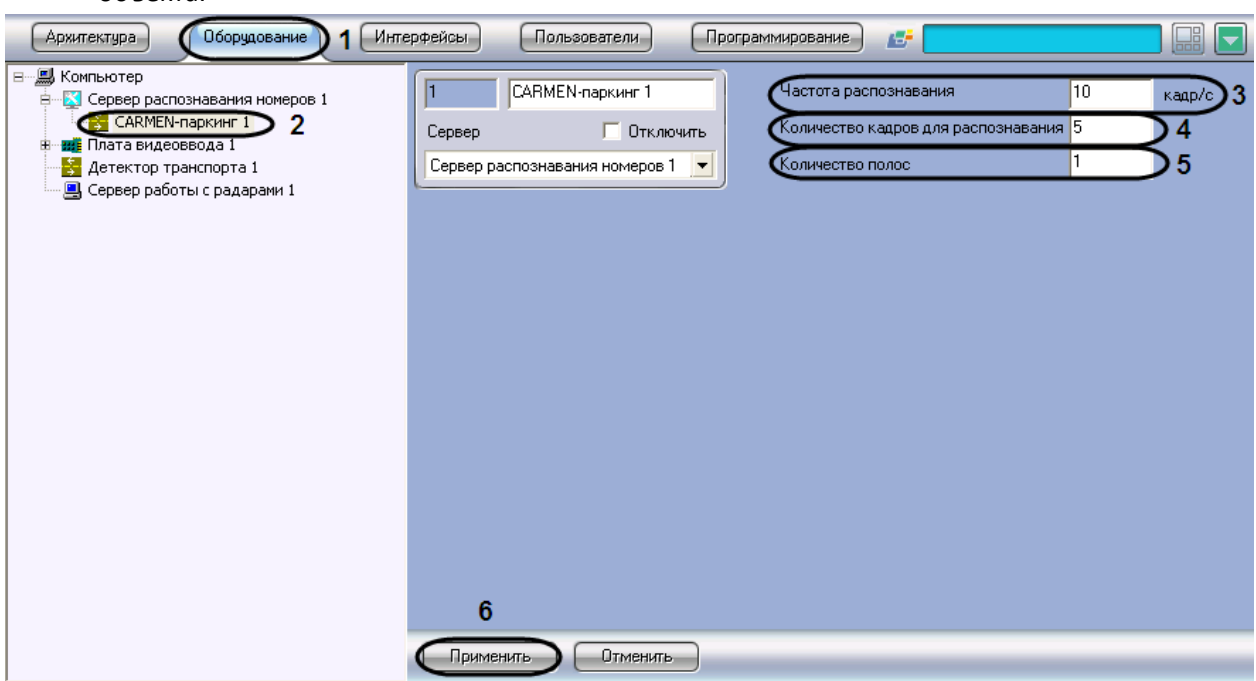

**Рис. 7.2—5. Настройка программного модуля «CARMEN-паркинг»**

- <span id="page-54-0"></span>3. В поле «Частота распознавания» ввести значение частоты распознавания кадра в секунду (см[. Рис.](#page-54-0) 7.2—5, 3).
- 4. Ввести значение в поле «Количество кадров для распознавания» (см. [Рис.](#page-54-0) 7.2—5, 4).
- 5. Ввести значение в поле «Количество полос» (см[. Рис.](#page-54-0) 7.2—5, 5).
- 6. Для сохранения внесенных изменений нажать кнопку «Применить» (см. [Рис.](#page-54-0) 7.2—5, 6).

Настройка программного модуля «CARMEN-паркинг» завершена.

#### *7.2.2.5 Настройка программного модуля «VIT»*

Настройка программного модуля «VIT» производится следующим образом:

- 1. В диалоговом окне «Настройка системы» перейти на вкладку «Оборудование» [\(Рис.](#page-55-0) 7.2— [6,](#page-55-0) 1).
- 2. В дереве объектов на вкладке «Оборудование» выбрать объект «Модуль "VIT"», соответствующий настраиваемому программному модулю «VIT» [\(Рис.](#page-55-0) 7.2—6, 2). В правой части вкладки «Оборудование» отобразится панель настройки выбранного объекта.

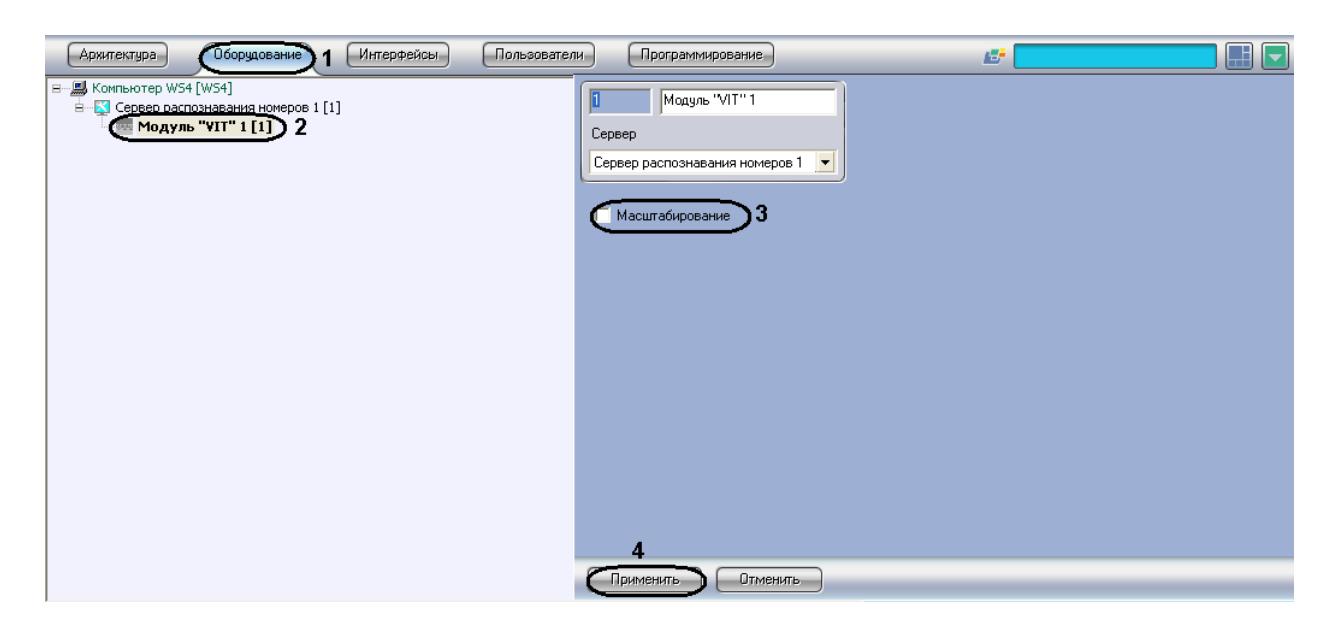

**Рис. 7.2—6. Настройка программного модуля «VIT»**

<span id="page-55-0"></span>3. Для повышения скорости распознавания номеров у мегапиксельных видеокамер без потери качества распознавания установить флажок «Масштабирование» (см. [Рис.](#page-55-0) 7.2—6, 3).

*Примечание. Данный флажок актуален только в тех, случаях, когда значение параметра «Ширина зоны» больше 150 пикселей (см. раздел [«Настройка детектора Сервера](#page-79-0)  [распознавания номеров»](#page-79-0)). Скорость распознавания увеличивается:*

- *- в 2 раза, если значение параметра «Ширина зоны» больше 150 пикселей;*
- *- в 4 раза, если значение параметра «Ширина зоны» больше 400 пикселей;*
- *- в 8 раз, если значение параметра «Ширина зоны» больше 800 пикселей.*

#### 4. Для сохранения внесенных изменений нажать кнопку «Применить» (см. [Рис.](#page-55-0) 7.2—6, 4).

Настройка программного модуля «VIT»завершена.

#### **7.2.3 Выбор видеокамер для работы с Сервером распознавания номеров**

Для настройки Сервера распознавания номеров требуется выбрать основную видеокамеру для распознавания номеров, а также, при необходимости, указать дополнительную синхронную видеокамеру.

Основная видеокамера для распознавания номеров направляется на полосу движения транспортных средств. Дополнительная синхронная видеокамера направляется в ту же зону, что и основная видеокамера, но может быть установлена в другом месте. Работа основной и дополнительной видеокамер может быть синхронизирована при помощи скриптов и макрокоманд.

Пример. Автозаправочная станция. Основная видеокамера направлена на полосу, по которой автомобили подъезжают к бензоколонке, и распознает их номера. Дополнительная синхронная видеокамера установлена сбоку от полосы и «контролирует» процесс заправки автомашин.

Для выбора требуемых видеокамер необходимо выполнить следующие действия:

- 1. В диалоговом окне «Настройка системы» перейти на вкладку «Оборудование» [\(Рис.](#page-56-0) 7.2— [7,](#page-56-0) 1).
- 2. В дереве объектов на вкладке «Оборудование» выбрать объект «Сервер распознавания номеров», соответствующий активированному программному модулю (см. раздел [«Активация программного модуля, используемого для распознавания номеров»](#page-49-0), [Рис.](#page-56-0)  [7.2](#page-56-0)—7, 2). В правой части вкладки «Оборудование» отобразится панель настройки выбранного объекта.

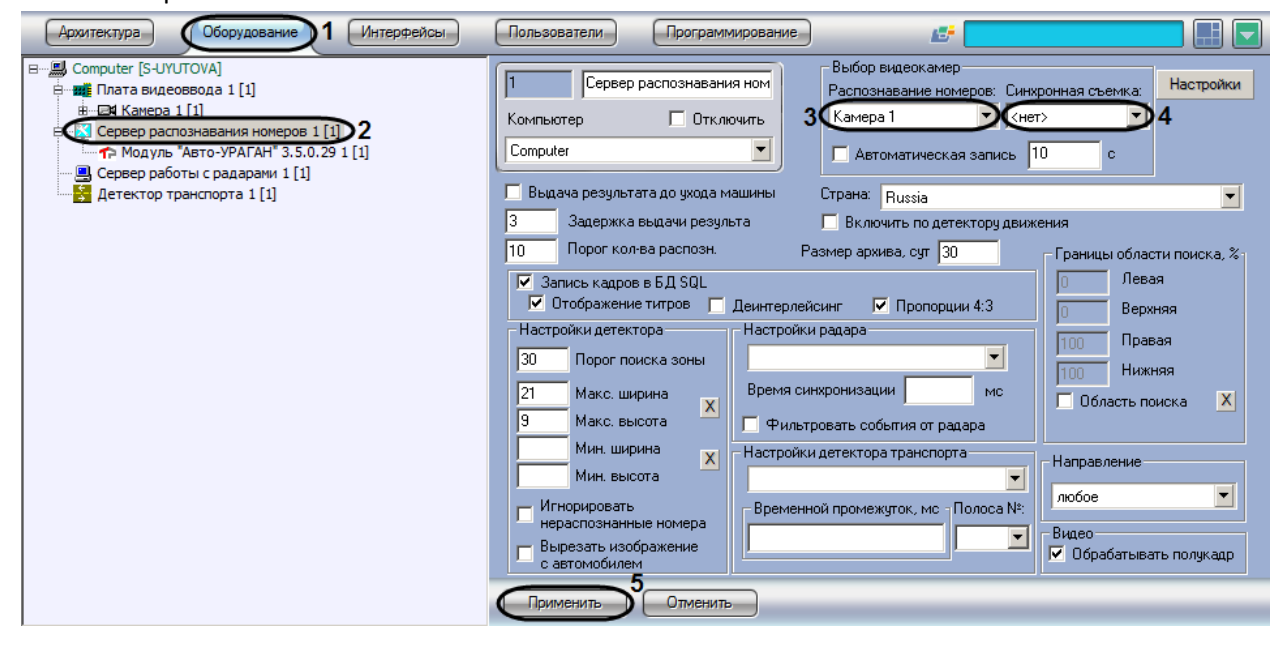

**Рис. 7.2—7. Выбор объектов «Камера» для совместной работы с Сервером распознавания номеров**

- <span id="page-56-0"></span>3. Выбрать требуемый объект «Камера» в поле «Распознавание номеров» (основная видеокамера для распознавания номеров) (см. [Рис.](#page-56-0) 7.2—7, 3).
- 4. Выбрать требуемый объект «Камера» в поле «Синхронная съемка» (дополнительная синхронная видеокамера) (см. [Рис.](#page-56-0) 7.2—7, 4).
- 5. Нажать кнопку «Применить» (см. [Рис.](#page-56-0) 7.2—7, 5).

Выбор видеокамер для работы с Сервером распознавания номеров завершен.

#### **7.2.4 Настройка параметров видеозаписи**

Существует функциональная возможность записывать видеосигнал, поступающий с видеокамеры распознавания номеров, в течение заданного временного интервала. В случае если данная функция активирована, запись видеосигнала осуществляется автоматически при распознавании Сервером распознавания номеров номерного знака транспортного средства.

*Примечание. В том случае, если движение транспорта интенсивное, и время между регистрацией двух транспортных средств, движущихся друг за другом, меньше времени, указанного в настройках, то запись видеосигнала происходит постоянно.*

Для настройки функции автоматической записи видеосигнала необходимо выполнить следующие действия:

1. В диалоговом окне «Настройка системы» перейти на вкладку «Оборудование» [\(Рис.](#page-57-0) 7.2— [8,](#page-57-0) 1).

2. В дереве объектов на вкладке «Оборудование» выбрать объект «Сервер распознавания номеров», соответствующий активированному программному модулю (см. раздел [«Активация программного модуля, используемого для распознавания номеров»](#page-49-0), [Рис.](#page-57-0)  [7.2](#page-57-0)—8, 2). В правой части вкладки «Оборудование» отобразится панель настройки выбранного объекта.

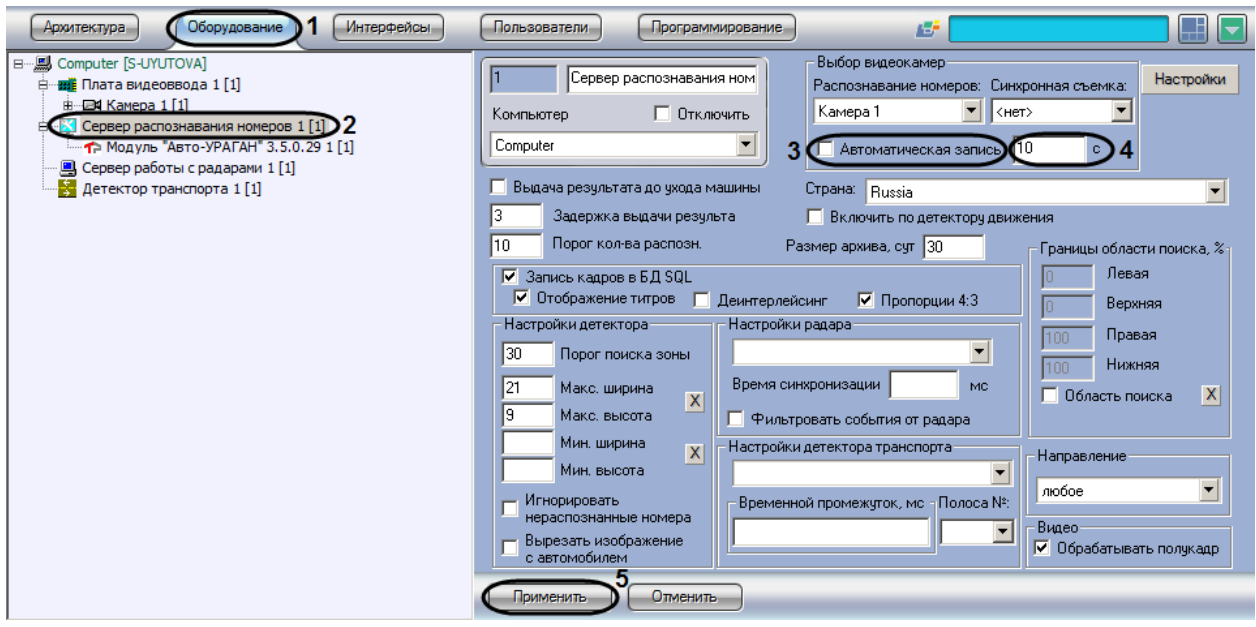

**Рис. 7.2—8. Настройка параметров автоматической записи сигнала**

- <span id="page-57-0"></span>3. Установить флажок «Автоматическая запись» для активации функции автоматической записи видеосигнала при распознании номерного знака транспортного средства (см. [Рис.](#page-57-0)   $7.2 - 8.3$  $7.2 - 8.3$ .
- 4. Указать длительность записи видеосигнала, осуществляющегося при распознании номерного знака транспортного средства (см[. Рис.](#page-57-0) 7.2—8, 4).

*Примечание. Если в данном поле указать значение 0 секунд, то запустится постоянная запись при обнаружении номера.*

5. Нажать кнопку «Применить» (см. [Рис.](#page-57-0) 7.2—8, 5).

Настройка функции автоматической записи видеосигнала при регистрации номерного знака транспортного средства завершена.

## **7.2.5 Настройка записи и отображения кадров видеоизображения с транспортным средством**

При распознании Сервером распознавания номеров номерного знака транспортного средства происходит запись данного события в базу данных номеров. В базу данных номеров также может быть записан кадр видеоизображения с транспортным средством, для которого был распознан номерной знак.

*Примечание 1. Данные настройки задаются только при использовании программного модуля «Авто-УРАГАН 3.5.0.29», «CARMEN-паркинг», «CARMEN-Авто», «ACCR» или «VIT».*

*Примечание 2. При активировании функции записи кадра видеоизображения с транспортным средством, для которого был распознан номерной знак, в базу данных номеров, база данных быстро увеличивается в объемах, что приводит к увеличению нагрузки на Сервер.*

Существует возможность накладывать титры с информацией о распознанном номере транспортного средства, на кадр видеоизображения, записывающийся в базу данных номеров. При активации данной функции титры накладываются на кадр видеоизображения, отображающийся при просмотре полной информации об автомобиле с распознанным номером (см. документ «Программный комплекс Авто-Интеллект: Руководство Оператора»).

Настройка записи и отображения кадров видеоизображения с транспортным средством производится следующим образом:

- 1. В диалоговом окне «Настройка системы» перейти на вкладку «Оборудование» [\(Рис.](#page-58-0) 7.2— [9,](#page-58-0) 1).
- 2. В дереве объектов на вкладке «Оборудование» выбрать объект «Сервер распознавания номеров», соответствующий активированному программному модулю «Авто-УРАГАН 3.5.0.29», «CARMEN-паркинг», «CARMEN-Авто», «ACCR» или «VIT» (см. раздел [«Активация](#page-49-0)  [программного модуля, используемого для распознавания номеров»](#page-49-0), [Рис.](#page-58-0) 7.2—9, 2). В правой части вкладки «Оборудование» отобразится панель настройки выбранного объекта.

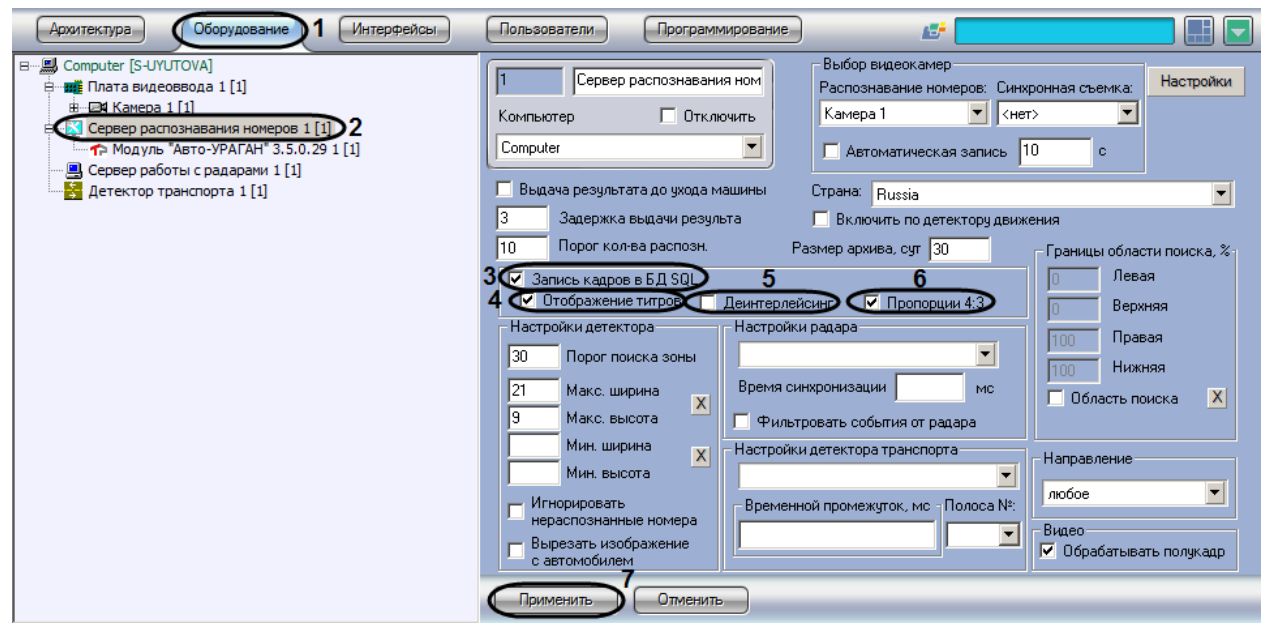

**Рис. 7.2—9. Включение функции записи кадра с транспортным средством в базу данных номеров**

- <span id="page-58-0"></span>3. Установить флажок «Запись кадров в БД SQL» для активации функции записи кадра видеоизображения с транспортным средством, для которого был распознан номерной знак, в базу данных номеров (см[. Рис.](#page-58-0) 7.2—9, 3)
- 4. Установить флажок «Отображение титров» для активации функции наложения титров на кадр видеоизображения при формировании отчета о распознанном номере (см. [Рис.](#page-58-0) 7.2— [9,](#page-58-0) 4)
- 5. В случае если видеоизображение поступает в полном разрешении, установить флажок «Деинтерлейсинг» для деинтерлейсинга кадра с транспортным средством (см. [Рис.](#page-58-0) 7.2—9, 5)
- 6. В случае если в отчете о распознанном номере требуется отображать кадр с отношением ширины и высоты в пропорции 4:3, установить флажок «Пропорции 4:3» (см[. Рис.](#page-58-0) 7.2—9, 6)
- 7. Нажать кнопку «Применить» (см. [Рис.](#page-58-0) 7.2—9, 7).

Настройка записи и отображения кадров видеоизображения с транспортным средством завершена.

## **7.2.6 Настройка цифровой подписи кадра видеоизображения с транспортным средством**

В случае если запись кадров видеоизображения в базу данных номеров активирована, каждому записываемому кадру будет автоматически присваиваться цифровая подпись.

Существует возможность изменять параметры цифровой подписи.

*Примечание. Данная настройка актуальна только при использовании программных модулей «Авто-УРАГАН 3.5.0.29» и «VIT».*

Для настройки параметров цифровой подписи кадра необходимо выполнить следующую последовательность действий:

- 1. В диалоговом окне «Настройка системы» перейти на вкладку «Оборудование» ([Рис.](#page-59-0) 7.2— [10,](#page-59-0) 1).
- 2. В дереве объектов на вкладке «Оборудование» выбрать объект «Сервер распознавания номеров», соответствующий активированному программному модулю «Авто-УРАГАН 3.5.0.29» (см. раздел [«Активация программного модуля, используемого для](#page-49-0)  [распознавания номеров»](#page-49-0)[, Рис.](#page-59-0) 7.2—10, 2). В правой части вкладки «Оборудование» отобразится панель настройки выбранного объекта.

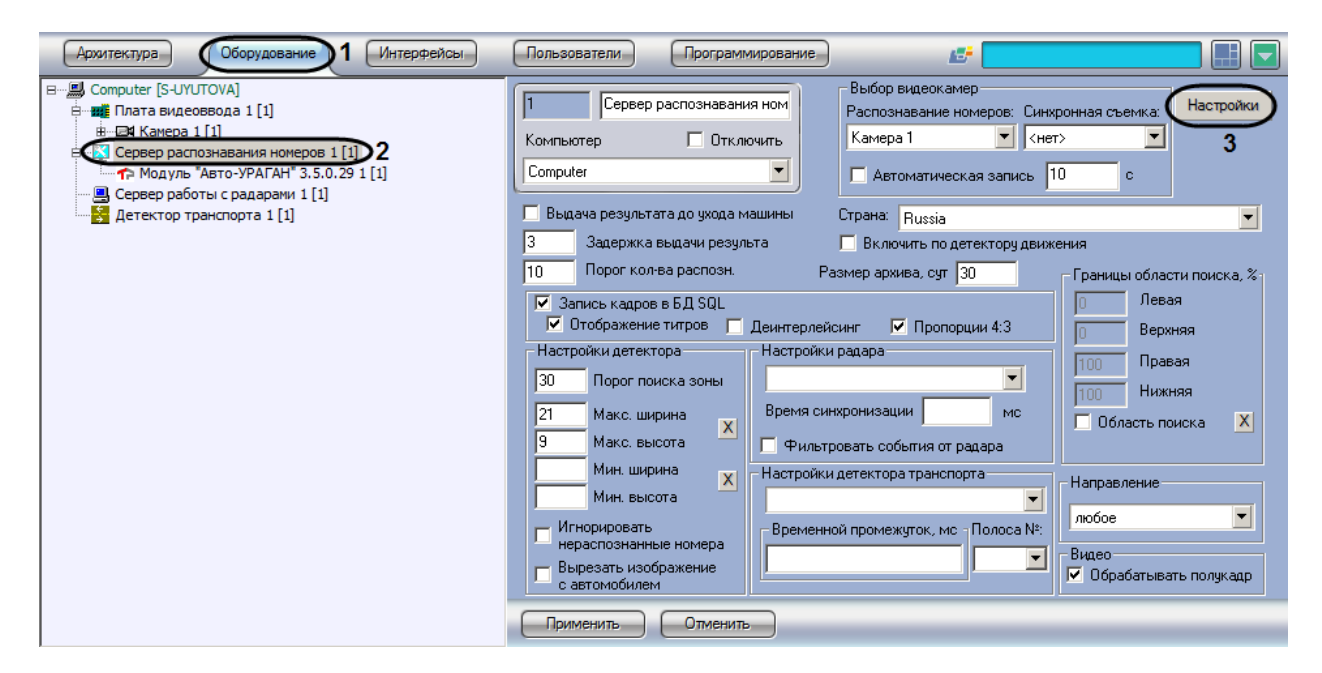

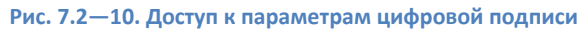

- <span id="page-59-0"></span>3. Нажать кнопку «Настройка» (см[. Рис.](#page-59-0) 7.2—10, 3).
- 4. В результате выполнения операции отобразится диалоговое окно «Формирование надписи кадра».
- 5. Добавить в подпись кадра один или несколько параметров установки видеокамеры и измерителя скорости, используемых вместе с Сервером распознавания номеров. Для этого следует в группе «Параметры установки ИС» установить флажки «Включен» для требуемых параметров, после чего ввести в поле или выбрать из списка соответствующие значения параметров [\(Рис.](#page-60-0) 7.2—11, [Таб.](#page-60-1) 7.2—1).

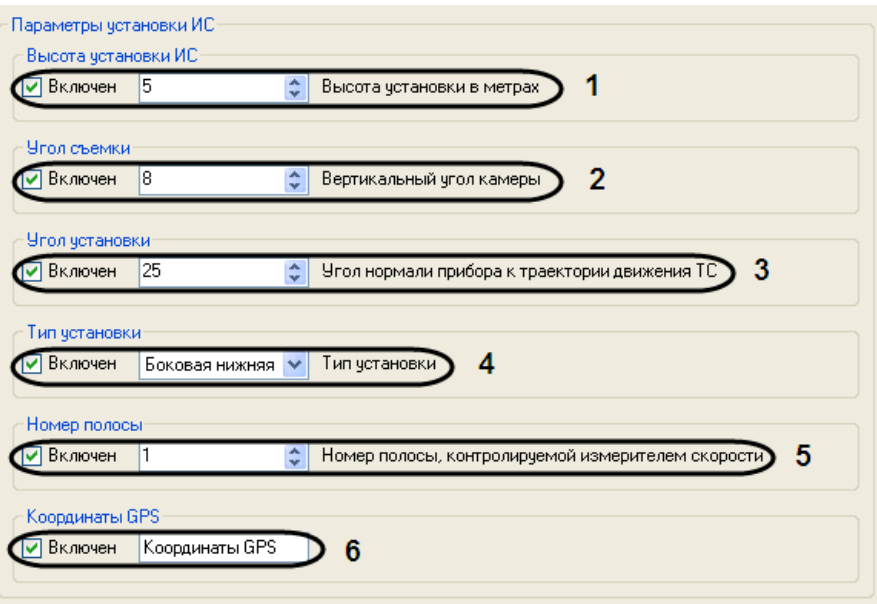

#### **Рис. 7.2—11. Добавление в подпись кадра параметров установки видеокамеры и измерителя скорости**

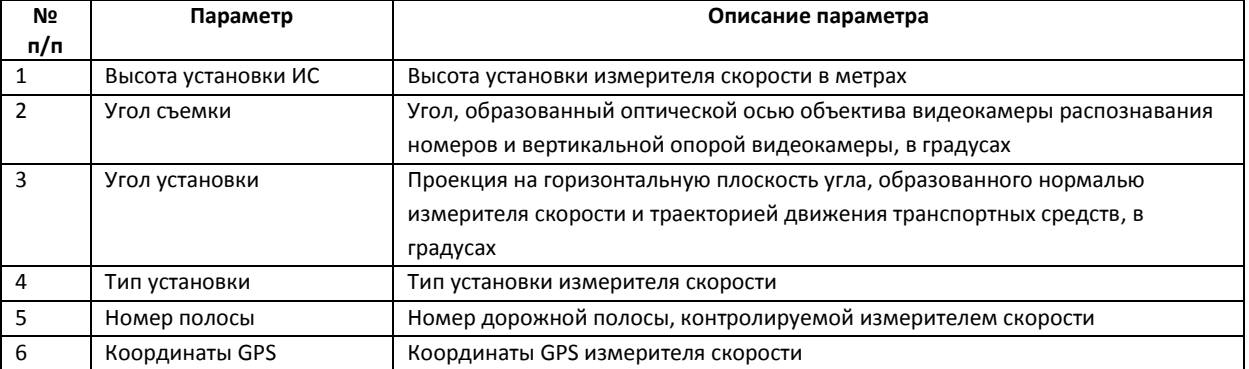

<span id="page-60-1"></span><span id="page-60-0"></span>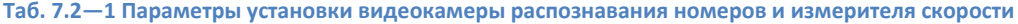

6. Добавить в подпись кадра один или несколько параметров измерителя скорости. Для этого следует в группе «Информация об ИС» установить флажки «Включен» для требуемых параметров, после чего ввести в поле соответствующие значения параметров [\(Рис.](#page-61-0) 7.2— [12,](#page-61-0) [Таб.](#page-61-1) 7.2—2).

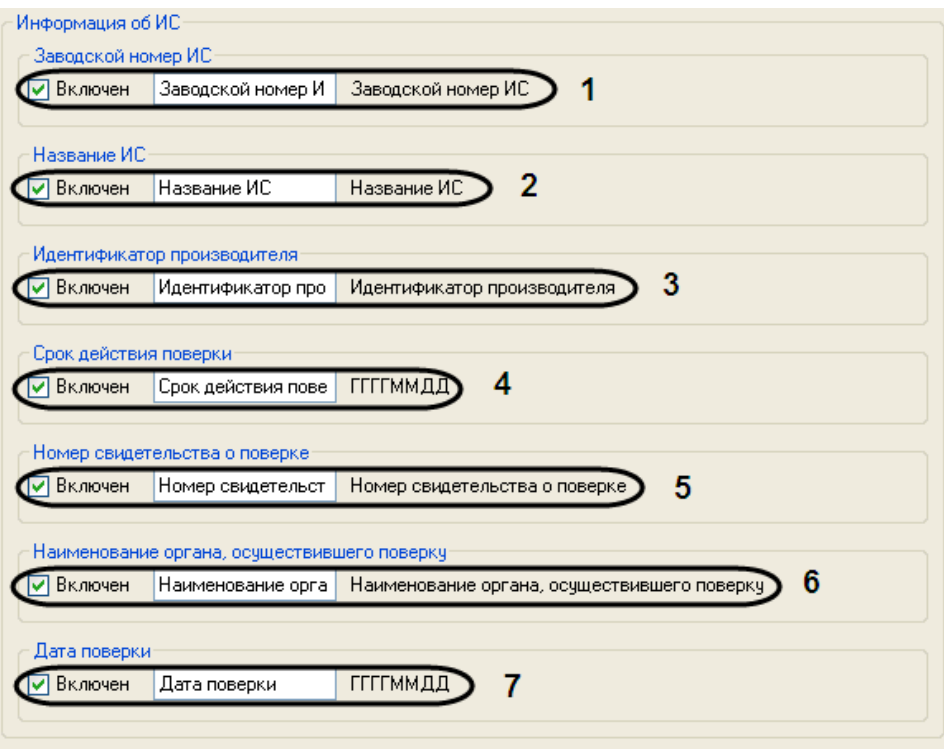

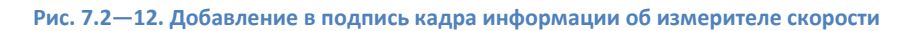

<span id="page-61-1"></span><span id="page-61-0"></span>**Таб. 7.2—2 Параметры измерителя скорости**

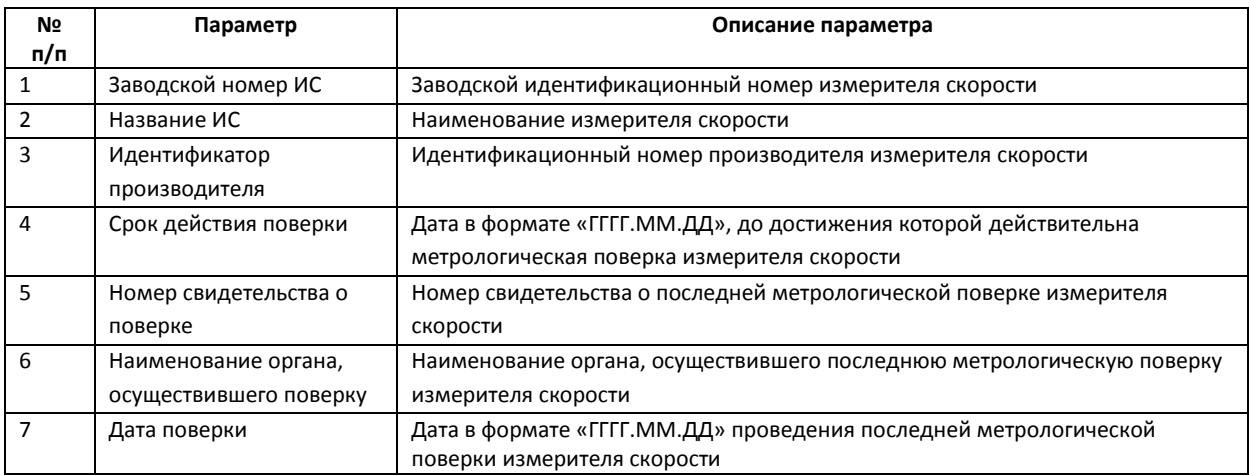

7. Добавить в подпись кадра один или несколько параметров места установки измерителя скорости. Для этого следует в группе «Информация о месте установки ИС» установить флажки «Включен» для требуемых параметров, после чего ввести в поле или выбрать из списка соответствующие значения параметров [\(Рис.](#page-62-0) 7.2—13, [Таб.](#page-62-1) 7.2—3).

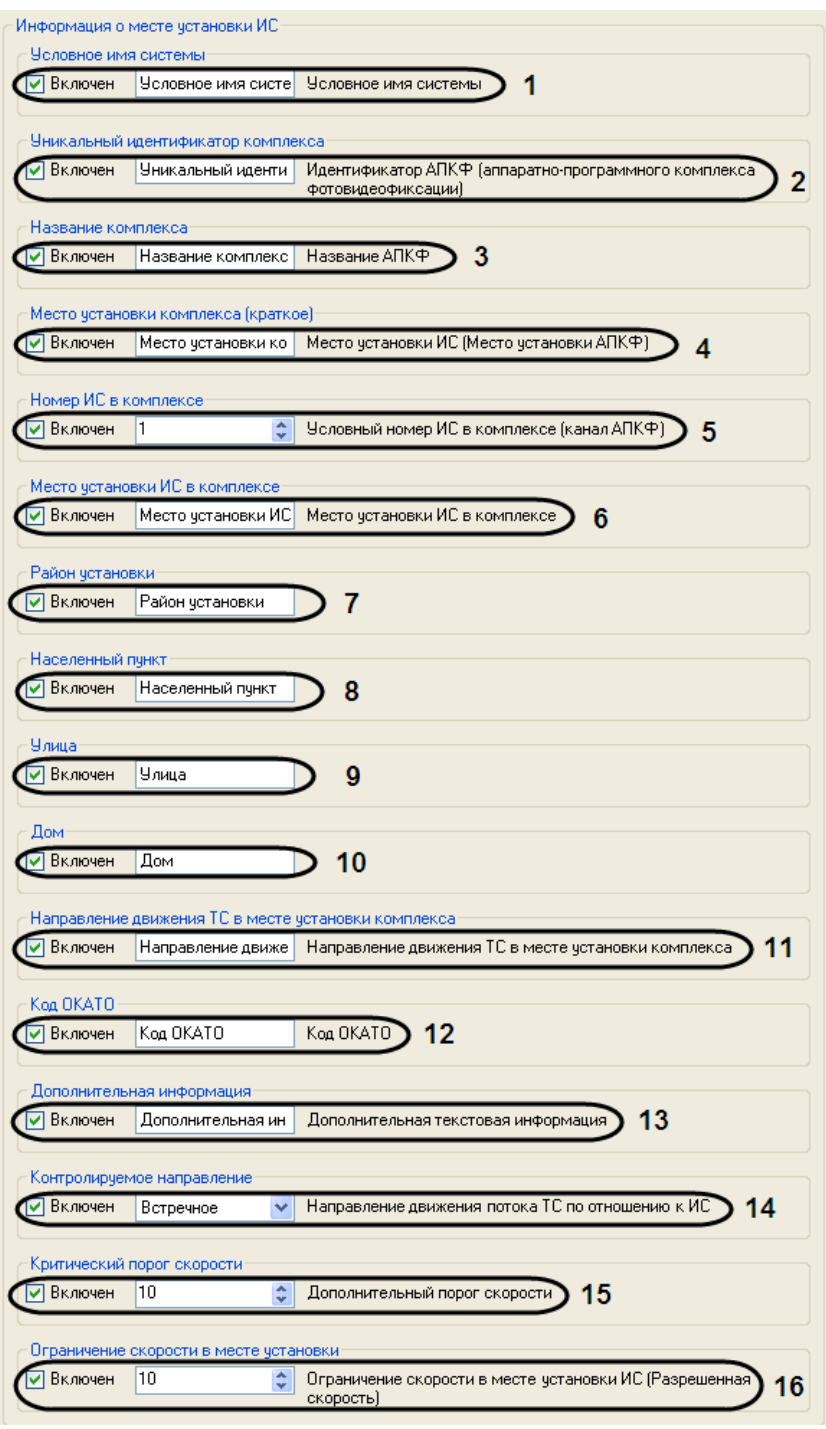

**Рис. 7.2—13. Добавление информации о месте установки измерителя скорости**

#### <span id="page-62-1"></span><span id="page-62-0"></span>**Таб. 7.2—3 Параметры места установки измерителя скорости**

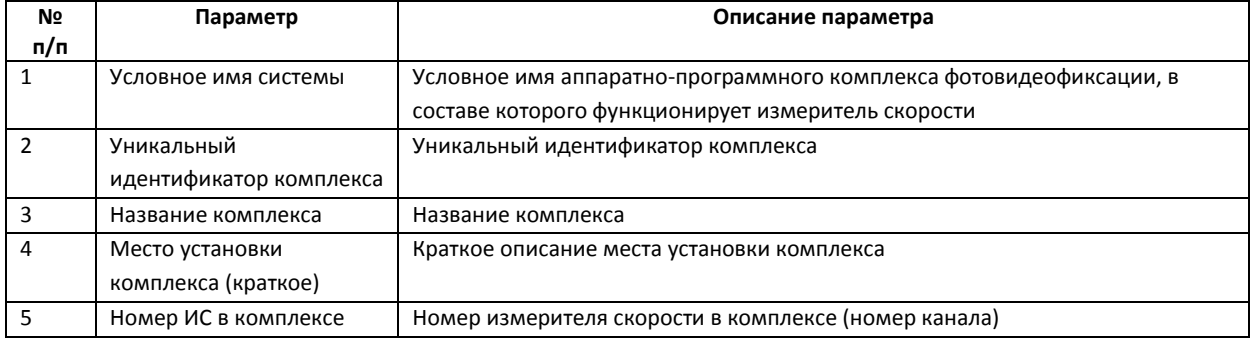

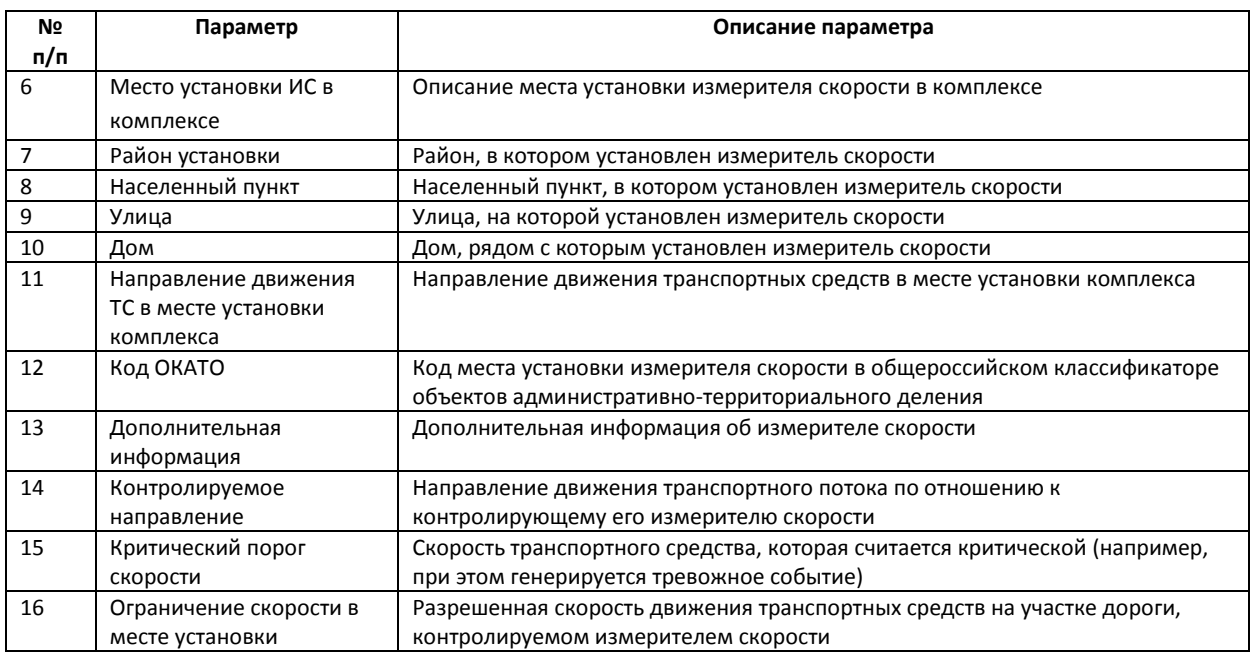

8. Для сохранения внесенных изменений и закрытия диалогового окна «Формирование надписи кадра» нажать кнопку «OK» [\(Рис.](#page-63-0) 7.2—14).

*Примечание. Для закрытия данного окна без сохранения изменений следует нажать кнопку « » [\(Рис.](#page-63-0) 7.2*—14*).*

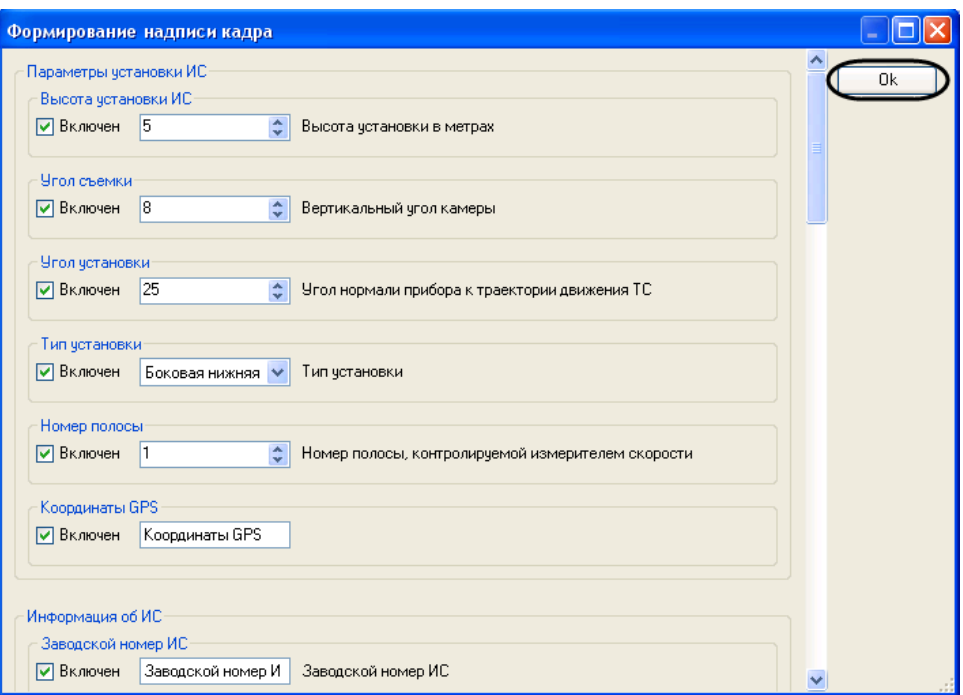

**Рис. 7.2—14. Сохранение изменений в диалоговом окне «Формирование надписи кадра»**

<span id="page-63-0"></span>Настройка цифровой подписи кадра завершена.

## **7.2.7 Выбор государства-эмитента регистрационных автомобильных номеров, подлежащих распознаванию**

*Примечание. В данном разделе описан процесс выбора государства-эмитента регистрационных автомобильных номеров при использовании модулей «Авто-УРАГАН 3.5.0.29»* 

*и «VIT». Для модуля CARMEN-Авто данный процесс описан в разделе [«Выбор режима](#page-67-0)  [распознавания номеров модулем «](#page-67-0)CARMEN-Авто».*

Сервер распознавания номеров с активированным модулем «Авто-УРАГАН 3.5.0.29» распознает номерные знаки транспортных средств следующих государств:

- 1. Австрия;
- 2. Азербайджан;
- 3. Аргентина;
- 4. Беларусь;
- 5. Бельгия;
- 6. Болгария;
- 7. Босния и Герцеговина;
- 8. Венгрия;
- 9. Германия;
- 10. Голландия;
- 11. Испания;
- 12. Италия;
- 13. Казахстан;
- 14. Кыргызстан;
- 15. Латвия;
- 16. Литва;
- 17. Люксембург;
- 18. Молдавия;
- 19. Польша;
- 20. Россия;
- 21. СССР;
- 22. Словакия;
- 23. Словения;
- 24. Таджикистан;
- 25. Узбекистан;
- 26. Украина;
- 27. Финляндия;
- 28. Франция;
- 29. Хорватия;
- 30. Чехия;
- 31. Швейцария;
- 32. Швеция;
- 33. Эстония.

При настройке Сервера распознавания номеров с активированным модулем «Авто-УРАГАН 3.5.0.29» требуется указать наименование государства-эмитента для распознавания соответствующего типа номерного знака. Данная настройка требуется для указания формата номерного знака, в соответствии с которым будет проводиться распознавание номерного знака.

*Примечание. Номерной знак транспортного средства, соответствующий формату выбранного государства распознается с максимальной вероятностью. Номерной знак*  *транспортного средства, не соответствующий формату выбранного государства-эмитента также распознается, но с меньшей вероятностью.*

*Внимание! Возможность распознавания особых номерных знаков (например, двухрядных, номерных знаков мотоциклов, спецтехники и т.п.) для каждой страны необходимо дополнительно уточнить у сотрудника компании АйТиВи.*

Сервер распознавания номеров с активированным модулем «VIT» распознает номерные знаки транспортных средств следующих государств:

- 1. Украина;
- 2. Россия;
- 3. СССР;
- 4. Болгария;
- 5. Колумбия;
- 6. Белоруссия;
- 7. Мексика;
- 8. Италия;
- 9. Финляндия;
- 10. Казахстан;
- 11. Приднестровская Молдавская Республика;
- 12. Осетия;
- 13. Узбекистан;
- 14. Турция;
- 15. Тайвань.

*Примечание. Список разрешенных стран задается в ключе защиты Hasp.* 

Для выбора государства-эмитента необходимо выполнить следующие действия:

- 1. В диалоговом окне «Настройка системы» перейти на вкладку «Оборудование» [\(Рис.](#page-66-0) 7.2— [15,](#page-66-0) 1).
- 2. В дереве объектов на вкладке «Оборудование» выбрать объект «Сервер распознавания номеров», соответствующий активированному программному модулю «Авто-УРАГАН 3.5.0.29» (см. раздел [«Активация программного модуля, используемого для](#page-49-0)  [распознавания номеров»](#page-49-0)[, Рис.](#page-66-0) 7.2—15, 2). В правой части вкладки «Оборудование» отобразится панель настройки выбранного объекта.

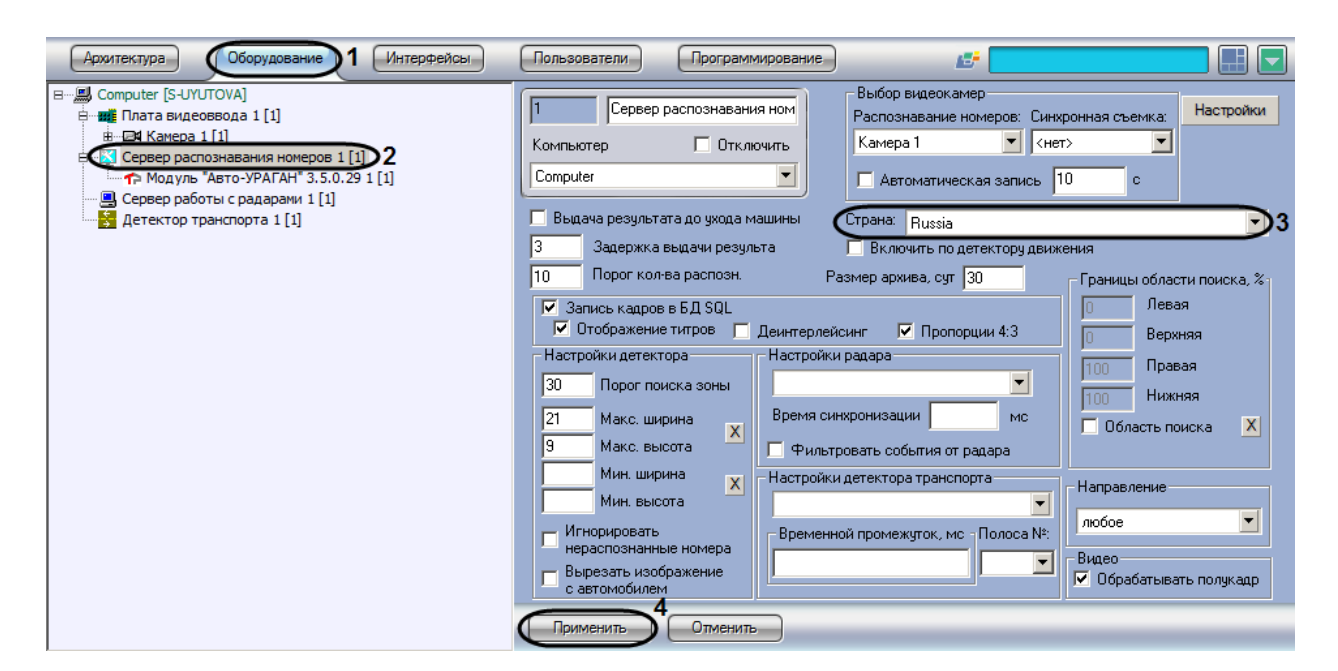

**Рис. 7.2—15. Выбор государства-эмитента**

## <span id="page-66-0"></span>3. Выбрать государство-эмитент из списка «Страна» (см. [Рис.](#page-66-0) 7.2—15, 3).

*Примечание 1. Для выбора государства, входящего в СНГ или Балтию, следует выбрать значение «СНГ».*

*Примечание 2. В случае если активирован модуль «CARMEN-Авто», список «Страна» используется для выбора режима распознавания номеров: медленного или быстрого (см. раздел [«Выбор режима распознавания номеров модулем «](#page-67-0)CARMEN-Авто»).*

*Примечание 3. В случае если активирован модуль «CARMEN-паркинг», в списке «Страна» для выбора государства-эмитента доступно только значение «Россия, Европа, Латинские».*

*Примечание 4. В случае если активирован модуль «VIT», но отсутствует ключ Hasp, в списке будут доступны все поддерживаемые модулем страны, однако распознавание номеров производиться не будет.*

*Примечание 5. Имеется возможность изменять список шаблонов номеров, подлежащих распознаванию при выборе страны, после обновления прошивки ключа аппаратной защиты ПК «Авто-Интеллект» (см. раздел «Утилита PatCfgr.exe для конфигурации [активных шаблонов»](#page-241-0)).*

#### 4. Нажать кнопку «Применить» (см. [Рис.](#page-66-0) 7.2—15, 4).

Выбор государства-эмитента завершен.

#### **7.2.8 Выбор режима распознавания номеров**

## *7.2.8.1 Общие сведения*

Существует возможность выбирать режим распознавания номеров, если активирован модуль «Авто-УРАГАН» или «CARMEN-Авто» [\(Таб.](#page-66-1) 7.2—4).

<span id="page-66-1"></span>**Таб. 7.2—4 Режимы распознавания номеров**

| Модуль | Режим         | Скорость      | Рекомендованная  | Выбор режима |
|--------|---------------|---------------|------------------|--------------|
|        | распознавания | движения      | частота кадров   |              |
|        |               | транспортного | видеоизображения |              |

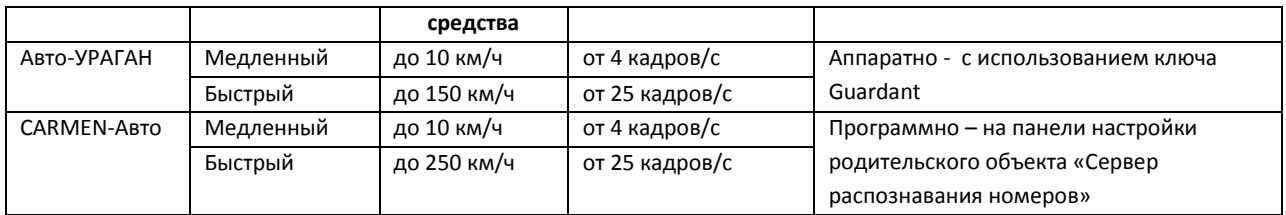

Выбор медленного или быстрого режима распознавания номеров обусловливается в первую очередь разрешенной скоростью движения на том участке дороги, который контролируется распознавателем.

#### <span id="page-67-0"></span>*7.2.8.2 Выбор режима распознавания номеров модулем «CARMEN-Авто»*

Для выбора режима распознавания номеров модулем «CARMEN-Авто» необходимо выполнить следующую последовательность действий:

- 1. В диалоговом окне «Настройка системы» перейти на вкладку «Оборудование» [\(Рис.](#page-67-1) 7.2— [16,](#page-67-1) 1).
- 2. В дереве объектов на вкладке «Оборудование» выбрать объект «Сервер распознавания номеров», соответствующий активированному программному модулю «CARMEN-Авто» (см. раздел [«Активация программного модуля, используемого для распознавания](#page-49-0)  [номеров»](#page-49-0)[, Рис.](#page-67-1) 7.2—16, 2). В правой части вкладки «Оборудование» отобразится панель настройки выбранного объекта.

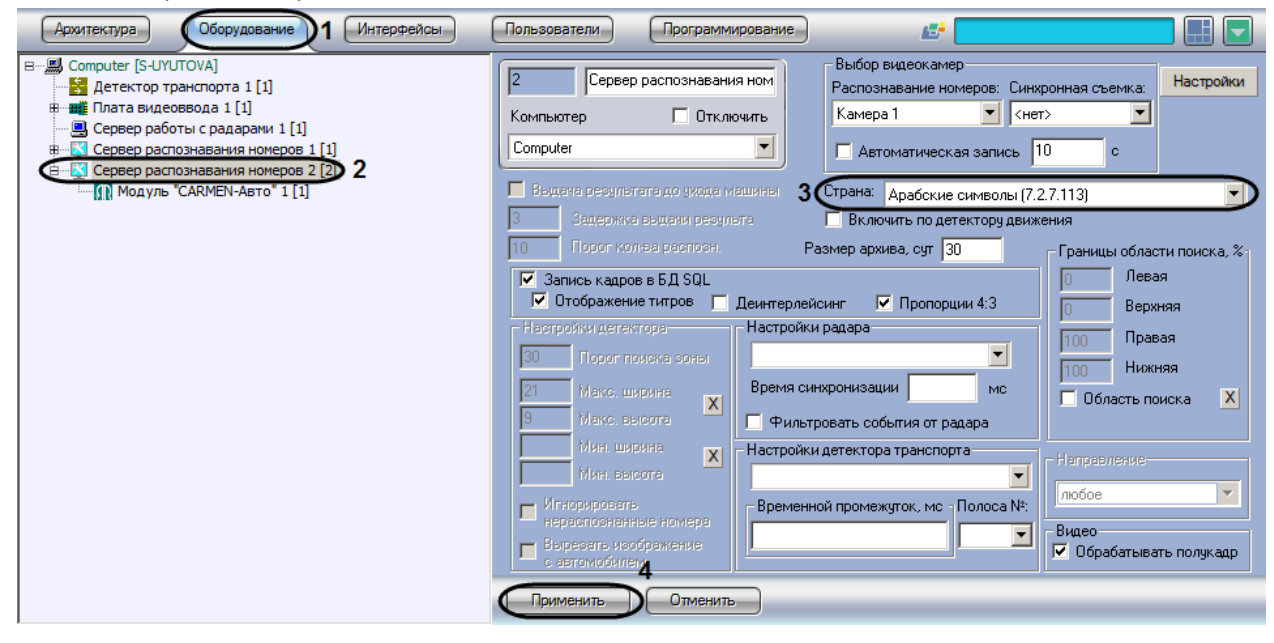

**Рис. 7.2—16. Выбор режима распознавания номеров модулем «CARMEN -Авто»**

- <span id="page-67-1"></span>3. Из списка «Страна» (см. [Рис.](#page-67-1) 7.2—16, 3) выбрать одно из следующих значений:
	- 3.1. «Арабские символы (7.2.8.16)» для считывания и распознавания типа номерного знака, соответствующего Арабским странам.
	- 3.2. «Латинские символы (7.2.8.16)» для считывания и распознавания типа номерного знака, соответствующего всем странам Европы, включая Россию.
	- 3.3. «Общие символы (7.2.7.108)» для считывания всех латинских символов номерных знаков (например, соответствующих таким странам как Аргентина, Индия, Африка и Сингапур), функция распознавания страны не используется.
	- 3.4. «Общие символы быстрый (7.2.7.62)» для считывания в быстром режиме всех латинских символов номерных знаков (например, соответствующих таким странам

как Аргентина, Индия, Африка и Сингапур). Данное значение является быстрым вариантом «Общие символы (7.2.7.108)», но является более чувствительным к качеству изображения. Рекомендуется использовать его только в оптимальных условиях, так как при низком качестве изображения точность распознавания может снизиться.

- 3.5. «Корея (7.2.7.68)» используется для считывания и распознавания типа номерного знака, соответствующего стране Корея.
- 3.6. «Тайландские символы (7.2.7.92)» используется для считывания и распознавания типа номерного знака, соответствующего стране Тайланд.
- 3.7. «Иранские символы (7.2.8.10)» используется для считывания и распознавания всех иранских символов номерных знаков.
- 3.8. «Южная Америка (7.2.7.116)» используется для считывания и распознавания типов номерных знаков, соответствующих странам Южной Америки, в числе которых Уругвай, Бразилия, Чили, Аргентина, Парагвай.
- 3.9. «США (7.2.8.16)» используется для считывания и распознавания типа номерного знака, соответствующего Соединенным Штатам Америки.

*Примечание 1.Функционал распознавания стран реализован в ПК «Авто-Интеллект» только для модулей «Авто-УРАГАН 3.5.0.29», «CARMEN-Авто» и «VIT».*

*Примечание 2. Функционал распознавания стран для модуля «CARMEN-Авто» реализован только при выборе значений «Латинский символы (7.2.8.16)» или «Арабские символы (7.2.8.16)».* 

4. Нажать кнопку «Применить» (см. [Рис.](#page-67-1) 7.2—16, 4).

Выбор режима распознавания номеров модулем «CARMEN-Авто» завершен.

## **7.2.9 Настройка выдачи результата распознавания номерного знака транспортного средства**

При движении транспортных средств на участке дорожного полотна, попадающего в поле видимости видеокамеры, происходит автоматическое распознавание номерного знака (государственного регистрационного знака) и вывод номера транспортного средства в интерфейсное окно «Модуль обнаружения ТС». По умолчанию распознанный номер транспортного средства выдается после ухода транспортного средства из кадра.

*Примечание. Данная настройка задается только при использовании программных модулей «Авто-УРАГАН 3.5.0.29» или «VIT».*

Существует возможность выводить на экран номер транспортного средства до ухода транспортного средства из кадра.

Настройка выдачи результата распознавания номера транспортного средства производится следующим образом:

- 1. В диалоговом окне «Настройка системы» перейти на вкладку «Оборудование» [\(Рис.](#page-69-0) 7.2— [17,](#page-69-0) 1).
- 2. В дереве объектов на вкладке «Оборудование» выбрать объект «Сервер распознавания номеров», соответствующий активированному программному модулю «Авто-УРАГАН 3.5.0.29» или «VIT»(см. раздел [«Активация программного модуля, используемого для](#page-49-0)

распознавания номеров»[, Рис.](#page-69-0) 7.2—17, 2). В правой части вкладки «Оборудование» отобразится панель настройки выбранного объекта.

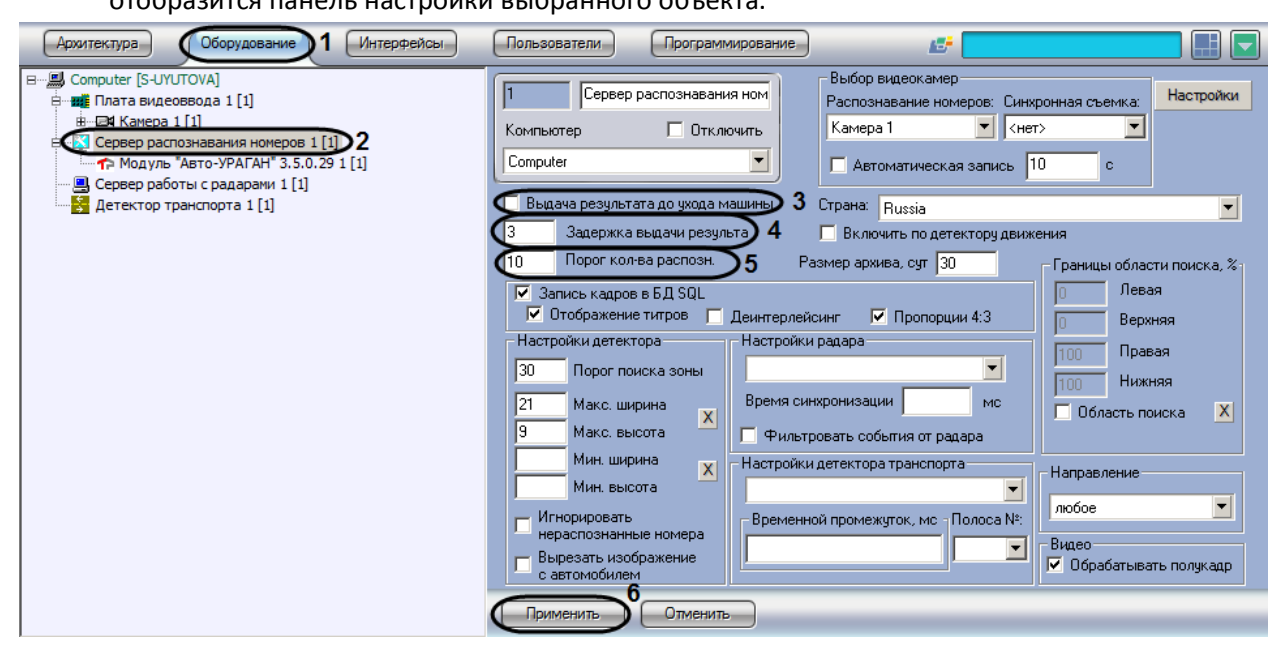

**Рис. 7.2—17. Выбор параметров обработки номерного знака**

- <span id="page-69-0"></span>3. Установить флажок «Выдача результата до ухода машины» (см[. Рис.](#page-69-0) 7.2—17, 3). В том случае, если флажок «Выдача результата до ухода машины» установлен, результат выдается до реального ухода машины из кадра (номера данной машины из границ поиска номерного знака). В противном случае, окончательный результат выдается только после реального ухода машины из кадра.
- 4. Задать параметр «Задержка выдачи результата» (секунды) (см. [Рис.](#page-69-0) 7.2—17, 4). В том случае, если данный параметр задан, результат распознавания будет выдаваться сразу после того, как пройдет промежуток времени, заданный данным параметром. Данный промежуток времени начинает отсчитываться после первого распознавания номерного знака.

*Примечание. Данный параметр используется только при установленном флажке «Выдача результата до ухода машины» (см. [Рис.](#page-69-0) 7.2*—17*, 3).*

5. Задать параметр «Порог кол-ва распозн.» (см[. Рис.](#page-69-0) 7.2—17, 5). В том случае, если данный параметр задан, результат распознавания будет выдаваться сразу после того, как количество надежных распознаваний номерного знака превысит значение данного параметра. Счетчик количества распознаваний является накопительным и не сбрасывается в случае временных потерь данной зоны или неправильных распознаваний.

*Примечание. Данный параметр используется только при установленном флажке «Выдача результатов до ухода машины» (см. [Рис.](#page-69-0) 7.2*—17*, 3).*

#### 6. Нажать кнопку «Применить» (см. [Рис.](#page-69-0) 7.2—17, 6).

*Примечание. В том случае, если одновременно заданы параметры «Задержка выдачи результ.» и «Порог кол-ва распозн.», результат распознавания будет выведен по первому достижению одного из данных параметров (либо пройдет промежуток времени «Задержка выдачи* 

*результ.», либо количество надежных распознаваний номерного знака превысит значение «Порог кол-ва распозн.»).*

Настройка выдачи результата распознавания номера транспортного средства завершена.

## **7.2.10 Настройка совместной работы Сервера распознавания номеров и детектора движения ПК «Интеллект»**

Существует функциональная возможность совместной работы Сервера распознавания номеров и основного детектора движения ПК «Интеллект». Данная функция предназначена для снижения нагрузки на Сервер.

*Примечание. Данная настройка задается только при использовании программного модуля «Авто-УРАГАН 3.5.0.29», «CARMEN-паркинг», «CARMEN-Авто», «ACCR» или «VIT».*

При активации функции совместной работы Сервер распознавания номеров сканирует видеоизображение только в те моменты времени, когда основной детектор движения программного комплекса «Интеллект» находится в состоянии «Тревога» (то есть в те моменты, когда в рабочей зоне видеокамеры зафиксировано движение).

*Примечание. В те моменты времени, когда основной детектор движения находится в спокойном состоянии, Сервер распознавания номеров не производит сканирование видеоизображения на предмет обнаружения и определения номерных знаков транспортных средств.*

В случае, если функция совместной работы отключена, Сервер распознавания номеров сканирует каждый поступающий кадр.

Чтобы активировать функцию совместной работы Сервера распознавания номеров и основного детектора движения ПК «Интеллект», требуется выполнить следующие действия:

- 1. В диалоговом окне «Настройка системы» перейти на вкладку «Оборудование» (см. [Рис.](#page-71-0)   $7.2 - 18, 1$  $7.2 - 18, 1$ .
- 2. В дереве объектов на вкладке «Оборудование» выбрать объект «Сервер распознавания номеров», соответствующий активированному программному модулю «Авто-УРАГАН 3.5.0.29», «CARMEN-паркинг», «CARMEN-Авто», «ACCR» или «VIT» (см. раздел [«Активация](#page-49-0)  [программного модуля, используемого для распознавания номеров»](#page-49-0)[, Рис.](#page-71-0) 7.2—18, 2). В правой части вкладки «Оборудование» отобразится панель настройки выбранного объекта

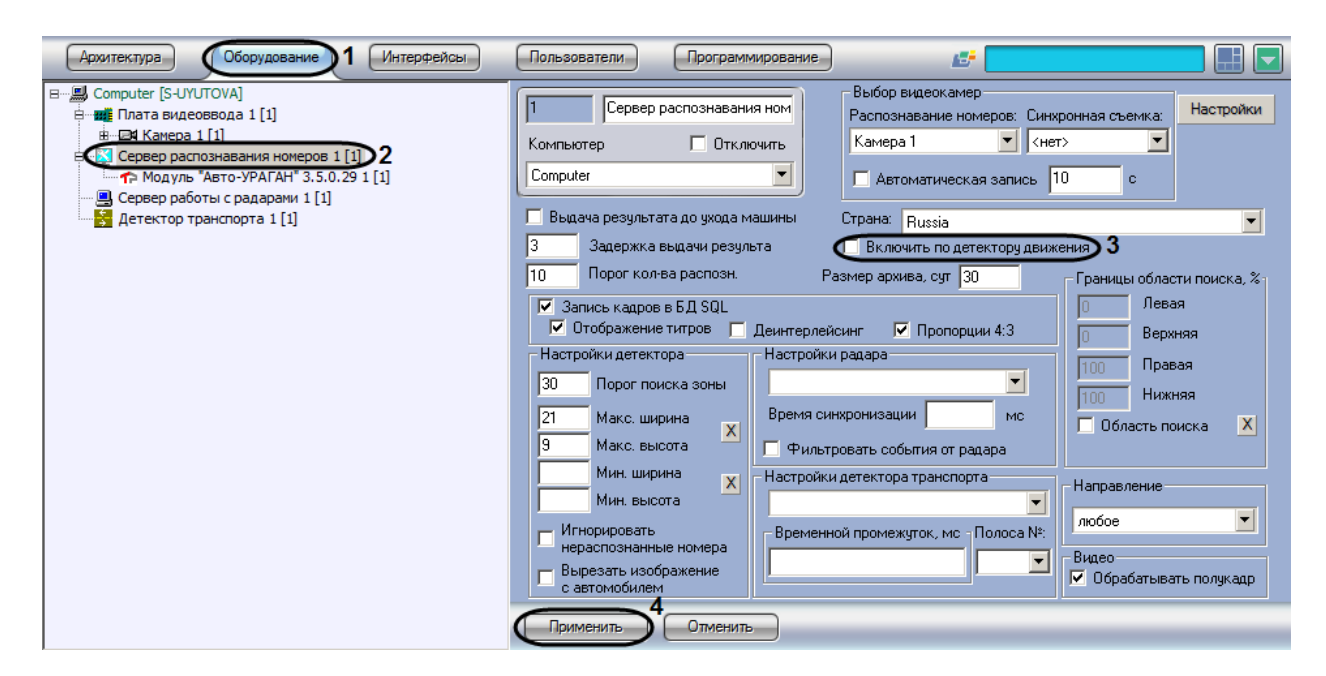

<span id="page-71-0"></span>**Рис. 7.2—18. Настройка совместной работы Сервера распознавания номеров и детектора движения ПК «Интеллект»**

- 3. Установить флажок «Включить по детектору движения» для активации функции совместной работы Сервера распознавания номеров и детектора движения ПК «Интеллект» (см. [Рис.](#page-71-0) 7.2—18, 3).
- 4. Нажать кнопку «Применить» (см. [Рис.](#page-71-0) 7.2—18, 4).

Активация совместной работы Сервера распознавания номеров и детектора движения ПК «Интеллект» завершена.

#### **7.2.11 Настройка базы данных**

Все события, полученные программным комплексом «Авто-Интеллект» от Сервера распознавания номеров, записываются в базу данных SQL. Со временем база данных SQL достигает больших размеров, что приводит к значительному повышению нагрузки на Сервер. Для ограничения размера базы данных SQL требуется указать срок хранения событий в базе данных, то есть указать так называемую глубину хранения записей в базе данных.

*Примечание. В том случае, если при настройке Сервера распознавания номеров указывается глубина хранения записей в базе данных меньше, чем была до этого, то происходит постепенное самоочищение базы данных.*

Для настройки глубины хранения записей в базе данных требуется выполнить следующие действия:

- 1. В диалоговом окне «Настройка системы» перейти на вкладку «Оборудование» (см. [Рис.](#page-72-0)   $7.2 - 19, 1$  $7.2 - 19, 1$ .
- 2. В дереве объектов на вкладке «Оборудование» выбрать объект «Сервер распознавания номеров», соответствующий активированному программному модулю (см. раздел [«Активация программного модуля, используемого для распознавания номеров»](#page-49-0), [Рис.](#page-72-0)  [7.2](#page-72-0)—19, 2). В правой части вкладки «Оборудование» отобразится панель настройки выбранного объекта
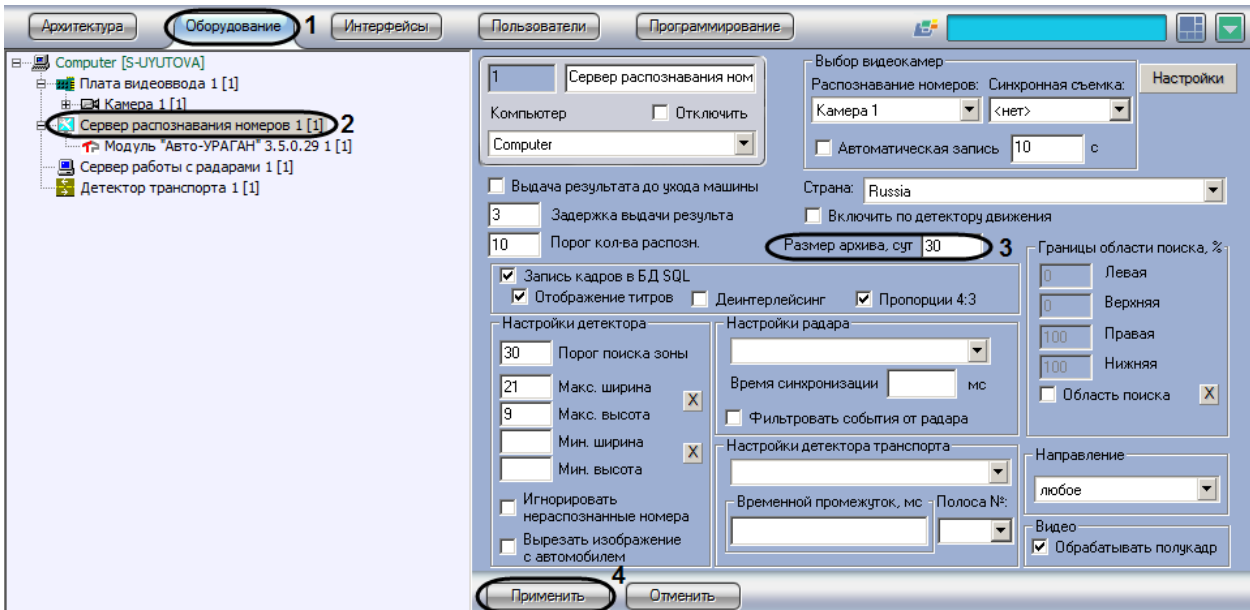

**Рис. 7.2—19. Настройка глубины хранения записей в базе данных**

- <span id="page-72-0"></span>3. В поле «Размер архива, сут» указать глубину хранения записей в базе данных (см. [Рис.](#page-72-0)  [7.2](#page-72-0)—19, 3). Параметр «Размер архива, сут» измеряется в днях.
- 4. Нажать кнопку «Применить» (см. [Рис.](#page-72-0) 7.2—19, 4).

Настройка временной глубины архива записей в базе данных завершена.

## **7.2.12 Настройка совместной работы Сервера распознавания номеров и программного модуля «Радар»**

Существует возможность совместной работы Сервера распознавания номеров и программного модуля «Радар». Данная работа заключается в сопоставлении каждого транспортного средства, распознанного Сервером распознавания номеров, значению скорости движения, установленной устройством «Радар».

*Примечание 1. Данная настройка задается только при использовании программного модуля «Авто-УРАГАН 3.5.0.29», «CARMEN-паркинг», «CARMEN-Авто» или «VIT».*

Для настройки совместной работы Сервера распознавания номеров и программного модуля «Радар» требуется выполнить следующие действия:

- 1. В диалоговом окне «Настройка системы» перейти на вкладку «Оборудование» (см. [Рис.](#page-73-0)   $7.2 - 20, 1$  $7.2 - 20, 1$ .
- 2. В дереве объектов на вкладке «Оборудование» выбрать объект «Сервер распознавания номеров», соответствующий активированному программному модулю «Авто-УРАГАН 3.5.0.29», «CARMEN-паркинг», «CARMEN-Авто» или «VIT» (см. раздел [«Активация](#page-49-0)  [программного модуля, используемого для распознавания номеров»](#page-49-0)[, Рис.](#page-73-0) 7.2—20, 2). В правой части вкладки «Оборудование» отобразится панель настройки выбранного объекта

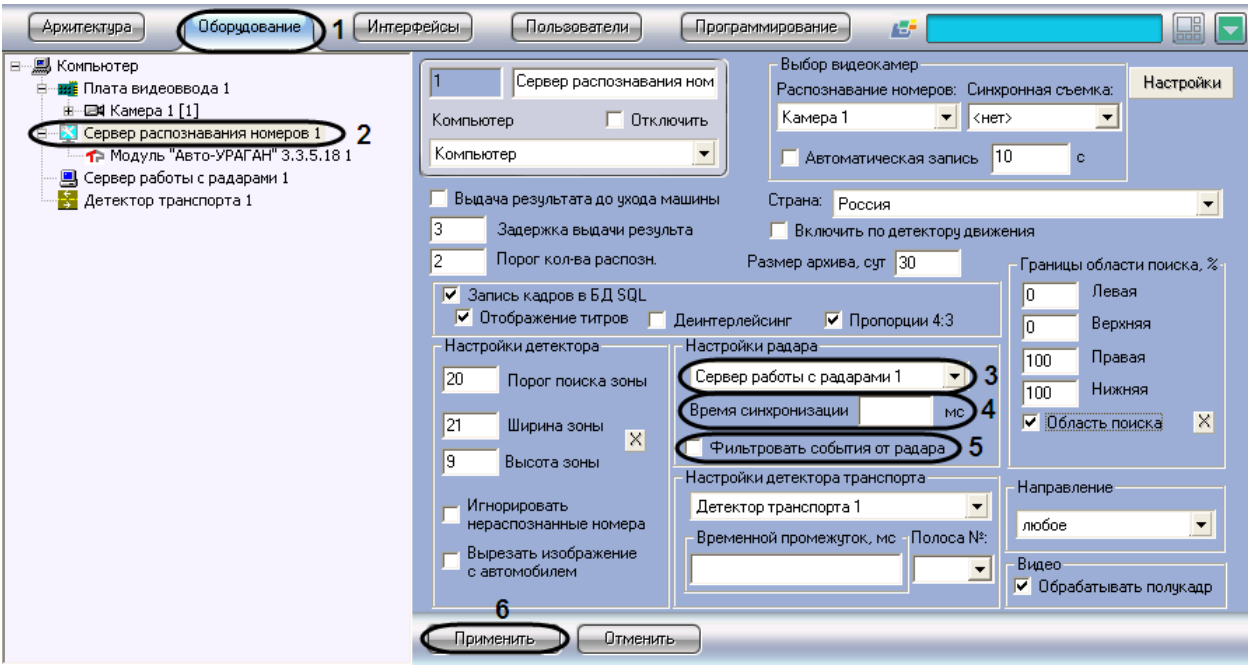

<span id="page-73-0"></span>**Рис. 7.2—20. Настройка совместной работы Сервера распознавания номеров и программного модуля «Радар»**

- 3. Выбрать объект «Сервер работы с радарами» из списка доступных объектов в системе (см. [Рис.](#page-73-0) 7.2—20, 3). В данном списке требуется выбрать объект «Радар», который соответствует устройству «Радар», направленному на ту же полосу дорожного движения, что и видеокамера, работающая совместно с Сервером распознавания номеров
- 4. Указать время в поле «Время синхронизации», в течение которого автомобиль должен проехать расстояние от места фиксации скорости движения транспортного средства устройством «Радар», до участка дороги, куда направлена видеокамера, работающая совместно с Сервером распознавания номеров (см. [Рис.](#page-73-0) 7.2—20, 4). Параметр «Время синхронизации» выражается в миллисекундах.

*Примечание. Параметр «Время синхронизации» предназначен для синхронизации работы Сервера распознавания номеров и программного модуля «Радар».*

- 5. Установить флажок «Фильтровать события от радара» для фиксации только первой скорости от радара, остальные скорости игнорируются до истечения времени задержки или распознавания номера (см. [Рис.](#page-73-0) 7.2—20, 5).
- 6. Нажать кнопку «Применить» (см. [Рис.](#page-73-0) 7.2—20, 6).

Настройка совместной работы Сервера распознавания номеров и программного модуля «Радар» завершена.

## **7.2.13 Настройка совместной работы Сервера распознавания номеров и программного модуля «Детектор транспорта»**

Существует возможность совместной работы Сервера распознавания номеров и программного модуля «Детектор транспорта». Данная работа заключается в присваивании каждому транспортному средству, распознанному Сервером распознавания номеров, типа транспортного средства, распознанного программным модулем «Детектор транспорта».

*Примечание. Данная настройка задается только при использовании программного модуля «Авто-УРАГАН 3.5.0.29», «CARMEN-паркинг», «CARMEN-Авто» или «VIT».*

При совместной работе Сервера распознавания номеров» и программного модуля «Детектор транспорта» происходит вывод на экран и запись в базу данных номеров типа каждого зарегистрированного транспортного средства.

При совместной работе Сервера распознавания номеров и программного модуля «Детектор транспорта» существует возможность сортировать транспортные средства по типам. Данная возможность используется для вывода на экран информации о транспортных средствах только заданного типа.

Для настройки совместной работы Сервера распознавания номеров и программного модуля «Детектор транспорта» требуется выполнить следующие действия:

- 1. В диалоговом окне «Настройка системы» перейти на вкладку «Оборудование» (см. [Рис.](#page-74-0)   $7.2 - 21, 1$  $7.2 - 21, 1$ .
- 2. В дереве объектов на вкладке «Оборудование» выбрать объект «Сервер распознавания номеров», соответствующий активированному программному модулю «Авто-УРАГАН 3.5.0.29», «CARMEN-паркинг», «CARMEN-Авто» или «VIT» (см. раздел [«Активация](#page-49-0)  [программного модуля, используемого для распознавания номеров»](#page-49-0)[, Рис.](#page-74-0) 7.2—21, 2). В правой части вкладки «Оборудование» отобразится панель настройки выбранного объекта.

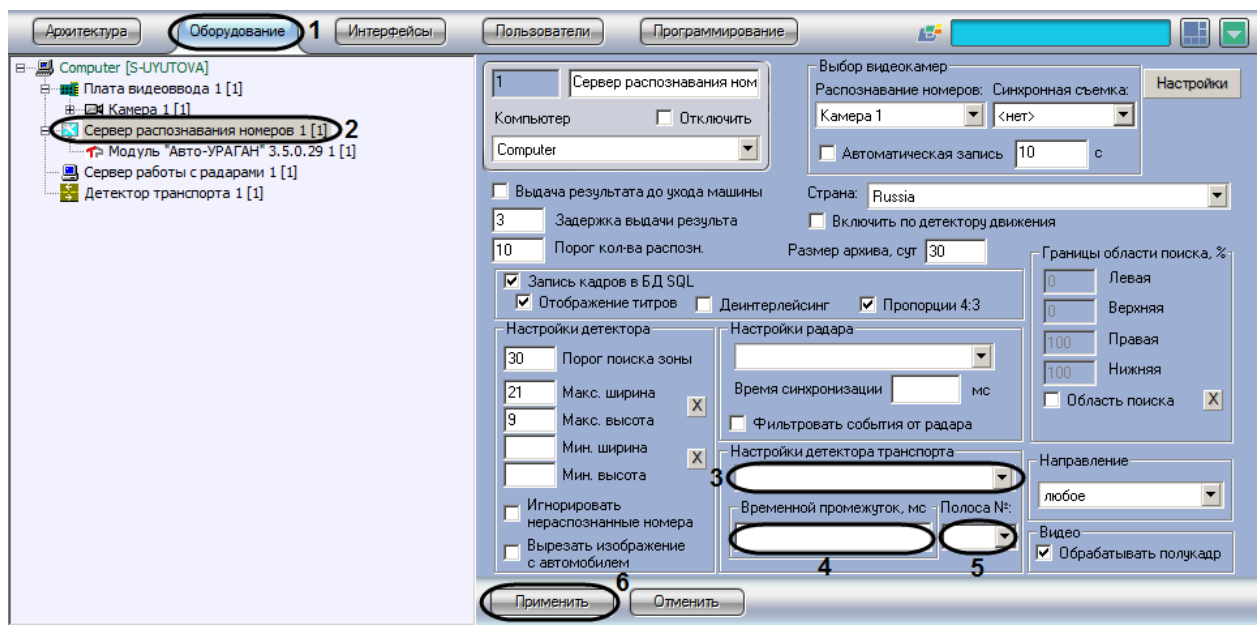

<span id="page-74-0"></span>**Рис. 7.2—21. Настройка совместной работы Сервера распознавания номеров и программного модуля «Детектор транспорта»**

- 3. Выбрать объект «Детектор транспорта» из списка доступных детекторов в системе (см. [Рис.](#page-74-0) 7.2—21, 3). В данном списке требуется выбрать объект «Детектор транспорта», который направлен на ту же полосу дорожного движения, что и видеокамера, работающая совместно с Сервером распознавания номеров.
- 4. Указать время в поле «Временной промежуток, мс», в течение которого автомобиль должен проехать расстояние от участка дороги, где происходит определение параметров транспортного потока программным модулем «Детектор транспорта», до участка дороги, где происходит определение номерного знака транспортного средства Сервером распознавания номеров (см. [Рис.](#page-74-0) 7.2—21, 4). Параметр «Временной промежуток, мс» выражается в миллисекундах.

*Примечание. Параметр «Временной промежуток, мс» предназначен для синхронизации работы Сервера распознавания номеров и программного модуля «Детектор транспорта».*

- 5. Выбрать полосу дорожного движения из всех полос разметки для программного модуля «Детектора транспорта» (см. раздел [«Настройка программного модуля «Детектор](#page-96-0)  [транспорта»\)](#page-96-0), на которую настроена видеокамера Сервера распознавания номеров (см. [Рис.](#page-74-0) 7.2—21, 5).
- 6. Нажать кнопку «Применить» (см. [Рис.](#page-74-0) 7.2—21, 6).

Настройка совместной работы Сервера распознавания номеров и программного модуля «Детектор транспорта» завершена.

# **7.2.14 Указание границ зоны поиска номерного знака**

По умолчанию Сервер распознавания номеров при поиске номерного знака сканирует весь кадр видеоизображения, поступающий с видеокамеры. Для уменьшения нагрузки на Сервер имеется возможность указать границы зоны поиска номерного знака в кадре видеоизображения.

*Примечание 1. Данная настройка задается только при использовании программного модуля «Авто-УРАГАН 3.5.0.29», «CARMEN-паркинг», «CARMEN-Авто», «ACCR» или «VIT».*

*Примечание 2. При указании зоны поиска номерного знака в кадре видеоизображения будут распознаваться и идентифицироваться только те номерные знаки, которые полностью попали в установленные зону поиска.*

Указание границ зоны поиска номерного знака в кадре видеоизображения осуществляется следующими способами:

1. ручной ввод значений границ зоны поиска номерного знака;

2. указание границ зоны поиска на кадре видеоизображения с помощью мыши. Для задания точных границ зоны поиска номерного знака транспортного средства в кадре видеоизображения требуется выполнить следующие действия:

- 1. В диалоговом окне «Настройка системы» перейти на вкладку «Оборудование» ( [Рис.](#page-76-0) 7.2— [22,](#page-76-0) 1).
- 2. В дереве объектов на вкладке «Оборудование» выбрать объект «Сервер распознавания номеров», соответствующий активированному программному модулю «Авто-УРАГАН 3.5.0.29», «CARMEN-паркинг», «CARMEN-Авто», «ACCR» или «VIT» (см. раздел [«Активация](#page-49-0)  [программного модуля, используемого для распознавания номеров»](#page-49-0)[, Рис.](#page-76-0) 7.2—22, 2). В правой части вкладки «Оборудование» отобразится панель настройки выбранного объекта.

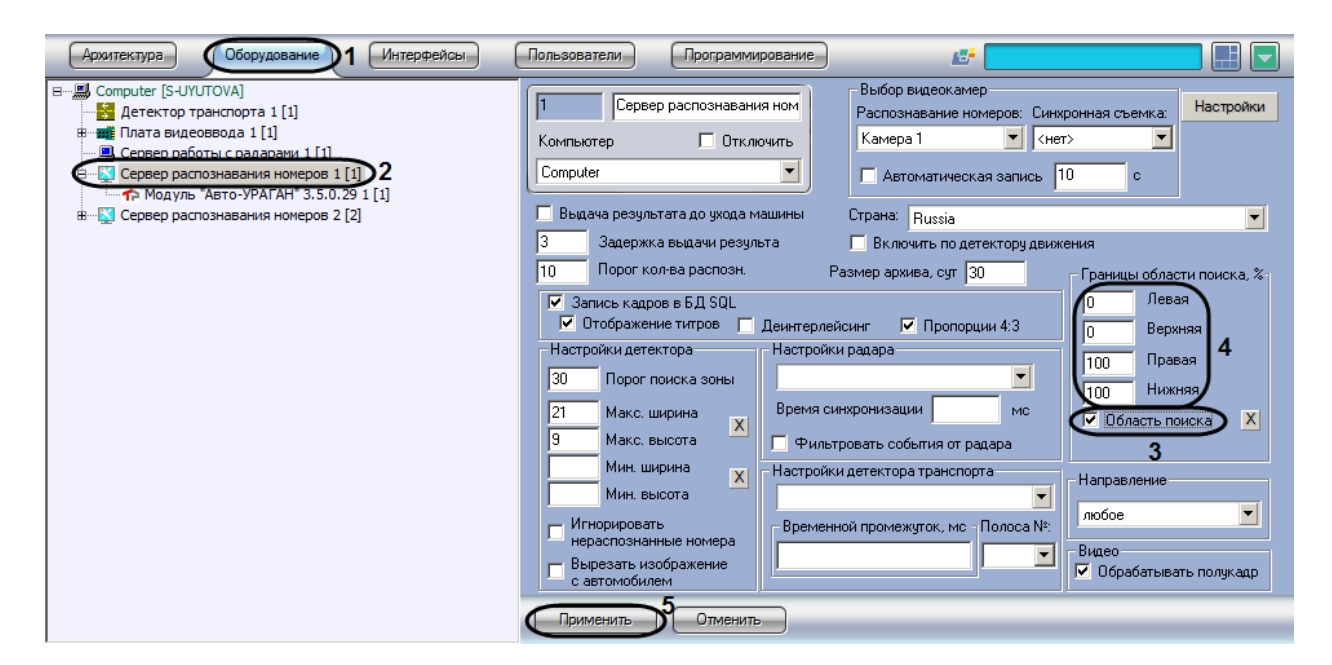

**Рис. 7.2—22. Указание границ зоны поиска номерного знака**

- <span id="page-76-0"></span>3. Установить флажок «Область поиска» для активации функции указания границы зоны поиска номерного знака транспортного средства в кадре видеоизображения (см. [Рис.](#page-76-0) 7.2— [22,](#page-76-0) 3).
- 4. В полях «Левая», «Верхняя», «Правая», «Нижняя» задать значения границ зоны поиска номерного знака транспортного средства в кадре видеоизображения (см. [Рис.](#page-76-0) 7.2—22, 4). Значения в полях «Левая», «Верхняя», «Правая», «Нижняя» выражаются в процентах относительно размеров окна видеонаблюдения.
- 5. Нажать кнопку «Применить» (см. [Рис.](#page-76-0) 7.2—22, 5).

Задание точных границ поиска номерного знака в кадре видеоизображения завершено. Для указания границ зоны поиска в кадре видеоизображения с помощью мыши требуется выполнить следующие действия:

- 1. В диалоговом окне «Настройка системы» перейти на вкладку «Оборудование» [\(Рис.](#page-77-0) 7.2— [23,](#page-77-0) 1).
- 2. В дереве объектов на вкладке «Оборудование» выбрать объект «Сервер распознавания номеров», соответствующий активированному программному модулю «Авто-УРАГАН 3.5.0.29», «CARMEN-паркинг», «CARMEN-Авто», «ACCR» или «VIT» (см. раздел [«Активация](#page-49-0)  [программного модуля, используемого для распознавания номеров»](#page-49-0)[, Рис.](#page-77-0) 7.2—23, 2). В правой части вкладки «Оборудование» отобразится панель настройки выбранного объекта.

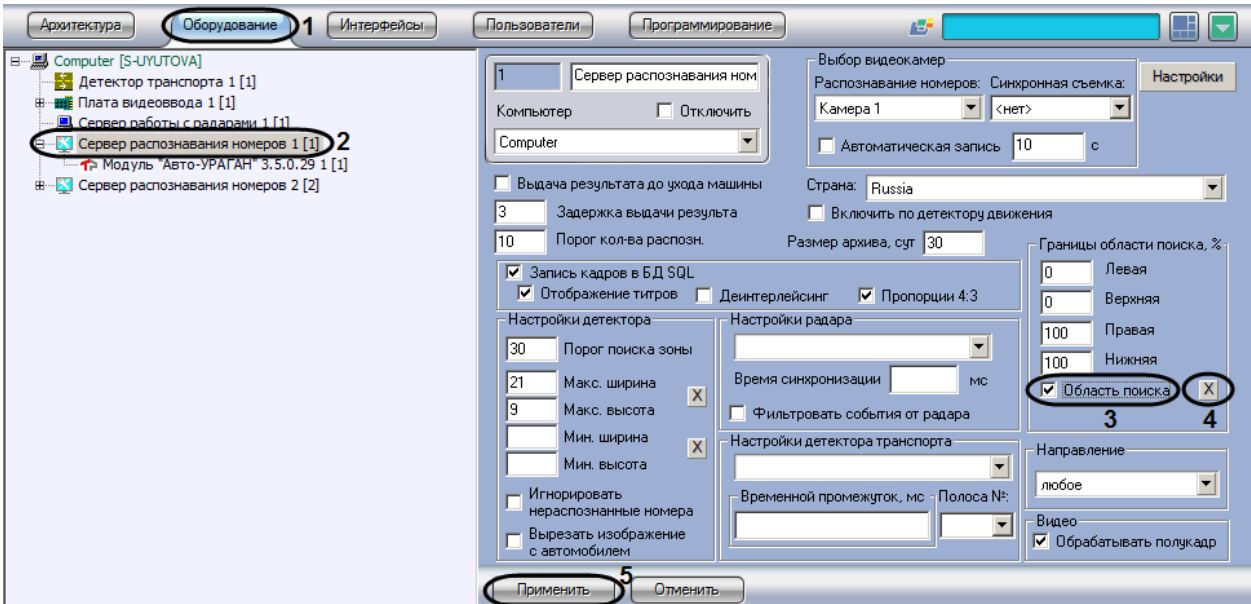

**Рис. 7.2—23. Указание границ зоны поиска номерного знака**

- <span id="page-77-0"></span>3. Установить флажок «Область поиска» для активации функции указания границы зоны поиска номерного знака транспортного средства в кадре видеоизображения (см. [Рис.](#page-77-0) 7.2— [23,](#page-77-0) 3).
- 4. Нажать на кнопку « X » для вызова окна «Границы области поиска, %». В окне «Границы области поиска, %» отображается видеоизображение от видеокамеры, указанной в настройках объекта «Сервер распознавания номеров» (см[. Рис.](#page-77-0) 7.2—23, 4). Для выделения границы области поиска требуется выполнить следующие действия (см. [Рис.](#page-77-1) 7.2—24):

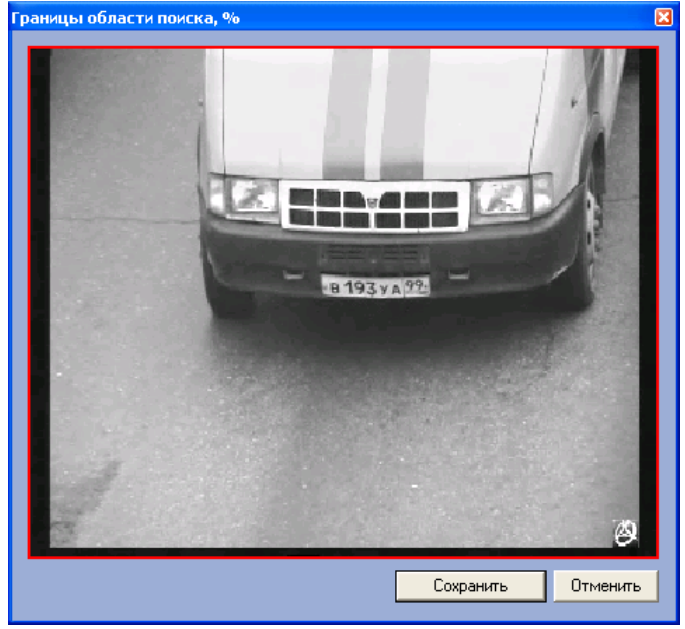

**Рис. 7.2—24. Настройка границ зоны поиска**

- <span id="page-77-1"></span>4.1. установить курсор мыши на поле видеоизображения и нажать левую клавишу мыши;
- 4.2. не отпуская клавишу, сместить курсор по диагонали, образуя прямоугольное поле;
- 4.3. отпустить левую клавишу мыши;
- 4.4. нажать клавишу «Сохранить» для сохранения внесенных изменений (или клавишу «Отменить» для отмены изменений).

### 5. Нажать кнопку «Применить» (см. [Рис.](#page-77-0) 7.2—23, 5).

*Примечание. Для корректного распознавания номеров титры от видеокамеры не должны попадать в зону поиска номерного знака.*

Настройка границ зоны поиска номерного знака в кадре видеоизображения завершена.

**7.2.15 Выбор направления движения транспорта для распознавания номерных знаков** По умолчанию Сервер распознавания номеров распознает номерные знаки всех транспортных средств, попадающих в зону поиска видеокамеры: как транспортных средств, движущихся по направлению к видеокамере, так и транспортных средств, движущихся по направлению от видеокамеры. Существует возможность выбора направления, в котором требуется проводить распознавание номерных знаков транспортных средств и запись полученной информации в базу данных.

*Примечание. Данная настройка задается только при использовании программного модуля «Авто-УРАГАН 3.5.0.29».*

Для выбора направления движения транспорта, в котором происходит распознание номерных знаков, требуется выполнить следующие действия:

- 1. В диалоговом окне «Настройка системы» перейти на вкладку «Оборудование» (см. [Рис.](#page-78-0)   $7.2 - 25, 1$  $7.2 - 25, 1$ ).
- 2. В дереве объектов на вкладке «Оборудование» выбрать объект «Сервер распознавания номеров», соответствующий активированному программному модулю «Авто-УРАГАН 3.5.0.29» (см. раздел [«Активация программного модуля, используемого для](#page-49-0)  [распознавания номеров»](#page-49-0)[, Рис.](#page-78-0) 7.2—25, 2). В правой части вкладки «Оборудование» отобразится панель настройки выбранного объекта.

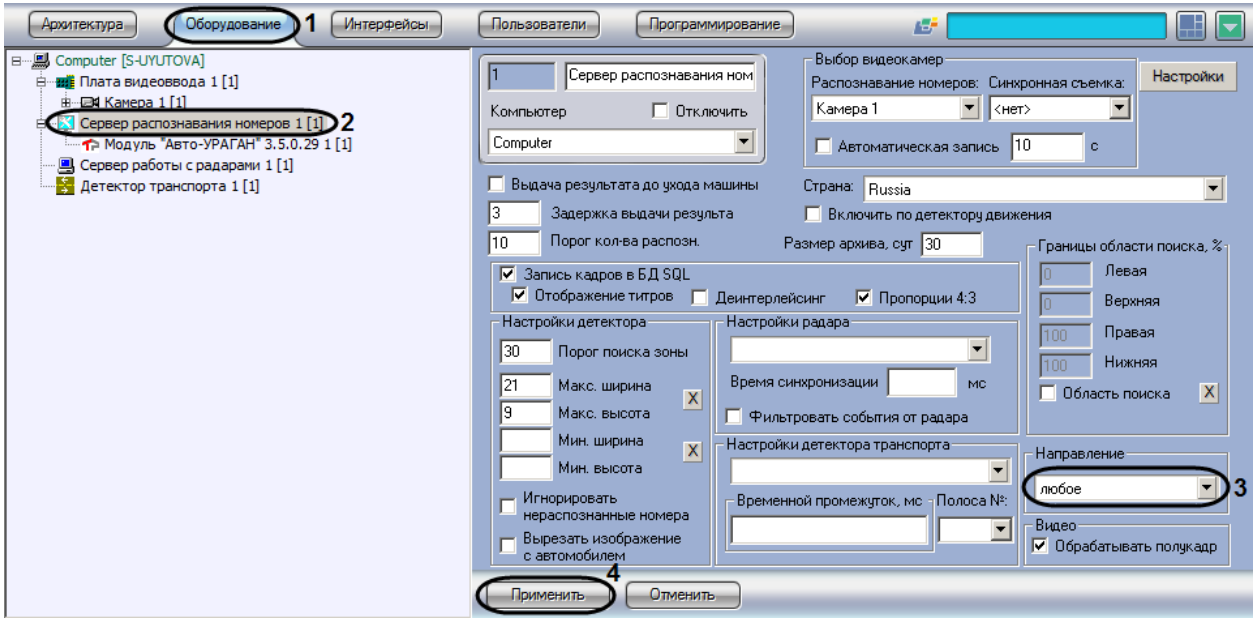

**Рис. 7.2—25. Выбор направления движения транспорта для распознавания номерных знаков**

- <span id="page-78-0"></span>3. Выбрать из списка направление движения транспорта относительно видеокамеры, в котором требуется вести распознавание номеров (см. [Рис.](#page-78-0) 7.2—25, 3).
- 4. Нажать кнопку «Применить» (см. [Рис.](#page-78-0) 7.2—25, 4).

Выбор направления движения транспорта для распознавания номерных знаков завершен.

### **7.2.16 Настройка детектора Сервера распознавания номеров**

Основными параметрами, задающими работу детектора Сервера распознавания номеров, являются следующие:

- 1. Порог поиска зоны задает чувствительность детектора (чем выше значение параметра, тем меньше чувствительность);
- 2. Максимальная ширина максимальная возможная ширина номерного знака (задается в процентах от общего кадра);
- 3. Максимальная высота максимальная возможная высота номерного знака (задается в процентах от общего кадра);
- 4. Минимальная ширина минимальная возможная ширина номерного знака (задается в процентах от общего кадра);
- 5. Минимальная высота минимальная возможная высота номерного знака (задается в процентах от общего кадра).

Не следует устанавливать максимальные размеры больше, чем требуется, так как это замедляет обработку, но не улучшает качество распознавания.

*Примечание. Данные настройки задаются только при использовании программного модуля «Авто-УРАГАН 3.5.0.29». Параметр «Макс.ширина» также задается при использовании программного модуля «VIT».*

Настройка детектора Сервера распознавания номеров осуществляется следующим образом:

- 1. В диалоговом окне «Настройка системы» перейти на вкладку «Оборудование» (см[. Рис.](#page-79-0)   $7.2 - 26, 1$  $7.2 - 26, 1$ ).
- 2. В дереве объектов на вкладке «Оборудование» выбрать объект «Сервер распознавания номеров», соответствующий активированному программному модулю «Авто-УРАГАН 3.5.0.29» (см. раздел [«Активация программного модуля, используемого для](#page-49-0)  [распознавания номеров»](#page-49-0)[, Рис.](#page-79-0) 7.2—26, 2). В правой части вкладки «Оборудование» отобразится панель настройки выбранного объекта

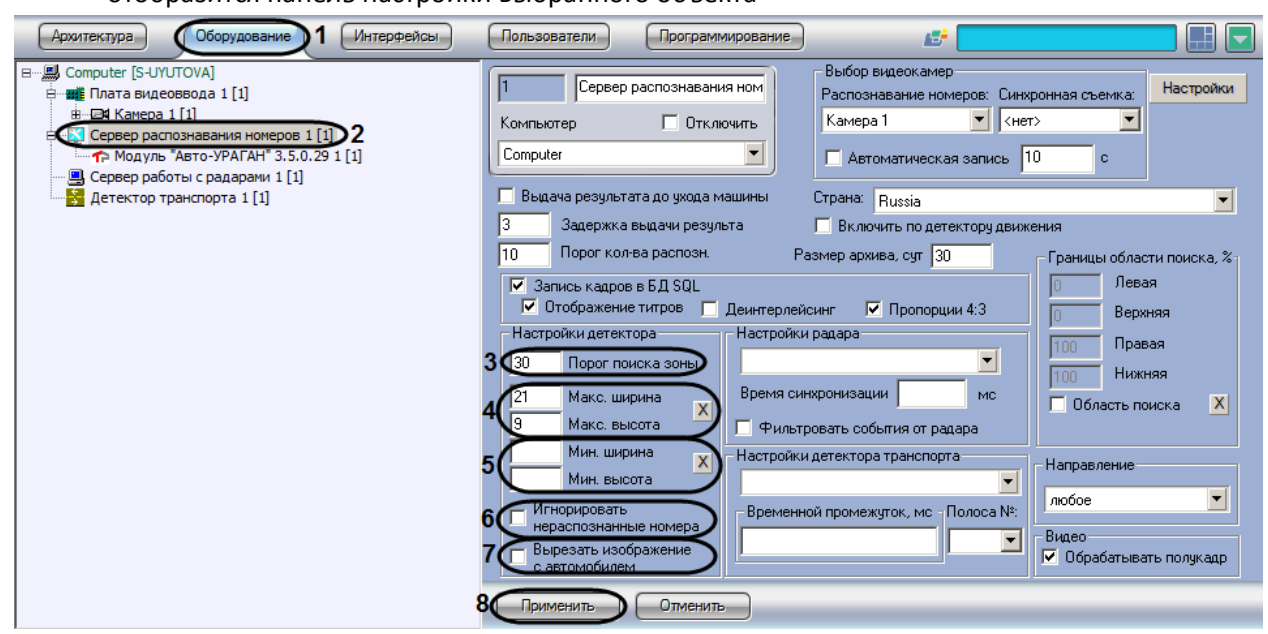

<span id="page-79-0"></span>**Рис. 7.2—26. Настройка детектора**

- 3. Задать параметр «Порог поиска зоны» (см[. Рис.](#page-79-0) 7.2—26, 3).
- 4. Задать параметры «Макс. ширина» и «Макс. высота»:
	- 4.1. Нажать кнопку «x» напротив параметров. Загрузится интерактивный интерфейс задание параметров зоны (см[. Рис.](#page-80-0) 7.2—27, 4), представляющий собой видеоизображение с соответствующей видеокамеры.

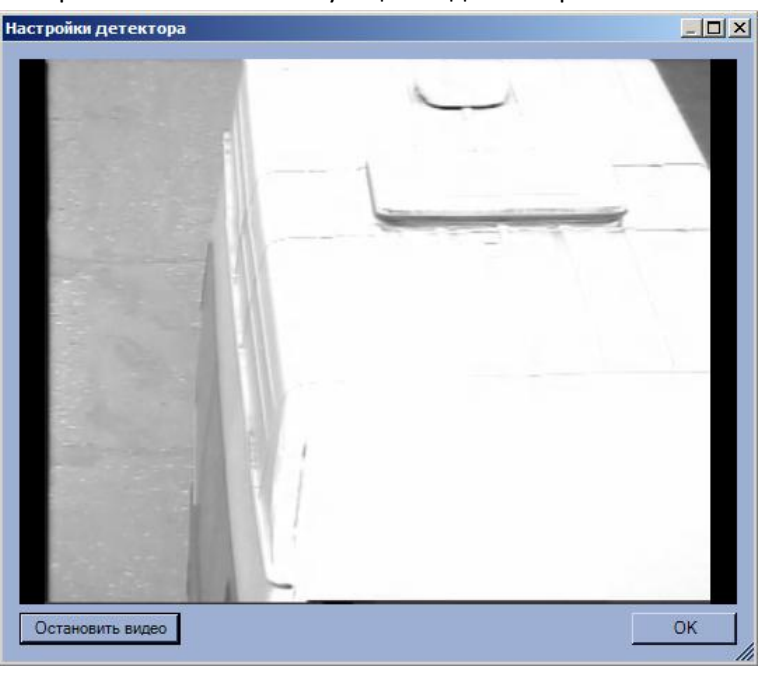

**Рис. 7.2—27 Интерфейс настройки детектора (режим «Живое видео»)**

<span id="page-80-0"></span>4.2. В нужный момент времени нажать кнопку «Стоп кадр», после чего выделить левой кнопкой мыши требуемую область зоны и нажать кнопку «ОК» (см. [Рис.](#page-80-0) 7.2—27).

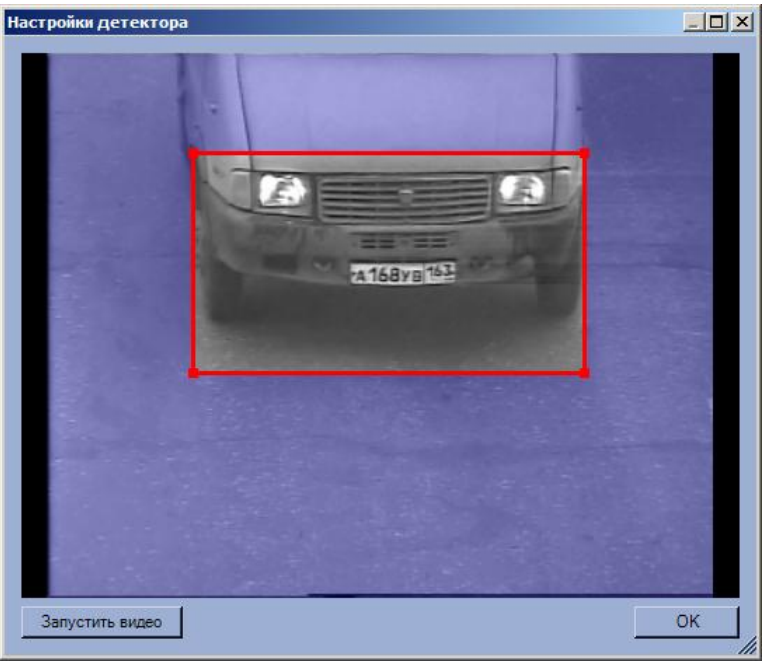

**Рис. 7.2—28. Интерфейс настройки детектора (режим «Стоп кадр»)**

<span id="page-80-1"></span>*Примечание. Выделить требуемую область зоны аналогичным образом можно также непосредственно в режиме «Живое видео» (см[. Рис.](#page-80-1) 7.2*—28*).*

Результаты задания параметров зоны будут автоматически внесены в поля «Макс. ширина» и «Макс. высота».

- 5. Задать параметры «Мин. ширина» и «Мин. высота» по аналогии с параметрами «Макс. ширина» и «Макс. высота» - см. шаг 4 (см. [Рис.](#page-80-0) 7.2—27, 5).
- 6. При необходимости установить флажок «Игнорировать нераспознанные номера» (см. [Рис.](#page-79-0)   $7.2 - 26, 6$  $7.2 - 26, 6$ .

*Примечание. Настройка игнорирования нераспознанных номеров доступна также при использовании программных модулей «CARMEN-паркинг», «CARMEN-авто», «ACCR» и «VIT».*

7. При необходимости установить флажок «Вырезать изображение с автомобилем» (см[. Рис.](#page-79-0)   $7.2 - 26, 7$  $7.2 - 26, 7$ ).

*Примечание 1. Настройка вырезания кадра с автомобилем используется только в случае работы с мегапиксельными камерами видеонаблюдения.*

*Примечание 2. Настройка вырезания изображения с автомобилем доступна также при использовании программных модулей «CARMEN-паркинг» и «VIT».*

8. Нажать кнопку «Применить» (см. [Рис.](#page-79-0) 7.2—26, 8).

Настройка детектора Сервера распознавания номеров завершена.

## **7.2.17 Настройка обработки кадров**

Обработка полукадра должна производиться (флажок «Обрабатывать полукадр» установлен) только при использовании чересстрочной развертки изображения. В случае, если обработка полукадра включена, при поступлении очередного кадра создается и обрабатывается новый кадр, состоящий только из четных строк исходного. По умолчанию Сервер распознавания номеров обрабатывает полукадр.

При использовании полного разрешения обработку полукадра производить не следует и флажок «Обрабатывать полукадр» должен быть снят.

*Примечание. Настройки обработки кадров задаются только при использовании программного модуля «Авто-УРАГАН 3.5.0.29», «CARMEN-паркинг», «CARMEN-Авто», «ACCR» или «VIT».*

Изменение настроек обработки кадров производится следующим образом:

- 1. В диалоговом окне «Настройка системы» перейти на вкладку «Оборудование» (см. [Рис.](#page-82-0)   $7.2 - 29, 1$  $7.2 - 29, 1$ ).
- 2. В дереве объектов на вкладке «Оборудование» выбрать объект «Сервер распознавания номеров», соответствующий активированному программному модулю «Авто-УРАГАН 3.5.0.29», «CARMEN-паркинг», «CARMEN-Авто», «ACCR» или «VIT» (см. раздел [«Активация](#page-49-0)  [программного модуля, используемого для распознавания номеров»](#page-49-0)[, Рис.](#page-82-0) 7.2—29, 2). В правой части вкладки «Оборудование» отобразится панель настройки выбранного объекта.

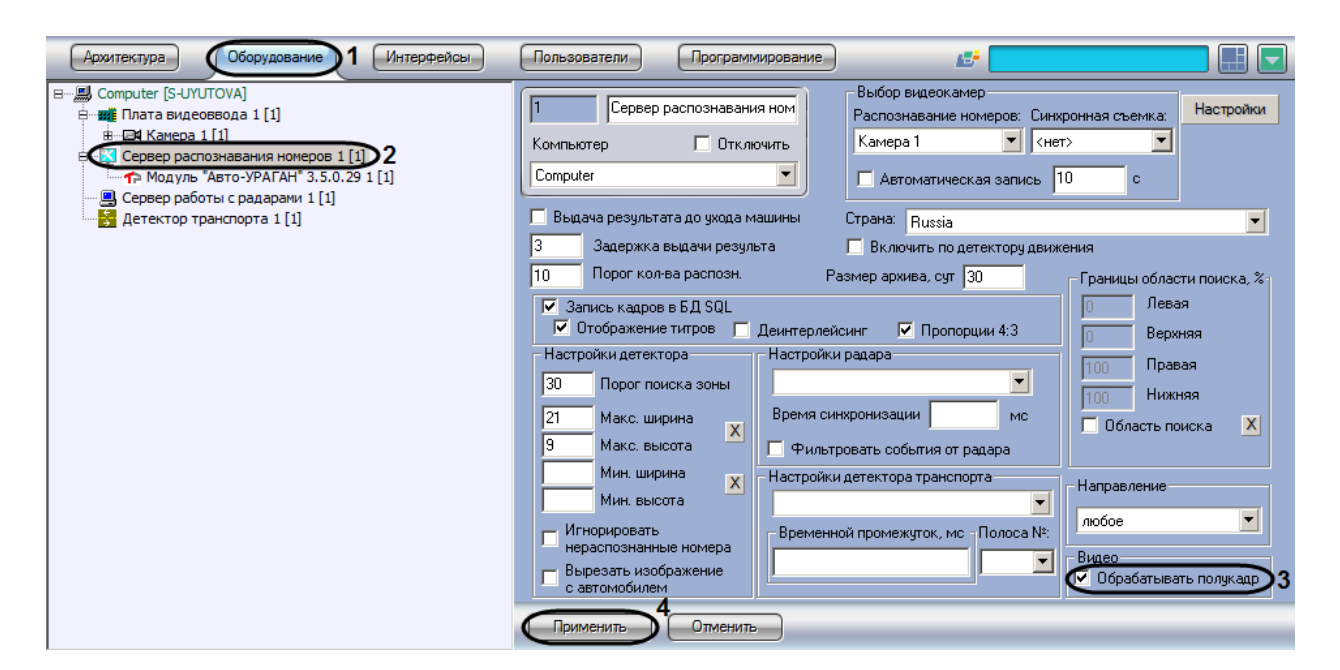

**Рис. 7.2—29. Настройка обработки кадров**

- <span id="page-82-0"></span>3. Снять (установить) флажок «Обрабатывать полукадр» в группе «Видео» (см[. Рис.](#page-82-0) 7.2—29, 3).
- 4. Нажать кнопку «Применить» (см. [Рис.](#page-82-0) 7.2—29, 4).

Настройка обработки кадров завершена.

*Примечание. Для уменьшения нагрузки на центральный процессор рекомендуется всегда устанавливать флажок «Обрабатывать полукадр» группы «Видео».*

#### **7.2.18 Настройка программного модуля «Проезд на красный свет»**

Для работы программного модуля «Проезд на красный свет» требуется настроенный программный модуль, используемый для распознавания номеров (см. раздел [«Активация](#page-49-0)  [программного модуля, используемого для распознавания номеров»](#page-49-0)).

Объект «Проезд на красный свет» создается на базе объекта «Сервер распознавания номеров» ([Рис.](#page-82-1) 7.2—30).

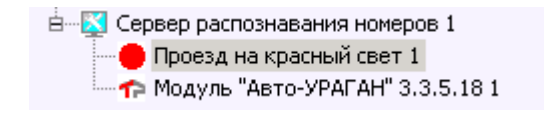

**Рис. 7.2—30 Создание объекта «Проезд на красный свет»**

<span id="page-82-1"></span>Настройка программного модуля «Проезд на красный свет» проходит следующим образом:

1. Перейти на панель настроек объекта «Проезд на красный свет» ([Рис.](#page-83-0) 7.2—31).

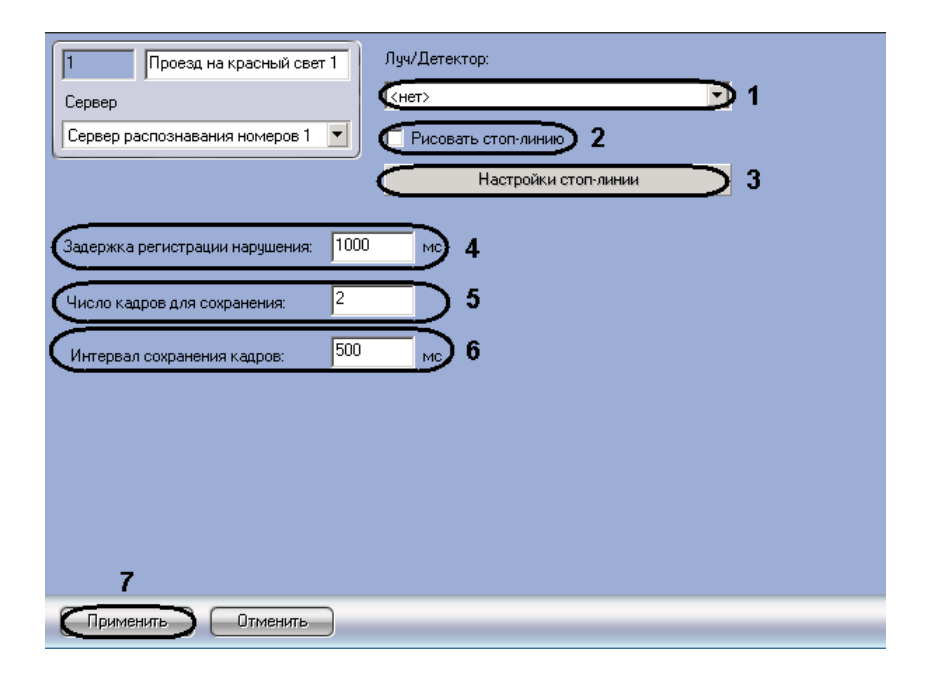

**Рис. 7.2—31 Настройка программного модуля «Проезд на красный свет»**

<span id="page-83-0"></span>2. Из раскрывающегося списка «Луч/Детектор» выбрать объект («Луч» или «Детектор светофора»), по сигналу которого определяется свет светофора (см[. Рис.](#page-83-0) 7.2—31, 1).

*Примечание. Информация об объекте «Луч» приведена в документе «Программный комплекс Интеллект. Руководство Администратора». Информация об объекте «Детектор светофора» приведена в разделе [«Настройка программного модуля «Детектор светофора»](#page-116-0).*

- 3. Установить флажок «Рисовать стоп-линию» если на видеоизображение необходимо накладывать стоп-линию перед светофором (см. [Рис.](#page-83-0) 7.2—31, 2).
- 4. Настроить отображение стоп-линии:
	- 4.1 Нажать кнопку «Настройки стоп-линии» (см. [Рис.](#page-83-0) 7.2—31, 3). Откроется одноименное окно [\(Рис.](#page-83-1) 7.2—32).

<span id="page-83-1"></span>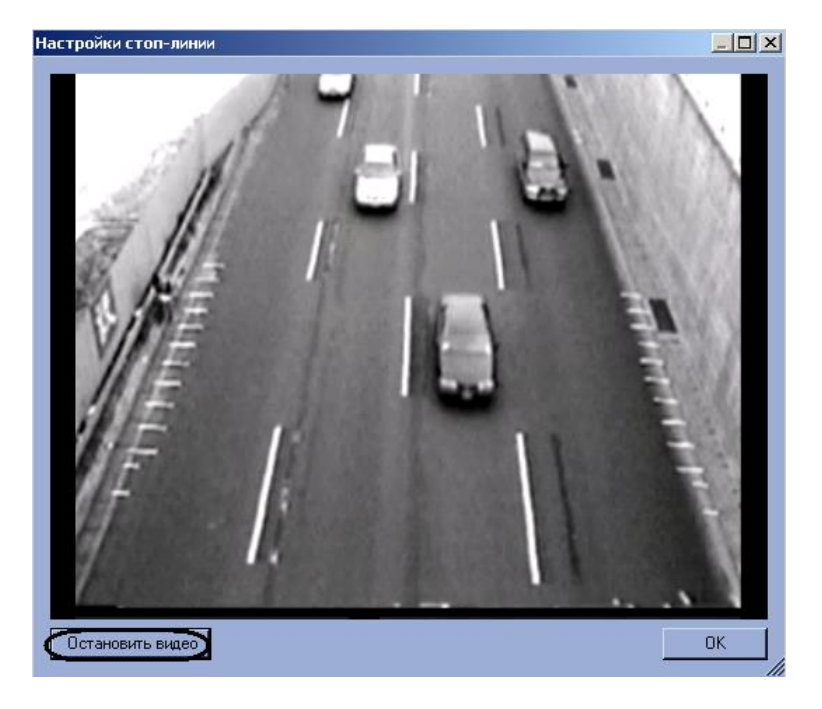

**Рис. 7.2—32 Выбор кадра**

4.2 Нажать кнопку «Остановить видео» для задания стоп-линии [\(Рис.](#page-83-1) 7.2—32). В результате выполнения данного действия отобразится кадр, на котором необходимо задать стоп-линию [\(Рис.](#page-84-0) 7.2—33).

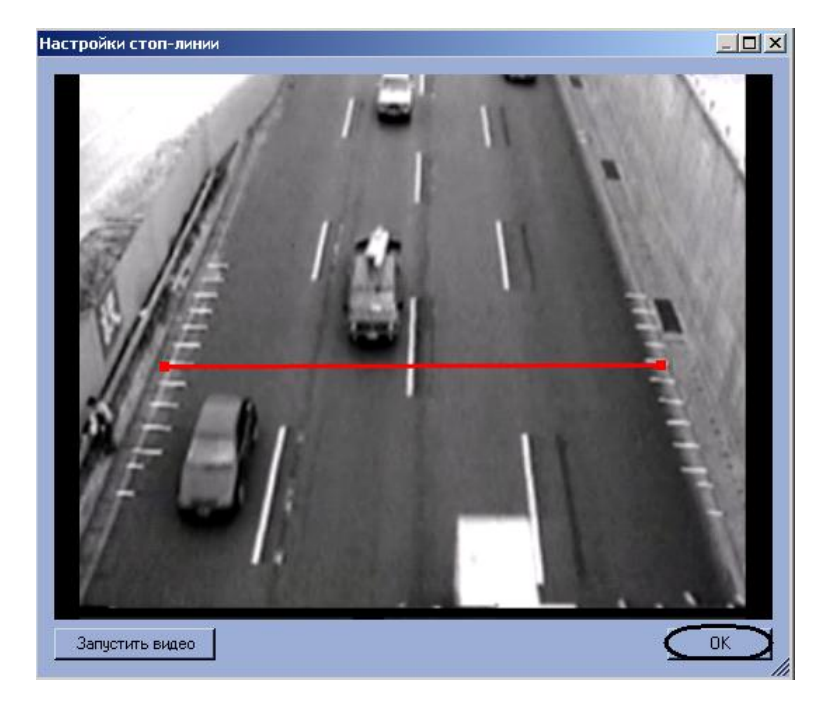

**Рис. 7.2—33 Задание стоп-линии**

- <span id="page-84-0"></span>4.3 Задать стоп-линию. Для этого требуется навести курсор мыши на один из краев дороги, нажать левую клавишу мыши и, не отпуская левой клавиши мыши, сместить курсор на другой край дороги в кадре видеоизображения (см. [Рис.](#page-84-0) 7.2— [33\)](#page-84-0).
- 4.4 Нажать кнопку «ОК» (см. [Рис.](#page-84-0) 7.2—33).
- 5. В поле «Задержка регистрации нарушения» необходимо ввести время в миллисекундах, определяющее временной интервал между фиксацией проезда транспортного средства на красный свет и сообщением о тревоге (см[. Рис.](#page-83-0) 7.2—31, 4).
- 6. В поле «Число кадров для сохранения» необходимо ввести количество кадров, которое будет сохранять в базу данных (см. [Рис.](#page-83-0) 7.2—31, 5).
- 7. В поле «Интервал сохранения кадров» необходимо ввести время в миллисекундах, определяющее временной интервал между сохранениями кадров (см[. Рис.](#page-83-0) 7.2—31, 6).

*Внимание! Для корректной работы записи синхронных кадров необходимо на панели настроек объекта «Сервер распознавания номеров» установить флажок «Автоматическая запись» и указать значение времени записи большее, чем произведение значений параметров «Число кадров для сохранения» и «Интервал сохранения кадров».*

8. Для сохранения изменений нажать кнопку «Применить» (см. [Рис.](#page-83-0) 7.2—31, 7).

Настройка программного модуля «Проезд на красный свет» завершена.

## **7.3 Настройка программного модуля «Радар»**

Программный модуль «Радар» предназначен для регистрации и настройки в системе аппаратных устройств типа «Радар».

При настройке программного модуля «Радар» требуется указать настройки подключения и установки аппаратного устройства «Радар» и задать параметры определения скорости движения транспортных средств.

# **7.3.1 Порядок настройки программного модуля «Радар»**

Настройка устройства «Радар» в программном комплексе «Авто-Интеллект» заключается в создании и настройке системного объекта, соответствующего программному модулю «Радар».

Настройка объекта «Радар» осуществляется в следующей последовательности:

- 1. Настройка подключения аппаратного устройства «Радар» к Серверу программного комплекса «Авто-Интеллект».
- 2. Выбор видеокамер для совместной работы программного модуля «Радар» с программным модулем «Авто-УРАГАН 3.5.0.29», «CARMEN-Авто» или «VIT».
- 3. Установка значения максимально допустимой скорости движения транспортных средств.
- 4. Задание разрешенной скорости движения транспортных средств для отображения в отчете о распознанном номере.
- 5. Выбор моделей и параметров установки программного модуля «Радар».
- 6. Выбор направления движения транспортных средств относительно устройства «Радар» для определения их скорости движения.
- 7. Установка значения расстояния между устройством «Радар» и транспортным средством, на котором будет производиться определение скорости.
- 8. Настройка дополнительных параметров для совместной работы программного модуля «Радар» с аппаратным устройством «Радар».
- 9. Установка значения минимальной скорости движения транспортного средства, определяемой устройством «Радар».

## **7.3.2 Настройка подключения устройства «Радар» к Серверу**

Устройство «Радар» подключается к последовательному (COM) порту сервера. В программном комплексе «Авто-Интеллект» имеется возможность подключения необходимого количества устройств «Радар», в зависимости от потребностей пользователя.

Обмен данными с устройством «Радар» осуществляется через последовательный (COM) порт в соответствии со специализированным протоколом. Для каждого устройства «Радар» используются индивидуальные протоколы обмена.

Настройка нескольких последовательных (COM) портов выполняется поочередно. Каждому устройству «Радар» в программном комплексе «Авто-Интеллект» соответствует объект «Сервер работы с радарами», создаваемый и настраиваемый на вкладке «Оборудование» диалогового окна «Настройка системы» программного комплекса «Авто-Интеллект».

Для настройки последовательного (COM) порта, используемого для подключения устройства «Радар», необходимо выполнить следующие действия:

- 1. Перейти во вкладку «Оборудование» диалогового окна «Настройки» программы «Авто-Интеллект» (см. [Рис.](#page-86-0) 7.3—1, 1).
- 2. В дереве объектов на вкладке «Оборудование» выбрать объект «Сервер работы с радарами», соответствующий настраиваемому программному модулю «Радар» (см. [Рис.](#page-86-0)

7.3—1, 2). В правой части вкладки «Оборудование» отобразится панель настройки выбранного объекта.

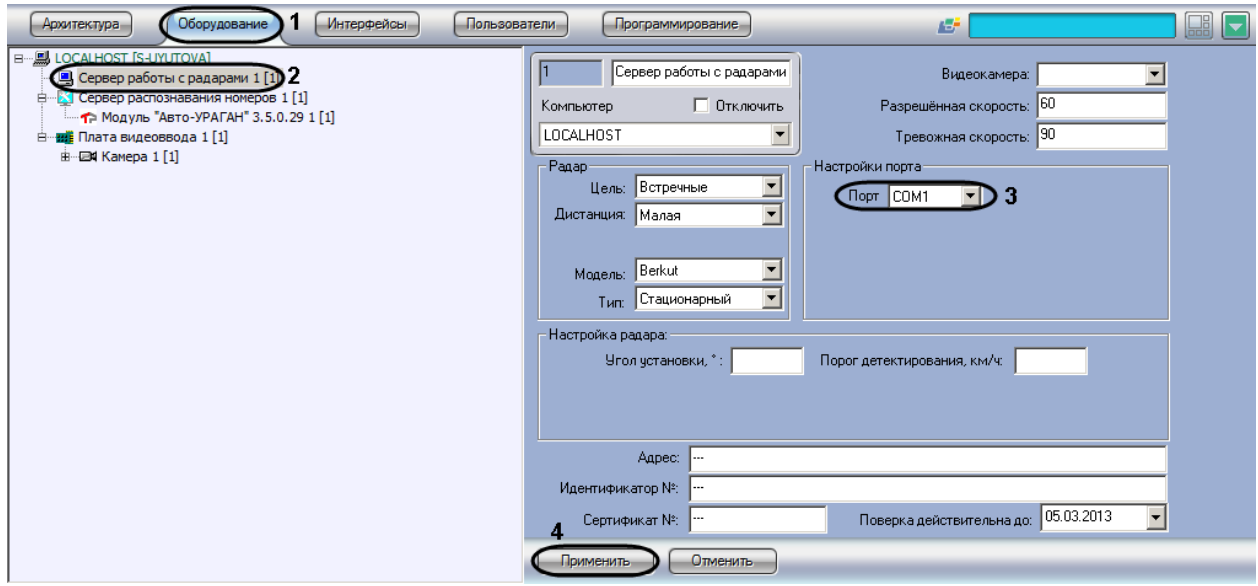

**Рис. 7.3—1. Панель настроек объекта «Сервер работы с радарами»**

- <span id="page-86-0"></span>3. Из списка «Порт» выбрать номер последовательного (COM) порта подключения устройства «Радар» (см[. Рис.](#page-86-0) 7.3—1, 3).
- 4. Нажать кнопку «Применить» для сохранения всех изменений (см. [Рис.](#page-86-0) 7.3—1, 4).

На этом настройка подключения устройства «Радар» к Серверу завершена.

# **7.3.3 Выбор видеокамер для совместной работы программного модуля «Радар» и Сервера распознавания номеров**

Для совместной работы программного модуля «Радар» и Сервера распознавания номеров в панели настроек программного модуля «Радар» требуется указать видеокамеру, использующуюся для работы с Сервером распознавания номеров. Данная настройка требуется для синхронизации работы программного модуля «Радар» и Сервера распознавания номеров.

Для выбора видеокамеры, работающей совместно с Сервером распознавания номеров, требуется выполнить следующие действия:

- 1. В диалоговом окне «Настройка системы» перейти на вкладку «Оборудование» (см. [Рис.](#page-87-0)   $7.3 - 2, 1$  $7.3 - 2, 1$ .
- 2. В дереве объектов на вкладке «Оборудование» выбрать объект «Сервер работы с радарами», соответствующий настраиваемому программному модулю «Радар» (см. [Рис.](#page-87-0)  [7.3](#page-87-0)—2, 2). В правой части вкладки «Оборудование» отобразится панель настройки выбранного объекта.

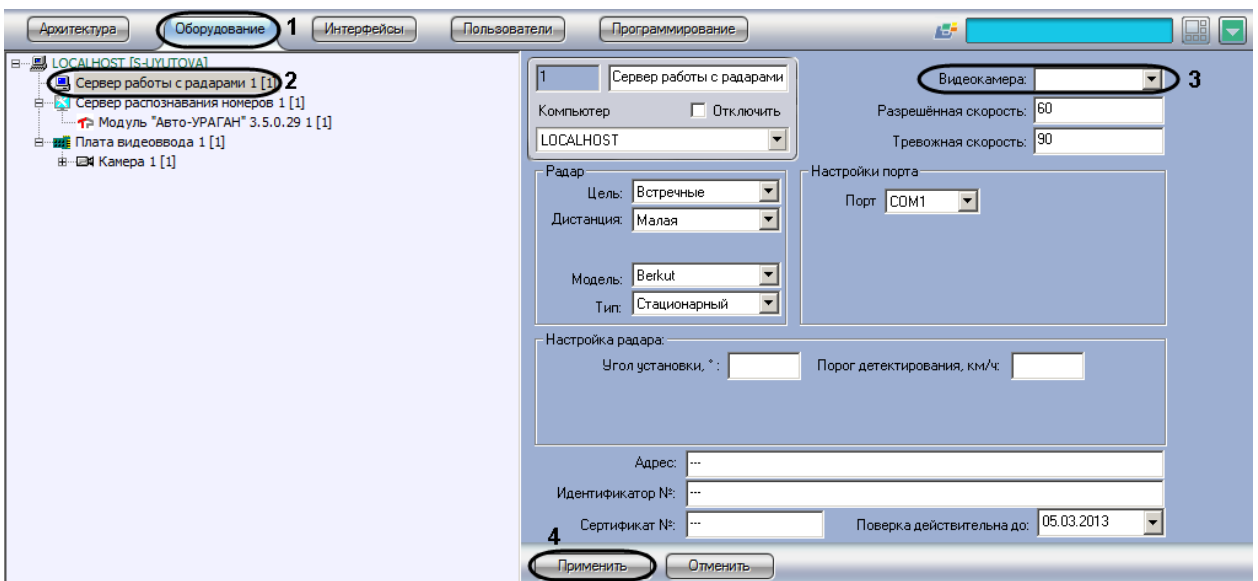

**Рис. 7.3—2. Выбор объекта «Камера» для совместной работы с Сервером распознавания номеров**

- <span id="page-87-0"></span>3. В списке «Видеокамера» выбрать объект «Камера», который соответствует видеокамере, настроенной для совместной работы с Сервером распознавания номеров (см. [Рис.](#page-87-0) 7.3—2, 3).
- 4. Нажать кнопку «Применить» (см. [Рис.](#page-87-0) 7.3—2, 4).

На этом процесс выбора видеокамеры, работающей совместно с Сервером распознавания номеров, завершен.

# **7.3.4 Установка значения максимально допустимой скорости движения транспортных средств**

При использовании программного модуля «Радар» имеется возможность указания максимально допустимой скорости движения транспортного средства. В том случае, если транспортное средство движется со скоростью, больше допустимой, то в системе генерируется событие о превышении скорости движения.

Для установки допустимой скорости движения транспортного средства требуется выполнить следующие действия:

- 1. В диалоговом окне «Настройка системы» перейти на вкладку «Оборудование» (см. [Рис.](#page-88-0)   $7.3 - 3, 1$  $7.3 - 3, 1$ .
- 2. В дереве объектов на вкладке «Оборудование» выбрать объект «Сервер работы с радарами», соответствующий настраиваемому программному модулю «Радар» (см. [Рис.](#page-88-0)  [7.3](#page-88-0)—3, 2). В правой части вкладки «Оборудование» отобразится панель настройки выбранного объекта.

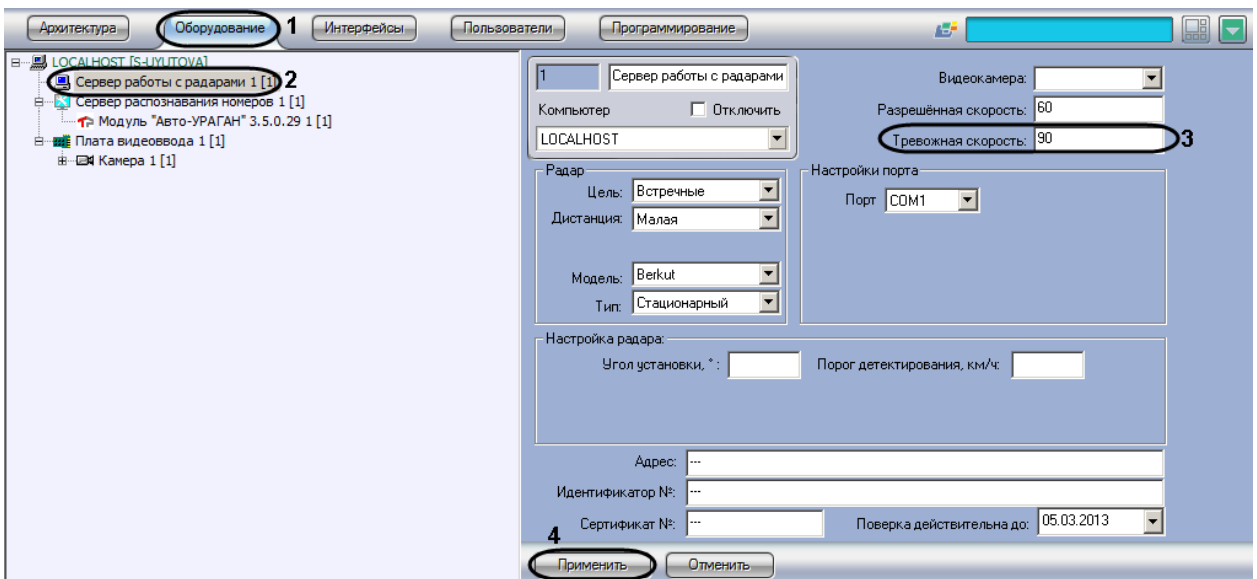

**Рис. 7.3—3. Указание допустимой скорости движения транспортных средств**

- <span id="page-88-0"></span>3. В поле «Тревожная скорость» ввести максимально допустимую скорость движения транспортных средств (см. [Рис.](#page-88-0) 7.3—3, 3). Параметр выражается в км/ч.
- 4. Нажать кнопку «Применить» (см. [Рис.](#page-88-0) 7.3—3, 4).

На этом процесс установки максимально допустимой скорости движения транспортных средств завершен.

#### **7.3.5 Задание разрешенной скорости движения транспортных средств**

Существует возможность задавать разрешенную скорость движения транспортных средств для отображения в отчете о распознанном номере.

Для задания разрешенной скорости движения транспортных средств необходимо выполнить следующие действия:

- 1. В диалоговом окне «Настройка системы» перейти на вкладку «Оборудование» [\(Рис.](#page-89-0) 7.3— [4,](#page-89-0) 1).
- 2. В дереве объектов на вкладке «Оборудование» выбрать объект «Сервер работы с радарами», соответствующий настраиваемому программному модулю «Радар» [\(Рис.](#page-89-0) 7.3— [4](#page-89-0), 2). В правой части вкладки «Оборудование» отобразится панель настройки выбранного объекта.

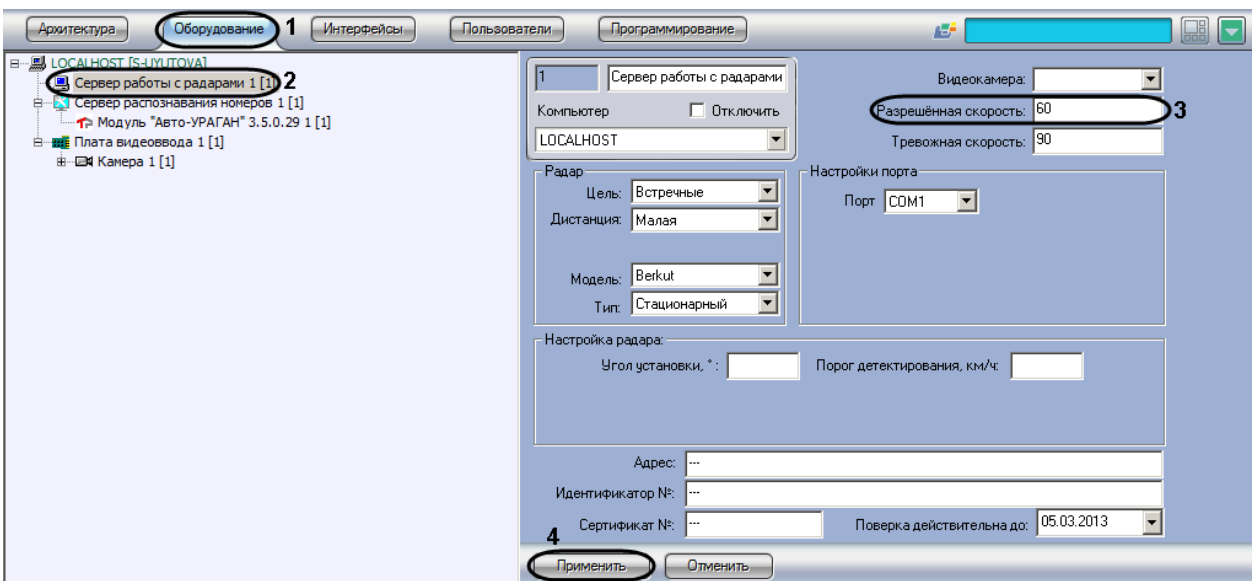

**Рис. 7.3—4. Задание разрешенной скорости движения транспортных средств**

- <span id="page-89-0"></span>3. В поле «Разрешенная скорость» ввести разрешенную скорость движения транспортных средств, которую требуется отображать в отчете о распознанном номере (см. [Рис.](#page-89-0) 7.3—4, 3). Параметр выражается в км/ч.
- 4. Нажать кнопку «Применить» (см. [Рис.](#page-89-0) 7.3—4, 4).

Задание разрешенной скорости движения транспортных средств завершено.

### **7.3.6 Выбор модели устройства «Радар»**

Программный комплекс «Авто-Интеллект» поддерживает обширный список устройств типа «Радар». Выбор подключаемого устройства осуществляется посредством объекта «Сервер работы с радарами», соответствующий настраиваемому программному модулю «Радар».

Для выбора модели устройства «Радар» требуется выполнить следующие действия:

- 1. В диалоговом окне «Настройка системы» перейти на вкладку «Оборудование» (см. [Рис.](#page-90-0)   $7.3 - 5, 1$  $7.3 - 5, 1$ .
- 2. В дереве объектов на вкладке «Оборудование» выбрать объект «Сервер работы с радарами», соответствующий настраиваемому программному модулю «Радар» (см. [Рис.](#page-90-0)  [7.3](#page-90-0)—5, 2). В правой части вкладки «Оборудование» отобразится панель настройки выбранного объекта.

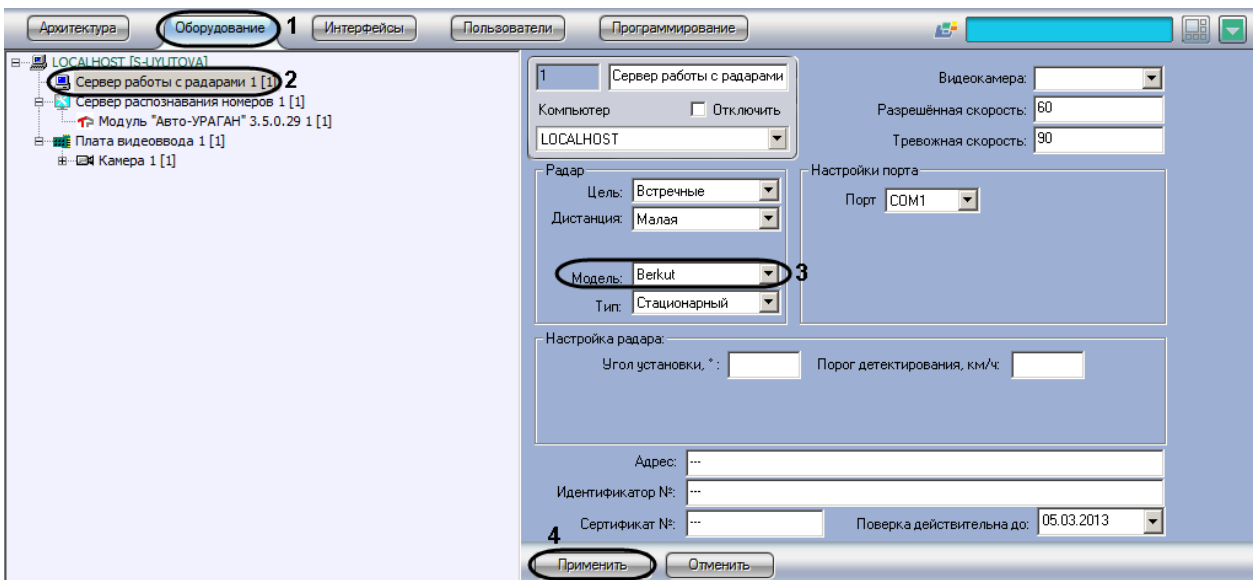

**Рис. 7.3—5. Выбор подключаемого устройства «Радар» из списка доступных устройств**

- <span id="page-90-0"></span>3. Выбрать модель установленного устройство «Радар» из списка поддерживаемых устройств (см. [Рис.](#page-90-0) 7.3—5, 3).
- 4. Нажать кнопку «Применить» (см. [Рис.](#page-90-0) 7.3—5, 4).

На этом процесс выбора модели устройства «Радар» завершен.

### **7.3.7 Выбор параметров установки устройства «Радар»**

В программном комплексе «Авто-Интеллект» имеется функциональная возможность использования как устройств «Радар», устанавливаемых стационарно, так устройств «Радар», устанавливаемых на движущиеся транспортные средства.

Для выбора типа установки устройства «Радар» требуется выполнить следующие действия:

- 1. В диалоговом окне «Настройка системы» перейти на вкладку «Оборудование» (см. [Рис.](#page-91-0)   $7.3 - 6, 1$  $7.3 - 6, 1$ .
- 2. В дереве объектов на вкладке «Оборудование» выбрать объект «Сервер работы с радарами», соответствующий настраиваемому программному модулю «Радар» (см. [Рис.](#page-91-0)  [7.3](#page-91-0)—6, 2). В правой части вкладки «Оборудование» отобразится панель настройки выбранного объекта.

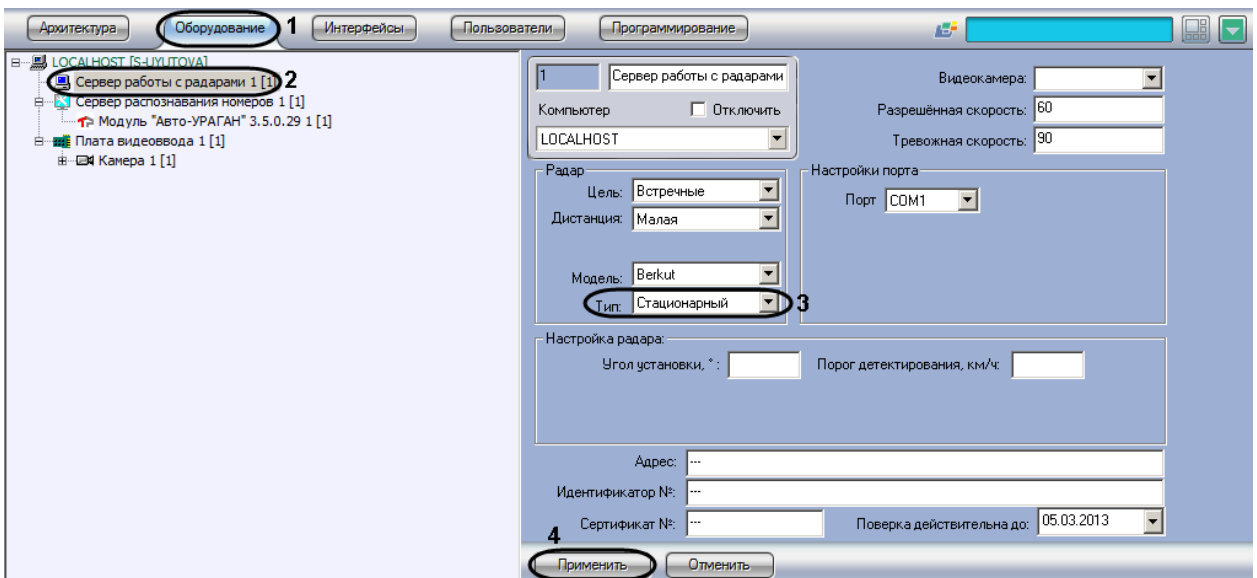

**Рис. 7.3—6. Выбор типа установки устройства «Радар»**

- <span id="page-91-0"></span>3. В списке «Тип» выбрать тип установки устройства «Радар». Если устройство «Радар» устанавливается стационарно, то требуется выбрать пункт «Стационарный», если устройство «Радар» используется на движущихся транспортных средствах, то требуется выбрать пункт «Движущийся» (см. [Рис.](#page-91-0) 7.3—6, 3)
- 4. Нажать кнопку «Применить» (см. [Рис.](#page-91-0) 7.3—6, 4).

На этом процесс типа установки устройства «Радар» завершен.

# **7.3.8 Выбор направления движения транспортного средства, относительно устройства «Радар»**

При настройке программного модуля «Радар» требуется выбрать направление движения транспортных средств относительно устройства «Радар», в котором необходимо определять скорость движения: либо для транспортных средств, движущихся к устройству «Радар», либо для транспортных средств, движущихся от устройства «Радар».

Выбор направления движения транспортного средства относительно устройства «Радар» для определения скорости движения, осуществляется в следующей последовательности:

- 1. В диалоговом окне «Настройка системы» перейти на вкладку «Оборудование» (см. [Рис.](#page-92-0)   $7.3 - 7, 1$  $7.3 - 7, 1$ .
- 2. В дереве объектов на вкладке «Оборудование» выбрать объект «Сервер работы с радарами», соответствующий настраиваемому программному модулю «Радар» (см. [Рис.](#page-92-0)  [7.3](#page-92-0)—7, 2). В правой части вкладки «Оборудование» отобразится панель настройки выбранного объекта.

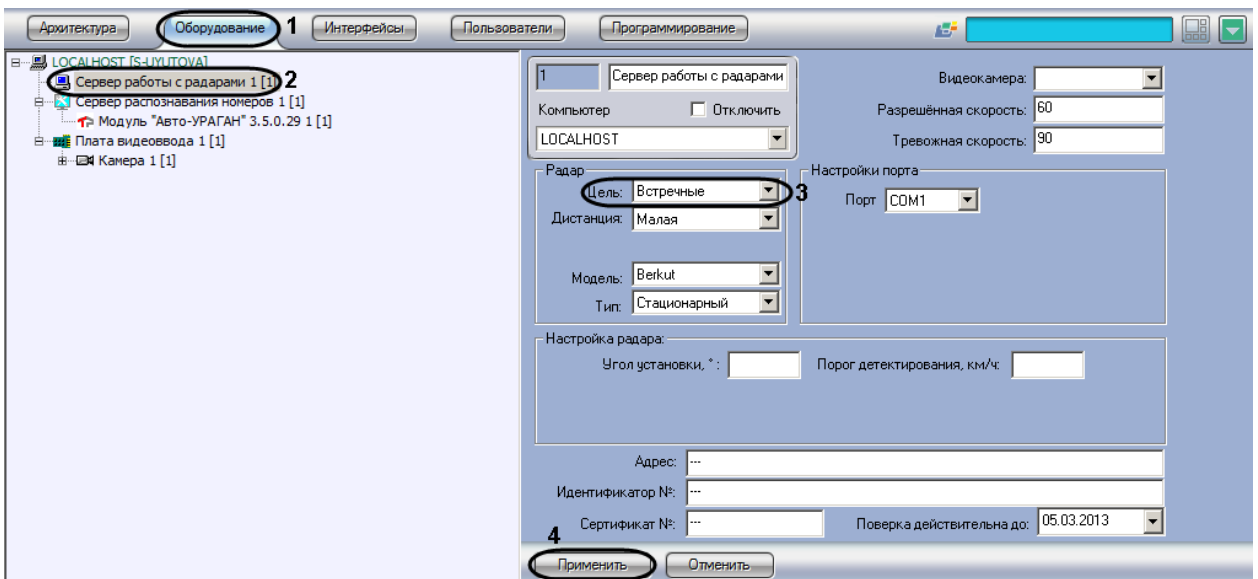

**Рис. 7.3—7. Выбор направления движения транспортного средства, относительно устройства «Радар»**

- <span id="page-92-0"></span>3. В списке «Цель» выбрать направление движения транспортного средства относительно устройства «Радар» для определения скорости движения (см. [Рис.](#page-92-0) 7.3—7, 3). В том случае, если необходимо определять скорость движения для транспортных средств, движущихся к установленному устройству «Радар», требуется выбрать пункт «Встречные». В том случае, если необходимо определять скорость движения для транспортных средств, движущихся от установленного устройства «Радар», требуется выбрать пункт «Попутные». В том случае, если направление движения транспортного средства, относительно устройства «Радар», требуется определять в автоматическом режиме, то необходимо выбрать пункт «Автоматически».
- 4. Нажать кнопку «Применить» (см. [Рис.](#page-92-0) 7.3—7, 4).

На этом процесс выбора направления движения транспортного средства, относительно устройства «Радар» завершен.

### **7.3.9 Выбор дистанции для определения скорости движения транспортного средства**

При настройке программного модуля «Авто-УРАГАН 3.5.0.29» или «CARMEN-Авто» требуется выбрать дистанцию («Малая», «Средняя» или «Большая»), характеризующую расстояние от устройства «Радар» до места, на котором происходит определение скорости движения (место на полосе дорожного движения).

*Примечание 1. Физическое расстояние от устройства «Радар» до места определения скорости движения указывается в документации к устройству «Радар».*

*Примечание 2. При настройке программного модуля «Радар» параметр «Дистанция» должен быть вычислен эмпирическим путем.*

Выбор дистанции для определения скорости движения транспортного средства осуществляется в следующей последовательности:

1. В диалоговом окне «Настройка системы» перейти на вкладку «Оборудование» (см. [Рис.](#page-93-0)   $7.3 - 8, 1$  $7.3 - 8, 1$ ).

2. В дереве объектов на вкладке «Оборудование» выбрать объект «Сервер работы с радарами», соответствующий настраиваемому программному модулю «Радар» (см. [Рис.](#page-93-0)  [7.3](#page-93-0)—8, 2). В правой части вкладки «Оборудование» отобразится панель настройки выбранного объекта.

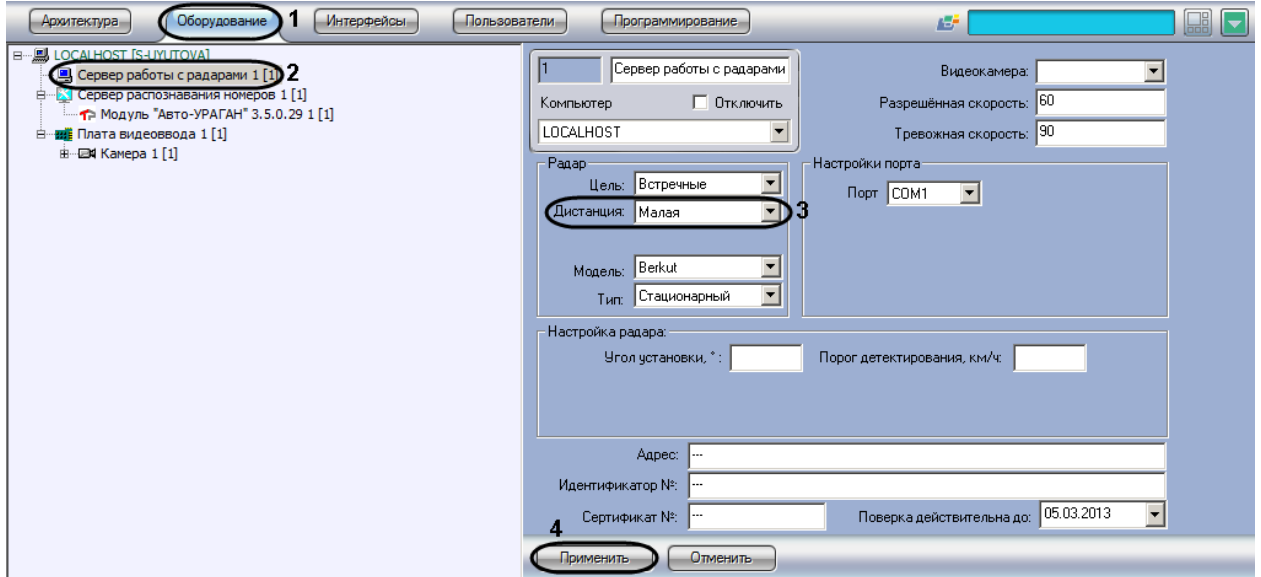

#### **Рис. 7.3—8. Выбор дистанции для определения скорости движения транспортного средства**

<span id="page-93-0"></span>3. В списке «Дистанция» выбрать расстояние от устройства «Радар» до места определения скорости движения транспортного средства, на котором требуется определять скорость движения (см. [Рис.](#page-93-0) 7.3—8, 3).

*Примечание. Данный параметр вычисляется эмпирическим путем.*

4. Нажать кнопку «Применить» (см. [Рис.](#page-93-0) 7.3—8, 4).

На этом процесс выбора дистанции для определения скорости движения транспортного средства завершен.

## **7.3.10 Задание угла наклона устройства «Радар» над дорогой**

При монтировании аппаратного устройства «Радар» над полосой требуется соблюдать определенные правила, в частности необходимо установить устройство «Радар» под определенным углом над полосой дорожного движения (см. инструкцию к устройству «Радар»). При настройке программного модуля «Радар» требуется указать угол наклона устройства «Радар» к полосе дорожного движения.

Для задания угла наклона устройства «Радар» над дорогой требуется выполнить следующие действия:

- 1. В диалоговом окне «Настройка системы» перейти на вкладку «Оборудование» (см. [Рис.](#page-94-0)   $7.3 - 9, 1$  $7.3 - 9, 1$ ).
- 2. В дереве объектов на вкладке «Оборудование» выбрать объект «Сервер работы с радарами», соответствующий настраиваемому программному модулю «Радар» (см[.Рис.](#page-94-0)  [7.3](#page-94-0)—9, 2). В правой части вкладки «Оборудование» отобразится панель настройки выбранного объекта.

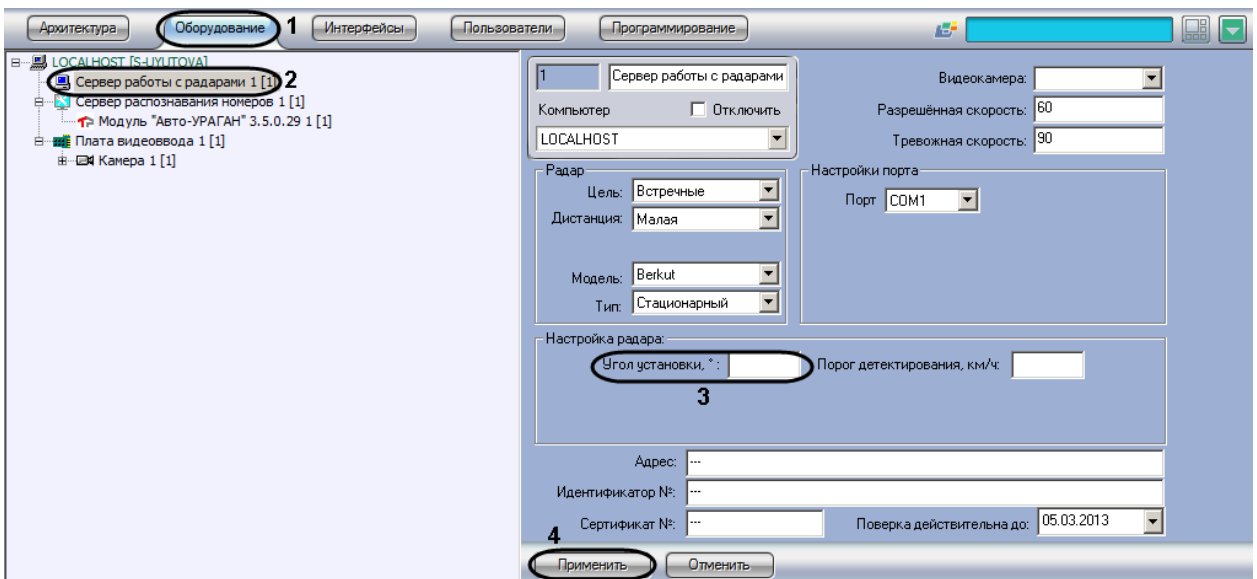

**Рис. 7.3—9. Указание угла наклона устройства «Радар» над дорогой**

<span id="page-94-0"></span>3. Задать в поле «Угол установки, <sup>0</sup>» угол наклона устройства «Радар» над полосой дорожного движения (см[. Рис.](#page-94-0) 7.3—9, 3).

*Примечание. В зависимости от модели радара, данная опция может быть проигнорирована системой, если она не используется для данной модели радара (см. официальную документацию по радару).*

4. Нажать кнопку «Применить» (см. [Рис.](#page-94-0) 7.3—9, 4).

На этом процесс задания угла наклона устройства «Радар» над полосой дорожного движения завершен.

# **7.3.11 Указание минимальной скорости движения транспортного средства, определяемого устройством «Радар»**

При настройке программного модуля «Радар» требуется указать минимальную скорость движения транспортных средств, определяемую устройством «Радар». Для транспортных средств, движущихся медленней, скорость устройством «Радар» определяться не будет.

Для указания минимальной скорости движения транспортного средства, определяемого устройством «Радар» требуется выполнить следующие действия:

- 1. В диалоговом окне «Настройка системы» перейти на вкладку «Оборудование» (см[. Рис.](#page-95-0)   $7.3 - 10, 1$  $7.3 - 10, 1$ .
- 2. В дереве объектов на вкладке «Оборудование» выбрать объект «Сервер работы с радарами», соответствующий настраиваемому программному модулю «Радар» (см. [Рис.](#page-95-0)  [7.3](#page-95-0)—10, 2). В правой части вкладки «Оборудование» отобразится панель настройки выбранного объекта.

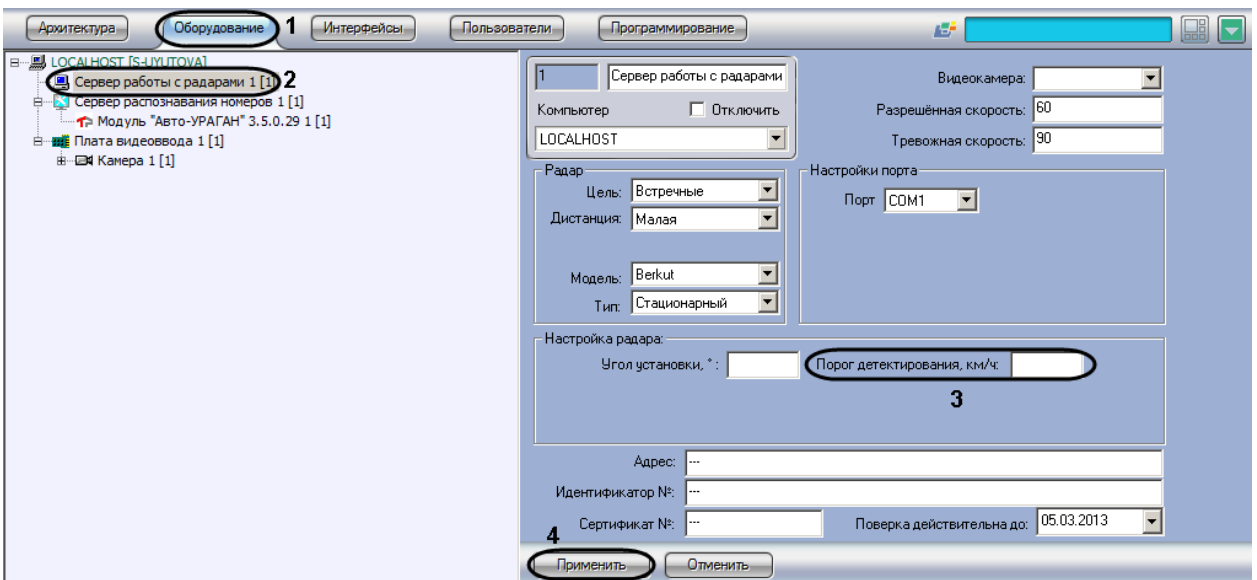

<span id="page-95-0"></span>**Рис. 7.3—10. Указание минимальной скорости движения транспортного средства, определяемого устройством «Радар»**

- 3. Задать в поле «Порог детектирования, км/ч» минимальную скорость движения транспортных средств, определяемую устройством «Радар» (см. [Рис.](#page-95-0) 7.3—10, 3).
- 4. Нажать кнопку «Применить» (см. [Рис.](#page-95-0) 7.3—10, 4).

На этом процесс задания минимальной скорости движения транспортного средства, определяемого устройством «Радар» завершен.

# **7.3.12 Задание сведений об устройстве «Радар» для отображения в отчете о распознанном номере**

Существует возможность задавать сведения об устройстве «Радар» для отображения в отчете о распознанном номере.

Задание сведений об устройстве «Радар» производится следующим образом:

- 1. В диалоговом окне «Настройка системы» перейти на вкладку «Оборудование» (см. [Рис.](#page-96-1)  [7.3](#page-96-1)—11, 1)
- 2. В дереве объектов на вкладке «Оборудование» выбрать объект «Сервер работы с радарами», соответствующий настраиваемому программному модулю «Радар» (см. [Рис.](#page-96-1)  [7.3](#page-96-1)—11, 2). В правой части вкладки «Оборудование» отобразится панель настройки выбранного объекта

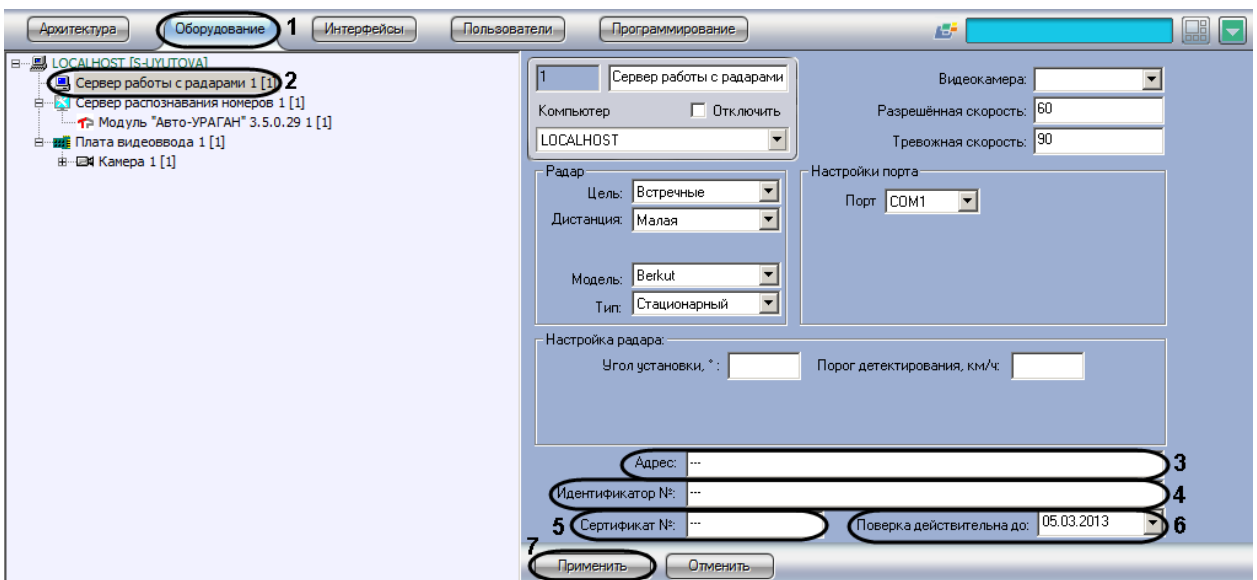

<span id="page-96-1"></span>**Рис. 7.3—11. Задание сведений об устройстве «Радар» для отображения в отчете о распознанном номере**

- 3. В поле «Адрес» ввести адрес местонахождения устройства «Радар» (см. [Рис.](#page-96-1) 7.3—11, 3)
- 4. В поле «Идентификатор №» ввести заводской идентификационный номер устройства «Радар» (см[. Рис.](#page-96-1) 7.3—11, 4)
- 5. В поле «Сертификат №» ввести номер соответствующего устройству «Радар» сертификата (см[. Рис.](#page-96-1) 7.3—11, 5)
- 6. Из раскрывающегося списка «Поверка действительно до» выбрать дату, до достижения которой действительна метрологическая поверка устройства «Радар» (см. [Рис.](#page-96-1) 7.3—11, 6)

*Примечание. Для выбора даты используется календарь.*

7. Нажать кнопку «Применить» (см. [Рис.](#page-96-1) 7.3—11, 7)

Задание сведений об устройстве «Радар» завершено.

### <span id="page-96-0"></span>**7.4 Настройка программного модуля «Детектор транспорта»**

Программный модуль «Детектор транспорта» предназначен для определения параметров движения транспортного потока в целом и определения характеристик движения каждого транспортного средства в частности.

*Примечание. Для корректной работы программного модуля «Детектор транспорта» необходимо обеспечить скорость ввода видеоизображения 25 кадров в секунду для каждого объекта «Детектор транспорта». Передача видеоизображения должна выполняться без пропуска кадров. В том случае, если скорость ввода видеоизображения меньше 25 кадров в секунду для каждого объекта «Детектор транспорта», возможны ошибки при определении типов транспортных средств и параметров их движения. Суммарная нагрузка всей системы на центральный процессор (CPU) не должна превышать 80%.*

#### **7.4.1 Порядок настройки программного модуля «Детектор транспорта»**

Настройка программного модуля «Детектор» необходимо осуществлять в следующей последовательности:

- 1. выбрать видеокамеру для работы с программным модулем «Детектор транспорта»;
- 2. настроить временную глубину архива записей в базе данных;
- 3. задать временной диапазон обновления статистики;
- 4. указать параметры разметки дороги;
- 5. импортировать файл, содержащий параметры разметки;
- 6. экспортировать файл, содержащий параметры разметки;
- 7. настроить совместную работу программных модулей «Детектор транспорта» и «Радар».
- 8. указать параметры образования затора на дороге;
- 9. указать параметры окончания затора на дороге;
- 10. задать названия направлений движения транспорта для отображения в диалоговом окне «Трафик монитор»;
- 11. задать названия направлений движения транспорта для отображения в диалоговом окне «Трафик монитор»;
- 12. выбрать события для записи в базу данных и генерации оповещений при использовании диалогового окна «Трафик монитор».

# **7.4.2 Выбор видеокамеры для работы с программным модулем «Детектор транспорта»**

При настройке программного модуля «Детектор транспорта» требуется выбрать видеокамеру, видеосигнал с которой в дальнейшем будет обрабатываться программным модулем «Детектор транспорта».

Видеокамера, указываемая в настройках программного модуля «Детектор транспорта» должна соответствовать видеокамере, направленной на дорожное полотно.

Объект «Камера», соответствующий видеокамере, направленной на дорожное полотно, предварительно должен быть создан и настроен в программном комплексе «Интеллект» (порядок настройки объекта «Камера» описан в руководстве «Программный комплекс «Интеллект» видеонаблюдение и аудиоконтроль. Руководство Администратора»).

Для выбора объекта «Камера», соответствующего видеокамере, направленной на дорожное полотно необходимо выполнить следующие действия:

1. В диалоговом окне «Настройка системы» перейти на вкладку «Оборудование» (см. [Рис.](#page-98-0)   $7.4 - 1, 1$  $7.4 - 1, 1$ .

2. В дереве объектов на вкладке «Оборудование» выбрать объект «Детектор транспорта», соответствующий настраиваемому программному модулю «Детектор транспорта» (см. [Рис.](#page-98-0) 7.4—1, 2). В правой части вкладки «Оборудование» отобразится панель настройки выбранного объекта.

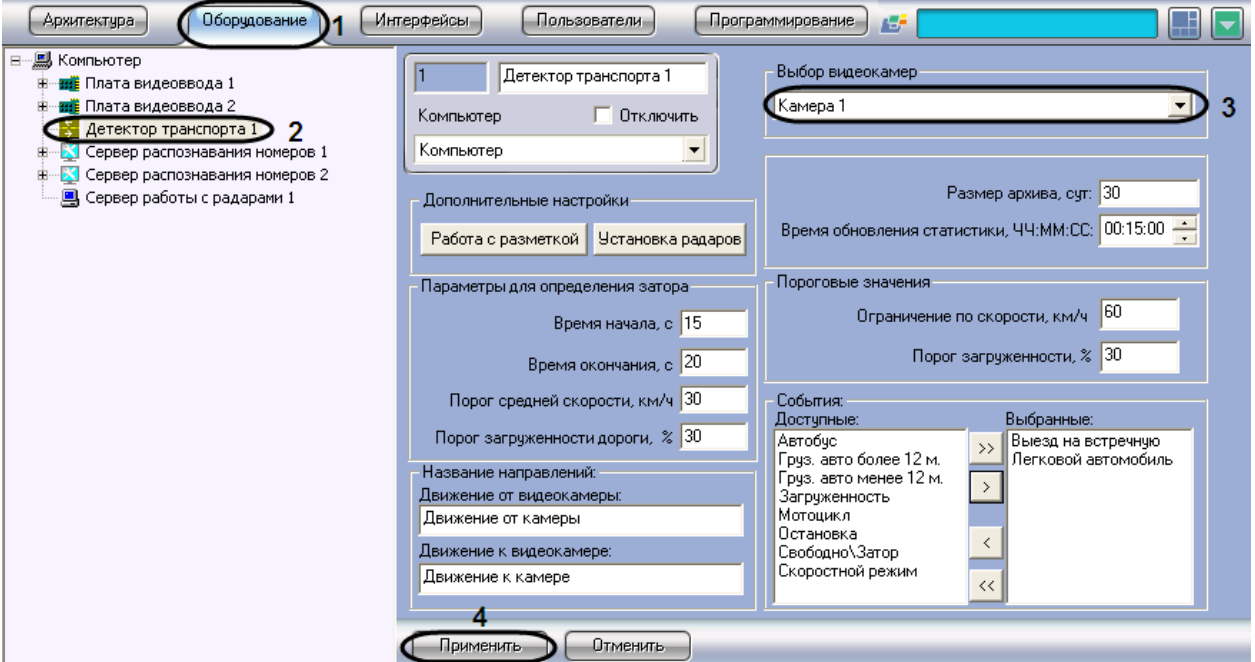

<span id="page-98-0"></span>**Рис. 7.4—1. Выбор объекта «Камера» для совместной работы с программным модулем «Детектор транспорта»**

- 3. Выбрать видеокамеру из списка всех объектов «Выбор видеокамер» в системе (см[. Рис.](#page-98-0)   $7.4 - 1, 3$  $7.4 - 1, 3$ ).
- 4. Нажать кнопку «Применить» (см. [Рис.](#page-98-0) 7.4—1, 4).

Выбор видеокамеры для работы с программным модулем «Детектор транспорта» завершен.

### **7.4.3 Настройка временной глубины архива записей в базе данных**

Все события, полученные программным комплексом «Авто-Интеллект» от программного модуля «Детектор транспорта» записываются в базу данных SQL. Со временем база данных SQL достигает больших размеров, что приводит к значительному повышению нагрузки на сервер. Для ограничения размера базы данных SQL требуется указать срок хранения событий в базе данных, то есть указать так называемую глубину хранения записей в базе данных.

Для настройки глубины хранения записей в базе данных требуется выполнить следующие действия.

- 1. В диалоговом окне «Настройка системы» перейти на вкладку «Оборудование» (см[. Рис.](#page-99-0)   $7.4 - 2, 1$  $7.4 - 2, 1$ .
- 2. В дереве объектов на вкладке «Оборудование» выбрать объект «Детектор транспорта», соответствующий настраиваемому программному модулю «Детектор транспорта» (см. [Рис.](#page-99-0) 7.4—2, 2). В правой части вкладки «Оборудование» отобразится панель настройки выбранного объекта.

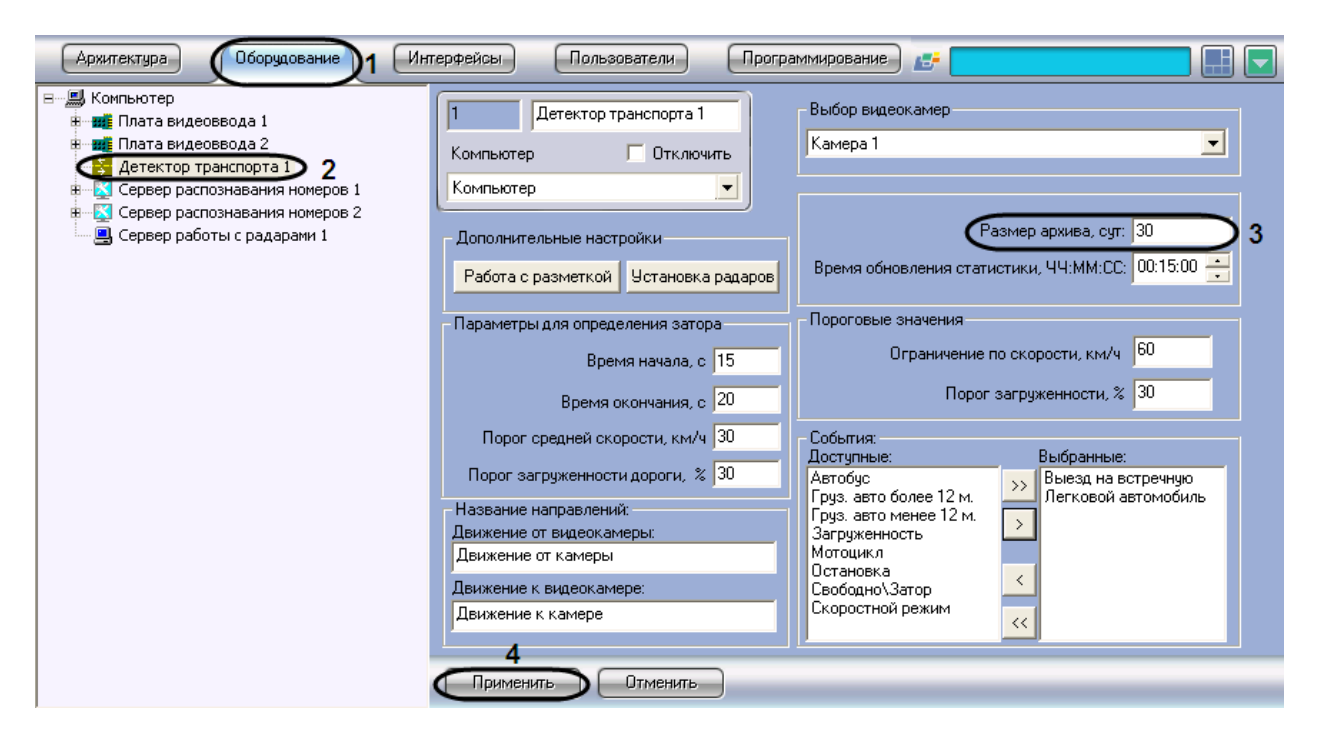

**Рис. 7.4—2. Настройка глубины хранения записей в базе данных**

- <span id="page-99-0"></span>3. В поле «Размер архива, сут» указать глубину хранения записей в базе данных. Единица измерения параметра «Размер архива» выражается в сутках (см[. Рис.](#page-99-0) 7.4—2, 3).
- 4. Нажать кнопку «Применить» (см. [Рис.](#page-99-0) 7.4—2, 4).

Настройка временной глубины архива записей в базе данных завершена.

### **7.4.4 Задание временного диапазона обновления статистики**

Расчет статистики оперативных данных по ситуации на дороге производится по данным транспортного потока за определенный период времени, задаваемый параметром «Время обновления статистики».

Для задания временного диапазона обновления статистики требуется выполнить следующие действия:

- 1. В диалоговом окне «Настройка системы» перейти на вкладку «Оборудование» (см. [Рис.](#page-100-0)   $7.4 - 3.1$  $7.4 - 3.1$ .
- 2. В дереве объектов на вкладке «Оборудование» выбрать объект «Детектор транспорта», соответствующий настраиваемому программному модулю «Детектор транспорта» (см. [Рис.](#page-100-0) 7.4—3, 2). В правой части вкладки «Оборудование» отобразится панель настройки выбранного объекта.

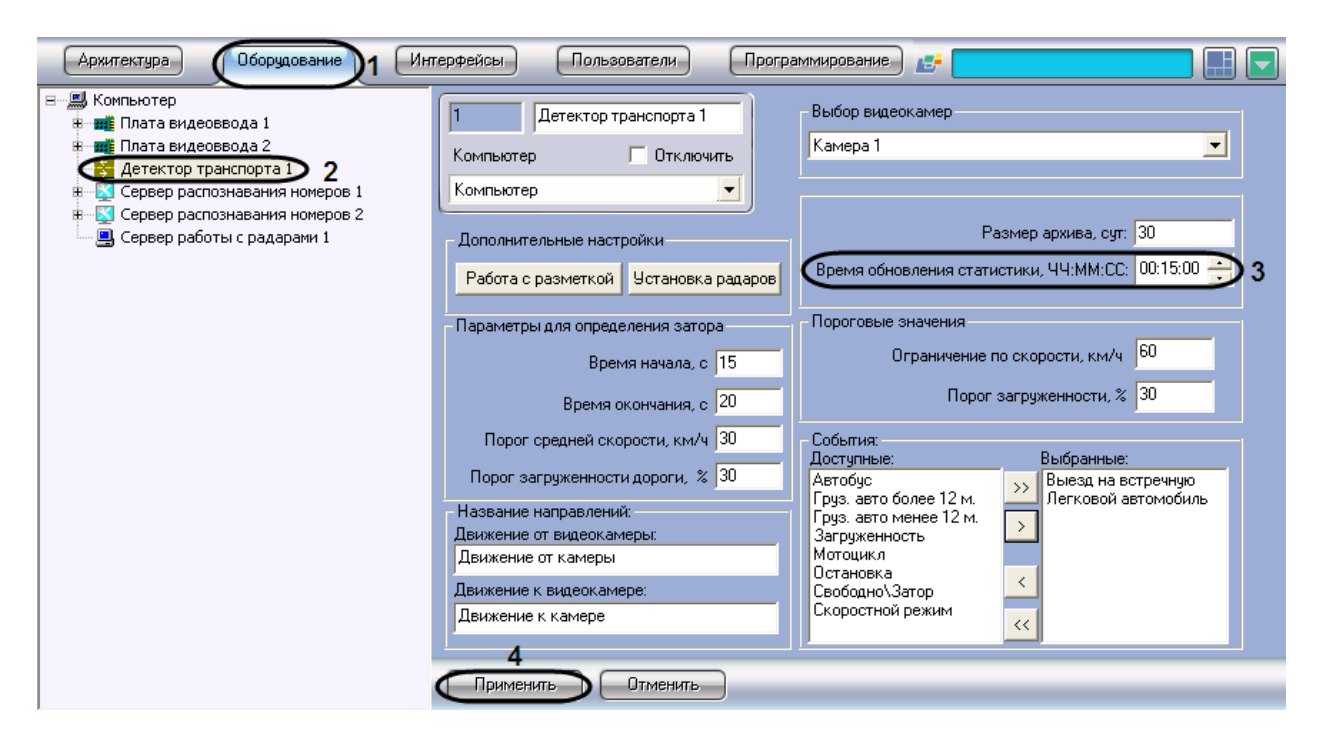

**Рис. 7.4—3. Задание временного диапазона обновления статистики**

- <span id="page-100-0"></span>3. В поле «Время обновления статистики, ЧЧ:ММ:СС» указать период времени, данные транспортного потока за который используются для расчета статистики, в формате «ЧЧ:ММ:СС» (см. [Рис.](#page-100-0) 7.4—3, 3).
- 4. Нажать кнопку «Применить» (см. [Рис.](#page-100-0) 7.4—3, 4).

Процесс задания временного диапазона обновления статистики завершен.

### **7.4.5 Указание параметров разметки дороги**

При настройке программного модуля «Детектор транспорта» требуется указать разметку дорожного полотна: расположение и количество полос дорожного движения, направление движения транспортного потока.

Для указания разметки дорожного полотна требуется выполнить следующие действия:

- 1. В диалоговом окне «Настройка системы» перейти на вкладку «Оборудование» (см. [Рис.](#page-101-0)   $7.4 - 4, 1$  $7.4 - 4, 1$ .
- 2. В дереве объектов на вкладке «Оборудование» выбрать объект «Детектор транспорта», соответствующий настраиваемому программному модулю «Детектор транспорта» (см. [Рис.](#page-101-0) 7.4—4, 2). В правой части вкладки «Оборудование» отобразится панель настройки выбранного объекта.

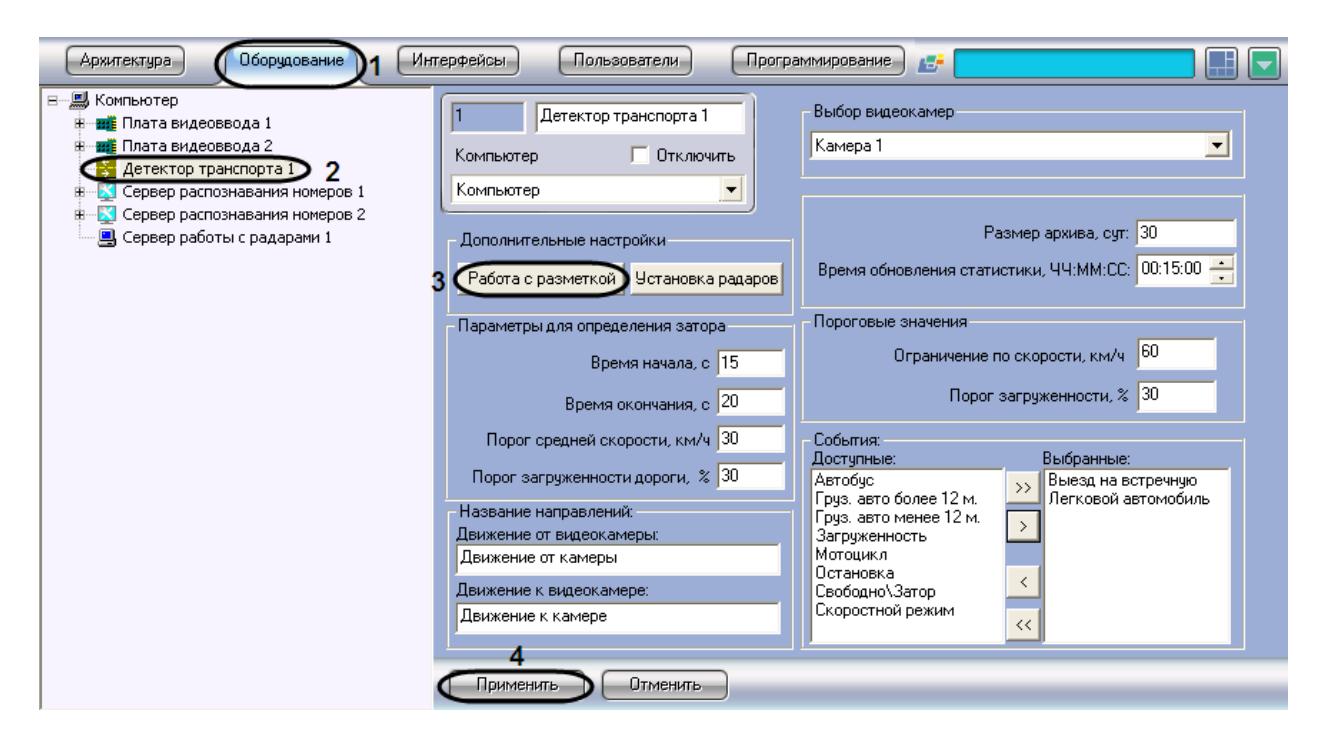

**Рис. 7.4—4. Вызов панели работы с разметкой**

- <span id="page-101-0"></span>3. Нажать на кнопку «Работа с разметкой» и выбрать пункт «Задать разметку» (см. [Рис.](#page-101-0) 7.4— [4,](#page-101-0) 3).
- 4. После выполнения указанного действия появится окно «Дополнительные настройки» (см. [Рис.](#page-101-1) 7.4—5).
- 5. В окне «Дополнительные настройки» выбрать кадр видеоизображения, по которому в дальнейшем будет происходить настройка разметки дороги.

Для выбора кадра видеоизображения требуется нажать на кнопку «Выбрать кадр» в наиболее благоприятный для дальнейшей настройки разметки дороги момент времени (см. [Рис.](#page-101-1) 7.4—5).

<span id="page-101-1"></span>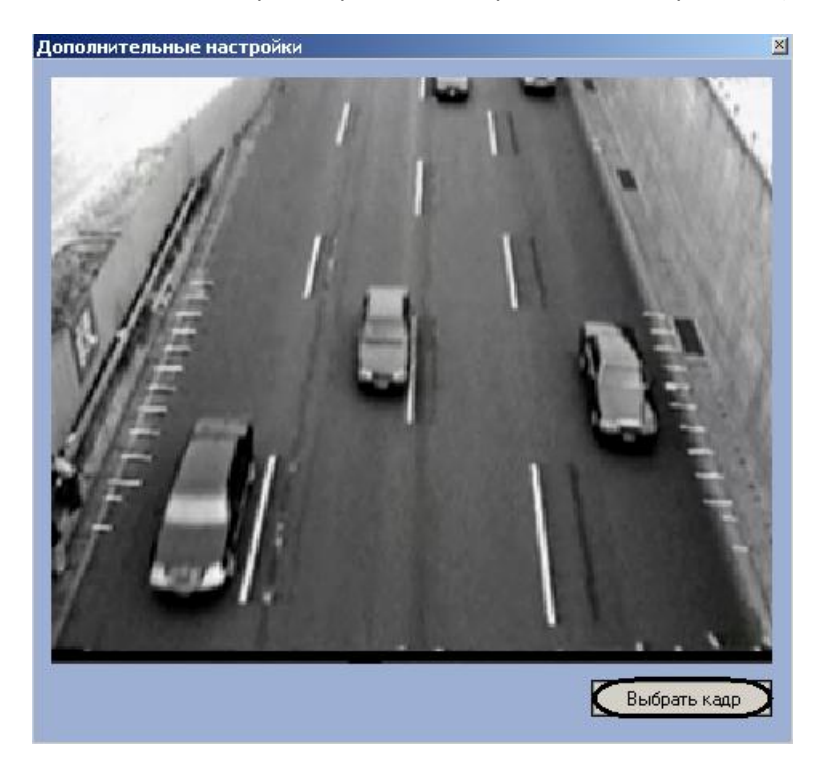

**Рис. 7.4—5. Выбор кадра видеоизображения для настройки разметки дороги**

После нажатия на кнопку «Выбрать кадр» произойдет закрытие окна «Дополнительные настройки» и откроется окно «Якорные точки» (см. [Рис.](#page-102-0) 7.4—6).

# 6. В окне «Якорные точки» требуется установить якорные точки для привязки общей разметки к местности (см[. Рис.](#page-102-0) 7.4—6).

*Примечание. Якорная точка – это малоразмерный объект, хорошо поддающийся идентификации на изображении. В качестве якорных точек могут выступать метки, нанесенные краской на проезжей части. Необходимо измерить и записать координаты всех якорных точек в плоской декартовой системе координат, находящейся в плоскости дороги, с произвольно выбранным началом отсчета. На одной прямой не должны находиться более двух якорных точек. Якорные точки должны находиться на максимальном расстоянии друг от друга, но при этом находясь в поле видимости видеокамеры. Чем больше удалены якорные точки друг от друга, тем точнее привязка.*

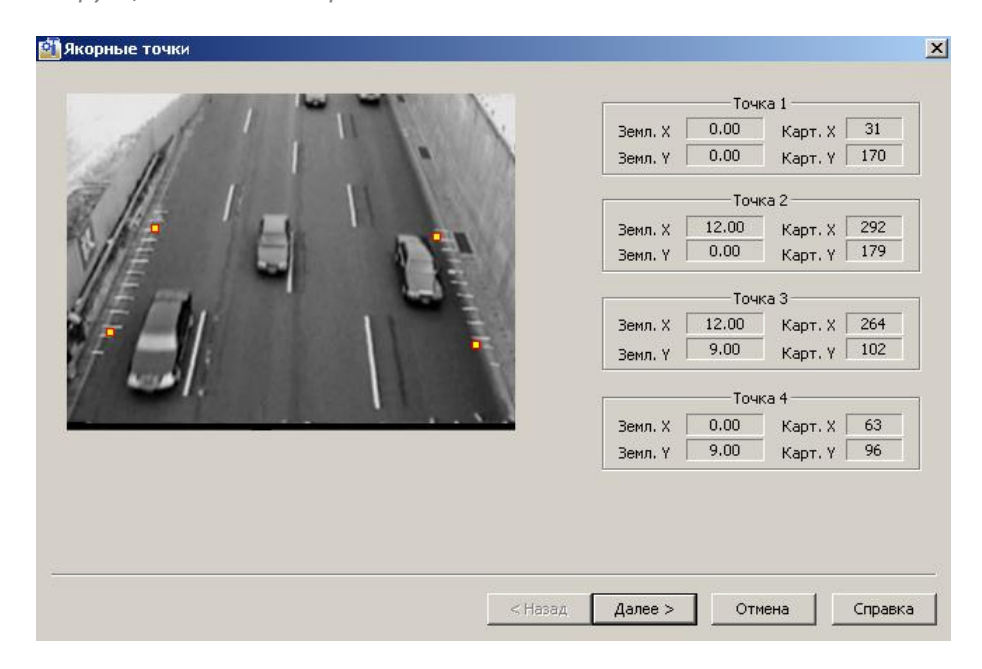

**Рис. 7.4—6. Выбор якорных точек**

<span id="page-102-0"></span>На данном этапе необходимо задать четыре якорные точки и их координаты. По умолчанию, якорные точки заданы автоматически.

Для изменения якорных точек и их координат необходимо выполнить следующие действия:

- 6.1. Удалить с экрана якорную точку, чьи координаты требуется изменить. Для этого требуется навести на нее курсор мыши и, удерживая клавишу «Shift», нажать левую клавишу мыши.
- 6.2. Навести курсор на область экрана, в которую необходимо поместить якорную точку, и нажать левую клавишу мыши.
- 6.3. В отрывшемся окне с увеличенным фрагментом видеоизображения поставить маркер на изображение якорной точки и ввести ее координаты в системе отчета, связанной с землей (см[. Рис.](#page-103-0) 7.4—7).

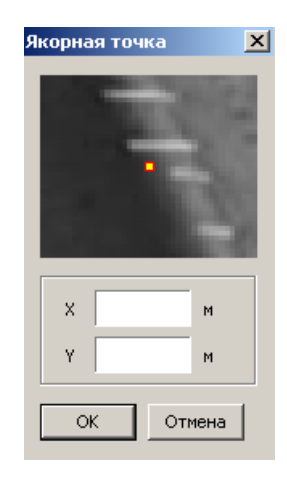

**Рис. 7.4—7. Задание координат якорных точек**

- <span id="page-103-0"></span>6.4. Нажать кнопку «ОК» (см. [Рис.](#page-103-0) 7.4—7).
- 7. Для перехода к следующему этапу настройки требуется нажать кнопку «Далее» (см. [Рис.](#page-102-0)   $7.4 - 6$  $7.4 - 6$ ).
- 8. После выполнения указанных действий откроется окно «Разметка дороги». В окне «Разметка дороги» требуется указать границы дороги, количество полос движения и направление движения транспортных средств для каждой из полос [\(Рис.](#page-103-1) 7.4—8).

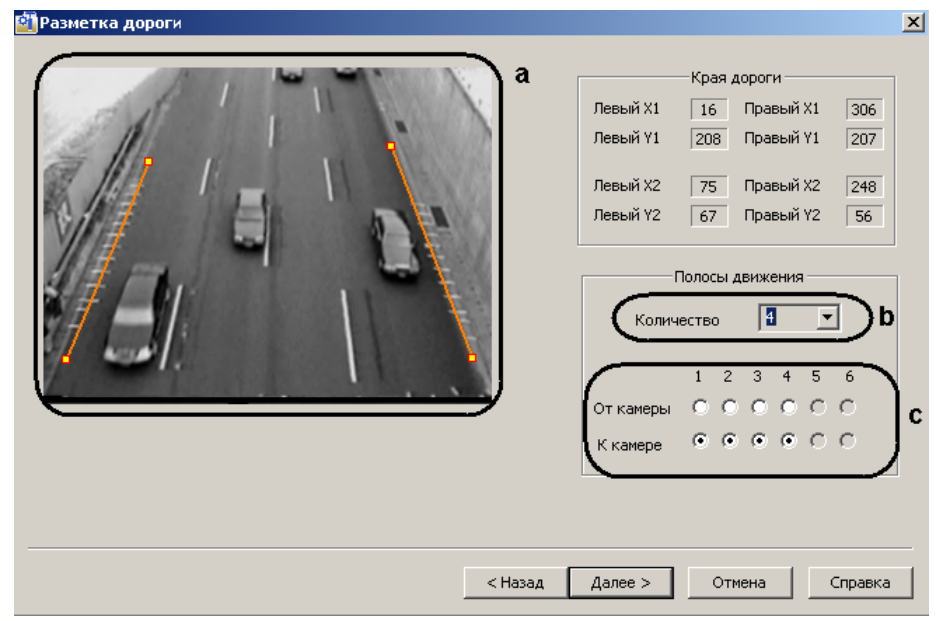

**Рис. 7.4—8. Указание разметки дороги**

<span id="page-103-1"></span>По умолчанию, разметка дороги задана автоматически.

Для изменения разметки дороги необходимо выполнить следующие действия:

- 8.1. Удалить границу дороги. Для этого требуется подвести курсор мыши к одной из крайних ее точек и, удерживая клавишу «Shift», нажать левую клавишу мыши (см. [Рис.](#page-103-1)   $7.4 - 8, a$  $7.4 - 8, a$ ).
- 8.2. Задать новую границу дороги. Для этого требуется навести курсор мыши на один из краев дороги, нажать левую клавишу мыши и, не отпуская левой клавиши мыши, сместить курсор на другой край дороги в кадре видеоизображения (см. [Рис.](#page-103-1) 7.4—8, a).
- 8.3. Задать количество полос движения (см. [Рис.](#page-103-1) 7.4—8, b).

8.4. Задать направление движения для каждой полосы движения (см[. Рис.](#page-103-1) 7.4—8, c).

Для перехода к следующему этапу настройки требуется нажать кнопку «Далее» (см. [Рис.](#page-103-1) 7.4—8).

9. После выполнения указанных действий откроется окно «Результат разметки» [\(Рис.](#page-104-0) 7.4—9).

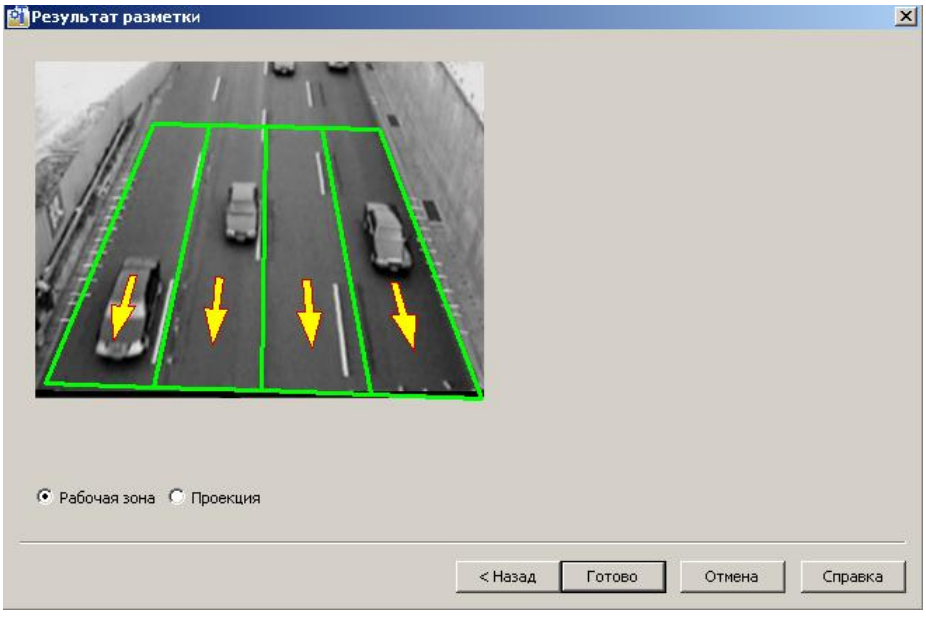

**Рис. 7.4—9. Результат разметки дороги**

<span id="page-104-0"></span>В качестве результата разметки выводится изображение с нанесенной разметкой дороги.

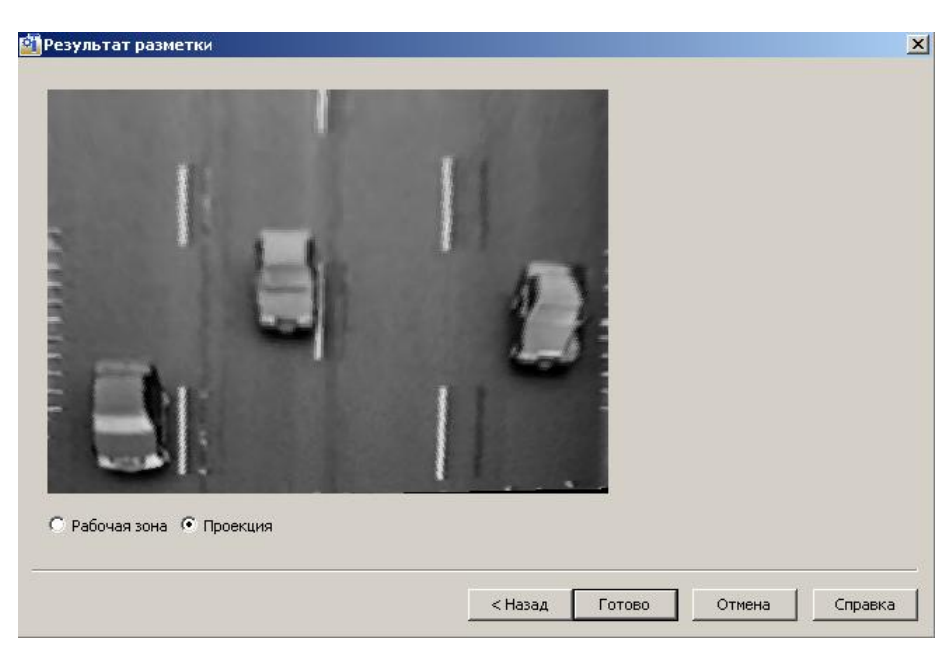

10. Для просмотра проективного изображения необходимо установить переключатель в положение «Проекция» ([Рис.](#page-104-1) 7.4—10).

**Рис. 7.4—10 Проективное изображение**

<span id="page-104-1"></span>Для завершения работы по разметке дорожного полотна требуется нажать клавишу «Готово».

11. Нажать кнопку «Применить» (см. [Рис.](#page-101-0) 7.4—4, 4).

Процесс указания параметров разметки дороги завершен.

### **7.4.6 Импортирование файла, содержащего параметры разметки**

В программном модуле «Детектор транспорта» имеется возможность загружать файл, содержащий параметры разметки дороги.

Для импорта файла с параметрами разметки дороги требуется выполнить следующие действия:

- 1. В диалоговом окне «Настройка системы» перейти на вкладку «Оборудование» [\(Рис.](#page-105-0) 7.4— [11,](#page-105-0) 1).
- 2. В дереве объектов на вкладке «Оборудование» выбрать объект «Детектор транспорта», соответствующий настраиваемому программному модулю «Детектор транспорта» [\(Рис.](#page-105-0)  [7.4](#page-105-0)—11, 2). В правой части вкладки «Оборудование» отобразится панель настройки выбранного объекта.

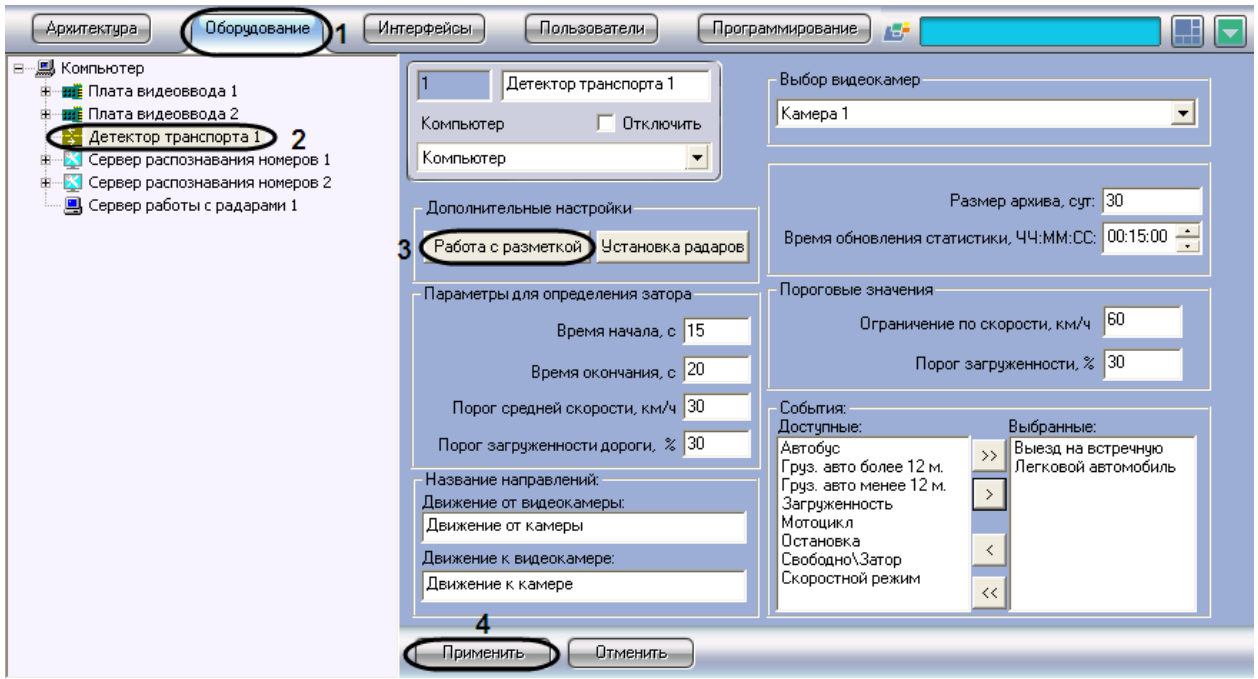

**Рис. 7.4—11. Импортирование файла, содержащего параметры разметки**

<span id="page-105-0"></span>3. Нажать на кнопку «Работа с разметкой» и выбрать пункт «Импорт разметки» (см. [Рис.](#page-105-0) 7.4— [11,](#page-105-0) 3).

В результате откроется стандартное окно, с помощью которого требуется выбрать файл, содержащий разметку дороги.

4. Выбрать файл и нажать кнопку «Открыть» [\(Рис.](#page-106-0) 7.4—12).

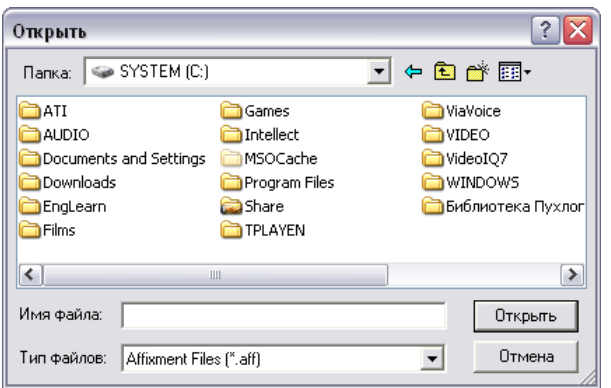

**Рис. 7.4—12. Окно открытия файла настроек разметки дороги**

<span id="page-106-0"></span>5. Нажать кнопку «Применить» (см. [Рис.](#page-105-0) 7.4—11, 4).

Процесс импорта файла, содержащего параметры разметки дороги, завершен.

### **7.4.7 Экспортирование файла, содержащего параметры разметки**

В программном модуле «Детектор транспорта» имеется возможность экспортировать (сохранять) файл, содержащий параметры разметки дороги.

Для экспорта файла с параметрами разметки дороги требуется выполнить следующие действия.

- 1. В диалоговом окне «Настройка системы» перейти на вкладку «Оборудование» [\(Рис.](#page-106-1) 7.4— [13,](#page-106-1) 1).
- 2. В дереве объектов на вкладке «Оборудование» выбрать объект «Детектор транспорта», соответствующий настраиваемому программному модулю «Детектор транспорта» [\(Рис.](#page-106-1)  [7.4](#page-106-1)—13, 2). В правой части вкладки «Оборудование» отобразится панель настройки выбранного объекта.

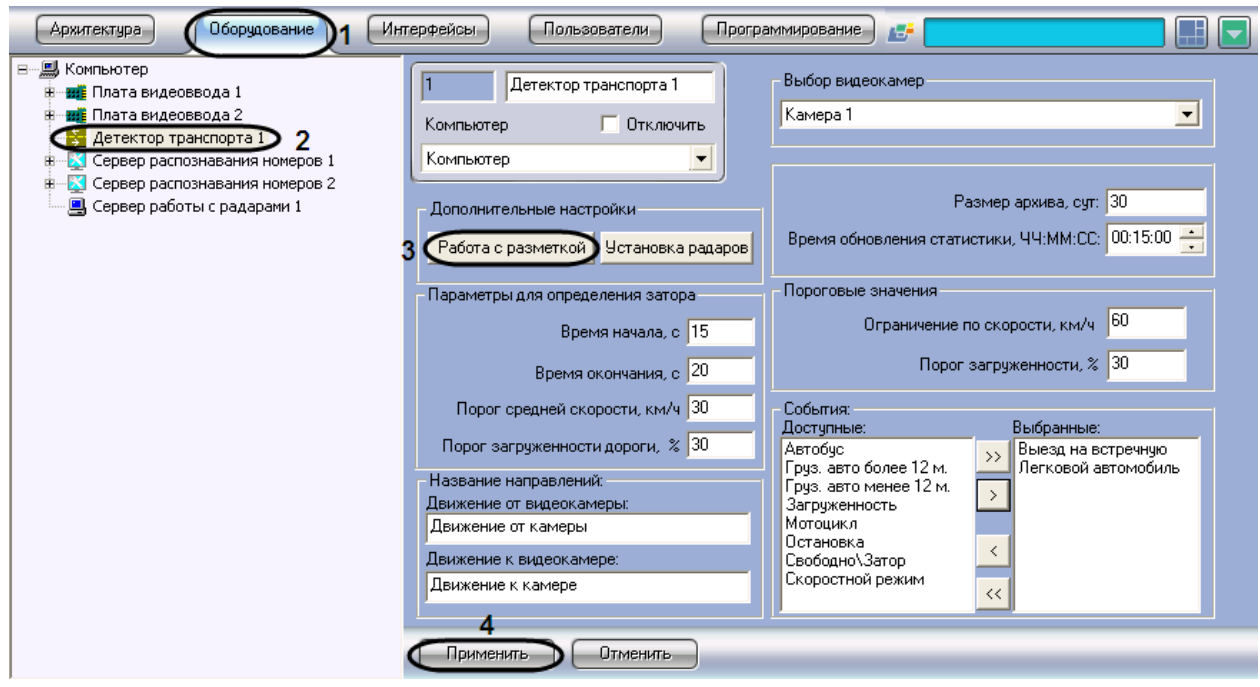

<span id="page-106-1"></span>**Рис. 7.4—13. Экспортирование файла, содержащего параметры разметки**

3. Нажать на кнопку «Работа с разметкой» и выбрать пункт «Экспорт разметки» (см. [Рис.](#page-106-1)   $7.4 - 13, 3$  $7.4 - 13, 3$ .

В результате откроется стандартное окно, с помощью которого требуется указать место сохранения и ввести имя, под которым будет сохранен файл, содержащий разметку дороги ([Рис.](#page-107-0) 7.4—14).

4. Указать место сохранения, ввести имя, под которым будет сохранен файл и нажать кнопку «Сохранить» [\(Рис.](#page-107-0) 7.4—14).

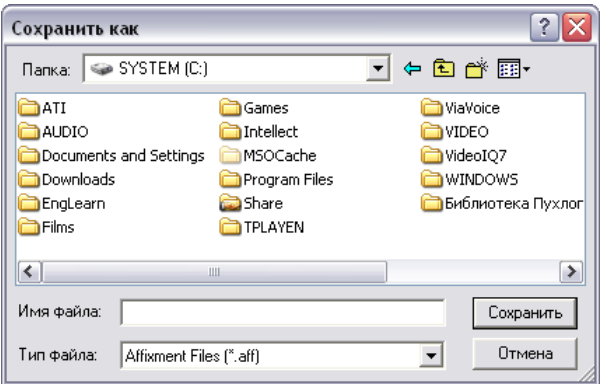

**Рис. 7.4—14. Окно сохранения файла настроек разметки дороги**

<span id="page-107-0"></span>5. Нажать кнопку «Применить» (см. [Рис.](#page-106-1) 7.4—13, 4).

Процесс экспорта файла, содержащего параметры разметки, завершен.

# **7.4.8 Настройка совместной работы программных модулей «Детектор транспорта» и «Радар»**

# При использовании программного комплекса «Авто-Интеллект» имеется возможность совместной работы программных модулей «Детектор транспорта» и «Радар».

*Примечание. По умолчанию скорость движения транспортных средств определяется путем обработки видеоизображения, поступающего с видеокамеры, работающей с программным модулем «Детектор транспорта». При подключении программного модуля «Радар» скорость транспортных средств, движущихся по полосе, определяется с помощью устройства «Радар».*

Совместная работа программных модулей «Детектор транспорта» и «Радар» заключается в сопоставлении каждого транспортного средства, распознанного программным модулем «Детектор транспорта», значению скорости движения, установленное устройством «Радар».

Для настройки совместной работы программных модулей «Детектор транспорта» и «Радар» требуется выполнить следующие действия:

- 1. В диалоговом окне «Настройка системы» перейти на вкладку «Оборудование» [\(Рис.](#page-108-0) 7.4— [15,](#page-108-0) 1).
- 2. В дереве объектов на вкладке «Оборудование» выбрать объект «Детектор транспорта», соответствующий настраиваемому программному модулю «Детектор транспорта» [\(Рис.](#page-108-0)  [7.4](#page-108-0)—15, 2). В правой части вкладки «Оборудование» отобразится панель настройки выбранного объекта.
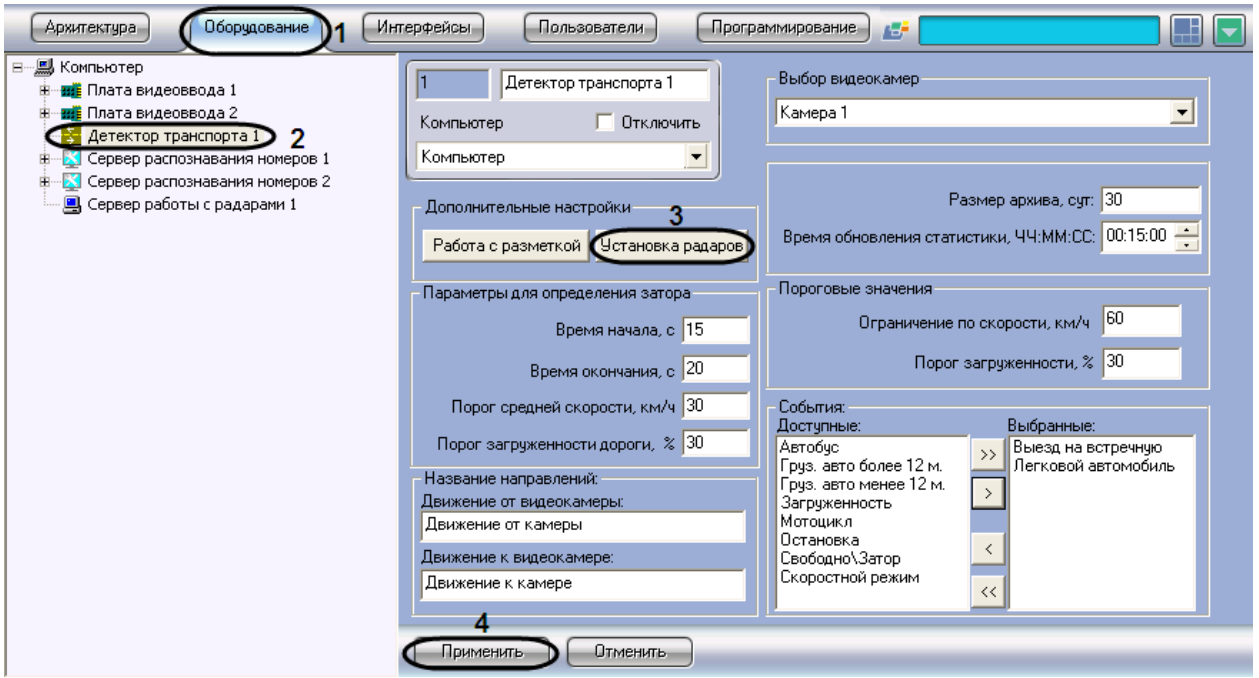

**Рис. 7.4—15. Настройка совместной работы программных модулей «Детектор транспорта» и «Радар»**

<span id="page-108-0"></span>3. Нажать на кнопку «Установка радаров» для вызова меню настройки совместной работы программного модуля «Детектор транспорта» с программным модулем «Радар» (см. [Рис.](#page-108-0)   $7.4 - 15, 3$  $7.4 - 15, 3$ ).

В результате откроется окно «Распределение радаров» [\(Рис.](#page-108-1) 7.4—16).

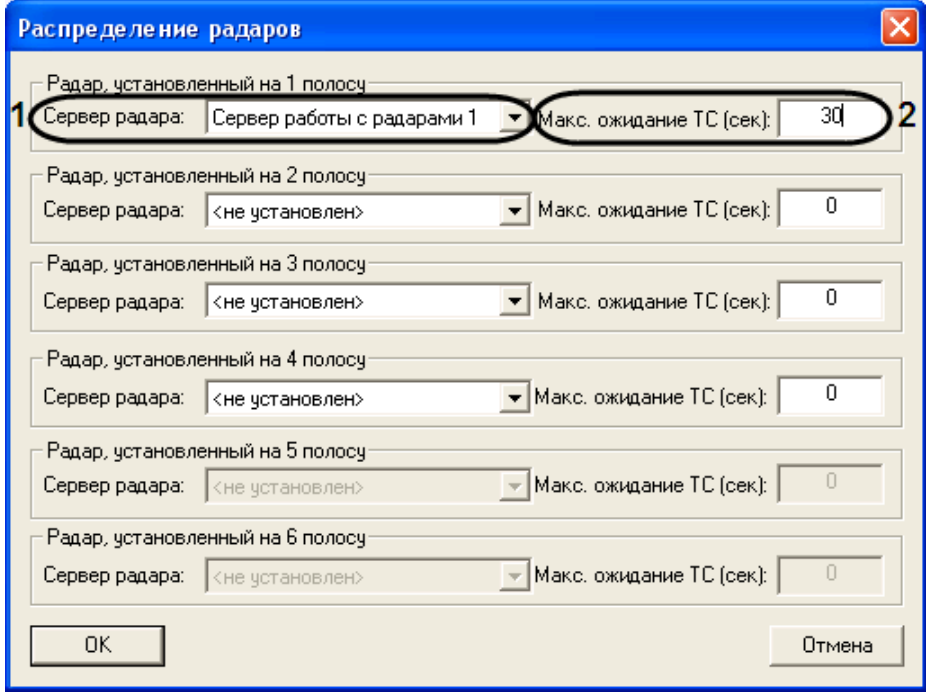

**Рис. 7.4—16. Настройка совместной работы программных модулей «Детектор транспорта» и «Радар»**

<span id="page-108-1"></span>В окне «Распределение радаров» для полосы дорожного движения требуется указать параметры синхронизации для совместной работы. Для этого необходимо выполнить следующие действия:

- 3.1. Выбрать Сервер работы с радарами из списка «Сервер радара». В данном списке требуется выбрать объект «Сервер работы с радарами», который соответствует устройству «Радар», направленному на полосу дорожного движения, по которой требуется определять скорость движения транспортных средств (см. [Рис.](#page-108-1) 7.4—16, 1).
- 3.2. Указать время, в течение которого автомобиль должен проехать расстояние от места фиксации скорости движения транспортного средства устройством «Радар», до области захвата петлевого детектора программного модуля «Детектор транспорта» (см. [Рис.](#page-108-1) 7.4—16, 2).

*Примечание. Параметр «Макс. ожидание ТС (сек)» предназначен для синхронизации работы программных модулей «Радар» и «Детектор транспорта».*

- 3.3. Нажать кнопку «ОК» (см[. Рис.](#page-108-1) 7.4—16).
- 4. Нажать кнопку «Применить» (см. [Рис.](#page-108-0) 7.4—15, 4).

Настройка совместной работы программных модулей «Детектор транспорта» и «Радар» завершена.

# **7.4.9 Указание параметров образования затора на дороге**

Программный модуль «Детектор транспорта» имеет возможность определять транспортный затор («пробку»). В случае возникновения транспортного затора в системе генерируется специальное событие и при определенных настройках происходит оповещение Оператора.

Дорожный затор возникает в том случае, если в течение указанного промежутка времени средняя скорость движения транспорта ниже заданной, а общая загруженность дороги выше заданной.

Для указания параметров образования затора на дороге требуется выполнить следующие действия:

- 1. В диалоговом окне «Настройка системы» перейти на вкладку «Оборудование» (см. [Рис.](#page-110-0)   $7.4 - 17, 1$  $7.4 - 17, 1$ .
- 2. В дереве объектов на вкладке «Оборудование» выбрать объект «Детектор транспорта», соответствующий настраиваемому программному модулю «Детектор транспорта» (см. [Рис.](#page-110-0) 7.4—17, 2). В правой части вкладки «Оборудование» отобразится панель настройки выбранного объекта.

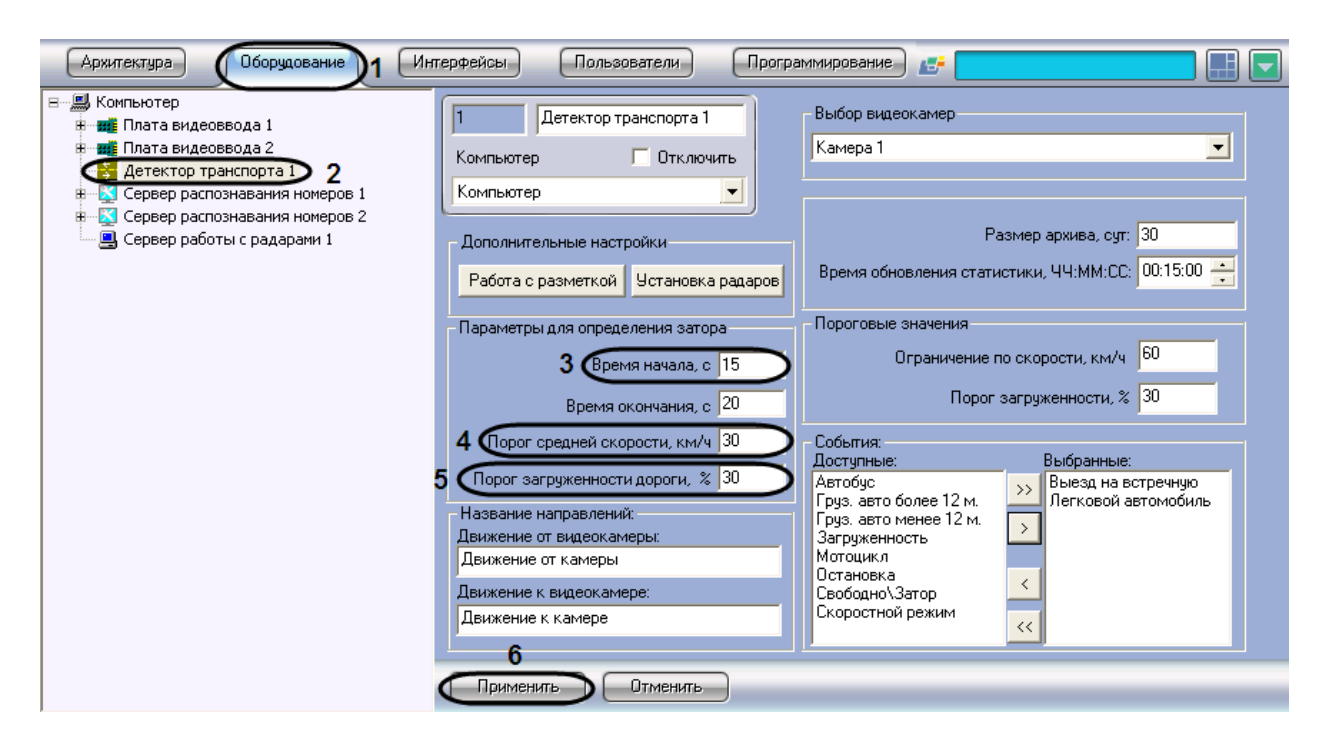

**Рис. 7.4—17. Указание параметров образования затора на дороге**

- <span id="page-110-0"></span>3. Указать период времени, в течение которого должны выполняться условия начала транспортного затора (см. [Рис.](#page-110-0) 7.4—17, 3).
- 4. Указать минимальную среднюю скорость движения транспортного потока, до которой образование транспортного затора не возникает (см. [Рис.](#page-110-0) 7.4—17, 4).

При средней скорости движения транспортного потока меньше указанного возникает вероятность возникновения транспортного затора (в том случае, если другие параметры удовлетворяют условиям возникновения транспортного затора).

5. Указать процент загруженности дороги, выше которого возникает вероятность возникновения транспортного затора (в том случае, если другие параметры удовлетворяют условиям возникновения транспортного затора) (см. [Рис.](#page-110-0) 7.4—17, 5).

При общей загруженности дороги меньше указанной, возникновение транспортной пробки не происходит.

*Примечание. Параметр «Загруженность» вычисляется по [Формула](#page-110-1) 7.4-1:* 

$$
3azyyженность = \frac{T_0}{T} * 100\%
$$

#### **Формула 7.4-1. Расчет загруженности**

<span id="page-110-1"></span>*где* <sup>0</sup> *– время, в течение которого транспортные средства находились в зоне действия программного модуля «Детектор транспорта» за период «Время обновления статистики», T – общее время работы программного модуля «Детектор транспорта» за период «Время обновления статистики» (см. раздел [«Задание временного диапазона обновления](#page-99-0)  [статистики»](#page-99-0)).*

6. Нажать кнопку «Применить» (см. [Рис.](#page-110-0) 7.4—17, 6).

Процесс указания параметров образования затора на дороге завершен.

### **7.4.10 Указание параметров окончания затора на дороге**

Событие транспортный затор заканчивается в том случае если, в течение указанного промежутка времени средняя скорость движения транспортного потока выше заданной или (и) общая загруженность дороги ниже заданной.

Для указания параметров окончания затора на дороге требуется выполнить следующие действия:

- 1. В диалоговом окне «Настройка системы» перейти на вкладку «Оборудование» (см. [Рис.](#page-111-0)   $7.4 - 18, 1$  $7.4 - 18, 1$ .
- 2. В дереве объектов на вкладке «Оборудование» выбрать объект «Детектор транспорта», соответствующий настраиваемому программному модулю «Детектор транспорта» (см. [Рис.](#page-111-0) 7.4—18, 2). В правой части вкладки «Оборудование» отобразится панель настройки выбранного объекта.

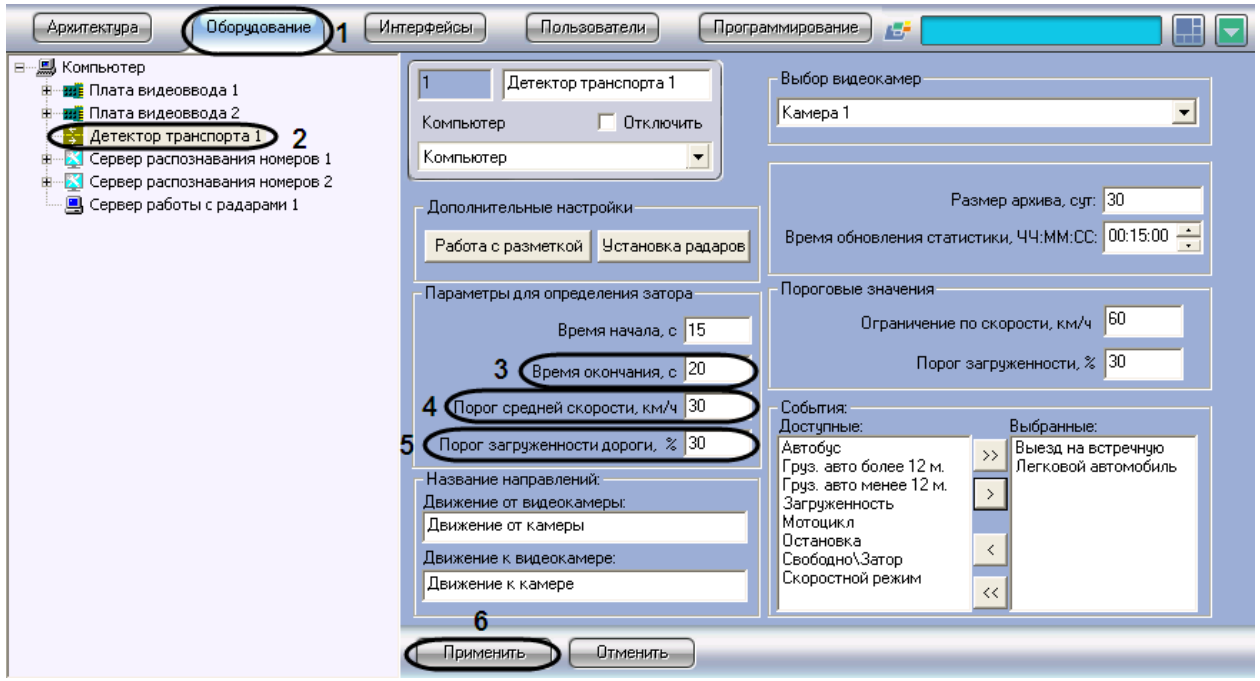

**Рис. 7.4—18. Указание параметров окончания затора на дороге**

- <span id="page-111-0"></span>3. Указать период времени, в течение которого должны выполняться условия окончания транспортного затора (см. [Рис.](#page-111-0) 7.4—18, 3).
- 4. Указать среднюю скорость движения транспортного потока. В том случае, если значение средней скорости движения транспортных средств в течение заданного промежутка времени больше указанного в поле «Порог средней скорости, (км/ч)» (см. пункт 3), происходит окончание транспортного затора (см[. Рис.](#page-111-0) 7.4—18, 4).
- 5. Указать процент загруженности дороги. При загруженности дороги ниже указанной в течение заданного промежутка времени (см. пункт 3), происходит окончание транспортного затора (см. [Рис.](#page-111-0) 7.4—18, 5).

*Примечание. Параметр «Загруженность» вычисляется по [Формула](#page-112-0) 7.4-2:*

 $\frac{0}{2}$  \* 100% *T T Загруженность*

#### **Формула 7.4-2. Расчет загруженности**

<span id="page-112-0"></span>*где* <sup>0</sup> *– время, в течение которого транспортные средства находились в зоне действия программного модуля «Детектор транспорта» за период «Время обновления статистики», T – общее время работы программного модуля «Детектор транспорта» за период «Время обновления статистики» (см. раздел [«Задание временного диапазона обновления](#page-99-0)  [статистики»](#page-99-0)).*

### 6. Нажать кнопку «Применить» (см. [Рис.](#page-111-0) 7.4—18, 6).

### Процесс указания параметров окончания затора на дороге завершен.

# **7.4.11 Задание названий направлений движения транспорта, отображаемых в диалоговом окне «Трафик монитор»**

Интерфейс программного модуля «Детектор транспорта» представлен диалоговым окном «Трафик монитор» (см. раздел [«Настройка диалогового окна «Трафик монитор»](#page-143-0)). При определенной настройке объекта «Трафик монитор» в его диалоговом окне на экране монитора отображаются параметры движения транспортных средств по направлениям движения. При настройке программного модуля «Детектор транспорта» имеется возможность указать название направлений движения транспорта, отображающихся в диалоговом окне «Трафик монитор».

Для задания названий направлений движения транспорта, отображающихся в диалоговом «Трафик монитор», требуется выполнить следующие действия:

- 1. В диалоговом окне «Настройка системы» перейти на вкладку «Оборудование» (см. [Рис.](#page-113-0)   $7.4 - 19.1$  $7.4 - 19.1$ .
- 2. В дереве объектов на вкладке «Оборудование» выбрать объект «Детектор транспорта», соответствующий настраиваемому программному модулю «Детектор транспорта» (см. [Рис.](#page-113-0) 7.4—19, 2). В правой части вкладки «Оборудование» отобразится панель настройки выбранного объекта.

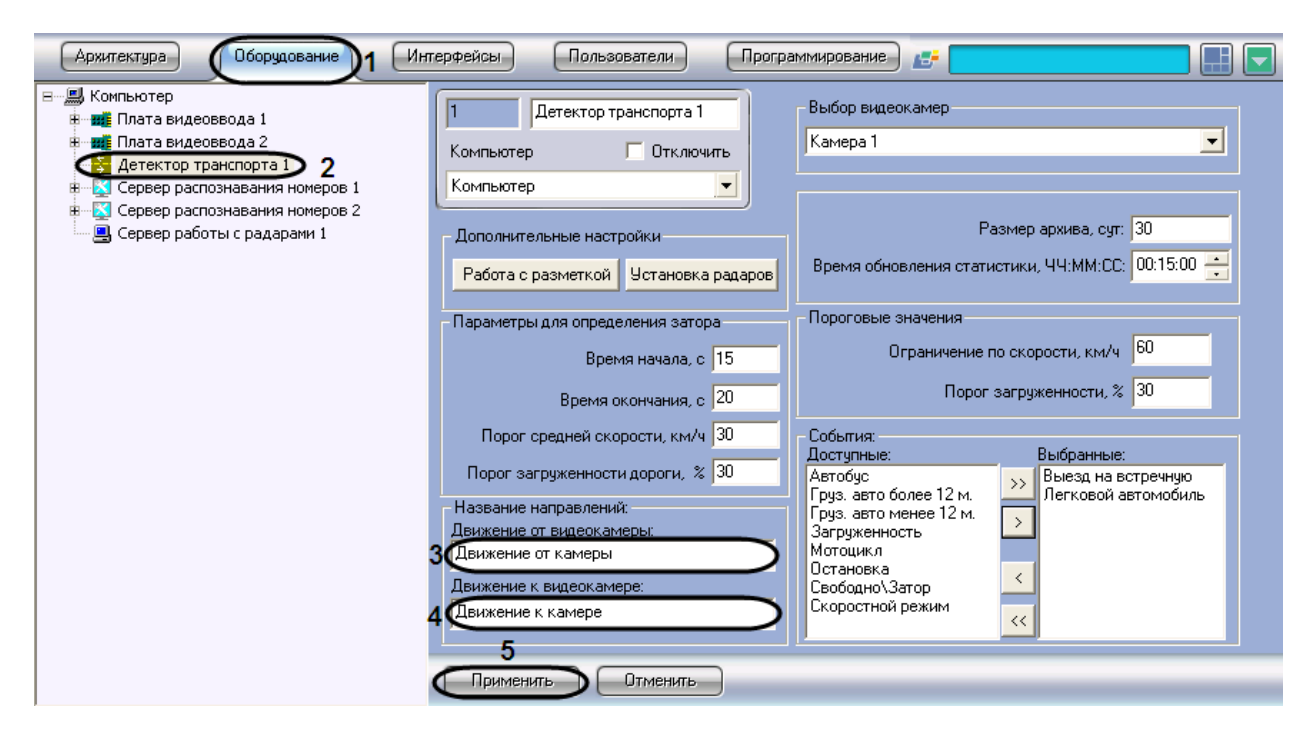

<span id="page-113-0"></span>**Рис. 7.4—19. Задание названий направлениям движения транспорта для отображения в диалоговом окне «Трафик монитор»**

- 3. Указать название направления движения транспорта, отображающееся в диалоговом окне «Трафик монитор», для транспортных средств, движущихся от видеокамеры, настроенной для программного модуля «Детектор транспорта» (см. [Рис.](#page-113-0) 7.4—19, 3).
- 4. Указать название направления движения транспорта, отображающееся в диалоговом окне «Трафик монитор», для транспортных средств, движущихся к видеокамере, настроенной для программного модуля «Детектор транспорта» (см. [Рис.](#page-113-0) 7.4—19, 4).
- 5. Нажать кнопку «Применить» (см. [Рис.](#page-113-0) 7.4—19, 5).

Задание названий направлений движения транспорта, отображаемых в диалоговом окне «Трафик монитор», завершено.

# **7.4.12 Задание предельных значений скорости транспортного средства и загруженности дороги**

При настройке программного модуля «Детектор транспорта» имеется возможность указать предельные значения для некоторых параметров движения транспортных средств, в частности: скорость движения отдельного транспортного средства и загруженность дороги.

В том случае, если величина какой-то из указанных характеристик принимает значение больше допустимого, то в диалоговом окне «Трафик монитор» (см. документ «Программный комплекс «Авто-Интеллект» Руководство Оператора») данная величина высвечивается красным цветом, и, при определенных настройках, появляется окно оповещения Оператора «Окно тревог».

Для назначения пределов допустимых значений для параметров движения транспортных средств требуется выполнить следующие действия:

- 1. В диалоговом окне «Настройка системы» перейти на вкладку «Оборудование» (см. [Рис.](#page-114-0)   $7.4 - 20, 1$  $7.4 - 20, 1$ .
- 2. В дереве объектов на вкладке «Оборудование» выбрать объект «Детектор транспорта», соответствующий настраиваемому программному модулю «Детектор транспорта» (см.

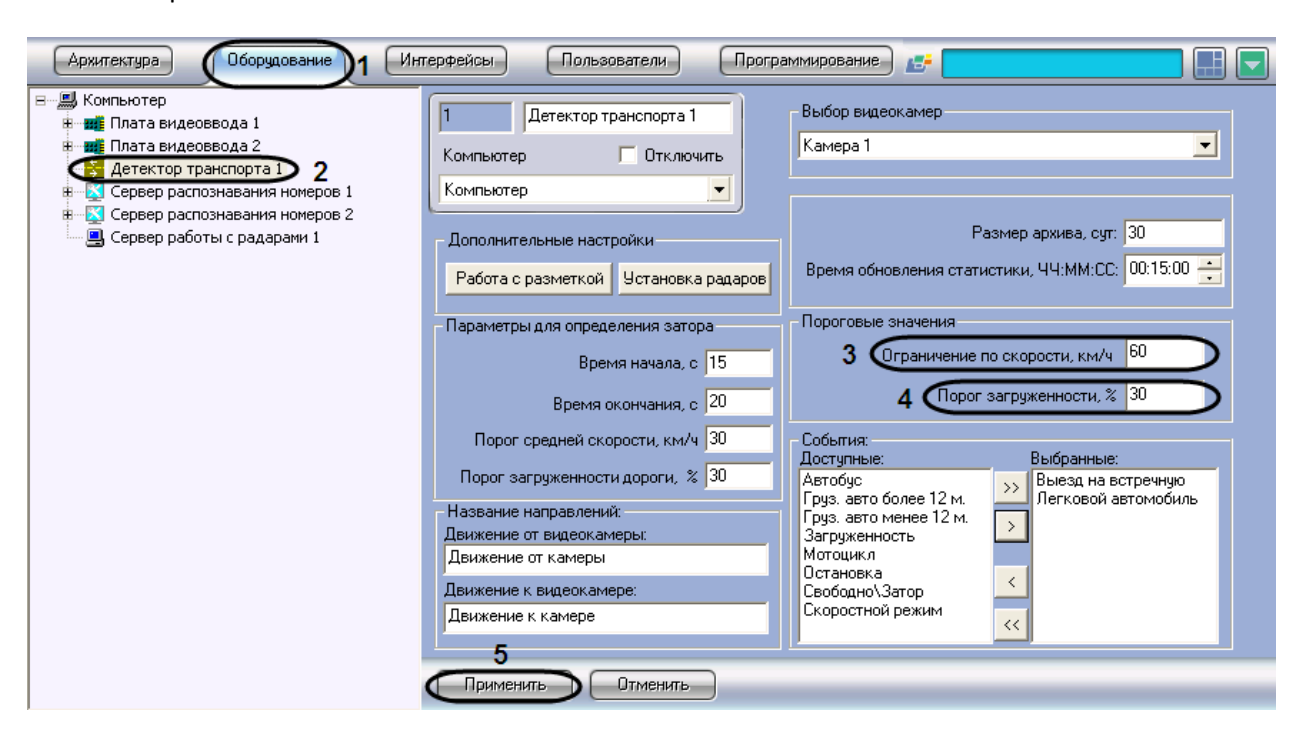

[Рис.](#page-114-0) 7.4—20, 2). В правой части вкладки «Оборудование» отобразится панель настройки выбранного объекта.

<span id="page-114-0"></span>**Рис. 7.4—20. Назначение пределов допустимых значений для параметров движения транспортных средств**

- 3. Указать максимально допустимую скорость движения транспортных средств (см. [Рис.](#page-114-0) 7.4— [20,](#page-114-0) 3).
- 4. Указать допустимое значение загруженности дороги (см. [Рис.](#page-114-0) 7.4—20, 4).

*Примечание. Параметр «Загруженность» вычисляется по [Формула](#page-114-1) 7.4-3:*

$$
3azyyженность = \frac{T_0}{T} * 100\%
$$

#### **Формула 7.4-3 Расчет загруженности**

<span id="page-114-1"></span>*где* 0*– время, в течение которого транспортные средства находились в зоне действия программного модуля «Детектор транспорта» за период «Время обновления статистики», Т – общее время работы программного модуля «Детектор транспорта» за период «Время обновления статистики» (см. раздел [«Задание временного диапазона обновления](#page-99-0)  [статистики»](#page-99-0)).*

#### 5. Нажать кнопку «Применить» (см. [Рис.](#page-114-0) 7.4—20, 5).

Процесс назначения пределов допустимых значений для параметров движения транспортных средств завершен.

# **7.4.13 Выбор событий для записи в базу данных и генерации оповещений при использовании диалогового окна «Трафик монитор»**

При настройке программного модуля «Детектор транспорта» имеется возможность выбора событий из списка всех доступных событий для данного модуля, которые будут генерироваться программным комплексом «Авто-Интеллект» и записываться в базу данных dt.mdb программного модуля «Детектор транспорта».

*Примечание. На основе выбранных событий происходит оповещение Оператора посредством диалогового окна «Окно тревог» (см. раздел [«Настройка диалогового окна «Трафик](#page-143-0)  [монитор»»](#page-143-0)).*

Для выбора генерируемых программным комплексом «Авто-Интеллект» событий требуется выполнить следующие действия:

- 1. В диалоговом окне «Настройка системы» перейти на вкладку «Оборудование» (см[. Рис.](#page-115-0)   $7.4 - 21, 1$  $7.4 - 21, 1$ .
- 2. В дереве объектов на вкладке «Оборудование» выбрать объект «Детектор транспорта», соответствующий настраиваемому программному модулю «Детектор транспорта» (см. [Рис.](#page-115-0) 7.4—21, 2). В правой части вкладки «Оборудование» отобразится панель настройки выбранного объекта.

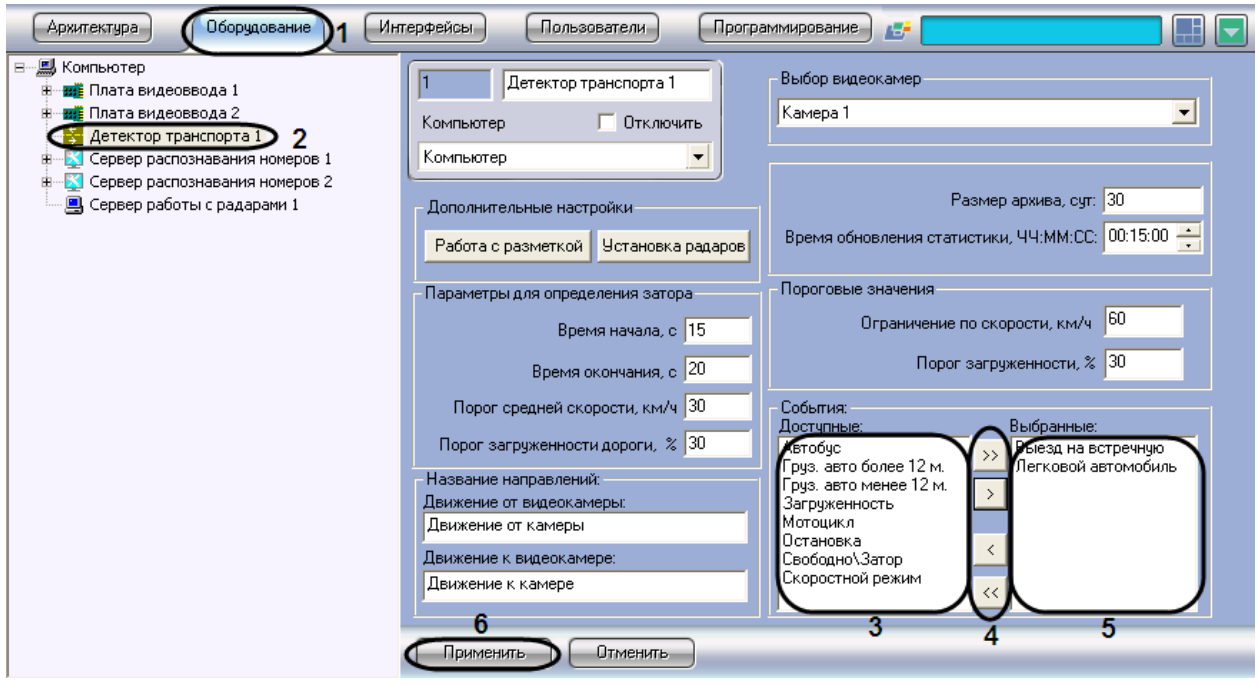

**Рис. 7.4—21. Выбор генерируемых событий из списка доступных событий**

- <span id="page-115-0"></span>3. Выбрать все события, которые необходимо генерировать системой (см. [Рис.](#page-115-0) 7.4—21, 3).
- 4. Перенести выбранные события в список генерируемых событий (см[. Рис.](#page-115-0) 7.4—21, 5).

Для переноса выделенного события в список генерируемых событий требуется нажать на кнопку «стрелка вправо», для переноса всех событий в список генерируемых требуется нажать на кнопку «двойная стрелка вправо» (см. [Рис.](#page-115-0) 7.4—21, 4).

Для удаления события из списка генерируемых событий требуется нажать на кнопку «стрелка влево», для удаления всех событий из список генерируемых требуется нажать на кнопку «двойная стрелка влево» (см. [Рис.](#page-115-0) 7.4—21, 5).

В результате в поле «Выбранные» отобразятся все события, которые были выбраны из списка возможных событий.

5. Нажать кнопку «Применить» (см[. Рис.](#page-115-0) 7.4—21, 6).

На этом процесс выбора событий для записи в базу данных и генерации оповещений при использовании диалогового окна «Трафик монитор» завершен.

# **7.5 Настройка программного модуля «Детектор светофора»**

Настройка программного модуля «Детектор светофора» осуществляется на панели настроек одноименного объекта. Объект «Детектор светофора» создается на базе объекта «Камера» на вкладке «Оборудование» диалогового окна «Настройка системы» [\(Рис.](#page-116-0) 7.5—1).

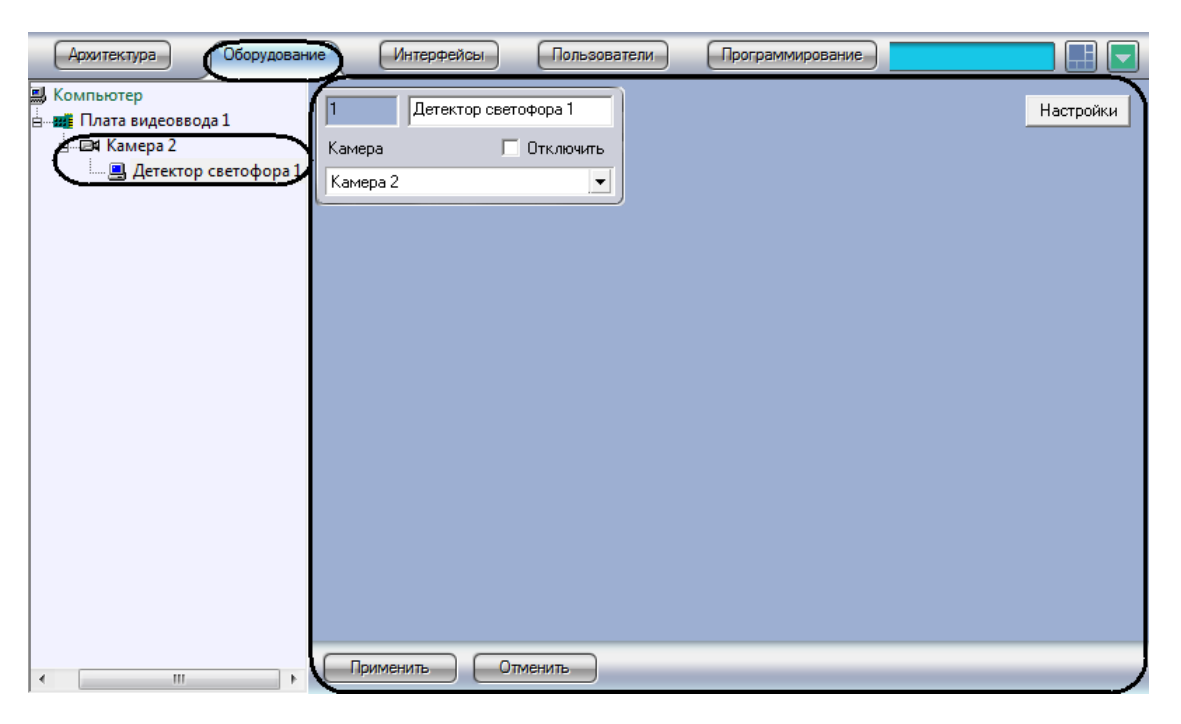

**Рис. 7.5—1 Объект «Детектор светофора»**

<span id="page-116-0"></span>Настройка программного модуля «Детектор светофора» осуществляется следующим образом:

1. Перейти на панель настроек объекта «Детектор светофора» [\(Рис.](#page-116-1) 7.5—2).

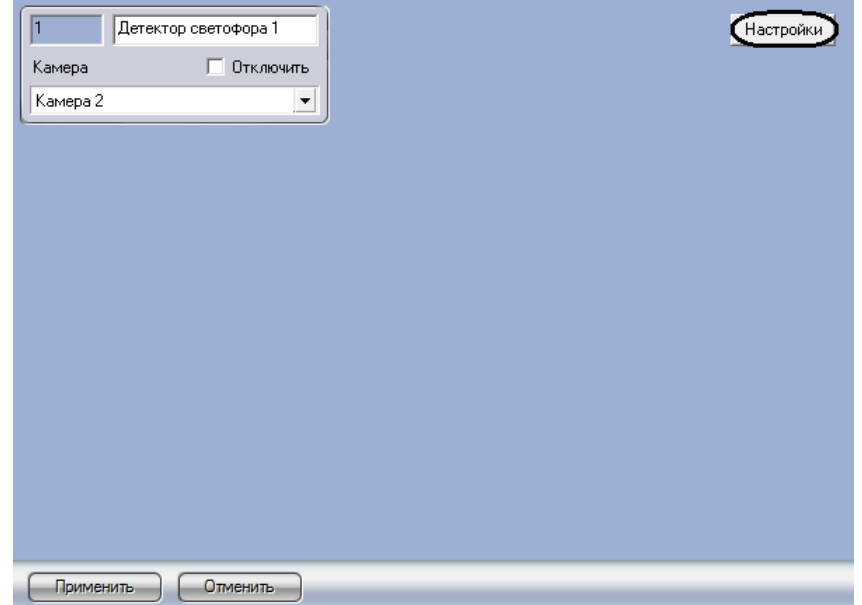

<span id="page-116-1"></span>**Рис. 7.5—2 Панель настроек объекта «Детектор светофора»**

2. Нажать кнопку «Настройки» (см. [Рис.](#page-116-1) 7.5—2).

Откроется окно «Настройки детектора» [\(Рис.](#page-117-0) 7.5—3).

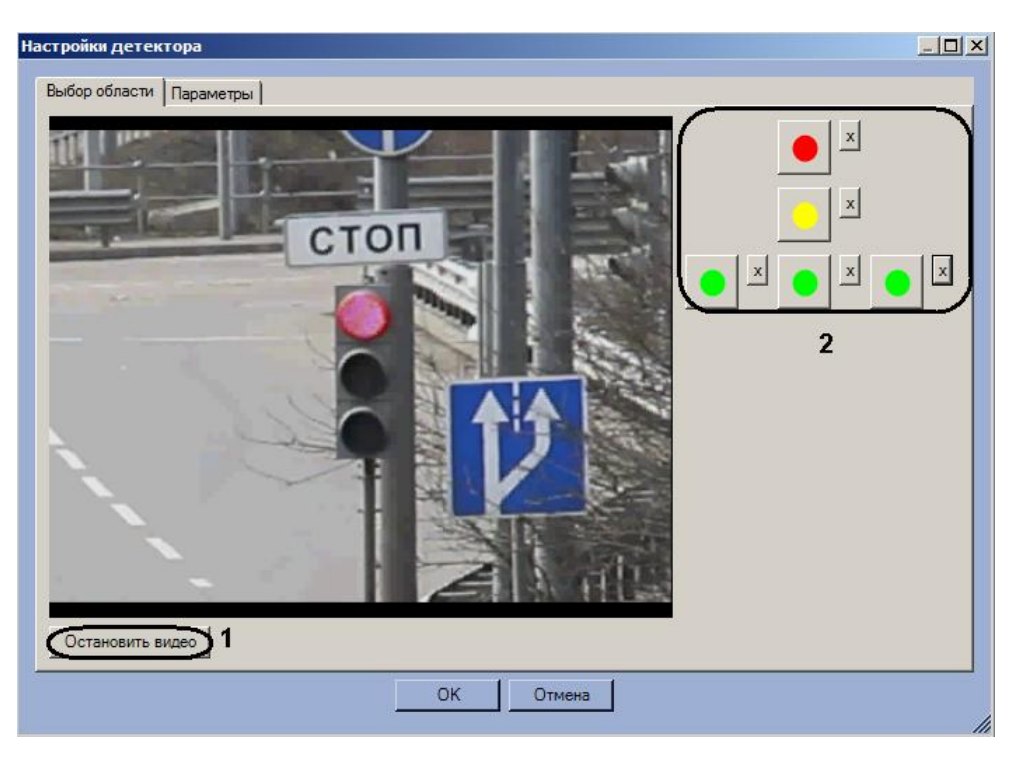

**Рис. 7.5—3 Настройка программного модуля «Детектор светофора»**

- <span id="page-117-0"></span>3. Задать области сигналов светофора:
	- 3.1 Нажать кнопку «Остановить видео» для захвата кадра видеоизображения (см[. Рис.](#page-117-0)   $7.5 - 3, 1$  $7.5 - 3, 1$ ).
	- 3.2 Для каждого сигнала светофора выполнить следующую последовательность действий:
		- a) нажать кнопку с данным сигналом (см. [Рис.](#page-117-0) 7.5—3, 2);
		- b) задать на захваченном кадре видеоизображения область данного сигнала светофора. Для этого следует нажать левой кнопкой мыши на кадр видеоизображения и, удерживая кнопку нажатой, переместить курсор ([Рис.](#page-118-0) 7.5—4).

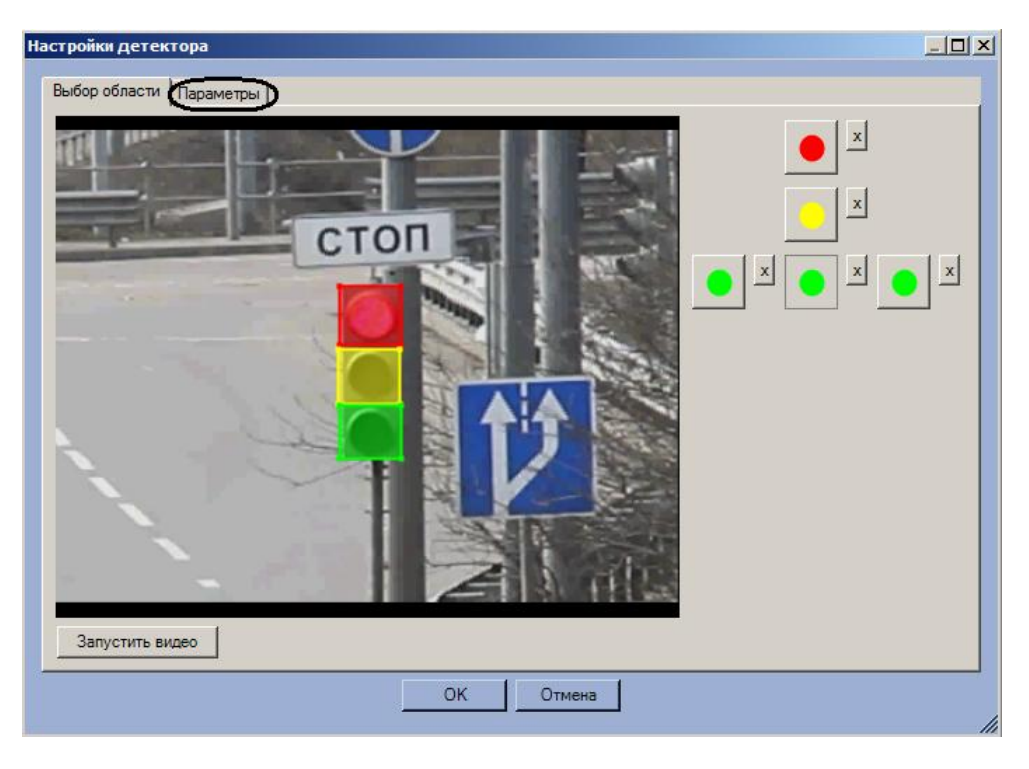

**Рис. 7.5—4 Задание областей сигнала светофора**

<span id="page-118-0"></span>*Примечание. Для удаления определенной области следует нажать кнопку*  $\mathbf{x}$  напротив *соответствующей кнопки.*

- 4. Задать параметры программного модуля:
	- 4.1 Перейти на вкладку «Параметры» (см[. Рис.](#page-118-0) 7.5—4).
	- 4.2 Задать чувствительность детектора в условных единицах в диапазоне от 0 до 255 в соответствующем поле [\(Рис.](#page-118-1) 7.5—5, 1).

<span id="page-118-1"></span>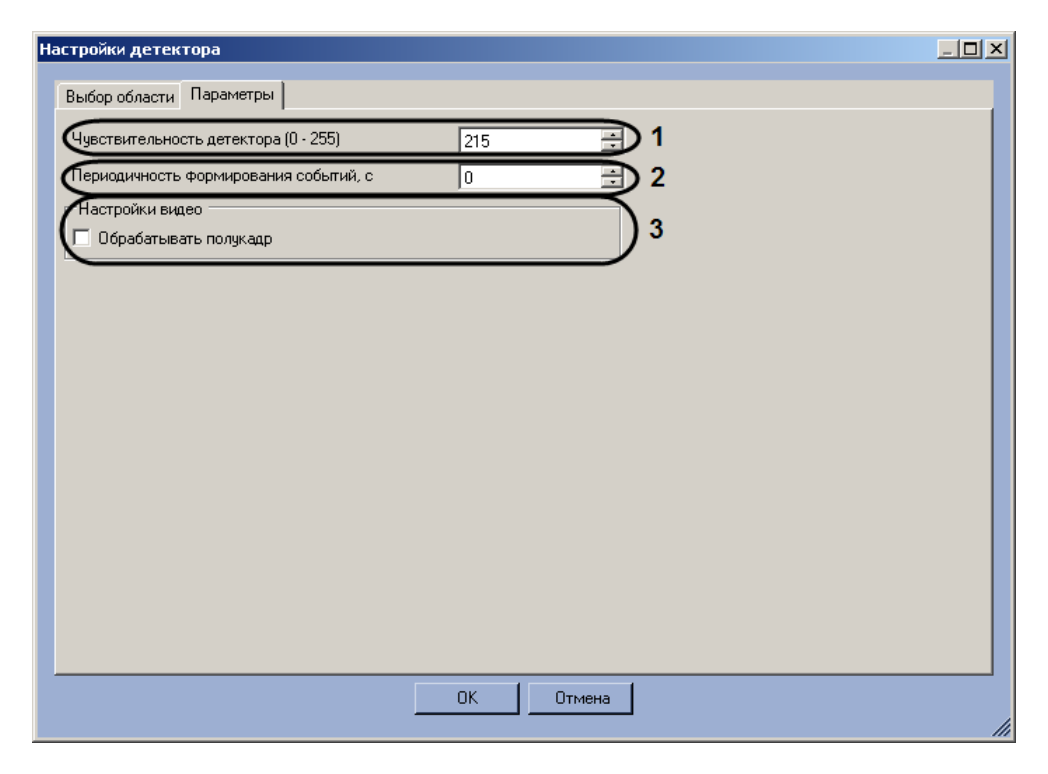

**Рис. 7.5—5 Задание параметров программного модуля «Детектор светофора»**

- 4.3 В поле «Периодичность формирования событий, с» ввести период времени в секундах между формированиями сообщений о состоянии сигналов светофора (см. [Рис.](#page-118-1) 7.5—5, 2).
- 4.4 Если требуется производить распознание состояния сигналов светофора на полукадрах, необходимо установить флажок «Обрабатывать полукадр» (см. [Рис.](#page-118-1)   $7.5 - 5, 3$  $7.5 - 5, 3$ ).
- 5. Нажать кнопку «ОК» для сохранения изменений и возврата на панель настроек объекта «Детектор светофора» (см. [Рис.](#page-118-1) 7.5—5, 4).

*Примечание. Для возврата на панель настроек объекта «Детектор светофора» без сохранения изменений необходимо нажать кнопку «Отмена» (см[. Рис.](#page-118-1) 7.5—5, 5).*

6. На панели настроек объекта «Детектор светофора» нажать кнопку «Применить».

Настройка программного модуля «Детектор светофора» завершена.

# **7.6 Подключение и настройка внешней базы данных номеров**

Внешняя база данных номеров предназначена для автоматического поиска распознанных номерных знаков транспортных средств в подключаемой базе данных номеров (внешняя база данных).

*Примечание. Примером внешней базы данных номеров может служить база данных розыска.*

Результаты поиска распознанных номеров во внешней базе данных отображаются в интерфейсном окне «Модуль обнаружения ТС» (см. раздел [«Настройка интерфейсного окна](#page-147-0)  [«Модуль обнаружения ТС»](#page-147-0)).

Программный комплекс «Авто-Интеллект» поддерживает внешние базы данных следующих форматов:

- 1. SQL Server;
- 2. Access;
- 3. FoxPro;
- 4. Oracle.

## **7.6.1 Порядок подключения и настройки внешней базы данных номеров**

Для настройки объекта «Внешняя БД номеров» необходимо выполнить следующие действия:

- 1. подключить внешнюю базу данных номеров;
- 2. присвоить столбцам таблицы, содержащей номера транспортных средств, названия для отображения в интерфейсном окне «Модуль обнаружения ТС»;
- 3. выбрать метод поиска номеров во внешней базе данных номеров;
- 4. задать количество отображаемых номеров, найденных во внешней базе данных номеров в случае, если поиск производится по части номера или по номерному шаблону;
- 5. задать SQL- запрос в случае, если поиск номеров производится посредством SQL-запроса.

## <span id="page-119-0"></span>**7.6.2 Подключение внешней базы данных номеров**

Для подключения внешней базы данных номеров необходимо выполнить следующие действия:

1. Перейти на вкладку «Оборудование» диалогового окна «Настройка системы» [\(Рис.](#page-120-0) 7.6—1, 1).

2. Выбрать в дереве объект «Внешняя БД номеров» [\(Рис.](#page-120-0) 7.6—1, 2).

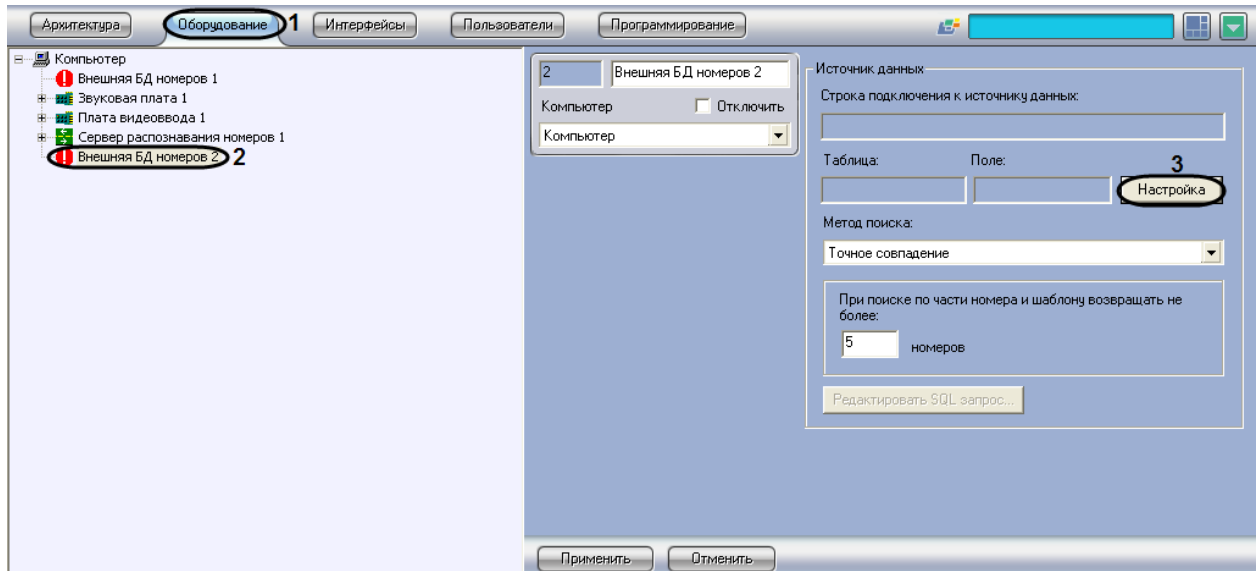

**Рис. 7.6—1. Подключение к внешней базе данных**

- <span id="page-120-0"></span>3. Нажать кнопку «Настройка» (см. [Рис.](#page-120-0) 7.6—1, 3).
- 4. В появившемся диалоговом окне «Мастер подключения к внешней БД» нажать кнопку «Настроить» ([Рис.](#page-120-1) 7.6—2, 1).

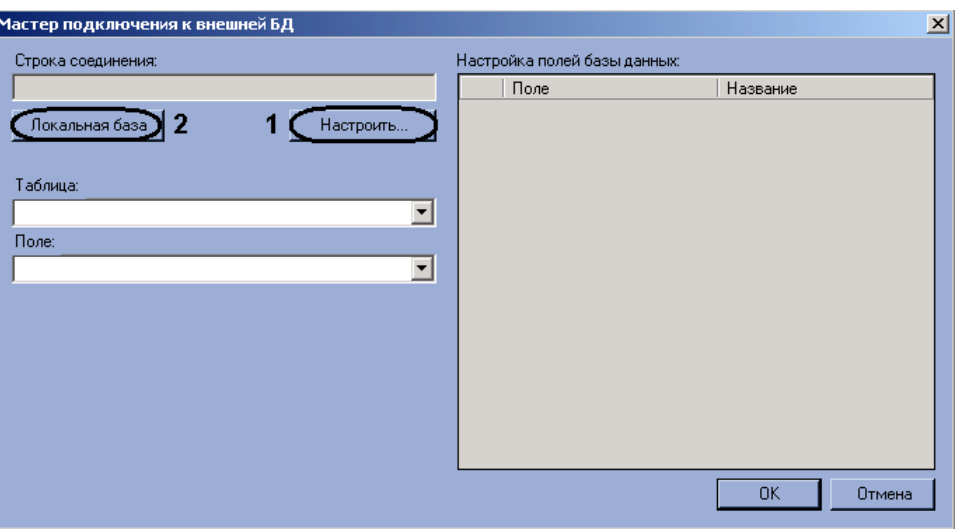

**Рис. 7.6—2. Мастер подключения к внешней базе данных**

<span id="page-120-1"></span>*Примечание 1. Если в качестве внешней базы данных необходимо использовать базу данных ПК «Авто-Интеллект», нажать кнопку «Локальная база» (см. [Рис.](#page-120-1) 7.6*—2*, 2) и перейти к шагу 6.*

*Примечание 2. Если внешняя база данных есть база данных ПК «Авто-Интеллект», то существует возможность добавления номеров в базу данных с помощью диалогового окна «Поиск событий в базах данных распознавателей» (см. раздел «Формирование базы данных «Оперативного слежения» документа «Программный комплекс Авто-Интеллект: Руководство Оператора»).*

- 5. В результате выполнения операции отобразится стандартное диалоговое окно выбора базы данных «Свойства связи с данными». Процесс выбора базы данных в окне «Свойства связи с данными» зависит от формата подключаемой базы данных:
	- 5.1. SQL Server и Access. Подробное описание выбора баз данных указанных форматов приведено в разделе «Подключение к базам данных» документа «Программный комплекс Интеллект: Руководство администратора».

*Примечание. База данных «Оперативного слежения» ведется в формате SQL Server. При ее подключении в окне «Свойства связи с данными» следует выбрать базу данных «Lprex».*

- 5.2. FoxPro. К внешней базе данных указанного формата следует подключаться с использованием поставщика Microsoft OLE DB for Visual FoxPro или иного OLE DB провайдера.
- 5.3. Oracle. Подключение внешней базы данных указанного формата производится следующим образом:

*Внимание! Для подключения базы данных Oracle необходимо выполнение следующих условий:*

- *1. На компьютере с Сервером «Авто-Интеллект» установлен клиент Oracle.*
- *2. Клиент Oracle подключен к серверу баз данных Oracle (настроен компонент Listener).*

*Примечание. Подробные сведения о базах данных Oracle приведены в официальной справочной документации по данному программному обеспечению.*

> 5.3.1. На вкладке «Поставщик данных» диалогового окна «Свойства связи с данными» выбрать значение «Microsoft OLE DB Provider for Oracle» или «Oracle Provider for OLE DB» ([Рис.](#page-121-0) 7.6—3).

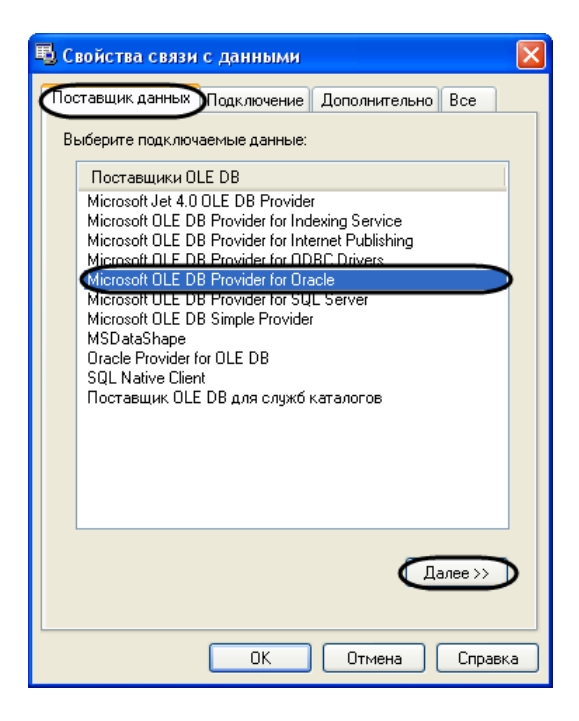

**Рис. 7.6—3. Выбор поставщика данных для подключения базы данных Oracle**

<span id="page-121-0"></span>5.3.2. Перейти на вкладку «Подключение» или нажать кнопку «Далее>>» (см[. Рис.](#page-121-0)   $7.6 - 3$  $7.6 - 3$ ).

# 5.3.3. В поле «Введите имя сервера» [\(Рис.](#page-122-0) 7.6—4, 1) ввести имя сервера баз данных Oracle, к которому подключен локальный клиент Oracle.

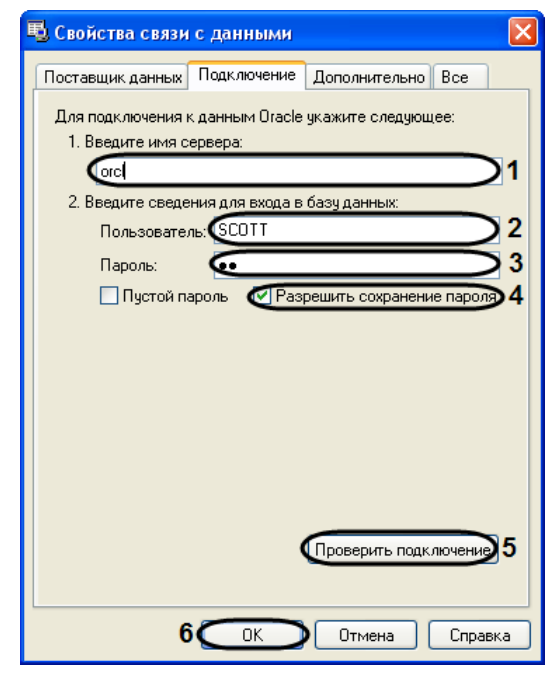

*Примечание. Имя сервера баз данных Oracle вводится при его установке.*

**Рис. 7.6—4. Подключение базы данных Oracle**

## <span id="page-122-0"></span>5.3.4. В поля «Пользователь» (см. [Рис.](#page-122-0) 7.6—4, 2) и «Пароль» (см. [Рис.](#page-122-0) 7.6—4, 3) ввести имя пользователя и пароль для подключения к серверу баз данных Oracle.

### 5.3.5. Установить флажок «Разрешить сохранение пароля» (см. [Рис.](#page-122-0) 7.6—4, 4).

*Примечание. Для проверки подключения к серверу баз данных Oracle следует нажать кнопку «Проверить подключение» (см[. Рис.](#page-122-0) 7.6*—4*, 5). В случае успешной проверки подключения будет выведено окно сообщений ([Рис.](#page-122-1) 7.6*—5*). Для закрытия окна сообщений необходимо нажать «OK» ([Рис.](#page-122-1) 7.6*—5*).*

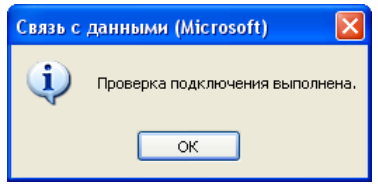

**Рис. 7.6—5. Успешная проверка подключения к базе данных**

- 5.3.6. Для завершения подключения внешней базы данных Oracle нажать «OK» (см. [Рис.](#page-122-0) 7.6—4, 6).
- <span id="page-122-1"></span>6. После выбора базы данных (см. шаг 5) в окне «Мастер подключения к внешней БД» отобразится строка соединения с выбранной базой данных [\(Рис.](#page-123-0) 7.6—6, 1).

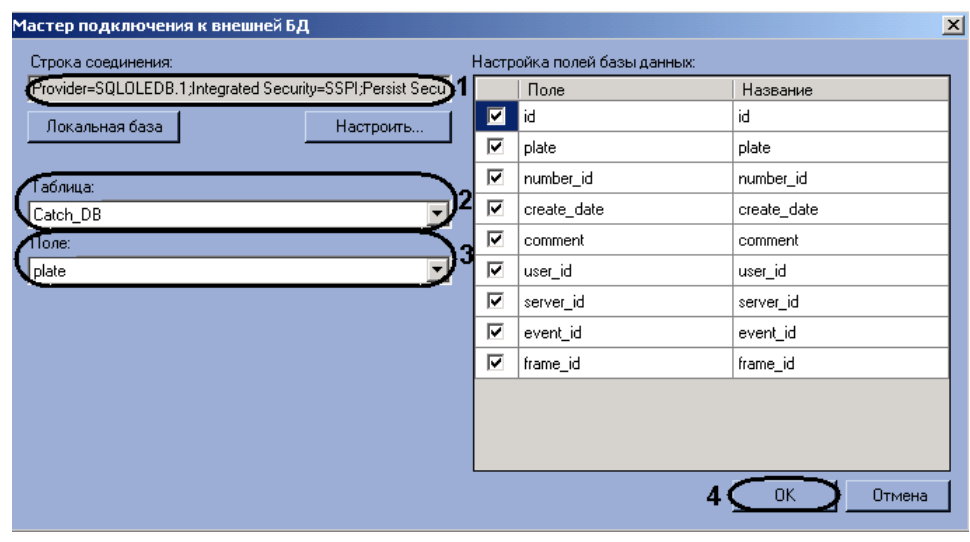

**Рис. 7.6—6. Выбор столбца с номерами транспортных средств**

<span id="page-123-0"></span>7. В списке «Таблица» (см. [Рис.](#page-123-0) 7.6—6, 2) отображаются названия таблиц в выбранной базе данных. Выбрать из данного списка таблицу, в которой содержатся номера транспортных средств.

*Примечание. При подключении базы данных «Оперативного слежения» следует выбрать значение «Catch\_DB».*

8. В списке «Поле» (см. [Рис.](#page-123-0) 7.6—6, 3) отображаются названия столбцов в выбранной таблице. Выбрать из данного списка столбец с номерами транспортных средств.

*Примечание. При подключении базы данных «Оперативного слежения» следует выбрать значение «Plate».*

9. Нажать кнопку «OK» (см[. Рис.](#page-123-0) 7.6—6, 4) для сохранения внесенных изменений и закрытия диалогового окна «Мастер подключения к внешней БД».

*Примечание. Для закрытия диалогового окна «Мастер подключения к внешней БД» без сохранения изменений следует нажать кнопку «Отмена» (см. [Рис.](#page-123-0) 7.6*—6*).*

10. В результате выполнения операции будут заполнены поля «Строка подключения к источнику данных», «Таблица», «Поле» [\(Рис.](#page-124-0) 7.6—7, 1) на панели настройки объекта «Внешняя БД номеров».

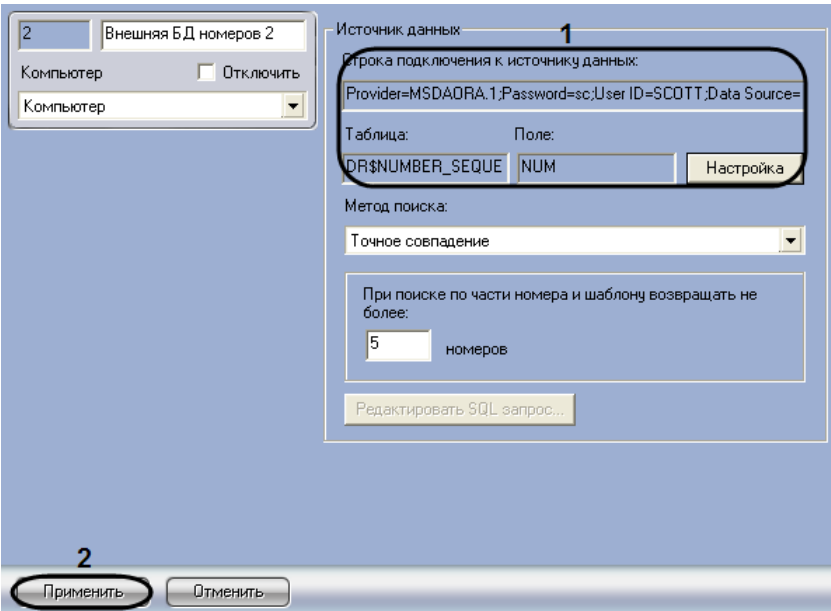

**Рис. 7.6—7. Параметры внешней базы данных номеров**

<span id="page-124-0"></span>11. Нажать кнопку «Применить» (см. [Рис.](#page-124-0) 7.6—7, 2).

Подключение к внешней базе данных номеров завершено.

## **7.6.3 Присвоение названий столбцам таблицы, содержащей номера транспортных средств**

Существует возможность присваивать столбцам таблицы, содержащей номера транспортных средств, названия для отображения в интерфейсном окне «Модуль обнаружения ТС». Столбцы таблицы будут отображаться в данном окне при положительном результате поиска распознанного номера во внешней базе данных номеров.

*Примечание. В случае использования методов поиска «Точное совпадение», «Поиск по части номера», «Поиск по шаблону» отображаются все столбцы таблицы, содержащей номера транспортных средств (см. раздел [«Выбор метода поиска номеров во внешней базе данных](#page-126-0)  [номеров»](#page-126-0)). Возможность выбирать столбцы для отображения в интерфейсном окне «Модуль обнаружения ТС» доступна при использовании метода поиска «SQL-запрос» (см. [Задание](#page-128-0) SQL[запроса для поиска во внешней базе данных номеров](#page-128-0)).*

Чтобы присвоить названия столбцам таблицы, содержащей номера транспортных средств, необходимо выполнить следующую последовательность действий:

- 1. Перейти на вкладку «Оборудование» диалогового окна «Настройка системы» [\(Рис.](#page-125-0) 7.6—8, 1).
- 2. Выбрать в дереве объект «Внешняя БД номеров» [\(Рис.](#page-125-0) 7.6—8, 2).

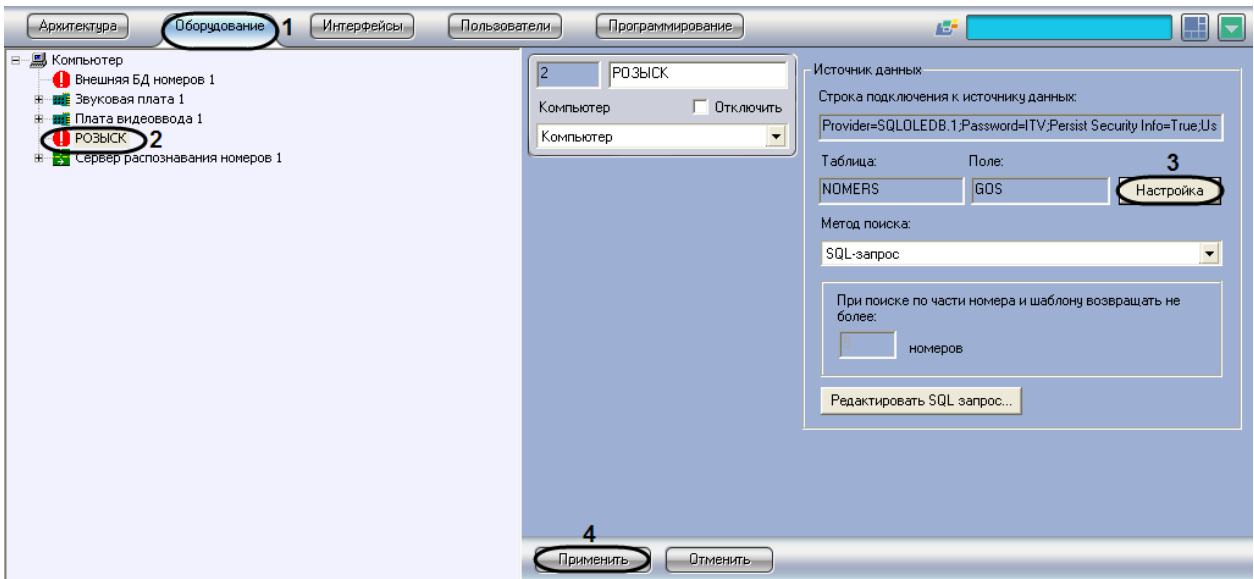

**Рис. 7.6—8. Присвоение названий столбцам таблицы, содержащей номера транспортных средств**

- <span id="page-125-0"></span>3. Нажать кнопку «Настройка» (см[. Рис.](#page-125-0) 7.6—8, 3).
- 4. В результате выполнения операции отобразится диалоговое окно «Мастер подключения к внешней БД» [\(Рис.](#page-125-1) 7.6—9).

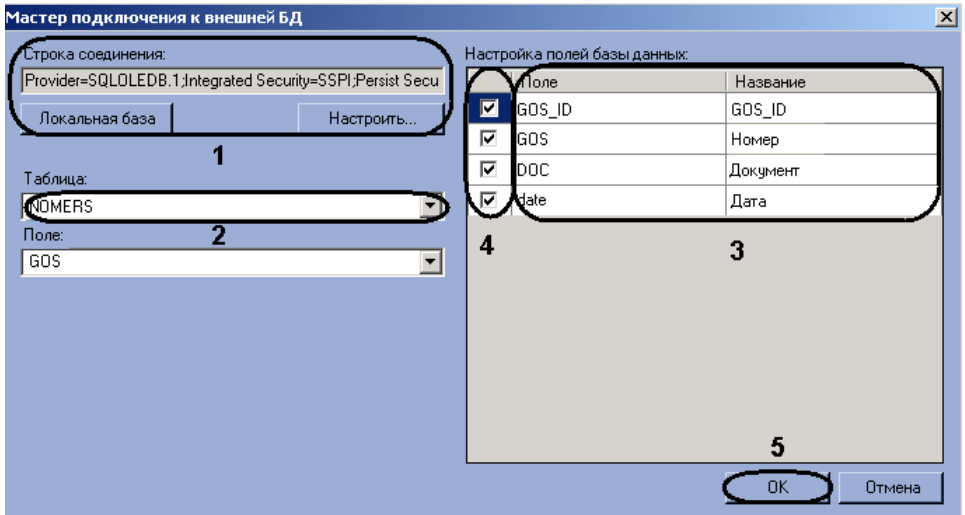

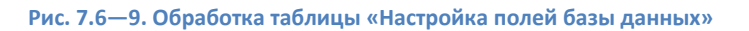

- <span id="page-125-1"></span>5. Задать строку подключения к внешней базе данных (см[. Рис.](#page-125-1) 7.6—9, 1), после чего выбрать из списка «Таблица» таблицу, содержащую номера транспортных средств (см. [Рис.](#page-125-1) 7.6—9, 2) (см. шаги 5-7 в разделе «Подключение [внешней базы данных номеров»](#page-119-0)).
- 6. В результате выполнения операции в таблице «Настройка полей базы данных» отобразится список столбцов в выбранной таблице (см. [Рис.](#page-125-1) 7.6—9, 3).
- 7. В столбце «Название» ввести соответствующие столбцам названия, которые будут отображаться в интерфейсном окне «Модуль обнаружения ТС» (см. [Рис.](#page-125-1) 7.6—9, 3).
- 8. Установить флажки напротив тех строк, поля которых необходимо отображать в интерфейсном окне «Модуль обнаружения ТС» (см. [Рис.](#page-125-1) 7.6—9, 4).
- 9. Для сохранения внесенных изменений и закрытия диалогового окна «Мастер подключения к внешней БД» нажать кнопку «OK» (см. [Рис.](#page-125-1) 7.6—9, 5).

*Примечание. Для закрытия диалогового окна «Мастер подключения к внешней БД» без сохранения изменений следует нажать кнопку «Отмена» (см. [Рис.](#page-125-1) 7.6*—9*).*

### 10. Нажать кнопку «Применить» (см. [Рис.](#page-125-0) 7.6—8, 4).

Присвоение названий столбцам таблицы, содержащей номера транспортных средств, завершено.

#### <span id="page-126-0"></span>**7.6.4 Выбор метода поиска номеров во внешней базе данных номеров**

Автоматический поиск номеров во внешней базе данных осуществляется одним из следующих методов [\(Таб.](#page-126-1) 7.6—1).

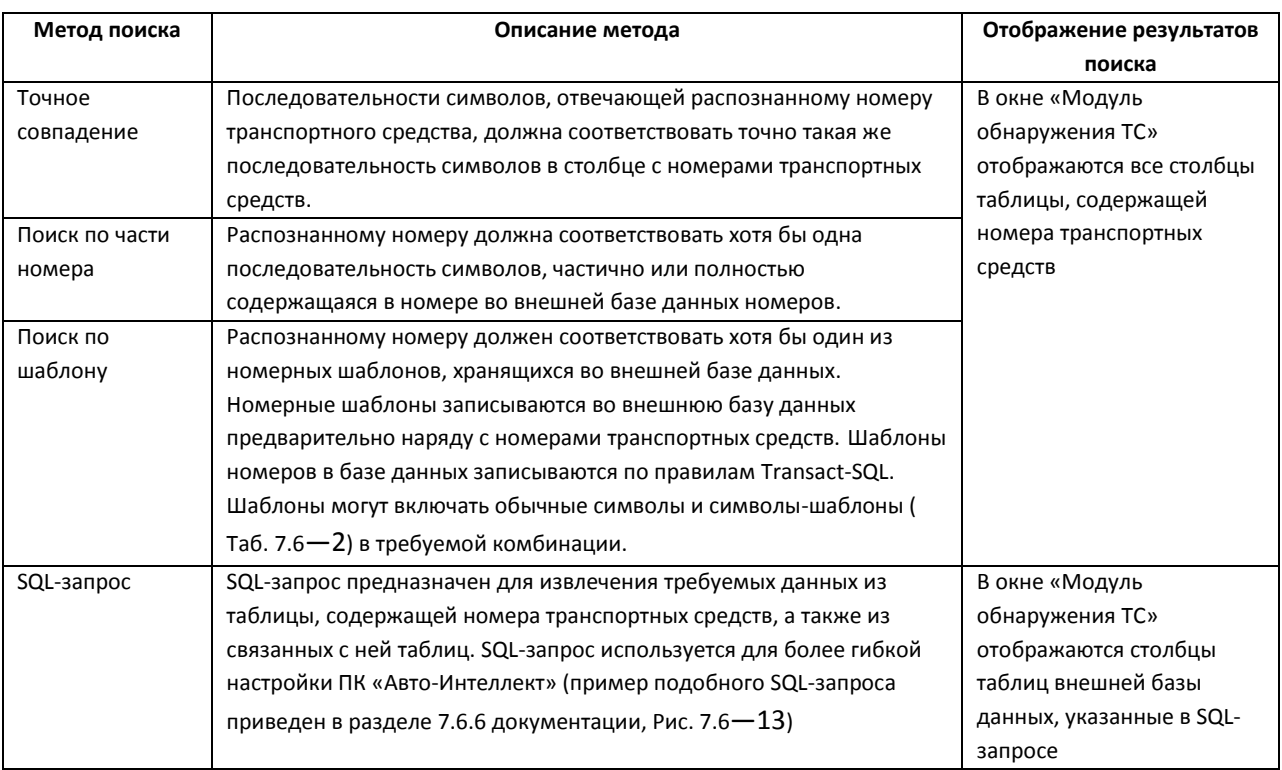

#### <span id="page-126-1"></span>**Таб. 7.6—1. Методы поиска номеров во внешней базе данных номеров**

#### <span id="page-126-2"></span>**Таб. 7.6—2. Символы-шаблоны Transact-SQL**

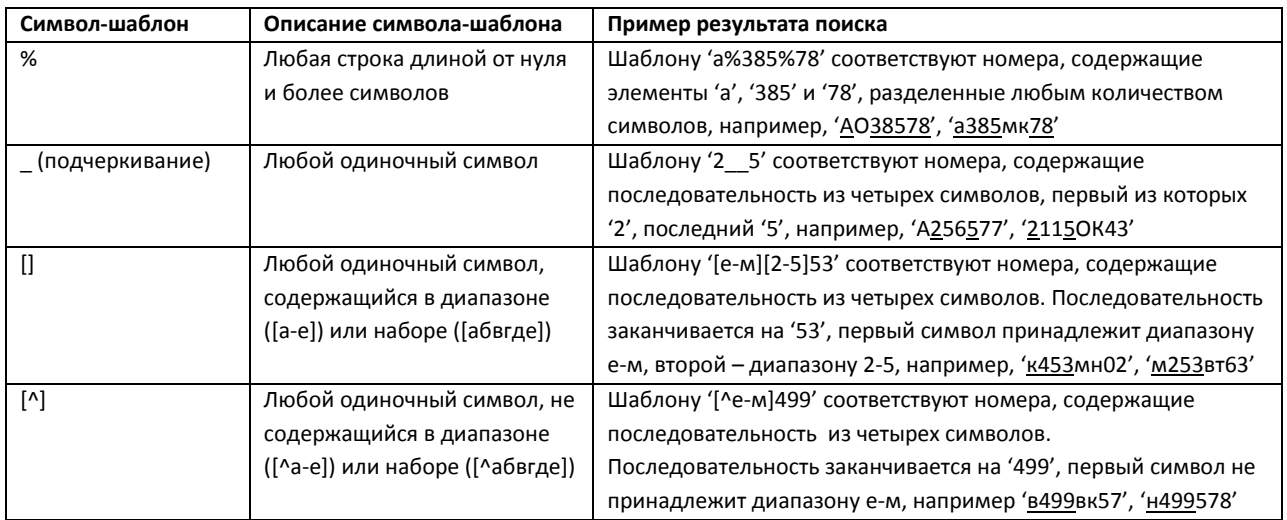

*Примечание. Добавление шаблонов номеров происходит либо через базу данных «Оперативного слежения» (см. раздел «Формирование базы данных «Оперативного слежения» документа «Программный комплекс Авто-Интеллект: Руководство Оператора»), либо через редактор базы данных (см. официальную справочную документацию по необходимому редактору).*

Чтобы выбрать метод поиска распознанных номеров во внешней базе данных, необходимо выполнить следующую последовательность действий:

- 1. Перейти на вкладку «Оборудование» диалогового окна «Настройка системы» [\(Рис.](#page-127-0) 7.6— [10,](#page-127-0) 1).
- 2. Выбрать в дереве объект «Внешняя БД номеров» [\(Рис.](#page-127-0) 7.6—10, 2).

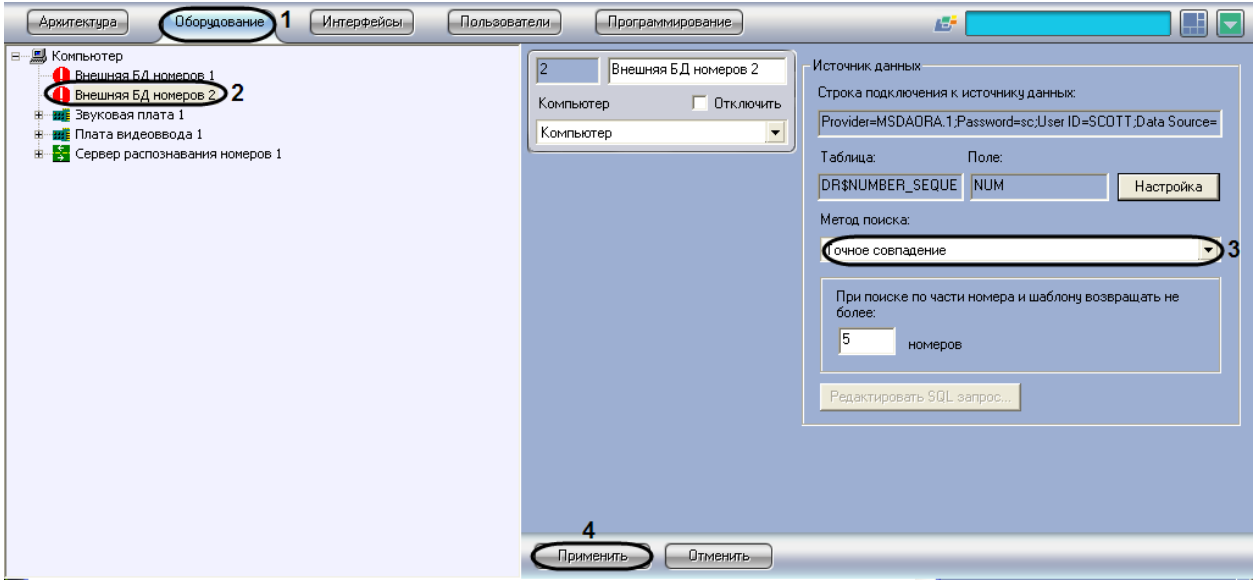

**Рис. 7.6—10. Выбор метода поиска во внешней базе данных**

- <span id="page-127-0"></span>3. Из списка «Метод поиска» (см. [Рис.](#page-127-0) 7.6—10, 3) выбрать требуемый метод поиска номеров во внешней базе данных (см. [Таб.](#page-126-1) 7.6—1).
- 4. Нажать кнопку «Применить» (см. [Рис.](#page-127-0) 7.6—10, 4).

Выбор метода поиска номеров во внешней базе данных номеров завершен.

# **7.6.5 Задание количества номеров, возвращаемых при поиске во внешней базе данных номеров**

При настройке программного модуля «Внешняя БД номеров» требуется указать количество номеров транспортных средств, возвращаемых при поиске по внешней базе данных. Указанное количество номеров транспортных средств будет возвращаться программным модулем «Внешняя БД номеров» при поиске во внешней базе данных в том случае, если поиск осуществлялся по шаблону или по части номера. Данный параметр требуется для гибкой настройки программного комплекса «Авто-Интеллект» при использовании средств внутреннего программирования.

Для задания количества номеров, возвращаемых при поиске по шаблону или по части номера, необходимо выполнить следующую последовательность действий:

1. Перейти на вкладку «Оборудование» диалогового окна «Настройка системы» [\(Рис.](#page-128-1) 7.6— [11,](#page-128-1) 1).

2. Выбрать в дереве объект «Внешняя БД номеров» [\(Рис.](#page-128-1) 7.6—11, 2).

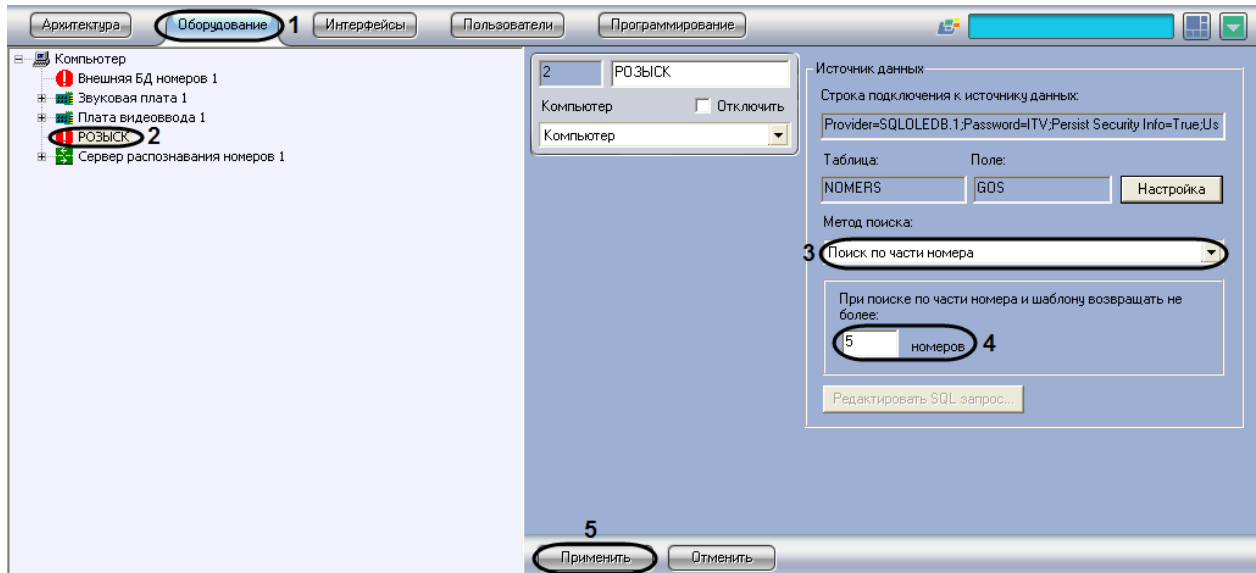

**Рис. 7.6—11. Выбор метода поиска «Поиск по части номера» или «Поиск по шаблону»**

- <span id="page-128-1"></span>3. Из списка «Метод поиска» выбрать значение «Поиск по части номера» или «Поиск по шаблону» (см. [Рис.](#page-128-1) 7.6—11, 3).
- 4. В поле «При поиске по части номера или шаблона возвращать не более … номеров» ввести максимальное количество номеров, возвращаемое при поиске по части номера или номерному шаблону во внешней базе данных номеров (см. [Рис.](#page-128-1) 7.6—11, 4).
- 5. Нажать кнопку «Применить» (см. [Рис.](#page-128-1) 7.6—11, 5).

Задание максимального количества номеров, возвращаемых при поиске по шаблону или по части номера, завершено.

### <span id="page-128-0"></span>**7.6.6 Задание SQL-запроса для поиска во внешней базе данных номеров**

Существует возможность задавать SQL-запрос для извлечения требуемых данных из таблицы, содержащей номера транспортных средств, а также из связанных с ней таблиц. Заданный SQLзапрос будет использоваться при поиске во внешней базе данных номеров, если выбран метод поиска «SQL-запрос» (см. раздел [«Выбор метода поиска номеров во внешней базе данных](#page-126-0)  [номеров»](#page-126-0)).

Для задания SQL-запроса необходимо выполнить следующую последовательность действий:

- 1. Перейти на вкладку «Оборудование» диалогового окна «Настройка системы» ([Рис.](#page-129-1) 7.6— [12,](#page-129-1) 1).
- 2. Выбрать в дереве объект «Внешняя БД номеров» ([Рис.](#page-129-1) 7.6—12, 2).

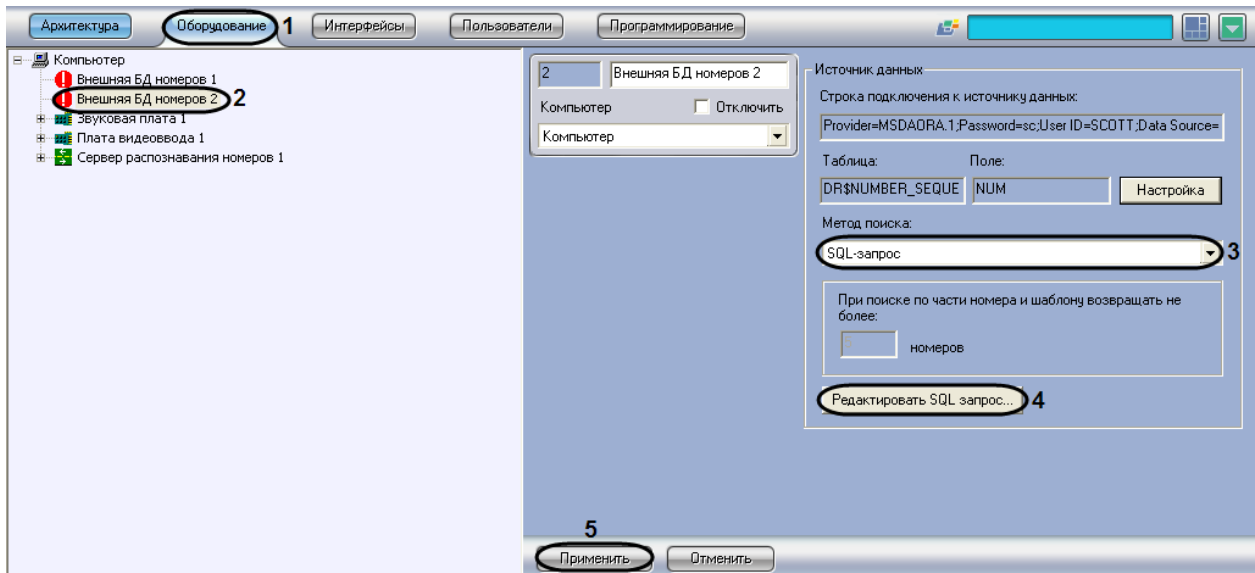

**Рис. 7.6—12. Выбор Задание SQL-запроса**

- <span id="page-129-1"></span>3. Из списка «Метод поиска» выбрать значение «SQL-запрос» (см[. Рис.](#page-129-1) 7.6—12, 3).
- 4. Нажать кнопку «Редактировать SQL-запрос» (см[. Рис.](#page-129-1) 7.6—12, 4).
- 5. В результате выполнения операции отобразится диалоговое окно «Настройка SQLзапроса» [\(Рис.](#page-129-0) 7.6—13).

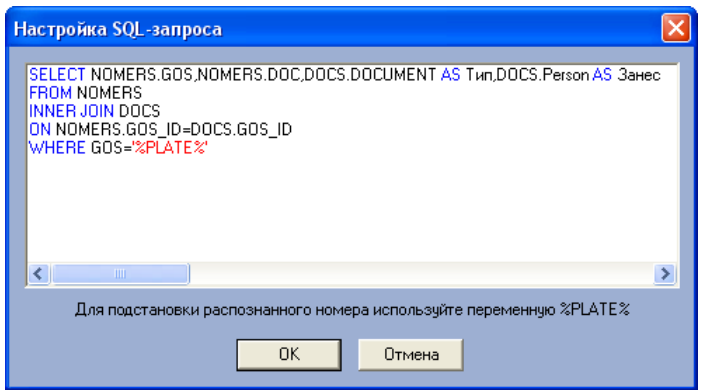

**Рис. 7.6—13. Ввод SQL-запроса**

<span id="page-129-0"></span>6. Ввести SQL-запрос для извлечения (SELECT) требуемых данных из таблицы, содержащей номера транспортных средств, а также из связанных с ней таблиц (см. [Рис.](#page-129-0) 7.6—13). Для подстановки распознанного номера следует использовать переменную %PLATE%.

*Примечание 1. Подробные сведения по составлению SQL-запросов приведены в соответствующей справочной документации.*

*Примечание 2. SQL-запрос, приведенный для примера (см. [Рис.](#page-129-0) 7.6*—13*), возвращает ([Рис.](#page-130-0) 7.6*— [14](#page-130-0)*) из внешней базы данных требуемые столбцы ([Таб.](#page-129-2) 7.6*—3*), если номер в этой базе данных совпадает с распознанным номером.*

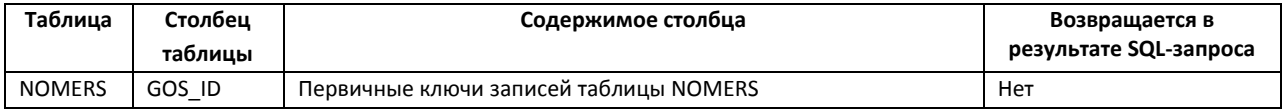

<span id="page-129-2"></span>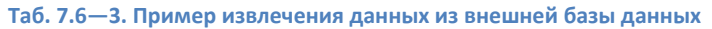

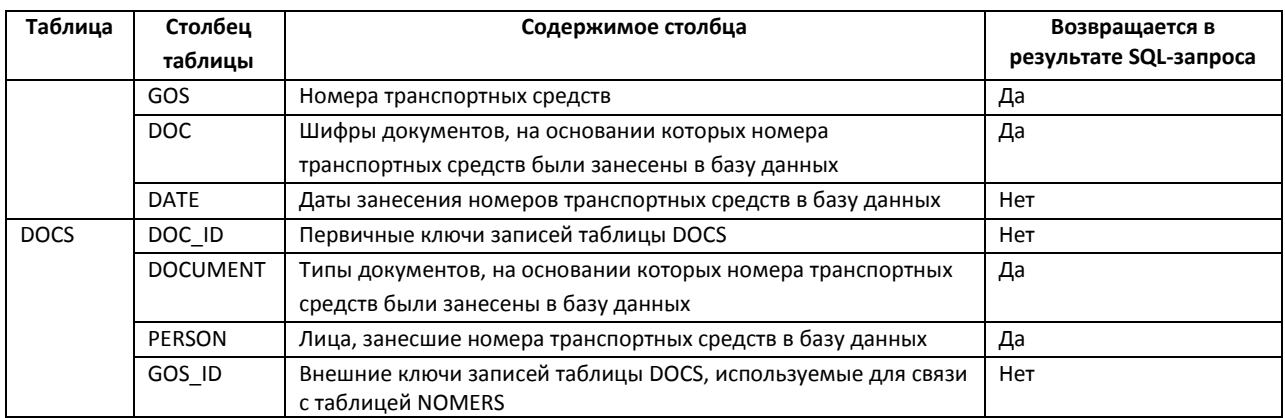

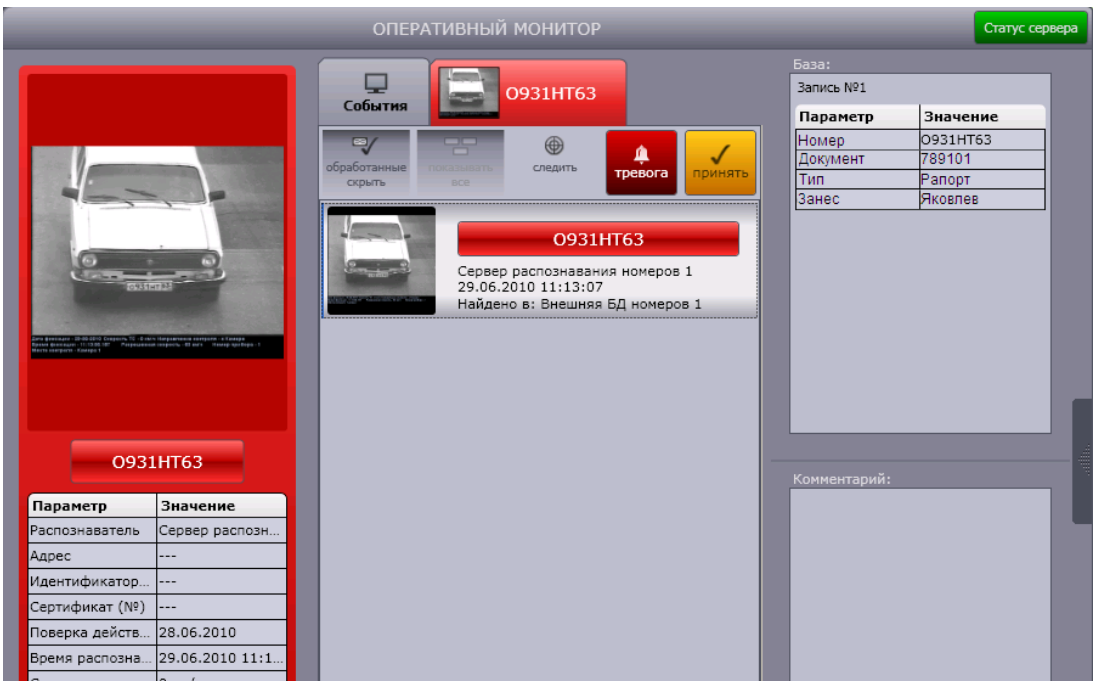

**Рис. 7.6—14. Пример результата поиска по методу «SQL-запрос»**

# <span id="page-130-0"></span>7. Для сохранения внесенных изменений и закрытия диалогового окна «Настройка SQLзапроса» нажать «OK» (см[. Рис.](#page-129-0) 7.6—13).

*Примечание. Для закрытия диалогового окна «Настройка SQL-запроса» без сохранения изменений следует нажать «Отмена».*

8. Нажать кнопку «Применить» (см. [Рис.](#page-129-1) 7.6—12, 5).

Задание SQL-запроса завершено.

# **7.7 Настройка подсистемы сбора информации о транспортных потоках**

Корректная работа подсистемы сбора информации о транспортных потоках обеспечивается взаимодействием двух модулей:

- 1. «Детектор транспортных средств»;
- 2. «Процессор транспортного потока».

## **7.7.1 Порядок настройки подсистемы сбора информации о транспортных потоках**

Настройка подсистемы сбора информации о транспортных потоках производится в следующей последовательности:

- 1. настроить программный модуль «Детектор транспортных средств»;
- 2. настроить программный модуль «Процессор транспортного потока».

## **7.7.2 Настройка модуля «Детектор транспортных средств»**

## *7.7.2.1 Порядок настройки модуля «Детектор транспортных средств»*

Настройка модуля «Детектор транспортных средств» производится на панели настройки объекта «Детектор транспортных средств». Данный объект создается на базе объекта «Компьютер» на вкладке «Оборудование» диалогового окна «Настройка системы» (см[. Рис.](#page-131-0) 7.7—1).

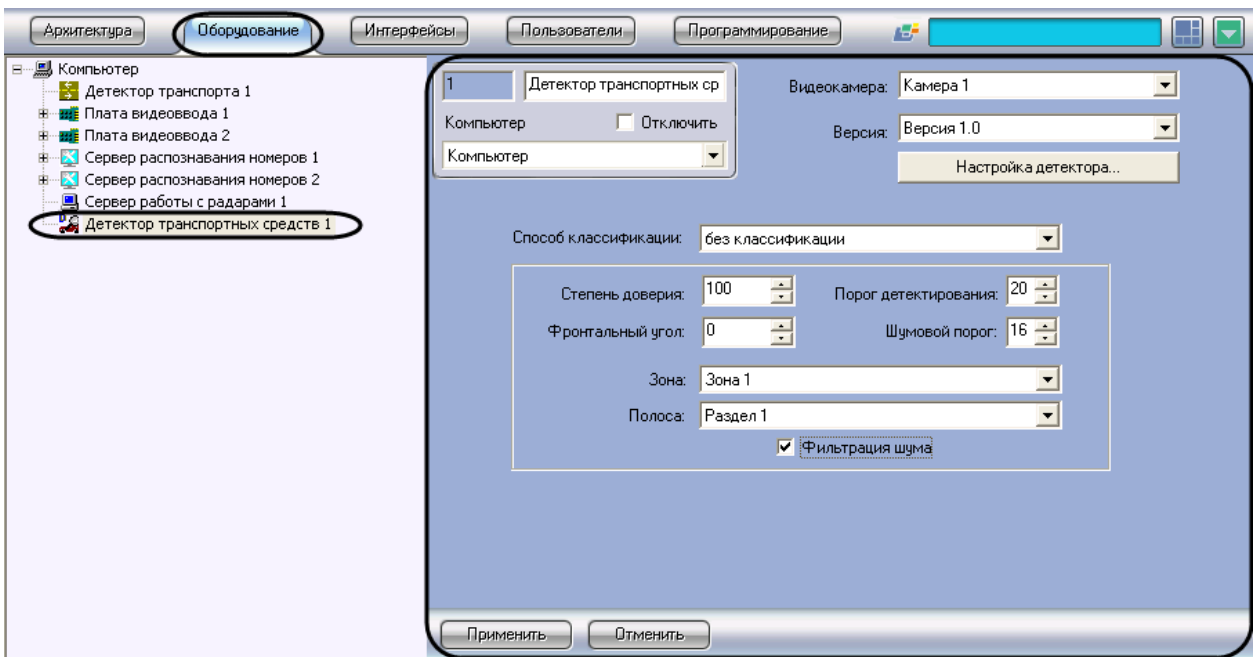

#### **Рис. 7.7—1. Объект «Детектор транспортных средств»**

<span id="page-131-0"></span>Настройка модуля «Детектор транспортных средств» производится в следующей последовательности:

- 1. задать параметры детектора транспортных средств;
- 2. настроить зону детектирования;
- 3. задать переменные детектирования;
- 4. задать сведения о детекторе транспортных средств.

### <span id="page-131-1"></span>*7.7.2.2 Задание параметров детектора транспортных средств*

Задание параметров детектора транспортных средств производится следующим образом:

1. Перейти на панель настройки объекта «Детектор транспортных средств» (см. [Рис.](#page-132-0) 7.7—2)

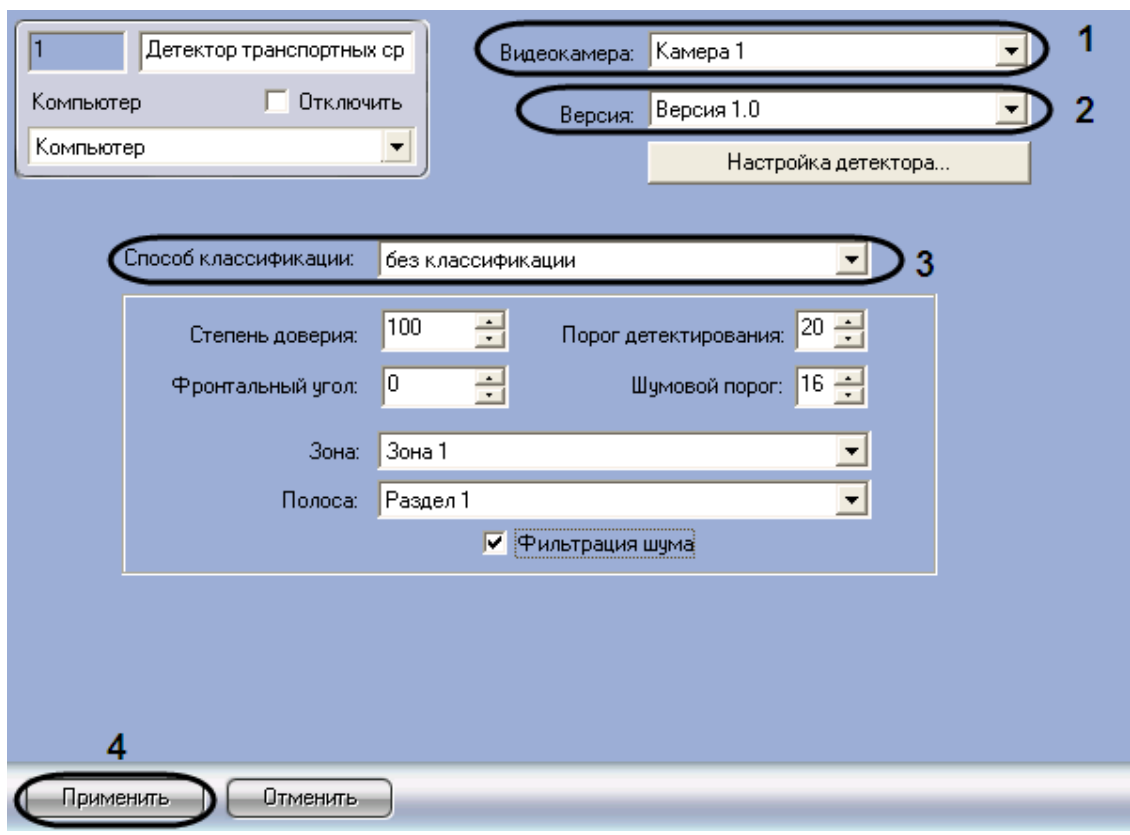

**Рис. 7.7—2. Задание параметров детектора транспортных средств**

# <span id="page-132-0"></span>2. Из раскрывающегося списка «Видеокамера» выбрать объект «Камера», соответствующий видеокамере детектора транспортных средств (см. [Рис.](#page-132-0) 7.7—2, 1)

*Примечание. Подробные сведения об установке видеокамер для подсистемы сбора информации о транспортных потоках приведены в разделе [«Монтаж и установка видеокамер для](#page-35-0)  [программного модуля «Детектор транспортных средств»](#page-35-0).*

# 3. Из раскрывающегося списка «Версия» выбрать требуемую версию детектора (см. [Рис.](#page-132-0)   $7.7 - 2, 2)$  $7.7 - 2, 2)$

*Примечание. Детекторы различных версий оптимизированы для выполнения различных задач. На момент написания документации доступна только версия детектора 1.0.*

4. Из раскрывающегося списка «Способ классификации» выбрать требуемый способ классификации детектируемых транспортных средств для занесения информации в базу данных процессора транспортного потока (см[. Рис.](#page-132-0) 7.7—2, 3)

*Примечание. На момент написания документации транспортные средства можно классифицировать только по длине. Настройка данной классификации производится на панели настройки объекта «Процессор ТП» (см. раздел [«Настройка классификации транспортных](#page-141-0)  [средств по длине»](#page-141-0)).*

### 5. Для сохранения внесенных изменений нажать кнопку «Применить» (см. [Рис.](#page-132-0) 7.7—2, 4)

Задание параметров детектора транспортных средств завершено.

## *7.7.2.3 Настройка зоны детектирования*

Настройка зоны детектирования заключается в задании следующих параметров:

- 1. расположение зоны;
- 2. направление зоны;
- 3. размер зоны.

# *Внимание! Детектор транспортных средств оптимизирован для детектирования зон длиной 6 м и шириной около 2 м.*

Настройка зоны детектирования осуществляется в кадре видеоизображения с помощью графического инструмента.

Если длина зоны настраивается приблизительно, для масштабирования зоны в кадре видеоизображения следует использовать дорожную разметку или расположенные по близости объекты (бордюрные камни, люки и т. п.).

*Примечание. В этом случае необходимо предварительно определить топографические параметры местности.*

Для точной настройки длины зоны необходимо использовать конусы, краску или другой способ маркировки дороги. Расстояние между метками вдоль полосы следует установить 6 метров и настроить по ним длину зоны.

# *Внимание! От величины ошибки длины зоны зависит величина систематической погрешности определения скорости транспортного средства.*

Ширину зоны и ее поперечное расположение относительно центра полосы допустимо варьировать, чтобы снизить эффект поперечного перекрытия транспортных средств, движущихся по соседним полосам.

Для обеспечения эффективной работы алгоритма детектора необходимо, чтобы размер зоны в кадре видеоизображения занимал от 2 до 20% площади кадра. Зоны детектирования должны по возможности располагаться в той части кадра, где масштаб видеоизображения крупнее (обычно в нижней части).

Направление зоны детектирования должно совпадать с направлением движения транспортных средств.

Настройка зоны детектирования производится следующим образом:

1. Перейти на панель настройки объекта «Детектор транспортных средств» (см. [Рис.](#page-134-0) 7.7—3)

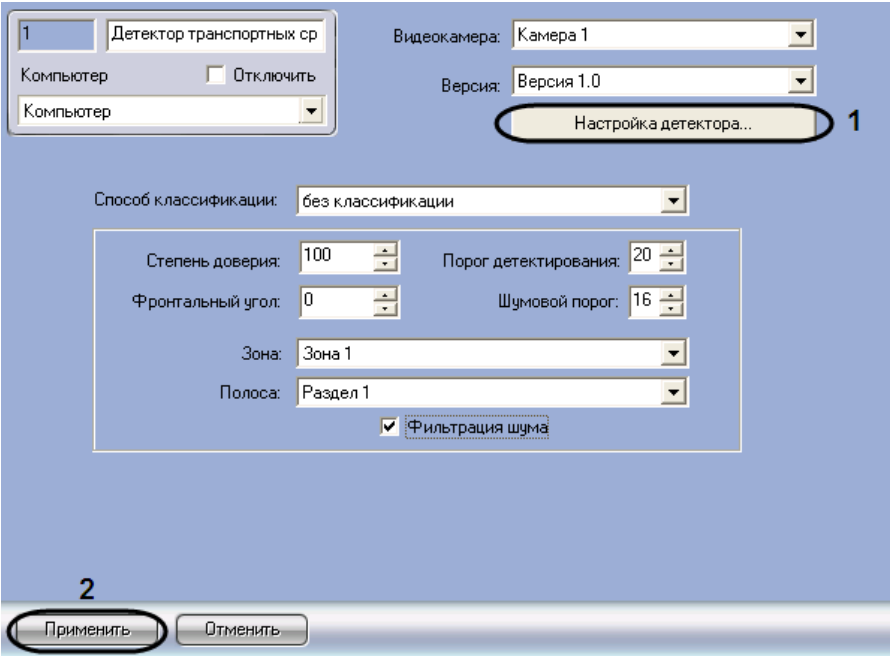

**Рис. 7.7—3. Настройка зоны детектирования**

- <span id="page-134-0"></span>2. Для настройки расположения зоны детектирования нажать кнопку «Настройка детектора» (см. [Рис.](#page-134-0) 7.7—3, 1)
- 3. В результате выполнения операции откроется диалоговое окно «Выбор кадра» (см[. Рис.](#page-134-1)   $7.7 - 4)$  $7.7 - 4)$

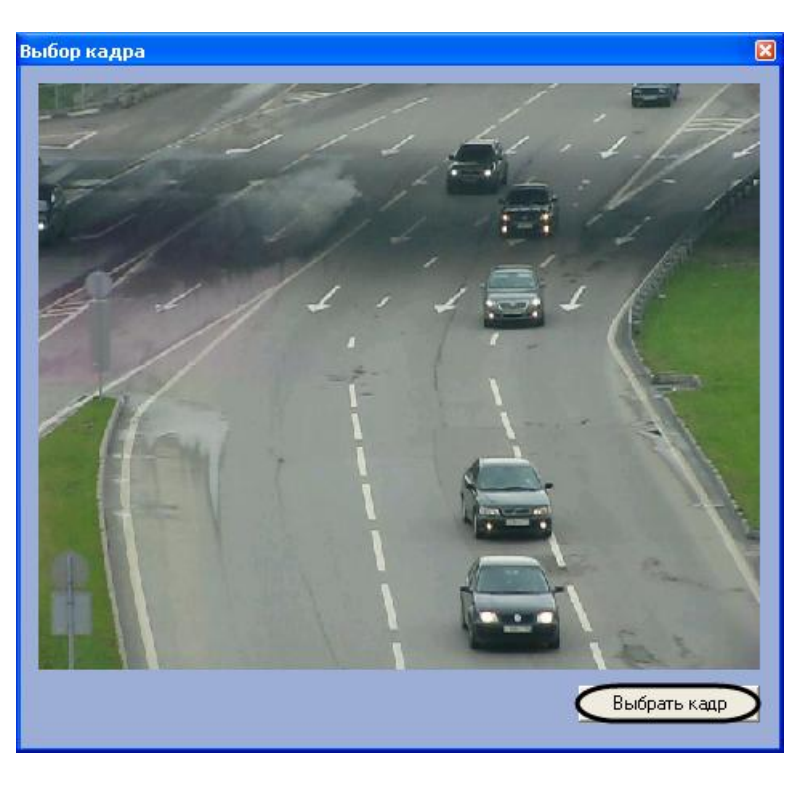

**Рис. 7.7—4. Выбор кадра для настройки зоны детектирования**

- <span id="page-134-1"></span>4. Для выбора кадра видеоизображения нажать кнопку «Выбрать кадр» (см[. Рис.](#page-134-1) 7.7—4)
- 5. В результате выполнения операции откроется диалоговое окно «Настройка расположения зоны» (см[. Рис.](#page-135-0) 7.7—5)

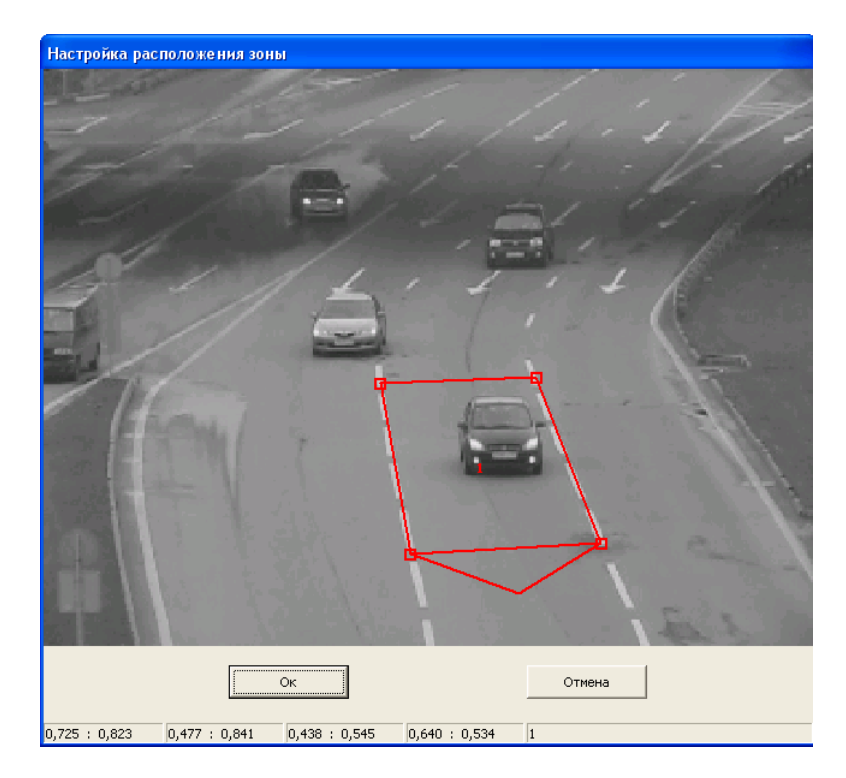

**Рис. 7.7—5. Настройка расположения зоны**

#### <span id="page-135-0"></span>6. Используя клавиатуру и мышь, задать параметры зоны детектирования [\(Таб.](#page-135-1) 7.7—1).

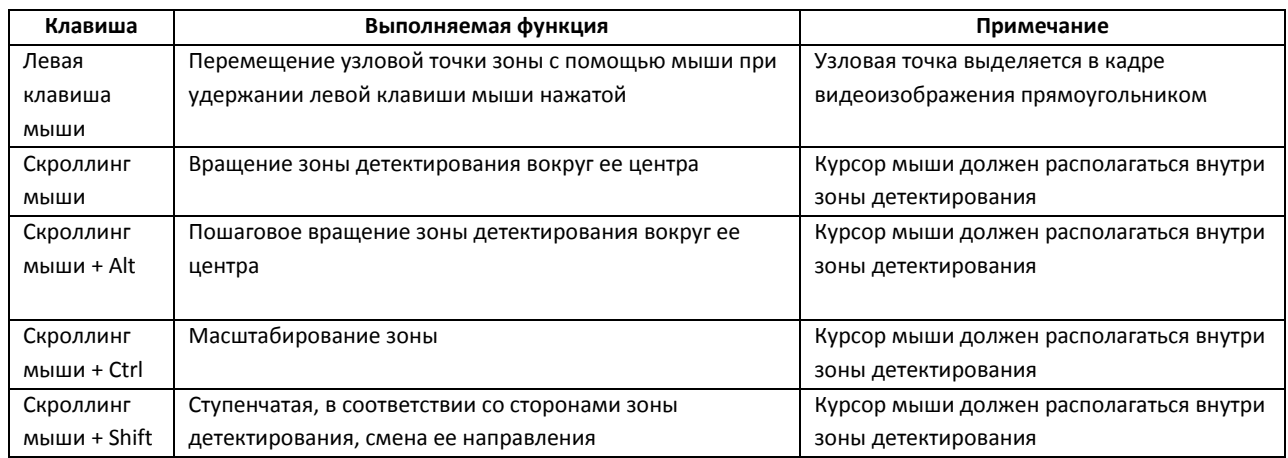

<span id="page-135-1"></span>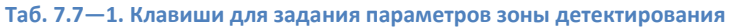

*Примечание. Для настройки зоны детектирования следует использовать дорожные ориентиры с известными топографическими параметрами.*

- 7. Для сохранения изменений и закрытия диалогового окна «Настройка расположения зоны» нажать кнопку «OK» (см[. Рис.](#page-135-0) 7.7—5)
- 8. Для сохранения внесенных изменений нажать кнопку «Применить» (см. [Рис.](#page-134-0) 7.7—3, 2)

Настройка зоны детектирования завершена.

### *7.7.2.4 Задание переменных детектирования*

Задание переменных детектирования производится следующим образом:

1. Перейти на панель настройки объекта «Детектор транспортных средств» (см. [Рис.](#page-136-0) 7.7—6)

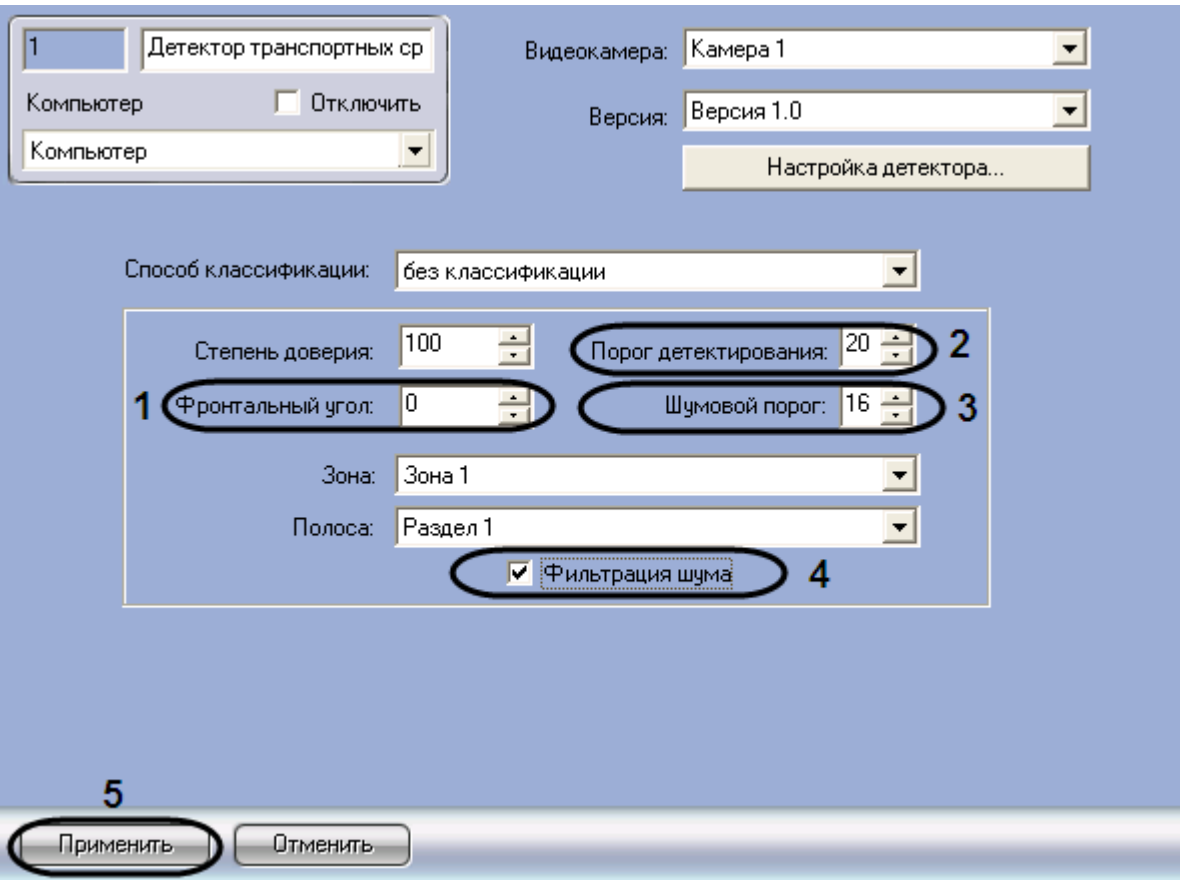

**Рис. 7.7—6. Задание переменных детектирования**

<span id="page-136-0"></span>2. В поле со списком «Фронтальный угол» ввести угол фронтального по отношению к транспортному средству наклона видеокамеры (см. [Рис.](#page-136-0) 7.7—6, 1)

*Примечание 1. Данный угол является проекцией на параллельную дороге вертикальную плоскость угла, образованного вертикальной опорой видеокамеры и оптической осью объектива видеокамеры.* 

*Примечание 2. Угол фронтального наклона видеокамеры является одним из аргументов при вычислении скорости транспортного средства и не должен превышать 45°.*

3. В поле со списком «Порог детектирования» ввести значение порога чувствительности детектора, при превышении которого детектор срабатывает (см. [Рис.](#page-136-0) 7.7—6, 2). Порог чувствительности выражается в условных единицах. Данная величина выбирается экспериментальным путем для каждого детектора (от 15 до 30)

*Примечание. Следует выбирать порог чувствительности таким образом, чтобы вероятность как ложного срабатывания, так и пропуска транспортного средства была минимальной.*

4. В поле со списком «Шумовой порог» ввести значение шумового порога детектора (см[. Рис.](#page-136-0)  [7.7](#page-136-0)—6, 3). Данное значение всегда должно быть меньше на 10% - 30% значения порога чувствительности

*Примечание. Для параметра «Порог детектирования» рекомендуется устанавливать значение 20, для параметра «Шумовой порог» - 16.* 

# 5. Для включения алгоритма распознавания транспортных средств при сильно зашумленном видеосигнале установить флажок «Фильтрация шума» (см. [Рис.](#page-136-0) 7.7—6, 4)

*Примечание. Включение данной настройки существенно увеличивает нагрузку на центральный процессор Сервера «Авто-Интеллект».*

### Задание переменных детектирования завершено.

## *7.7.2.5 Задание сведений о детекторе транспортных средств*

Задание сведений о детекторе транспортных средств производится следующим образом:

1. Перейти на панель настройки объекта «Детектор транспортных средств» (см. [Рис.](#page-137-0) 7.7—7)

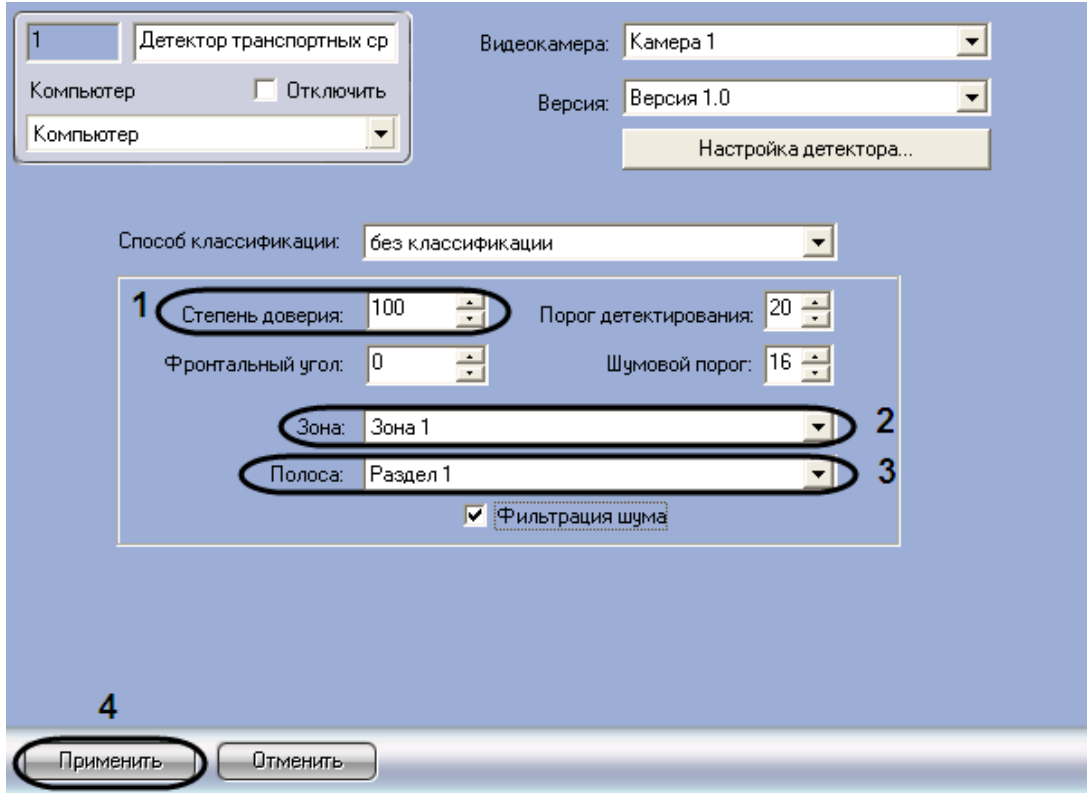

**Рис. 7.7—7. Задание сведений о детекторе транспортных средств**

<span id="page-137-0"></span>2. В поле со списком «Степень доверия» ввести степень доверия к детектору транспорта (см. [Рис.](#page-137-0) 7.7—7, 1)

Примечание. Данный параметр является описательным и не влияет на определение *параметров транспортного средства.*

- 3. Из раскрывающегося списка «Зона» выбрать название объекта «Зона» или «Область», соответствующего территории, на которой расположена видеокамера детектора (см. [Рис.](#page-137-0)   $7.7 - 7, 2)$  $7.7 - 7, 2)$
- 4. Из раскрывающегося списка «Полоса» выбрать название объекта «Раздел», соответствующего дорожной полосе, обрабатываемой детектором (см. [Рис.](#page-137-0) 7.7—7, 3)

*Примечание. Параметры «Зона» и «Полоса» используются при построении отчетов по транспортным потокам (см. документ «Подсистема отчетов: Руководство по настройке и работе»).*

5. Для сохранения внесенных изменений нажать кнопку «Применить» (см. [Рис.](#page-137-0) 7.7—7, 4)

Задание сведений о детекторе транспортных средств завершено.

# **7.7.3 Настройка модуля «Процессор транспортного потока»**

## *7.7.3.1 Порядок настройки модуля «Процессор транспортного потока»*

Настройка модуля «Процессор транспортного потока» производится на панели настройки объекта «Процессор ТП». Данный объект создается на базе объекта «Компьютер» на вкладке «Оборудование» диалогового окна «Настройка системы» (см. [Рис.](#page-138-0) 7.7—8).

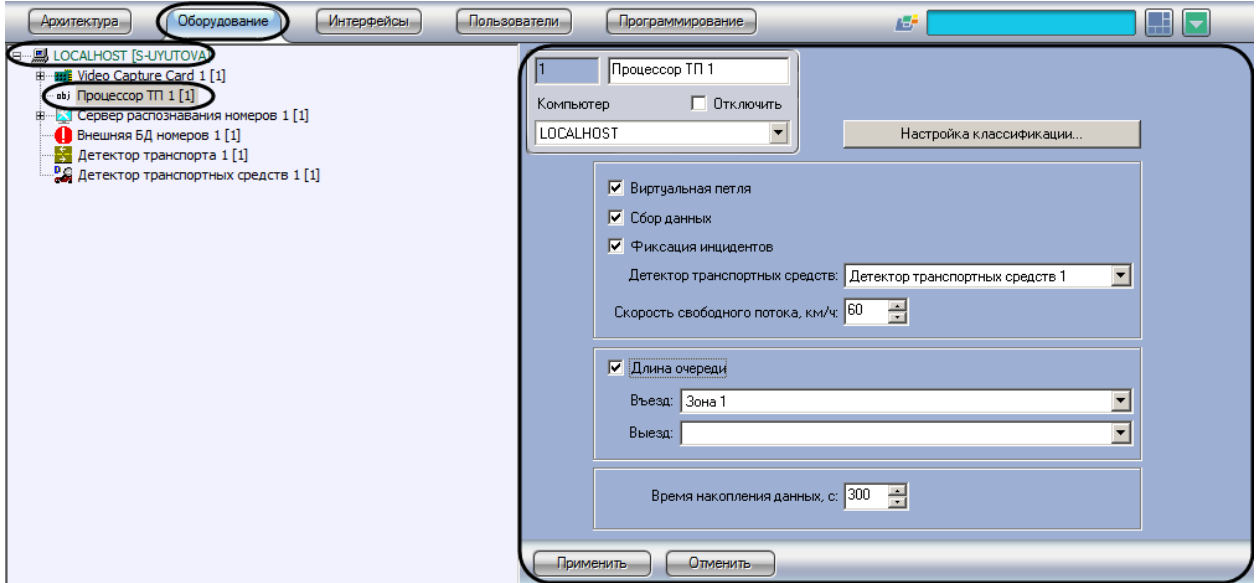

**Рис. 7.7—8. Объект «Процессор ТП»**

<span id="page-138-0"></span>Настройка модуля «Процессор транспортного потока» производится в следующей последовательности:

- 1. настроить взаимодействие модулей «Процессор транспортного потока» и «Детектор транспортных средств»;
- 2. выбрать режим работы модуля «Процессор транспортного потока»;
- 3. задать скорость свободного потока;
- 4. настроить классификацию транспортных средств по длине, если в настройках модуля «Детектор транспортных средств» выбран способ классификации «Только длина транспортных средств».

# *7.7.3.2 Настройка взаимодействия модулей «Процессор транспортного потока» и «Детектор транспортных средств»*

Настройка взаимодействия модулей «Процессор транспортного потока» и «Детектор транспортных средств» производится следующим образом:

1. Перейти на панель настройки объекта «Процессор ТП» (см[. Рис.](#page-139-0) 7.7—9)

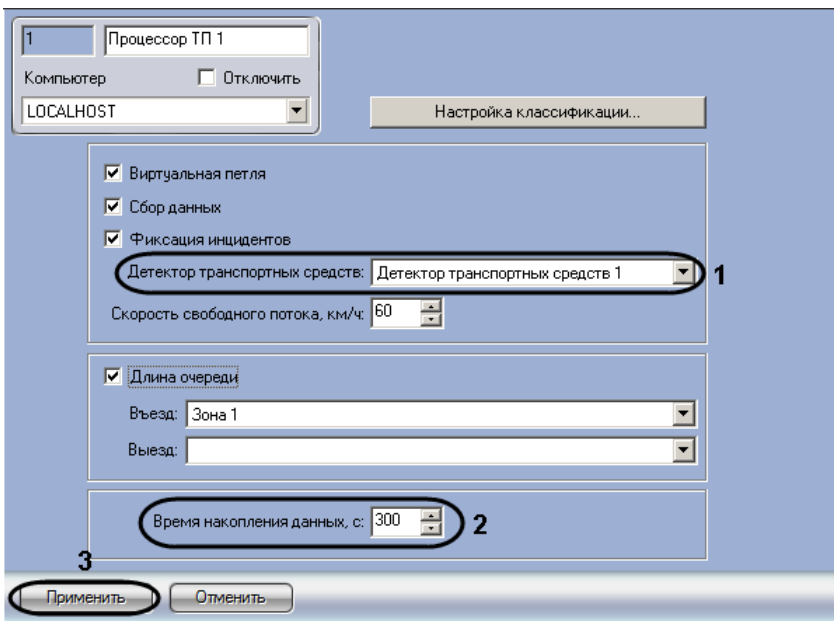

<span id="page-139-0"></span>**Рис. 7.7—9. Настройка взаимодействия модулей «Процессор транспортного потока» и «Детектор транспортных средств»**

- 2. Из раскрывающегося списка «Детектор транспортных средств» выбрать название одноименного объекта, соответствующего требуемому программному модулю (см. [Рис.](#page-139-0)   $7.7 - 9.1$  $7.7 - 9.1$
- 3. В поле со списком «Время накопления данных, с» ввести временной период в секундах, в течение которого модуль «Процессор транспортного потока» принимает сообщения от модуля «Детектор транспортных средств» и производит усреднение характеристик транспортного потока (см. [Рис.](#page-139-0) 7.7—9, 2). По истечении данного периода данные сохраняются в базу данных модуля «Процессор транспортного потока»
- 4. Для сохранения внесенных изменений нажать кнопку «Применить» (см. [Рис.](#page-139-0) 7.7—9, 3)

Настройка взаимодействия модулей «Процессор транспортного потока» и «Детектор транспортных средств» завершена.

### *7.7.3.3 Выбор режима работы модуля «Процессор транспортного потока»*

Выбор режима работы модуля «Процессор транспортного потока» производится следующим образом:

1. Перейти на панель настройки объекта «Процессор ТП» (см[. Рис.](#page-140-0) 7.7—10)

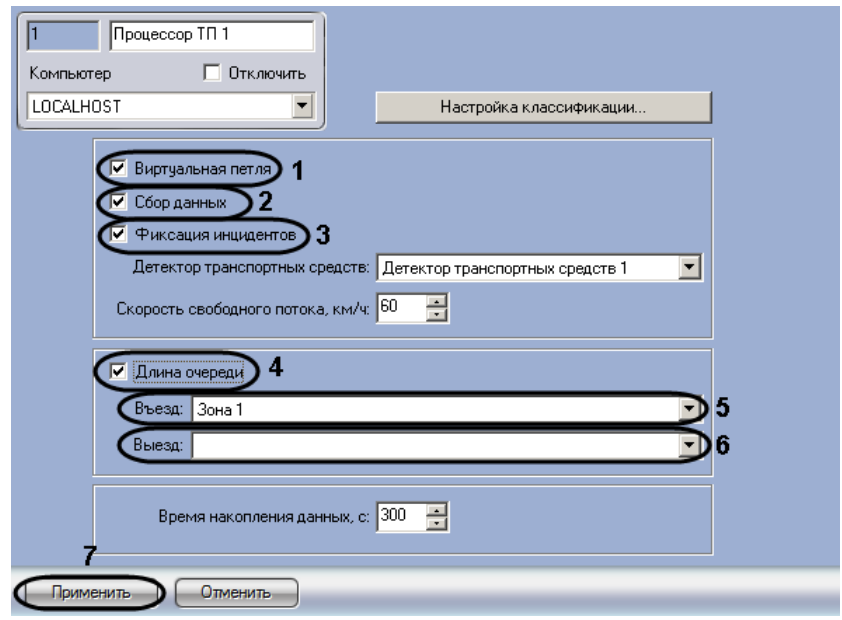

**Рис. 7.7—10. Выбор режима работы модуля «Процессор транспортного потока»**

- <span id="page-140-0"></span>2. Для включения режима работы имитации виртуальной петли установить флажок «Виртуальная петля» (см[. Рис.](#page-140-0) 7.7—10, 1). Результатом работы в данном режиме является ретрансляция событий о въезде/выезде транспортного средства из зоны детектирования, регистрируемых модулем «Детектор транспортного потока». По умолчанию события ретранслируются без сохранения в базе данных процессора транспортного потока. Чтобы включить сохранение событий в базе данных, необходимо выполнить шаг 3.
- 3. Для включения режима сбора и записи данных о транспортных потоках в базу данных процессора транспортного потока установить флажок «Сбор данных» (см. [Рис.](#page-140-0) 7.7—10, 2)
- 4. Для включения режима фиксации и записи инцидентов в транспортном потоке в базу данных процессора транспортного потока установить флажок «Фиксация инцидентов» (см. [Рис.](#page-140-0) 7.7—10, 3)

*Примечание. На момент написания документации фиксируются только инциденты «Проезд по встречной».*

- 5. Для включения режима вычисления длины очереди, образованной транспортными средствами, установить флажок «Длина очереди». Результатом работы в данном режиме является регистрация событий с данными о длине очереди. По умолчанию события регистрируются без сохранения в базе данных процессора транспортного потока (см[. Рис.](#page-140-0)  [7.7](#page-140-0)—10, 4). Чтобы включить сохранение событий в базе данных, необходимо выполнить шаг 3.
- 6. Из раскрывающегося списка «Въезд» выбрать объект «Раздел», соответствующий территории въезда в зону детектирования, в которой вычисляется длина очереди (см[. Рис.](#page-140-0)   $7.7 - 10.5$  $7.7 - 10.5$
- 7. Из раскрывающегося списка «Выезд» выбрать объект «Раздел», соответствующий территории выезда из зоны детектирования, в которой вычисляется длина очереди (детектирования) (см[. Рис.](#page-140-0) 7.7—10, 6)
- 8. Для сохранения внесенных изменений нажать кнопку «Применить» (см. [Рис.](#page-140-0) 7.7—10, 7)

Выбор режима работы модуля «Процессор транспортного потока» завершен.

# *7.7.3.4 Задание скорости свободного потока*

Константа «Скорость свободного потока» характеризует детектируемый участок дороги и заносится в базу данных в случае, если за время накопления данных ни одно транспортное средство не было зарегистрировано.

Задание скорости свободного потока производится следующим образом:

1. Перейти на панель настройки объекта «Процессор ТП» (см[. Рис.](#page-141-1) 7.7—11)

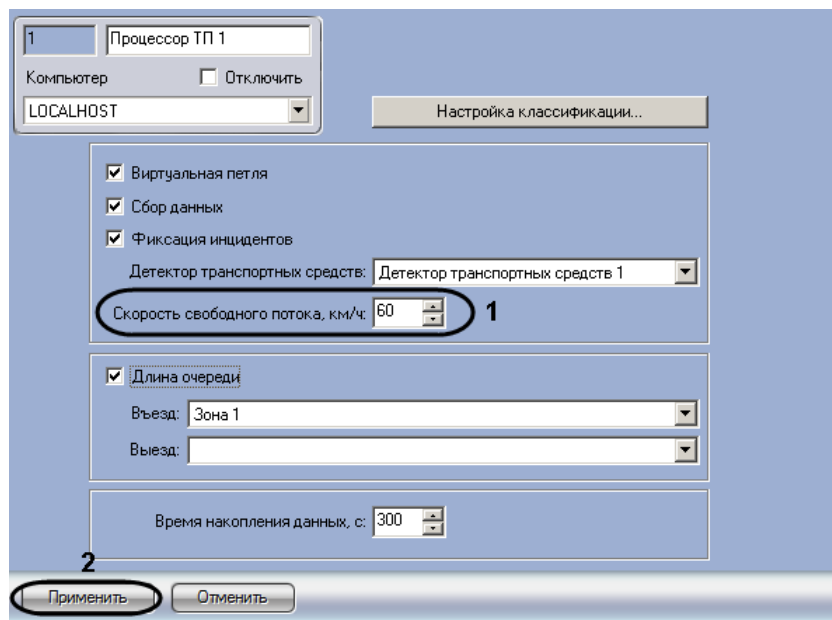

**Рис. 7.7—11. Задание скорости свободного потока**

- <span id="page-141-1"></span>2. В поле со списком «Скорость свободного потока, км/ч» ввести скорость в километрах в час свободного транспортного потока в зоне детектирования (см. [Рис.](#page-141-1) 7.7—11, 1)
- 3. Для сохранения внесенных изменений нажать кнопку «Применить» (см. [Рис.](#page-141-1) 7.7—11, 2)

Задание скорости свободного потока завершено.

## <span id="page-141-0"></span>*7.7.3.5 Настройка классификации транспортных средств по длине*

В случае, если в настройках модуля «Детектор транспортных средств» выбран способ классификации «Только длина транспортных средств» (см. раздел [«Задание параметров](#page-131-1)  [детектора транспортных средств»](#page-131-1)), тип детектируемого транспортного средства (легковой автомобиль, автобус и пр.) будет автоматически определяться по его длине. Сведения о типах детектируемых транспортных средств будут заноситься в базу данных процессора транспортного потока.

Существует возможность настраивать классификацию детектируемых транспортных средств по длине.

Для настройки классификации транспортных средств необходимо выполнить следующую последовательность действий:

1. Перейти на панель настройки объекта «Процессор ТП» [\(Рис.](#page-142-0) 7.7—12).

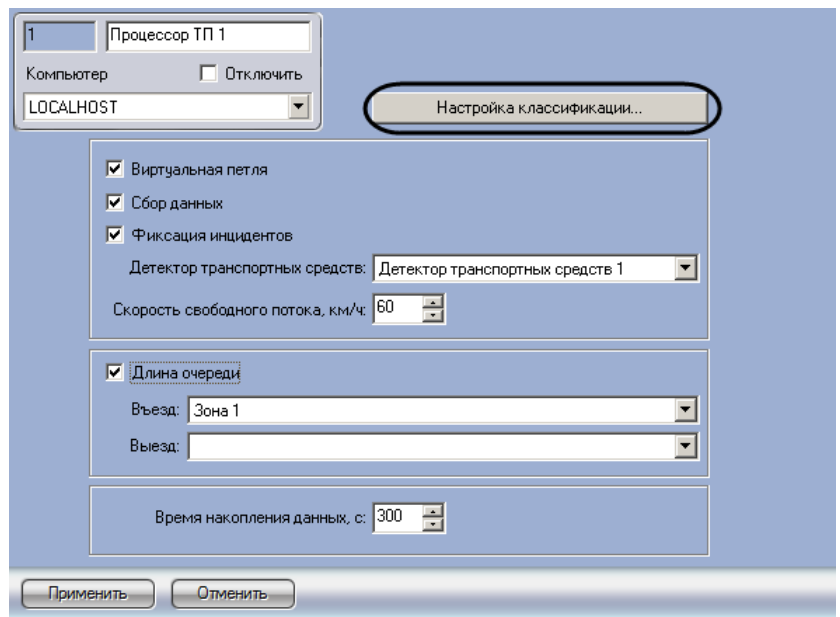

**Рис. 7.7—12. Доступ к настройкам классификации транспортных средств**

- <span id="page-142-0"></span>2. Нажать кнопку «Настройка классификации…» (см[. Рис.](#page-142-0) 7.7—12).
- 3. В результате выполнения операции отобразится диалоговое окно «Настройка классификации ТС» [\(Рис.](#page-142-1) 7.7—13).

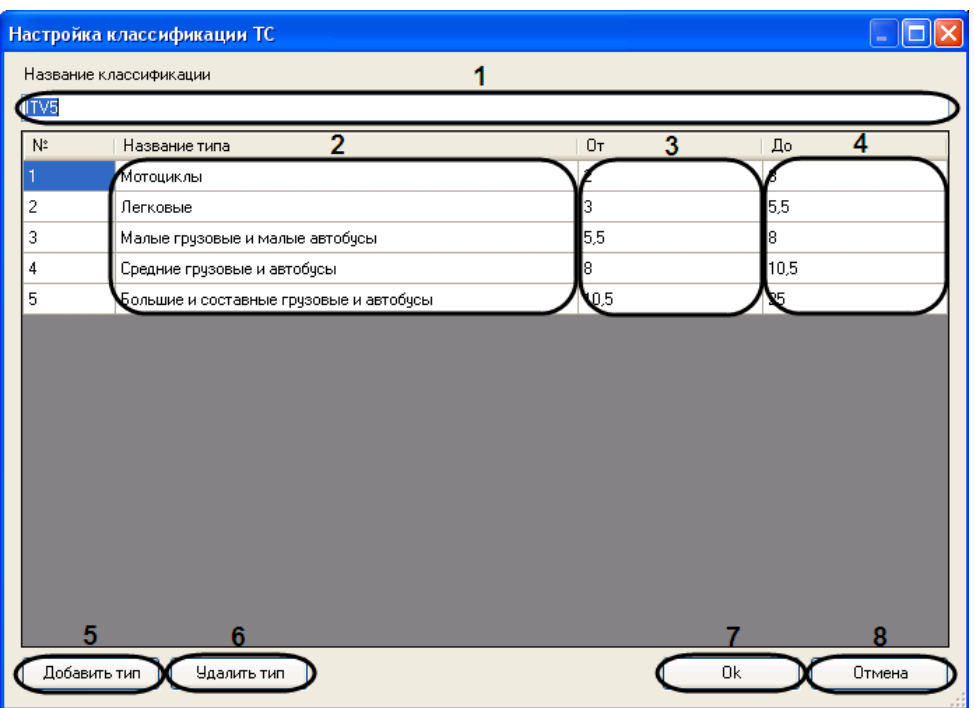

**Рис. 7.7—13. Настройка классификации транспортных средств по длине** 

- <span id="page-142-1"></span>4. В поле «Название классификации» (см. [Рис.](#page-142-1) 7.7—13, 1) ввести название настраиваемой классификации транспортных средств.
- 5. Для редактирования типов транспортных средств выполнить следующую последовательность действий:
	- 5.1. В столбце «Название типа» (см[. Рис.](#page-142-1) 7.7—13, 2) ввести требуемые названия типов транспортных средств.

5.2. В столбцах «От» и «До» (см. [Рис.](#page-142-1) 7.7—13, 3-4) задать диапазоны длин транспортных средств, относящихся к соответствующим типам. Значения границ диапазонов вводятся в метрах. Тип детектируемого транспортного средства будет определяться на основании принадлежности длины этого средства одному из диапазонов.

# *Внимание! Для каждой пары типов транспортных средств диапазоны длин не должны пересекаться.*

- 6. Для добавления в классификацию нового типа транспортных средств нажать кнопку «Добавить тип» (см[. Рис.](#page-142-1) 7.7—13, 5) и в появившейся строке выполнить шаги 5.1-5.2.
- 7. Для удаления типа транспортных средств из классификации выделить строку, соответствующую требуемому типу, после чего нажать кнопку «Удалить тип» (см. [Рис.](#page-142-1) 7.7— [13,](#page-142-1) 6).
- 8. Для сохранения внесенных изменений и закрытия диалогового окна «Настройка классификации ТС» нажать кнопку «OK» (см[. Рис.](#page-142-1) 7.7—13, 7).

*Примечание. Для закрытия диалогового окна «Настройка классификации ТС» без сохранения изменений следует нажать кнопку «Отмена» (см[. Рис.](#page-142-1) 7.7*—13*, 8).*

Настройка классификации транспортных средств по длине завершена.

# <span id="page-143-0"></span>**7.8 Настройка диалогового окна «Трафик монитор»**

*Примечание. В том случае, если программный комплекс «Авто-Интеллект» установлен на английскую версию ОС «Windows», то перед настройкой диалогового окна «Трафик монитор» требуется выполнить дополнительную настройку языковых компонент ОС «Windows». Данная настройка необходима для корректного отображения символов в диалоговом окне «Трафик монитор».*

*Настройка языковых компонентов ОС Windows, необходимых для корректного отображения символов в диалоговом окне «Трафик монитор», осуществляется в следующей последовательности:*

- *1. посредством окна «Control Panel» («Панель управления») необходимо открыть панель «Regional and Language Options» («Язык и региональные стандарты»);*
- *2. в окне «Regional and Language Options» («Язык и региональные стандарты») перейти на вкладку «Advanced» («Дополнительно») и в панели «Language for non-Unicode programs» («Язык программ, не поддерживающих Юникод») выбрать из списка языков «Russian» («Русский») (по умолчанию установлен «English» («Английский»)).*

## **7.8.1 Порядок настройки диалогового окна «Трафик монитор»**

Для настройки диалогового окна «Трафик монитор» необходимо выполнить следующие действия:

- 1. настроить размещение диалогового окна «Трафик монитор» на экране;
- 2. выбрать детекторы транспорта для совместной работы с диалоговым окном «Трафик монитор»;
- 3. настроить отображение информации о движении транспортных средств;
- 4. настроить размещение диалогового окна «Окно тревог».
#### **7.8.2 Настройка размещения диалогового окна «Трафик монитор» на экране**

Расположение диалогового окна «Трафик монитор» на экране характеризуется следующими параметрами: координатами расположения левого верхнего угла диалогового окна «Трафик монитор» по горизонтали и вертикали, шириной и высотой диалогового окна «Трафик монитор», наличием возможности перемещения диалогового окна «Трафик монитор» по экрану с использованием мыши.

Для настройки расположения диалогового окна «Трафик монитор» на экране необходимо выполнить следующие действия:

- 1. Перейти на вкладку «Интерфейсы» диалогового окна «Настройка системы» (см. [Рис.](#page-144-0) 7.8— [1,](#page-144-0) 1).
- 2. Выбрать в дереве объект «Трафик монитор» (см. [Рис.](#page-144-0) 7.8—1, 2).
- 3. По умолчанию диалоговое окно «Трафик монитор» выводится в центральной части экрана (с координатами положения верхнего левого угла: Х = 10, У = 10). Для изменения положения на экране необходимо задать координаты его расположения в полях «X» и «Y» (см[. Рис.](#page-144-0) 7.8—1, 3). Значения полей «X» и «Y» соответствуют координатам расположения левого верхнего угла диалогового окна на экране и выражаются в процентном соотношении относительно размеров экрана по горизонтали и вертикали соответственно.
- 4. По умолчанию диалоговое окно «Трафик монитор» занимает 64 % от общего пространства экрана (80% ширины и высоты экрана). Для изменения размера диалогового окна необходимо задать его ширину в поле «W» и высоту в поле «Н» (см. [Рис.](#page-144-0) 7.8—1, 4). Значение полей «W» и «H» выражаются в процентном соотношении относительно размеров экрана по горизонтали и вертикали соответственно.

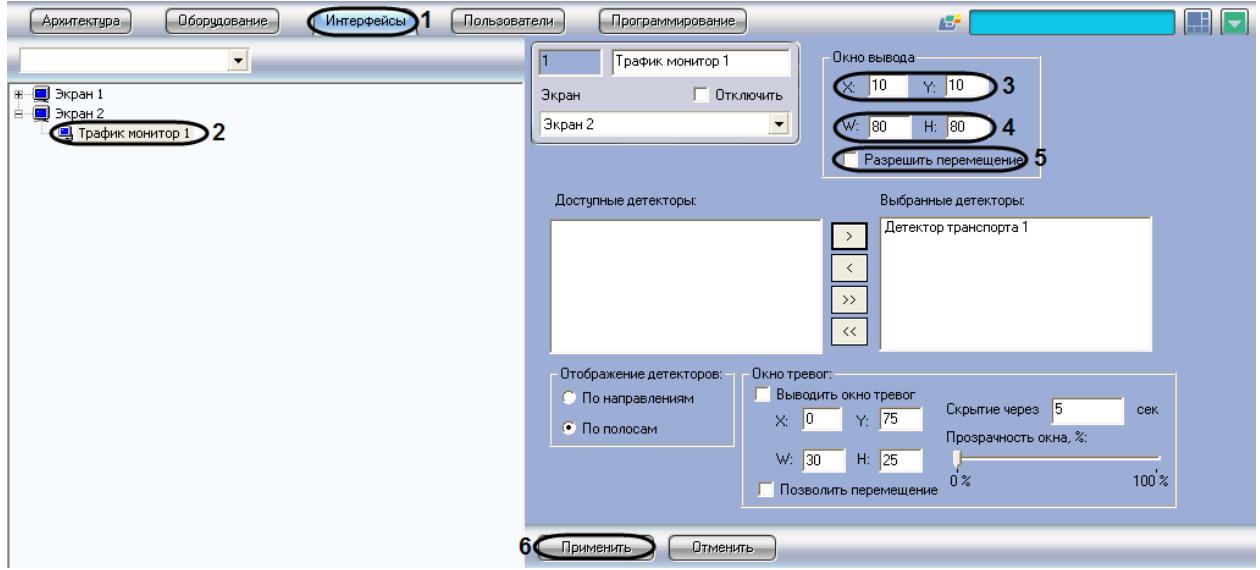

**Рис. 7.8—1. Настройка размещения диалогового окна «Трафик монитор»**

- <span id="page-144-0"></span>5. По умолчанию диалоговое окно «Трафик монитор» нельзя свободно перемещать по экрану. В том случае, если требуется разрешить перемещение диалогового окна, необходимо активировать флажок «Разрешить перемещение» (см[. Рис.](#page-144-0) 7.8—1, 5).
- 6. Нажать кнопку «Применить» (см. [Рис.](#page-144-0) 7.8—1, 6).

Настройка размещения диалогового окна «Трафик монитор» на экране завершена.

### **7.8.3 Выбор детекторов транспорта для совместной работы с диалоговым окном «Трафик монитор»**

Для выбора детекторов транспорта для совместной работы с диалоговым окном «Трафик монитор» необходимо выполнить следующие действия:

- 1. Перейти на вкладку «Интерфейсы» диалогового окна «Настройка системы» (см. [Рис.](#page-145-0) 7.8— [2,](#page-145-0) 1).
- 2. Выбрать в дереве объект «Трафик монитор» (см. [Рис.](#page-145-0) 7.8—2, 2).
- 3. Выбрать значение из списка в поле «Доступные детекторы» (см. [Рис.](#page-145-0) 7.8—2, 3).
- 4. Нажать кнопку « » для перемещения выбранного значения в список «Выбранные детекторы» (см. [Рис.](#page-145-0) 7.8—2, 4-5).

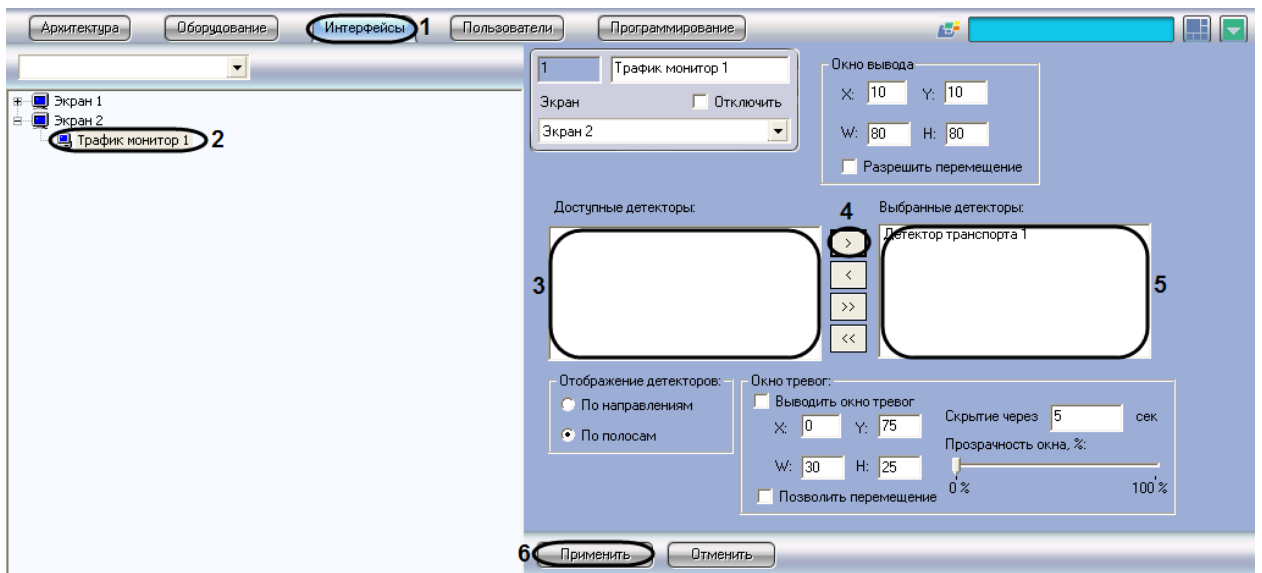

**Рис. 7.8—2. Выбор детектора движения**

<span id="page-145-0"></span>5. Нажать кнопку «Применить» для сохранения настроек (см[. Рис.](#page-145-0) 7.8—2, 6).

Выбор детекторов транспорта завершен.

#### **7.8.4 Настройка отображения информации о движении транспортных средств**

Для выбора способа отображения информации о движении транспортных средств необходимо выполнить следующие действия:

- 1. Перейти на вкладку «Интерфейсы» диалогового окна «Настройка системы» (см. [Рис.](#page-146-0) 7.8— [3,](#page-146-0) 1).
- 2. Выбрать в дереве объект «Трафик монитор» (см. [Рис.](#page-146-0) 7.8—3, 2).
- 3. Установить переключатель «Отображение детекторов» в одно из предложенных положений (по направлениям, по полосам) (см[. Рис.](#page-146-0) 7.8—3, 3).

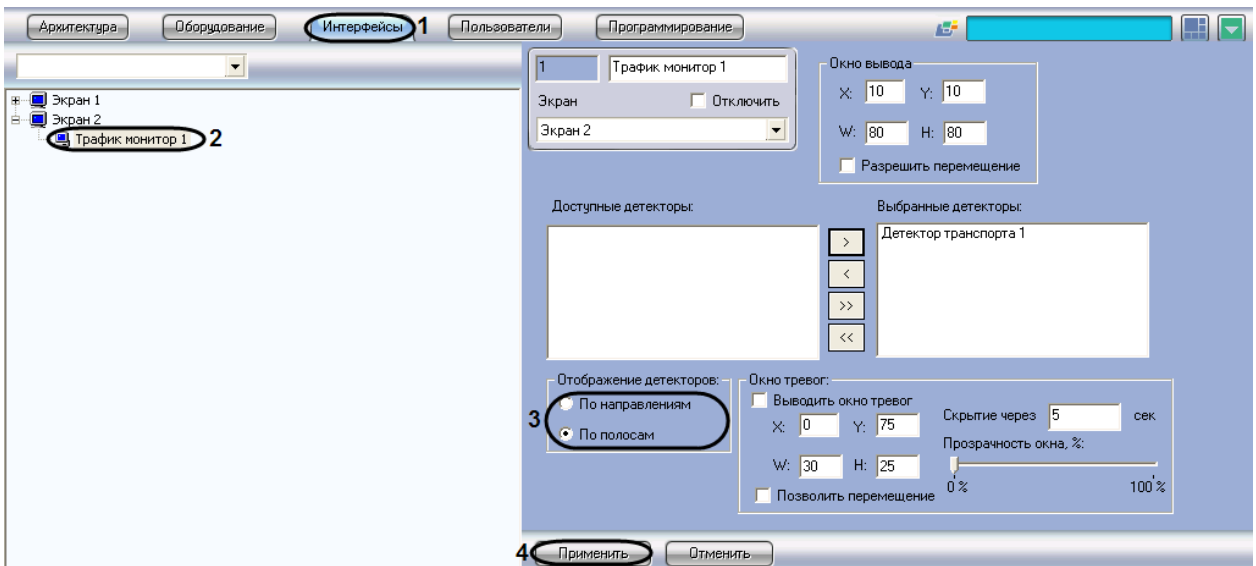

**Рис. 7.8—3. Выбор способа отображения информации о движении ТС**

<span id="page-146-0"></span>4. Нажать кнопку «Применить» для сохранения настроек (см[. Рис.](#page-146-0) 7.8—3, 4).

Выбор способа отображения информации о движении ТС завершен.

#### **7.8.5 Настройка размещения диалогового окна «Окно тревог» на экране**

Для настройки расположения диалогового окна «Окно тревог» на экране необходимо выполнить следующие действия:

- 1. Перейти на вкладку «Интерфейсы» диалогового окна «Настройка системы» (см. [Рис.](#page-147-0) 7.8— [4,](#page-147-0) 1).
- 2. Выбрать в дереве объект «Трафик монитор» (см. [Рис.](#page-147-0) 7.8—4, 2).
- 3. По умолчанию диалоговое окно «Окно тревог» на экран не выводится. Для отображения диалогового окна «Окно тревог» необходимо активировать флажок «Выводить окно тревог» (см. [Рис.](#page-147-0) 7.8—4, 3).
- 4. Для изменения положения на экране необходимо задать координаты его расположения в полях «X» и «Y» (см. [Рис.](#page-147-0) 7.8—4, 4). Значения полей «X» и «Y» соответствуют координатам расположения левого верхнего угла диалогового окна на экране и выражаются в процентном соотношении относительно размеров экрана по горизонтали и вертикали соответственно.
- 5. Для изменения размера диалогового окна необходимо задать его ширину в поле «W» и высоту в поле «H» (см. [Рис.](#page-147-0) 7.8—4, 5). Значение полей «W» и «H» выражаются в процентном соотношении относительно размеров экрана по горизонтали и вертикали соответственно.
- 6. По умолчанию диалоговое окно «Окно тревог» нельзя свободно перемещать по экрану. В том случае, если требуется разрешить перемещение диалогового окна, необходимо активировать флажок «Позволить перемещение» (см. [Рис.](#page-147-0) 7.8—4, 6).
- 7. В поле «Скрытие через» необходимо указать время, через которое тревожное окно будет закрыто, в секундах (см[. Рис.](#page-147-0) 7.8—4, 7).
- 8. Путем изменения положения ползунка «Прозрачность окна, %» можно задать степень прозрачности диалогового окна «Окно тревог». По умолчанию ползунок расположен на шкале в точке максимальной видимости (непрозрачности) диалогового окна «Окно

тревог». При передвижении ползунка вправо увеличивается степень прозрачности в процентах (см. [Рис.](#page-147-0) 7.8—4, 8).

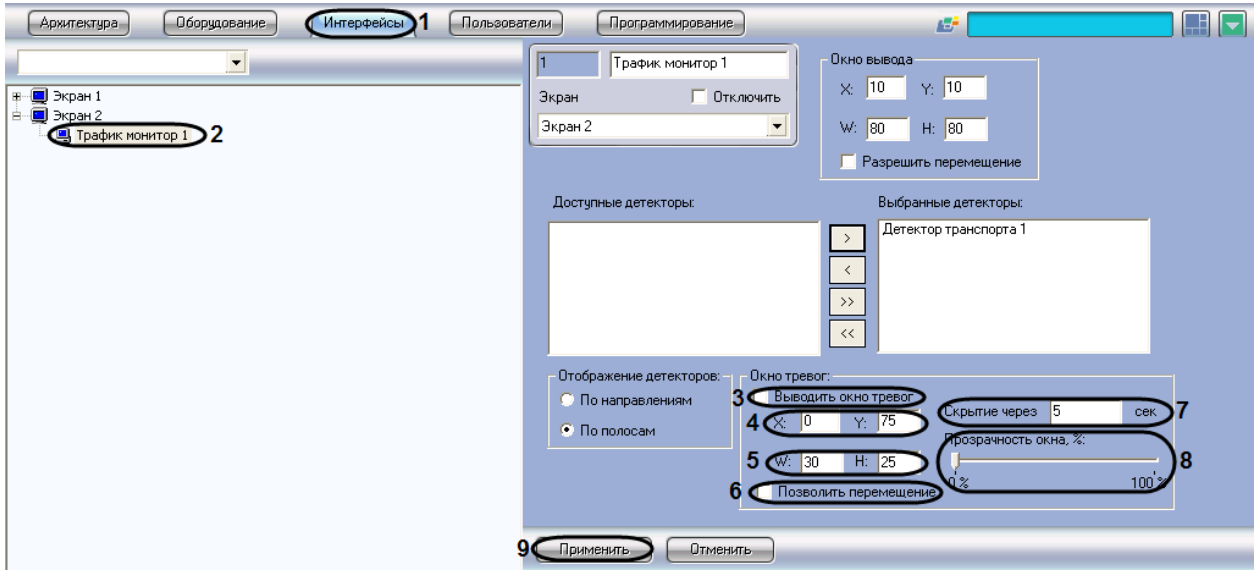

**Рис. 7.8—4. Настройка размещения диалогового окна «Окно тревог»**

#### <span id="page-147-0"></span>9. Нажать кнопку «Применить» (см. [Рис.](#page-147-0) 7.8—4, 9).

#### Настройка размещения диалогового окна «Окно тревог» на экране завершена.

*Примечание. В том случае, если в отображаемом диалоговом окне «Окно тревог» текстовые надписи перекрывают графические изображения, следует увеличить размеры данного диалогового окна (см. пункт 5) до значений, при которых текстовые надписи и графические изображения будут отображаться корректно.*

## **7.9 Настройка интерфейсного окна «Модуль обнаружения ТС»**

### **7.9.1 Порядок настройки интерфейсного окна «Модуль обнаружения ТС»**

Настройка интерфейсного окна «Модуль обнаружения ТС» производится на панели настройки одноименного объекта. Данный объект создается на базе объекта «Экран» на вкладке «Интерфейсы» диалогового окна «Настройка системы» [\(Рис.](#page-148-0) 7.9—1).

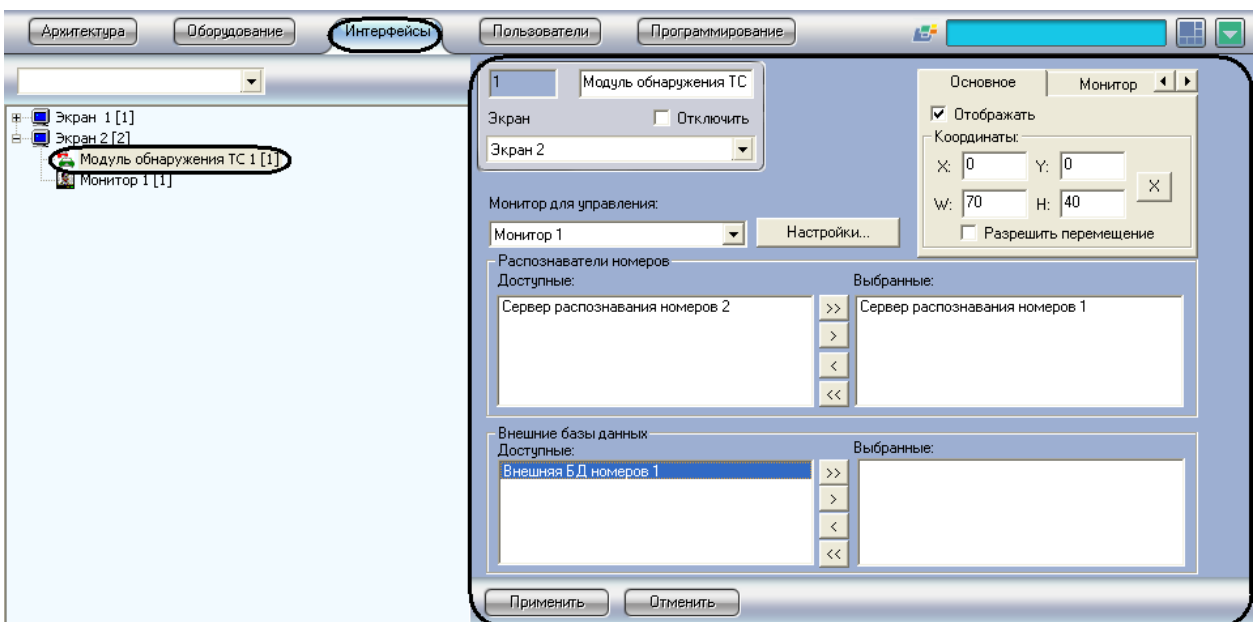

**Рис. 7.9—1. Объект «Модуль обнаружения ТС»**

<span id="page-148-0"></span>Настройка интерфейсного окна «Модуль обнаружения ТС» осуществляется в следующей последовательности:

- 1. Настроить размещение окна «Модуль обнаружения ТС» на экране.
- 2. Выбрать Серверы распознавания номеров для отображения в окне «Модуль обнаружения ТС».
- 3. Выбрать внешние базы данных номеров для анализа распознанных номеров.
- 4. Настроить интерфейс окна «Модуль обнаружения ТС».
- 5. Настроить звуковое оповещение при превышении скорости транспортного средства и/или обнаружении номера во внешней базе данных номеров.
- 6. Выбрать интерфейсный объект «Монитор» для воспроизведения видеоархива с видеокамеры распознавания номеров.

### **7.9.2 Настройка размещения интерфейсного окна «Модуль обнаружения ТС» на экране**

Интерфейсное окно «Модуль обнаружения ТС» включает в себя следующие компоненты:

- 1. «Оперативный монитор» предназначен для отображения сведений о распознанных номерах, обработки тревожных событий;
- 2. «Монитор событий» отображает кадр видеоизображения с транспортным средством, номер которого распознается в данный момент времени, а также распознанный номер и скорость.
- 3. «Тревожное окно» предназначено для отображения данных о ТС в случае совпадения распознанных номерных знаков ТС со знаками, хранящимися во внешней базе ориентировок.

*Примечание 1. Компоненты «Монитор событий» и «Тревожное окно» являются опциональными.*

*Примечание 2. Для эффективной работы оператора следует избегать взаимного пересечения компонентов окна «Модуль обнаружения ТС».*

#### <span id="page-149-1"></span>*7.9.2.1 Настройка размещения компонента «Оперативный монитор»*

Настройка размещения компонента «Оперативный монитор» производится следующим образом:

1. Перейти на панель настройки объекта «Модуль обнаружения ТС» [\(Рис.](#page-149-0) 7.9—2).

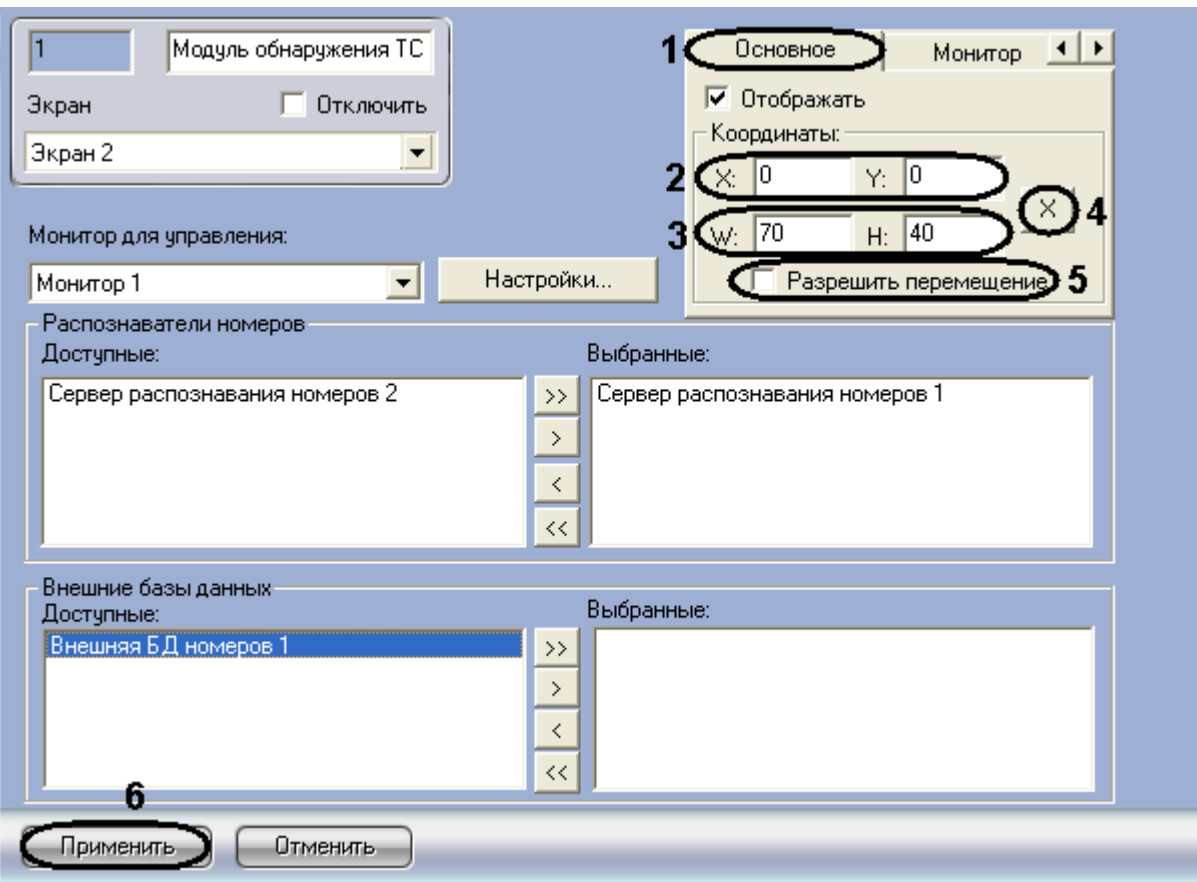

**Рис. 7.9—2. Настройка размещения компонента «Оперативный монитор»**

- <span id="page-149-0"></span>2. Перейти на вкладку «Основное» (см. [Рис.](#page-149-0) 7.9—2, 1).
- 3. Задать координаты левого верхнего угла интерфейсного компонента «Оперативный монитор»: поля «X»(отступ по горизонтали от левой границы экрана компьютера) и «Y» (отступ по вертикали от верхней границы экрана компьютера) (см. [Рис.](#page-149-0) 7.9—2, 2). Координаты выражаются в процентном соотношении относительно размеров экрана по горизонтали и вертикали соответственно.
- 4. Задать размеры компонента «Оперативный монитор»: поля «W» (ширина компонента) и «H» (высота компонента) (см. [Рис.](#page-149-0) 7.9—2, 3). Размеры выражаются в процентном соотношении относительно размеров экрана по горизонтали и вертикали соответственно.

*Примечание 1. Минимальные размеры окна «Оперативный монитор» составляют 70% по ширине («W») и 39% по высоте («H»).*

*Примечание 2. Для удобства задания координат и размеров компонента «Оперативный монитор» рекомендуется использовать визуальный метод задания координат [\(Рис.](#page-150-0) 7.9*—3*).* 

*Для этого следует нажать кнопку « »(см. [Рис.](#page-149-0) 7.9*—2*, 4) и, используя мышь, задать требуемый размер и положение тестового окна, после чего нажать «ОК» [\(Рис.](#page-150-0) 7.9*—3*). Координаты тестового окна будут автоматически рассчитаны и скопированы в поля «X», «Y», «W» и «H».*

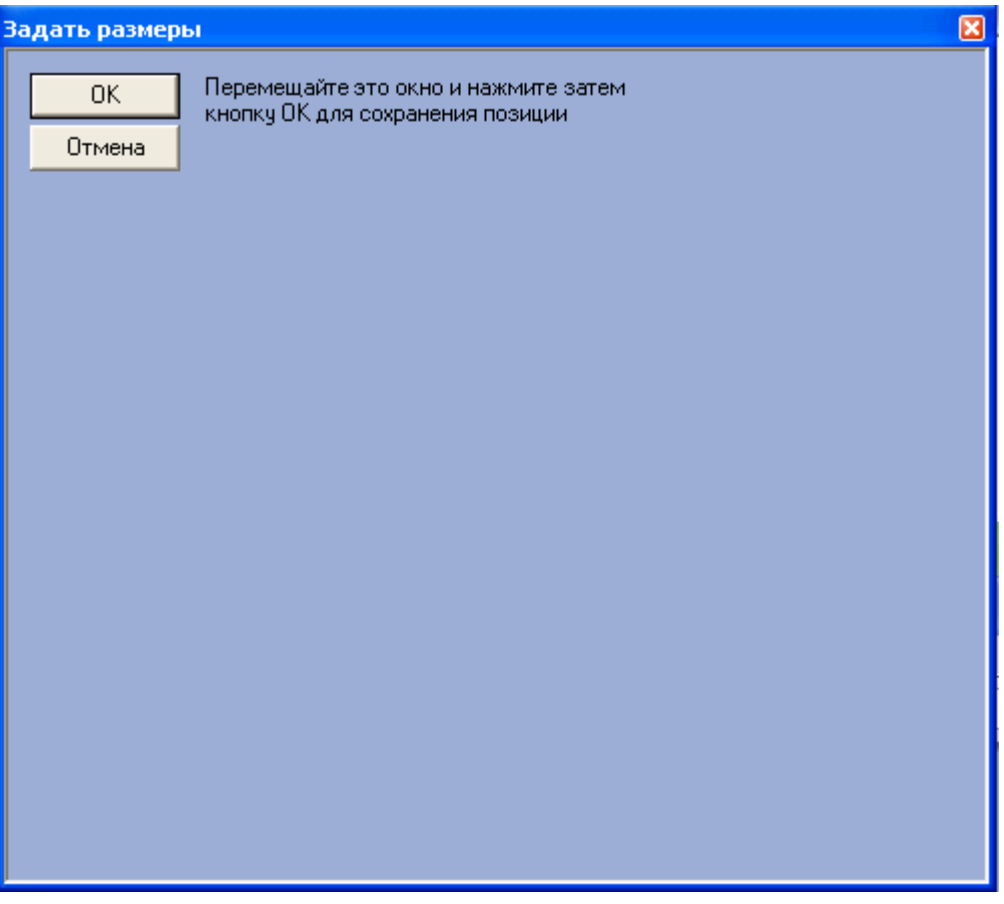

**Рис. 7.9—3. Визуальный метод задания координат**

- <span id="page-150-0"></span>5. В том случае, если требуется разрешить перемещение компонента «Оперативный монитор», установить флажок «Разрешить перемещение» (см. [Рис.](#page-149-0) 7.9—2, 5).
- 6. Для сохранения внесенных изменений нажать кнопку «Применить» (см. [Рис.](#page-149-0) 7.9—2, 6).

Настройка размещения компонента «Оперативный монитор» завершена.

#### *7.9.2.2 Настройка размещения компонента «Монитор событий»*

Настройка размещения компонента «Монитор событий» производится следующим образом:

1. Перейти на панель настройки объекта «Модуль обнаружения ТС» [\(Рис.](#page-151-0) 7.9—4).

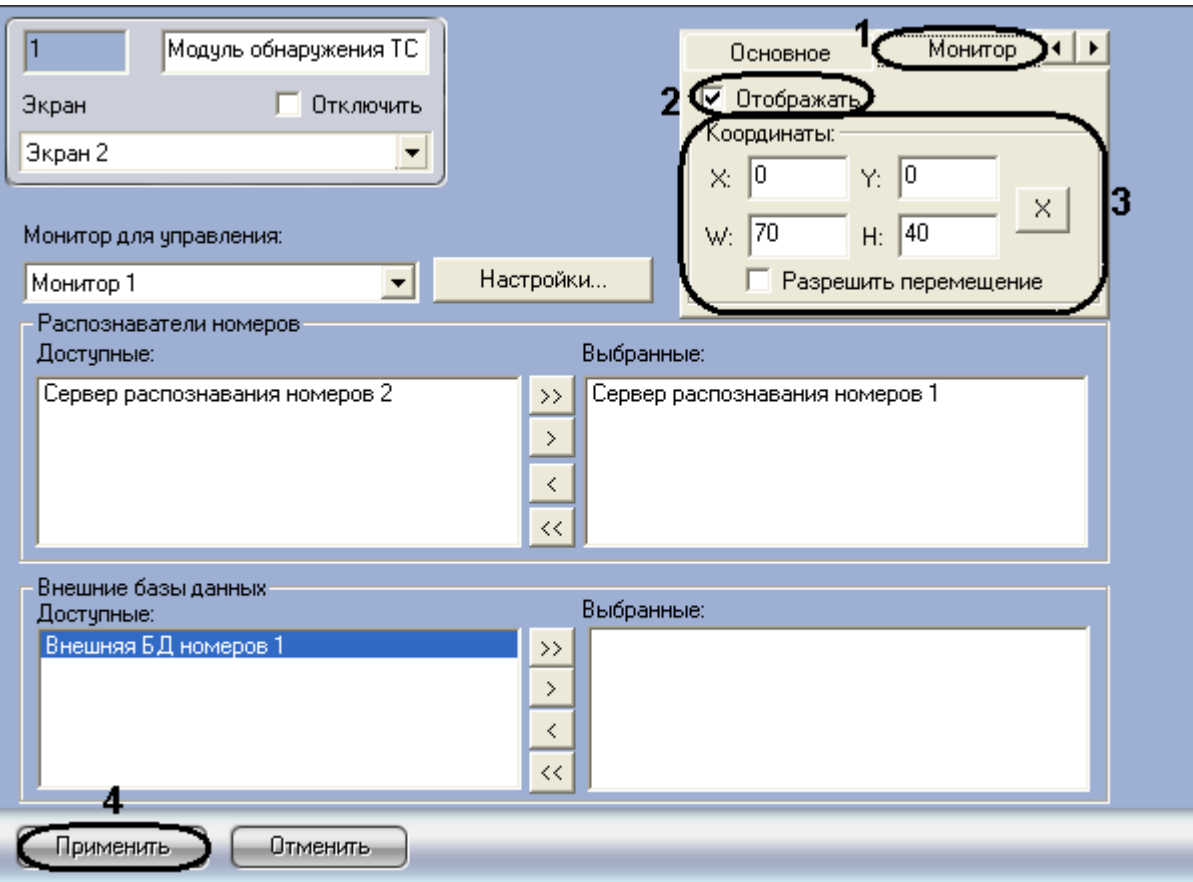

**Рис. 7.9—4. Настройка размещения компонента «Монитор событий»**

- <span id="page-151-0"></span>2. Перейти на вкладку «Монитор» (см. [Рис.](#page-151-0) 7.9—4, 1).
- 3. Для отображения компонента «Монитор событий» на экране установить флажок «Отображать» (см. [Рис.](#page-151-0) 7.9—4, 2). В результате выполнения операции будут активированы настройки размещения компонента «Монитор событий».
- 4. Задать координаты и размеры компонента «Монитор событий» по аналогии с компонентом «Оперативный монитор» (см. [Рис.](#page-151-0) 7.9—4, 3, шаги 3-5 в разделе [«Настройка](#page-149-1)  [размещения компонента «Оперативный монитор»](#page-149-1)).

*Примечание. Ограничения на ширину и высоту компонента «Монитор событий» не накладываются.*

5. Для сохранения внесенных изменений нажать кнопку «Применить» [\(Рис.](#page-151-0) 7.9—4, 4).

Настройка размещения компонента «Монитор событий» завершена.

#### *7.9.2.3 Настройка размещения компонента «Тревожное окно»*

Настройка размещения компонента «Тревожное окно» осуществляется следующим образом:

1. Перейти на панель настроек объекта «Модуль обнаружения ТС» [\(Рис.](#page-152-0) 7.9—5).

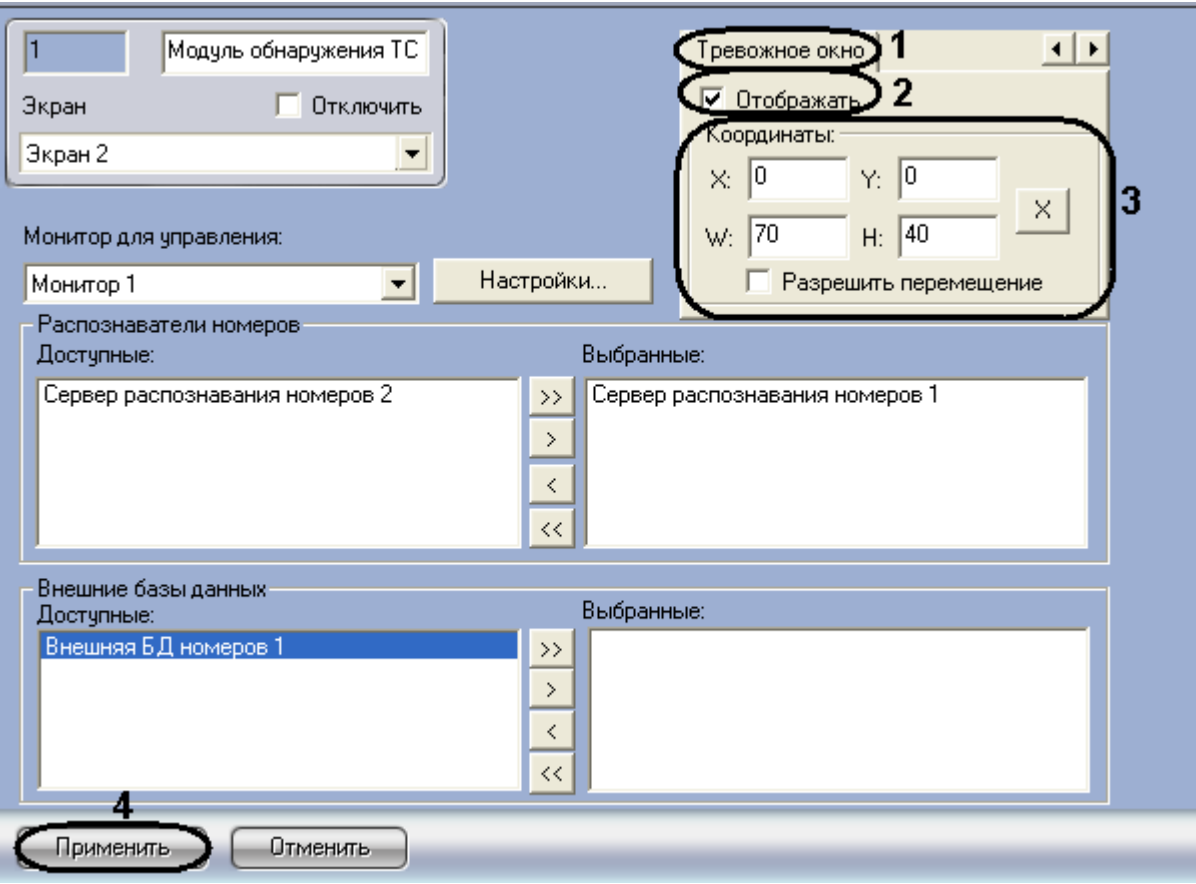

**Рис. 7.9—5 Настройка отображения компонента «Тревожное окно»**

- <span id="page-152-0"></span>2. Перейти на вкладку «Тревожное окно» (см. [Рис.](#page-152-0) 7.9—5, 1).
- 3. Для отображения компонента «Тревожное окно» установить флажок «Отображать» (см. [Рис.](#page-152-0) 7.9—5, 2).
- 4. Задать координаты и размеры компонента «Тревожное окно» по аналогии с компонентом «Оперативный монитор» (см. [Рис.](#page-152-0) 7.9—5, 1, 3, шаги 3-5 в разделе [«Настройка размещения](#page-149-1)  [компонента «Оперативный монитор»](#page-149-1)).
- 5. Для сохранения внесенных изменений нажать на кнопку «Применить» (см[. Рис.](#page-152-0) 7.9—5, 4).

Настройка размещения компонента «Тревожное окно» завершена.

#### **7.9.3 Выбор Серверов распознавания номеров**

Выбор Серверов распознавания номеров для отображения в интерфейсном окне «Модуль обнаружения ТС» производится следующим образом:

1. Перейти на панель настройки объекта «Модуль обнаружения ТС» [\(Рис.](#page-153-0) 7.9—6).

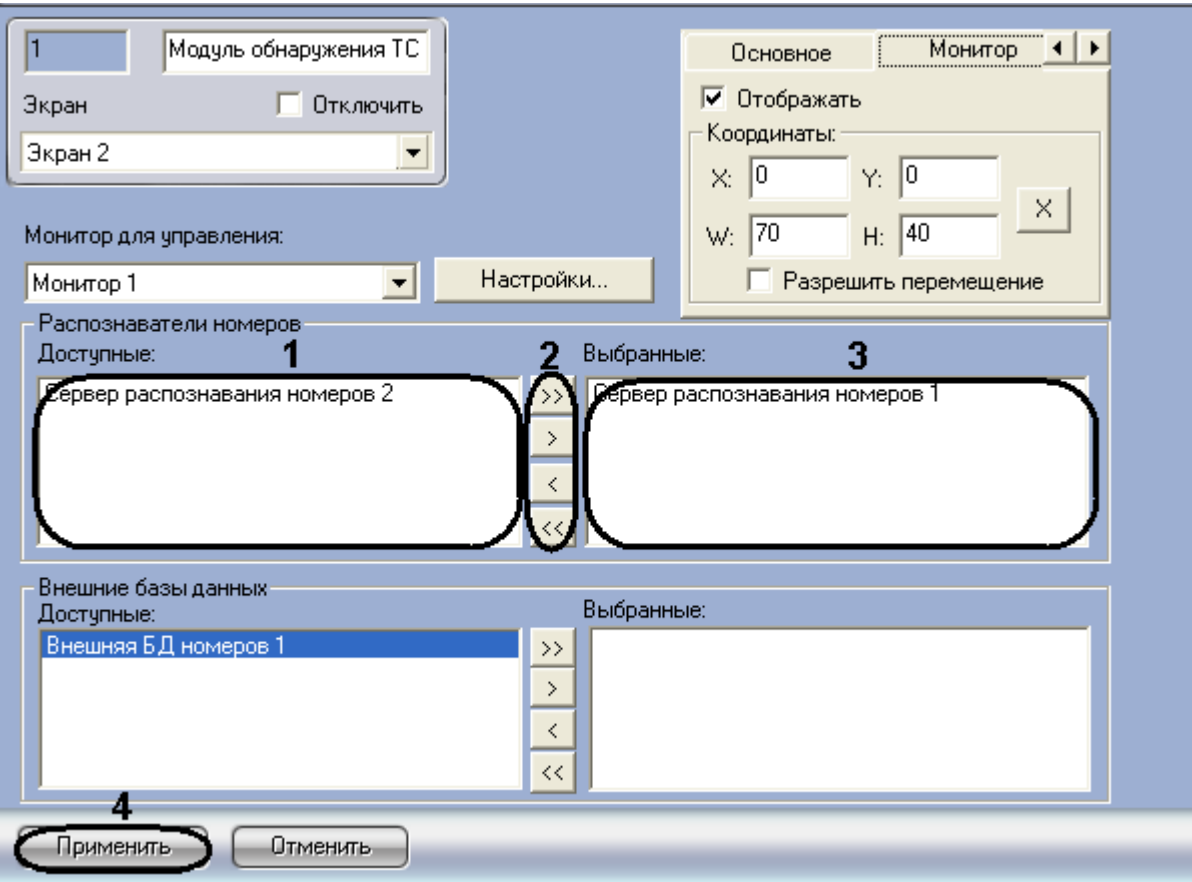

**Рис. 7.9—6. Выбор Серверов распознавания номеров**

- <span id="page-153-0"></span>2. Выбрать требуемые Серверы распознавания номеров из списка «Доступные» группы «Распознаватели номеров» (см. [Рис.](#page-153-0) 7.9—6, 1).
- 3. Переместить выбранные Серверы распознавания номеров в список «Выбранные» группы «Распознаватели номеров», нажав кнопку « » (или кнопку « » для перемещения всех Серверов распознавания номеров из списка) (см. [Рис.](#page-153-0) 7.9—6, 2-3).

*Примечание. Кнопки « » и « » предназначены для обратных действий, т.е. для перемещения выбранных или всех Серверов распознавания номеров из списка «Выбранные» в список «Доступные» (см. [Рис.](#page-153-0) 7.9*—6*, 2).*

4. Для сохранения внесенных изменений нажать кнопку «Применить» (см. [Рис.](#page-153-0) 7.9—6, 4).

Выбор Серверов распознавания номеров для отображения в интерфейсном окне «Модуль обнаружения ТС» завершен.

#### <span id="page-153-1"></span>**7.9.4 Выбор внешних баз данных номеров**

Выбор внешних баз данных номеров для анализа распознанных номеров производится следующим образом:

1. Перейти на панель настройки объекта «Модуль обнаружения ТС» ([Рис.](#page-154-0) 7.9—7).

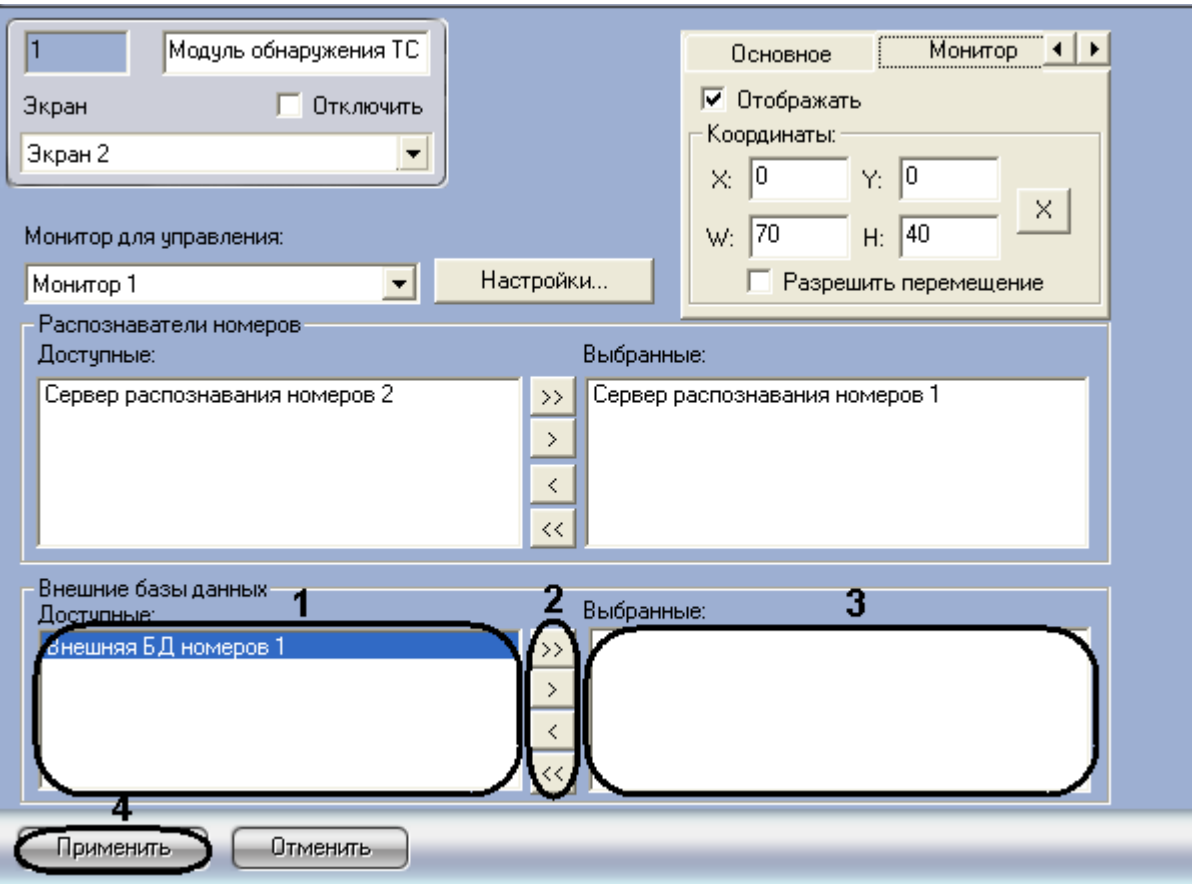

**Рис. 7.9—7. Выбор внешних баз данных номеров**

- <span id="page-154-0"></span>2. Выбрать требуемые внешние базы данных номеров из списка «Доступные» группы «Внешние базы данных» (см[. Рис.](#page-154-0) 7.9—7, 1).
- 3. Переместить выбранные внешние базы данных номеров в список «Выбранные» группы «Внешние базы данных», нажав кнопку « **Washim Markt Allah Allah Allah Allah Allah Allah Allah Allah Allah Alla** всех внешних баз данных номеров из списка) (см. [Рис.](#page-154-0) 7.9—7, 2-3).

*Примечание. Кнопки « » и « » предназначены для обратных действий, т.е. для перемещения выбранных или всех внешних баз данных номеров из списка «Выбранные» в список «Доступные» (см. [Рис.](#page-154-0) 7.9*—7*, 2).*

4. Для сохранения внесенных изменений нажать кнопку «Применить» (см. [Рис.](#page-154-0) 7.9—7, 4).

Выбор внешних баз данных номеров для анализа распознанных номеров завершен.

#### **7.9.5 Настройка интерфейса окна «Модуль обнаружения ТС»**

Для настройки интерфейса окна «Модуль обнаружения ТС» необходимо выполнить следующую последовательность действий:

1. Перейти на панель настройки объекта «Модуль обнаружения ТС» [\(Рис.](#page-155-0) 7.9—8).

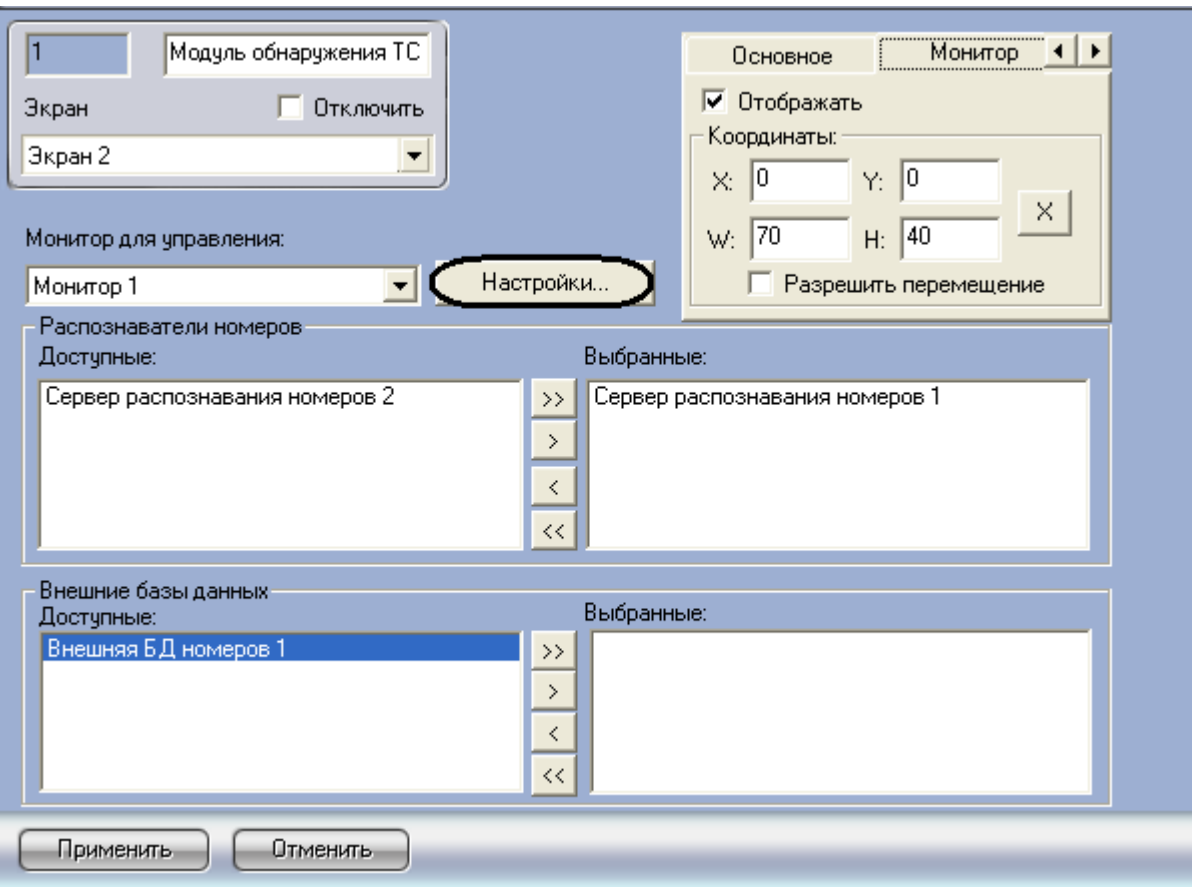

**Рис. 7.9—8. Доступ к настройкам интерфейса окна «Модуль обнаружения ТС»**

<span id="page-155-0"></span>2. Нажать кнопку «Настройки» (см. [Рис.](#page-155-0) 7.9—8). В результате выполнения операции отобразится одноименное диалоговое окно [\(Рис.](#page-155-1) 7.9—9).

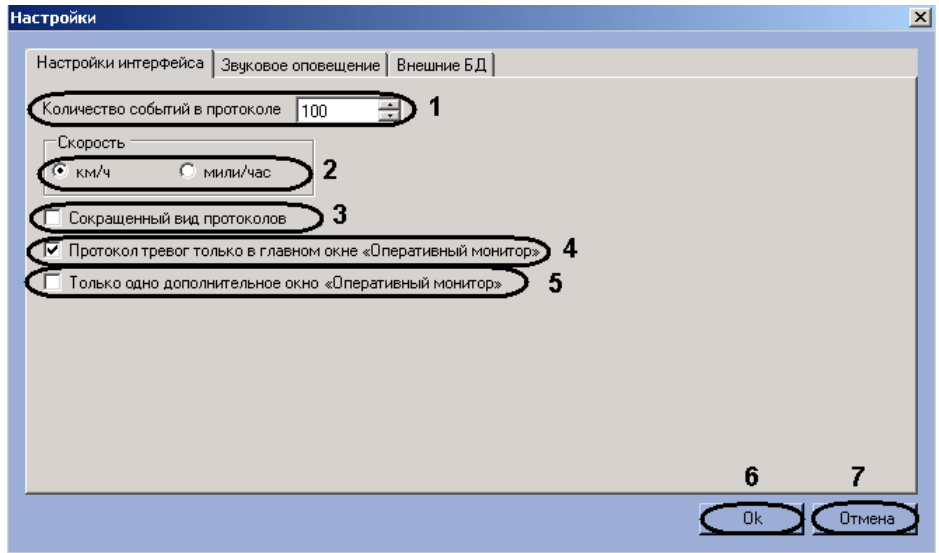

**Рис. 7.9—9. Настройки интерфейса окна «Модуль обнаружения ТС»**

<span id="page-155-1"></span>3. В поле «Количество событий в протоколе» (см. [Рис.](#page-155-1) 7.9—9, 1) ввести максимальное количество событий, которое может быть отображено в каждом из протоколов компонента «Оперативный монитор». Обновление протокола, содержащего максимальное количество событий, производится по кольцу: при добавлении нового события наиболее раннее удаляется.

*Примечание. Речь идет о двух протоколах (см. документ «Программный комплекс Авто-Интеллект: Руководство Оператора»):*

- *1. протокол обнаруженных транспортных средств, содержащий сведения об обнаруженных транспортных средствах;*
- *2. протокол тревожных событий, содержащий сведения о транспортных средствах, для которых были зарегистрированы тревожные события.*
- 4. Установить переключатель «Скорость» (см[. Рис.](#page-155-1) 7.9—9, 2) в положение, соответствующее той единице измерения скорости транспортных средств, которую требуется отображать в окне «Модуль обнаружения ТС» (километры в час или мили в час).
- 5. По умолчанию в протоколах событий компонента «Оперативный монитор» для каждого транспортного средства (события) выводятся следующие сведения:
	- 5.1. кадр видеоизображения;
	- 5.2. распознанный номер;
	- 5.3. скорость;
	- 5.4. распознаватель номера;
	- 5.5. дата и время получения сведений;
	- 5.6. причина тревоги (только для тревожных событий).

В случае если в протоколах компонента «Оперативный монитор» для каждого события требуется выводить только распознанный номер, название распознавателя номера и дату и время получения сведений, установить флажок «Сокращенный вид протоколов» (см. [Рис.](#page-155-1)  [7.9](#page-155-1)—9, 3).

- 6. Существует возможность создавать дополнительные компоненты «Оперативный монитор» (см. документ «Программный комплекс Авто-Интеллект: Руководство Оператора»). В случае если протокол тревожных событий требуется отображать только в основном интерфейсном компоненте «Оперативный монитор», а не в дополнительных, установить флажок «Протокол тревог только в главном окне «Оперативный монитор»» (см[. Рис.](#page-155-1) 7.9—9, 4).
- 7. По умолчанию количество отображаемых дополнительных компонентов «Оперативный монитор» не ограничено. В случае если требуется отображать только один, созданный последним, дополнительный компонент «Оперативный монитор», установить флажок «Только одно дополнительное окно «Оперативный монитор»» (см. [Рис.](#page-155-1) 7.9—9, 5).
- 8. Для сохранения внесенных изменений и закрытия диалогового окна «Настройки» нажать кнопку «Ok» (см. [Рис.](#page-155-1) 7.9—9, 6).

*Примечание. Для закрытия диалогового окна «Настройки» без сохранения изменений следует нажать кнопку «Отмена» (см. [Рис.](#page-155-1) 7.9*—9*, 7).*

Настройка интерфейса окна «Модуль обнаружения ТС» завершена.

**7.9.6 Настройка звукового оповещения при регистрации тревожных событий** Существует возможность настраивать звуковое оповещение при регистрации следующих тревожных событий:

- 1. превышение скорости транспортного средства;
- 2. обнаружение распознанного номера во внешней базе данных номеров.

Настройка звукового оповещения при регистрации тревожных событий производится следующим образом:

1. Перейти на панель настройки объекта «Модуль обнаружения ТС» [\(Рис.](#page-157-0) 7.9—10).

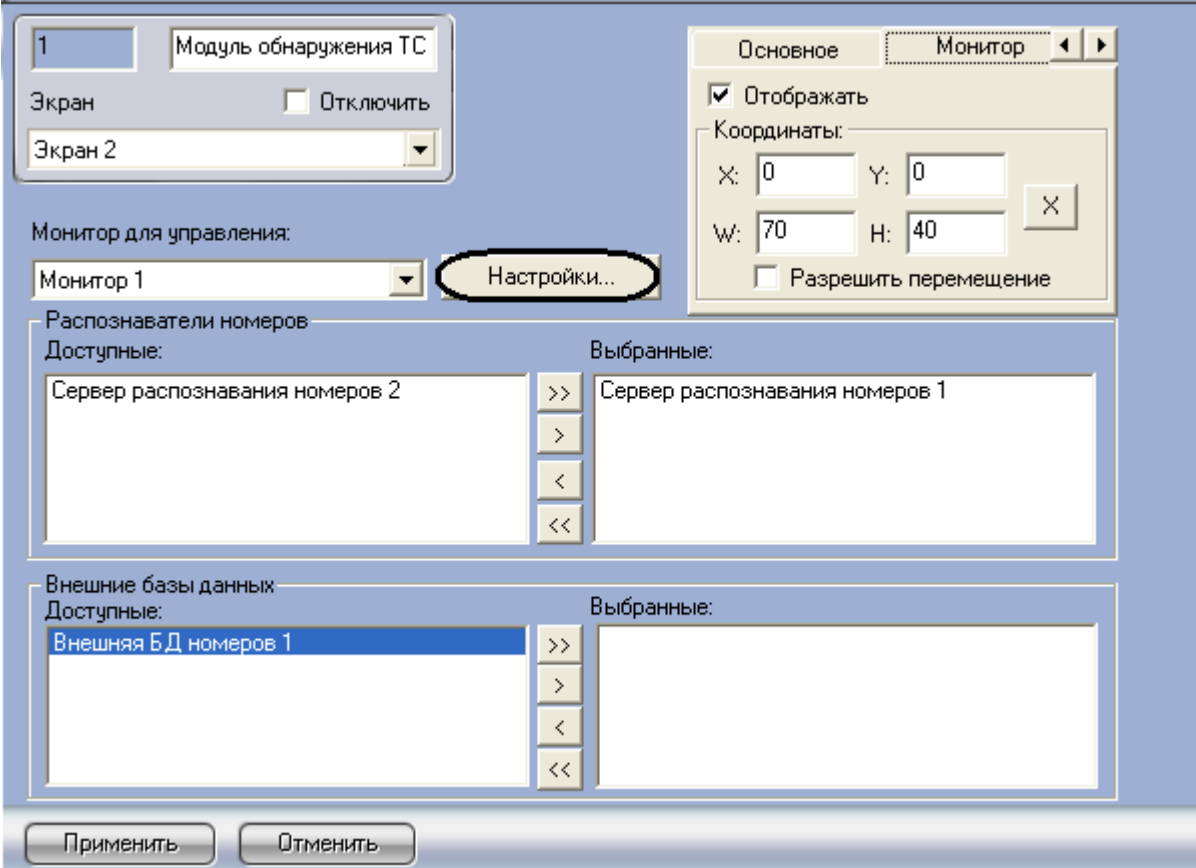

**Рис. 7.9—10. Доступ к настройкам звукового оповещения при регистрации тревожных событий**

- <span id="page-157-0"></span>2. Нажать кнопку «Настройки» (см. [Рис.](#page-157-0) 7.9—10).
- 3. В открывшемся диалоговом окне «Настройки» перейти на вкладку «Звуковое оповещение» [\(Рис.](#page-157-1) 7.9—11, 1).

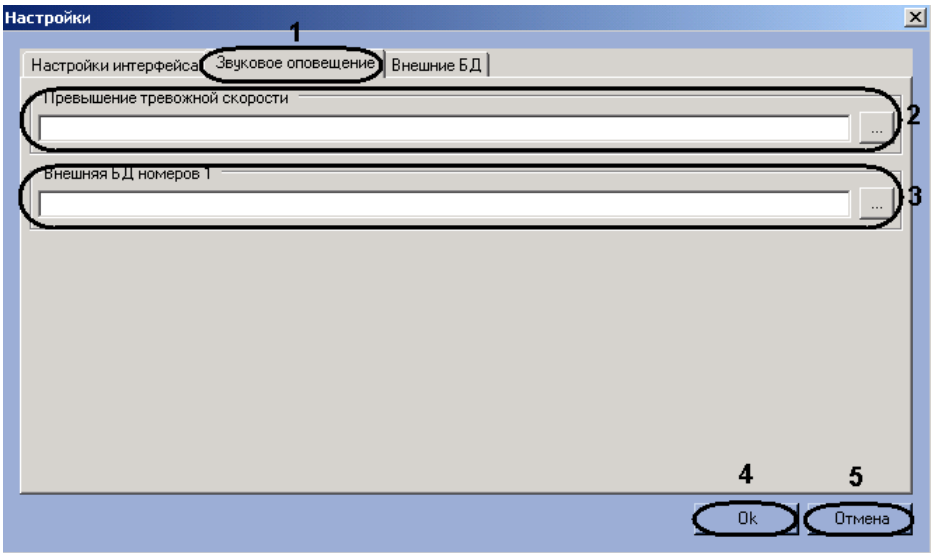

<span id="page-157-1"></span>**Рис. 7.9—11. Выбор звуковых файлов**

- 4. Для задания звукового оповещения при превышении скорости транспортного средства нажать кнопку «  $\frac{1}{2}$ » справа от поля «Превышение тревожной скорости» (см. [Рис.](#page-157-1) 7.9—11, 2). В открывшемся стандартном диалоговом окне «Открыть» выбрать требуемый звуковой файл, после чего нажать «Открыть». В результате выполнения операции полный путь к файлу отобразится в поле «Превышение тревожной скорости» (см[. Рис.](#page-157-1) 7.9—11, 2).
- 5. Для задания звукового оповещения при обнаружении распознанного номера во внешней базе данных номеров нажать кнопку « <u>····</u> » справа от поля, соответствующего требуемой базе данных (см. [Рис.](#page-157-1) 7.9—11, 3). В открывшемся стандартном диалоговом окне «Открыть» выбрать требуемый звуковой файл, после чего нажать «Открыть». В результате выполнения операции полный путь к файлу отобразится в соответствующем поле (см. [Рис.](#page-157-1)   $7.9 - 11, 3$  $7.9 - 11, 3$ ).

*Примечание. Количество и названия полей соответствуют внешним базам данных, выбранным для анализа распознанных номеров (см. раздел [«Выбор внешних баз данных](#page-153-1)  [номеров»](#page-153-1)).*

- 6. Повторить шаг 5 для всех требуемых внешних баз данных номеров.
- 7. Для сохранения внесенных изменений и закрытия диалогового окна «Настройки» нажать кнопку «OK» (см[. Рис.](#page-157-1) 7.9—11, 4).

*Примечание. Для закрытия диалогового окна «Настройки» без сохранения изменений следует нажать кнопку «Отмена» (см. [Рис.](#page-157-1) 7.9*—11*, 5).*

Настройка звукового оповещения при регистрации тревожных событий завершена.

**7.9.7 Выбор внешних баз данных в качестве баз данных «Оперативного слежения»** Выбор внешних баз данных для использования их в качестве баз данных «Оперативного слежения» проходит следующим образом:

1. Перейти на панель настройки объекта «Модуль обнаружения ТС» [\(Рис.](#page-159-0) 7.9—12).

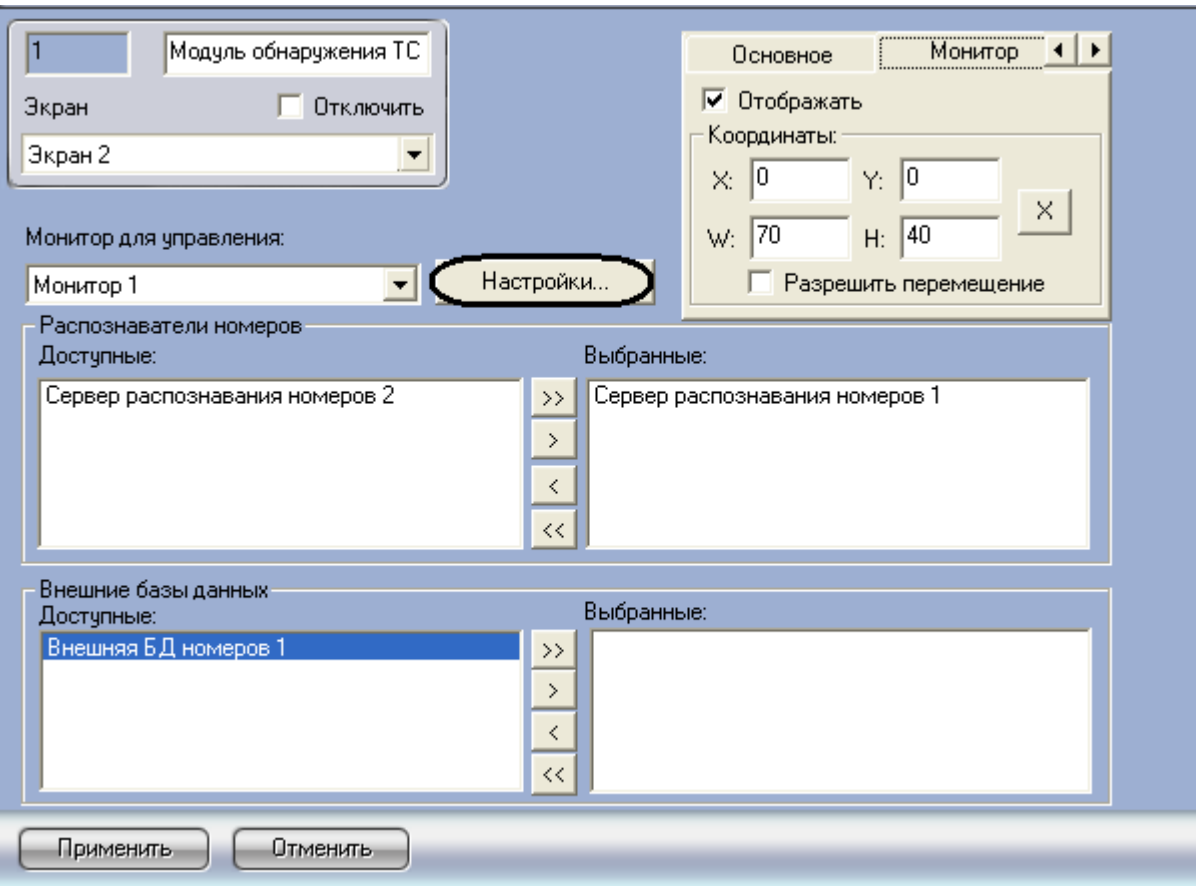

**Рис. 7.9—12. Доступ к выбору внешних баз данных** 

- <span id="page-159-0"></span>2. Нажать кнопку «Настройки» (см. [Рис.](#page-159-0) 7.9—12).
- 3. В открывшемся диалоговом окне «Настройки» перейти на вкладку «Внешние БД» [\(Рис.](#page-159-1)   $7.9 - 13, 1$  $7.9 - 13, 1$ ).

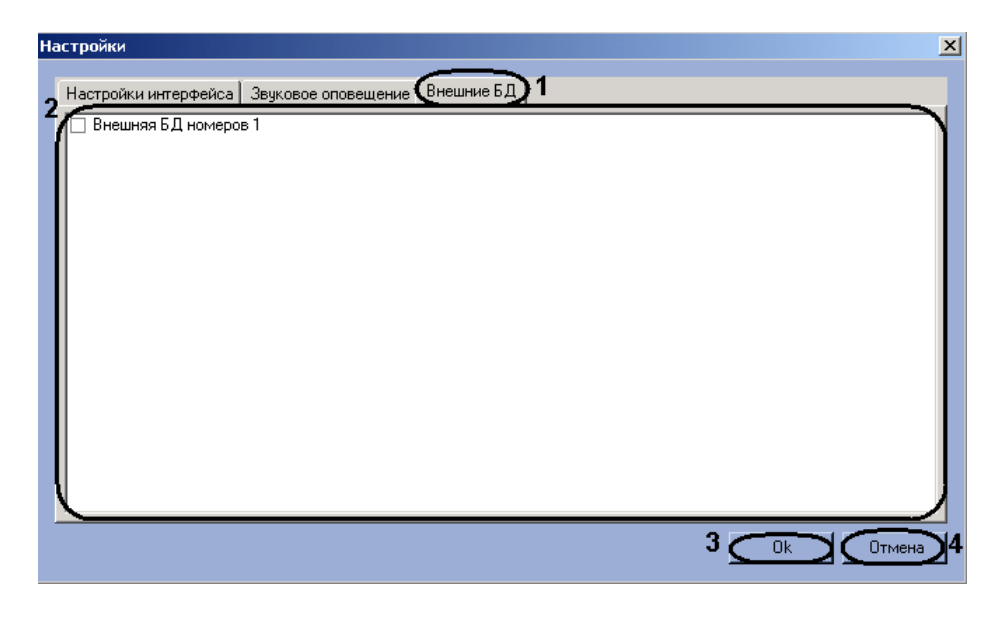

**Рис. 7.9—13 Выбор внешних баз данных в качестве баз данных «Оперативного слежения»**

- <span id="page-159-1"></span>4. Установить флажки напротив тех внешних баз данных, которые необходимо использовать в качестве баз данных «Оперативного слежения» (см. [Рис.](#page-159-1) 7.9—13, 2).
- 5. Для сохранения внесенных изменений и закрытия диалогового окна «Настройки» нажать кнопку «OK» (см[. Рис.](#page-159-1) 7.9—13, 3).

*Примечание. Для закрытия диалогового окна «Настройки» без сохранения изменений следует нажать кнопку «Отмена» (см. [Рис.](#page-159-1) 7.9*—13*, 4).*

Выбор внешних баз данных для использования их в качестве баз данных «Оперативного слежения» завершен.

### **7.9.8 Выбор объекта «Монитор» для воспроизведения видеоархива**

Существует возможность подавать команды из окна «Модуль обнаружения ТС» на воспроизведение видеоархива с видеокамеры распознавания номеров в интерфейсном окне «Монитор».

*Внимание! Объекты «Монитор» и «Модуль обнаружения ТС» должны быть созданы на базе одного родительского объекта «Экран».*

Чтобы выбрать объект «Монитор» для воспроизведения видеоархива, необходимо выполнить следующую последовательность действий:

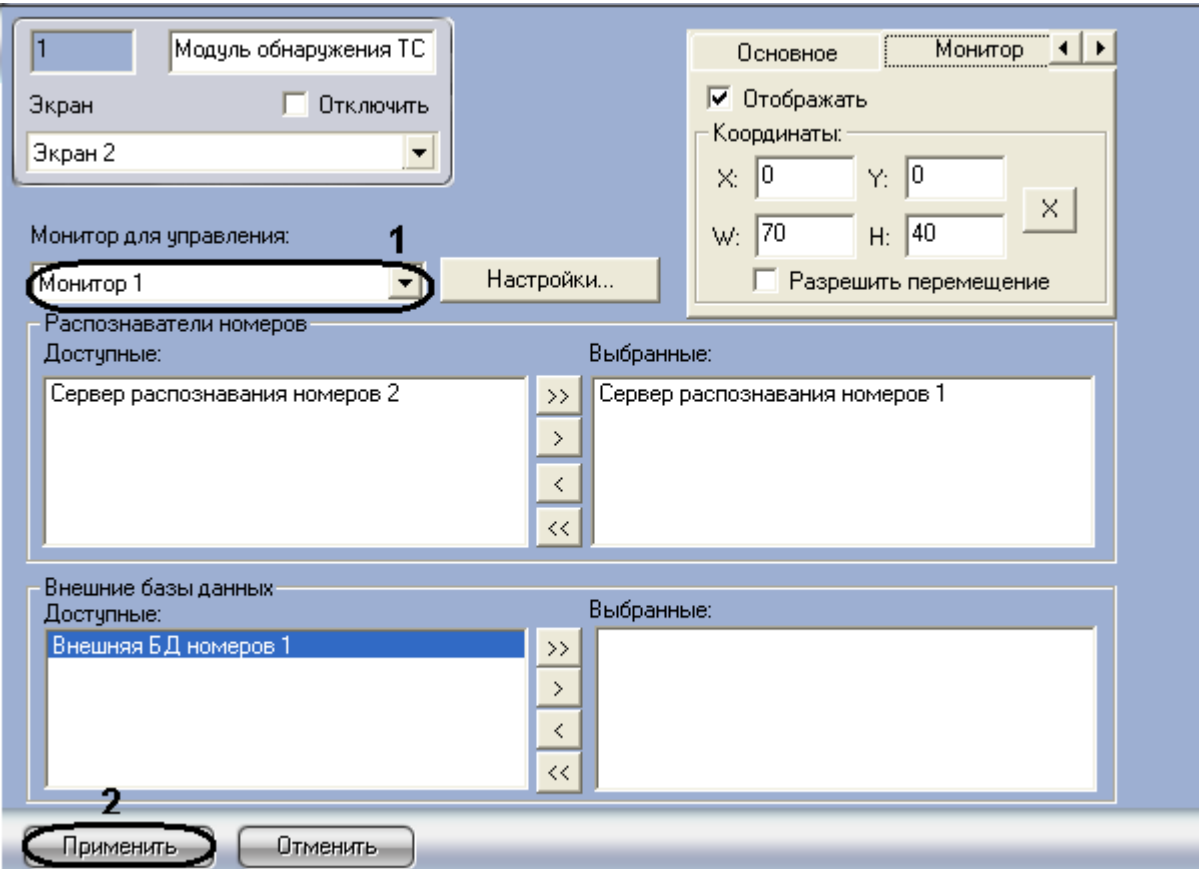

1. Перейти на панель настройки объекта «Модуль обнаружения ТС» [\(Рис.](#page-160-0) 7.9—14).

**Рис. 7.9—14. Выбор объекта «Монитор» для воспроизведения видеоархива**

- <span id="page-160-0"></span>2. Из списка «Монитор для управления» (см[. Рис.](#page-160-0) 7.9—14, 1) выбрать объект «Монитор», с помощью которого требуется воспроизводить видеоархив с видеокамеры распознавания номеров.
- 3. Нажать кнопку «Применить» (см. [Рис.](#page-160-0) 7.9—14, 2).

Выбор интерфейсного объекта «Монитор» для воспроизведения видеоархива завершен.

# **8 Приложение 1. Описание интерфейсов**

## **8.1 Панель настройки объекта «Сервер распознавания номеров»**

Панель настройки объекта «Сервер распознавания номеров» включает следующие элементы интерфейса [\(Рис.](#page-161-0) 8.1—1, [Таб.](#page-161-1) 8.1—1).

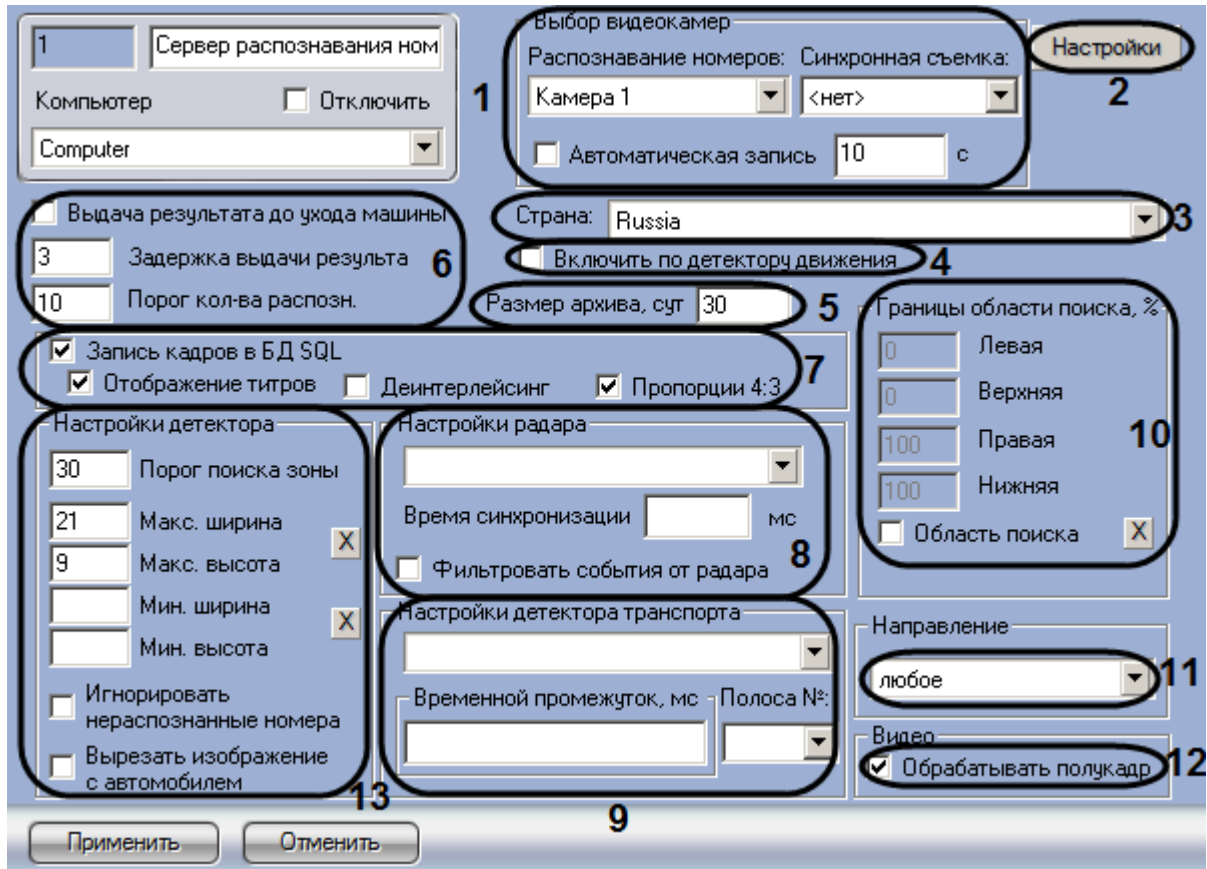

<span id="page-161-0"></span>**Рис. 8.1—1. Панель настроек объекта «Сервер распознавания номеров» при активированном модуле «Авто-УРАГАН 3.5.0.29»**

### *Внимание! В случае если используется программный модуль «Арена», настраивать родительский объект «Сервер распознавания номеров» не требуется.*

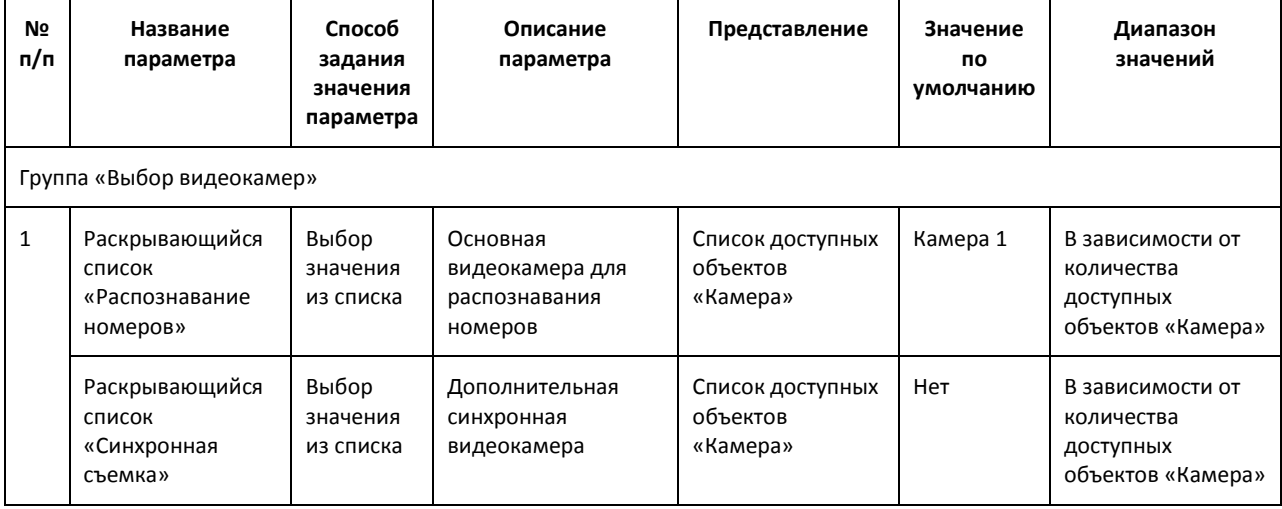

<span id="page-161-1"></span>**Таб. 8.1—1. Описание элементов панели настройки объекта «Сервер распознавания номеров»**

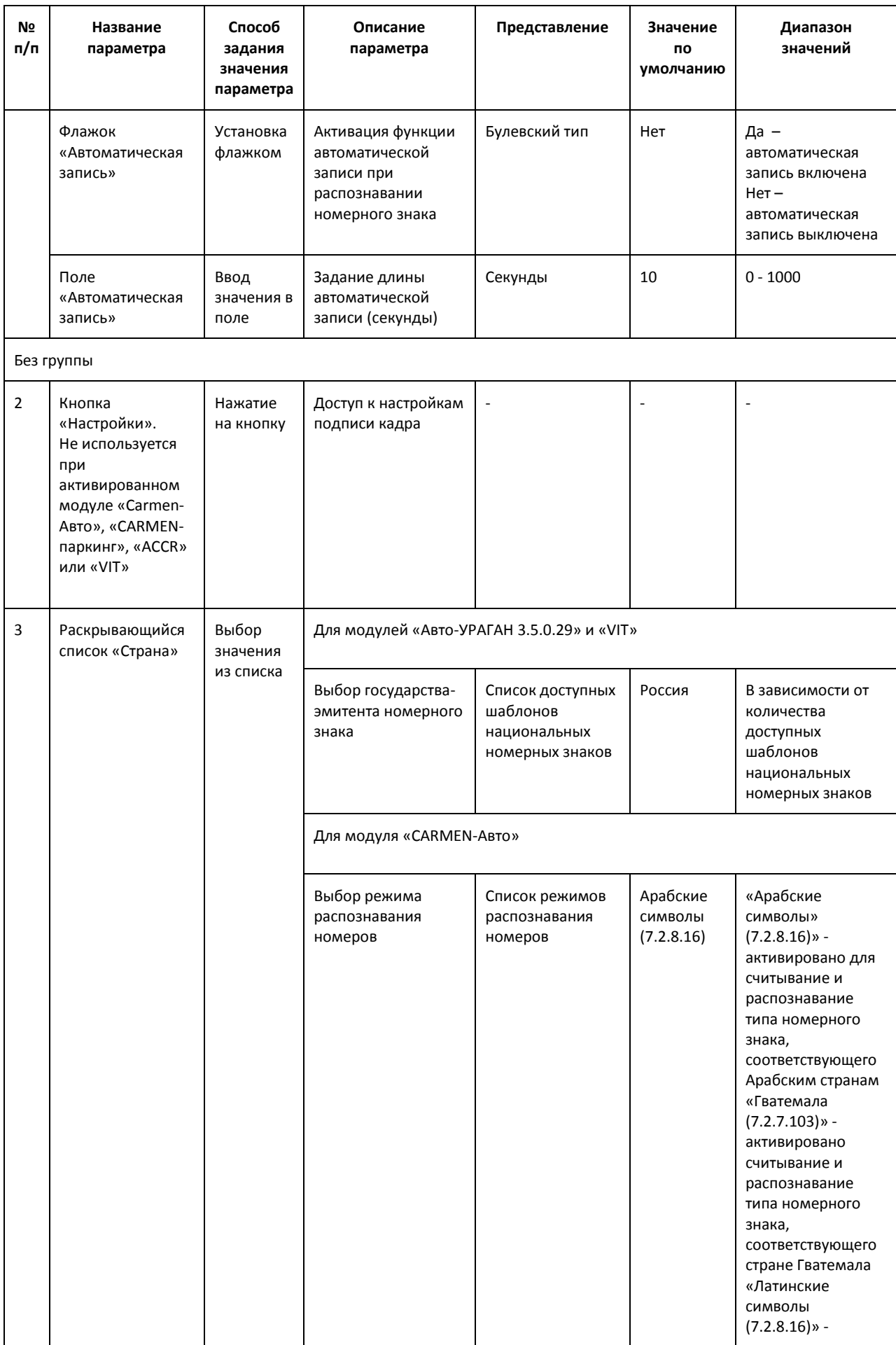

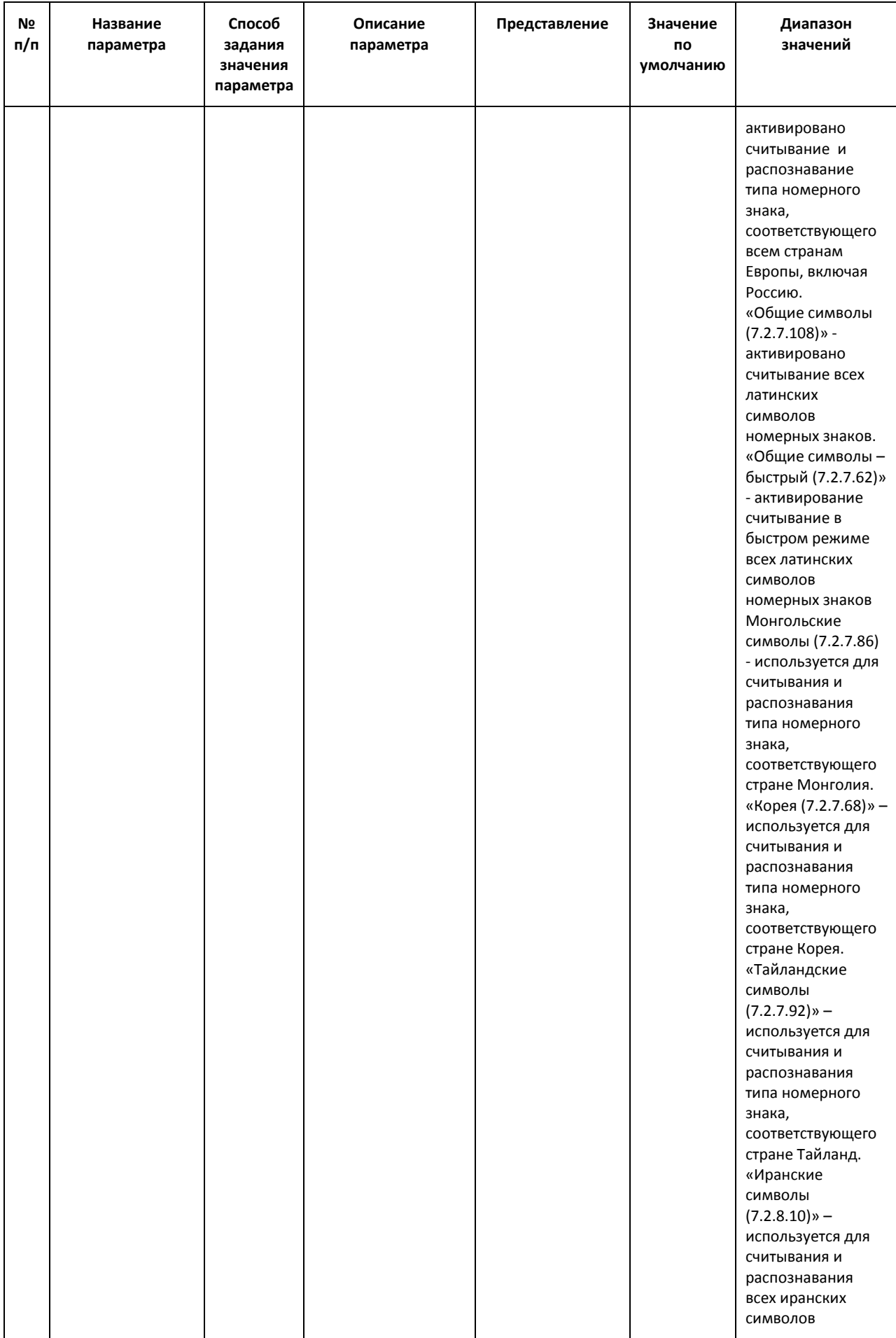

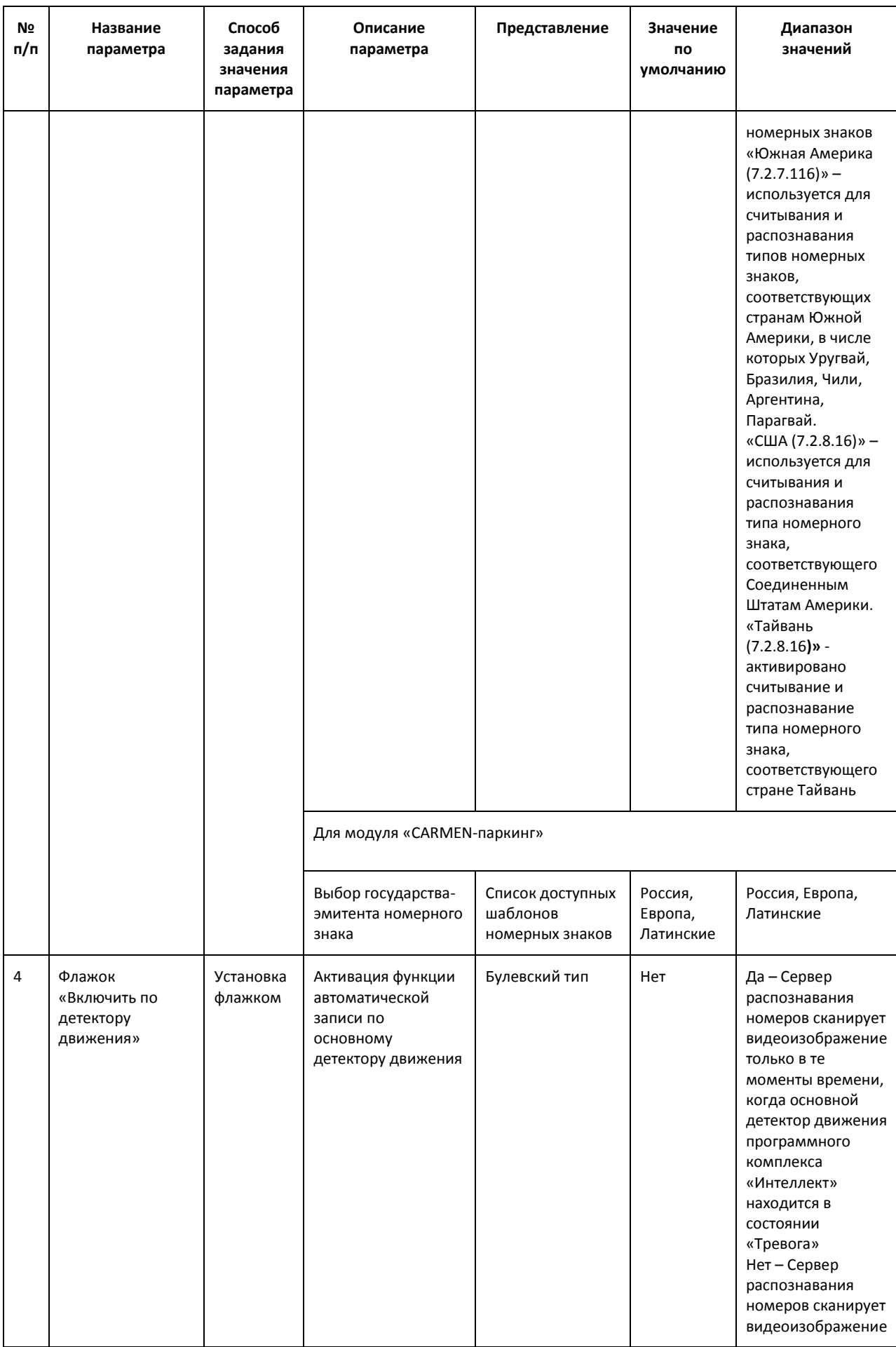

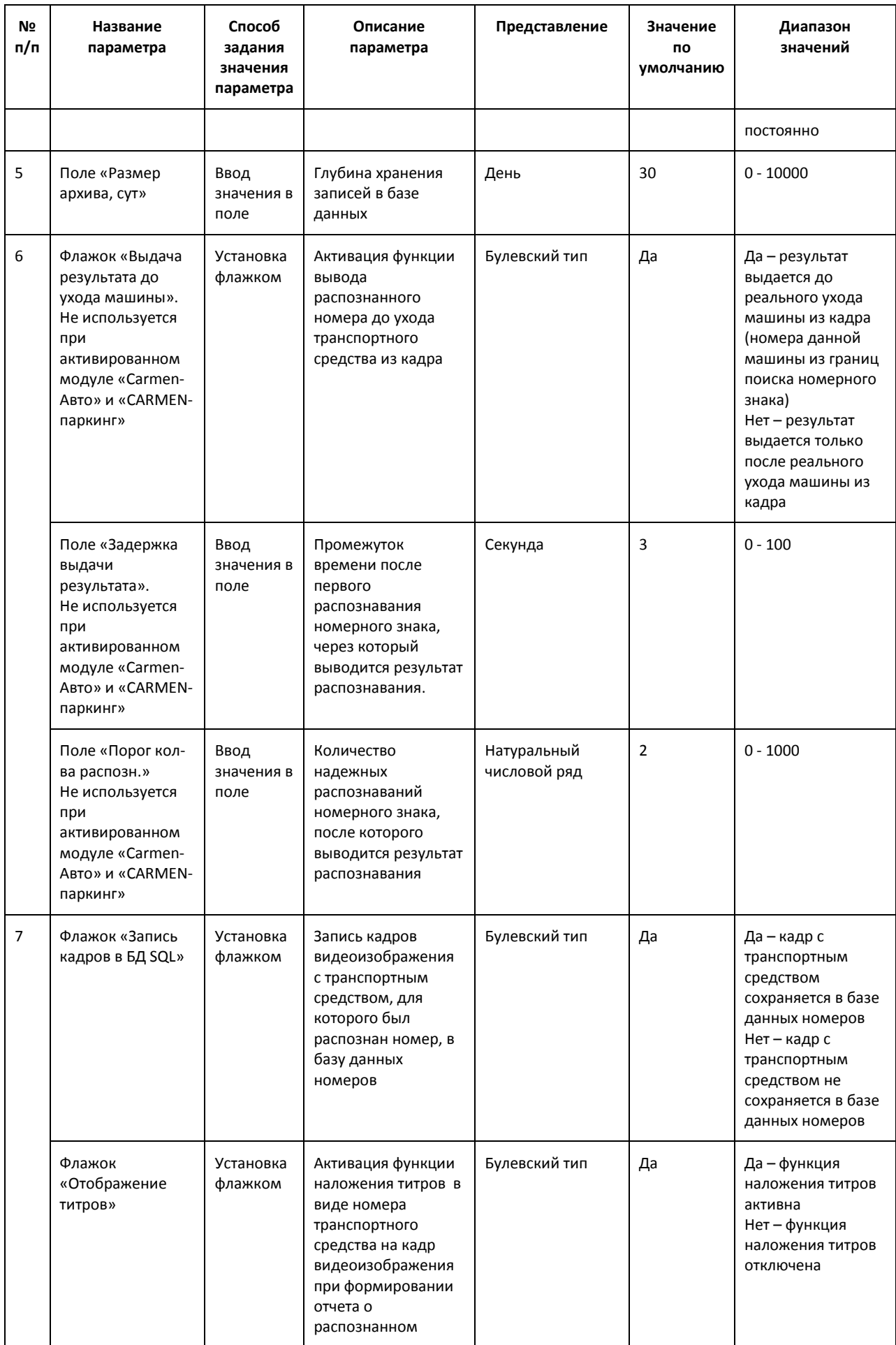

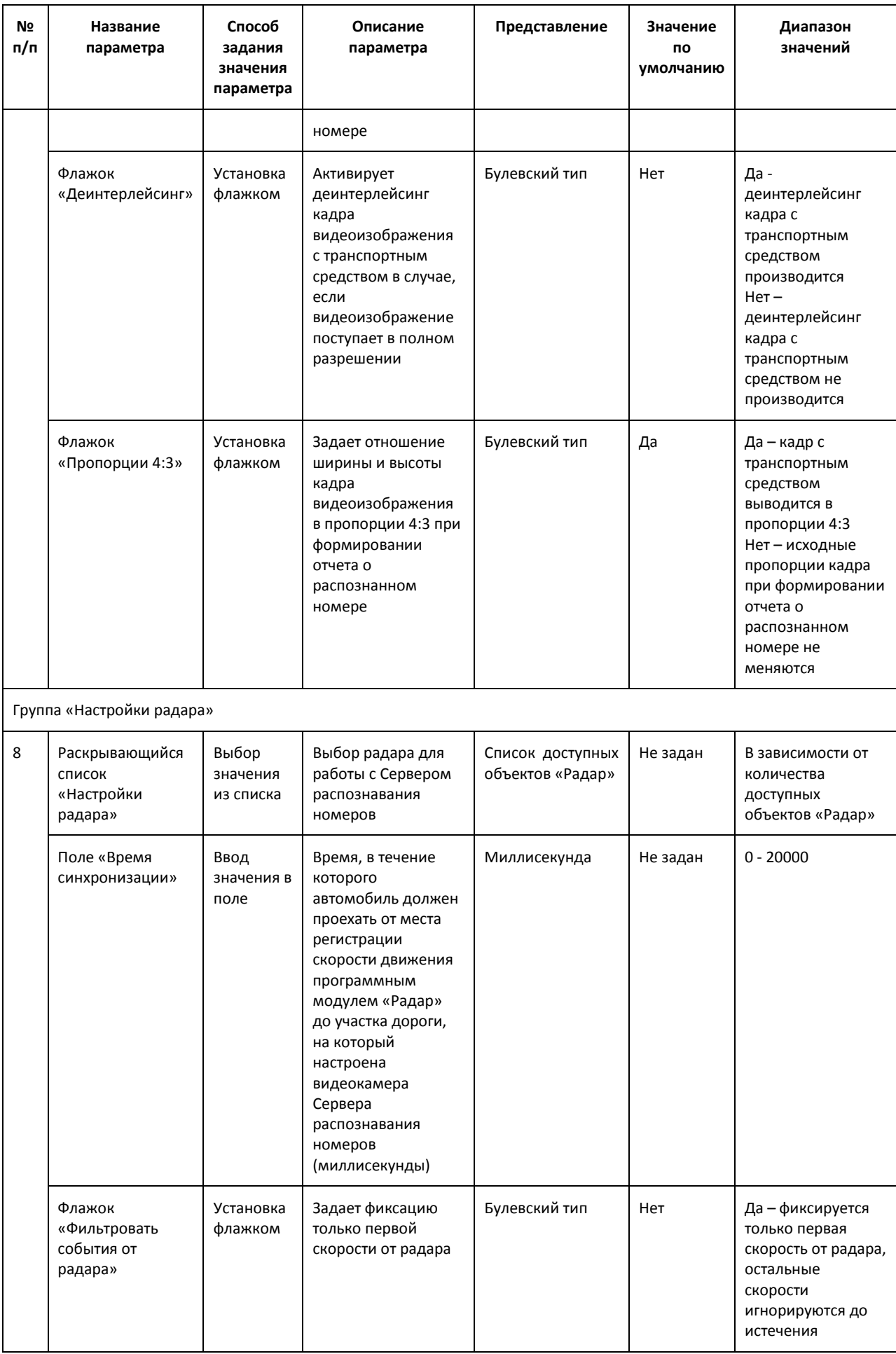

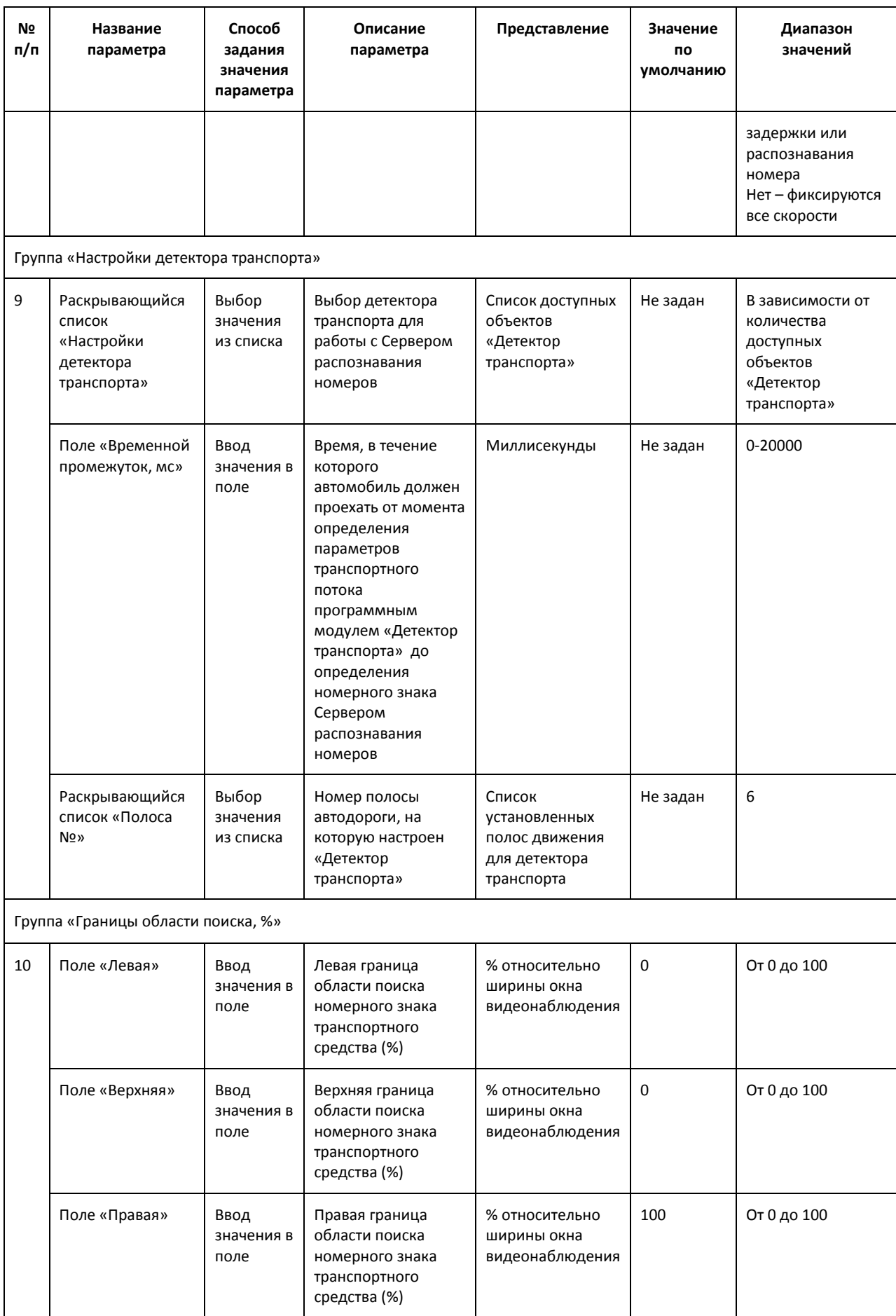

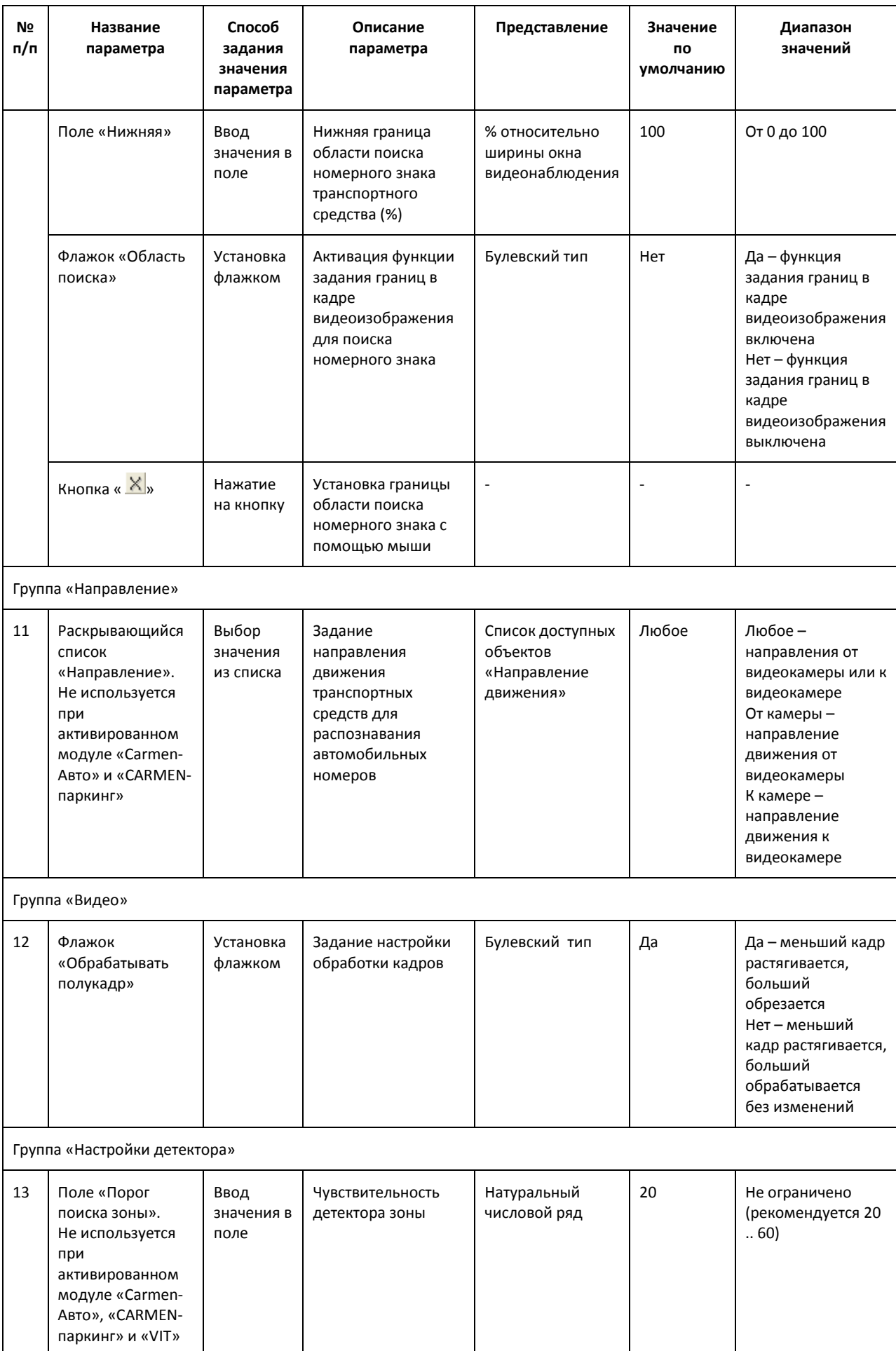

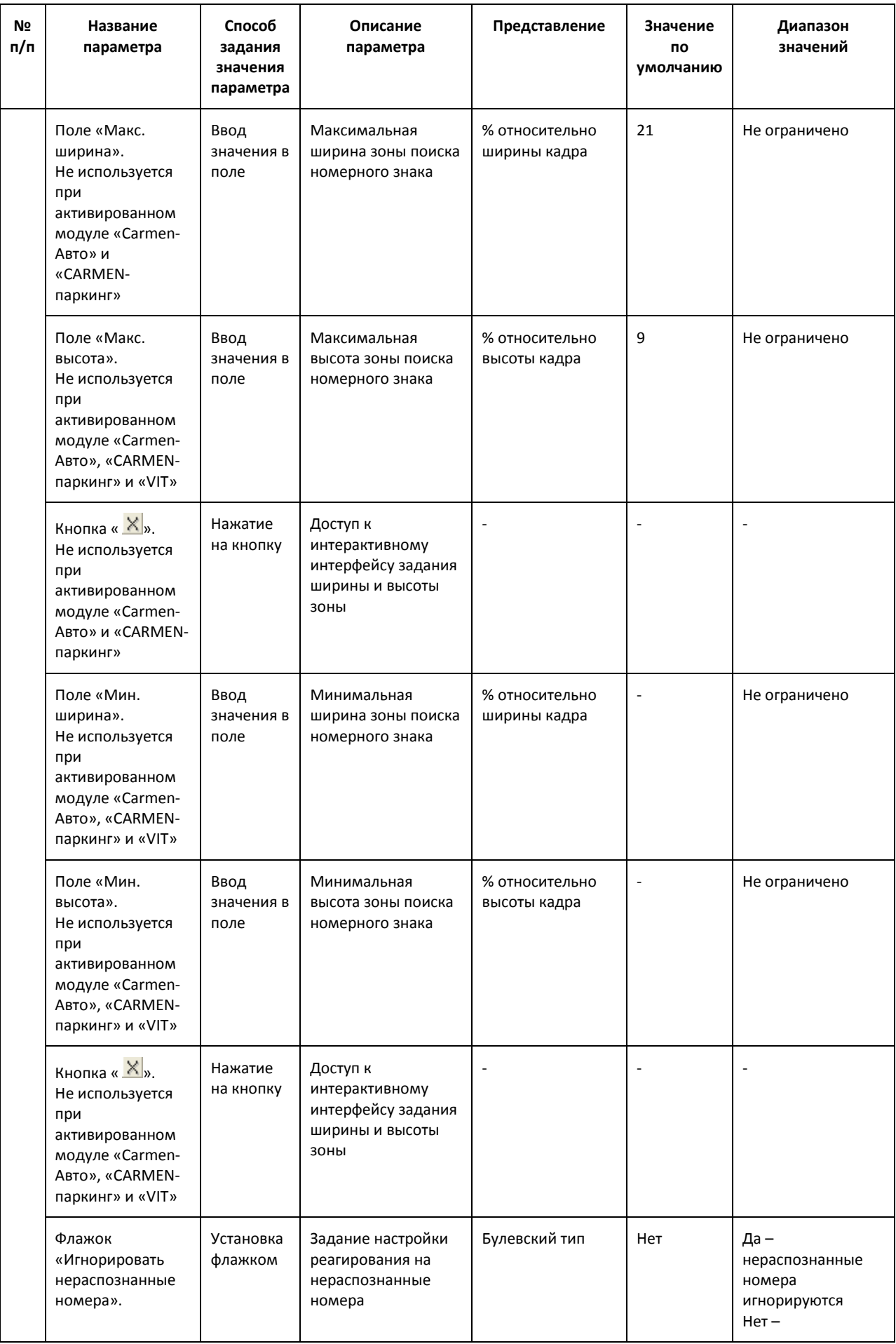

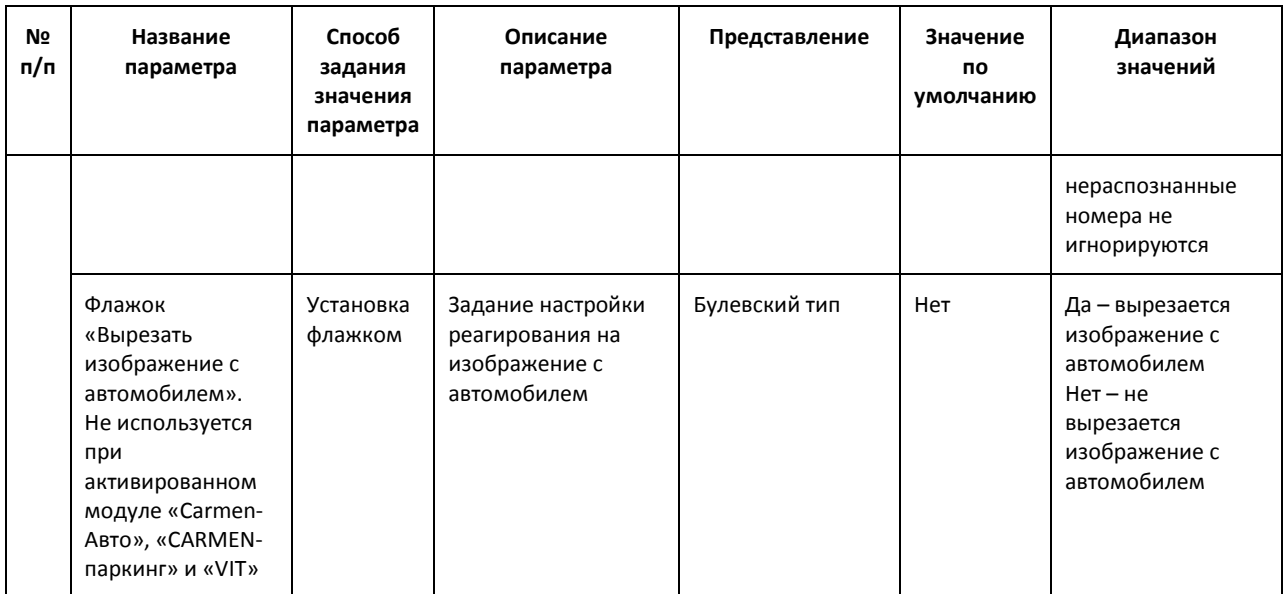

## **8.2 Панель настройки объекта «Сервер работы с радарами»**

Панель настройки объекта «Сервер работы с радарами» включает следующие элементы интерфейса [\(Рис.](#page-170-0) 8.2—1, [Таб.](#page-171-0) 8.2—1).

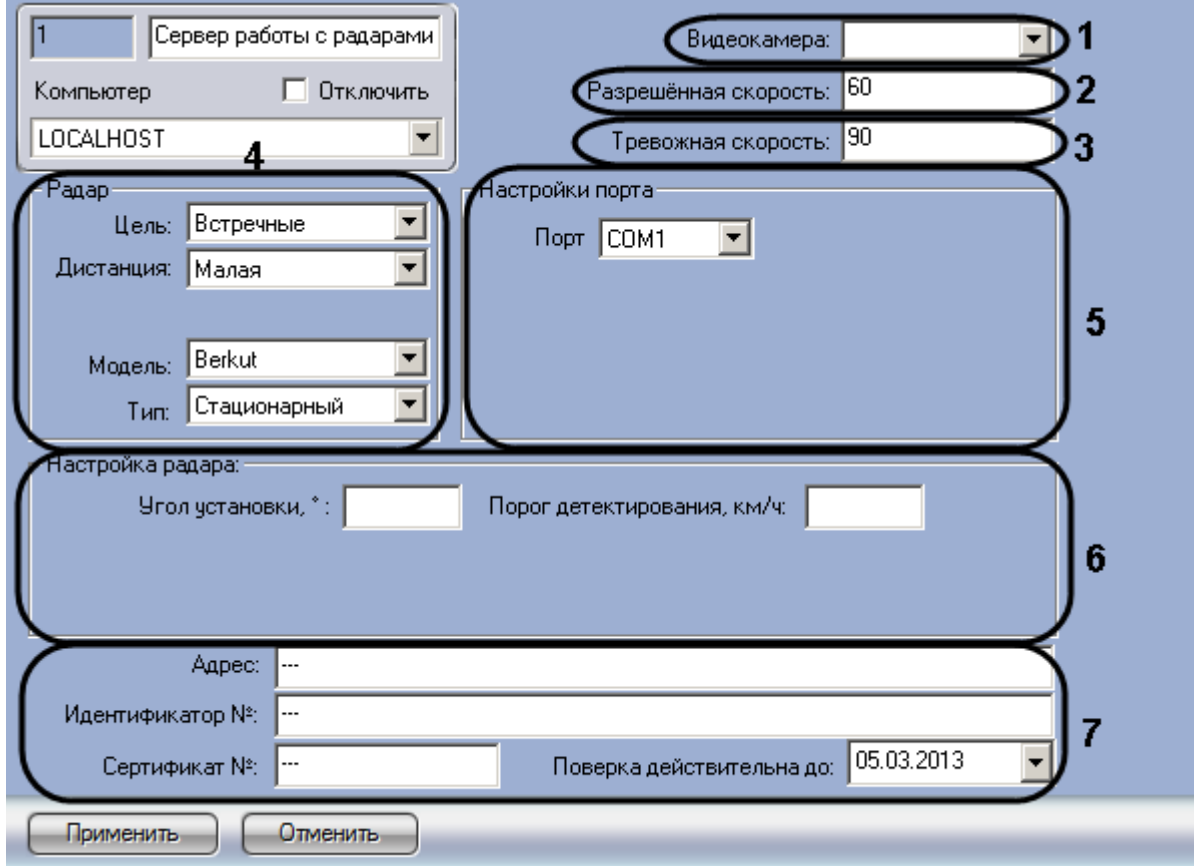

<span id="page-170-0"></span>**Рис. 8.2—1. Панель настройки объекта «Сервер работы с радарами»**

#### <span id="page-171-0"></span>**Таб. 8.2—1. Описание элементов панели настройки объекта «Сервер работы с радарами»**

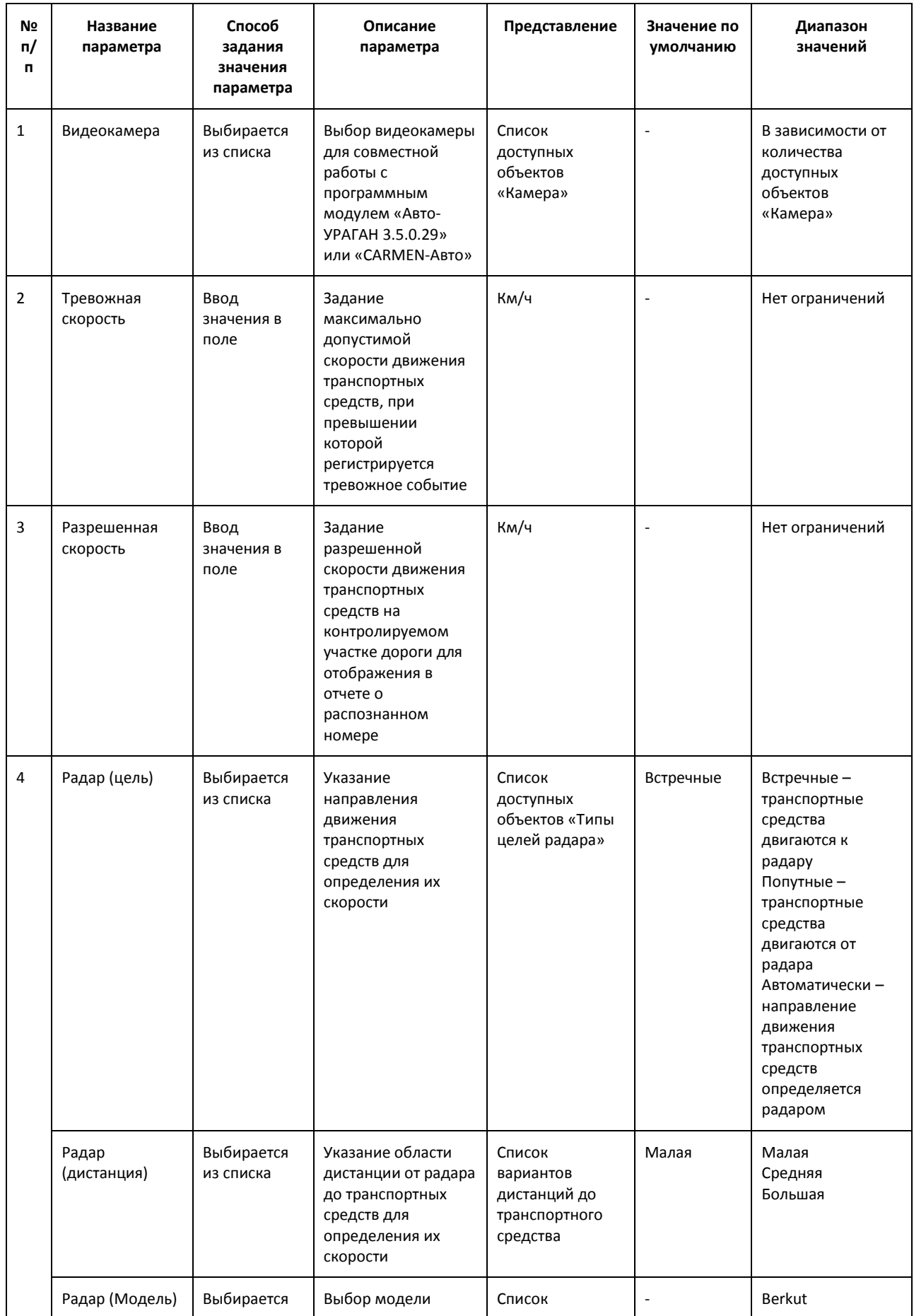

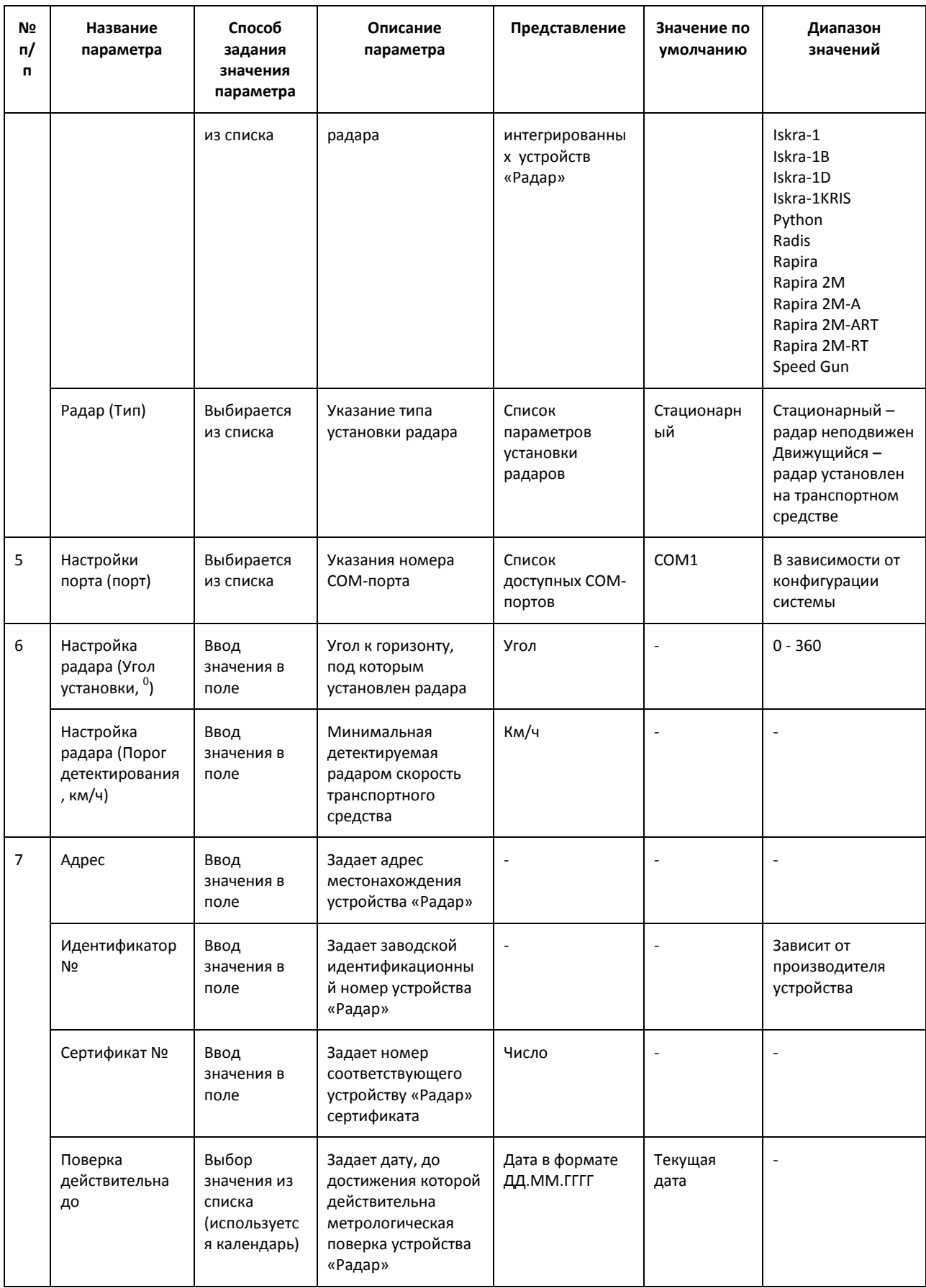

## **8.3 Панель настройки объекта «Детектор транспорта»**

Панель настройки объекта «Детектор транспорта» включает следующие элементы интерфейса ([Рис.](#page-173-0) 8.3—1, [Таб.](#page-173-1) 8.3—1).

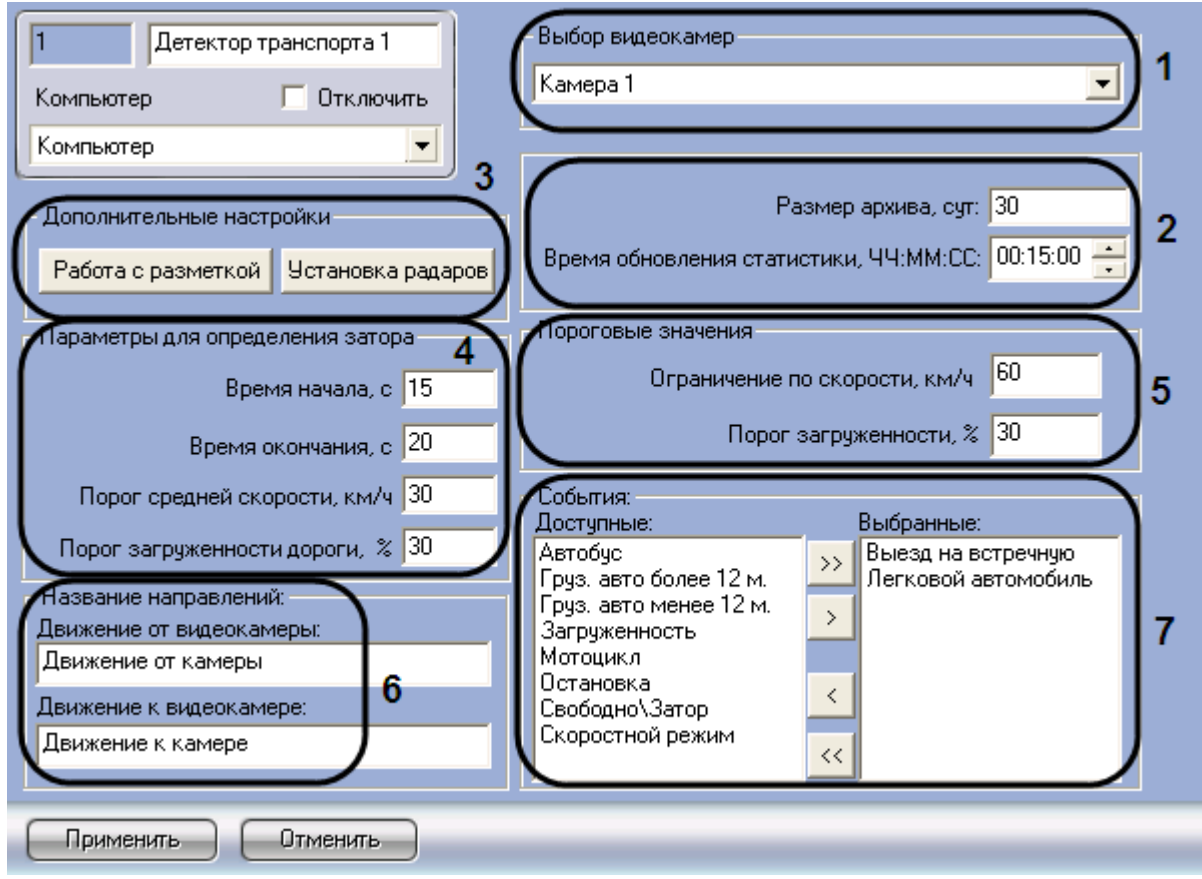

**Рис. 8.3—1. Панель настройки объекта «Детектор транспорта»**

<span id="page-173-1"></span><span id="page-173-0"></span>

|  | Таб. 8.3—1. Описание элементов панели настройки объекта «Детектор транспорта» |
|--|-------------------------------------------------------------------------------|
|--|-------------------------------------------------------------------------------|

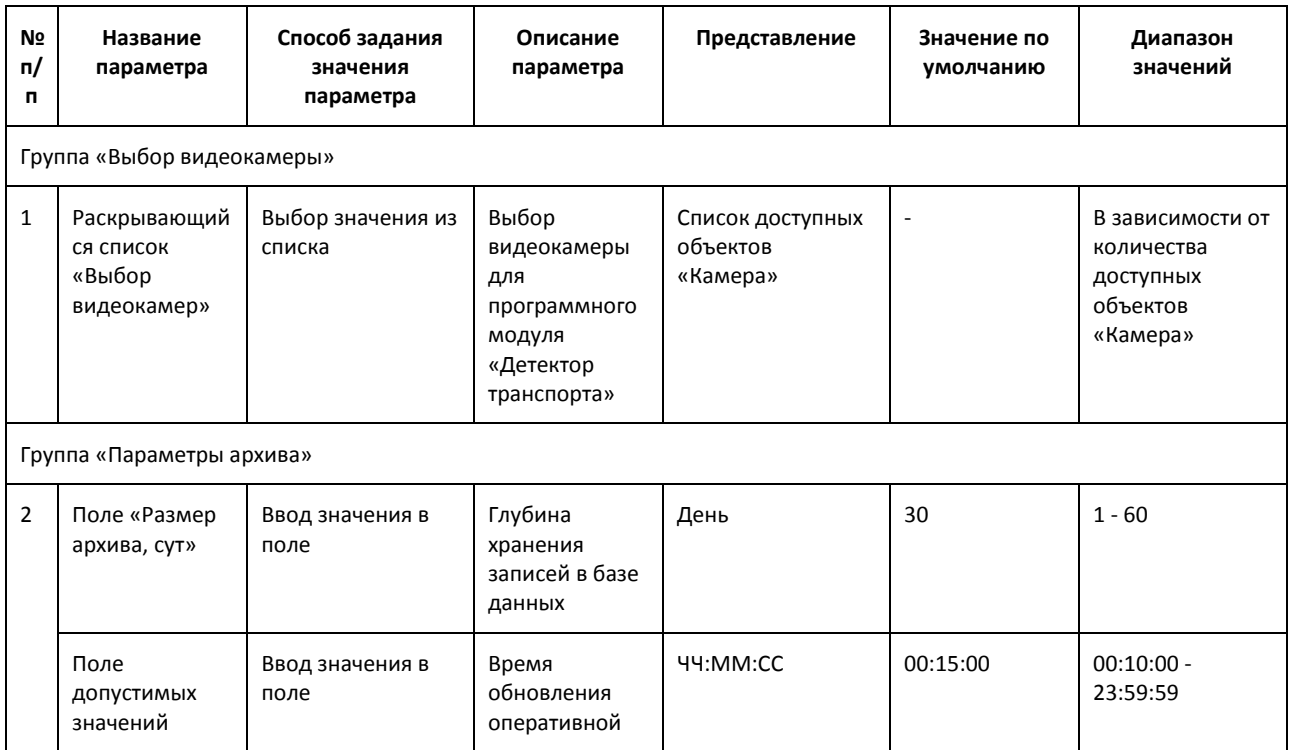

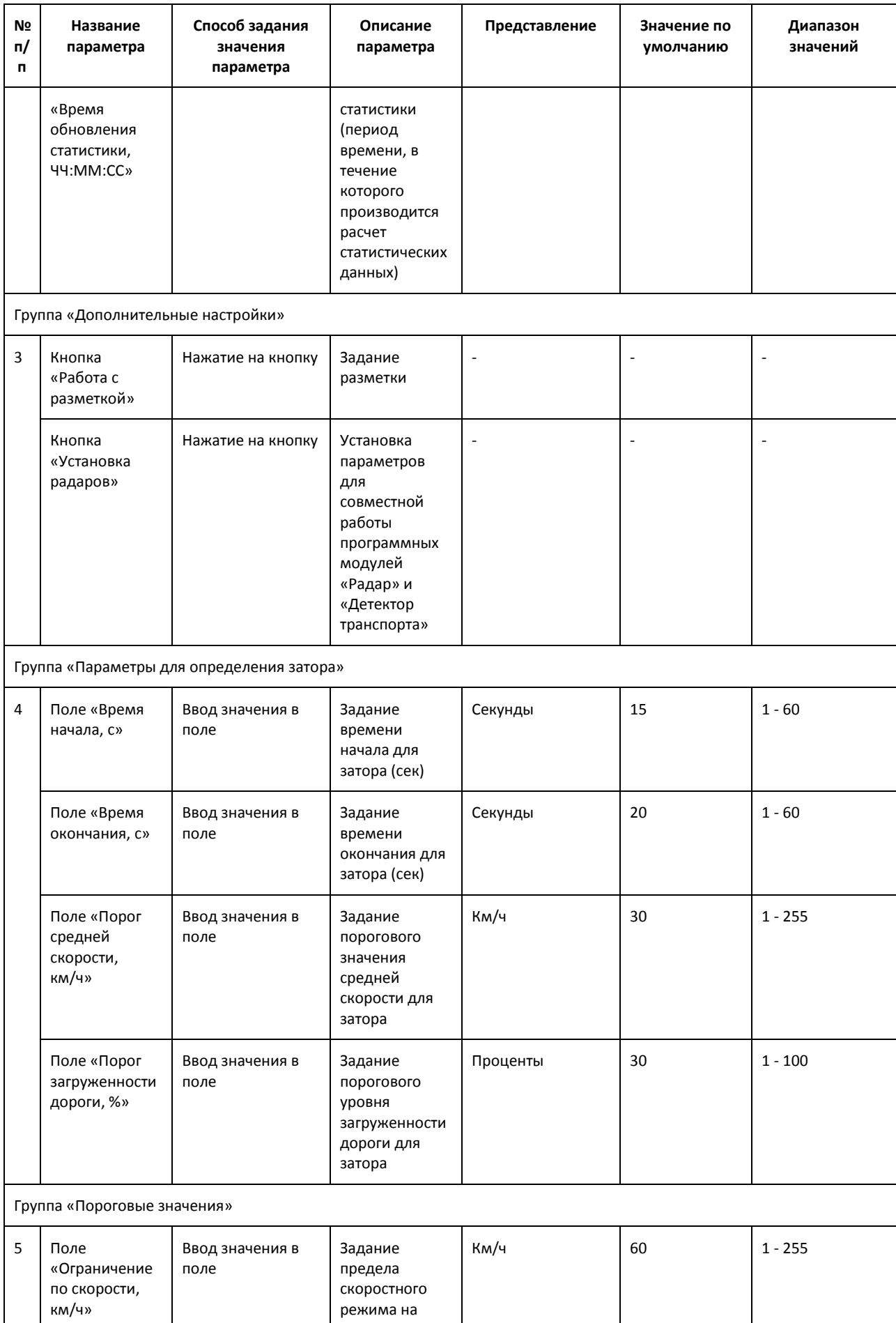

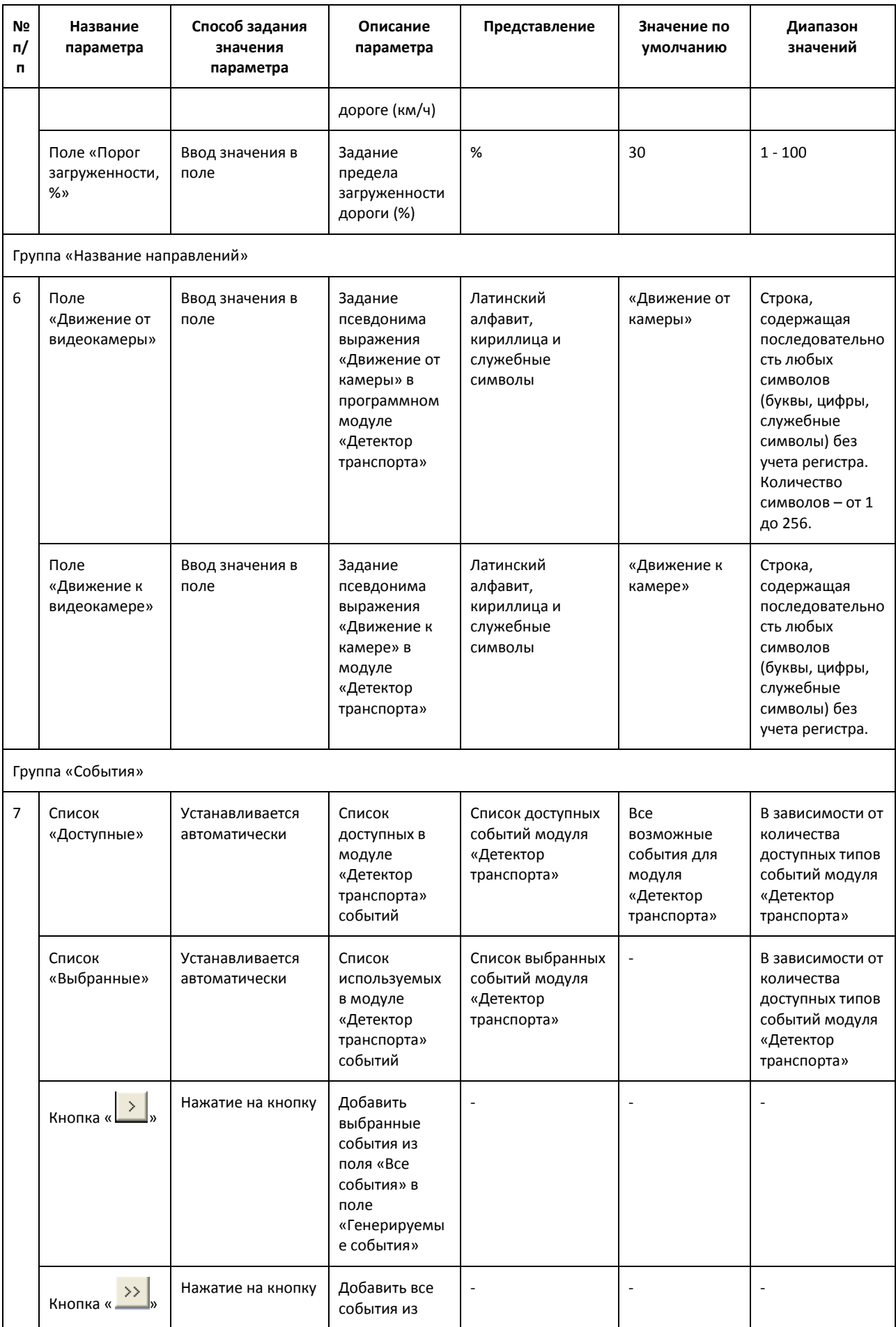

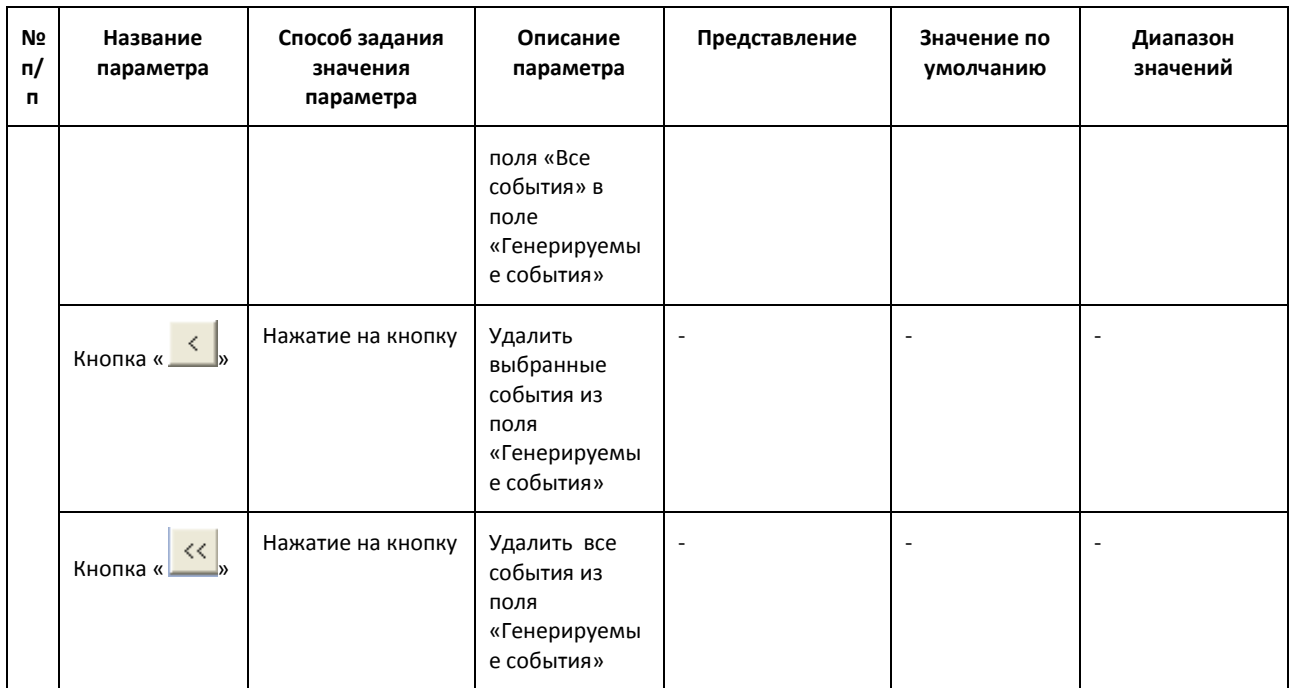

## **8.4 Панель настройки объекта «Внешняя БД номеров»**

Панель настройки объекта «Внешняя БД номеров» включает следующие элементы интерфейса ([Рис.](#page-176-0) 8.4—1, [Таб.](#page-176-1) 8.4—1).

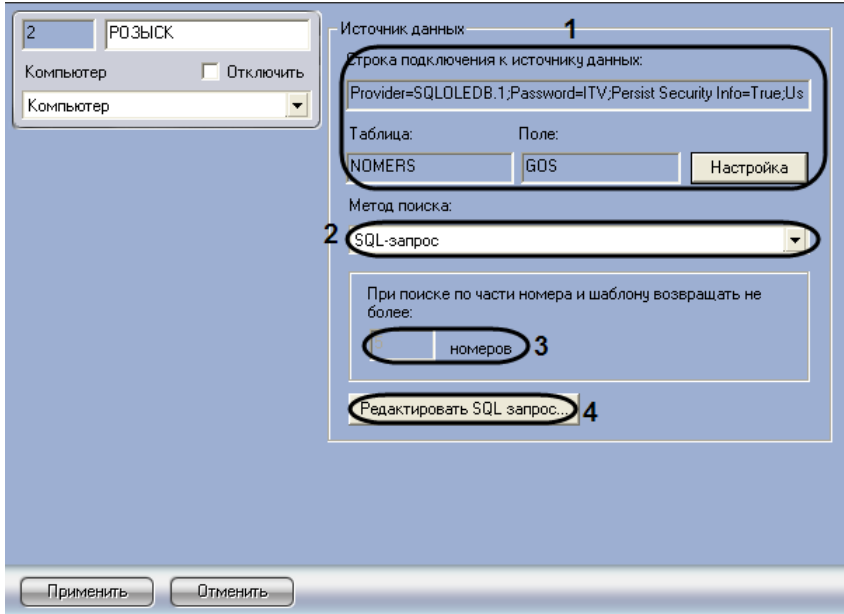

**Рис. 8.4—1. Панель настройки объекта «Внешняя БД номеров»**

<span id="page-176-1"></span><span id="page-176-0"></span>

| Таб. 8.4-1. Описание элементов панели настройки объекта «Внешняя БД номеров» |  |  |
|------------------------------------------------------------------------------|--|--|
|------------------------------------------------------------------------------|--|--|

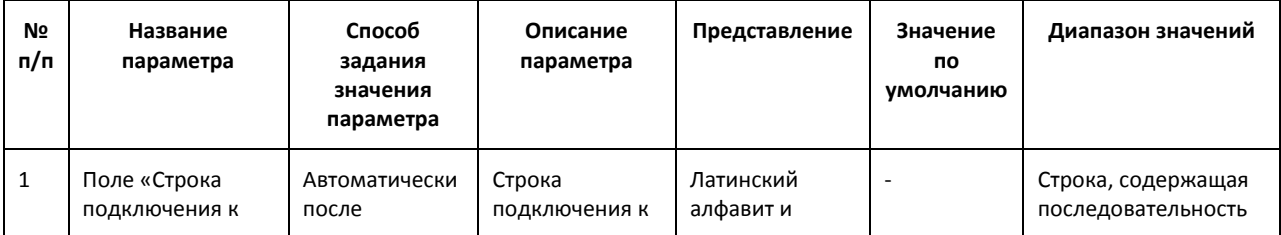

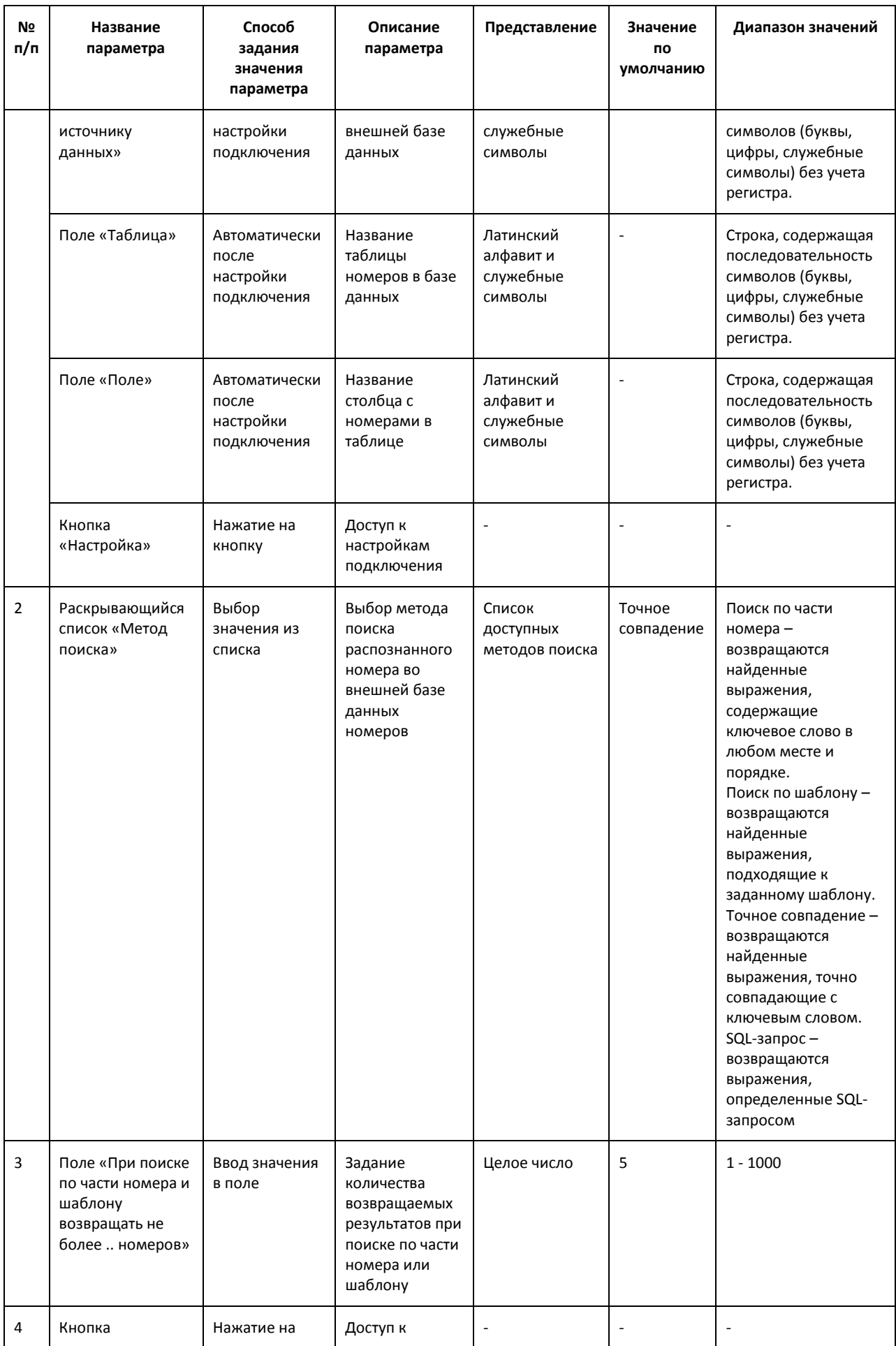

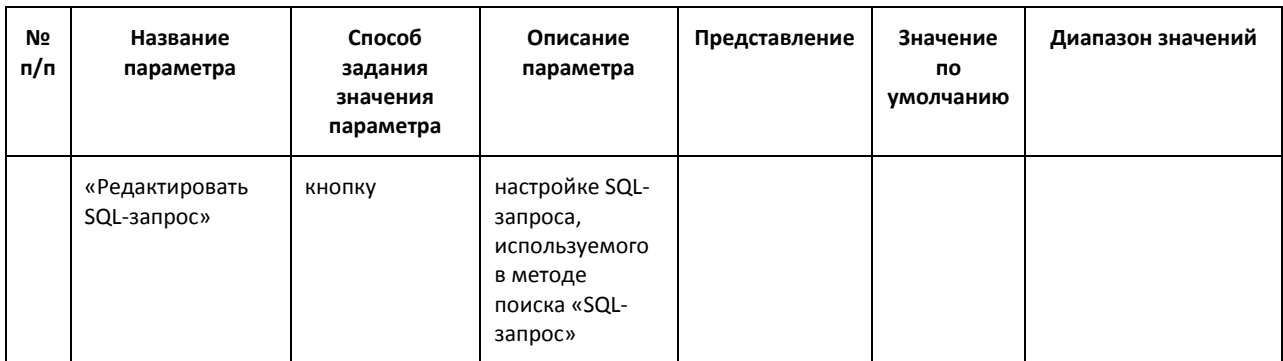

## **8.5 Панель настройки объекта «Детектор транспортных средств»**

Панель настройки объекта «Детектор транспортных средств» включает следующие элементы интерфейса [\(Рис.](#page-178-0) 8.5—1, [Таб.](#page-178-1) 8.5—1).

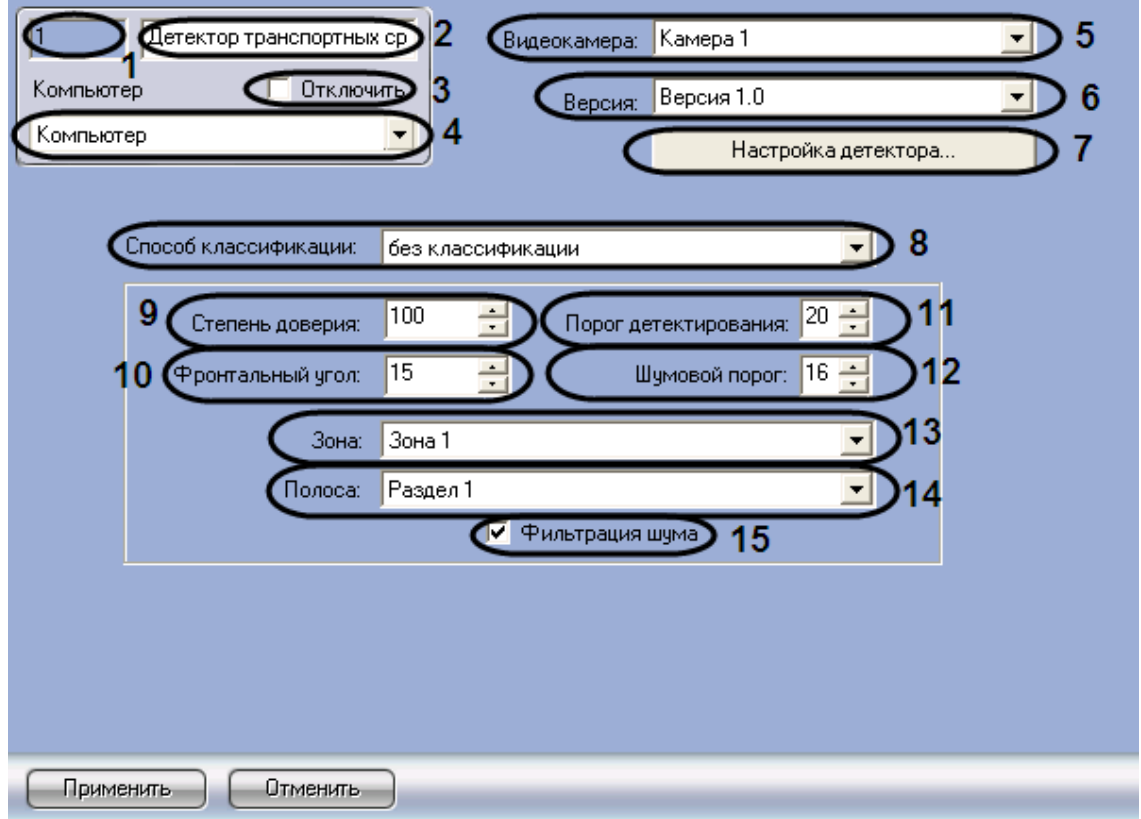

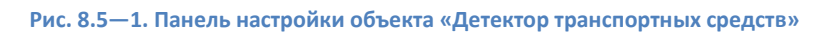

<span id="page-178-1"></span><span id="page-178-0"></span>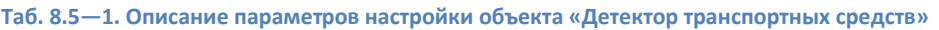

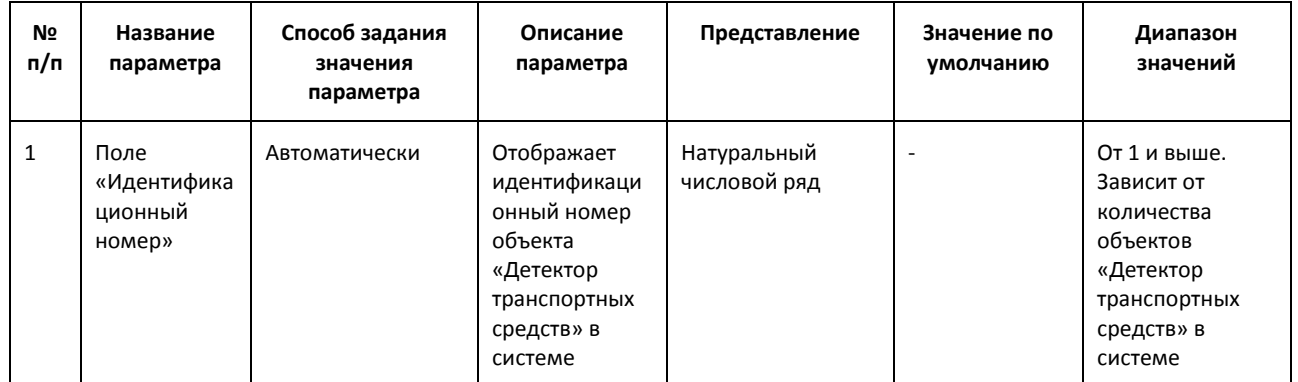

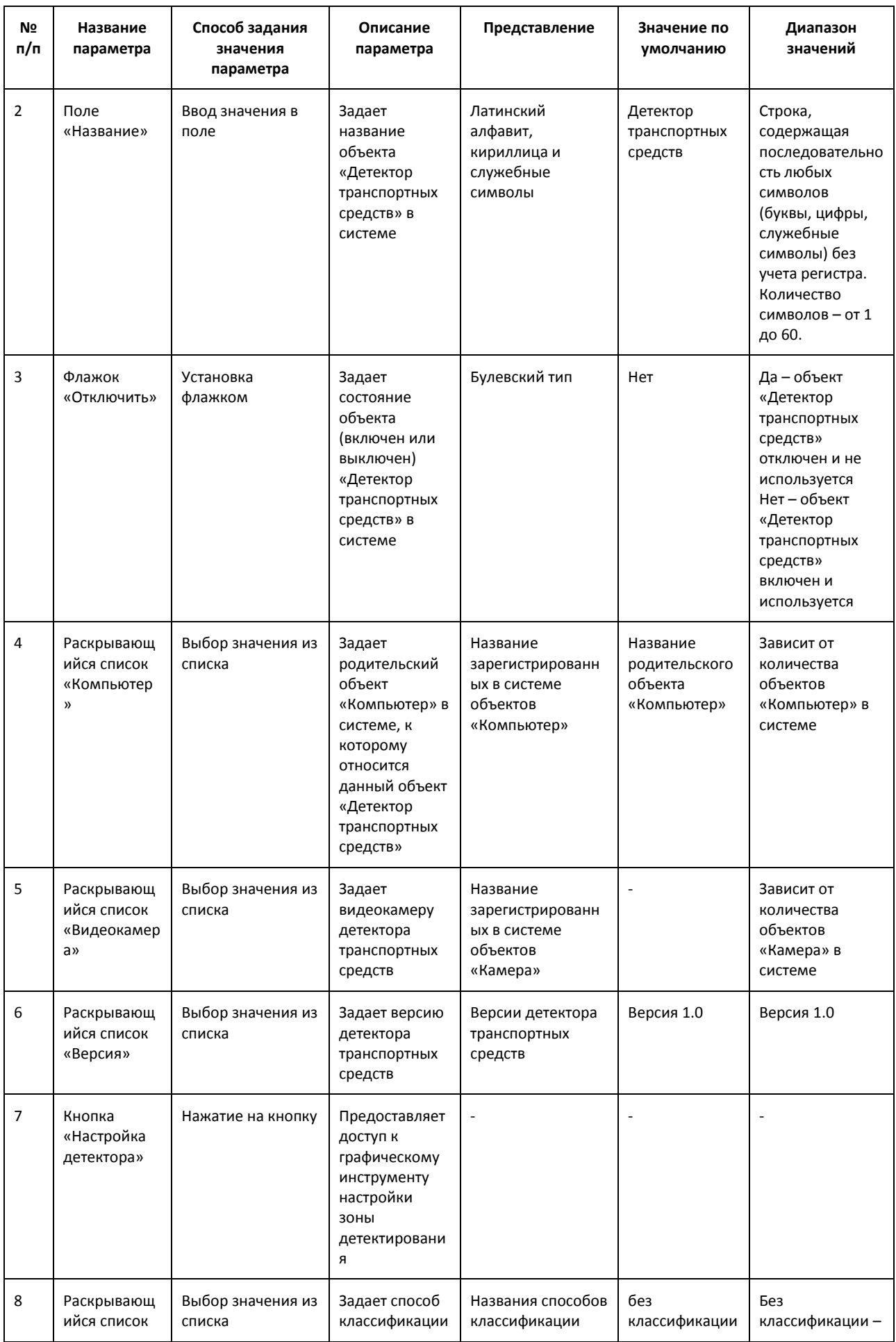
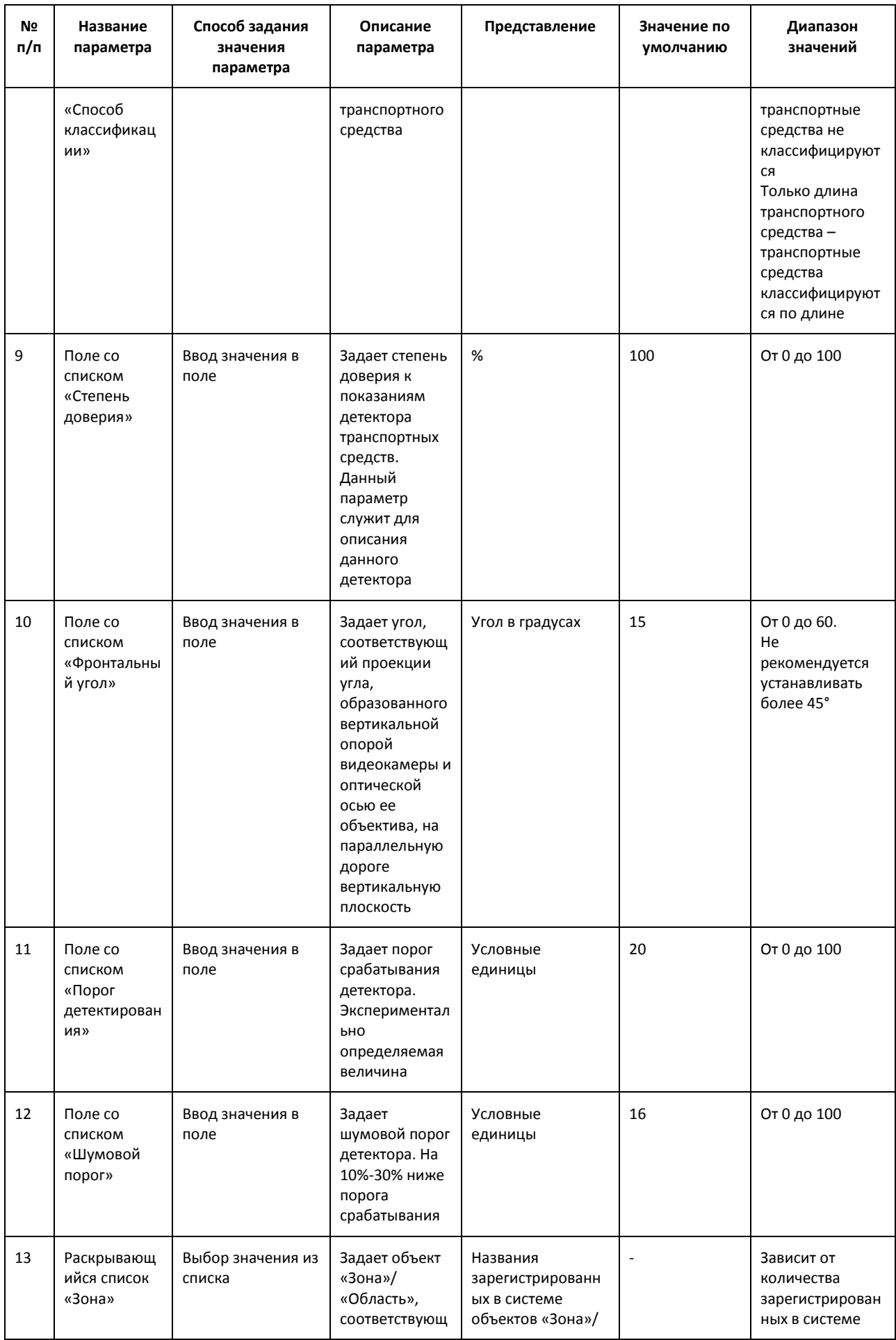

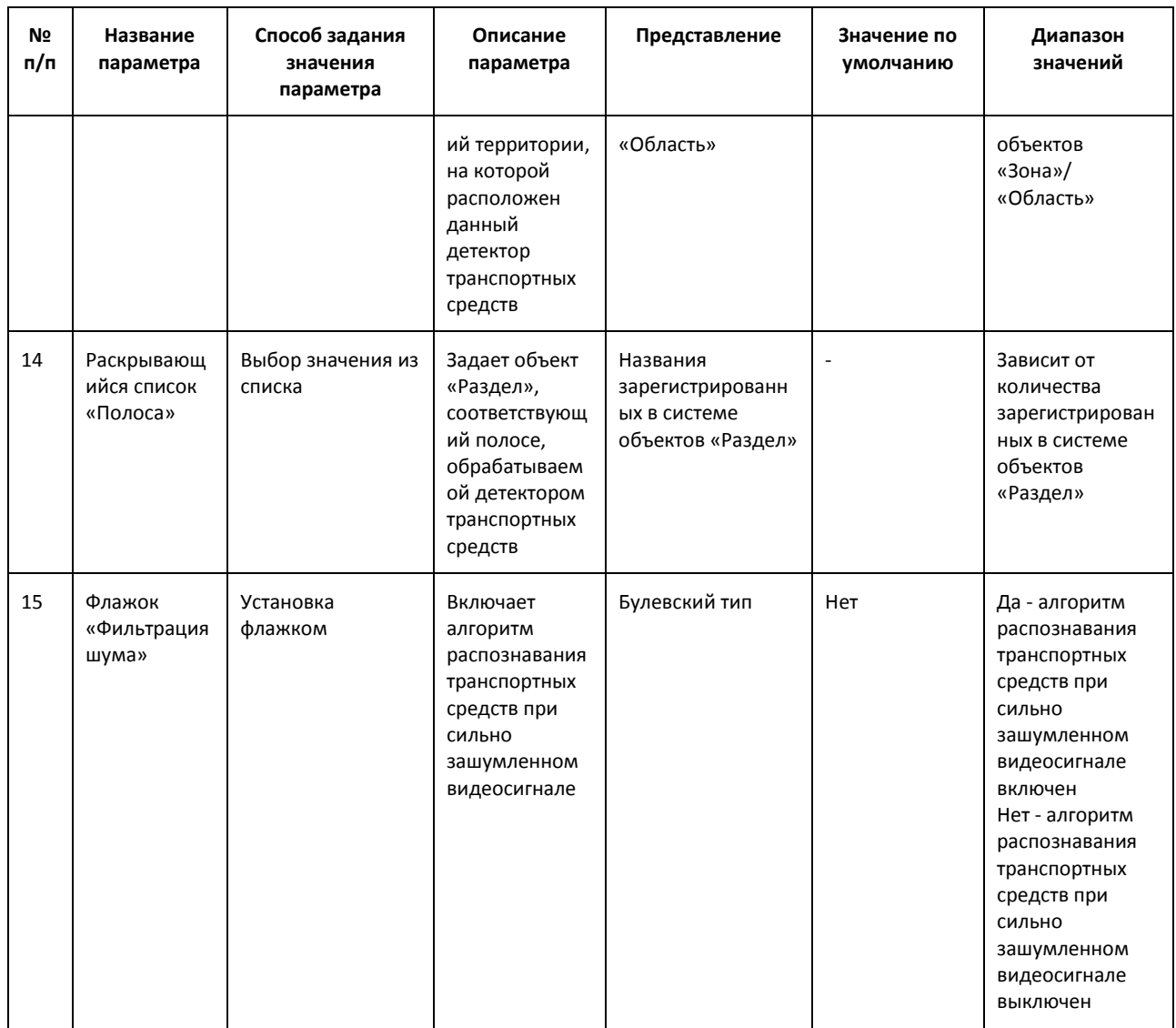

# **8.6 Панель настройки объекта «Процессор ТП»**

Панель настройки объекта «Процессор ТП» включает следующие элементы интерфейса [\(Рис.](#page-182-0) 8.6— [1,](#page-182-0) [Таб.](#page-182-1) 8.6—1).

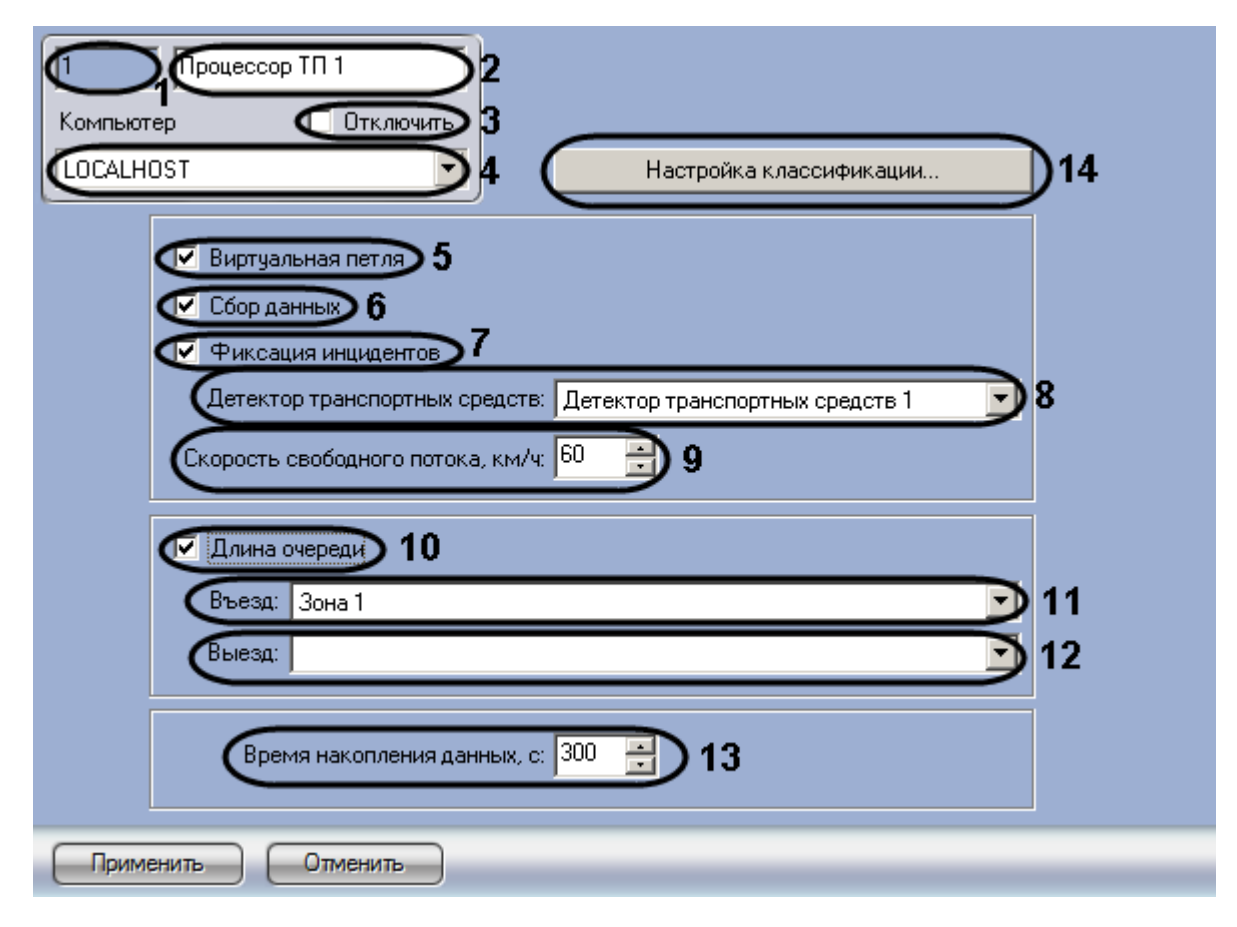

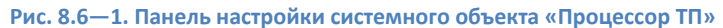

#### <span id="page-182-1"></span><span id="page-182-0"></span>**Таб. 8.6—1. Описание параметров настройки объекта «Процессор ТП»**

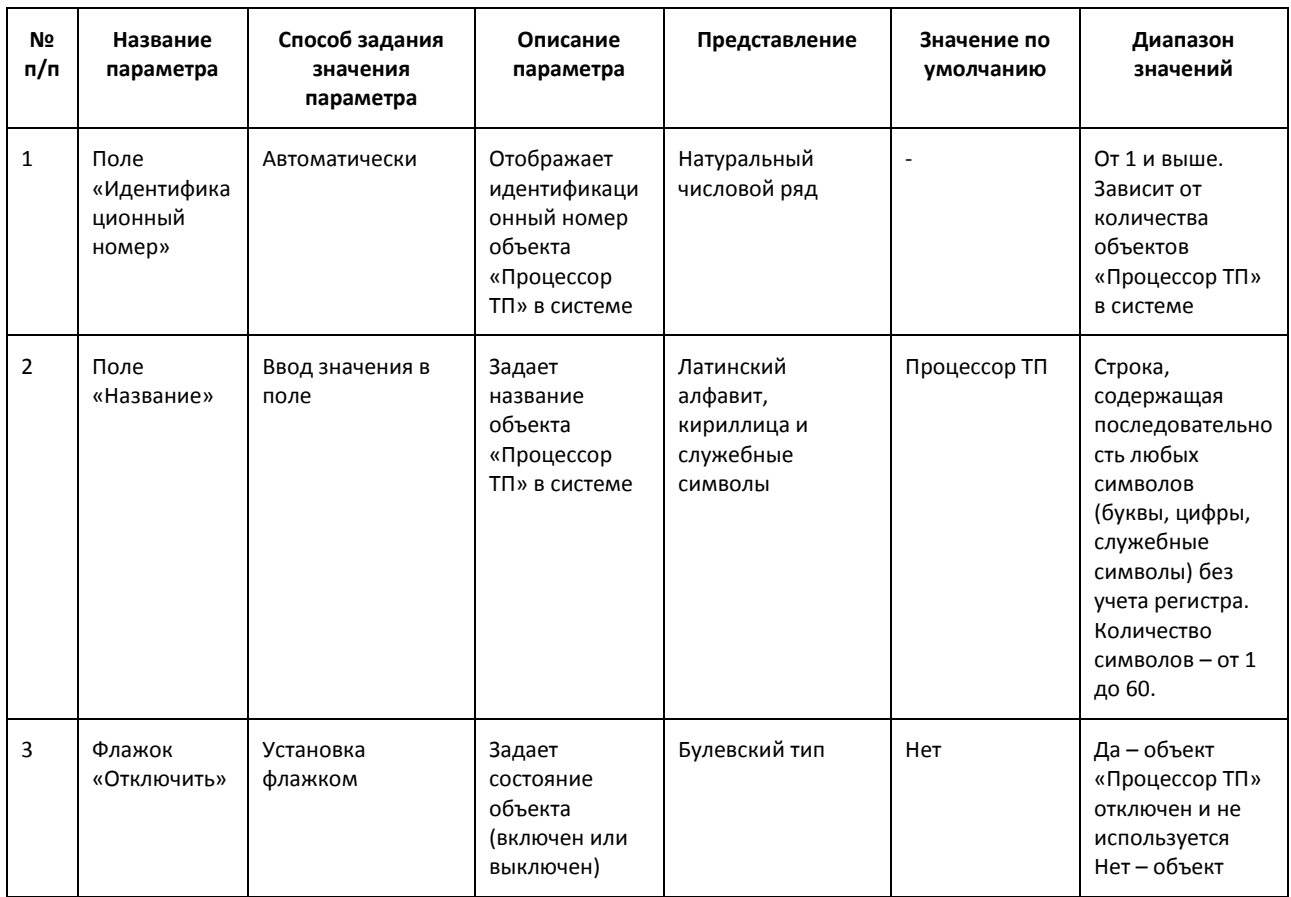

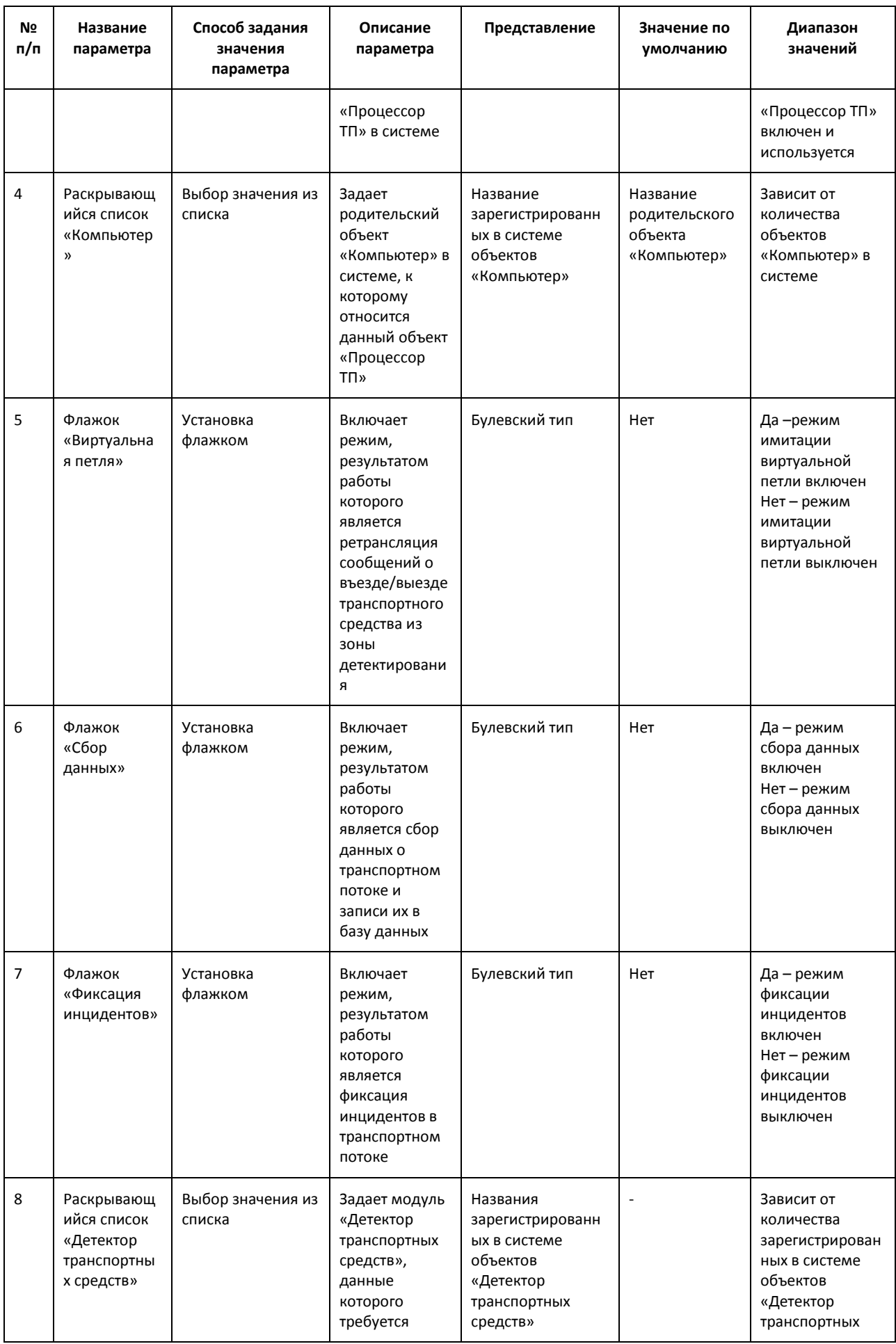

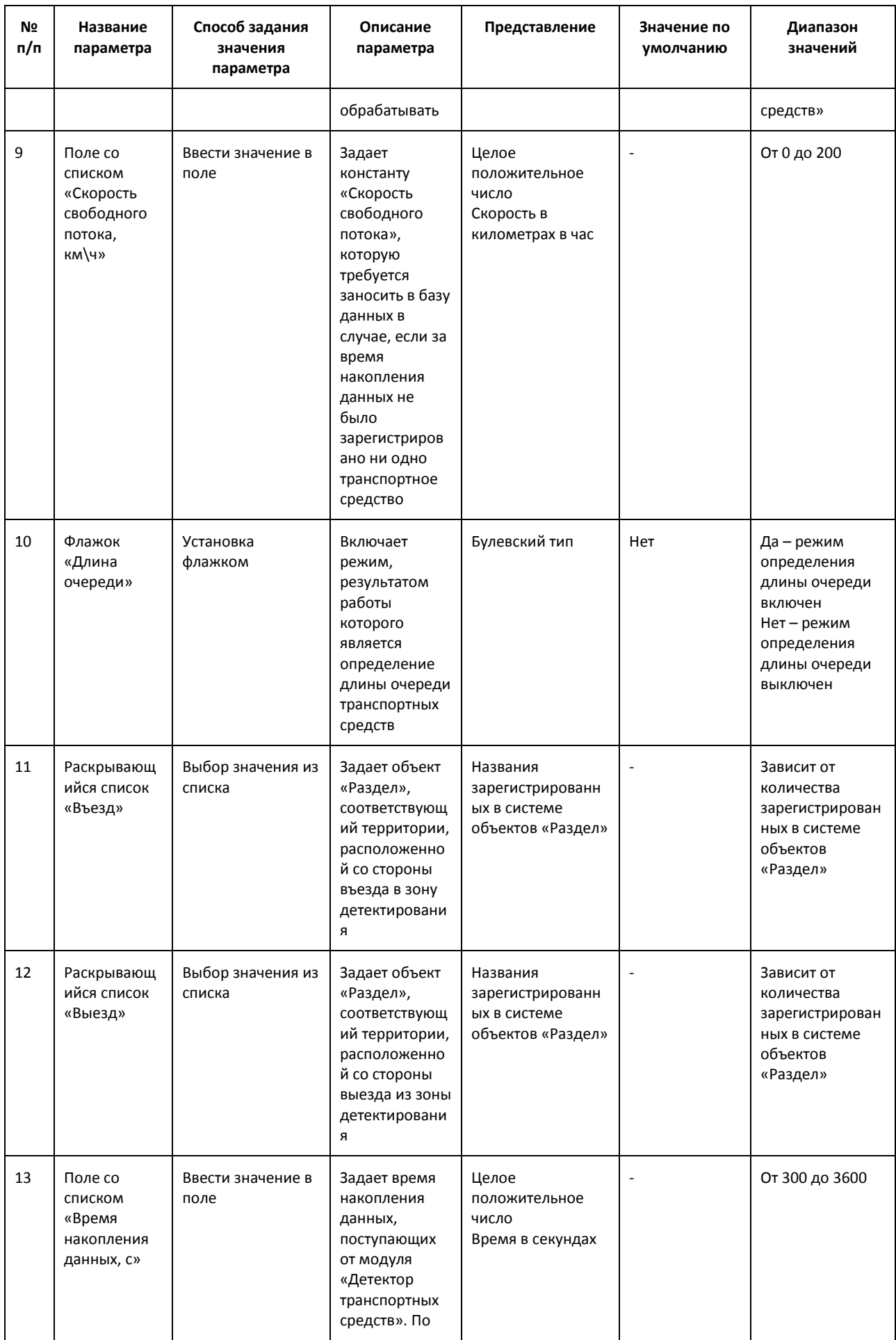

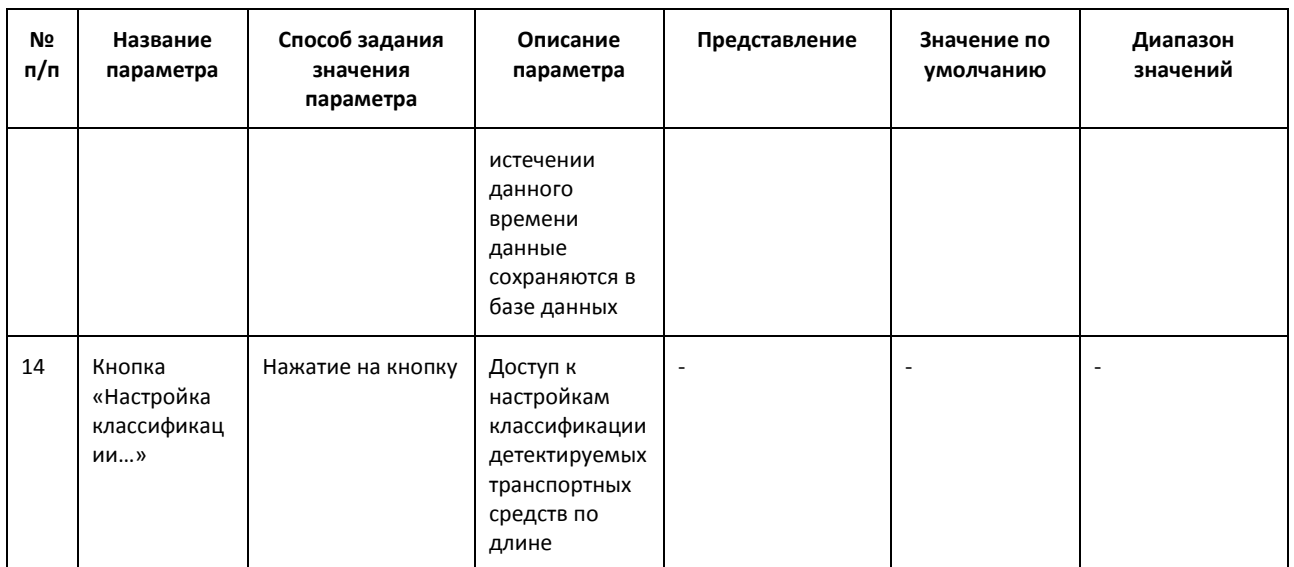

## **8.7 Панель настройки объекта «Трафик монитор»**

Объект «Трафик монитор» предназначен для регистрации и настройки в программе «Авто-Интеллект» диалогового окна, предназначенного для вывода на экран текстовой информации о характеристиках движения транспортного потока.

Панель настройки объекта «Трафик монитор» включает следующие элементы интерфейса [\(Рис.](#page-185-0)  [8.7](#page-185-0)—1, [Таб.](#page-185-1) 8.7—1).

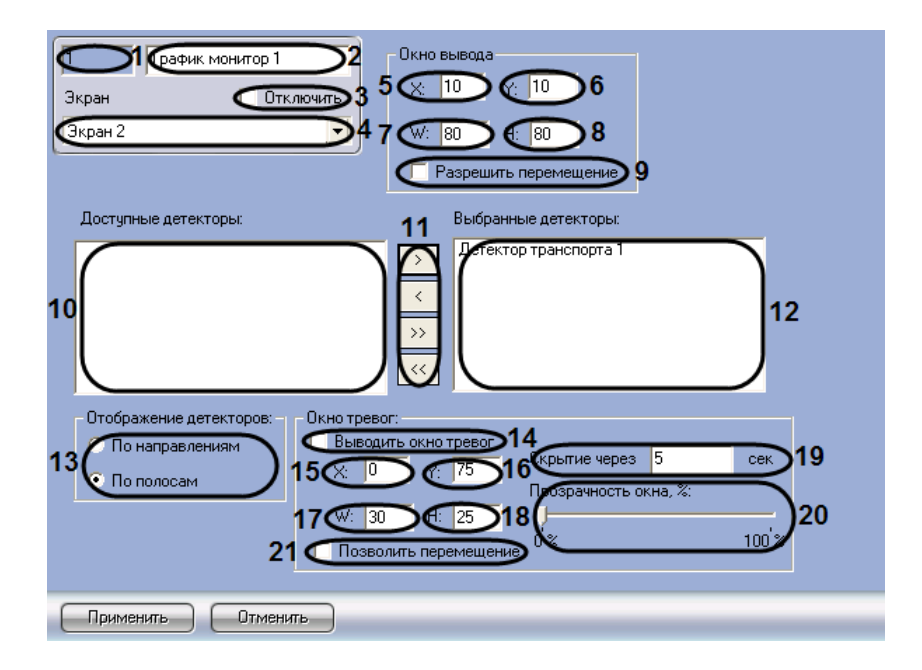

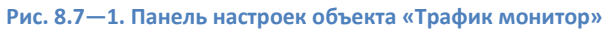

#### <span id="page-185-1"></span><span id="page-185-0"></span>**Таб. 8.7—1. Описание элементов панели настройки объекта «Трафик монитор»**

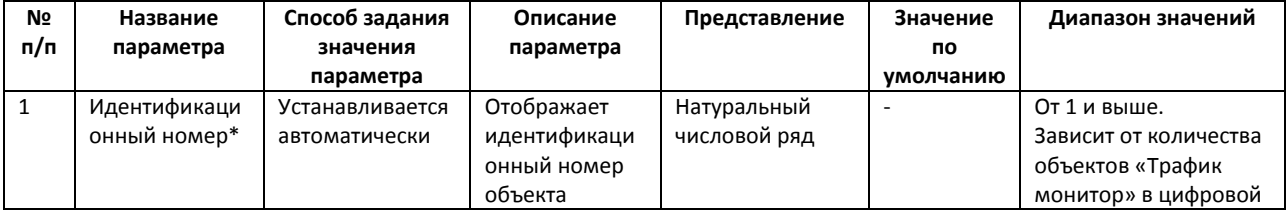

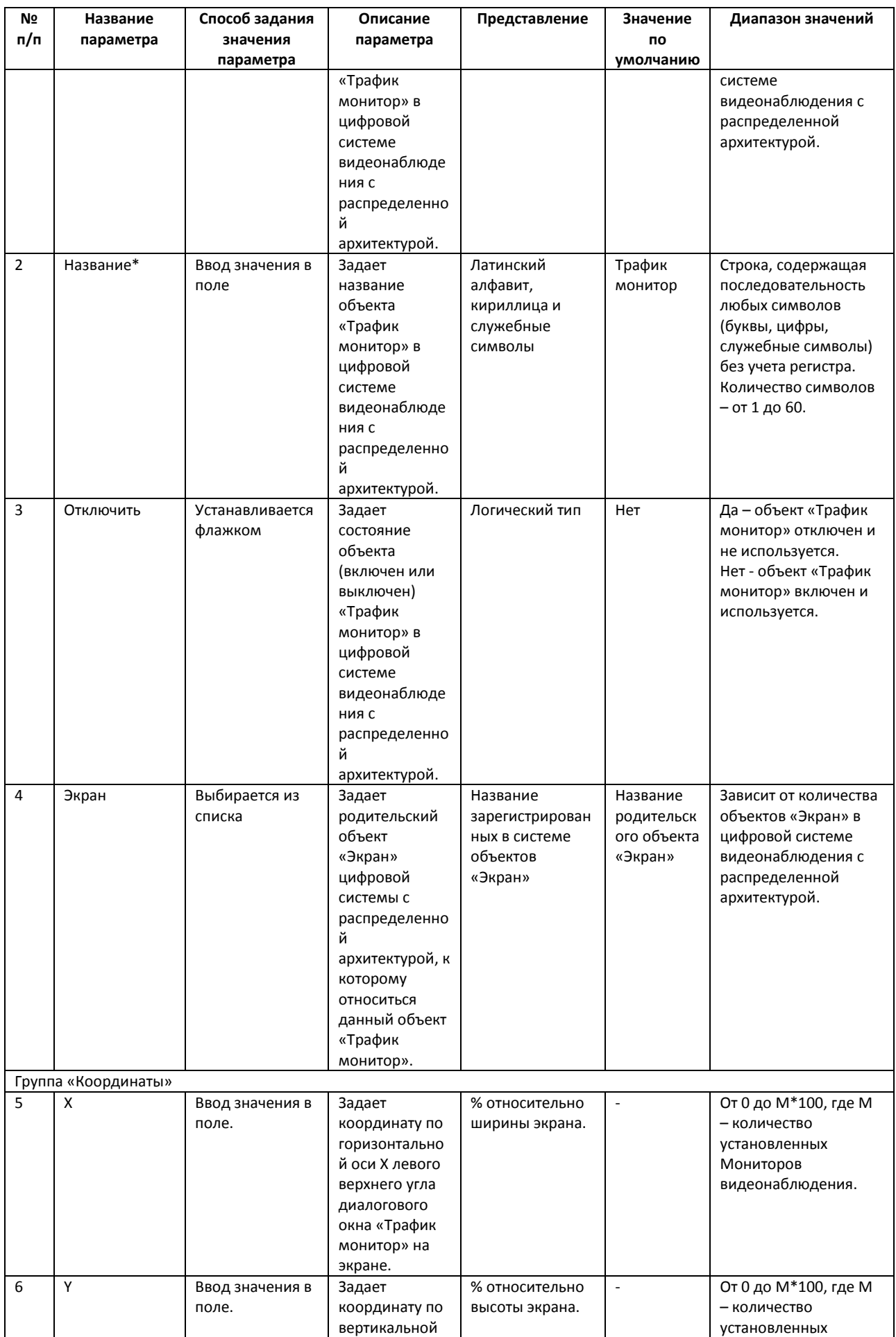

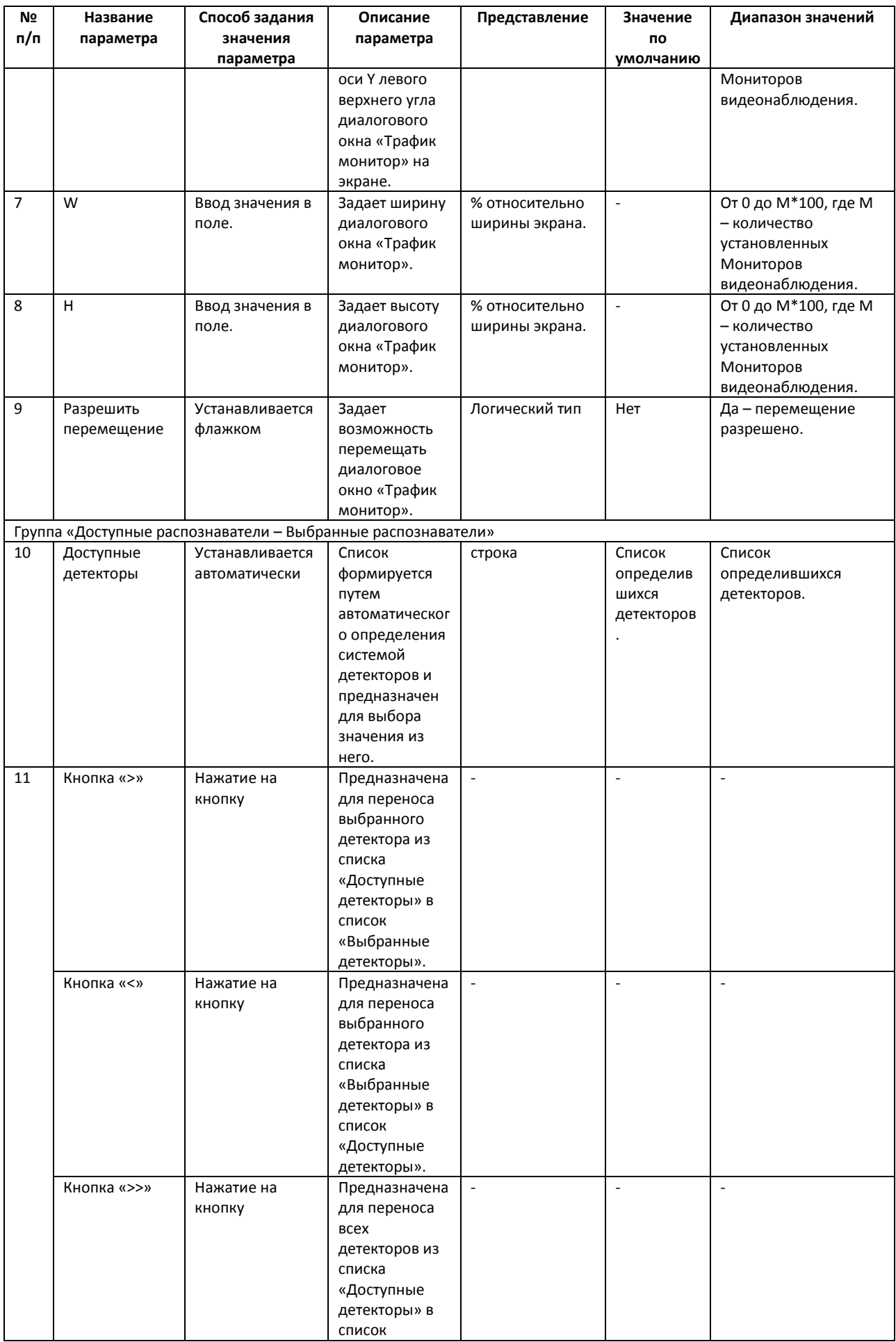

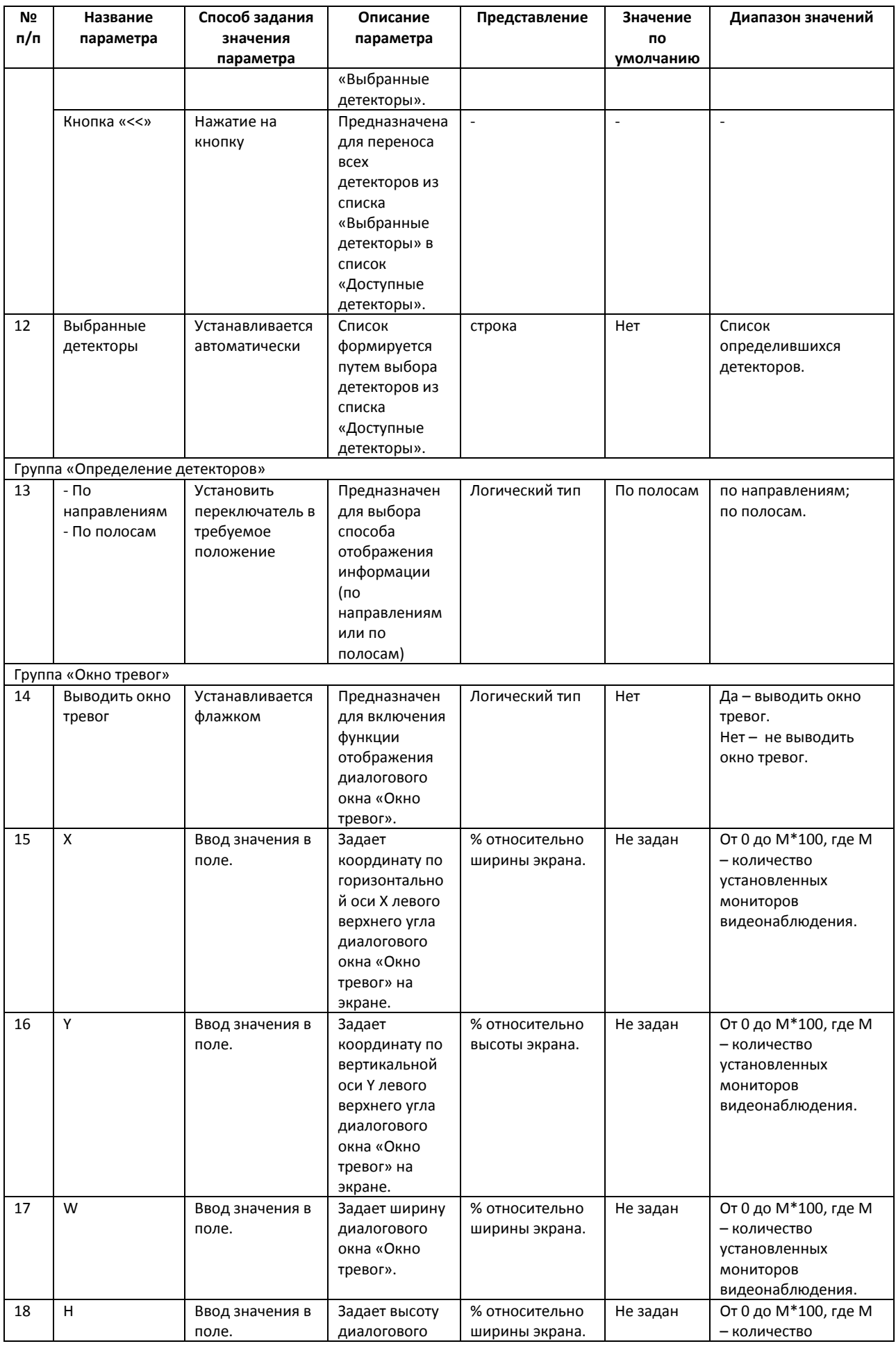

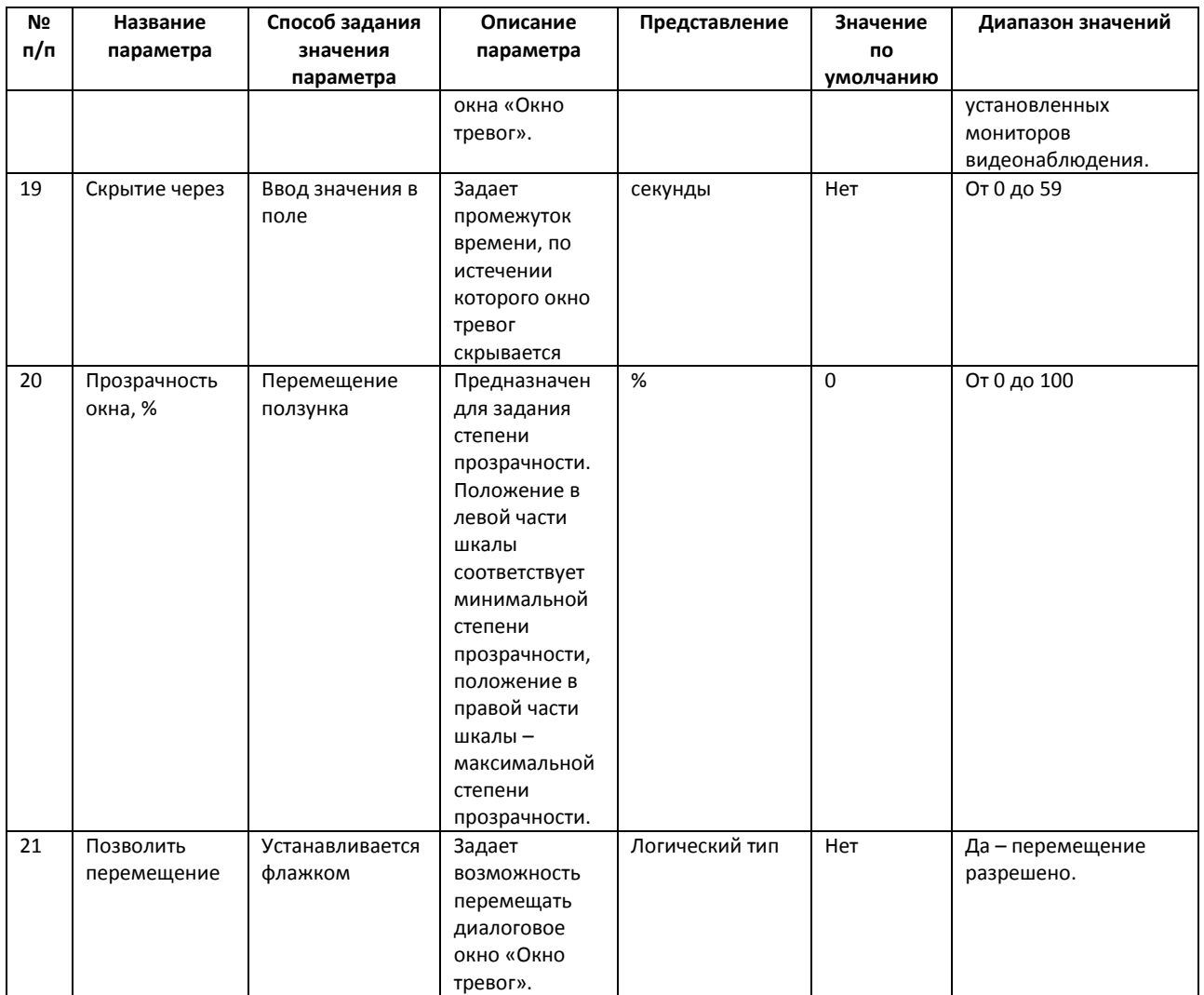

\* Название элемента не отображается в панели настроек данного объекта

## **8.8 Панель настройки объекта «Модуль обнаружения ТС»**

Панель настройки объекта «Модуль обнаружения ТС» содержит следующие элементы интерфейса [\(Рис.](#page-190-0) 8.8—1, [Рис.](#page-190-1) 8.8—2, [Рис.](#page-191-0) 8.8—3, [Таб.](#page-191-1) 8.8—1).

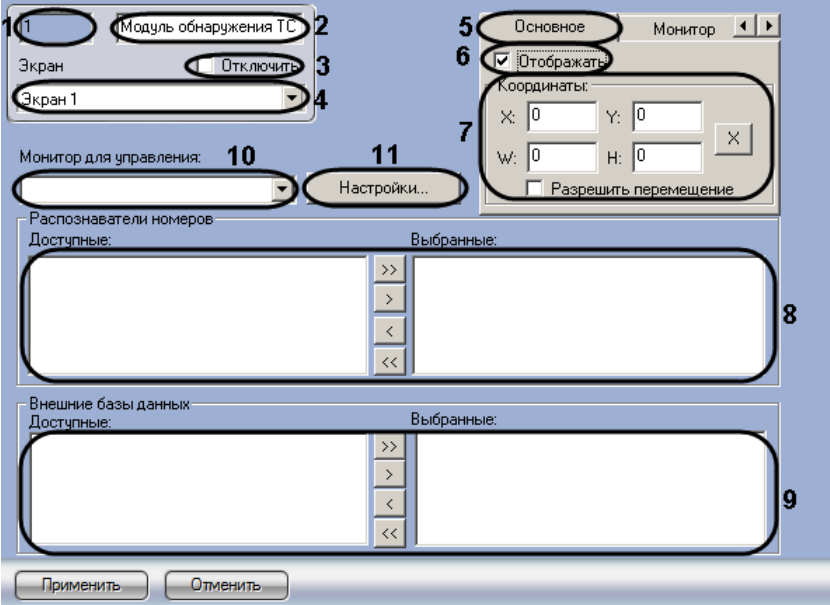

<span id="page-190-0"></span>**Рис. 8.8—1. Панель настройки объекта «Модуль обнаружения ТС». Вкладка «Основное»**

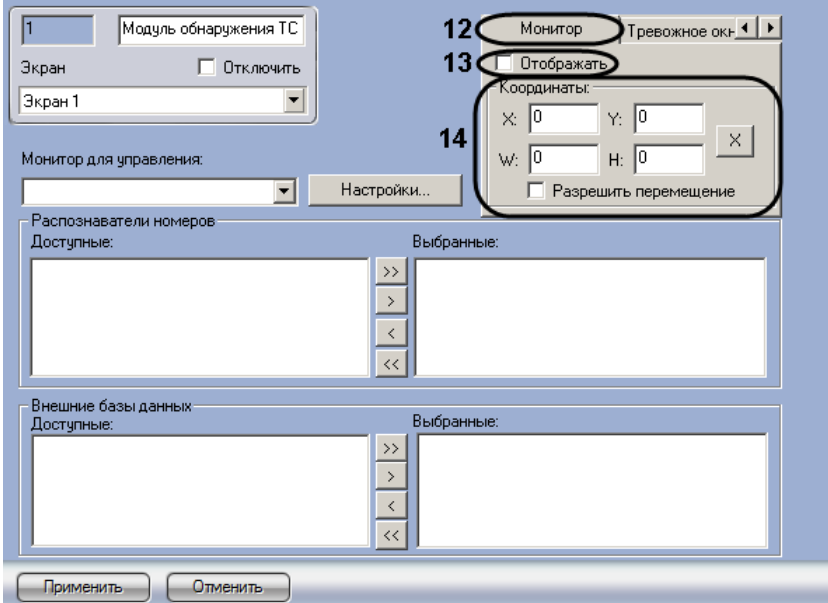

<span id="page-190-1"></span>**Рис. 8.8—2. Панель настройки объекта «Модуль обнаружения ТС». Вкладка «Монитор»**

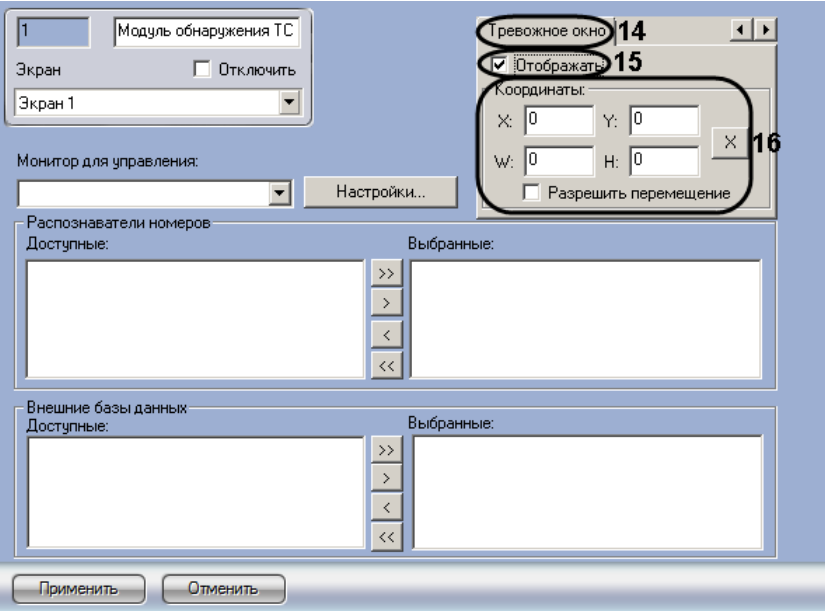

<span id="page-191-0"></span>**Рис. 8.8—3 Панель настройки объекта «Модуль обнаружения ТС». Вкладка «Тревожное окно»**

#### <span id="page-191-1"></span>**Таб. 8.8—1. Описание параметров настройки объекта «Модуль обнаружения ТС»**

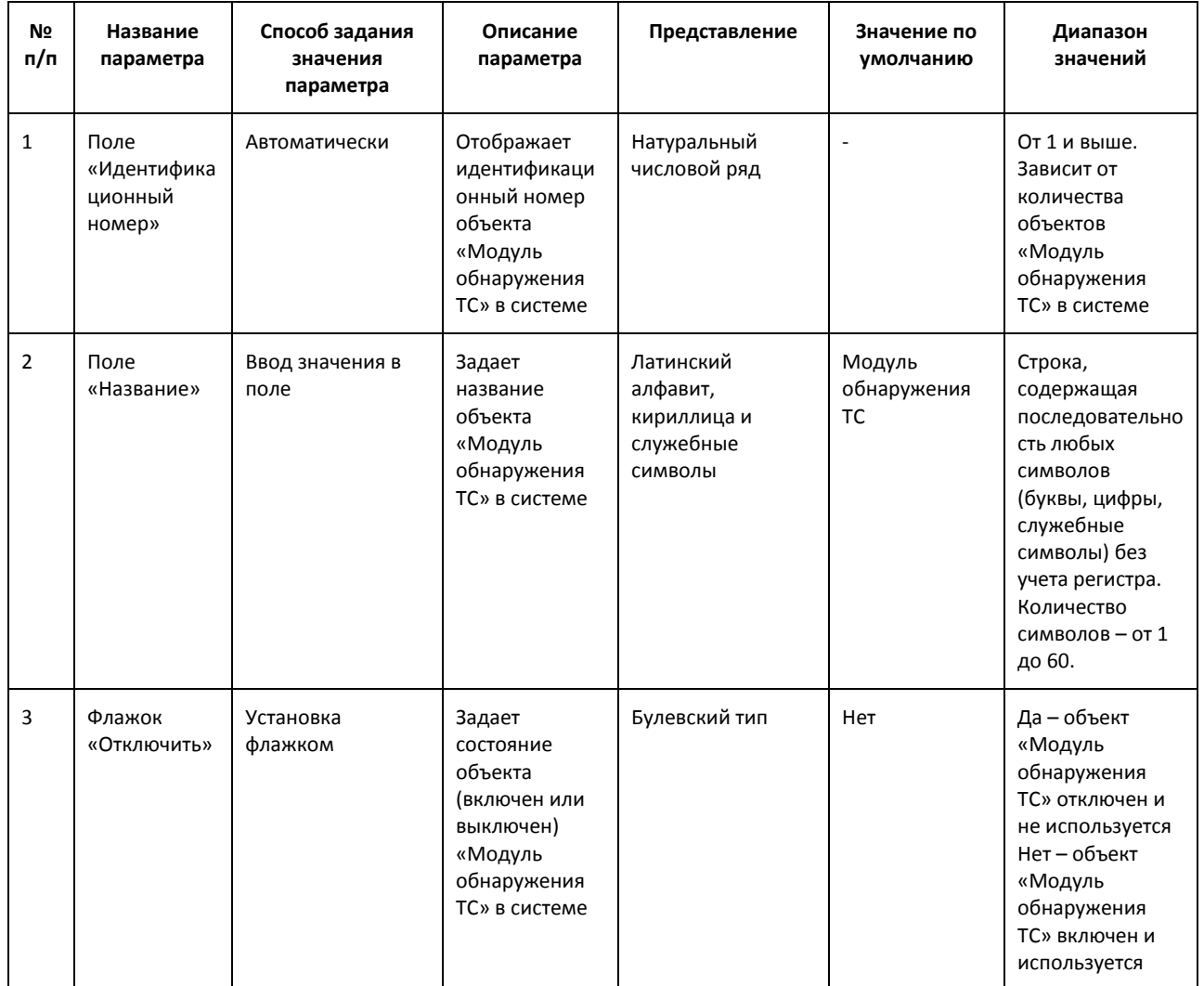

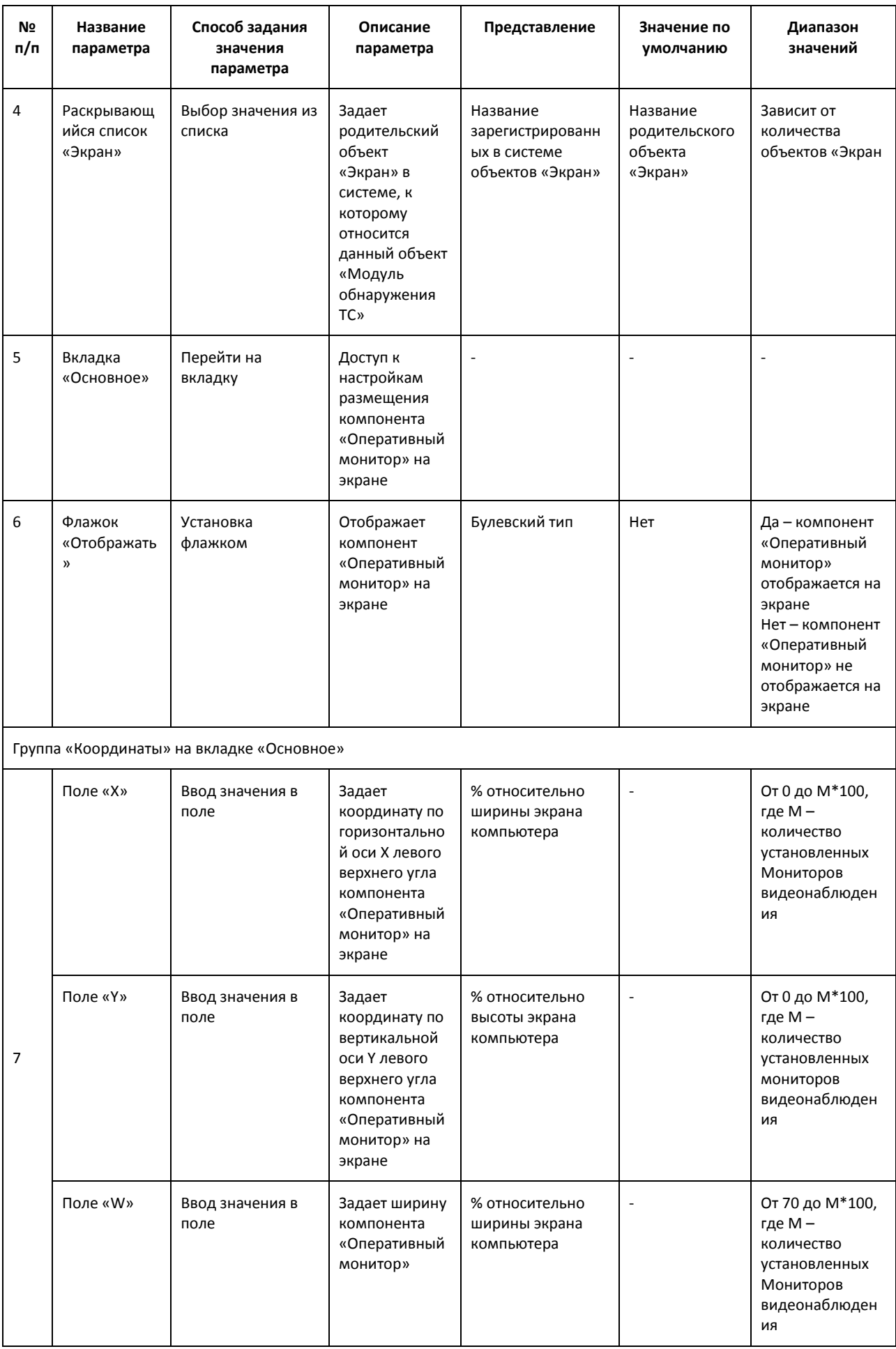

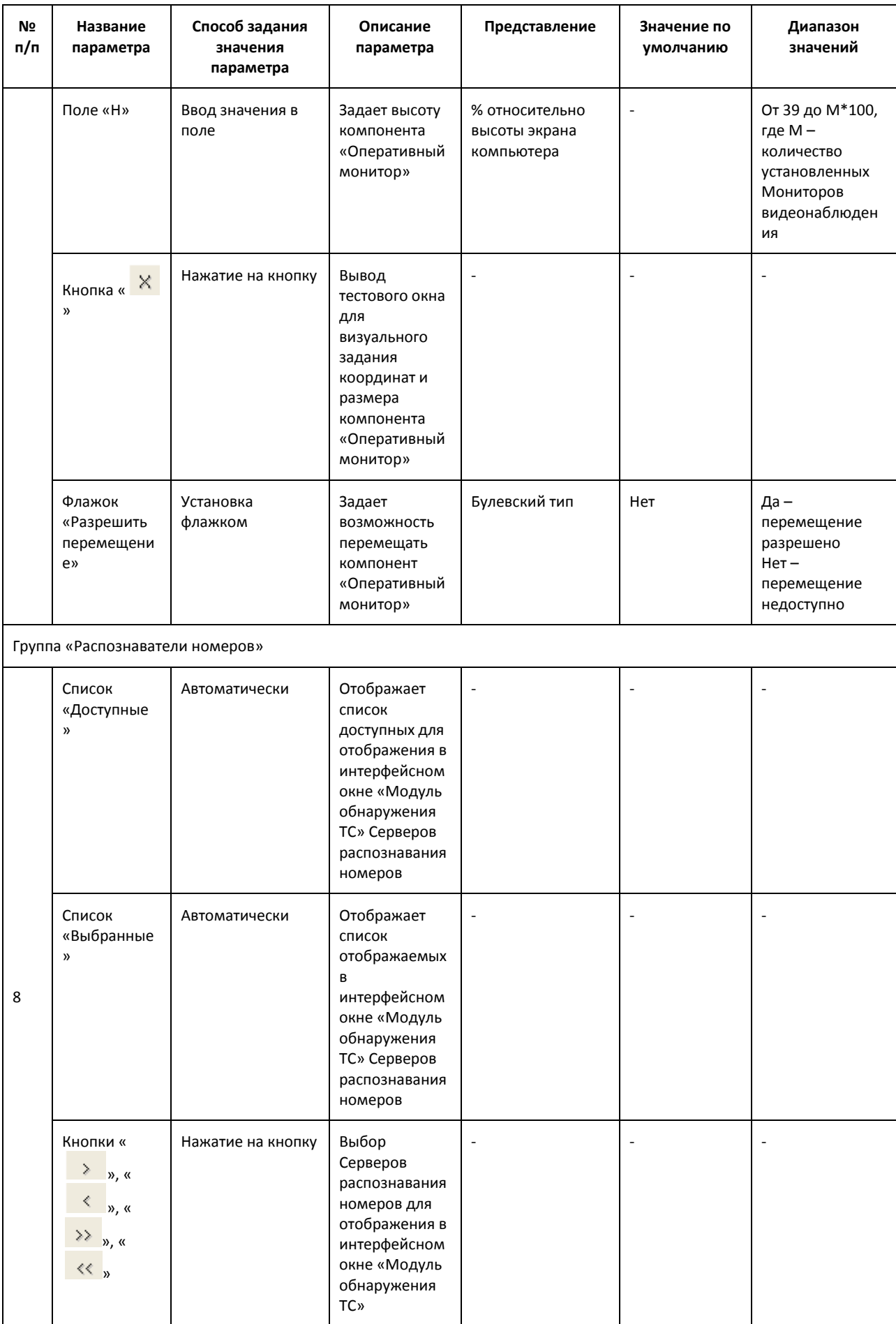

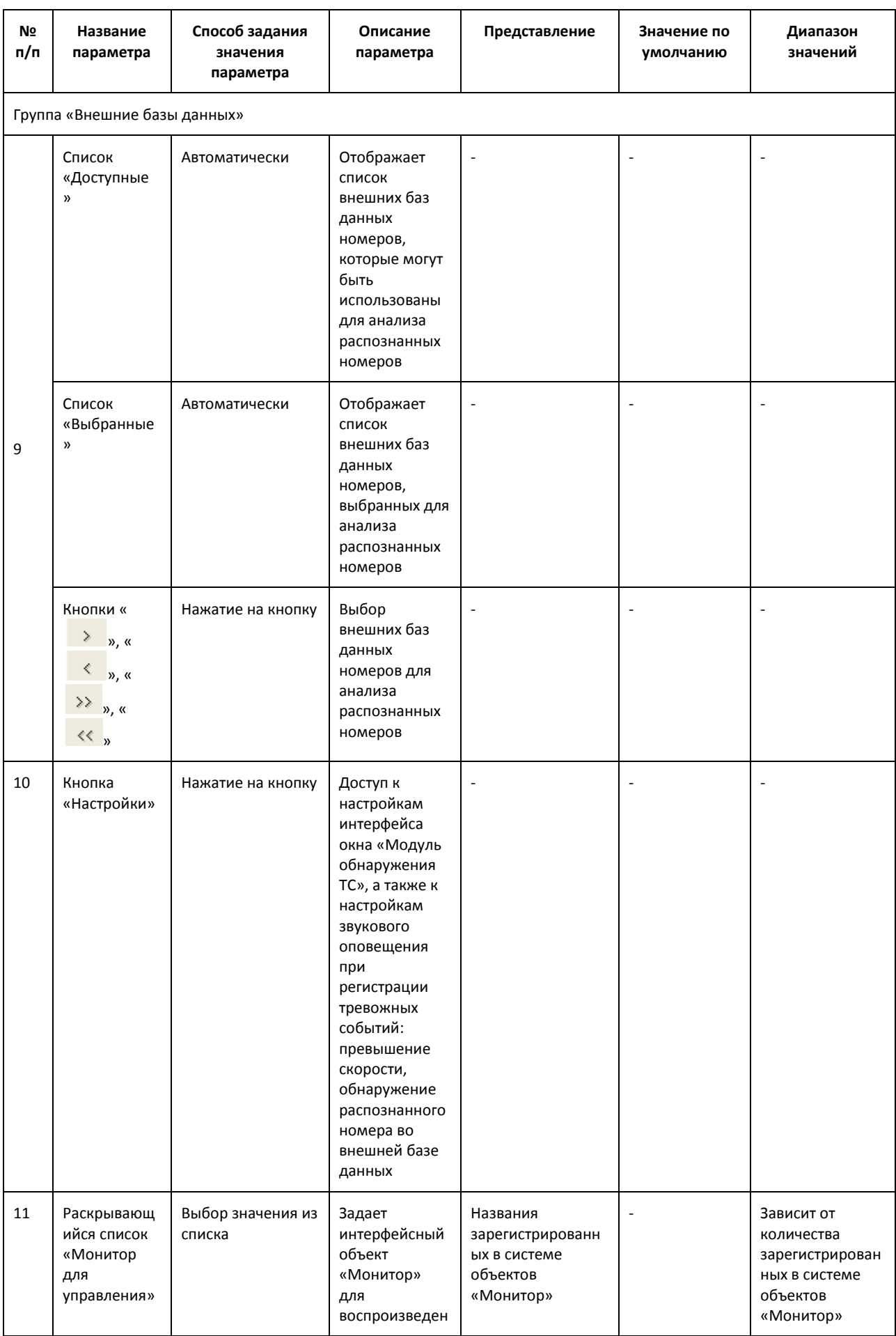

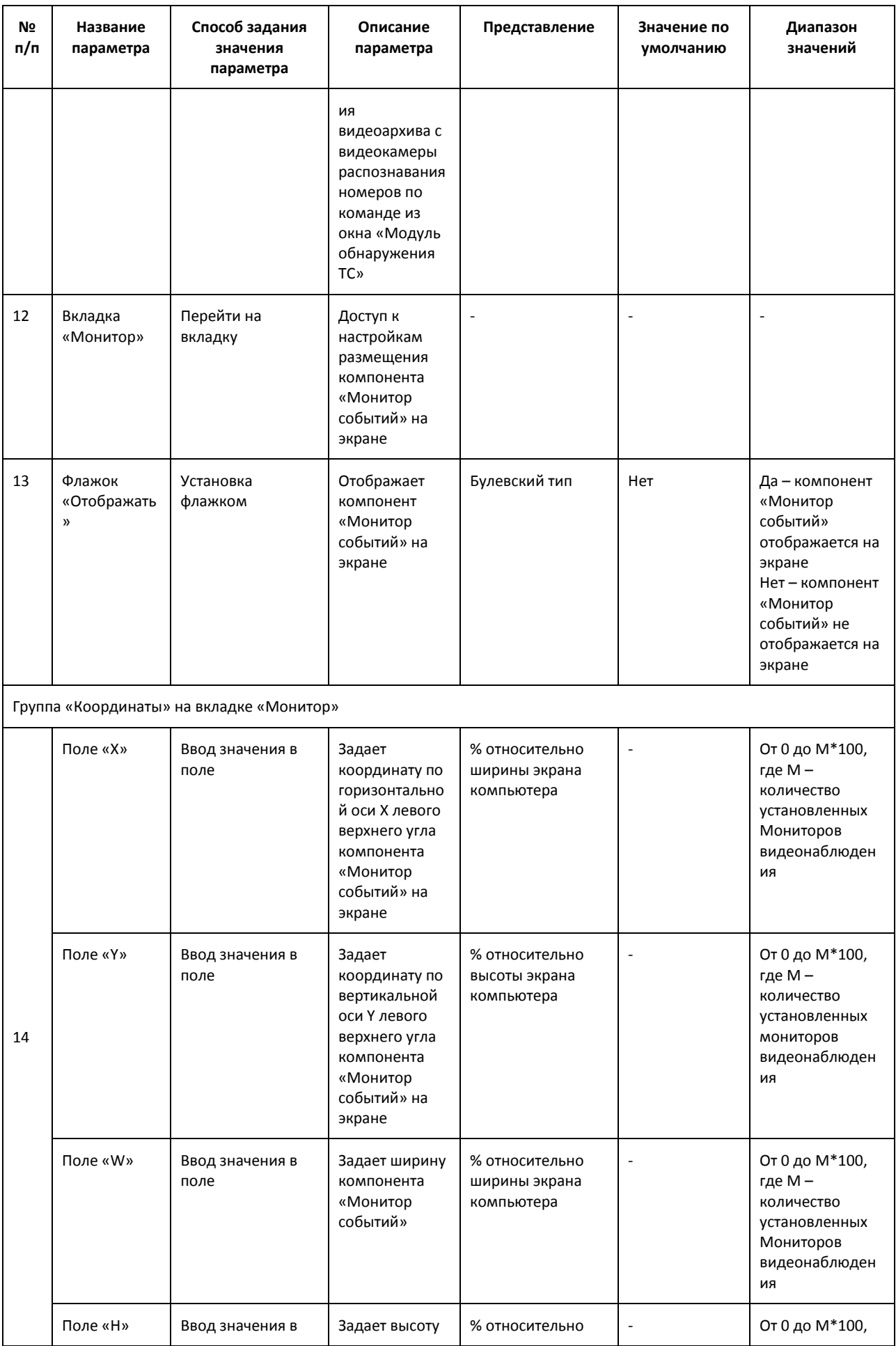

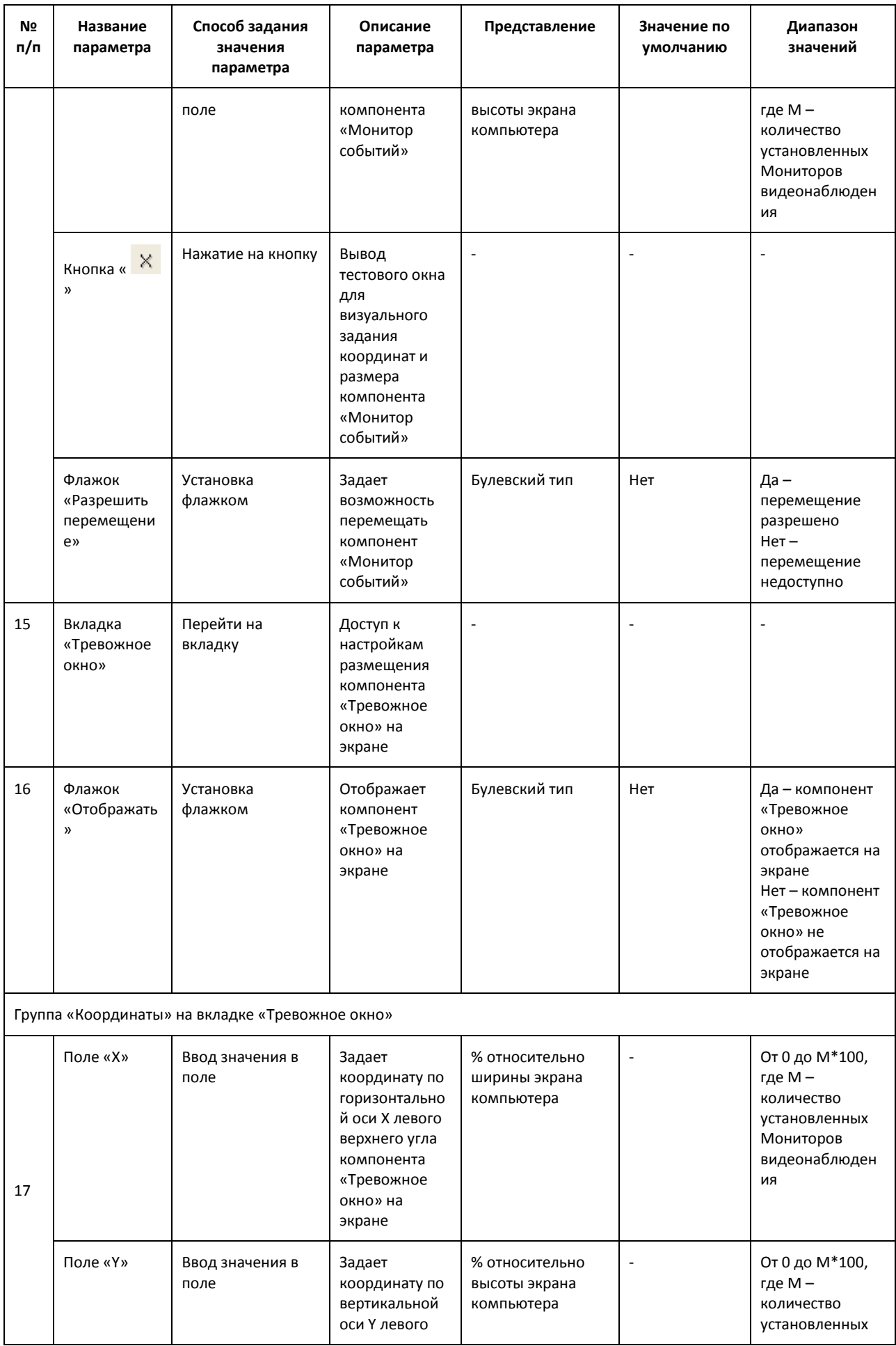

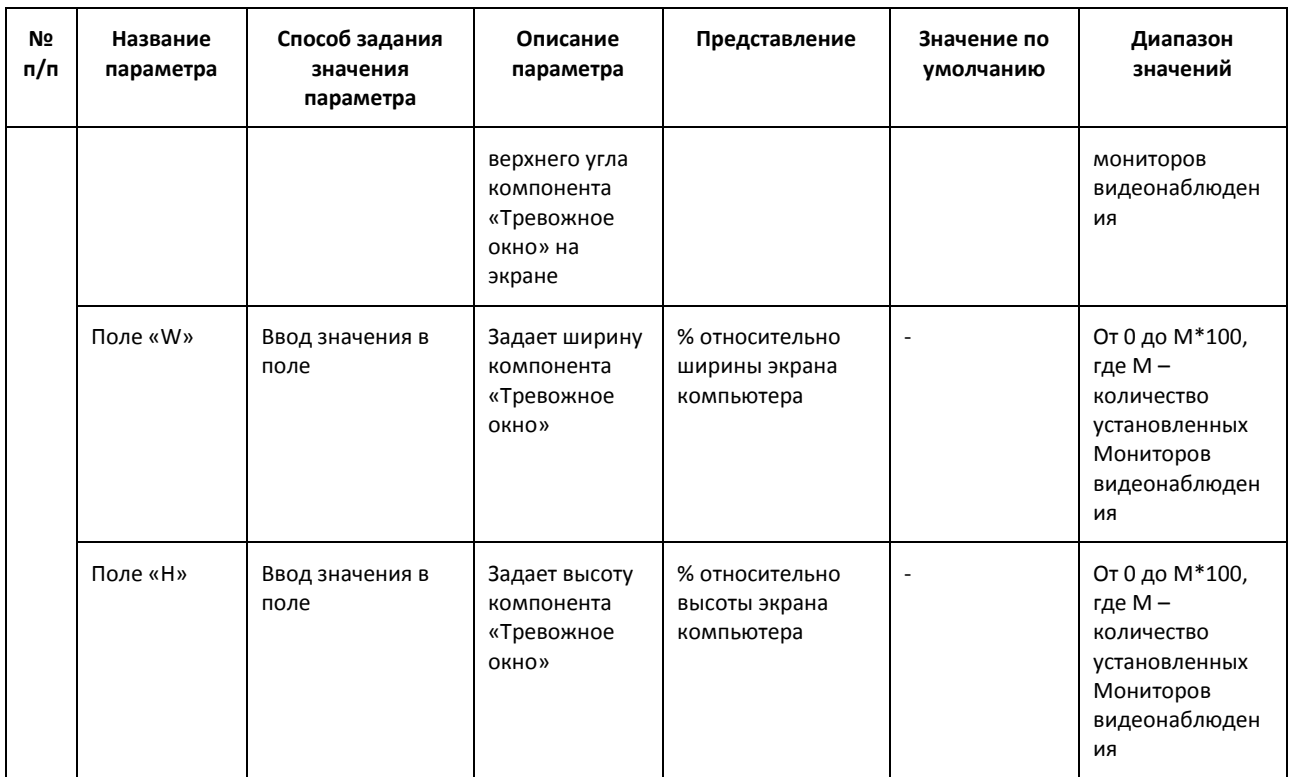

### **8.9 Панель настройки объекта «Модуль «Авто-УРАГАН»**

Панель настройки объекта «Модуль «Авто-УРАГАН» включает следующие элементы интерфейса ([Рис.](#page-197-0) 8.9—1, Таб. [8.9-1\)](#page-197-1).

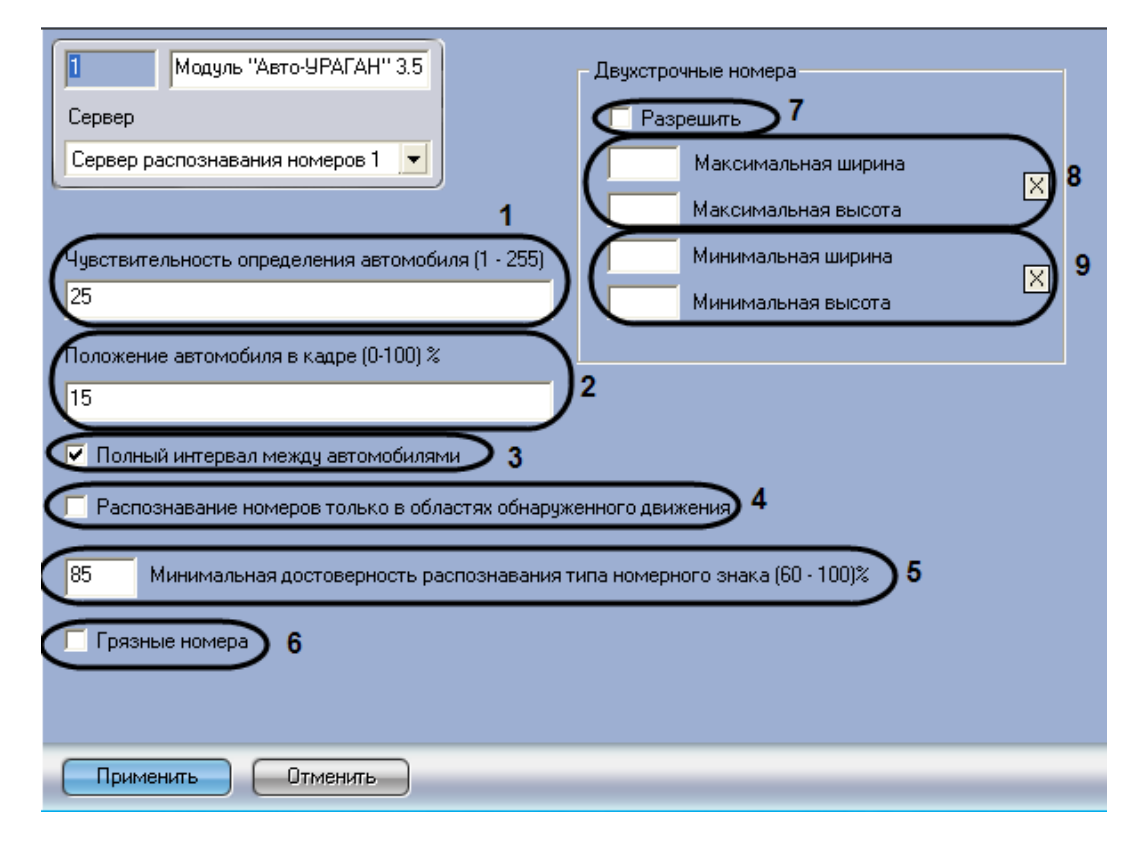

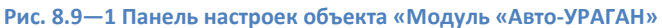

<span id="page-197-1"></span><span id="page-197-0"></span>**Таб. 8.9-1 Описание параметров настройки объекта «Модуль «Авто-УРАГАН»**

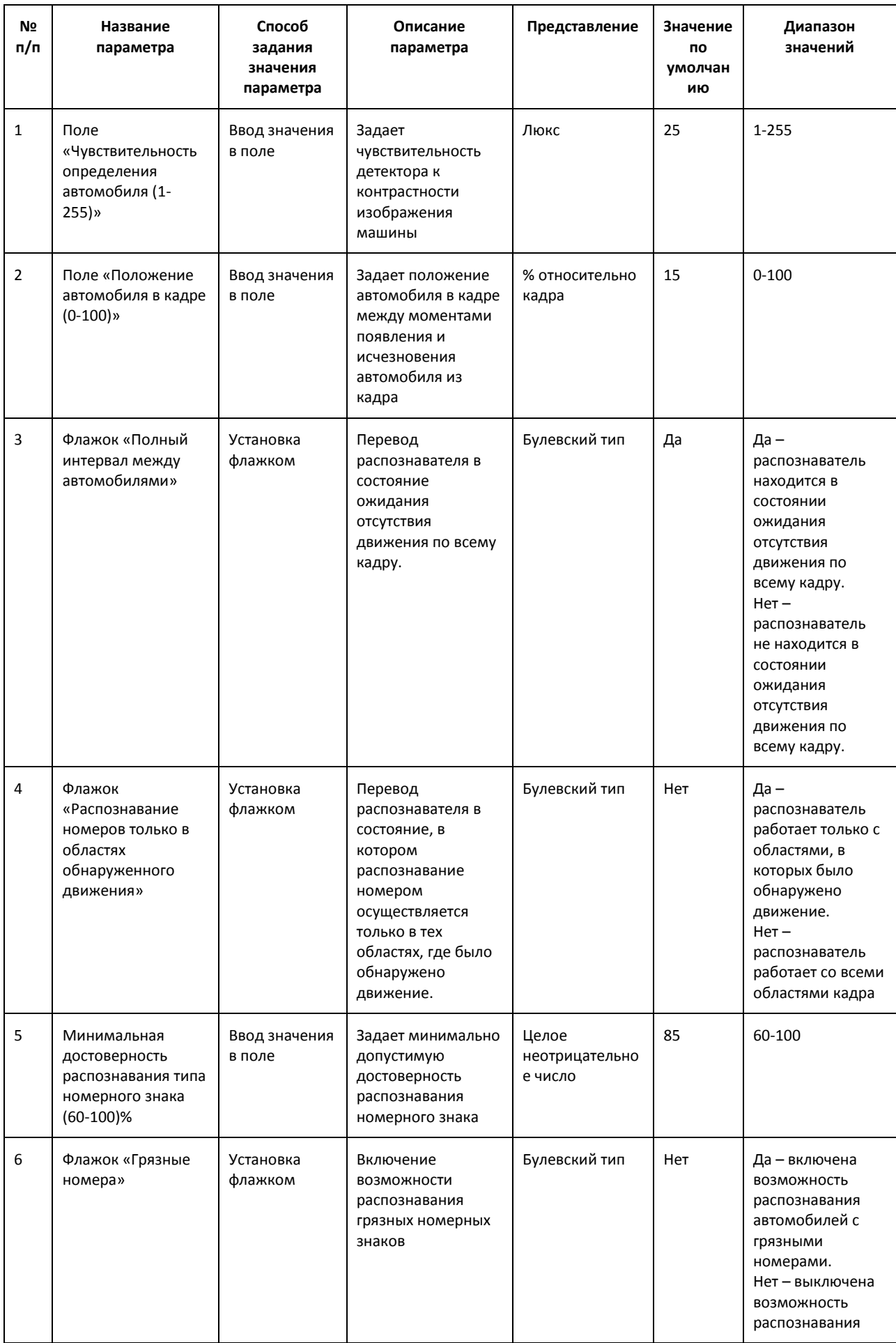

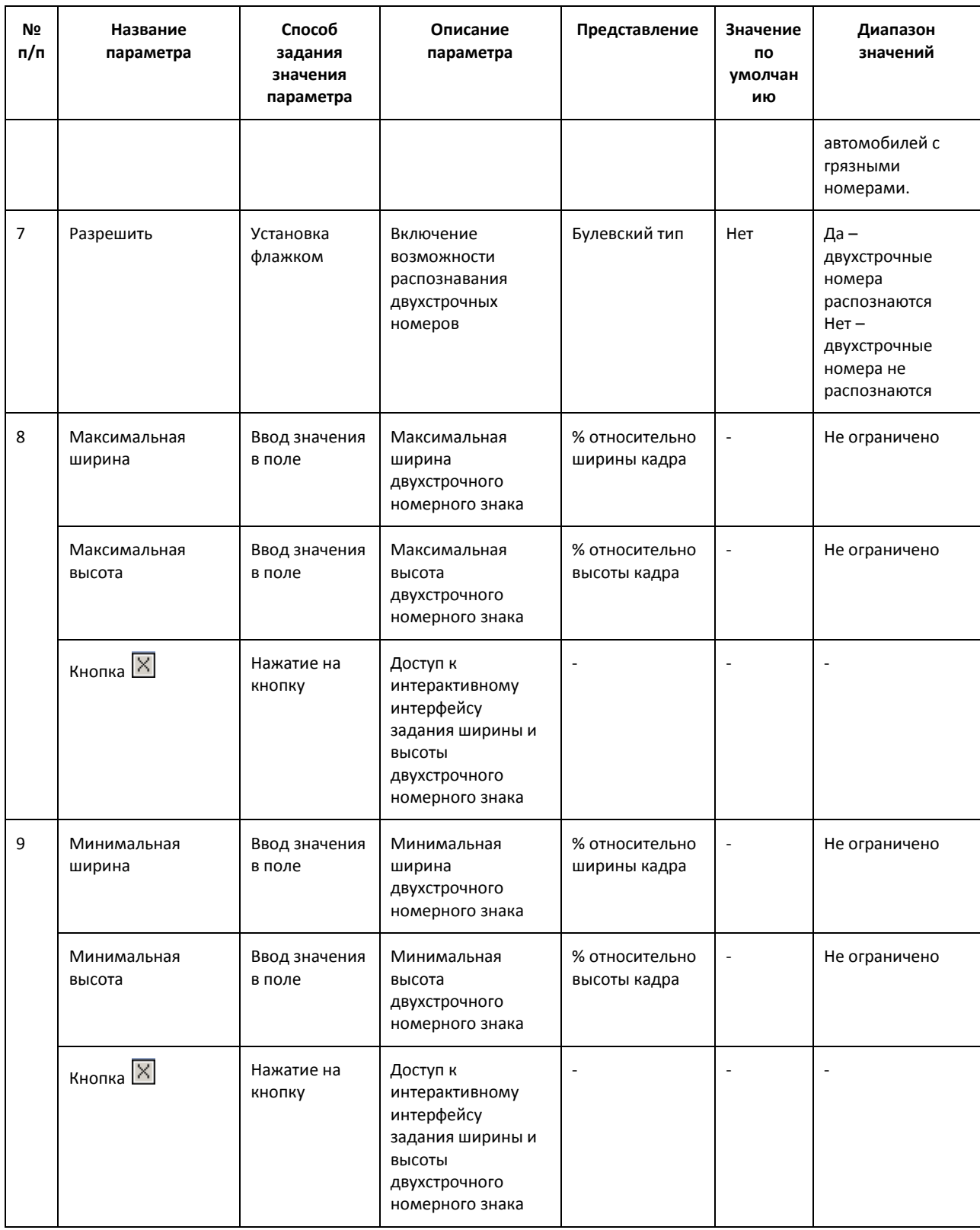

# **8.10 Панель настройки объекта «Модуль «CARMEN-паркинг»**

Панель настройки объекта «Модуль «CARMEN-паркинг» включает следующие элементы интерфейса [\(Рис.](#page-200-0) 8.10—1,Таб. [8.10-1\)](#page-200-1).

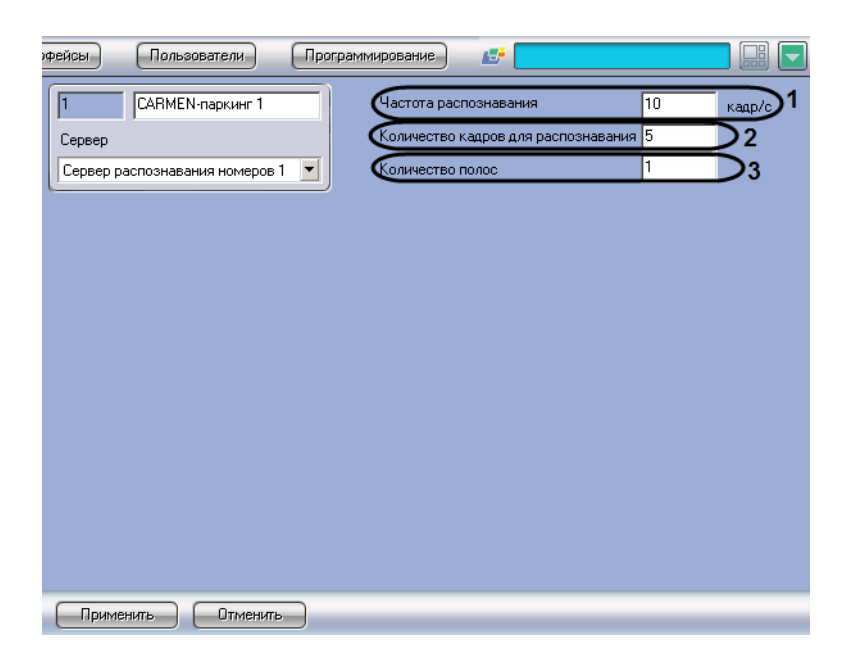

**Рис. 8.10—1 Панель настроек объекта «Модуль «CARMEN-паркинг»**

#### <span id="page-200-1"></span><span id="page-200-0"></span>**Таб. 8.10-1 Описание параметров настройки объекта «Модуль «CARMEN-паркинг»**

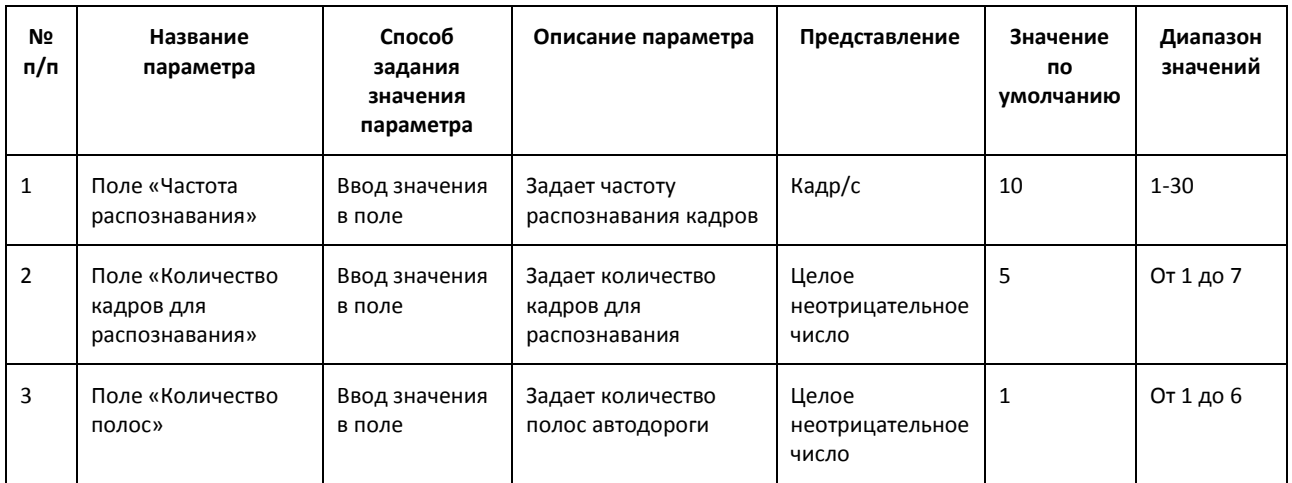

## **8.11 Панель настройки объекта «Модуль «VIT»**

Панель настройки объекта «Модуль «VIT» включает следующие элементы интерфейса [\(Рис.](#page-197-0) 8.9— [1,](#page-197-0) Таб. [8.9-1\)](#page-197-1).

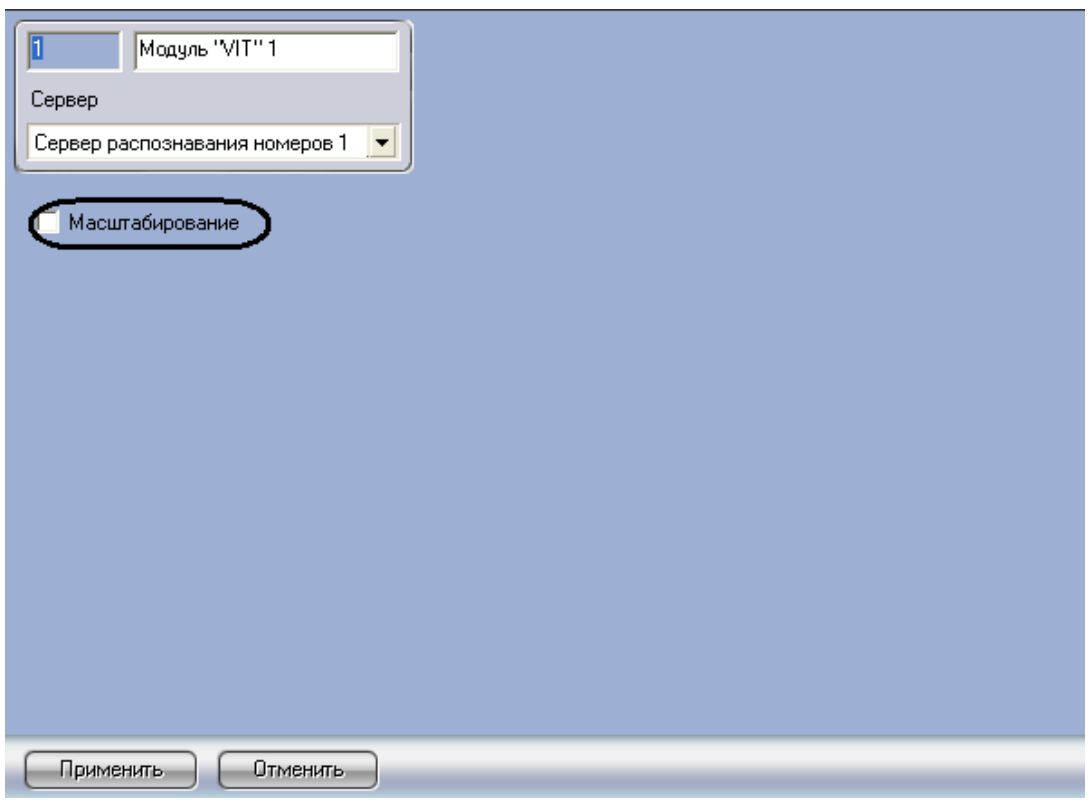

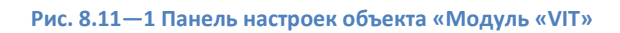

#### **Таб. 8.11-1 Описание параметров настройки объекта «Модуль «VIT»**

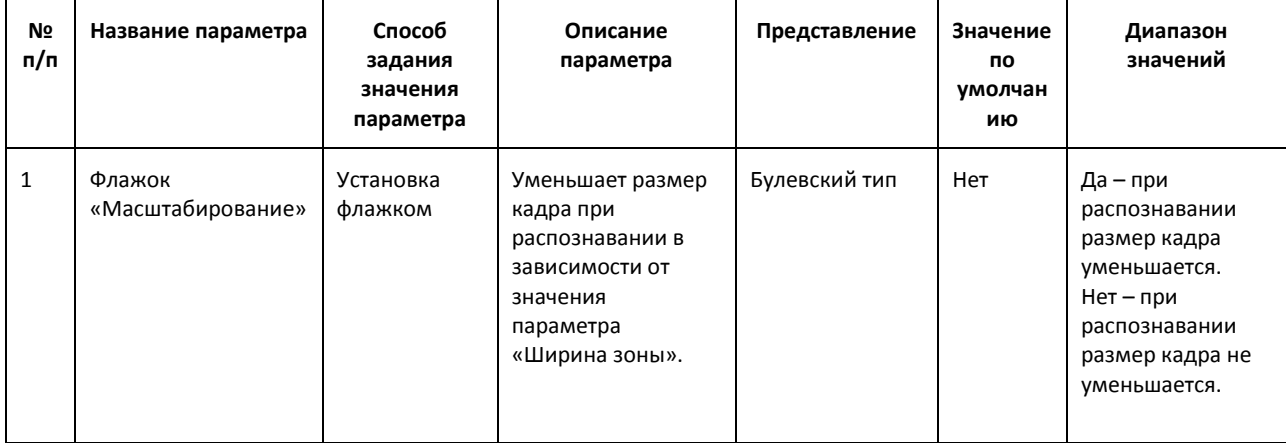

## **8.12 Панель настройки объекта «Модуль «Арена»**

Панель настройки объекта «Модуль «Арена» включает следующие элементы интерфейса [\(Рис.](#page-202-0)  [8.12](#page-202-0)—1,Таб. [8.12-1\)](#page-202-1).

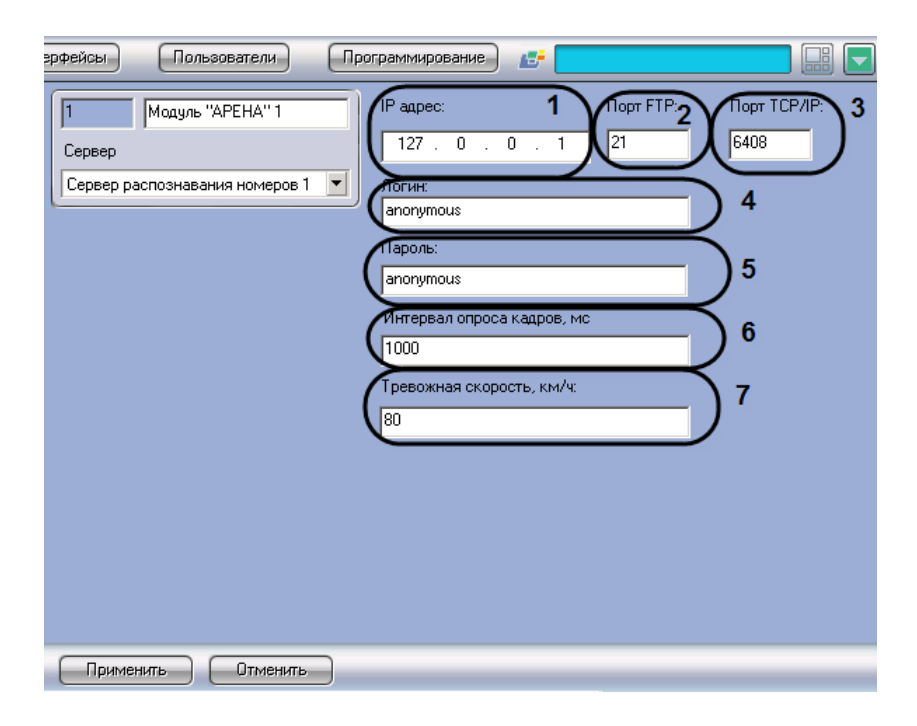

**Рис. 8.12—1 Панель настроек объекта «Модуль «Арена»**

<span id="page-202-1"></span><span id="page-202-0"></span>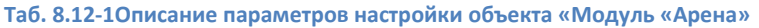

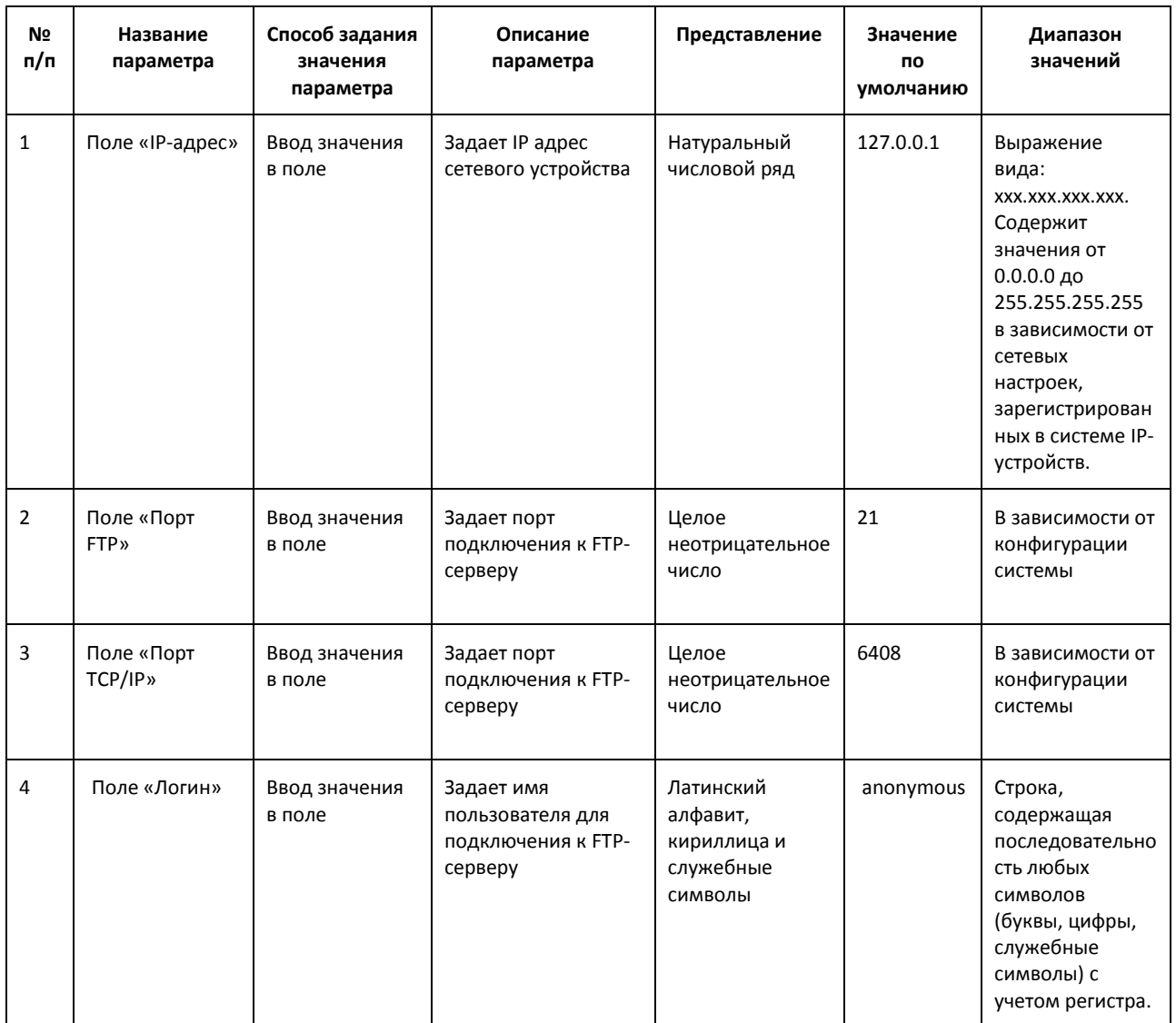

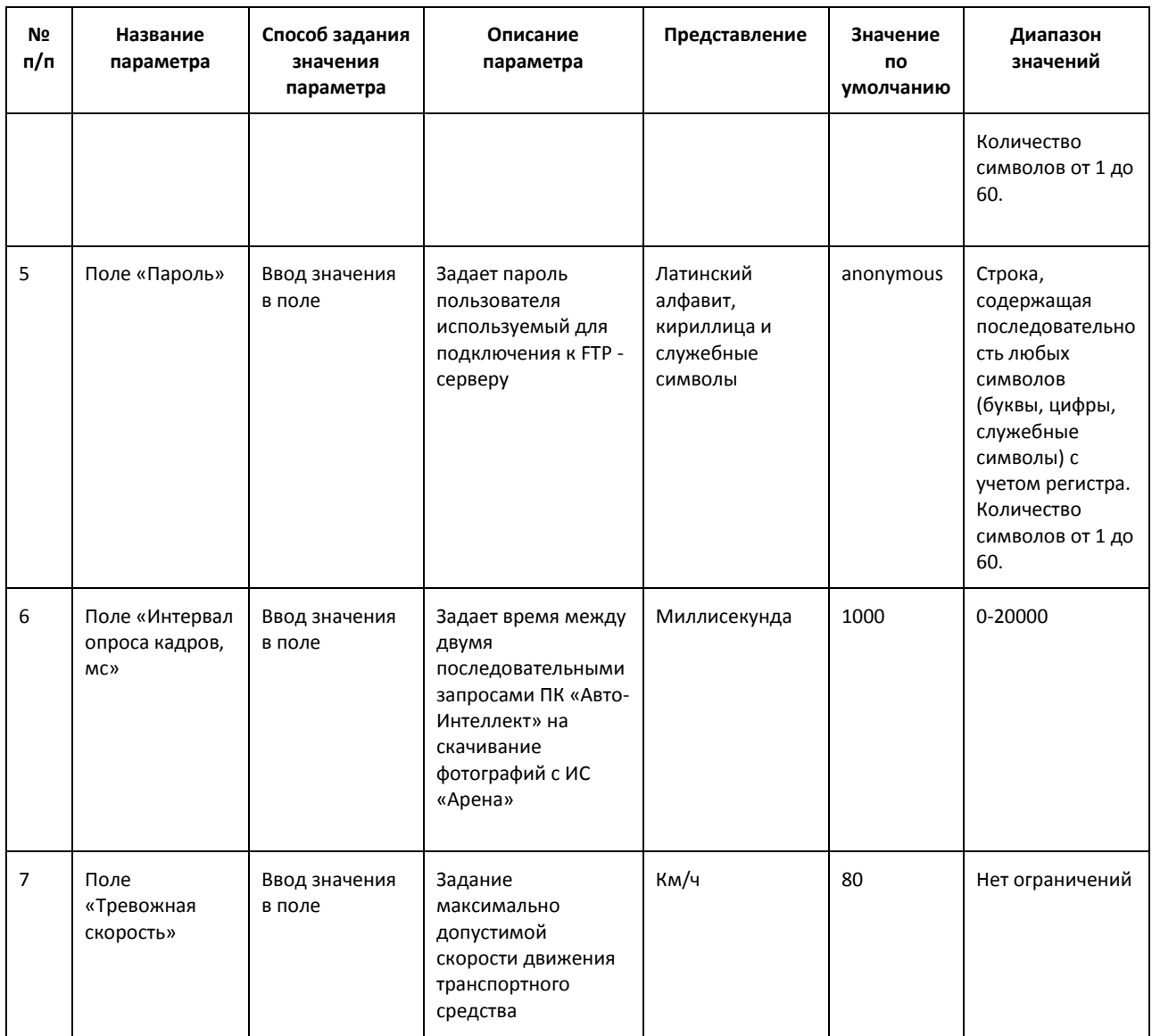

## **8.13 Панель настройки объекта «Проезд на красный свет»**

Панель настройки объекта «Проезд на красный свет» включает следующие элементы интерфейса ([Рис.](#page-204-0) 8.13—1,Таб.[8.13-1\)](#page-204-1).

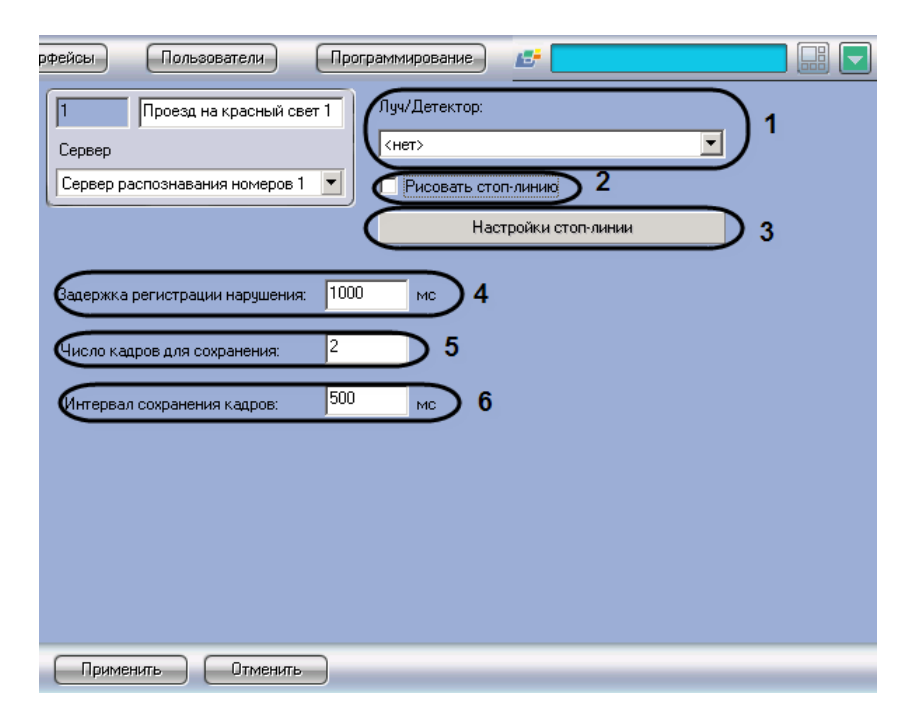

**Рис. 8.13—1 Панель настроек объекта «Проезд на красный свет»**

<span id="page-204-1"></span><span id="page-204-0"></span>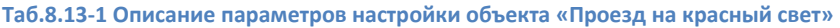

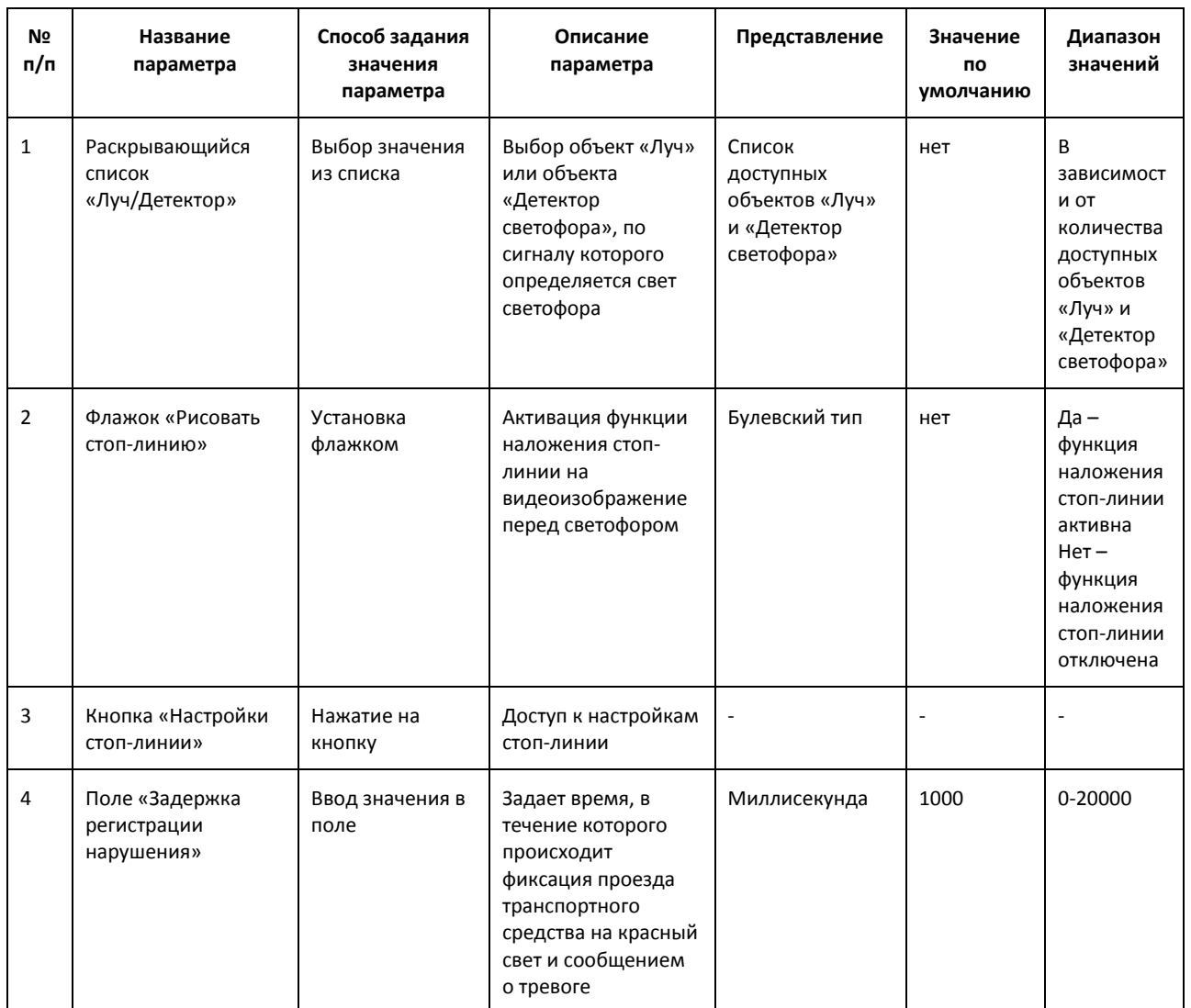

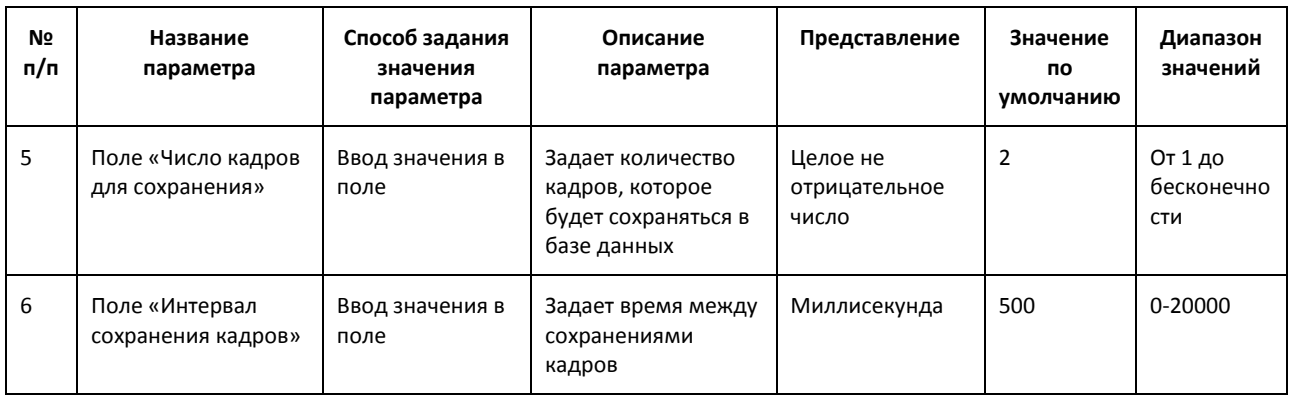

## **9 Приложение 2. Примеры часто используемых скриптов**

## **9.1 Общие сведения о скриптах**

При настройке программного комплекса «Авто-Интеллект» с целью частичной автоматизации процессов используются пользовательские скрипты. В документе «Программный комплекс «Интеллект». Руководство программиста» дано описание объектов и методов программирования, необходимых для разработки скриптов в программном комплексе «Интеллект».

Как правило, скрипты пишут под задачи конкретной системы видеонаблюдения.

### **9.2 Скрипты, используемые в ПК «Авто-Интеллект»**

В ПК «Авто-Интеллект» часто используются следующие скрипты ([Таб.](#page-206-0) 9.2—1).

#### <span id="page-206-0"></span>**Таб. 9.2—1. Примеры часто используемых скриптов**

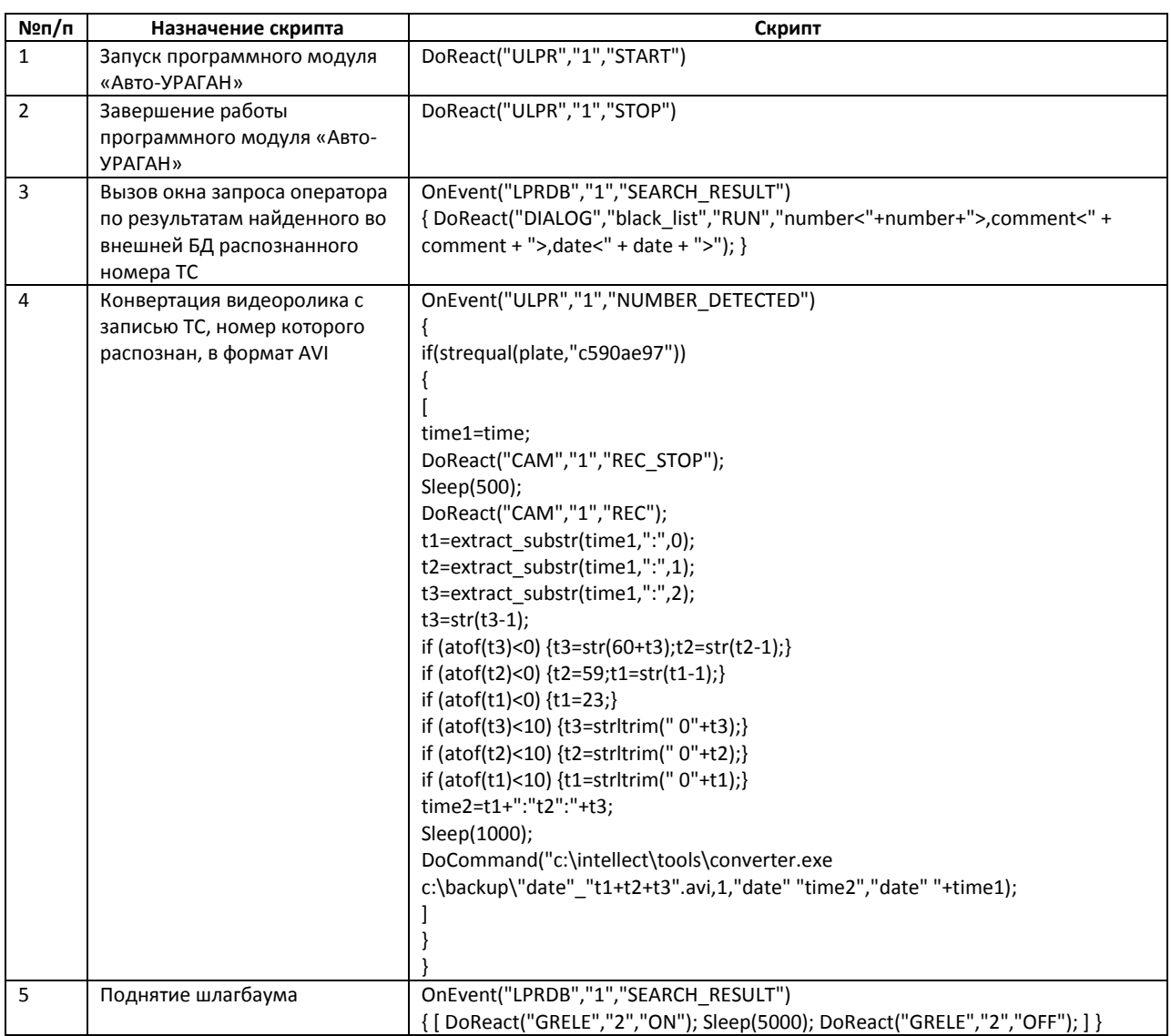

# **10 Приложение 3. Процедуры для взаимодействия БД «Авто-Интеллект» с ПО для выписки штрафов**

Программное обеспечение для выписки штрафов предназначено для анализа накопившихся нарушений, проверки и исправления распознанных номеров, формирования штрафов.

Для взаимодействия данного программного обеспечения с базой данных «Авто-Интеллекта» необходимо использовать следующие хранимые процедуры:

1. Процедура, возвращающая список тревог указанного типа за определенный период для выбранного детектора или для всех детекторов (если NULL).

spGetDetectionEvents

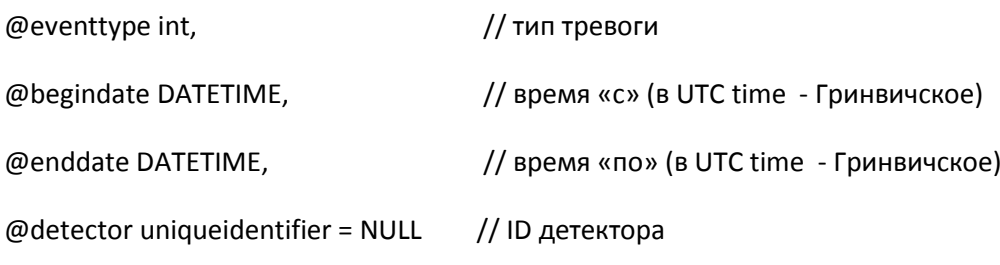

Выделяют следующие типы тревог:

- 1 превышение скорости;
- 2 найдено во внешней БД;
- 3 тревога инициирована оператором.

В результате выполнения процедуры «spGetDetectionEvents» будут возвращены поля, описанные в таблице [\(Таб.](#page-207-0) 9.2—1).

#### <span id="page-207-0"></span>**Таб. 9.2—1. Поля, возвращаемые хранимой процедурой**

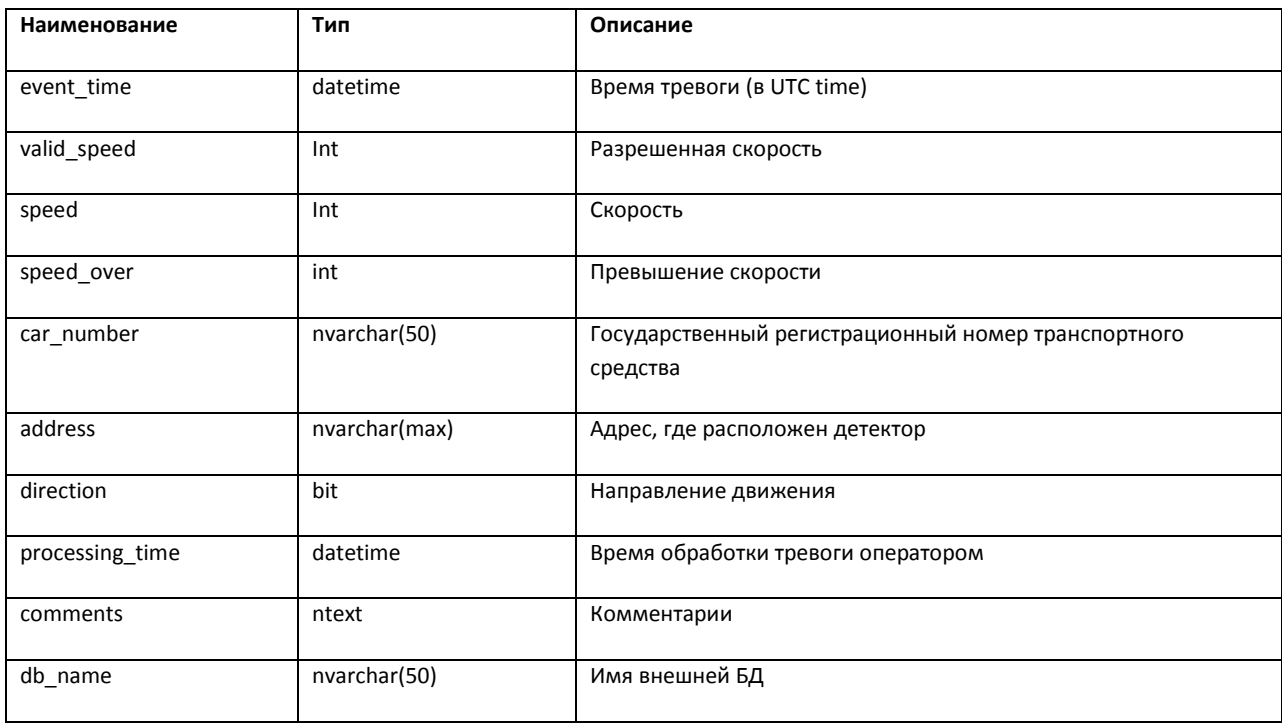

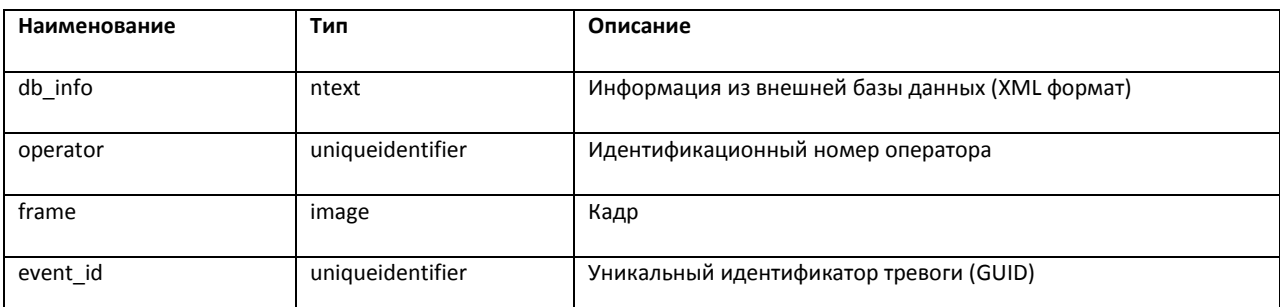

2. Процедура, возвращающая список тревог по скорости за определенный период для выбранного детектора или для всех детекторов (если NULL).

spGetSpeedEvents

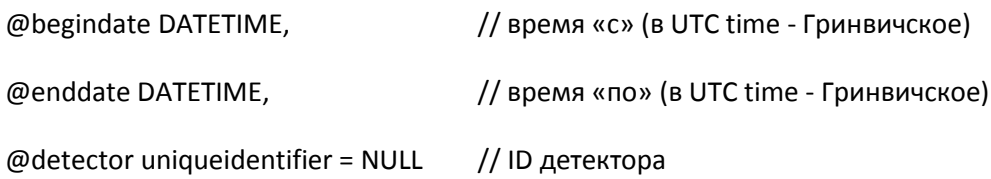

В результате выполнения процедуры «spGetSpeedEvents» будут возвращены поля, описанные в таблице (см[. Таб.](#page-207-0) 9.2—1).

## **11 Приложение 4. Репликация баз данных средствами MS SQL Server**

*Примечание 1. Подробные сведения по репликации баз данных средствами MS SQL Server приведены в справочной документации по данной СУБД – например, на странице [http://msdn.microsoft.com/ru-ru/library/ms151847%28v=SQL.90%29.aspx.](http://msdn.microsoft.com/ru-ru/library/ms151847%28v=SQL.90%29.aspx)*

*Примечание 2. В случае возникновения проблем с репликацией баз данных средствами MS SQL Server необходимо обращаться в службу технической поддержки Microsoft (см. [http://support.microsoft.com/?ln=ru\)](http://support.microsoft.com/?ln=ru).*

### <span id="page-209-1"></span>**11.1 Вводные сведения**

Репликация представляет собой процесс копирования данных между базами данных, находящимися на том же сервере баз данных или на других серверах, связанных посредством LAN, WAN или Internet. В репликации MS SQL Server используются следующие термины [\(Таб.](#page-209-0)   $11.1 - 1$  $11.1 - 1$ .

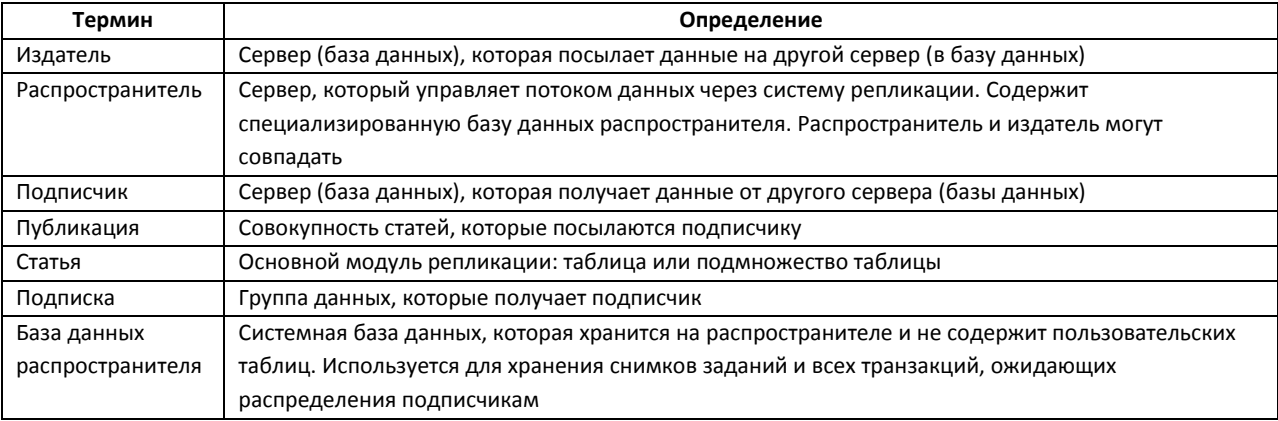

#### <span id="page-209-0"></span>**Таб. 11.1—1. Терминология репликации**

*Примечание 1. По умолчанию вместе с MS SQL Server Express сервис репликации не устанавливается.* 

*Примечание 2. MS SQL Server Express не может использоваться в качестве издателя или распространителя.* 

В распределенной архитектуре ПК «Авто-Интеллект» целесообразно использовать репликацию с топологией «Центральный подписчик». В этом случае несколько серверов – издателей (например, установленных на постах ДПС) копируют данные на центральный сервер – подписчик.

Поскольку требуется перемещать данные между серверами баз данных, рекомендуется использовать репликацию транзакций. Данный тип репликации также предпочтителен в случае, если копируемые данные часто изменяются, размер копируемых данных достаточно велик и нет необходимости поддерживать автономные изменения реплицируемых данных относительно издателя и подписчика. Все описанные условия выполняются в распределенной архитектуре ПК «Авто-Интеллект».

При репликации транзакций используются следующие агенты:

- 1. Агент моментальных снимков. Создает файлы снимков базы данных, хранит снимки на распространителе и производит запись информации о состоянии синхронизации снимков в базу данных распространителя.
- 2. Агент чтения журналов. Транслирует транзакции, отмеченные для репликации, из журнала транзакций, находящегося на издателе, в базу данных распространителя.
- 3. Агент распространителя. Транслирует обрабатывающие снимки задания из базы данных распространителя подписчикам; транслирует все транзакции, ожидающие распределения, подписчикам.

### **11.2 Настройка репликации**

Настройка репликации баз данных осуществляется в следующем порядке:

- 1. Настроить издатель, создав новую публикацию.
- 2. Настроить подписчик, создав подписку на публикацию издателя.

### **11.2.1 Особенности настройки репликации**

При настройке репликации следует учитывать следующие ее особенности:

- 1. Запуск сервисов MSSQLServer и SQLServerAgent должен производиться с учетной записью домена Windows, поскольку учетной записи Localsystem доступ к ресурсам сети не предоставляется.
- 2. Установка и конфигурирование репликации может осуществляться только пользователями с ролью sysadmin на MS SQL Server.
- 3. Для репликации данных сервис SQLServerAgent и служба MSSQLServer должны быть запущены.
- 4. Для базы данных распространителя должно быть выделено необходимое дисковое пространство.
- 5. Для репликации таблиц, содержащих внешние ключи, необходимо включить в публикацию все связанные таблицы.
- 6. Издатель должен быть определен на подписчике как удаленный сервер.

### **11.2.2 Настройка издателя**

Для настройки издателя необходимо выполнить следующую последовательность действий:

1. Подключиться к издателю в среде Microsoft SQL Server Management Studio, после чего раскрыть узел сервера [\(Рис.](#page-210-0) 11.2—1, 1).

<span id="page-210-0"></span>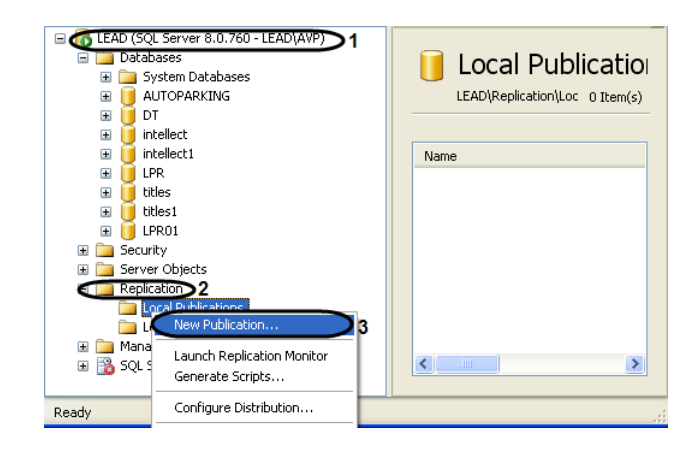

**Рис. 11.2—1 Новая публикация**

- 2. Раскрыть папку «Replication», после чего щелкнуть правой кнопкой мыши по папке «Local Publications» (см. [Рис.](#page-210-0) 11.2—1, 2).
- 3. В открывшемся контекстном меню выбрать пункт «New Publication» (см. [Рис.](#page-210-0) 11.2—1, 3).
- 4. В результате выполнения операции отобразится мастер добавления новой публикации «New Publication Wizard».
- 5. Следуя инструкциям мастера «New Publication Wizard», ввести следующую информацию о публикации:
	- 5.1. распространитель;
	- 5.2. директория, в которой будут располагаться файлы моментальных снимков базы данных;
	- 5.3. база данных, которую требуется реплицировать;

*Примечание. При настройке репликации баз данных распознавателей номеров следует выбрать базу данных LPREX.*

- 5.4. тип создаваемой публикации (рекомендуется выбрать публикацию транзакций или публикацию транзакций с обновляемыми подписками);
- 5.5. данные и объекты базы данных (статьи) для включения в публикацию;
- 5.6. статические фильтры строк и столбцов;
- 5.7. расписание агента моментальных снимков;
- 5.8. учетные записи, под которыми должны быть запущены используемые агенты репликации (см. раздел [«Вводные сведения»](#page-209-1));
- 5.9. имя и описание публикации.

Настройка издателя завершена.

### **11.2.3 Настройка подписчика**

Для настройки подписчика необходимо выполнить следующую последовательность действий:

1. Подключиться к издателю в среде Microsoft SQL Server Management Studio, после чего раскрыть узел сервера [\(Рис.](#page-211-0) 11.2—2, 1).

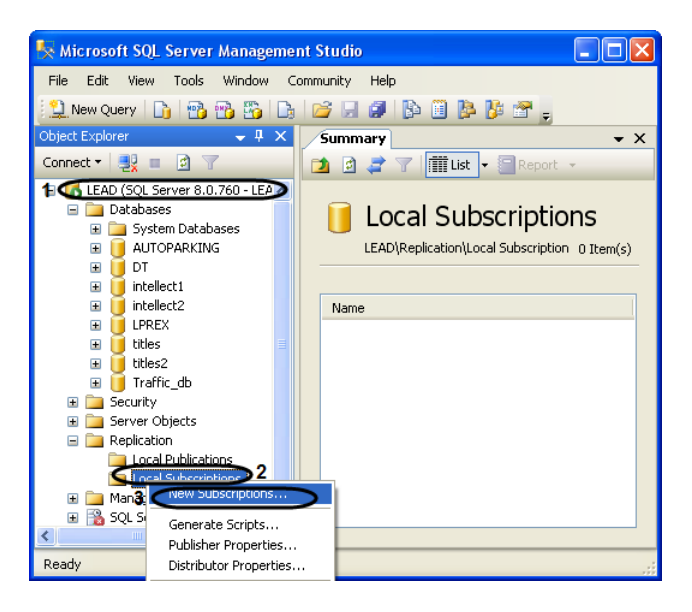

**Рис. 11.2—2 Новая подписка**

<span id="page-211-0"></span>2. Раскрыть папку «Replication», после чего щелкнуть правой кнопкой мыши по папке «Local Subscriptions» (см[. Рис.](#page-210-0) 11.2—1, 2).

- 3. В открывшемся контекстном меню выбрать пункт «New Subscriptions» (см[. Рис.](#page-210-0) 11.2—1, 3).
- 4. В результате выполнения операции отобразится мастер добавления новой подписки «New Subscription Wizard».
- 5. Следуя инструкциям мастера «New Subscription Wizard», ввести следующую информацию о подписке:
	- 5.1. имя публикации, на которую производится подписка;
	- 5.2. имя подписчика и базы данных подписки;
	- 5.3. запускается ли агент распространителя на распространителе или подписчике;
	- 5.4. работает ли агент распространителя постоянно, по расписанию или только по запросу;
	- 5.5. есть ли необходимость создания агентом моментальных снимков исходного моментального снимка для подписки, а также необходимость применения агентом распространителя этого моментального снимка на подписчике;
	- 5.6. учетные записи, с которыми будет запускаться агент распространителя.

Настройка подписчика завершена.

### **11.3 Пример настройки репликации базы данных «Traffic»**

В репликации принимают участие два вида серверов:

- 1. сервер, публикующий данные, т.е. на котором происходит пополнение данных и передача их в центральную базу;
- 2. сервер, собирающий данные со всех публикующих серверов в единый массив (центральная база).

Публикующие сервера должны работать под управлением полной версии программы «SQL Server 2008»

*Примечание 1. Программа «SQL Server Express» не допускает публикации данных.*

*Примечание 2. Настройка репликации для базы данных распознавание номеров делается аналогично.*

### **11.3.1 Настройка репликации на публикующем сервере**

Для настройки репликации необходимо на каждом сервере, публикующем данные, проделать следующие операции:

- 1. Запустить утилиту «Sql Server Configuration Manager» (для этого выбрать на панели задач: «Пуск»  $\Rightarrow$  «Программы»  $\Rightarrow$  «Microsoft SQL Server 2008»  $\Rightarrow$  «Configuration Tools»  $\Rightarrow$  «SQL Server Configuration Manager»).
- 2. В результате выполнения данной операции откроется окно утилиты «Sql Server Configuration Manager» (Рис[. 11.3](#page-213-0)—1).
- 3. В левой части окна утилиты «Sql Server Configuration Manager» выбрать значение «SQL Server Services» (Рис[. 11.3](#page-213-0)—1, 1).
- 4. В результате в правой части окна отобразятся службы SQL Server. Необходимо проверить запущена ли служба для использования автоматизации административных операций «Sql Server Agent (MSSQLSERVER)»:
- 4.1.В том случае если служба «Sql Server Agent (MSSQLSERVER)» запущена в столбце «State» будет стоять значение «Running» (Рис[. 11.3](#page-213-0)—1, 2).

4.2.В том случае если служба «Sql Server Agent (MSSQLSERVER)» не запущена, необходимо запустить ее, нажав кнопку «Play» на верхней панели управления (Рис[. 11.3](#page-213-0)—1, 3).

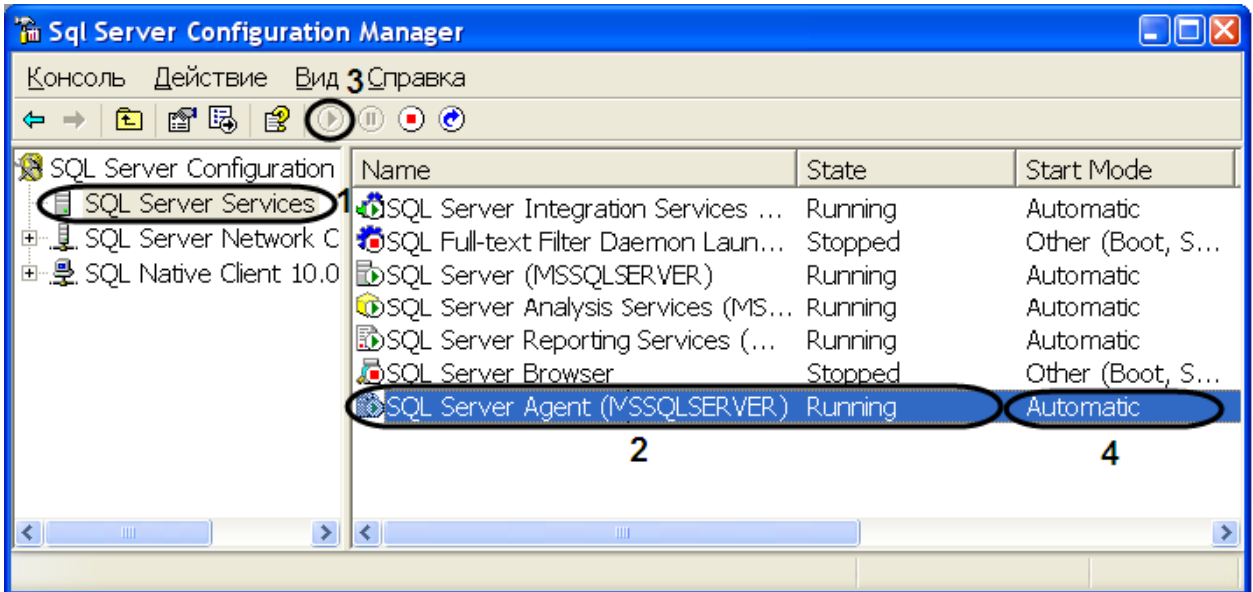

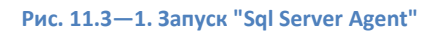

- <span id="page-213-0"></span>5. Служба «Sql Server Agent (MSSQLSERVER)» может быть сконфигурирована для автоматического запуска при запуске сервера или может запускаться вручную. Для установки параметра автоматического запуска необходимо выполнить следующие действия:
- 5.1.Щелкнуть правой кнопкой мыши по службе «Sql Server Agent (MSSQLSERVER)».
- 5.2.В открывшемся контекстном меню выбрать пункт «Свойства».
- 5.3.В результате проделанных операций откроется окно «Свойства: Sql Server Agent (MSSQLSERVER)» (Рис[. 11.3](#page-214-0)—2).
- 5.4.Перейти на вкладку «Service» (Рис[. 11.3](#page-214-0)—2, 1).
- 5.5.Из раскрывающегося списка параметра «Start Mode» выбрать значение «Automatic» [\(Рис](#page-214-0).  $11.3 - 2, 2$  $11.3 - 2, 2$ .
- 5.6.Для сохранения внесенных изменений нажать кнопку «OK» (Рис[. 11.3](#page-214-0)—2, 3).

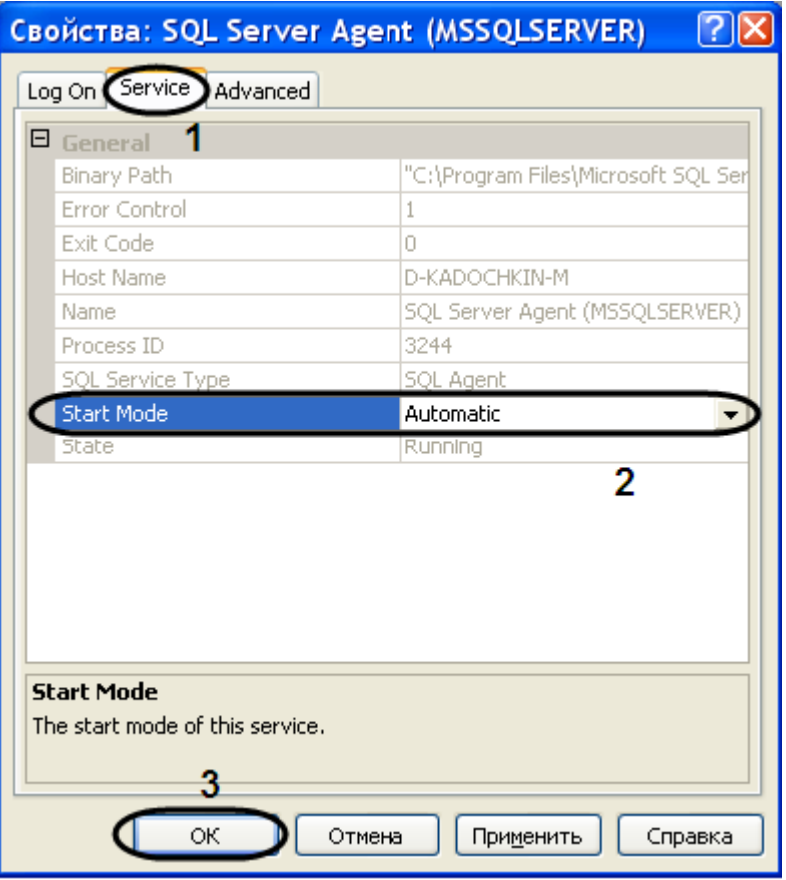

**Рис. 11.3—2. Свойства "Sql Server Agent"**

- <span id="page-214-0"></span>5.7.В результате проделанных операций параметру «Start Mode» было присвоено значение «Automatic» (см. Рис[. 11.3](#page-213-0)—1, 4).
- 6. Запустить утилиту «Microsoft Sql Server Management Studio» и, присоединившись к серверу, публикующему данные, раскрыть узел сервера (см[. Рис.](#page-215-0) 11.3—3, 1).

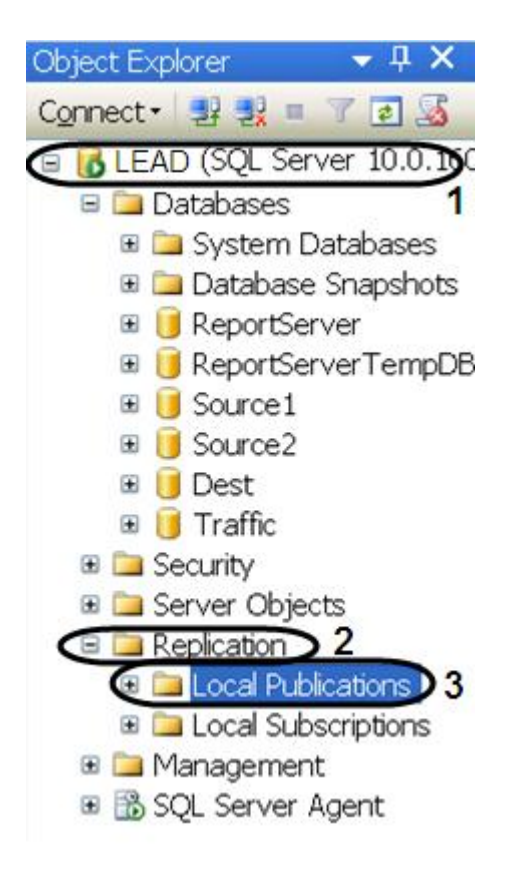

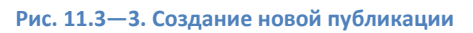

- <span id="page-215-0"></span>7. Раскрыть папку «Replication» (см[. Рис.](#page-215-0) 11.3—3, 2), после чего щелкнуть правой кнопкой мыши по папке «Local Publication» (см. [Рис.](#page-215-0) 11.3—3, 3).
- 8. В открывшемся контекстном меню выбрать пункт «New Publication».
- 9. В результате выполнения операции отобразится мастер добавления новой публикации «New Publication Wizard».
- 10. Следуя инструкциям мастера «New Publication Wizard», ввести следующую информацию о публикации:
- 10.1. Выбрать значение базы данных распространителя из списка «Databases» [\(Рис.](#page-216-0)   $11.3 - 4, 1$  $11.3 - 4, 1$ .
- 10.2. Для продолжения нажать кнопку «Next >»[\(Рис.](#page-216-0) 11.3—4, 2).
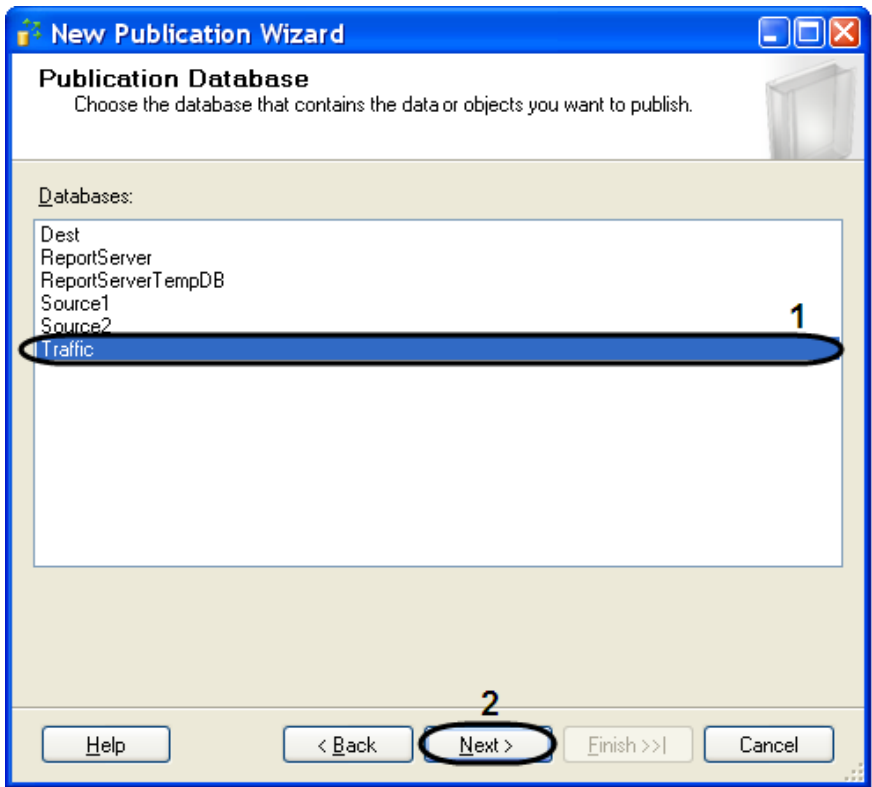

**Рис. 11.3—4. Выбор базы данных**

- 10.3. Выбрать значение типа создаваемой публикации из списка «Publication Type» «Transactional publication» [\(Рис.](#page-216-0) 11.3—5, 1).
- 10.4. Для продолжения нажать кнопку «Next >»[\(Рис.](#page-216-0) 11.3—5, 2).

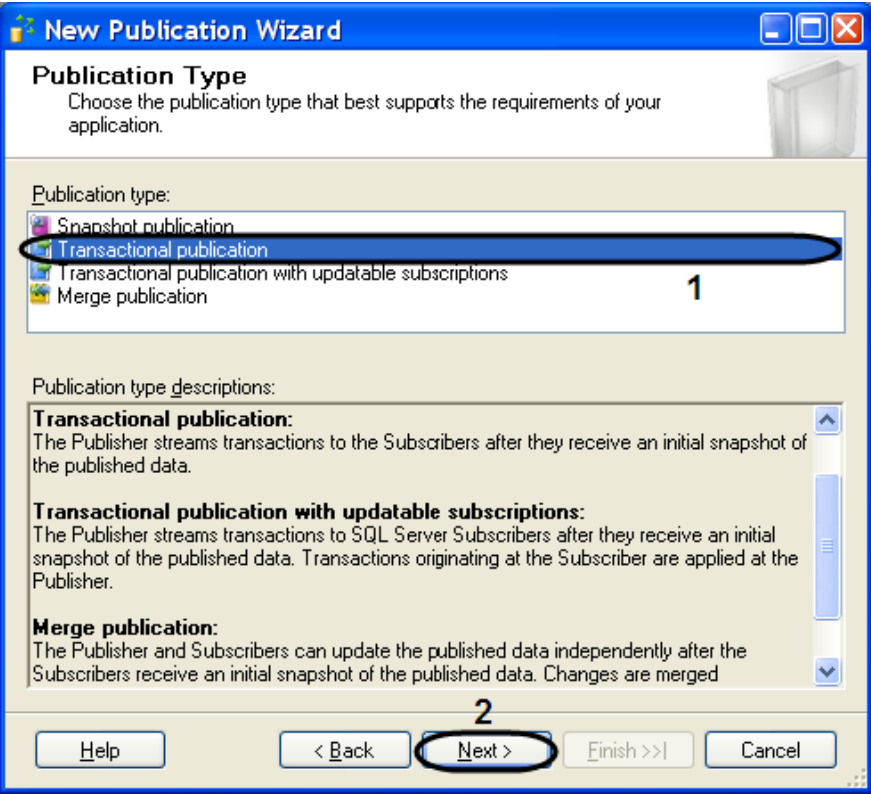

<span id="page-216-0"></span>**Рис. 11.3—5. Выбор типа публикации**

- 10.5. Указать тип подписчика, установив флажок «Sql Server 2008» [\(Рис.](#page-217-0) 11.3—6, 1).
- 10.6. Для продолжения нажать кнопку «Next >»[\(Рис.](#page-217-0) 11.3—6, 2).

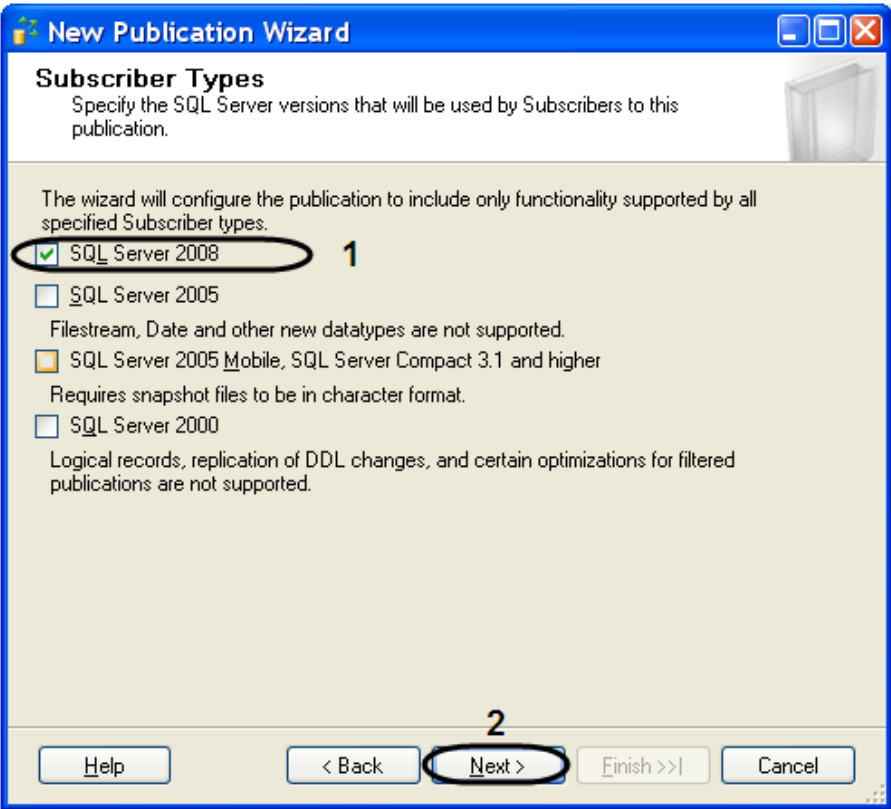

**Рис. 11.3—6. Выбор типа подписчика**

- <span id="page-217-0"></span>10.7. Указать объекты базы данных для включения в публикацию, установив флажок «Tables» [\(](#page-218-0)
- [10.8.](#page-218-0) Рис. 11.3—7, 1).
- 10.9. Для продолжения нажать кнопку «Next >»[\(](#page-218-0)
- [10.10.](#page-218-0) Рис. 11.3—7, 2).

<span id="page-218-0"></span>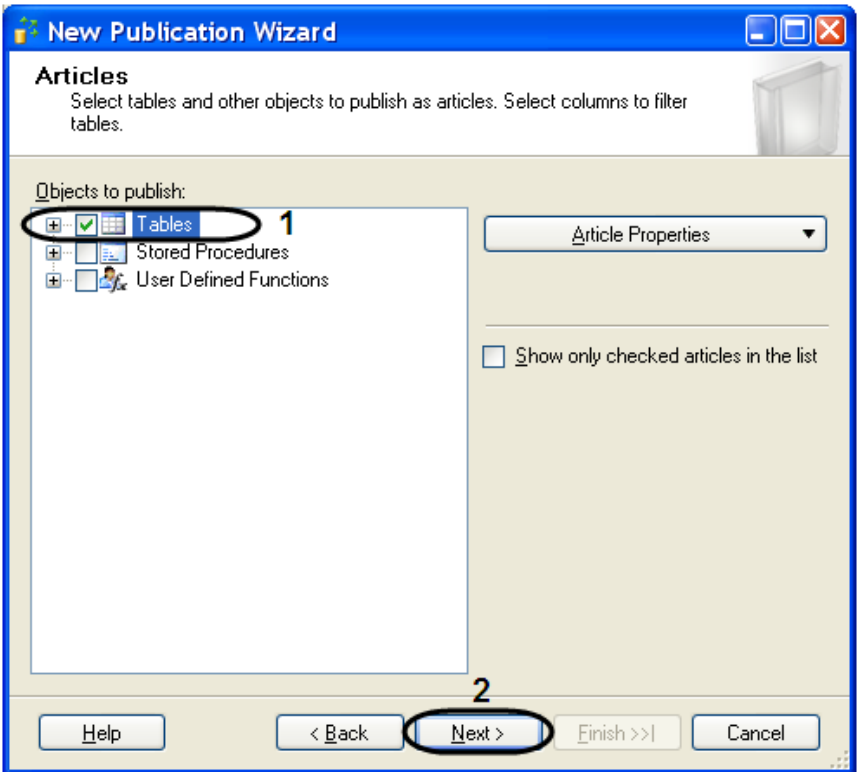

**Рис. 11.3—7. Выбор объектов для публикации**

- 10.11. Следующие две вкладки оставить без изменений.
- 10.12. Перейти на вкладку агента моментальных снимков- «Agent Security» и нажать кнопку «Security settings» [\(Рис.](#page-218-1) 11.3—8, 1).

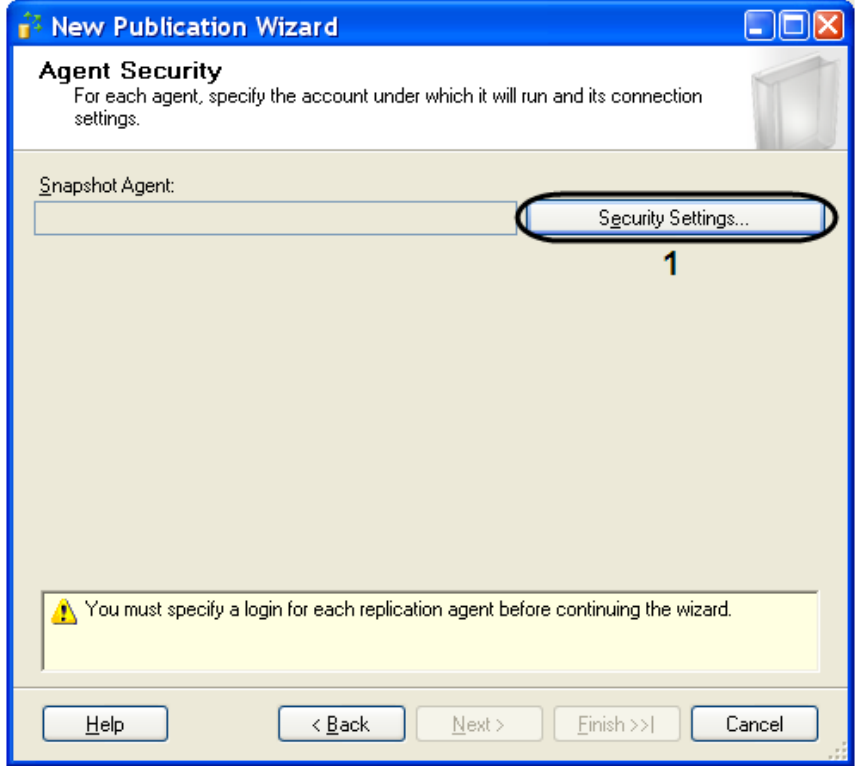

<span id="page-218-1"></span>**Рис. 11.3—8. Agent Security**

- 10.13. В результате проделанной операции откроется окно «Snapshot Agent Security» [\(Рис](#page-219-0).  $11.3 - 9$  $11.3 - 9$ ).
- 10.14. Установите переключатель в положение «Run under sql server Agent service account (This is not a recommended security best practice)» (Рис[. 11.3](#page-219-0)—9, 1).
- 10.15. Для сохранения внесенных изменений нажать кнопку «OK» (Рис[. 11.3](#page-219-0)—9, 2).

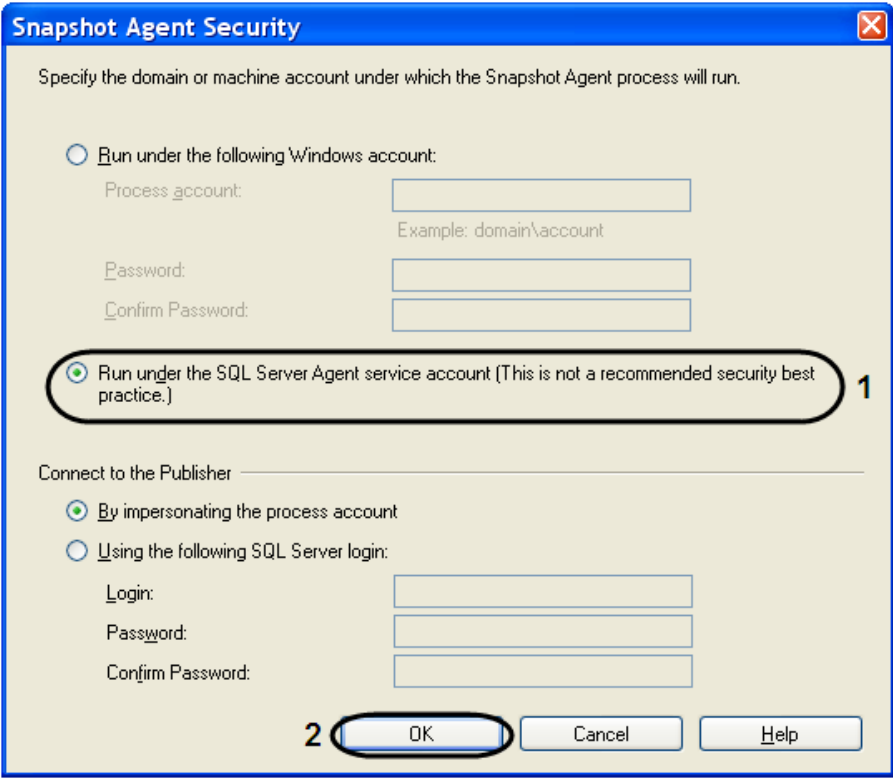

**Рис. 11.3—9. Snapshot Agent Security**

- <span id="page-219-0"></span>10.16. На вкладке «Complete the wizard» ввести имя публикации в поле «Publication name» (Рис[. 11.3](#page-220-0)—10, 1).
- 10.17. Для создания новой публикации нажать кнопку «Finish» [\(Рис.](#page-220-0) 11.3—10, 2).

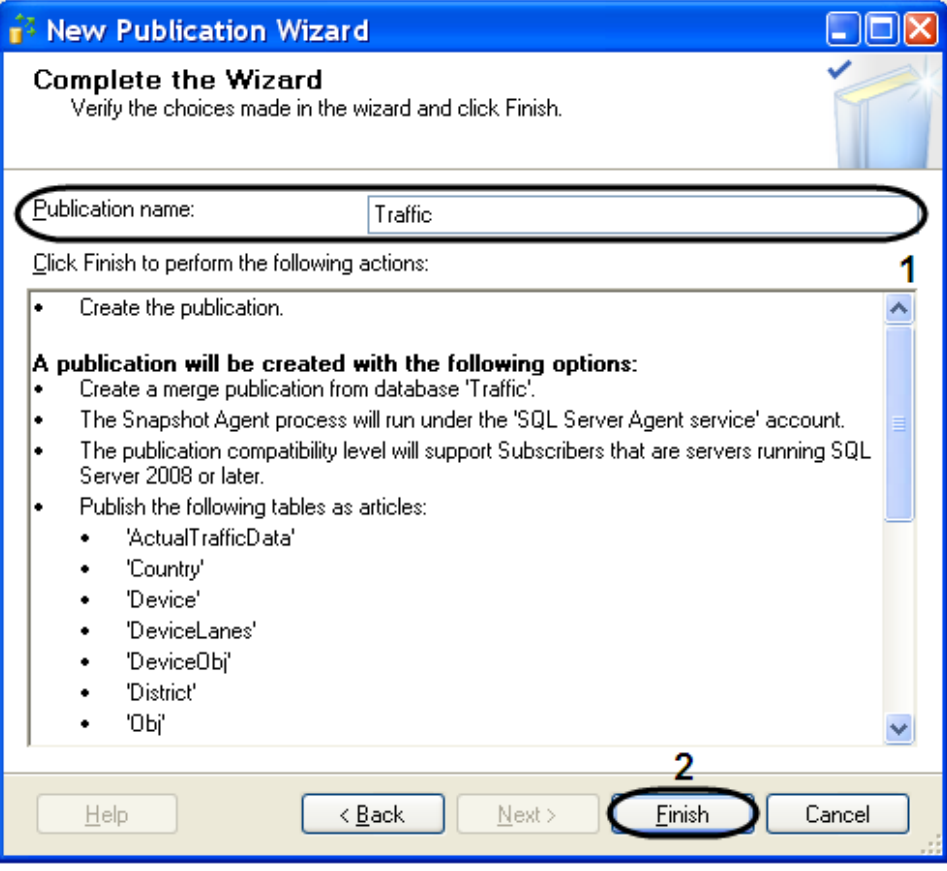

**Рис. 11.3—10. Имя и описание публикации**

- <span id="page-220-0"></span>10.18. В открывшемся окне «Creating Publication» отобразится процесс выполнения задач при создании новой публикации [\(Рис.](#page-221-0) 11.3—11).
- 10.19. Для завершения процесса работы «New Publication Wizard» нажать кнопку «Close».

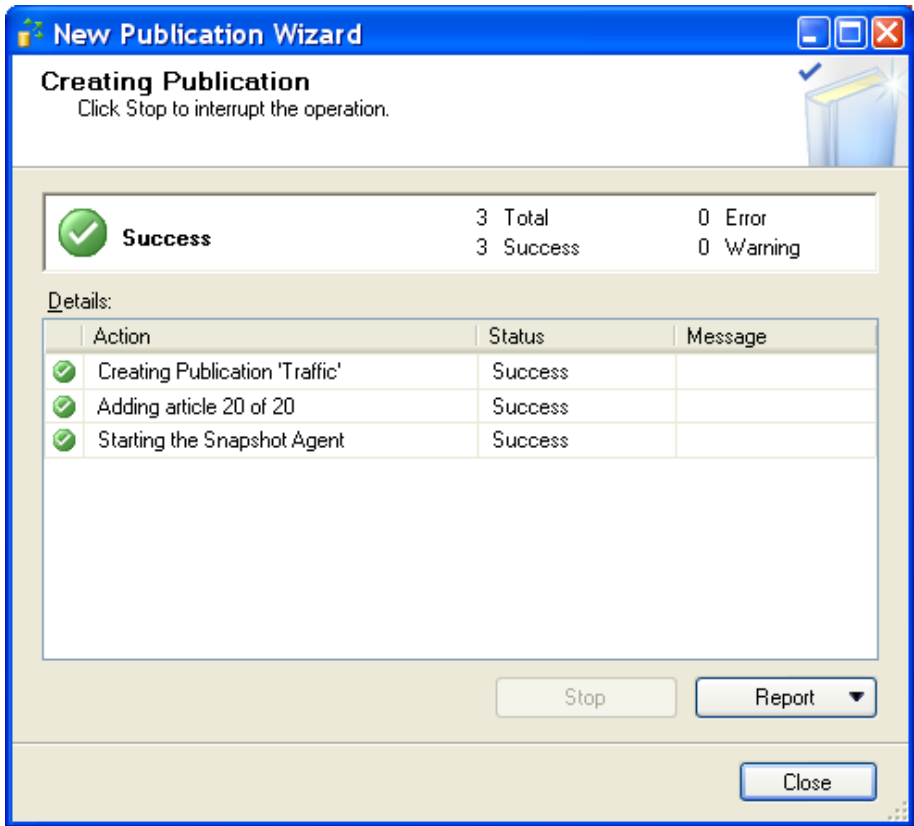

**Рис. 11.3—11. Статус выполнения всех задач**

<span id="page-221-0"></span>Настройка репликации на публикующем сервере завершена.

## **11.3.2 Настройка репликации на сервере-подписчике**

Для настройки репликации необходимо на сервере подписчике, собирающем данные со всех публикующих серверов, выполнить следующие действия:

- 1. Запустить «Sql Server Configuration Manager» (для этого выбрать на панели задач: «Пуск»  $\Rightarrow$  «Программы»  $\Rightarrow$  «Microsoft SQL Server 2008»  $\Rightarrow$  «Configuration Tools»  $\Rightarrow$  «SQL Server Configuration Manager»).
- 2. Убедится в том, что служба «SQL Server Agent» запущена и сконфигурирована для автоматического запуска (см. раздел [«Настройка репликации на публикующем сервере»](#page-212-0), п. 3-5).
- 3. Запустить утилиту «Microsoft Sql Server Management Studio» и, присоединившись к серверу подписчику, раскрыть узел сервера [\(Рис.](#page-222-0) 11.3—12, 1).
- 4. Раскрыть папку «Replication» [\(Рис.](#page-222-0) 11.3—12, 2)., после чего щелкнуть правой кнопкой мыши по папке «Local Subscriptions» [\(Рис.](#page-222-0) 11.3—12, 3).
- 5. В открывшемся контекстном меню выбрать пункт «New Subscriptions».

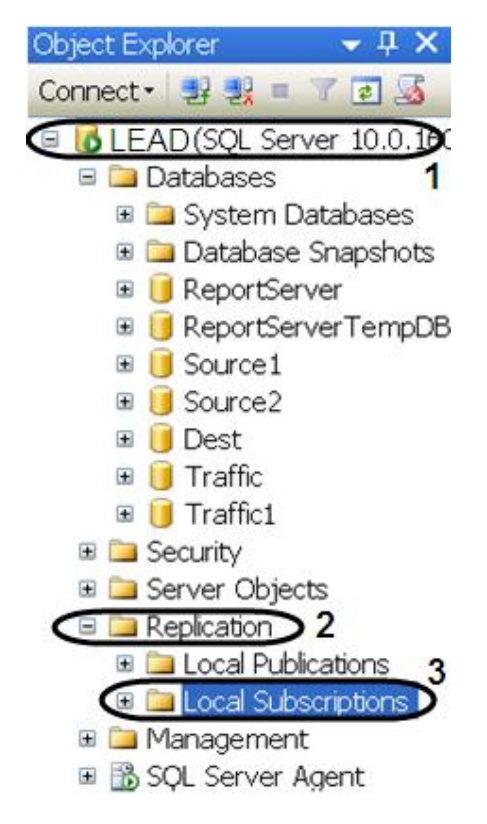

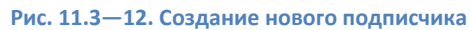

- <span id="page-222-0"></span>6. В результате выполнения данной операции отобразится мастер добавления новой подписки «New Subscription Wizard».
- 7. Необходимо выбрать публикующий сервер из раскрывающегося списка «Publisher» [\(Рис.](#page-223-0)   $11.3 - 13, 1$  $11.3 - 13, 1$ .

*Примечание. В случае отсутствия в списке публикующего сервера необходимо найти его с помощью функции «Find SQL Server Publisher».*

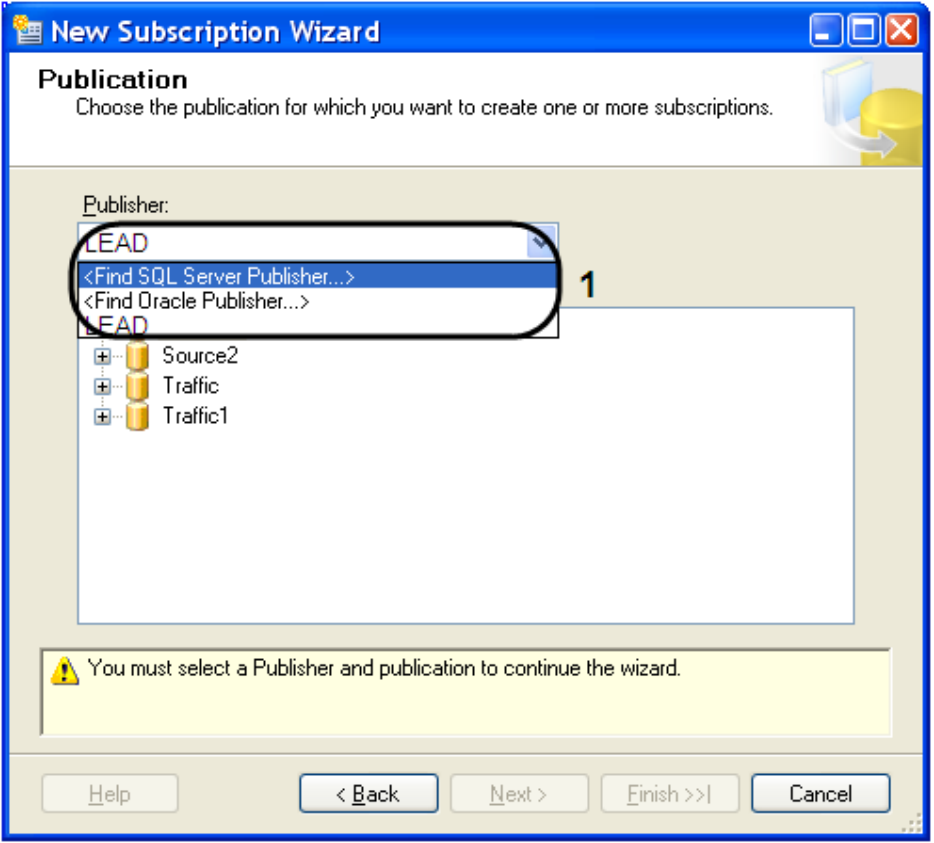

**Рис. 11.3—13. Выбор публикующего сервера**

<span id="page-223-0"></span>8. В дереве объектов «Databases and publication» необходимо выбрать публикацию [\(Рис.](#page-223-1)  [11.3](#page-223-1)—14, 1).

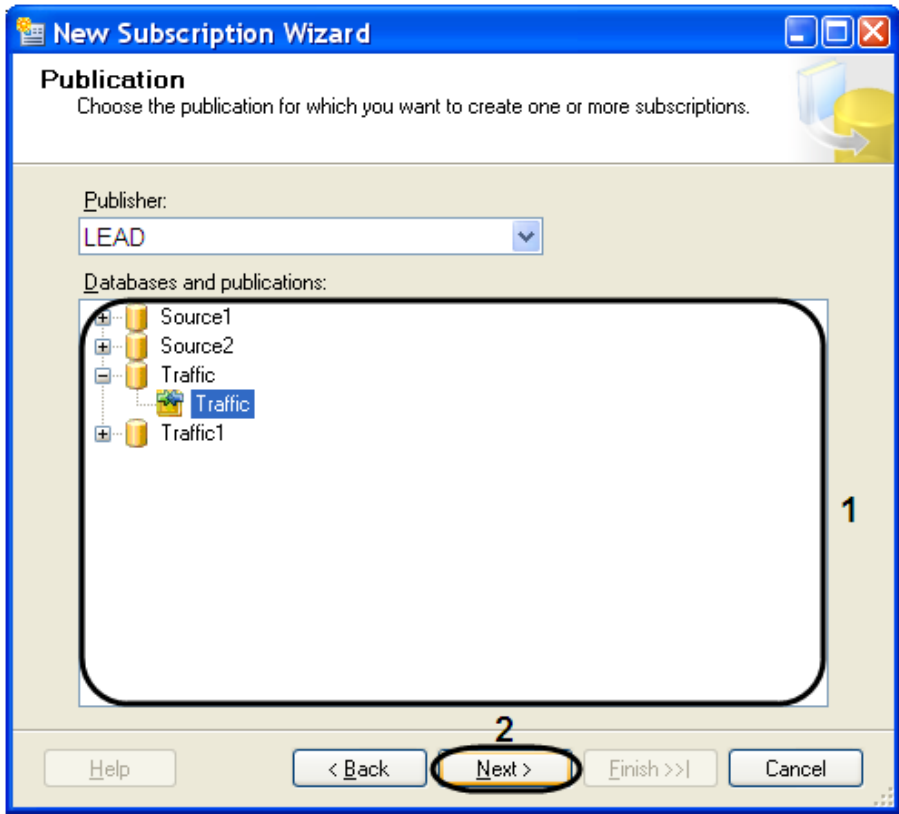

<span id="page-223-1"></span>**Рис. 11.3—14. Выбор публикации**

- 9. Для продолжения нажать кнопку «Next» (см[. Рис.](#page-223-1) 11.3—14, 2).
- 10. Оставить без изменения параметр «Merge Agent Location».
- 11. В окне «Subscribers» установить флажок «Subscriber» рядом с подписчиком [\(Рис.](#page-224-0) 11.3—15, 1).

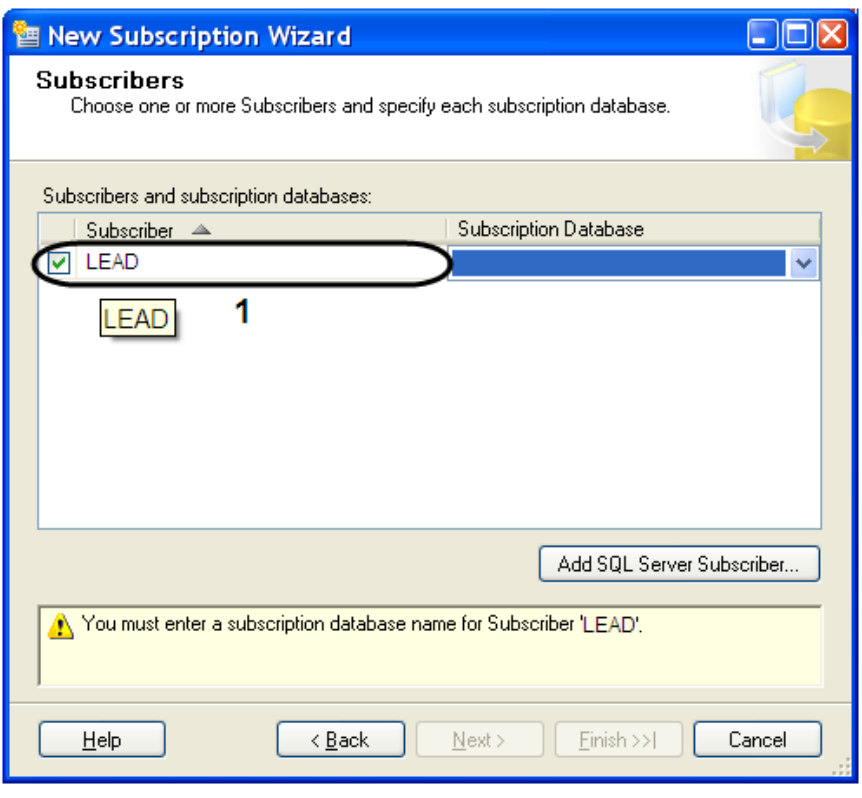

**Рис. 11.3—15. Выбор подписчика**

<span id="page-224-0"></span>12. Выбрать базу данных подписчика из раскрывающегося списка «Subscription Database» (Рис[. 11.3](#page-225-0)—16, 1).

*Примечание. В случае подключения первого публикующего сервера необходимо создать новую базу данных подписчика, нажав функцию «<New database…>».*

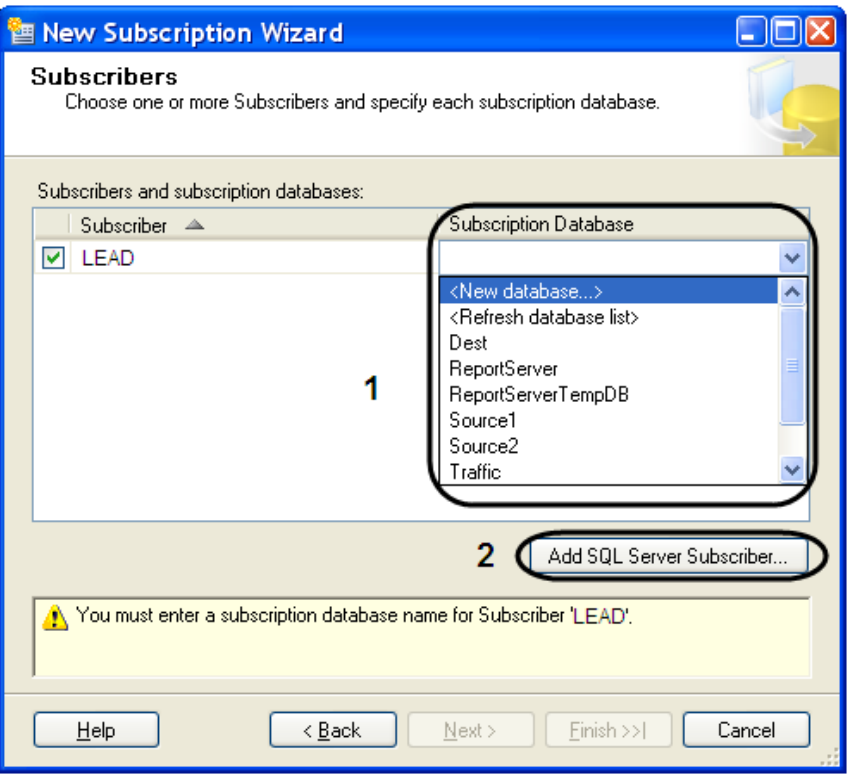

**Рис. 11.3—16. Выбор базы данных подписчика**

- <span id="page-225-0"></span>13. Для добавления подписчика SQL Server нажать кнопку «Add SQL Server Subscriber…» (см. Рис[. 11.3](#page-225-0)—16, 2).
- 14. В результате операции откроется окно «Merge Agent Security» (Рис[. 11.3](#page-226-0)—17).
	- 14.1. Установить переключатель в положение «Run under SQL Server Agent service account (This is not recommended security best practice.)» (Рис[. 11.3](#page-226-0)—17, 1).
	- 14.2. Для сохранения внесенных изменений нажать кнопку «OK» (Рис[. 11.3](#page-226-0)—17, 2).

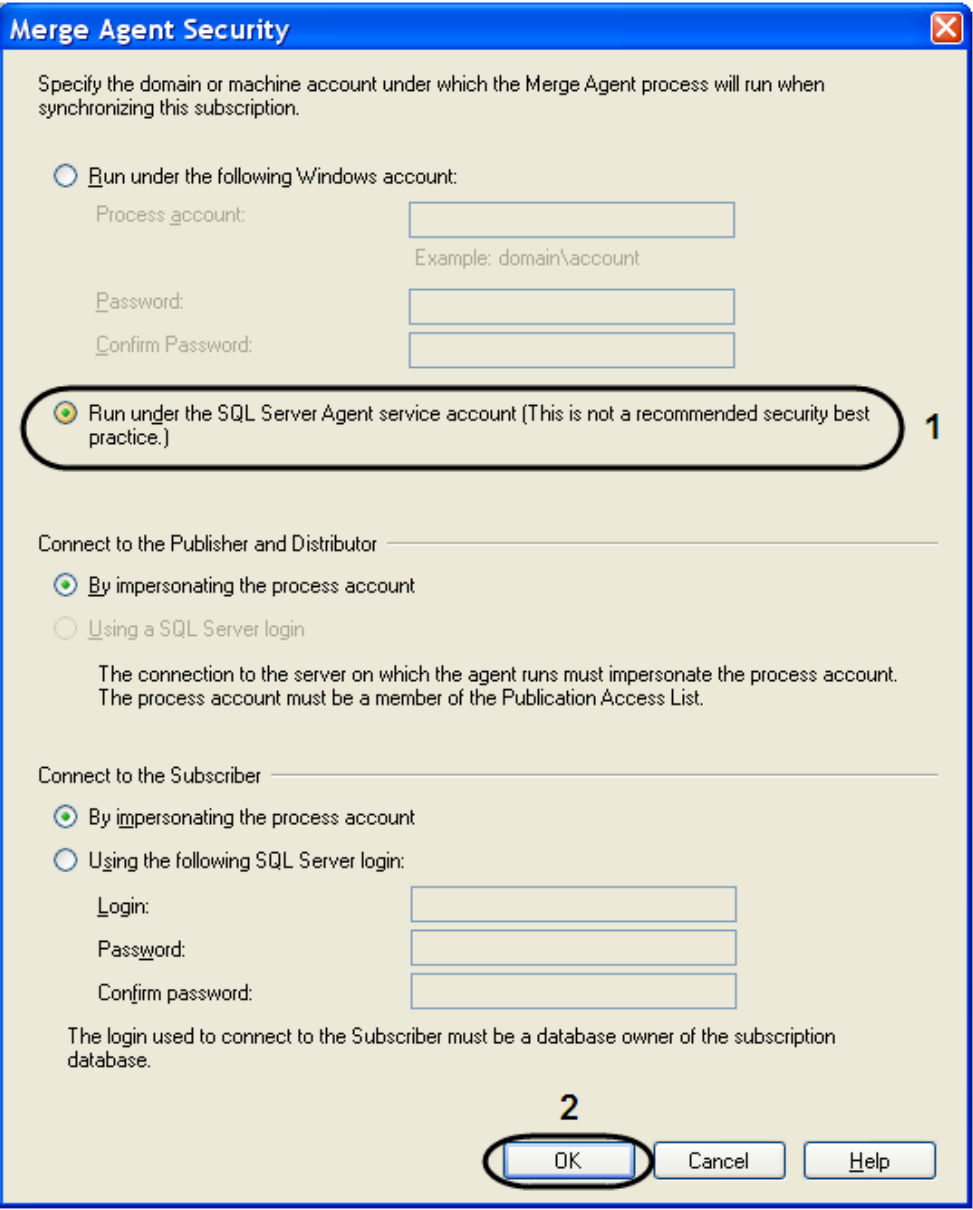

**Рис. 11.3—17. Окно «Merge Agent Security»**

- <span id="page-226-0"></span>15. Для продолжения нажать кнопку «Next>» (Рис[. 11.3](#page-225-0)—16).
- 16. Для постоянной работы агента распространителя в окне «Synchronization Schedule» выбрать значение «Run continuously» из раскрывающегося списка «Agent Schedule» [\(Рис.](#page-227-0) 11.3—18, 1).

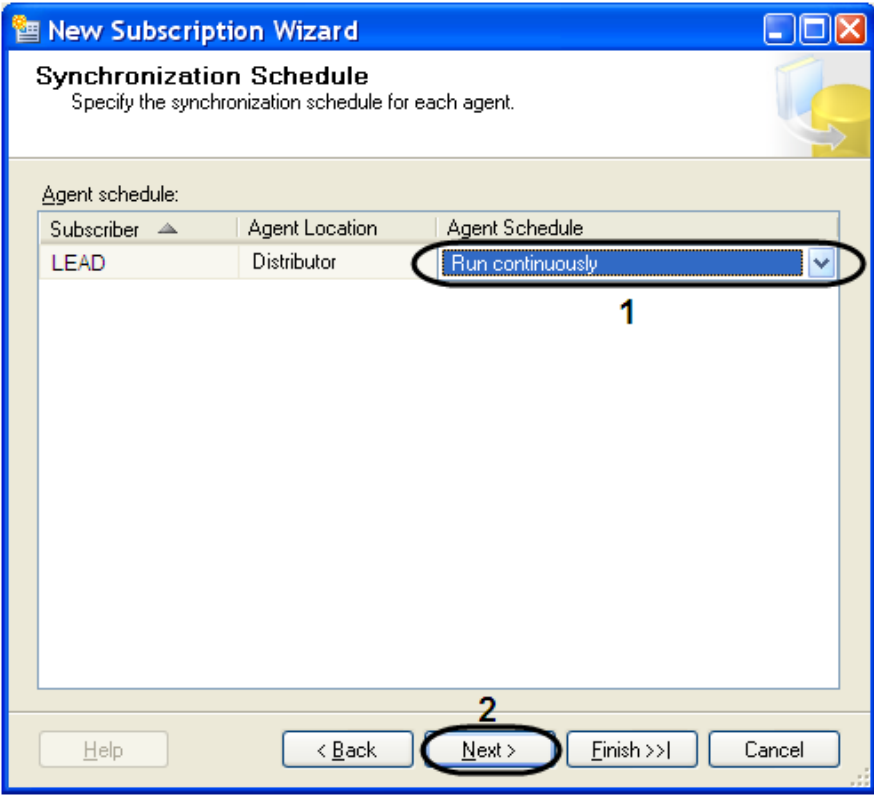

**Рис. 11.3—18. Настройка расписания работы агента распространителя**

- <span id="page-227-0"></span>17. Для продолжения нажать кнопку «Next>» (см[. Рис.](#page-227-0) 11.3—18, 2).
- 18. Для настройки расписания запуска агента моментальных снимков в окне «Synchronization Schedule» выбрать значение «<Define schedule…>» из раскрывающегося списка «Agent Schedule» ([Рис.](#page-228-0) 11.3—19, 1).

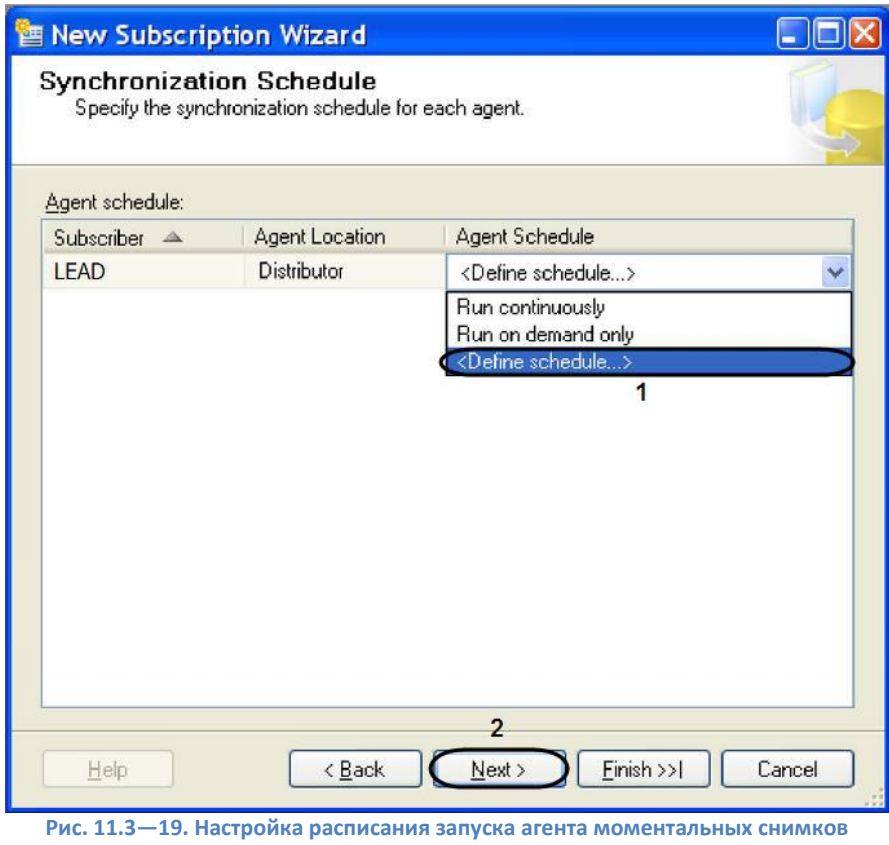

<span id="page-228-0"></span>18.1. В результате выполнения данной операции будет открыто окно «New Job Schedule» (Рис[. 11.3](#page-228-1)—20).

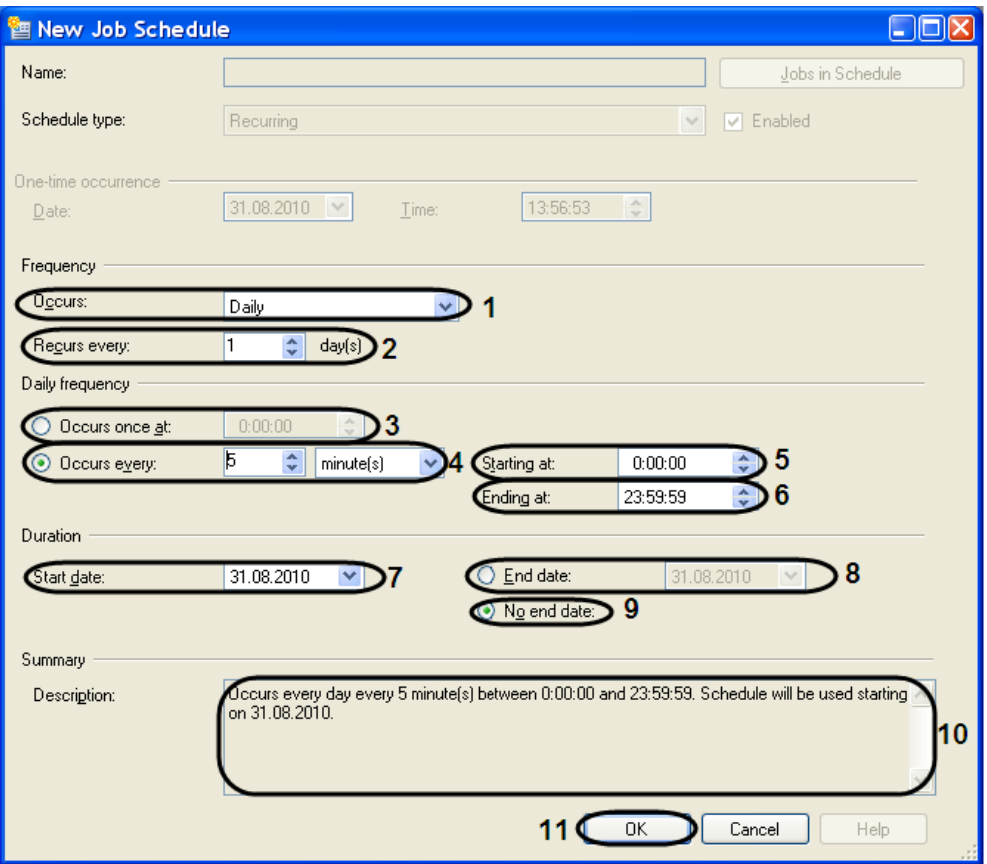

<span id="page-228-1"></span>**Рис. 11.3—20. Окно «New Job Schedule»**

- 18.2. Выбрать значение частоты повторения расписания из раскрывающегося списка «Occurs:» (см. Рис[. 11.3](#page-228-1)—20, 1).
- 18.3. Выбрать значение повторения расписания с помощью стрелок «вверх»-«вниз» поля «Recurs every» (см. Рис[. 11.3](#page-228-1)—20, 2).
- 18.4. Установить переключатель в положение «Occurs once at» или «Occurs every» (см. Рис[. 11.3](#page-228-1)—20, 3-4). И выбрать значение частоты ежедневных повторений с помощью стрелок «вверх»-«вниз».
- 18.5. В том случае если переключатель установлен в положении «Occurs every», то необходимо выбрать время начала и окончания ежедневных повторений в полях «Starting at» (см. Рис[. 11.3](#page-228-1)—20, 5) и «Ending at» (см. Рис[. 11.3](#page-228-1)—20, 6).
- 18.6. В поле «Duration» указать дату начала «Start date:» выполнения расписания (см. Рис[. 11.3](#page-228-1)—20, 7).
- 18.7. Установить переключатель в положение «End date:» (см. Рис[. 11.3](#page-228-1)—20, 8) или «No end date:» (см. Рис[. 11.3](#page-228-1)—20, 9), означающую дату окончания выполнения расписания.
- 18.8. В текстовом поле «Description» будут описаны все изменения относительно расписания (см. Рис[. 11.3](#page-228-1)—20, 10).
- 18.9. Для сохранения внесенных изменений нажать кнопку «OK» (см. Рис[. 11.3](#page-228-1)—20, 11).
- 19. Для продолжения нажать кнопку «Next>» (см. [Рис.](#page-228-0) 11.3—19, 2).
- 20. В окне «Initialize Subscription» необходимо:
	- 20.1. В случае добавления первого публикующего сервера установить флажок «Initialize» (Рис[. 11.3](#page-229-0)—21, 1).
	- 20.2. В случае добавления второго и последующих серверов снять флажок «Initialize» (Рис[. 11.3](#page-229-0)—21, 1).

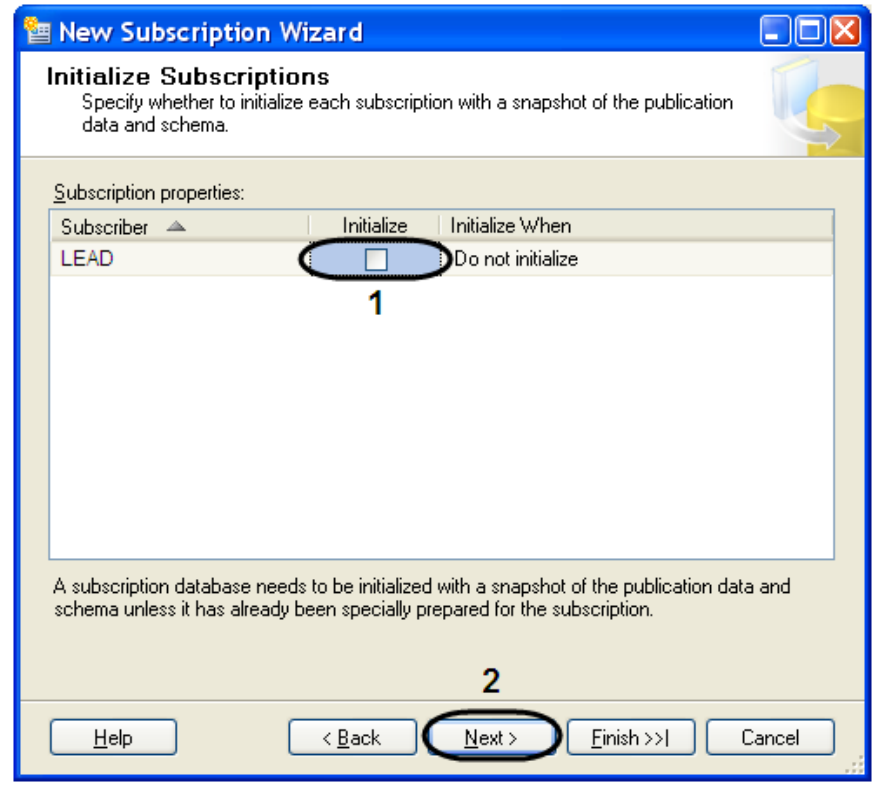

**Рис. 11.3—21. Инициализация подписчика**

- <span id="page-229-0"></span>21. Для продолжения нажать кнопку «Next>» (см. Рис[. 11.3](#page-229-0)—21, 2).
- 22. Установить тип подписчика «Client» из раскрывающегося списка «Subscription Type» окне

«Subscription Type» [\(Рис.](#page-230-0) 11.3—22, 1).

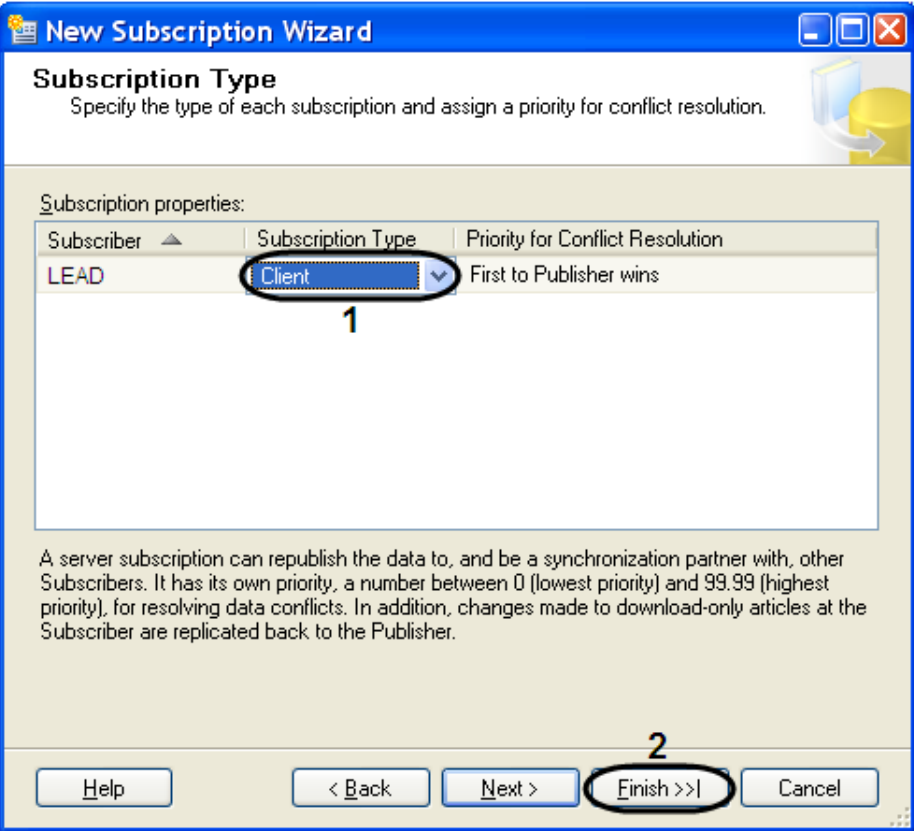

**Рис. 11.3—22. Выбор типа подписки**

- <span id="page-230-0"></span>23. Для завершения создания нового подписчика нажать кнопку «Finish» (см. [Рис.](#page-230-0) 11.3—22, 2).
- 24. В открывшемся окне «Creating Publication» отобразится процесс выполнения задачи создания нового подписчика [\(Рис.](#page-231-0) 11.3—23)
- 25. Для завершения процесса работы «New Subscription Wizard» нажать кнопку «Close» [\(Рис.](#page-231-0)   $11.3 - 23$  $11.3 - 23$ ).

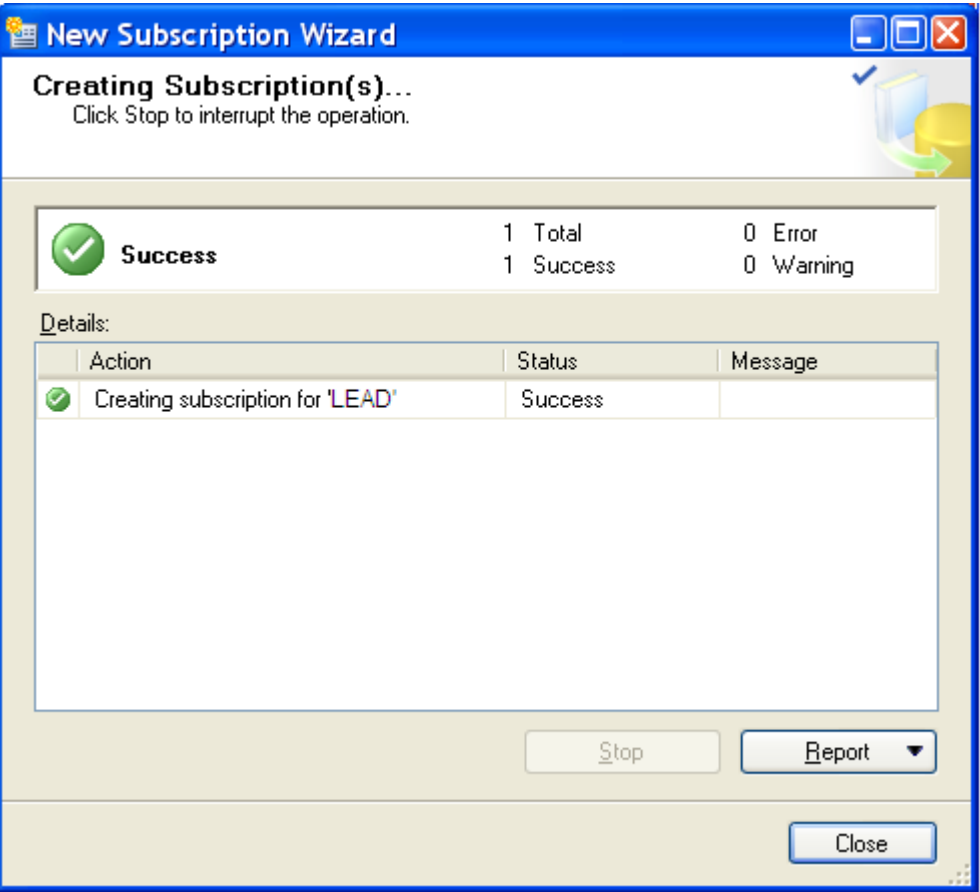

**Рис. 11.3—23. Статус выполнения задачи создания подписки**

<span id="page-231-0"></span>Настройка репликации на сервере подписчика, собирающего данные со всех публикующих серверов, завершена.

# **12 Приложение 5. Настройка внешней базы данных номеров транспортных средств формата «dbf»**

Для настройки внешней базы данных номеров транспортных средств формата «dbf» необходимо выполнить следующую последовательность действий:

1. Вызвать диалоговое окно «Запуск программы» либо, зайдя в меню «Пуск» и выбрав пункт меню «Выполнить», либо с помощью комбинации клавиш «WIN»+«R» [\(Рис.](#page-232-0) 11.3—1).

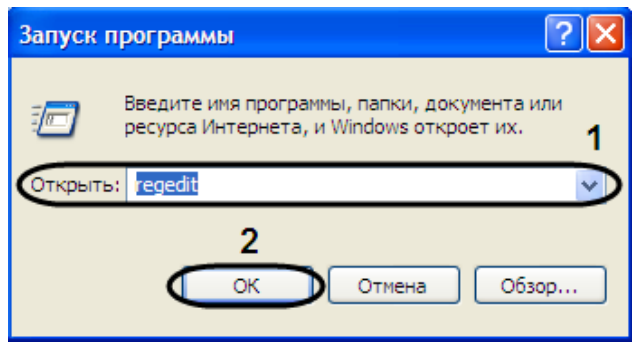

**Рис. 11.3—1. Диалоговое окно «Запуск программы»**

- <span id="page-232-0"></span>2. В появившемся окне необходимо ввести «regedit».
- 3. Нажать кнопку «ОK».
- 4. В результате, откроется редактор системного реестра [\(Рис.](#page-232-1) 11.3—2).

| <b>В Редактор реестра</b>                                                                                                    |                          |              |                         |
|----------------------------------------------------------------------------------------------------|--------------------------|--------------|-------------------------|
| Файл Правка Вид Избранное Справка                                                                                                    |                          |              |                         |
| <b>鳳 Мой компьютер</b><br>$\equiv$                                                                                                    | Имя                      | Тип          | Значение                |
| <b>HKEY CLASSES ROOT</b><br>œ.<br><b>HKEY_CURRENT_USER</b><br>$\boxplus$<br><b>HKEY LOCAL MACHINE</b><br>Ŧ<br><b>METALLIC HISTORY USERS</b><br>œ<br><b>EI-REE HKEY CURRENT CONFIG</b> | <b>ab</b> (По умолчанию) | REG SZ       | (значение не присвоено) |
|                                                                                                    | ≺                        | $\mathbf{m}$ |                         |
| Мой компьютер\HKEY_LOCAL_MACHINE                                                                                                    |                          |              | -33                     |

**Рис. 11.3—2. Диалоговое окно редактора реестра**

<span id="page-232-1"></span>*Примечание. Подробное описание работы с редактором системного реестра приведено в разделе «Работа с системным реестром ОС Windows» документа «Программный комплекс Интеллект: Руководство администратора».*

5. В дереве реестра выбрать «HKEY\_LOCAL\_MACHINE\Software\Microsoft\Jet\4.0\Engines\Xbase» ([Рис.](#page-233-0) 11.3—3, 1).

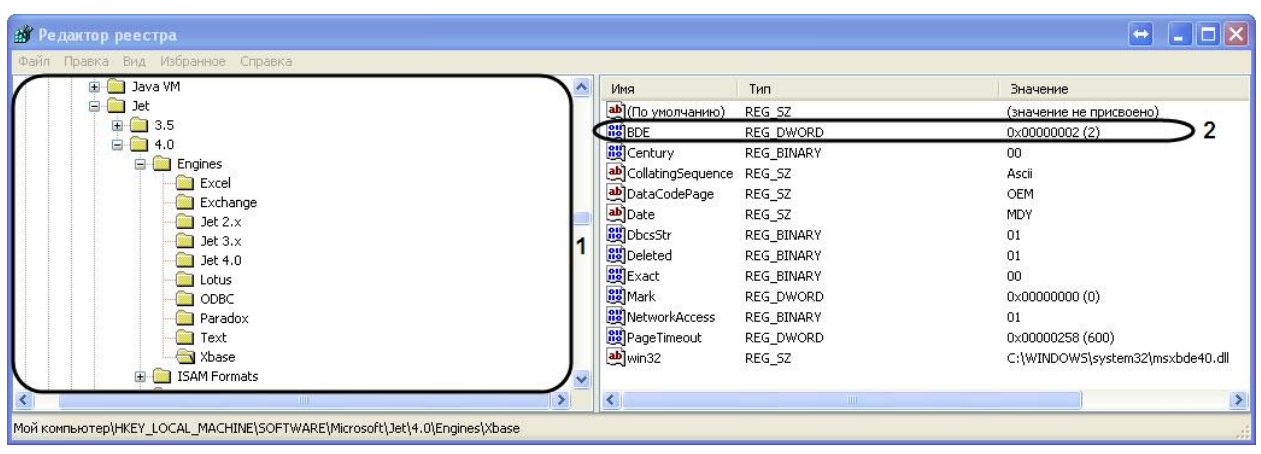

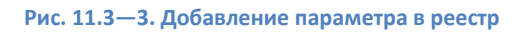

<span id="page-233-0"></span>6. Выбрать пункт меню «Правка»  $\Rightarrow$  «Создать»  $\Rightarrow$  «Параметр DWORD».

7. Дать название (имя) новому параметру DWORD. Для этого необходимо ввести название «BDE» в активировавшемся поле, в котором по умолчанию уже введено название «Новый параметр №1», а затем щелкнуть мышью в любом месте диалогового окна редактора реестра. Введенное название нового параметра DWORD сохранится автоматически.

8. Задать значение новому строковому параметру. Для этого требуется дважды щелкнуть левой клавишей мыши по названию параметра. Откроется диалоговое окно «Изменение параметра DWORD» [\(Рис.](#page-233-1) 11.3—4).

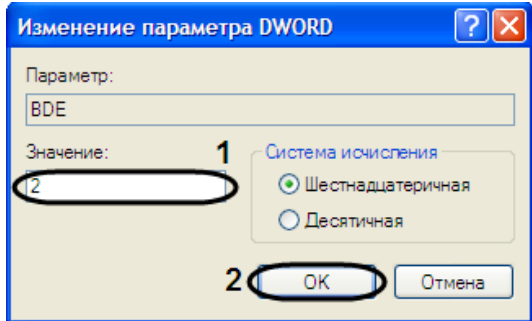

**Рис. 11.3—4. Изменение параметра DWORD**

<span id="page-233-1"></span>8.1. Присвоить параметру «BDE»значение «2» (см[. Рис.](#page-233-1) 11.3—4, 1).

8.2. Для сохранения внесенных изменений нажать кнопку «OK» (см[. Рис.](#page-233-1) 11.3—4, 2).

9. В результате проделанных операций в реестре будет создан параметр DWORD «BDE» (см. [Рис.](#page-233-0)   $11.3 - 3.2$  $11.3 - 3.2$ .

10. Для настройки подключения к внешней БД необходимо в окне «Свойства связи с данными» выполнить следующую последовательность действий:

10.1. Перейти на вкладку «Поставщик данных» ([Рис.](#page-234-0) 11.3—5, 1).

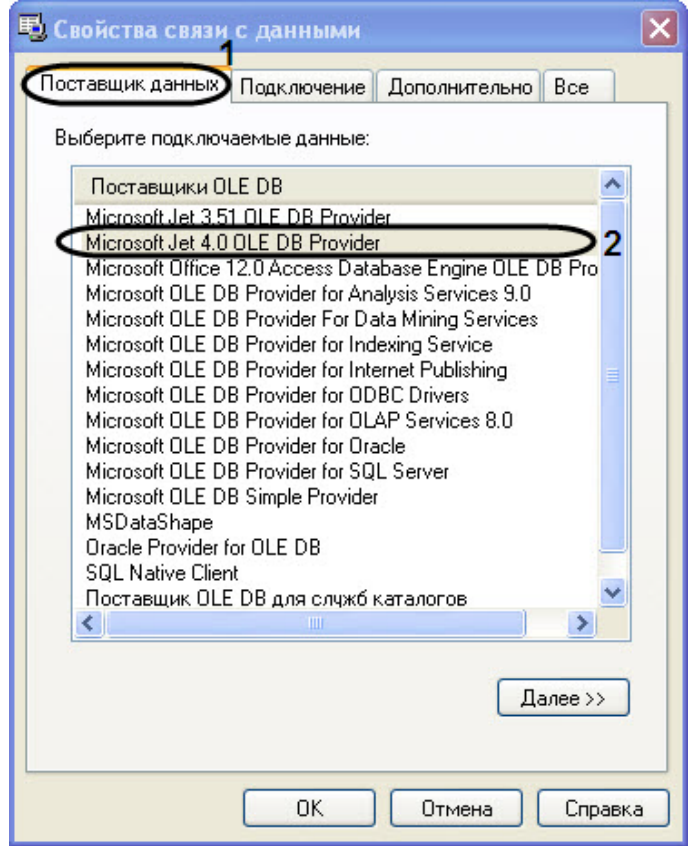

**Рис. 11.3—5. Настройка поставщика данных**

- <span id="page-234-0"></span>10.2. Из списка «Поставщики OLE DB» необходимо выбрать пункт «Microsoft Jet 4.0 OLE DB Provider».
- 10.3. Далее перейти на вкладку «Все» [\(Рис.](#page-235-0) 11.3—6, 1).
- 10.4. В значении свойства «Data Source» указать путь к файлам формата «dbf» [\(Рис.](#page-235-0) 11.3—6,
	- 2).

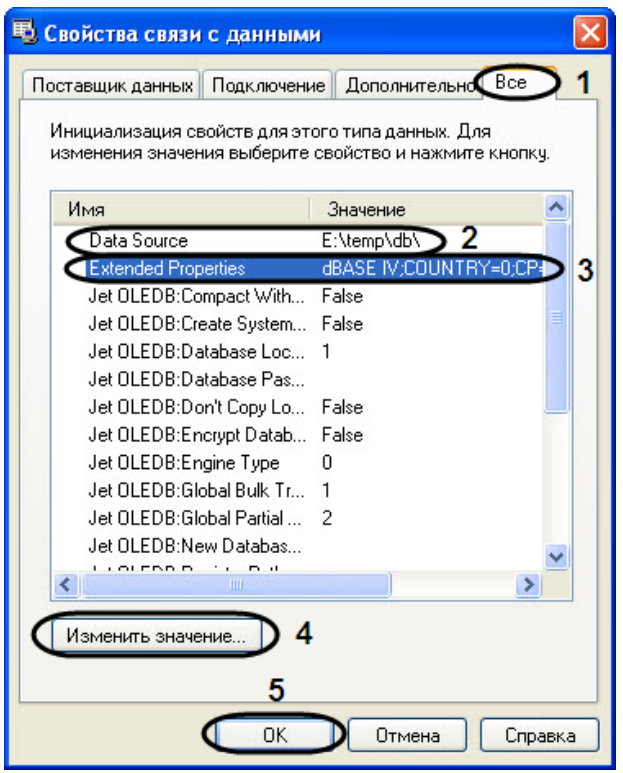

**Рис. 11.3—6. Вкладка "Все"**

## <span id="page-235-0"></span>10.5. В значение свойства «Extended Properties» указать «dBase IV;COUNTRY=0;CP=1252:LANGID=0x0409» (см. [Рис.](#page-235-0) 11.3—6, 3).

*Примечание. Значение «COUNTRY=0;CP=1252:LANGID=0x0409» указывается только в случае хранения в DOS-кодировке.*

- 10.6. Для изменения значения свойства необходимо нажать кнопку «Изменить значение…» (см[. Рис.](#page-235-0) 11.3—6, 4).
- 10.7. В открывшемся окне «Изменение значения свойства» внести изменения в поле «Значение свойства» [\(Рис.](#page-235-1) 11.3—7, 1).
- 10.8. Для сохранения внесенных изменений нажать кнопку «OK» ([Рис.](#page-235-1) 11.3—7, 2).

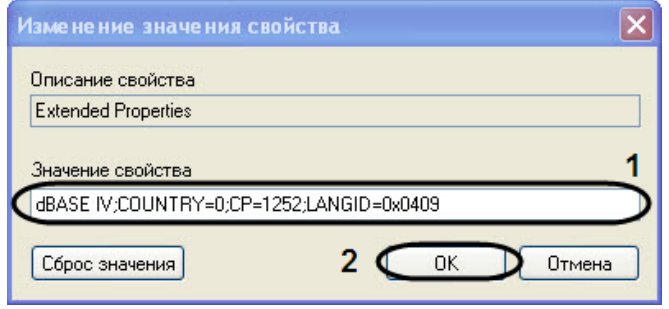

**Рис. 11.3—7. Изменение значения свойства**

<span id="page-235-1"></span>10.9. Для закрытия окна «Свойства связи с данными» нажать кнопку «OK» (см. [Рис.](#page-235-0) 11.3—6, 5).

В результате проделанных операций была настроена внешняя база данных номеров транспортных средств формата «dbf».

# **13 ПРИЛОЖЕНИЕ 6. ОПИСАНИЕ УТИЛИТ ДЛЯ РАБОТЫ С ПК «АВТО-ИНТЕЛЛЕКТ»**

## <span id="page-236-1"></span>**13.1 Утилита KeyInfo.exe для чтения ключей Урагана**

## **13.1.1 Общие сведения об утилите KeyInfo.exe**

Утилита KeyInfo.exe предназначена для проверки конфигурации текущего ключа аппаратной защиты Guardant.

## **13.1.2 Запуск и завершение работы утилиты KeyInfo.exe**

Запуск утилиты может быть произведен одним из следующих способов:

1. Из меню «Пуск». Утилита KeyInfo.exe доступна из меню «Пуск» => «Интеллект» => «Утилиты» => «Чтение ключей Урагана» [\(Рис.](#page-236-0) 13.1—1).

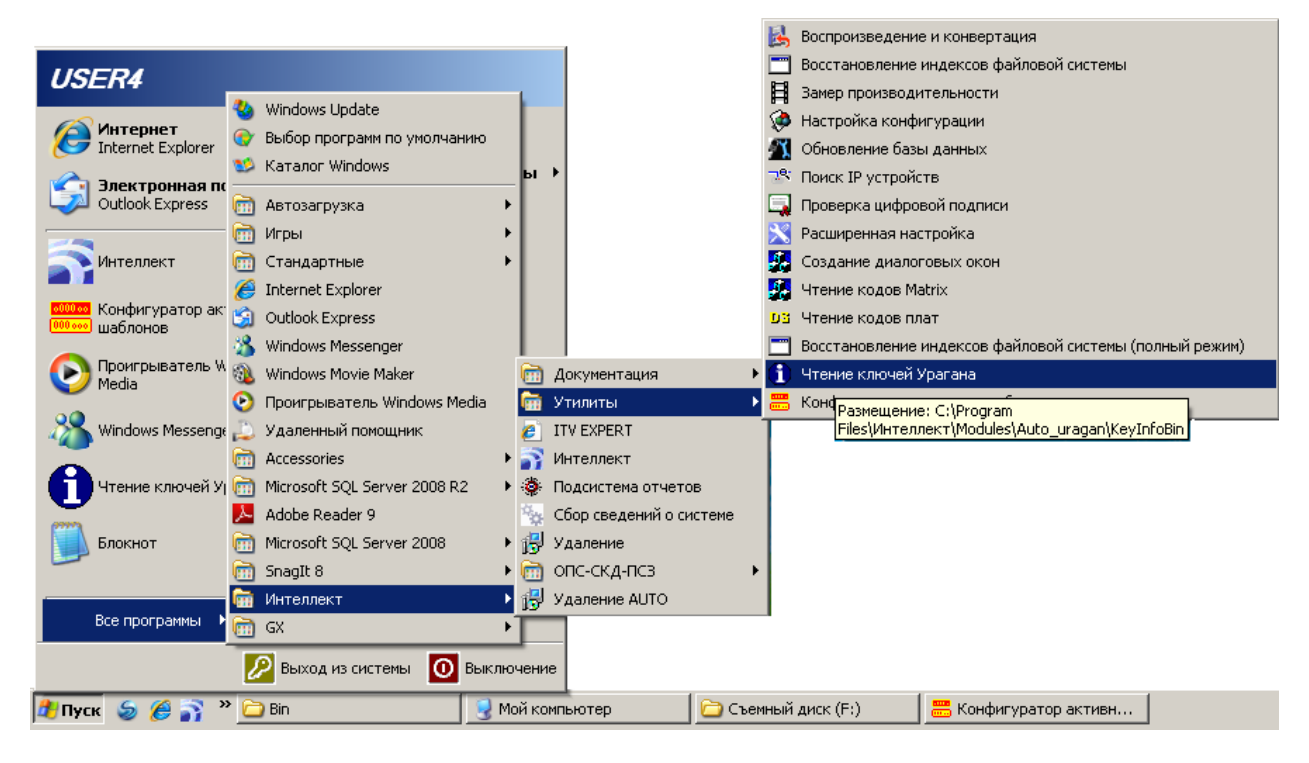

**Рис. 13.1—1 Запуск утилиты KeyInfo.exe из меню Пуск**

<span id="page-236-0"></span>2. Из директории установки ПК «Авто-Интеллект». Исполняемый файл KeyInfo.exe располагается в директории установки «Авто-Интеллект» в каталоге «Modules/Auto\_uragan/KeyInfoBin».

После запуска утилиты будет открыто окно «KeyInfo» [\(Рис.](#page-237-0) 13.1—2).

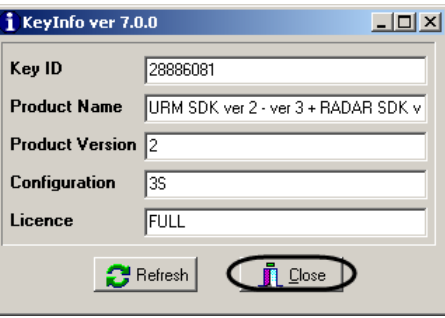

**Рис. 13.1—2 Окно утилиты KeyInfo.exe**

<span id="page-237-0"></span>Для завершения работы утилиты необходимо нажать на кнопку «Close» (см. [Рис.](#page-237-0) 13.1—2).

#### **13.1.3 Работа с утилитой KeyInfo.exe**

Работа с утилитой KeyInfo.exe заключается в просмотре информации о конфигурации текущего аппаратного ключа защиты. В окне утилиты отображается следующая информация:

1. Уникальный идентификатор ключа в поле «Key ID» ([Рис.](#page-237-1) 13.1—3, 1).

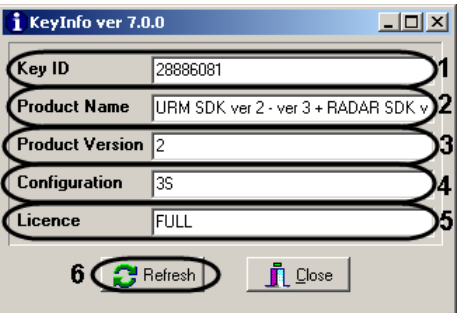

**Рис. 13.1—3 Информация в окне утилиты KeyInfo.exe**

- <span id="page-237-1"></span>2. Название продукта, который поддерживает ключ в поле «Product Name» (см[. Рис.](#page-237-1)   $13.1 - 3, 2$  $13.1 - 3, 2$ ).
- 3. Версия ключа в поле «Product Version» (см. [Рис.](#page-237-1) 13.1—3, 3).
- 4. Конфигурация ключа в поле «Configuration» (см. [Рис.](#page-237-1) 13.1—3, 4).
- 5. Тип лицензии в поле «License» (см[. Рис.](#page-237-1) 13.1—3, 5).

Для обновления информации, отображаемой в окне утилиты, необходимо нажать на кнопку «Refresh» (см[. Рис.](#page-237-1) 13.1—3, 6).

## <span id="page-237-2"></span>**13.2 Утилита RTKeyUpdate.exe для перепрошивки ключей Урагана**

## **13.2.1 Общие сведения об утилите RTKeyUpdate.exe**

Утилита RTKeyUpdate.exe предназначена для обновления прошивки ключа аппаратной защиты Guardant. Новая прошивка позволяет запускаться конфигуратору шаблонов и лицензировать разные типы и размеры номерных знаков.

Перед началом работы с утилитой RTKeyUpdate.exe следует убедиться, что к Серверу подключен только тот ключ, прошивка которого должна быть обновлена.

#### **13.2.2 Запуск и завершение работы утилиты RTKeyUpdate.exe**

Запуск утилиты RTKeyUpdate.exe производится из директории установки ПК «Авто-Интеллект» из папки «Modules\Auto\_uragan\Bin» ([Рис.](#page-238-0) 13.2—1).

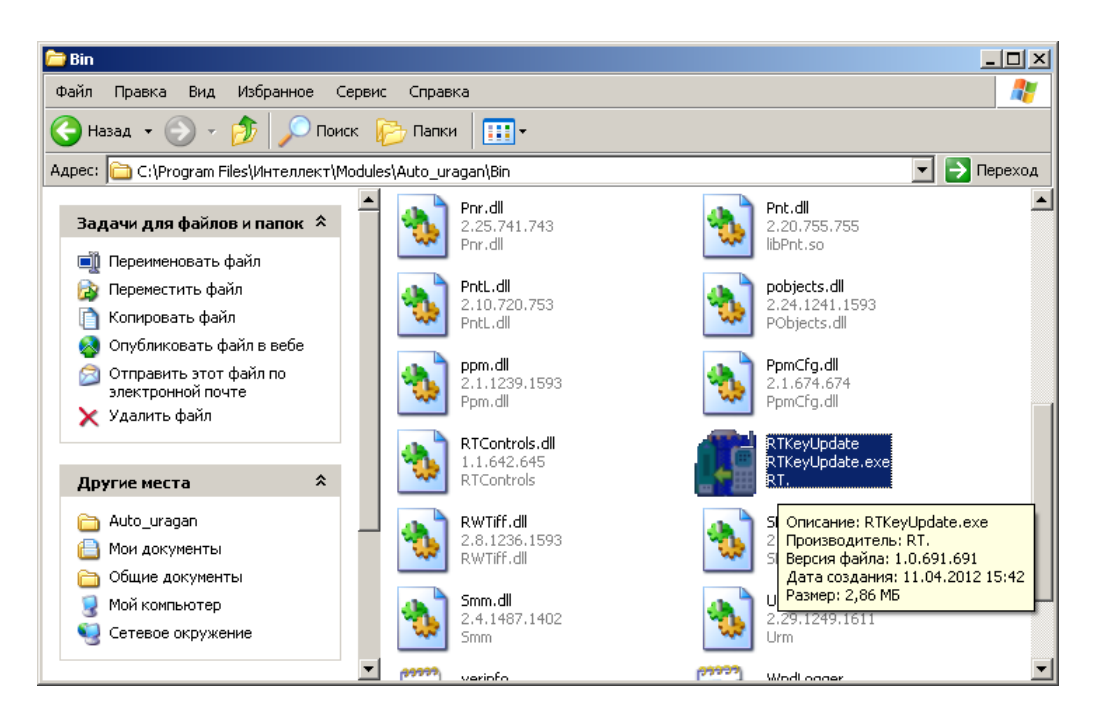

**Рис. 13.2—1 Утилита RTKeyUpdate.exe**

<span id="page-238-0"></span>После запуска утилиты отобразится окно «RTKeyUpdate» [\(Рис.](#page-238-1) 13.2—2).

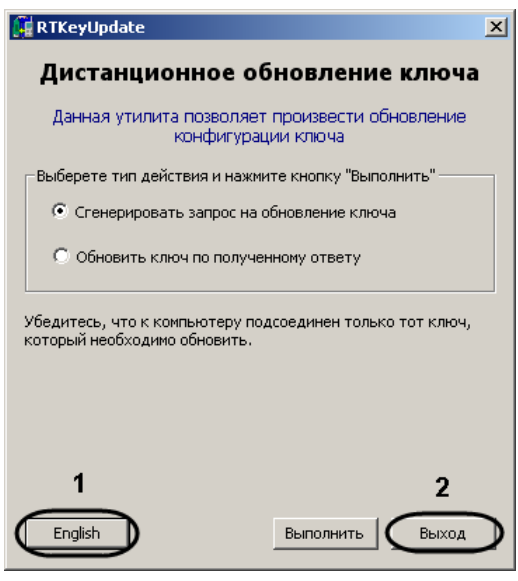

**Рис. 13.2—2 Окно утилиты RTKeyUpdate.exe**

<span id="page-238-1"></span>*Примечание. Для смены языка утилиты на английский необходимо нажать на кнопку «English» ([Рис.](#page-238-1) 13.2—2, 1).*

Для завершения работы утилиты RTKeyUpdate.exe необходимо нажать на кнопку «Выход» (см. [Рис.](#page-238-1) 13.2—2, 2).

## **13.2.3 Работа с утилитой RTKeyUpdate.exe**

#### *13.2.3.1 Генерирование файла запроса на обновление ключа*

Для того, чтобы сгенерировать файл запроса на обновление ключа необходимо выполнить следующие действия:

1. Запустить утилиту RTKeyUpdate.exe ([Рис.](#page-239-0) 13.2—3).

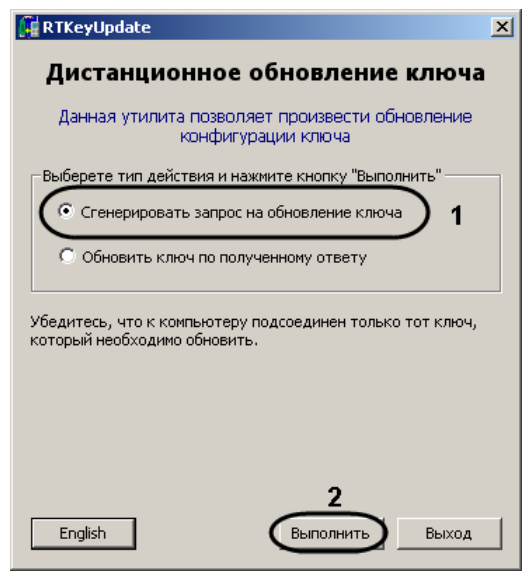

**Рис. 13.2—3 Создание запроса на обновление ключа**

- <span id="page-239-0"></span>2. Установить переключатель в положение «Сгенерировать запрос на обновление ключа» (см[. Рис.](#page-239-0) 13.2—3, 1).
- 3. Нажать на кнопку «Выполнить» (см[. Рис.](#page-239-0) 13.2—3, 2).
- 4. Выбрать в дереве каталогов папку для сохранения файла запроса [\(Рис.](#page-239-1) 13.2—4, 1).

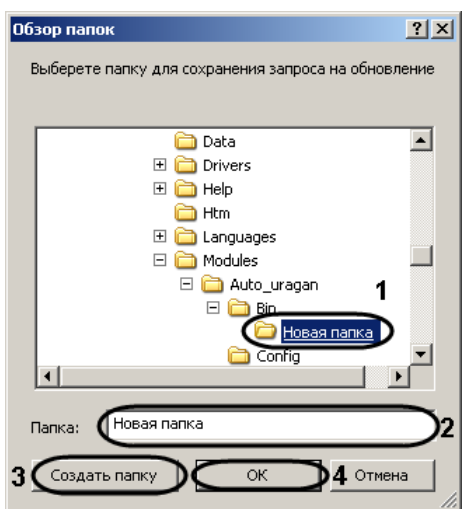

**Рис. 13.2—4 Выбор папки для сохранения файла запроса**

<span id="page-239-1"></span>*Примечание. Если требуется сохранить файл запроса в новую папку, необходимо создать ее следующим образом:*

- *1. Ввести в поле «Папка:» имя папки (см. [Рис.](#page-239-1) 13.2—4, 2).*
- *2. Нажать на кнопку «Создать папку» (см. [Рис.](#page-239-1) 13.2—4, 3).*
- 5. Нажать на кнопку «ОК» (см. [Рис.](#page-239-1) 13.2—4, 4).

Будет выведено сообщение об успешном сохранении файла запроса [\(Рис.](#page-240-0) 13.2—5).

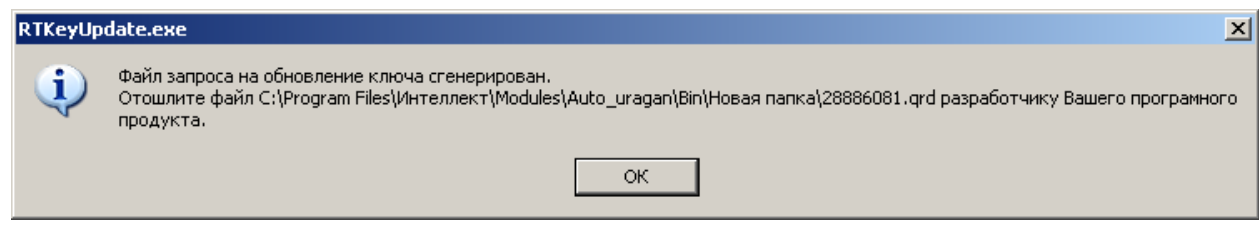

**Рис. 13.2—5 Сообщение об успешном сохранении файла запроса**

<span id="page-240-0"></span>Генерирование файла запроса завершено.

После того, как файл запроса сгенерирован, необходимо переслать его менеджеру компании ITV, с которым согласовано обновление, а затем дождаться получения dmp-файла от компании ITV.

## *13.2.3.2 Обновление ключа по присланному ответу*

Обновление ключа производится после получения dmp-файла от менеджера компании ITV. Для обновления ключа необходимо выполнить следующие действия:

1. Запустить утилиту RTKeyUpdate.exe ([Рис.](#page-240-1) 13.2—6).

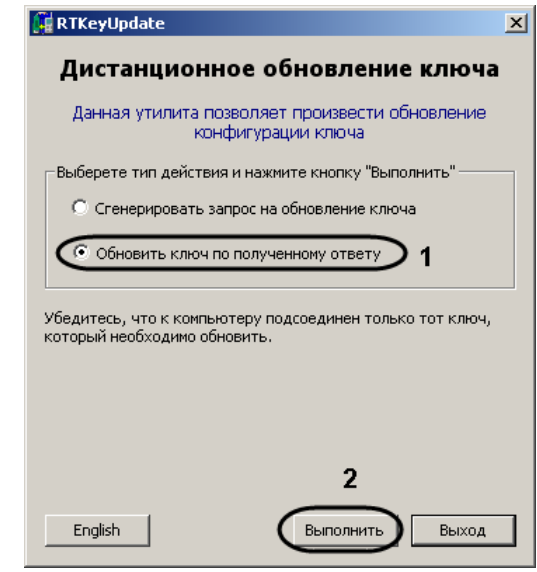

**Рис. 13.2—6 Обновление ключа по полученному ответу**

- <span id="page-240-1"></span>2. Установить переключатель в положение «Обновить ключ по полученному ответу» (см. [Рис.](#page-240-1) 13.2—6, 1).
- 3. Нажать на кнопку «Выполнить» (см[. Рис.](#page-240-1) 13.2—6, 2).
- 4. С помощью стандартного диалога открытия файла указать присланный менеджером dmp-файл [\(Рис.](#page-241-0) 13.2—7).

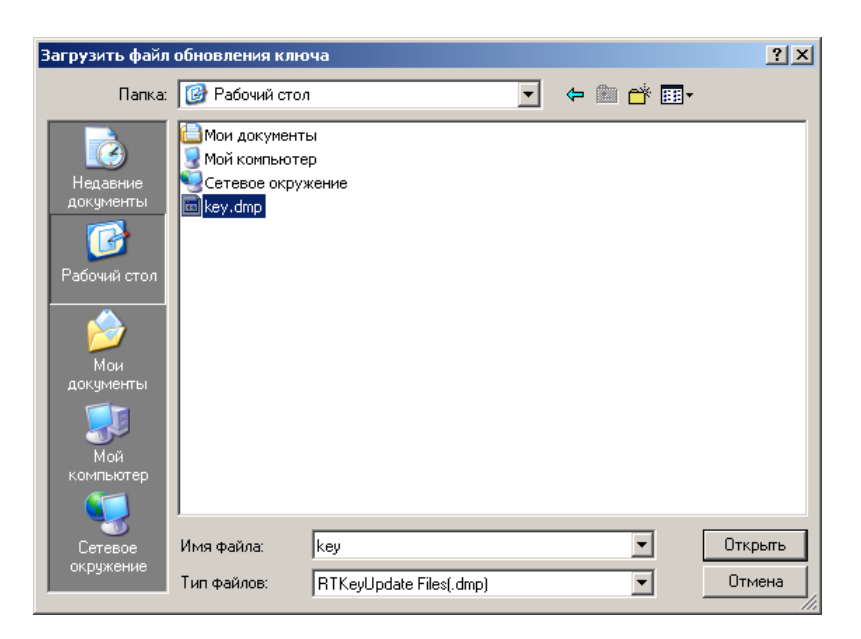

**Рис. 13.2—7 Открытие файла с присланным ответом**

<span id="page-241-0"></span>Проверка корректности обновления может быть произведена при помощи утилиты KeyInfo.exe (см. раздел «Утилита KeyInfo.exe [для чтения ключей Урагана»](#page-236-1)).

Обновление ключа по присланному ответу завершено.

# **13.3 Утилита PatCfgr.exe для конфигурации активных шаблонов модуля «Авто-УРАГАН 3.5.0.29»**

## **13.3.1 Общие сведения об утилите PatCfgr.exe**

Утилита PatCfgr.exe предназначена для создания, редактирования и удаления конфигураций. Под конфигурацией понимается в данном случае совокупность используемых при распознавании номеров шаблонов.

Изменение конфигураций возможно только после изменения прошивки ключа аппаратной защиты (см. раздел «Утилита RTKeyUpdate.exe [для перепрошивки ключей Урагана»](#page-237-2)).

## *Внимание! Перед началом изменения конфигурации требуется выгрузить ПК «Авто-Интеллект».*

#### **13.3.2 Запуск и завершение работы утилиты PatCfgr.exe**

Запуск утилиты PatCfgr.exe может быть произведен одним из следующих способов:

1. Из меню «Пуск». Утилита PatCfgr.exe доступна из меню «Пуск» => «Интеллект» => «Утилиты» => «Конфигуратор активных шаблонов Ураган» [\(Рис.](#page-242-0) 13.3—1).

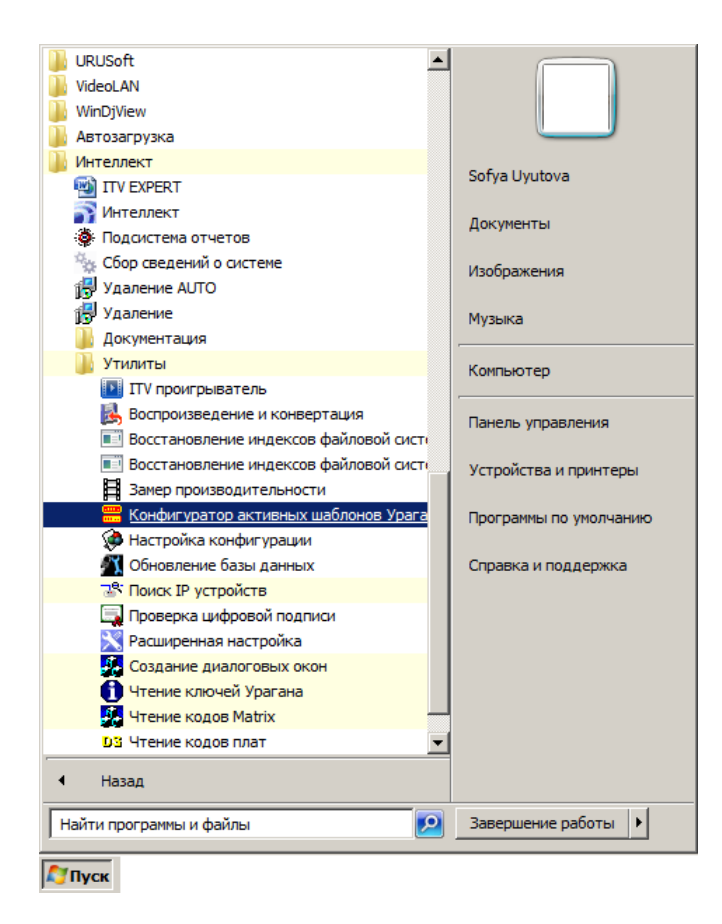

**Рис. 13.3—1 Запуск утилиты PatCfgr.exe**

<span id="page-242-0"></span>2. Из директории установки ПК «Авто-Интеллект». Исполняемый файл PatCfgr.exe располагается в директории установки ПК «Авто-Интеллект» в каталоге «Modules/Auto\_uragan/Bin».

После запуска утилиты PatCfgr.exe будет открыто окно «Конфигуратор активных шаблонов» [\(Рис.](#page-243-0)   $13.3 - 2$  $13.3 - 2$ ).

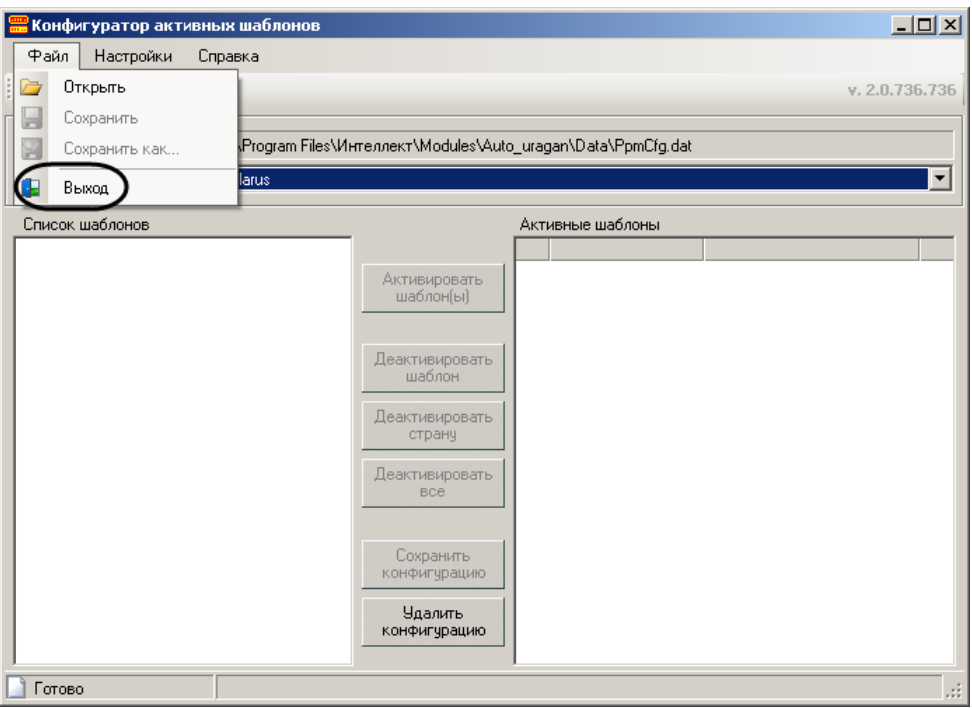

**Рис. 13.3—2 Окно утилиты PatCfgr.exe**

<span id="page-243-0"></span>*Примечание. Для изменения языка интерфейса утилиты PatCfgr.exe необходимо выполнить следующие действия:*

*1. Выбрать пункт «Язык» меню «Настройки» [\(Рис.](#page-243-1) 13.3—3).*

|      | <u></u> Конфигуратор активных шаблонов |         |  |                |  |
|------|----------------------------------------|---------|--|----------------|--|
| Файл | Настройки                              | Справка |  |                |  |
|      | Язык                                   |         |  | English        |  |
|      | История загрузок                       |         |  | <b>Bussian</b> |  |

**Рис. 13.3—3 Изменение языка интерфейса утилиты PatCfgr.exe**

<span id="page-243-1"></span>*2. Выбрать требуемый язык интерфейса (см. [Рис.](#page-243-1) 13.3—3).*

Для завершения работы утилиты PatCfgr.exe необходимо нажать на кнопку  $\overline{\mathbf{x}}$  или выбрать пункт «Выход» в меню «Файл» (см[. Рис.](#page-243-0) 13.3—2).

## **13.3.3 Работа с утилитой PatCfgr.exe**

### *13.3.3.1 Открытие конфигурации*

Для открытия конфигурации необходимо выполнить следующие действия:

<span id="page-243-2"></span>1. Открыть файл конфигурации, выбрав пункт «Открыть» меню «Файл» [\(Рис.](#page-243-2) 13.3—4).

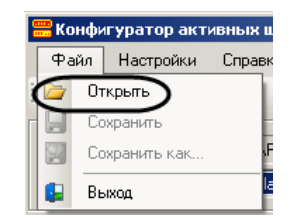

**Рис. 13.3—4 Пункт «Открыть» меню «Файл»**

Файл конфигурации PpmCfg.dat располагается в каталоге «Modules\Auto\_uragan\Data» директории установки ПК «Авто-Интеллект».

2. Из раскрывающегося списка «Доступные конфигурации» выбрать требуемую конфигурацию [\(Рис.](#page-244-0) 13.3—5, 1).

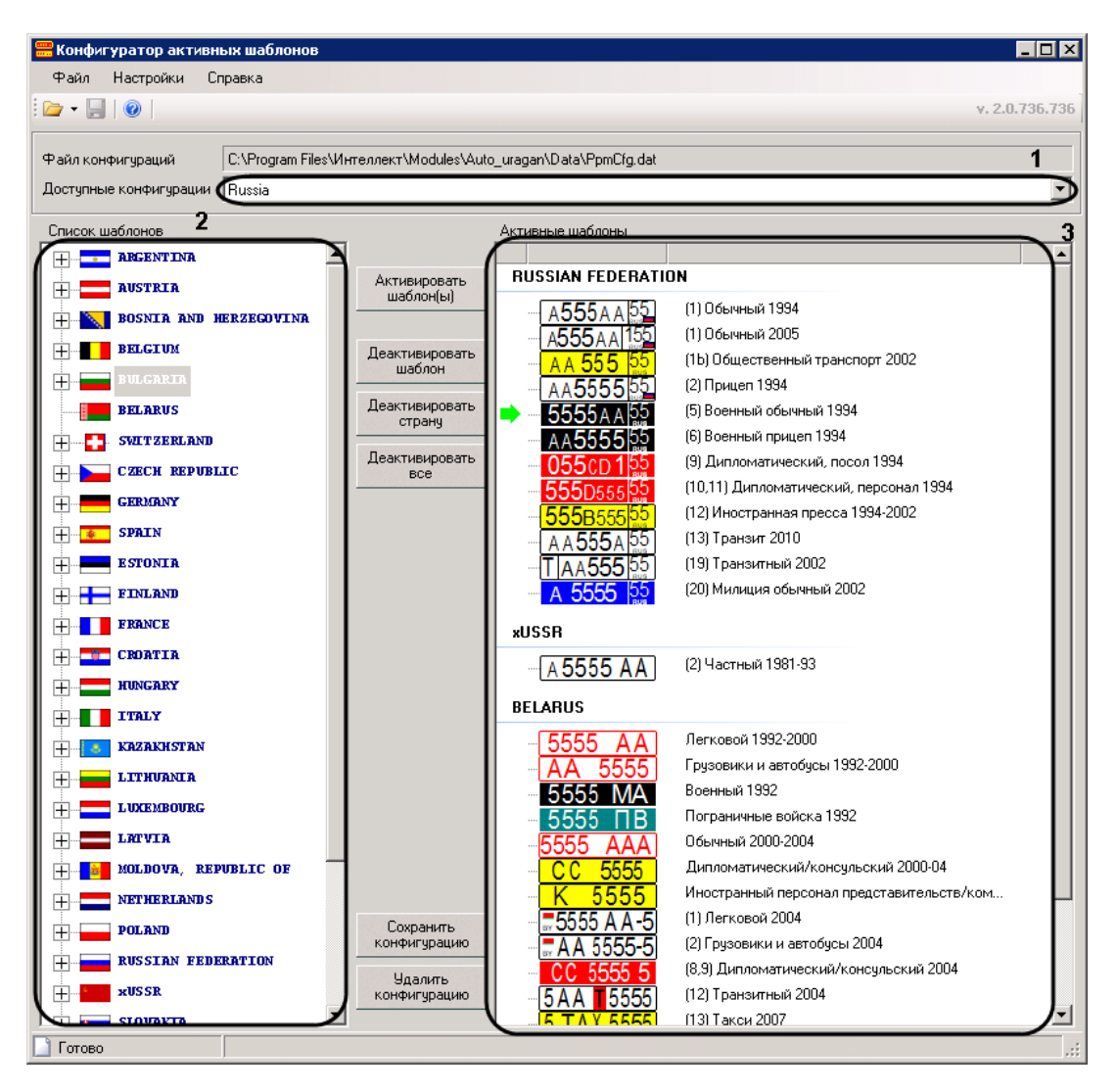

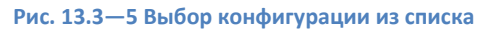

- <span id="page-244-0"></span>2. В поле «Список шаблонов» отобразится список доступных шаблонов (см[. Рис.](#page-244-0) 13.3—5, 2).
- 3. В поле «Активные шаблоны» отобразится список шаблонов выбранной конфигурации (см. [Рис.](#page-244-0) 13.3—5, 3).

Открытие конфигурации завершено.

## *13.3.3.2 Редактирование списка шаблонов конфигурации*

Редактирование списка шаблонов конфигурации производится следующим образом:

1. Для того чтобы добавить шаблон в конфигурацию необходимо выделить его в списке шаблонов и нажать на кнопку «Активировать шаблон(ы)» [\(Рис.](#page-245-0) 13.3—6, 1). В случае если в списке шаблонов выделена страна, в список активных шаблонов будут добавлены все шаблоны данной страны.

*Внимание! Максимальное число стран в конфигурации – 8.* 

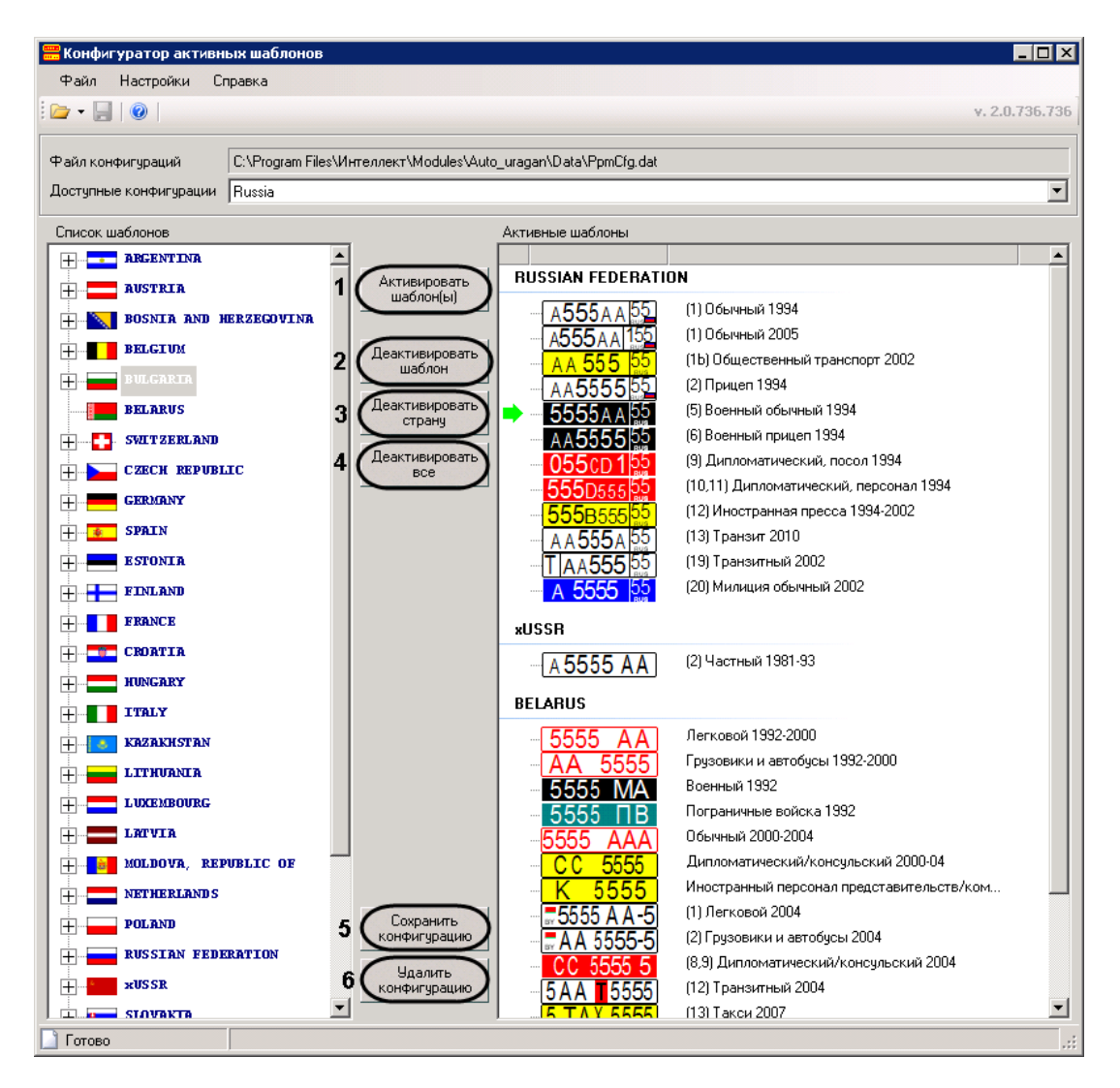

**Рис. 13.3—6 Редактирование списка шаблонов конфигурации**

<span id="page-245-0"></span>2. Для удаления шаблона из списка активных необходимо выбрать его и нажать на кнопку «Деактивировать шаблон» (см[. Рис.](#page-245-0) 13.3—6, 2).

*Примечание. Выбранный шаблон отмечается в списке значком .*

- 3. Для удаления из списка активных всех шаблонов некоторой страны, необходимо выбрать в списке какой-либо шаблон данной страны и нажать на кнопку «Деактивировать страну» (см[. Рис.](#page-245-0) 13.3—6, 3).
- 4. Чтобы очистить список активных шаблонов, необходимо нажать на кнопку «Деактивировать все» (см. [Рис.](#page-245-0) 13.3—6, 4).
- 5. Для сохранения изменений, внесенных в конфигурацию, необходимо нажать на кнопку «Сохранить конфигурацию» (см. [Рис.](#page-245-0) 13.3—6, 5).
- 6. Для удаления выбранной конфигурации из файла конфигурации необходимо нажать на кнопку «Удалить конфигурацию» (см. [Рис.](#page-245-0) 13.3—6, 6).

Редактирование списка шаблонов конфигурации завершено.